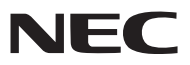

*Συσκευή προβολής*

# *PX750U/PX700W/PX800X*

*Εγχειρίδιο χρήσης*

Αρ. Μοντέλου NP-PX750U, NP-PX750UG, NP-PX700W, NP-PX700WG, NP-PX800X, NP-PX800XG • Ο αριθμός μοντέλου του προβολέα που φαίνεται στην ετικέτα του

προβολέα είναι NP-PX750U, NP-PX750UG, NP-PX700W, NP-PX700WG, NP-PX800X και NP-PX800XG αντίστοιχα. Κάθε μοντέλο ονομάζεται PX750U, PX700W και PX800X αντίστοιχα, εκτός εάν προβλέπεται κάτι διαφορετικό.

- Οι όροι DLP και BrilliantColor είναι εμπορικά σήματα της Texas Instruments.
- • Οι όροι Macintosh, Mac OS X και PowerBook είναι σήματα κατατεθέντα της Apple Inc. στις Η.Π.Α. και σε άλλες χώρες.
- • Οι όροι Microsoft, Windows, Windows Vista, Internet Explorer, .NET Framework και PowerPoint είναι σήματα κατατεθέντα ή εμπορικά σήματα της Microsoft Corporation στις Ηνωμένες Πολιτείες ή/και άλλες χώρες.
- • Οόρος MicroSaver είναι σήμα κατατεθέν του ομίλου Kensington Computer ProductsGroup, ο οποίος ανήκει στην εμπορική επωνυμία ACCO.
- • Οι όροι Adobe, Adobe PDF, Adobe Reader και Acrobat είναι σήματα κατατεθέντα ή εμπορικά σήματα της Adobe Systems Incorporated στις Ηνωμένες Πολιτείες ή/και σε άλλες χώρες.
- To Virtual Remote Tool χρησιμοποιεί τη βιβλιοθήκη WinI2C/DDC, © Nicomsoft Ltd.
- • Ο όρος HDMI, το λογότυπο HDMI και ο όρος High-Definition Multimedia Interface είναι σήματα κατατεθέντα ή εμπορικά σήματα της HDMI Licensing LLC.

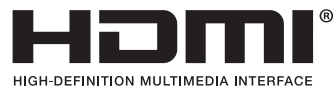

• Τα λογότυπα DisplayPort και συμμόρφωσης DisplayPort είναι εμπορικά σήματα της Video Electronics Standards Association.

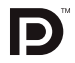

- • Ο όρος Trademark PJLink είναι σήμα κατατεθέν στην Ιαπωνία, στις Η.Π.Α. και σε άλλες χώρες και περιοχές.
- Οι όροι Wi-Fi˚, Wi-Fi Alliance˚ και Wi-Fi Protected Access (WPA, WPA2)˚ είναι σήματα κατατεθέντα της Wi-Fi Alliance.
- Ο όρος Blu-ray είναι εμπορικό σήμα της Blu-ray Disc Association
- • Οι ονομασίες CRESTRON και ROOMVIEW είναι σήματα κατατεθέντα της Crestron Electronics, Inc. στις Ηνωμένες Πολιτείες και σε άλλες χώρες.
- • Άλλα προϊόντα και εμπορικές ονομασίες που αναφέρονται σε αυτό το εγχειρίδιο χρήσης ίσως είναι σήματα κατατεθέντα των αντίστοιχων κατόχων τους.

#### **ΣΗΜΕΙΩΣΕΙΣ**

- (1) Δεν επιτρέπεται η ανατύπωση του παρόντος εγχειριδίου χρήσης, μερικώς ή εξ ολοκλήρου, χωρίς άδεια.
- (2) Τα περιεχόμενα του παρόντος εγχειριδίου υπόκεινται σε αλλαγές χωρίς ειδοποίηση.
- (3) Έχει δοθεί μεγάλη προσοχή κατά την προετοιμασία του παρόντος εγχειριδίου χρήσης. Ωστόσο, αν παρατηρήσετε τυχόν αμφίβολα σημεία, λάθη ή παραβλέψεις, παρακαλούμε επικοινωνήστε μαζί μας.
- (4) Κατά παρέκκλιση του άρθρου (3), η NEC δεν ευθύνεται για τυχόν αιτήματα αποζημίωσης λόγω απώλειας κέρδους ή λόγω άλλων αιτιών που δεν θεωρείται ότι απορρέουν από τη χρήση της συσκευής προβολής.

## Προειδοποιήσεις ασφαλείας

#### Προφυλάξεις

Διαβάστε προσεκτικά το παρόν εγχειρίδιο προτού χρησιμοποιήσετε τη συσκευή προβολής της ΝΕC και φυλάξτε το εγχειρίδιο για μελλοντική χρήση.

#### **ΠΡΟΣΟΧΗ**

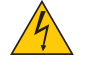

Για να απενεργοποιήσετε την παροχή ρεύματος, βεβαιωθείτε ότι έχετε βγάλει το καλώδιο ρεύματος από την πρίζα.

Η πρίζα θα πρέπει να βρίσκεται όσο το δυνατόν πιο κοντά στον εξοπλισμό και σε σημείο όπου είναι εύκολη η πρόσβαση.

#### **ΠΡΟΣΟΧΗ**

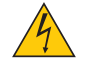

ΓΙΑ ΝΑ ΑΠΟΦΥΓΕΤΕ ΤΗΝ ΗΛΕΚΤΡΟΠΛΗΞΙΑ, ΜΗΝ ΑΝΟΙΓΕΤΕ ΤΟ ΕΣΩΤΕΡΙΚΟΤΗΣ ΣΥΣΚΕΥΗΣ. ΣΤΟ ΕΣΩΤΕΡΙΚΟ ΥΠΑΡΧΟΥΝ ΕΞΑΡΤΗΜΑΤΑ ΜΕ ΥΨΗΛΗ ΤΑΣΗ. ΓΙΑ ΤΟ ΣΕΡΒΙΣ ΑΠΕΥΘΥΝΘΕΙΤΕ ΣE ΕΞΟΥΣΙΟΔΟΤΗΜΕΝΟ ΠΡΟΣΩΠΙΚΟ.

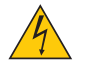

Αυτό το σύμβολο προειδοποιεί το χρήστη ότι στο εσωτερικό της συσκευής υπάρχουν εξαρτήματα χωρίς μόνωση με αρκετά υψηλή τάση ώστε να προκληθεί ηλεκτροπληξία. Συνεπώς, είναι επικίνδυνο να αγγίζετε τα εξαρτήματα στο εσωτερικό της συσκευής.

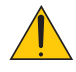

Αυτό το σύμβολο προειδοποιεί το χρήστη ότι περιλαμβάνονται σημαντικές πληροφορίες σχετικά με τη λειτουργία και τη συντήρηση αυτής της συσκευής.

Οι πληροφορίες θα πρέπει να διαβάζονται προσεκτικά για την αποφυγή προβλημάτων.

**ΠΡΟΕΙΔΟΠΟΙΗΣΗ:** ΓΙΑ ΝΑ ΑΠΟΦΥΓΕΤΕ ΤΟΝ ΚΙΝΔΥΝΟ ΠΥΡΚΑΓΙΑΣ 'Η ΗΛΕΚΤΡΟΠΛΗΞΙΑΣ, ΜΗΝ ΕΚΘΕΤΕΤΕ ΑΥΤΗ ΤΗ ΣΥΣΚΕΥΗ ΣΕ ΒΡΟΧΗ 'Η ΥΓΡΑΣΙΑ.

ΜΗΧΡΗΣΙΜΟΠΟΙΕΙΤΕΤΟ ΦΙΣΑΥΤΗΣΤΗΣ ΣΥΣΚΕΥΗΣ ΜΕ ΚΑΛΩΔΙΟΠΡΟΕΚΤΑΣΗΣ 'ΗΑΛΛΕΣ ΕΞΟΔΟΥΣ, ΕΑΝΟΙΑΚΡΟΔΕΚΤΕΣ ΤΟΥ ΦΙΣ ΔΕΝ ΜΠΟΡΟΥΝ ΝΑ ΕΙΣΑΧΘΟΥΝ ΠΛΗΡΩΣ.

#### Ειδοποίηση Συμμόρφωσης DOC (μόνο για Καναδά)

Αυτή η ψηφιακή συσκευή Κατηγορίας Β συμμορφώνεται με όλες τις απαιτήσεις του καναδικού κανονισμού για εξοπλισμό που προκαλεί παρεμβολές.

#### Κανονισμός Πληροφοριών Μηχανικών Θορύβων - 3. GPSGV,

Η υψηλότερη στάθμη ηχητικής πίεσης είναι μικρότερη από 70 dB (A) σύμφωνα με το EN ISO 7779.

#### Απόρριψη χρησιμοποιημένων προϊόντων

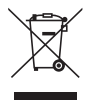

Η νομοθεσία της ΕΕ, όπως εφαρμόζεται σε κάθε χώρα-μέλος, ορίζει ότι η απόρριψη όλων των ηλεκτρικών και ηλεκτρονικών προϊόντων που φέρουν την ένδειξη (αριστερά) πρέπει να γίνεται ξεχωριστά από τα οικιακά απορρίμματα. Αυτό περιλαμβάνει τις συσκευές προβολής και τα ηλεκτρικά τους εξαρτήματα ή λαμπτήρες. Κατά την απόρριψη αυτών των προϊόντων, ακολουθήστε τις οδηγίες των τοπικών αρχών σας ή/και συμβουλευτείτε το κατάστημα από όπου αγοράσατε το προϊόν.

Έπειτα από την περισυλλογή των χρησιμοποιημένων προϊόντων, αυτά επαναχρησιμοποιούνται και ανακυκλώνονται καταλλήλως.Αυτήηπροσπάθειαθαμαςβοηθήσει ναμειώσουμεστοελάχιστοτααπορρίμματα,όπωςουδράργυρος που περιέχεται σε λυχνίες, καθώς και την αρνητική επίδρασή τους στην ανθρώπινη υγεία και στο περιβάλλον. Η ένδειξη στα ηλεκτρικά και ηλεκτρονικά προϊόντα ισχύει μόνο για τις τρέχουσες χώρες-μέλη της Ευρωπαϊκής

#### **ΠΡΟΕΙΔΟΠΟΙΗΣΗ**

Ένωσης.

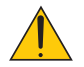

• Αν προκληθεί βλάβη στη συσκευή προβολής, μπορεί να διαρρεύσει υγρό ψύξης από το εσωτερικό της. Αν συμβεί κάτι τέτοιο, απενεργοποιήστε αμέσως την παροχή AC της συσκευής προβολής και επικοινωνήστε με τον αντιπρόσωπό σας.

 ΜΗΝ αγγίζετε ή πίνετε το υγρό ψύξης. Σε περίπτωση κατάποσης του υγρού ψύξης ή επαφής με τα μάτια, αναζητήστε αμέσως συμβουλή ιατρού. Αν αγγίξετε το υγρό ψύξης με τα χέρια σας, ξεπλύνετέ τα καλά με άφθονο τρεχούμενο νερό.

#### **ΠΡΟΕΙΔΟΠΟΙΗΣΗ ΓΙΑ ΚΑΤΟΙΚΟΥΣ ΤΗΣ ΚΑΛΙΦΟΡΝΙΑ:**

Ο χειρισμός των καλωδίων που παρέχονται μαζί με αυτό το προϊόν θα σας εκθέσει σε μόλυβδο, μία χημική ουσία η οποία είναι γνωστή στην Πολιτεία της Καλιφόρνια ότι προκαλεί γεννητικές ανωμαλίες ή άλλα αναπαραγωγικά προβλήματα. ΝΑ ΠΛΕΝΕΤΕ ΤΑ ΧΕΡΙΑ ΣΑΣ ΕΠΕΙΤΑ ΑΠΟΤΟΝ ΧΕΙΡΙΣΜΟ.

#### Παρεμβολές RF (μόνο για τις Η.Π.Α.)

#### **ΠΡΟΕΙΔΟΠΟΙΗΣΗ**

Η Ομοσπονδιακή Επιτροπή Επικοινωνιών δεν επιτρέπει τροποποιήσεις ή αλλαγές της μονάδας ΕΚΤΟΣ από εκείνες που ορίζονται από τηνNECDisplay Solutions ofAmerica, Inc. στο παρόν εγχειρίδιο.Ημη συμμόρφωση με αυτόν τον κυβερνητικό κανονισμό μπορεί να ακυρώσει το δικαίωμά σας για χρήση αυτού του εξοπλισμού. Αυτός ο εξοπλισμός έχει δοκιμαστεί και έχει διαπιστωθεί ότι συμμορφώνεται με τους περιορισμούς για ψηφιακή συσκευή Κατηγορίας B, σύμφωνα με το Άρθρο 15 των Κανονισμών της Ομοσπονδιακής Επιτροπής Επικοινωνιών (FCC). Αυτοί οι περιορισμοί έχουν τεθεί για την παροχή λογικής προστασίας από τις βλαβερές παρεμβολές σε κατοικημένη περιοχή. Αυτός ο εξοπλισμός παράγει, χρησιμοποιεί και μπορεί να εκπέμψει ενέργεια ραδιοσυχνοτήτων και, εάν δεν τοποθετηθεί και χρησιμοποιηθεί σύμφωνα με τις οδηγίες, μπορεί να προκαλέσει επικίνδυνες παρεμβολές στις ραδιοεπικοινωνίες. Ωστόσο, δεν υπάρχει καμία εγγύηση ότι δεν θα υπάρξουν παρεμβολές σε κάποια συγκεκριμένη εγκατάσταση.

Εάν αυτός ο εξοπλισμός προκαλέσει βλαβερές παρεμβολές στη ραδιοφωνική ή τηλεοπτική λήψη, πράγμα που μπορεί να εξακριβωθεί θέτοντας εκτός λειτουργίας τον εξοπλισμό και στη συνέχεια θέτοντάς τον πάλι εντός λειτουργίας, ο χρήστης πρέπει να προσπαθήσει να διορθώσει τις παρεμβολές, λαμβάνοντας ένα ή περισσότερα από τα ακόλουθα μέτρα:

- • Αλλάξτε τον προσανατολισμό ή τη θέση της κεραίας λήψης.
- • Αυξήστε την απόσταση ανάμεσα στον εξοπλισμό και το δέκτη.
- • Συνδέστε τον εξοπλισμό σε πρίζα διαφορετικού κυκλώματος από εκείνο όπου είναι συνδεδεμένος ο δέκτης.
- • Απευθυνθείτε στον αντιπρόσωπό σας ή σε έναν έμπειρο τεχνικό ραδιοφώνου/τηλεόρασης για βοήθεια.

Μόνο για τοH.B.: ΣτοΗ.Β. το εγκεκριμένο καλώδιο ηλεκτρικού ρεύματος BS με διαμορφωμένο βύσμα διαθέτει μαύρη ασφάλεια (5A) εγκατεστημένη για χρήση με αυτόν τον εξοπλισμό. Εάν ο εξοπλισμός δεν συνοδεύεται από καλώδιο ηλεκτρικού ρεύματος, απευθυνθείτε στον προμηθευτή σας.

#### Σημαντικές προφυλάξεις

Αυτέςοιοδηγίεςασφαλείαςδιασφαλίζουν τημεγάληδιάρκειαζωής τηςσυσκευήςπροβολήςσας καιαποτρέπουν τηνπιθανότητα πυρκαγιάς και ηλεκτροπληξίας. Διαβάστε τις προσεκτικά και τηρήστε όλες τις προειδοποιήσεις.

## Δεγκατάσταση

- • Μην τοποθετείτε τη συσκευή προβολής στα παρακάτω σημεία:
	- - πάνω σε ασταθή βάση ή τραπέζι.
	- κοντά σε νερό, μπάνιο ή δωμάτια με υγρασία.
	- σε άμεση ηλιακή ακτινοβολία, κοντά σε καλοριφέρ ή συσκευές που εκπέμπουν θερμότητα.
	- - σε χώρο με πολλή σκόνη, καπνό ή ατμό.
	- πάνω σε μια κόλλα χαρτί ή ύφασμα, σε χαλιά ή μοκέτες.
- • Αν θέλετε να τοποθετήσετε τη συσκευή προβολής στο ταβάνι:
	- Μην επιχειρήσετε μόνοι σας την εγκατάσταση της συσκευής προβολής.
	- Η συσκευή προβολής πρέπει να εγκαθίσταται από εξειδικευμένους τεχνικούς για να διασφαλίζεται η σωστή λειτουργία και να μειώνεται ο κίνδυνος τραυματισμού.
	- Επίσης, η οροφή πρέπει να είναι αρκετά δυνατή για να αντέξει τη συσκευή προβολής και η εγκατάσταση πρέπει να γίνει σε αρμονία με οποιουσδήποτε τυχόν τοπικούς κανονισμούς δόμησης.
	- Για περισσότερες πληροφορίες, επικοινωνήστε με τον αντιπρόσωπό σας.

#### **ΠΡΟΕΙΔΟΠΟΙΗΣΗ**

- • Μην καλύπτετε το φακό με το κάλυμμα ή κάτι αντίστοιχο όταν η συσκευή προβολής είναι ενεργοποιημένη. Αν κάνετε κάτι τέτοιο, το κάλυμμα ενδέχεται να λιώσει λόγω της θερμότητας που εκπέμπεται από την έξοδο φωτισμού.
- Μην τοποθετείτε αντικείμενα που επηρεάζονται εύκολα από τη θερμότητα μπροστά από το φακό της συσκευής προβολής. Αν κάνετε κάτι τέτοιο, το αντικείμενο ενδέχεται να λιώσει λόγω της θερμότητας που εκπέμπεται από την έξοδο φωτισμού.

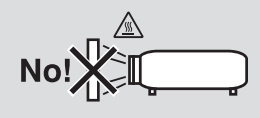

#### Προσανατολισμός και λειτουργία ανεμιστήρα

- • Μην γέρνετε τη συσκευή προβολής προς τα αριστερά ή προς τα δεξιά. Αυτό μπορεί να οδηγήσει σε δυσλειτουργία. Δεν υπάρχει όριο στη γωνία κλίσης προς τα επάνω ή προς τα κάτω. Επιλέξτε την κατάλληλη επιλογή για τη [ΛΕΙΤΟΥΡΓΙΑ ΑΝΕΜΙΣΤΗΡΑ] ανάλογα με τη γωνία τοποθέτησης.
- Εάν αλλάξετε τον προσανατολισμό ή τη γωνία τοποθέτησης της συσκευής προβολής, αλλάξτε αντίστοιχα και την επιλογή [ΡΥΘΜΙΣΗ] για τη [ΛΕΙΤΟΥΡΓΙΑ ΑΝΕΜΙΣΤΗΡΑ]. Εάν δεν το κάνετε, ενδέχεται να προκληθεί δυσλειτουργία στο προϊόν.  $\rightarrow$  σελίδα [120](#page-133-0), [121,](#page-134-0) [126](#page-139-0))

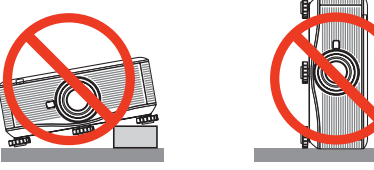

#### $\blacktriangle$  Προφυλάξεις για πυρκαγιά και ηλεκτροπληξία  $\cancel{A}$

- • Βεβαιωθείτε ότι ο χώρος εξαερίζεται επαρκώς και ότι ο εξαερισμός δεν εμποδίζεται, ώστε να μη συσσωρεύεται θερμότητα στο εσωτερικό της συσκευής προβολής σας. Φροντίστε να υπάρχει κάποιο κενό μεταξύ της συσκευής προβολής και του τοίχου. (→ σελίδα [vi](#page-7-0))
- • Μην προσπαθήσετε να αγγίξετε την έξοδο εξαερισμού στο πίσω μέρος της κονσόλας, καθώς μπορεί να είναι καυτή όταν η συσκευή προβολής είναι ενεργοποιημένη και αμέσως μετά την απενεργοποίησή της. Ορισμένα εξαρτήματα της συσκευής προβολής ενδέχεται να θερμανθούν προσωρινά, αν απενεργοποιήσετε τη συσκευή προβολής με το πλήκτρο POWER ή αν διακοπεί η παροχή AC κατά τη διάρκεια της κανονικής λειτουργίας της συσκευής προβολής.

 Να είστε ιδιαίτερα προσεκτικοί όταν σηκώνετε τη συσκευή προβολής.

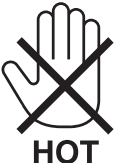

- • Μην επιτρέπετε ξένα αντικείμενα, όπως συνδετήρες ή χαρτιά να πέφτουν μέσα στη συσκευή προβολής. Μην επιχειρήσετε να βγάλετε αντικείμενα που έχουν πέσει μέσα στη συσκευή προβολής. Μην εισάγετε τυχόν μεταλλικά αντικείμενα, όπως σύρμα ή κατσαβίδια, στη συσκευή προβολής. Αν κάτι πέσει μέσα στη συσκευή προβολής, αποσυνδέστε την αμέσως και ζητήστε από το εξουσιοδοτημένο προσωπικό του σέρβις να το αφαιρέσει.
- Μην τοποθετείτε αντικείμενα πάνω στη συσκευή προβολής.
- • Μην αγγίζετε την πρίζα κατά τη διάρκεια καταιγίδας. Αν το κάνετε αυτό, μπορεί να προκληθεί ηλεκτροπληξία ή πυρκαγιά.
- • Η συσκευή προβολής είναι σχεδιασμένη για λειτουργία σε παροχή ρεύματος 100-240V AC 50/60 Hz (PX750U/PX700W/ PX800X)/200-240V AC 50/60Hz (PX750UG/PX700WG/PX800XG). Βεβαιωθείτε ότι η παροχή ρεύματος συμφωνεί με αυτήν την απαίτηση προτού προσπαθήσετε να χρησιμοποιήσετε τη συσκευή προβολής.
- • Μην κοιτάζετε μέσα στο φακό όταν η συσκευή προβολής είναι ενεργοποιημένη. Μπορεί να προκληθεί σοβαρή βλάβη στα μάτια σας.

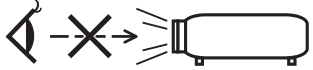

• Κρατήστε αντικείμενα (μεγεθυντικός φακός, κ.λπ.) εκτός της πορείας φωτός της συσκευής προβολής. Η πορεία φωτός που εκπέμπεται από το φακό είναι εκτεταμένη, συνεπώς οποιαδήποτε αντικείμενα που θα μπορούσαν να αλλάξουν την πορεία του φωτός που εξέρχεται από το φακό μπορούν να προκαλέσουν απρόβλεπτα αποτελέσματα, όπως πυρκαγιά ή βλάβη στα μάτια.

- • Μην τοποθετείτε αντικείμενα που επηρεάζονται εύκολα από τη θερμότητα μπροστά στην έξοδο εξαερισμού της συσκευής προβολής.
- Μπορεί να λιώσει το αντικείμενο ή να κάψετε τα χέρια σας από τη θερμότητα που εκπέμπεται από την έξοδο εξαερισμού. • Χειριστείτε το καλώδιο ηλεκτρικού ρεύματος προσεκτικά. Αν το καλώδιο ηλεκτρικού ρεύματος είναι κατεστραμμένο ή
- φθαρμένο, μπορεί να προκληθεί ηλεκτροπληξία ή πυρκαγιά. - Μη χρησιμοποιείτε κανένα καλώδιο ηλεκτρικού ρεύματος, εκτός από αυτό που παρέχεται με τη συσκευή προβολής.
- Μη λυγίζετε ή τεντώνετε το καλώδιο ηλεκτρικού ρεύματος υπερβολικά.
- Μην τοποθετείτε το καλώδιο ηλεκτρικού ρεύματος κάτω από τη συσκευή προβολής ή κάτω από οποιοδήποτε βαρύ αντικείμενο.
- Μην καλύπτετε το καλώδιο ηλεκτρικού ρεύματος με άλλα μαλακά υλικά, όπως χαλιά.
- Μη θερμαίνετε το καλώδιο ηλεκτρικού ρεύματος.
- Μην πιάνετε το καλώδιο ηλεκτρικού ρεύματος με βρεγμένα χέρια.
- • Απενεργοποιήστε τη συσκευή προβολής, αποσυνδέστε το καλώδιο ηλεκτρικού ρεύματος και ζητήστε από εξουσιοδοτημένο προσωπικό του σέρβις να ελέγξει τη συσκευή προβολής, αν ισχύει κάποιο από τα παρακάτω:
	- Αν το καλώδιο ηλεκτρικού ρεύματος ή η πρίζα είναι κατεστραμμένη ή φθαρμένη.
	- Αν έχει χυθεί κάποιο υγρό μέσα στη συσκευή προβολής ή αν έχει εκτεθεί σε βροχή ή νερό.
	- Αν η συσκευή προβολής δεν λειτουργεί κανονικά, παρόλο που ακολουθείτε τις οδηγίες που περιγράφονται σε αυτό το εγχειρίδιο χρήσης.
	- Αν η συσκευή προβολής σας έχει πέσει κάτω ή αν η κονσόλα έχει υποστεί ζημιά.
	- Αν η συσκευή προβολής παρουσιάζει διακριτή αλλαγή στην απόδοση, υποδεικνύοντας ανάγκη για σέρβις.
- • Αποσυνδέστε το καλώδιο ηλεκτρικού ρεύματος και οποιαδήποτε άλλα καλώδια προτού μεταφέρετε τη συσκευή προβολής.
- • Απενεργοποιήστε τησυσκευή προβολής και αποσυνδέστε το καλώδιο ηλεκτρικού ρεύματος προτού καθαρίσετε την κονσόλα ή αντικαταστήσετε το λαμπτήρα.
- • Απενεργοποιήστε τη συσκευή προβολής και αποσυνδέστε το καλώδιο ηλεκτρικού ρεύματος, αν η συσκευή προβολής πρόκειται να μη χρησιμοποιηθεί για μεγάλο χρονικό διάστημα.
- • Όταν χρησιμοποιείτε καλώδιο LAN: Για λόγους ασφαλείας, μην το συνδέετε με το σύνδεσμο για περιφερειακές συσκευές με καλωδιώσεις που ίσως έχουν μεγάλη τάση.

## **ΠΡΟΣΟΧΗ**

- • Χρειάζονται τουλάχιστον δύο άτομα για τη μεταφορά της συσκευής προβολής. Διαφορετικά, η συσκευή προβολής μπορεί να πέσει, προκαλώντας τραυματισμό.
- • Κρατάτε τα χέρια σας μακριά από το τμήμα στήριξης φακού, όταν βρίσκεται σε λειτουργία η μετατόπιση φακού. Σε αντίθετη περίπτωση, ο μετακινούμενος φακός μπορεί να παγιδεύσει τα χέρια σας.
- • Μη χρησιμοποιείτε το πόδι με δυνατότητα κλίσης για σκοπούς διαφορετικούς από αυτούς για τους οποίους προορίζεται. Η εσφαλμένη χρήση, όπως το σήκωμα του ποδιού κλίσης ή η ανάρτηση στον τοίχο, μπορεί να προκαλέσει βλάβη στη συσκευή προβολής.
- • Μην αποστέλλετε τη συσκευή προβολής με υπηρεσίες παράδοσης δεμάτων μέσα σε μαλακή συσκευασία. Μέσα στη μαλακή συσκευασία, μπορεί να προκληθεί ζημιά στη συσκευή προβολής.
- • Επιλέξτε [ΕΠΙΛΟΓΗ ΛΑΜΠΤΗΡΑ] και [ΔΙΑΣΤΗΜΑΤΑ ΛΑΜΠΤΗΡΑ], αν συνεχίσετε να χρησιμοποιείτε τη συσκευή προβολής για διαδοχικές ημέρες. (Από το μενού, επιλέξτε [ΛΕΙΤΟΥΡΓΙΑ ΛΑΜΠΤΗΡΑ] → [ΕΠΙΛΟΓΗ ΛΑΜΠΤΗΡΑ] και [ΔΙΑΣΤΗΜΑ ΛΑΠΤΗΡΑ].)
- Προτού χρησιμοποιήσετε τη λειτουργία άμεσης απενεργοποίησης, αφήστε να περάσουν τουλάχιστον 20 λεπτά μετά την ενεργοποίηση της συσκευής προβολής και την προβολή εικόνας.
- • Μην αποσυνδέετε το καλώδιο ρεύματος από την πρίζα ή από τη συσκευή προβολής, ενώ η συσκευή προβολής τροφοδοτείται με ρεύμα. Εάν κάνετε κάτι τέτοιο, μπορεί να προκληθεί ζημιά στο σύνδεσμο AC IN της συσκευής προβολής ή/και στον ακροδέκτη του φις του καλωδίου ρεύματος.

 Για να διακόψετε την τροφοδοσία AC όταν η συσκευή προβολής είναι ενεργοποιημένη, χρησιμοποιήστε τον κύριο διακόπτη της συσκευής προβολής ή ένα πολύπριζο με διακόπτη και αποζεύκτη.

- • Μην απενεργοποιείτε την παροχή ρεύματος για 60 δευτερόλεπτα από την ενεργοποίηση του λαμπτήρα και για όσηώρα αναβοσβήνει η ενδεικτική λυχνία POWER με μπλε χρώμα. Αν κάνετε κάτι τέτοιο, μπορεί να προκληθεί πρόωρο τέλος της διάρκειας ζωής του λαμπτήρα.
- Συνιστάται η χρήση πρίζας με αποζεύκτη 20 Α ή μεγαλύτερο.

#### Εκτέλεση βαθμονόμησης φακού μετά την τοποθέτηση του προαιρετικού φακού

Βεβαιωθείτε ότι έχετε πραγματοποιήσει [ΒΑΘΜΟΝΟΜΗΣΗ] μετά την τοποθέτηση ή αντικατάσταση τουφακού. (→σελίδα [12](#page-136-0)3) Η βαθμονόμηση διορθώνει το ρυθμιζόμενο ζουμ και το εύρος εστίασης.

Οι ακόλουθοι φακοί χρειάζονται βαθμονόμηση:

NP16FL, NP17ZL, NP18ZL, NP19ZL, NP20ZL, NP21ZL

#### Προσοχή κατά τη μεταφορά της συσκευής προβολής/το χειρισμό του προαιρετικού φακού

Πριν τη μεταφορά της συσκευής προβολής, αφαιρέστε το φακό. Να τοποθετείτε πάντα το καπάκι σκόνης στο φακό, όποτε ο φακός δεν είναι προσαρτημένοςστη συσκευή προβολής.Οφακός και ο μηχανισμός μετατόπισηςφακού ενδέχεται να υποστούν ζημιά σε περίπτωση ακατάλληλου χειρισμού κατά τη μεταφορά.

#### Προφυλάξεις για το τηλεχειριστήριο

- Χειριστείτε το τηλεχειριστήριο προσεκτικά.
- Αν βραχεί το τηλεχειριστήριο, σκουπίστε το αμέσως.
- Αποφύνετε την υπερβολική θερμότητα και υγρασία.
- Μη βραχυκυκλώνετε, θερμαίνετε ή αποσυναρμολογείτε τις μπαταρίες.
- Μη ρίχνετε τις μπαταρίες στη φωτιά.
- • Αν πρόκειται να μη χρησιμοποιήσετε το τηλεχειριστήριο για μεγάλο χρονικό διάστημα, αφαιρέστε τις μπαταρίες.
- Βεβαιωθείτε ότι έχετε τοποθετήσει τις μπαταρίες με τη σωστή πολικότητα (+/−).
- Μη χρησιμοποιείτε μαζί νέες και παλιές μπαταρίες, ούτε διαφορετικούς τύπους μπαταριών.
- Φροντίστε να γίνεται η απόρριψη των χρησιμοποιημένων μπαταριών σύμφωνα με τους τοπικούς κανονισμούς.

#### **Σημείωση για κατοίκους των Η.Π.Α.**

Οι λάμπες αυτού του προϊόντος περιέχουν υδράργυρο. Παρακαλούμε απορρίψτε σύμφωνα με την τοπική, πολιτειακή ή ομοσπονδιακή νομοθεσία.

#### Αντικατάσταση λαμπτήρα και χρωματικού κύκλου

- • Χρησιμοποιήστε τον καθορισμένο λαμπτήρα για ασφάλεια και απόδοση.
- • Για να αντικαταστήσετε το λαμπτήρα και το χρωματικό κύκλο, ακολουθήστε τις οδηγίες της σελίδας [180](#page-193-0) και [215](#page-228-0) αντίστοιχα.

• Βεβαιωθείτε ότι έχετε αντικαταστήσει το λαμπτήρα όταν εμφανιστεί το μήνυμα **[ΠΛΗΣΙΑΖΕΙ ΤΟ ΤΕΛΟΣ ΔΙΑΡΚΕΙΑΣ ΖΩΗΣ ΤΟΥ ΛΑΜΠΤΗΡΑ. ΑΝΤΙΚΑΤΑΣΤΗΣΤΕ ΤΟΝ ΛΑΜΠΤΗΡΑ 1 (΄Η 2). ΧΡΗΣΙΜΟΠΟΙΗΣΤΕ ΤΟΝ ΚΑΘΟΡΙΣΜΕΝΟ ΛΑΜΠΤΗΡΑ ΓΙΑ ΑΣΦΑΛΕΙΑ ΚΑΙ ΑΠΟΔΟΣΗ.]**. Αν συνεχίσετε να χρησιμοποιείτε το λαμπτήρα έπειτα από το τέλος της διάρκειας ζωής του, η λυχνία του λαμπτήρα μπορεί να θρυμματιστεί και μπορεί να σκορπιστούν κομμάτια γυαλιού στη θήκη του λαμπτήρα. Μην τα αγγίξετε, καθώς τα θραύσματα γυαλιού μπορεί να προκαλέσουν τραυματισμό.

 Αν συμβεί κάτι τέτοιο, επικοινωνήστε με τον αντιπρόσωπό σας για αντικατάσταση του λαμπτήρα.

#### **Ένα χαρακτηριστικό του λαμπτήρα**

Η συσκευή προβολής διαθέτει λαμπτήρα υδραργύρου υψηλής πίεσης ως πηγή φωτός.

Ο λαμπτήρας έχει το χαρακτηριστικό ότι η φωτεινότητά του μειώνεται σταδιακά με το χρόνο. Επίσης, όσες περισσότερες φορές αναβοσβήσει, τόσο περισσότερο αυξάνεται η πιθανότητα μείωσης της φωτεινότητάς του. Η πραγματική διάρκεια ζωής του λαμπτήρα ενδέχεται να διαφέρει ανάλογα με το λαμπτήρα, τις συνθήκες περιβάλλοντος και τη χρήση.

#### **Δ** ΠΡΟΣΟΧΗ:

- • ΜΗΝ ΑΓΓΙΖΕΤΕ ΤΟ ΛΑΜΠΤΗΡΑ ή ΤΟ ΧΡΩΜΑΤΙΚΟ ΚΥΚΛΟ αμέσως μετά τη χρήση του. Ο λαμπτήρας θα είναι υπερβολικά καυτός. Θέστε τη συσκευή προβολής εκτός λειτουργίας και αποσυνδέστε το καλώδιο ρεύματος από την πρίζα. Αφήστε να περάσει τουλάχιστον μία ώρα για να κρυώσει ο λαμπτήρας πριν τον πιάσετε.
- • Όταν αφαιρείτε το λαμπτήρα από τη συσκευή προβολής που έχετε τοποθετήσει στην οροφή, βεβαιωθείτε ότι δεν βρίσκεται κανείς κάτω από τη συσκευή προβολής. Υπάρχει περίπτωση να πέσουν κομμάτια γυαλιού, αν ο λαμπτήρας έχει καεί.

#### <span id="page-7-0"></span>Ελεύθερος χώρος για εγκατάσταση της συσκευής προβολής

Αφήστε αρκετό ελεύθερο χώρο ανάμεσα στη συσκευή προβολής και τα περιβάλλοντα αντικείμενα, όπως φαίνεται παρακάτω.

Αποφεύγετε την εγκατάσταση της συσκευής προβολής σε σημείο όπου κατευθύνεται ο αέρας από κάποια συσκευή θέρμανσης, αερισμού ή κλιματισμού.

Ο θερμός αέρας από συσκευές θέρμανσης, αερισμού ή κλιματισμού μπορεί να εγκλωβιστεί στο εσωτερικό της συσκευής προβολής μέσω της εισόδου εξαερισμού της συσκευής προβολής. Αν συμβεί κάτι τέτοιο, η θερμοκρασία στο εσωτερικό της συσκευής προβολής θα αυξηθεί υπερβολικά, με αποτέλεσμα η διάταξη προστασίας από υπερθέρμανση να απενεργοποιήσει αυτόματα τη συσκευή προβολής.

#### **Παράδειγμα 1 - Αν υπάρχει τοίχος και στις δύο πλευρές της συσκευής προβολής.**

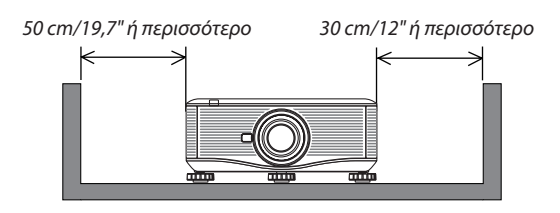

#### *ΣΗΜΕΙΩΣΗ:*

*Στο σχήμα φαίνεται η σωστή απόσταση που απαιτείται για το μπροστινό, το πίσω και το πάνω μέρος της συσκευής προβολής.*

#### **Παράδειγμα 2 - Αν υπάρχει τοίχος πίσω από τη συσκευή προβολής.**

#### **(1) Για εγκατάσταση στο πάτωμα:**

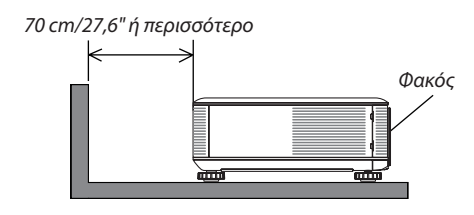

#### *ΣΗΜΕΙΩΣΗ:*

*Στο σχήμα φαίνεται η σωστή απόσταση που απαιτείται για το πίσω, τα πλαϊνά και το πάνω μέρος της συσκευής προβολής.*

#### **(2) Για τοποθέτηση σε οροφή:**

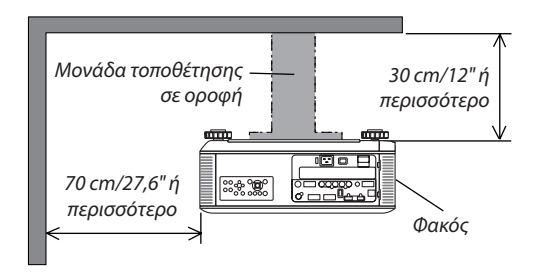

#### *ΣΗΜΕΙΩΣΗ:*

*1. Στο σχήμα φαίνεται η σωστή απόσταση που απαιτείται για το μπροστινό, τα πλαϊνά και το πίσω μέρος της συσκευής προβολής.*

*2. Αν η συσκευή προβολής απέχει 30 cm από την οροφή, αφήστε αρκετό ελεύθερο χώρο και από τις τέσσερις πλευρές και το κάτω μέρος της συσκευής προβολής.*

#### **(3) Προβολή προς τα επάνω ή προς τα κάτω:**

Όταν έχετε τον προβολέα σε γωνία προβολής προς τα επάνω, να αφήνετε 1 m/40 ίντσες ή περισσότερο ανάμεσα στην έξοδο εξαερισμού και τον τοίχο.

Όταν έχετε τον προβολέα σε γωνία κλίσης προς τα κάτω, να αφήνετε 70 cm/27,6 ίντσες ή περισσότερο ανάμεσα στην έξοδο εξαερισμού και τον τοίχο.

#### Σχετικά με τη λειτουργία μεγάλου υψομέτρου

Επιλέξτε [ΜΕΓΑΛΟ ΥΨΟΣ] στη [ΛΕΙΤΟΥΡΓΙΑ ΑΝΕΜΙΣΤΗΡΑ], όταν χρησιμοποιείτε τη συσκευή προβολής σε υψόμετρο πάνω από περίπου 1600 μέτρα.

 Η χρήση της συσκευής προβολής σε υψόμετρο 1600 μέτρων περίπου ή μεγαλύτερο χωρίς να έχει ρυθμιστεί η επιλογή [ΜΕΓΑΛΟ ΥΨΟΣ] μπορεί να προκαλέσει υπερθέρμανση της συσκευής προβολής και επακόλουθη απενεργοποίηση. Εάν συμβεί αυτό, περιμένετε δυο λεπτά και θέστε τη συσκευή προβολής σε λειτουργία.

- • Ηχρήση της συσκευής προβολής σε υψόμετρα μικρότερα από 1600 μέτρα, όταν έχει ρυθμιστεί η επιλογή [ΜΕΓΑΛΟΥΨΟΣ], μπορεί να προκαλέσει υπερβολική ψύξη του λαμπτήρα, κάνοντας την εικόνα να τρεμοσβήνει. Αλλάξτε τη [ΛΕΙΤΟΥΡΓΙΑ ΑΝΕΜΙΣΤΗΡΑ] σε [ΑΥΤΟΜ.].
- • Η χρήση της συσκευής προβολής σε υψόμετρο περίπου 1600 μέτρων ή μεγαλύτερο μπορεί να μειώσει τη διάρκεια ζωής των εσωτερικών εξαρτημάτων, όπως ο λαμπτήρας.

#### Σχετικά με τα πνευματικά δικαιώματα των προβαλλόμενων εικόνων:

Σημειώστε ότι η χρήση αυτής της συσκευής προβολής για εμπορική χρήση ή για την προσέλκυση της προσοχής του κοινού σε κάποιο δημόσιο χώρο, όπως καφετέρια ή ξενοδοχείο, και η χρήση συμπίεσης ή επέκτασης της εικόνας της οθόνης με τις ακόλουθες λειτουργίες μπορεί να εγείρει ανησυχίες σχετικά με την καταπάτηση πνευματικών δικαιωμάτων, σύμφωνα με το νόμο περί πνευματικών δικαιωμάτων.

Λειτουργία [ΛΟΓΟΣ ΔΙΑΣΤΑΣΕΩΝ], [ΤΡΙΣΔΙΑΣΤΑΤΗ ΔΙΑΜΟΡΦΩΣΗ], [D-ZOOM] και άλλες παρόμοιες λειτουργίες.

#### Πληροφορίες τουρκικού RoHS για την τουρκική αγορά

EEE Yönetmeliğine Uygundur.

Αυτή η συσκευή δεν προορίζεται για χρήση σε άμεσο οπτικό πεδίο του περιβάλλοντος εργασίας. Για την αποφυγή ενοχλητικών αντανακλάσεων στο περιβάλλον εργασίας, η συσκευή αυτή δεν πρέπει να τοποθετείται στο άμεσο οπτικό πεδίο.

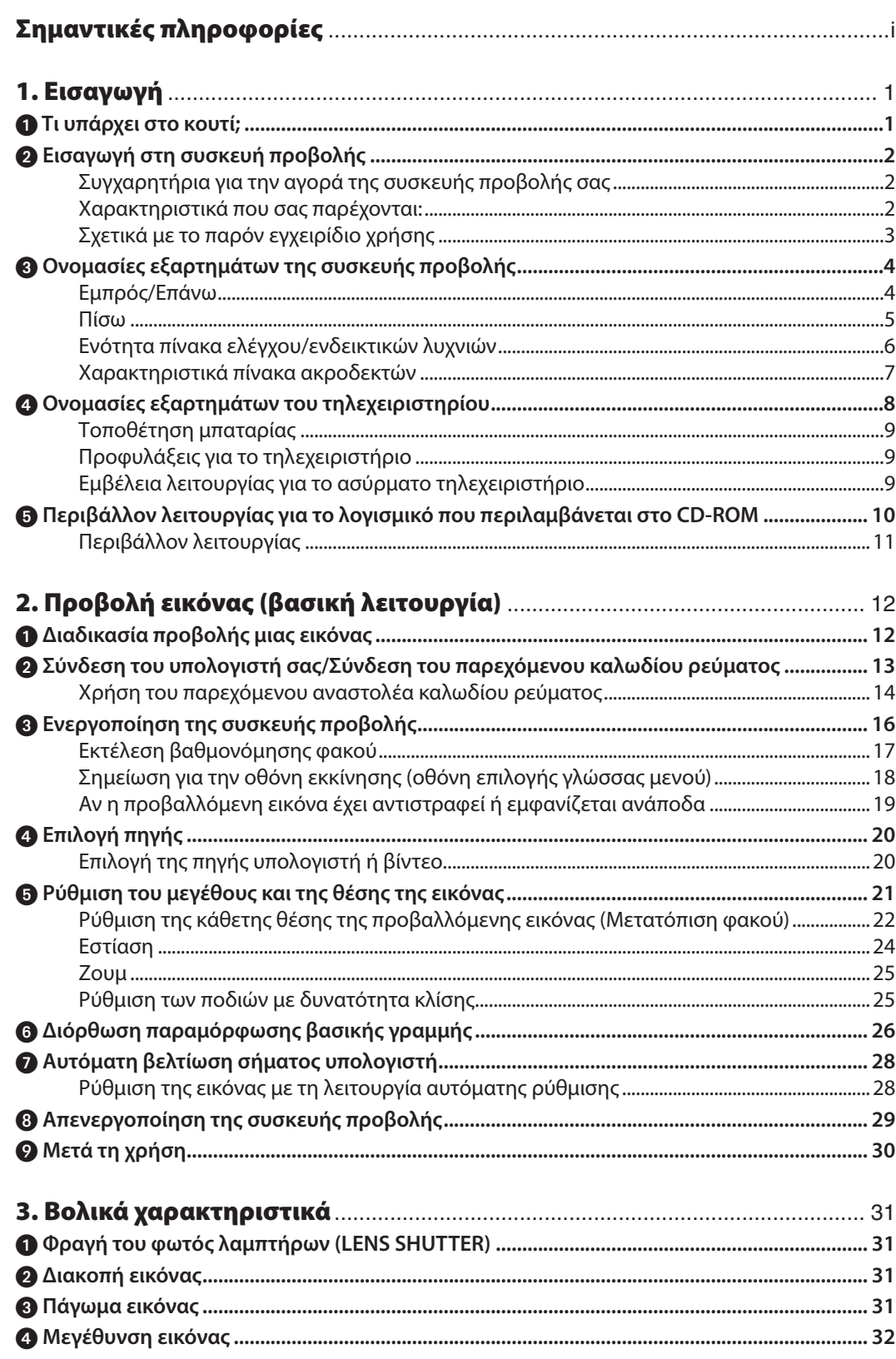

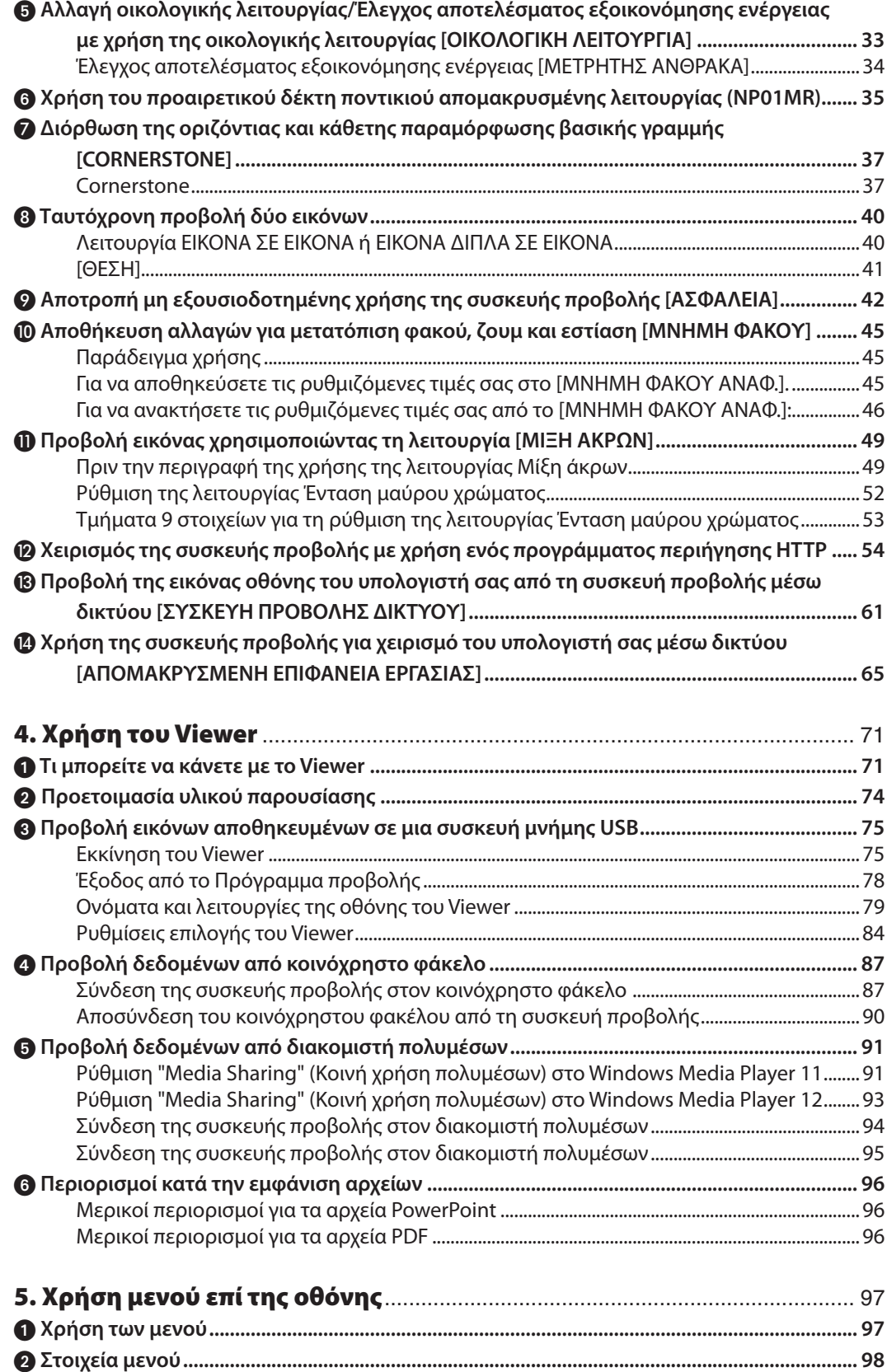

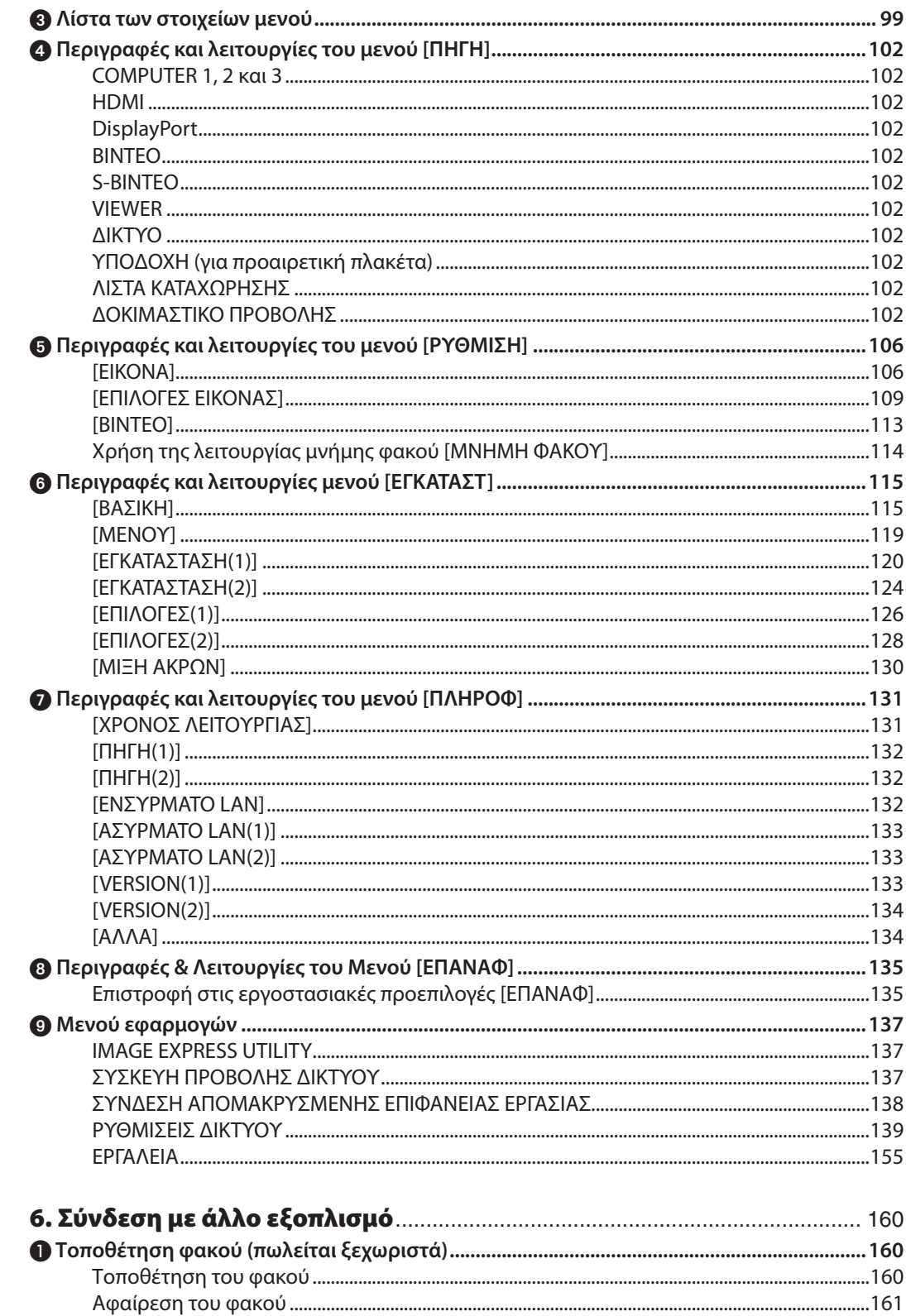

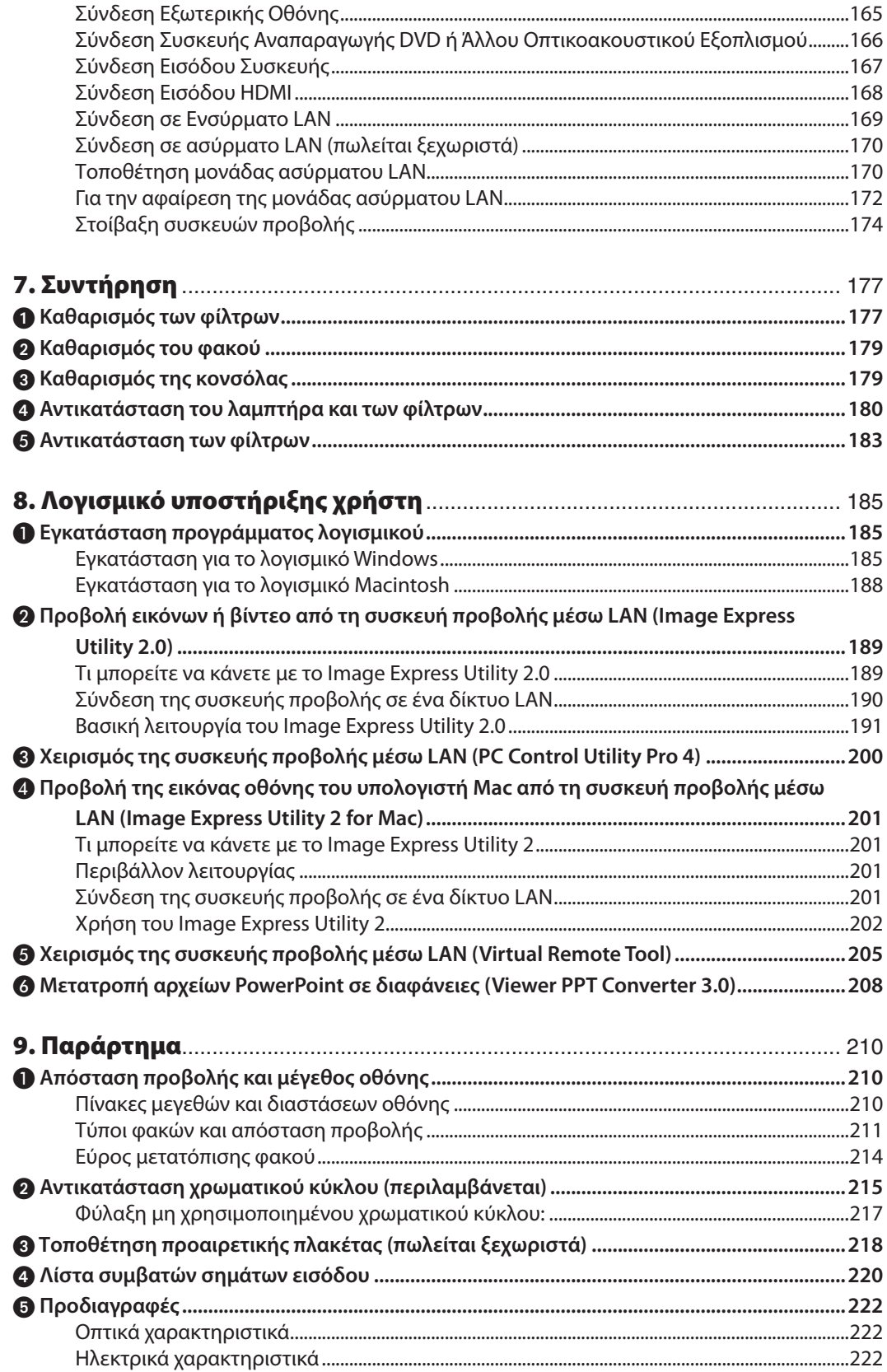

#### Πίνακας Περιεχομένων

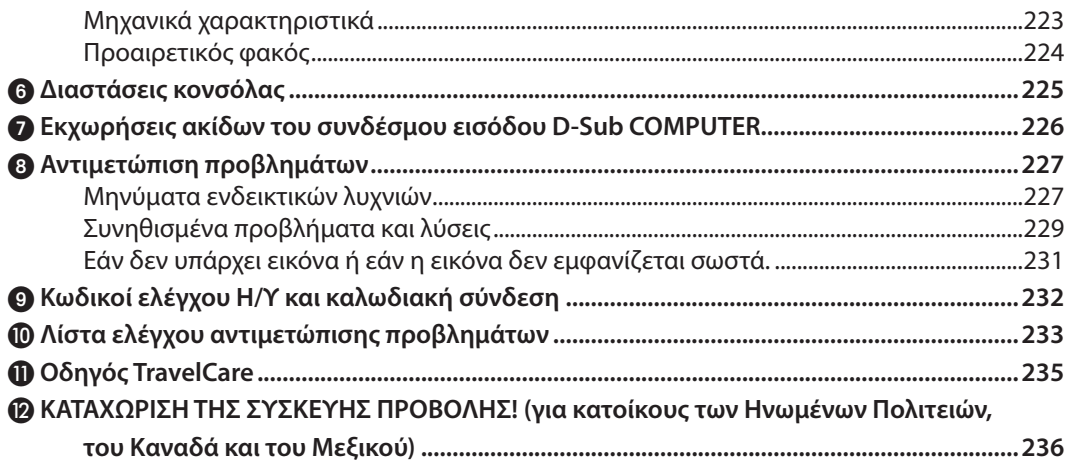

## <span id="page-14-0"></span>1. Εισαγωγή

## 1 Τι υπάρχει στο κουτί;

Βεβαιωθείτε ότι το κουτί σας περιέχει ό,τι περιλαμβάνεται στη λίστα. Αν λείπει κάποιο τεμάχιο, επικοινωνήστε με τον αντιπρόσωπό σας.

Φυλάξτε το αρχικό κουτί και τα υλικά συσκευασίας σε περίπτωση που χρειαστεί να μεταφέρετε τη συσκευή προβολής σας.

*Συσκευή προβολής*

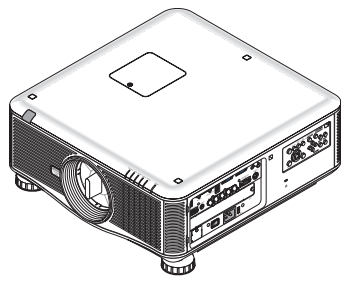

*Καπάκι σκόνης φακού (79TM1061) \* Η συσκευή προβολής αποστέλλεται χωρίς φακό. Για τους τύπους φακών και τις αποστάσεις προβολής, ανατρέξτε στη σελίδα [211,](#page-224-0) [212,](#page-225-0) [213.](#page-226-0)*

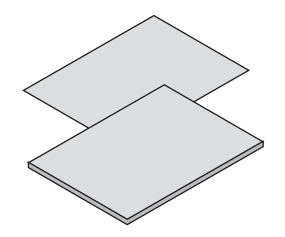

- • Σημαντικές πληροφορίες (Για τη Βόρεια *Αμερική: 7N8N1993) (Για άλλες χώρες,*  εκτός της Βόρειας Αμερικής: 7N8N1993 *και 7N8N2003)*
- • Οδηγός γρήγορης εγκατάστασης (Για τη Βόρεια Αμερική: 7N8N2012) (Για άλλες χώρες, εκτός της Βόρειας *Αμερικής: 7N8N2012 και 7N8N2022)*

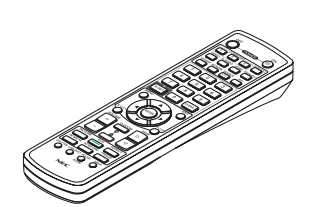

*Τηλεχειριστήριο (7N900961)*

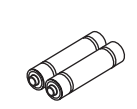

*Αλκαλικές μπαταρίες AA (x2) Καλώδιο ρεύματος*

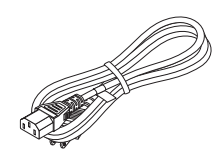

*(Η.Π.Α.: 79TM1001 για AC 120 V και 79TM1011 για AC 200 V) (Ε.Ε.: 79TM1021)*

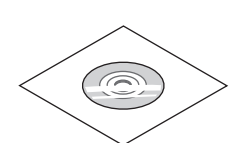

*CD-ROM συσκευής προβολής NEC Εγχειρίδιο χρήσης (PDF) και βοηθητικό λογισμικό (7N951653)*

*Μόνο για τη Βόρεια Αμερική: Περιορισμένη εγγύηση Για πελάτες στην Ευρώπη: Μπορείτε να βρείτε την ισχύουσα Πολιτική Εγγύησης στον ιστότοπό μας: www.nec-display-solutions.com*

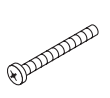

*Αντικλεπτική βίδα φακού (79TM1071) Η βίδα αυτή δυσκολεύει την αφαίρεση του φακού που είναι τοποθετημένη στη συσκευή προβολής. (*→ *σελίδα [161](#page-174-0))*

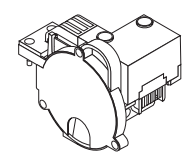

*Χρωματικός κύκλος έξι τμημάτων (79TM1081)* Βάσεις στοίβαξης (x 3) *(79TM1101) Αναστολέας καλωδίου (79TM1111) Αντικλεπτικό καπάκι για τη μονάδα LAN (για προαιρετική μονάδα ασύρματου LAN) (79TM1091)*

#### **Τοποθέτηση/αφαίρεση καπακιού σκόνης**

Για να αφαιρέσετε το καπάκι σκόνης απότησυσκευήπροβολής, τραβήξτε το επάνω τμήμα του καπακιού σκόνης σφίγγοντάς το.

Για να τοποθετήσετε το καπάκι σκόνης στη συσκευή προβολής, εντοπίστε το δοντάκι στο κάτωμέρος του καπακιού σκόνης και τοποθετήστε το στο άνοιγμα της συσκευής προβολής με το εικονίδιο του τριγώνου ( $\nabla$ ) προς τα κάτω (δείτε (1) στο παρακάτω σχήμα) και, στη συνέχεια, σπρώξτε το επάνω τμήμα του καπακιού σκόνης στη συσκευή προβολής για να τοποθετηθούν τα δοντάκια στην υποδοχή, ενώ σφίγγετε τη λαβή (δείτε (2) στο παρακάτω σχήμα)

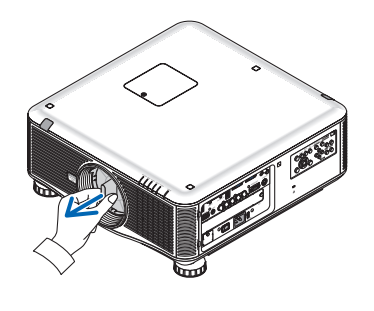

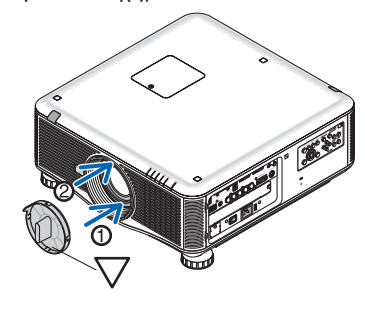

## <span id="page-15-0"></span>Εισαγωγή στη συσκευή προβολής

Αυτή η ενότητα σας παρουσιάζει τη νέα σας συσκευή προβολής και περιγράφει χαρακτηριστικά και στοιχεία ελέγχου.

#### Συγχαρητήρια για την αγορά της συσκευής προβολής σας

Αυτή η συσκευή προβολής είναι μία από τις καλύτερες συσκευές προβολής που κυκλοφορούν σήμερα στο εμπόριο.Ησυσκευή προβολής σας παρέχει τη δυνατότητα να προβάλλετε εικόνες ακριβείας έως 500 ίντσες κατά πλάτος (200 ή 300 ίντσες ανάλογα με τον προαιρετικό φακό) (μετρημένες διαγώνια) από τον Η/Υ σας ή τον υπολογιστή Macintosh (επιτραπέζιο ή notebook), από συσκευή αναπαραγωγής VCR, DVD ή από κάμερα εγγράφων.

Μπορείτε να χρησιμοποιείτε τη συσκευή προβολής σε επιφάνεια τραπεζιού ή βάσης και για να προβάλλετε εικόνες από το πίσωμέρος της οθόνης. Επίσης, έχετε τη δυνατότητα να εγκαταστήσετε μόνιμα τη συσκευή προβολής στην οροφή\*1. Μπορείτε να χρησιμοποιείτε το τηλεχειριστήριο ασύρματα.

\*1 Μην επιχειρείτε να τοποθετήσετε μόνοι σας τη συσκευή προβολής στην οροφή.

 Η συσκευή προβολής πρέπει να εγκαθίσταται από εξειδικευμένους τεχνικούς για να διασφαλίζεται η σωστή λειτουργία και να μειώνεται ο κίνδυνος τραυματισμού.

 Επίσης, η οροφή πρέπει να είναι αρκετά δυνατή για να αντέξει τη συσκευή προβολής και η εγκατάσταση πρέπει να γίνει σε αρμονία με οποιουσδήποτε τυχόν τοπικούς κανονισμούς δόμησης. Για περισσότερες πληροφορίες, επικοινωνήστε με τον αντιπρόσωπό σας.

#### Χαρακτηριστικά που σας παρέχονται:

#### **• Συσκευή προβολής DLP® με υψηλή ανάλυση και φωτεινότητα**

 Οθόνη υψηλής ανάλυσης – PX750U: WUXGA (1920 x 1200) φυσική ανάλυση (16:10), PX700W: WXGA (1280 x 800) φυσική ανάλυση (16:10), PX800X: WXGA (1024 x 768) φυσική ανάλυση (4: 3)

#### **• Ευρεία γκάμα προαιρετικών φακών ανάλογα με την τοποθεσία εγκατάστασης**

 Αυτή η συσκευή προβολής υποστηρίζει 6 τύπους\* προαιρετικών φακών, παρέχοντας μια ευρεία επιλογή φακών που προσαρμόζονται σε πολλές απαιτήσεις εγκατάστασης.

 Επιπλέον, οι φακοί μπορούν να τοποθετηθούν και να αφαιρεθούν με μια μόνο κίνηση.

 Σημειώστε ότι η συσκευή προβολής δεν αποστέλλεται με τοποθετημένο φακό. Αγοράστε ξεχωριστά τους προαιρετικούς φακούς.

- \* 5 τύποι για τα μοντέλα PX700W και PX800X
- **• Σύστημα διπλού λαμπτήρα**

 Το σύστημα διπλού λαμπτήρα προσφέρει αυξημένη διάρκεια ζωής και εξοικονόμηση ενέργειας σε συνδυασμό με την εφεδρική λειτουργία.

#### **• Διπλός λαμπτήρας για ενσωματωμένη εφεδρική λειτουργία και απαιτήσεις αυξημένου φωτισμού**

 Οι συσκευές προβολής διπλού λαμπτήρα προσφέρουν αυξημένη φωτεινότητα και ορατότητα.

**• Λειτουργία ΜΙΞΗ ΑΚΡΩΝ**

Με τη λειτουργία ΜΙΞΗ ΑΚΡΩΝ μια εικόνα πολλαπλών οθονών με υψηλή ανάλυση μπορεί να εμφανιστεί σε μεγάλη οθόνη.

**• Η αυτόματη μετατόπιση φακού, το ζουμ και η εστίαση προσφέρουν ευελιξία σε κάθε τρόπο εγκατάστασης της συσκευής προβολής**

 Η αυτόματη οριζόντια και κάθετη μετατόπιση φακού δίνει τη δυνατότητα προβολής από θέσεις της συσκευής προβολής που δεν κατευθύνονται απευθείας στο κέντρο της οθόνης.Ηλειτουργία αυτόματου ζουμ και εστίασης προσφέρει γρήγορη και εύκολη προσαρμογή.

**• 360° γωνία εγκατάστασης (χωρίς κλίση)**

 Ο προβολέας μπορεί να εγκατασταθεί σε οποιαδήποτε κλίση (360°). Σημειώστε ωστόσο, ότι η ρύθμιση"Λειτουργία ανεμιστήρα"πρέπει να αλλάξει σύμφωνα με τη γωνία εγκατάστασης. Επίσης, ο προβολέας δεν μπορεί να εγκατασταθεί με κλίση προς τα αριστερά ή δεξιά.

#### **• Οι δύο τύποι χρωματικού κύκλου (λευκός 6 τμημάτων και έγχρωμος 6 τμημάτων) είναι εναλλάξιμοι**

 Η συσκευή αποστέλλεται με έναν χρωματικό κύκλο 6 τμημάτων σε λευκό. Μπορείτε να τον αντικαταστήσετε με τον περιλαμβανόμενο χρωματικό κύκλο 6 τμημάτων σε έγχρωμο για να δημιουργήσετε εικόνες με πιο έντονα χρώματα, ώστε να ταιριάζουν με την πηγή.

**• Ευρεία γκάμα συνδέσμων εισόδου/εξόδου (HDMI, DisplayPort, BNC, κ.λπ.)**

Η συσκευή προβολής διαθέτει πολλούς συνδέσμους εισόδου/εξόδου: υπολογιστή (αναλογικός), 5 BNC, HDMI, DisplayPort, Βίντεο, S-Βίντεο, κ.λπ. (Οι σύνδεσμοι υπολογιστή (αναλογικός) και BNC υποστηρίζουν και εισόδους component.) Οι σύνδεσμοι εισόδου HDMI και DisplayPort της συσκευής προβολής υποστηρίζουν HDCP.

#### <span id="page-16-0"></span>**• Υποδοχή για προαιρετική πλακέτα**

 Η συσκευή προβολής διαθέτει υποδοχή για προαιρετική πλακέτα (SB-01HC ή άλλες πλακέτες της NEC).

**• Κύκλωμα επεξεργασίας εικόνας υψηλής ποιότητας**

 Ο επεξεργαστής βίντεο Reon-VX χρησιμοποιείται για την προβολή εικόνων υψηλής ποιότητας.

**• Σχεδιασμός για εξοικονόμηση ενέργειας με κατανάλωση 0,4 watt ή λιγότερη σε κατάσταση αναμονής** Όταν η λειτουργία αναμονής του μενού επί της οθόνης έχει οριστεί σε "Εξοικονόμηση ενέργειας", η κατανάλωση ενέργειας στη λειτουργία αναμονής είναι 0,2 W (100-130 V AC)/ 0,4W (200-240V AC).

#### **• "Οικολογική λειτουργία" για χαμηλή κατανάλωση ενέργειας και ένδειξη "Μετρητή άνθρακα"**

 Η συσκευή προβολής διαθέτει "οικολογική λειτουργία" για μειωμένη κατανάλωση ενέργειας κατά τη χρήση. Επιπλέον, η λειτουργία εξοικονόμησης ενέργειας κατά την ενεργοποίηση της οικολογικής λειτουργίας μετατρέπεται σε ποσότητα μείωσης εκπομπών CO<sub>2</sub> και υποδεικνύεται στο μήνυμα επιβεβαίωσης που εμφανίζεται κατά την απενεργοποίηση καθώς και στις "Πληροφορίες" του μενού επί της οθόνης (ΜΕΤΡΗΤΗΣ ΑΝΘΡΑΚΑ).

**• Λειτουργία απρόσκοπτης εναλλαγής για ομαλότερη αλλαγή προβαλλόμενων εικόνων κατά την αλλαγή σήματος (μόνο για το PX750U)**

 Όταν αλλάξει ο σύνδεσμος εισόδου, η εικόνα που εμφανίζεται πριν την αλλαγή διατηρείται, ώστε η συσκευή προβολής να μπορεί να εγγράψει τη νέα εικόνα χωρίς να γίνει μαύρη.

#### **• Ταυτόχρονη προβολή 2 εικόνων (ΕΙΚΟΝΑ ΣΕ ΕΙΚΟΝΑ/ΕΙΚΟΝΑ ΔΙΠΛΑ ΣΕ ΕΙΚΟΝΑ)**

 Μπορείτε να προβάλετε ταυτόχρονα δύο εικόνες μέσω μίας μόνο συσκευής προβολής.

 Υπάρχουν δύο είδη διατάξεων για τις δύο εικόνες: "εικόνα σε εικόνα", όπου μια δευτερεύουσα εικόνα προβάλλεται στην κύρια εικόνα, και "εικόνα δίπλα σε εικόνα", όπου η κύρια και η δευτερεύουσα εικόνα προβάλλονται δίπλα δίπλα.

#### **• Λειτουργία ασφαλείας για την αποτροπή μη εξουσιοδοτημένης χρήσης**

 Αυτή η συσκευή προβολής διαθέτει τις ακόλουθες λειτουργίες ασφαλείας:

- Ασφάλεια με κωδικό πρόσβασης: Όταν ορίζεται ένας κωδικός πρόσβασης στο μενού επί της οθόνης, εμφανίζεται μια οθόνη για την εισαγωγή του κωδικού πρόσβασης όταν η συσκευή προβολής ενεργοποιείται.
- Αντικλεπτική κλειδαριά: Μπορείτε να συνδέσετε στη συσκευή προβολής ένα καλώδιο ασφαλείας συμβατό με κλειδαριές Kensington.

#### **• Συμβατότητα ασύρματου/ενσύρματου LAN (η μονάδα ασύρματου LAN πωλείται ξεχωριστά)**

 Η συσκευή προβολής διαθέτει θύρα LAN (RJ-45) για σύνδεση σε ενσύρματο LAN για τη μεταφορά εικόνων από τον υπολογιστή στη συσκευή προβολής, τον έλεγχο της συσκευής προβολής μέσω υπολογιστή, κ.λπ.

 Επιπλέον, με τη συσκευή προβολής μπορείτε να χρησιμοποιήσετε ασύρματο LAN συνδέοντας μια μονάδα ασύρματου LAN η οποία πωλείται ξεχωριστά (NP02LM).

#### **• Βοηθητικό πρόγραμμα λογισμικού (Λογισμικό υποστήριξης) στο βασικό εξοπλισμό**

 Περιλαμβάνονται τρία βοηθητικά προγράμματα λογισμικού (Image Express Utility 2.0, PC Control Utility Pro 4, Image Express Utility 2 for Mac) στο παρεχόμενο CD-ROM της συσκευής προβολής της NEC. Από τον ιστότοπό μας μπορείτε να κατεβάσετε άλλα δύο βοηθητικά προγράμματα λογισμικού: το Virtual Remote Tool και το Viewer PPT Converter 3.0.

#### **• Λειτουργία viewer συμβατή με LAN**

 Μπορείτε να προβάλετε με το viewer στατικές και κινούμενες εικόνες που περιέχονται στους κοινόχρηστους φακέλους ενός υπολογιστή που είναι συνδεδεμένος με ενσύρματο ή ασύρματο LAN.

- Το viewer υποστηρίζει τη λειτουργία "κοινής χρήσης πολυμέσων" του Windows Media Player 11.

#### **• Συμβατότητα με το Crestron RoomView**

 Η συσκευή προβολής υποστηρίζει τη λειτουργία CRESTRON ROOMVIEW, επιτρέποντας τη σύνδεση πολλών συσκευών στο δίκτυο ώστε να μπορείτε να τις διαχειρίζεστε και να τις ελέγχετε μέσω υπολογιστή ή ελεγκτή.

#### Σχετικά με το παρόν εγχειρίδιο χρήσης

Ο πιο γρήγορος τρόπος για να ξεκινήσετε είναι να μη βιαστείτε και να τα κάνετε όλα σωστά την πρώτη φορά. Αφιερώστε μερικά λεπτά για να διαβάσετε το εγχειρίδιο χρήσης. Έτσι, μπορεί να γλιτώσετε χρόνο αργότερα. Στην αρχή κάθε ενότητας του εγχειριδίου θα βρείτε μια επισκόπηση. Αν η συγκεκριμένη ενότητα δεν ανταποκρίνεται στις απορίες σας, μπορείτε να την παρακάμψετε.

## <span id="page-17-0"></span>Ονομασίες εξαρτημάτων της συσκευής προβολής

#### Εμπρός/Επάνω

Ο φακός πωλείται ξεχωριστά. Η ακόλουθη περιγραφή ισχύει όταν ο φακός NP18ZL έχει τοποθετηθεί στο PX750U.

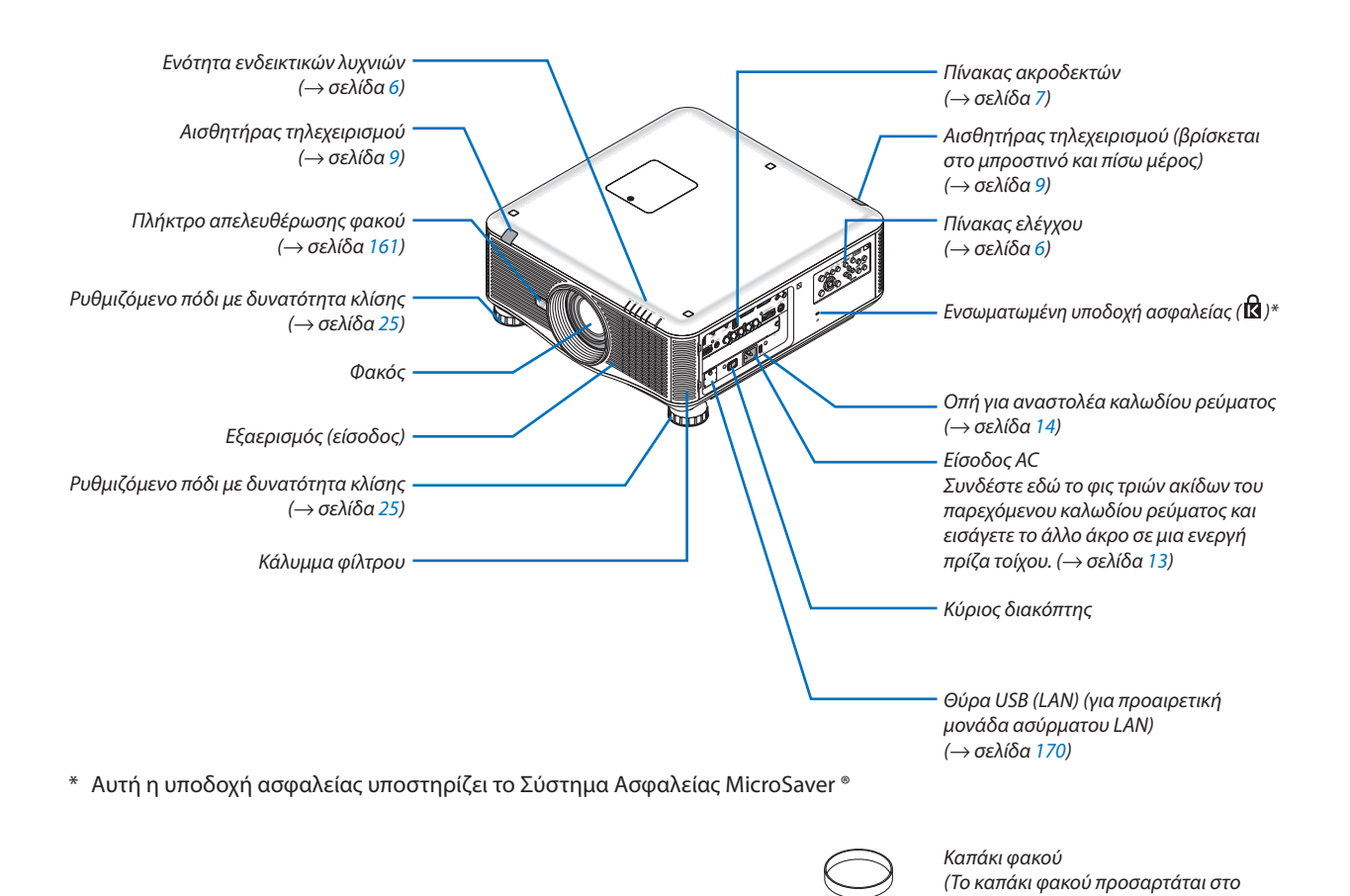

*φακό.)*

#### <span id="page-18-0"></span>Πίσω

### **ΠΡΟΣΟΧΗ:**

Ορισμέναεξαρτήματατηςσυσκευήςπροβολής ενδέχεται ναθερμανθούνπροσωρινά,αναπενεργοποιήσετε τησυσκευήπροβολής με το πλήκτρο POWER ή αν διακοπεί η παροχή AC κατά τη διάρκεια της κανονικής λειτουργίας της συσκευής προβολής. Να είστε ιδιαίτερα προσεκτικοί όταν σηκώνετε τη συσκευή προβολής.

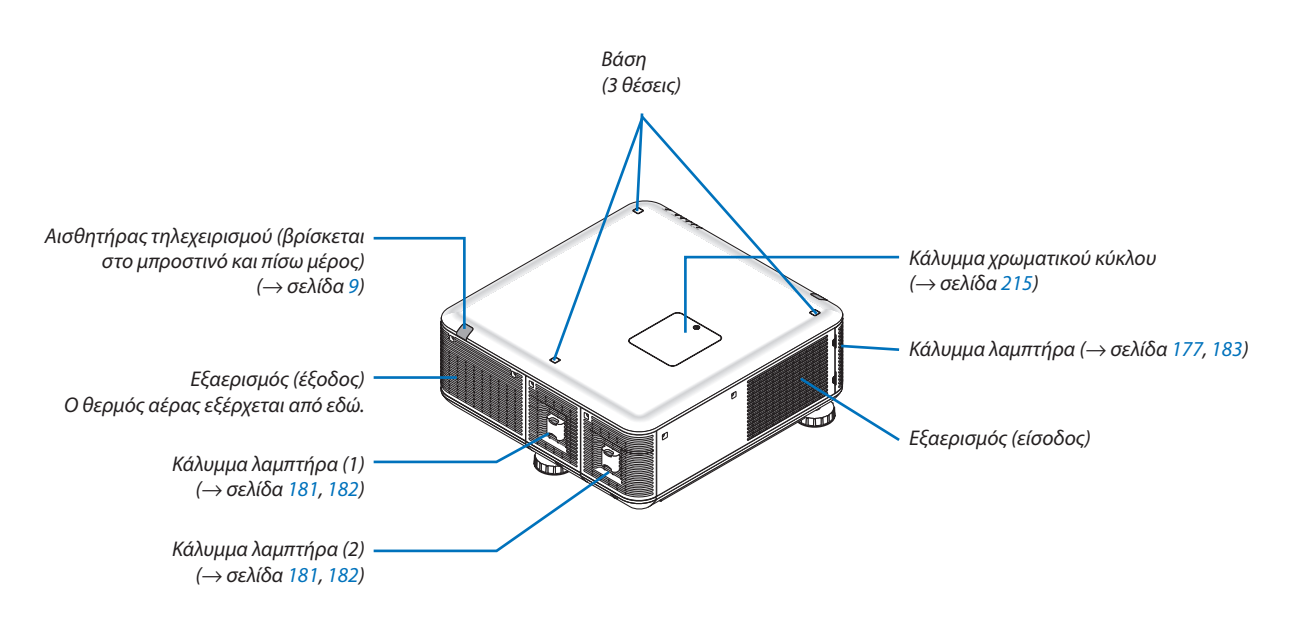

#### <span id="page-19-0"></span>Ενότητα πίνακα ελέγχου/ενδεικτικών λυχνιών

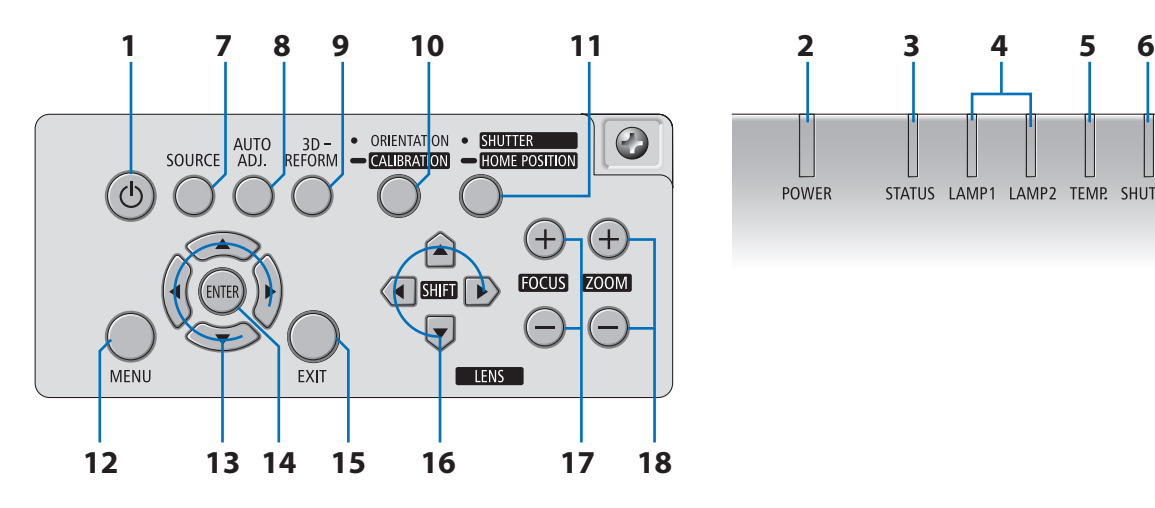

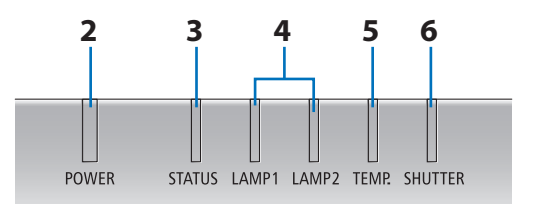

- **1. Πλήκτρο (POWER) (ΕΝΕΡΓΟΠΟΙΗΣΗ)** (→ σελίδα [17,](#page-30-0) [2](#page-42-0)9)
- **2. Ενδεικτική λυχνία POWER (ΕΝΕΡΓΟΠΟΙΗΣΗ)** (→ σελίδα [17,](#page-30-0) [2](#page-42-0)9, [227](#page-240-0))
- **3. Ενδεικτική λυχνία STATUS (ΚΑΤΑΣΤΑΣΗ)** (→ σελίδα [227](#page-240-0))
- **4. Ενδεικτική λυχνία LAMP1/LAMP2 (ΛΑΜΠΤΗΡΑΣ)** (→ σελίδα [180](#page-193-0), [228](#page-241-0))
- **5. Ενδεικτική λυχνία ΤΕΜΡ. (ΘΕΡΜΟΚΡΑΣΙΑ)** (→ σελίδα [228](#page-241-0))
- **6. Ενδεικτική λυχνία SHUTTER (ΚΛΕΙΣΤΡΟ)** (→ σελίδα [228](#page-241-0))
- **7. Πλήκτρο SOURCE (ΠΗΓΗ)** (→ σελίδα [20](#page-33-0))
- **8. Πλήκτρο AUTO ADJ. (ΑΥΤΟΜΑΤΗ ΡΥΘΜΙΣΗ)** (→ σελίδα [28](#page-41-0))
- **9. Πλήκτρο 3D REFORM (ΤΡΙΣΔΙΑΣΤΑΤΗ ΔΙΑΜΟΡΦΩΣΗ)** (→ σελίδα [3](#page-50-0)7)
- **10. Κουμπί ORIENTATION/CALIBRATION (ΠΡΟΣΑΝΑΤΟΛΙΣΜΟΣ/ΒΑΘΜΟΝΟΜΗΣΗ)** (→ σελίδα [17](#page-30-0), 1[9\)](#page-32-0)
- **11. κΟΥΜΠΊ SHUTTER/HOME POSITION (ΚΛΕΙΣΤΡΟ/ΑΡΧΙΚΗ ΘΕΣΗ)** (→ σελίδα [22](#page-35-0), 3[1](#page-44-0))

*ΣΗΜΕΙΩΣΗ: Η "αρχική θέση" για τη μετατόπιση φακού δεν είναι η κεντρική θέση του εύρους μετατόπισης φακού. Η αρχική θέση θα πρέπει να χρησιμοποιείται για την τοποθέτηση φακού.*

- **12. Πλήκτρο MENU (ΜΕΝΟΥ)** (→ σελίδα 9[7](#page-110-0))
- **13. Πλήκτρα ΔV <**  $\rightarrow$  **σελίδα [9](#page-110-0)7)**
- **14. Πλήκτρο ENTER (ΕΙΣΑΓΩΓΗ)** (→ σελίδα [9](#page-110-0)7)
- **15. Πλήκτρο ΕΧΙΤ (ΕΞΟΔΟΣ)** (→ σελίδα [9](#page-110-0)7)
- **16. Πλήκτρα LENS SHIFT ΔV < DetatoπΙΣΗ ΦΑΚΟΥ) (→ σελίδα [22](#page-35-0))**
- **17. Πλήκτρα FOCUS +/− (ΕΣΤΙΑΣΗ +/−)** (→ σελίδα [24](#page-37-0))
- **18. Πλήκτρα ZOOM +/− (ΖΟΥΜ +/−)** (→ σελίδα [25](#page-38-0))

#### <span id="page-20-0"></span>Χαρακτηριστικά πίνακα ακροδεκτών

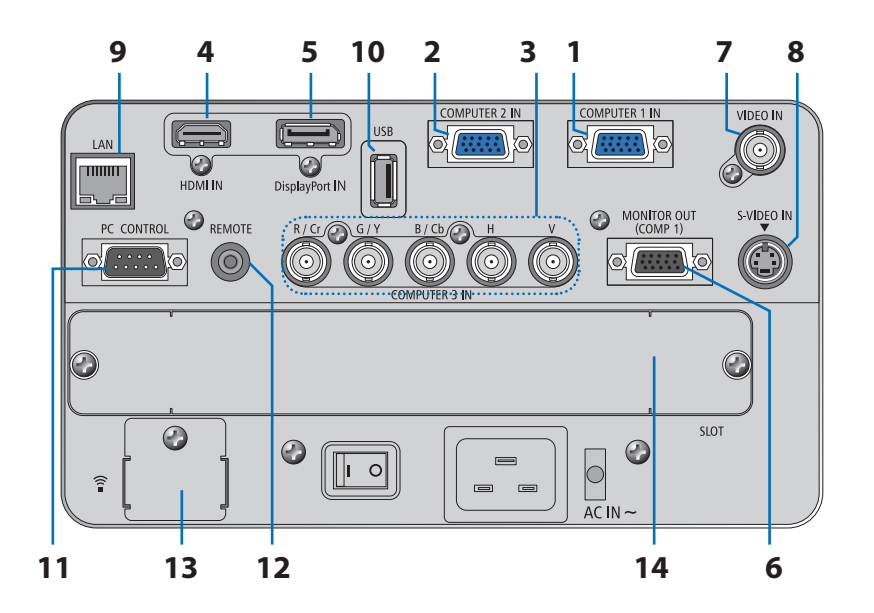

- **1. Σύνδεσμος εισόδου COMPUTER 1 IN/ Component (Mini D-Sub 15 ακίδων) (**→ **σελίδα [13](#page-26-0), [16](#page-175-0)2, [167](#page-180-0))**
- **2. Σύνδεσμος εισόδου COMPUTER 2 IN / Component (Mini D-Sub 15 ακίδα) (**→ **σελίδα [16](#page-175-0)2, [167](#page-180-0))**
- **3. Σύνδεσμοι COMPUTER 3 IN/Component (R/Cr, G/Y, B/Cb, H, V) (BNC × 5) (**→ **σελίδα [16](#page-175-0)2, [167](#page-180-0))**
- **4. Σύνδεσμος HDMI IN (Τύπος Α) (**→ **σελίδα [16](#page-176-0)3, [164,](#page-177-0) [16](#page-181-0)8)**
- **5. Σύνδεσμος DisplayPort IN (DisplayPort 20P) (**→ **σελίδα [16](#page-176-0)3)**
- **6. Σύνδεσμος MONITOR OUT (COMP 1) (Mini D-Sub 15 ακίδων) (**→ **σελίδα [165](#page-178-0))**
- **7. Σύνδεσμος VIDEO IN (BNC) (**→ **σελίδα [166](#page-179-0))**
- **8. Σύνδεσμος S-VIDEO IN (Mini DIN 4 Ακίδων) (**→ **σελίδα [166](#page-179-0))**
- **9. Θύρα LAN (RJ-45) (**→ **σελίδα [16](#page-182-0)9)**
- **10. Θύρα USB (Τύπος A) (**→ **σελίδα [75](#page-88-0))**
- **11. Θύρα PC CONTROL (D-Sub 9 ακίδων) (**→ **σελίδα [232](#page-245-0))**

 Αυτή η θύρα χρησιμοποιείται για σύνδεσηΗ/Υ ή συστήματος ελέγχου. Σας παρέχει τη δυνατότητα να ελέγχετε τη συσκευή προβολής μέσω πρωτοκόλλου σειριακής επικοινωνίας. Αν γράφετε το δικό σας πρόγραμμα, οι τυπικοί κωδικοί ελέγχου Η/Υ αναφέρονται στη σελίδα [23](#page-245-0)2.

#### **12. Σύνδεσμος REMOTE (Stereo Mini)**

 Χρησιμοποιήστεαυτότοσύνδεσμογιαενσύρματοαπομακρυσμένοέλεγχοτηςσυσκευήςπροβολήςμέσωτουπροαιρετικού τηλεχειριστηρίου της NEC.

 Συνδέστε τη συσκευή προβολής και το προαιρετικό τηλεχειριστήριο χρησιμοποιώντας ένα εμπορικά διαθέσιμο καλώδιο τηλεχειριστηρίου.

- **13. Θύρα USB (LAN) (για προαιρετική μονάδα ασύρματου LAN) (**→ **σελίδα [170](#page-183-0))**
- **14. Προαιρετική υποδοχή (SLOT) (**→ **σελίδα [218\)](#page-231-0)**

## <span id="page-21-0"></span>Ονομασίες εξαρτημάτων του τηλεχειριστηρίου

- 1 OFF 3 2 **POWER** 5 6 4 7  $52<sup>1</sup>$ 8 VIDEO S-VIDEO **HDM** 11  $\sqrt{ }$ — a 9 10 ETWORK SOURCE 12  $\blacksquare$ 15  $\Box$ 14 13  $\overline{A}$ 17  $6<sup>1</sup>$  $\overline{q}$  $16 -$ CLEAR P<sub>D SE</sub> 19 EXIT 18 े 20 21 Lcuc 22 23  $\overline{c}$ **VOLUME** PAGE 24 26 25 **PICTURE** ASPECT 27 29 28 32 30 **TTER I FNS SHIFT** 31 33 36 NIEC 34 35**RD-455F**
- **1. Πομπός υπέρυθρων ακτινών**  $($   $\rightarrow$  σελίδα [9\)](#page-22-0)
- **2. Πλήκτρο POWER ON (ΕΝΕΡΓΟΠΟΙΗΣΗ)** (→ σελίδα [17](#page-30-0))
- **3. Πλήκτρο POWER OFF (ΑΠΕΝΕΡΓΟΠΟΙΗΣΗ)** (→ σελίδα [2](#page-42-0)9)
- **4, 5, 6. ΠΛΗΚΤΡΟ COMPUTER 1/2/3 (ΥΠΟΛΟΓΙΣΤΗΣ 1/2/3)** (→ σελίδα [20](#page-33-0))
- **7. Πλήκτρο AUTO ADJ. (ΑΥΤΟΜΑΤΗ ΡΥΘΜΙΣΗ)** (→ σελίδα [28](#page-41-0))
- **8. Πλήκτρο VIDEO (ΒΙΝΤΕΟ)**  $(\rightarrow$  σελίδα [20](#page-33-0))
- **9. Πλήκτρο S-VIDEO (S-ΒΙΝΤΕΟ)** (→ σελίδα [20](#page-33-0))
- **10. Πλήκτρο HDMI** (→ σελίδα [20](#page-33-0))
- **11. Πλήκτρο DisplayPort** (→ σελίδα [20](#page-33-0))
- **12. Πλήκτρο VIEWER (ΠΡΟΓΡΑΜΜΑ ΠΡΟΒΟΛΗΣ** (→ σελίδα [20,](#page-33-0) [71](#page-84-0))
- **13. Πλήκτρο NETWORK (ΔΙΚΤΥΟ)** (→ σελίδα [20](#page-33-0))
- **14. Πλήκτρο SOURCE (ΠΗΓΗ)** (→ σελίδα [20](#page-33-0))
- **15. Πλήκτρο PIP (ΕΙΚΟΝΑ ΣΕ ΕΙΚΟΝΑ)** (→ σελίδα [20,](#page-33-0) [40](#page-53-0))
- **16. Πλήκτρο ID SET (ΡΥΘΜΙΣΗ ΚΩΔΙΚΟΥ)** (→ σελίδα [125](#page-138-0))
- **17. Πλήκτρα αριθμητικού πληκτρολογίου/Πλήκτρο CLEAR (ΔΙΑΓΡΑΦΗ)** (→ σελίδα [125](#page-138-0))
- **18. Πλήκτρο MENU (ΜΕΝΟΥ)** (→ σελίδα [9](#page-110-0)7)
- **19. Πλήκτρο ΕΧΙΤ (ΕΞΟΔΟΣ)** (→ σελίδα 9[7](#page-110-0))
- **20. Πλήκτρο ΔV < (→ σελίδα 9[7](#page-110-0))**
- **21. Πλήκτρο ENTER (ΕΙΣΑΓΩΓΗ)** (→ σελίδα [9](#page-110-0)7)
- **22. Πλήκτρο L-CLICK<sup>\*</sup> (→ σελίδα [3](#page-49-0)6)**
- **2[3](#page-49-0). Πλήκτρο R-CLICK<sup>\*</sup> (→ σελίδα 36)**
- **24. ΠλήκτροVOLUME (+)(−) (ΕΝΤΑΣΗ (+)(−))** (Μη διαθέσιμο)
- **25. Πλήκτρο D-ZOOM (+)(–) (ΨΗΦΙΑΚΟ ΖΟΥΜ)**  $(\rightarrow$  σελίδα 3[2](#page-45-0))
- **26. Πλήκτρο PAGE /\* (Επόμενη/Προηγούμενη σελίδα)** (→ σελίδα [3](#page-49-0)6)
- **27. Πλήκτρο PICTURE (ΕΙΚΟΝΑ)** (→ σελίδα [106](#page-119-0), [108](#page-121-0))
- **28. Πλήκτρο ECO (ΟΙΚΟΛΟΓΙΚΗ ΛΕΙΤΟΥΡΓΙΑ)**  $($   $\rightarrow$  σελίδα [33\)](#page-46-0)
- **29. Πλήκτρο ASPECT (ΛΟΓΟΣ ΔΙΑΣΤΑΣΕΩΝ)**  $(\rightarrow$  σελίδα [111](#page-124-0))
- **30. Πλήκτρο AV-MUTE (Σίγαση AV) (→ σελίδα 3[1](#page-44-0))**
- **31. Πλήκτρο 3D REFORM ΤΡΙΣΔΙΑΣΤΑΤΗ ΔΙΑΜΟΡΦΩΣΗ)**  $(\rightarrow$  σελίδα 3[7](#page-50-0))
- **32. Πλήκτρο FREEZE (ΠΑΓΩΜΑ ΕΙΚΟΝΑΣ)** (→ σελίδα [3](#page-44-0)1)
- **33. Πλήκτρο SHUTTER (ΚΛΕΙΣΤΡΟ)** (→ σελίδα 3[1](#page-44-0))
- **34. Πλήκτρο LENS SHIFT (ΜΕΤΑΤΟΠΙΣΗ ΦΑΚΟΥ)** (→ σελίδα [22](#page-35-0))
- **35. Πλήκτρο FOCUS/ZOOM (ΕΣΤΙΑΣΗ/ΖΟΥΜ)** (→ σελίδα [24,](#page-37-0) [25](#page-38-0))
- **36. Πλήκτρο HELP (ΒΟΗΘΕΙΑ)** (→ σελίδα [13](#page-144-0)1)
- \* Τα πλήκτρα PAGE ∇/△, ▲▼◀▶, L-CLICK και R-CLICK λειτουργούν μόνο όταν έχει συνδεθεί καλώδιο USB στον υπολογιστή σας.

#### <span id="page-22-0"></span>Τοποθέτηση μπαταρίας

- **1** Πατήστετοδοντάκικαιαφαιρέστε **2** Τοποθετήστε νέες μπαταρίες (AA). το κάλυμμα μπαταρίας.
	- Βεβαιωθείτεότιέχετε τοποθετήσει τις μπαταρίες με τη σωστή πολικότητα  $(+/-)$ .
- **3** Ολισθήστε τοκάλυμματωνμπαταριών ξανάμέχρι να ασφαλίσει στη θέση του.

*ΣΗΜΕΙΩΣΗ: Μην αναμιγνύετε διαφορετικούς τύπους μπαταριών ή καινούριες και παλιές μπαταρίες.*

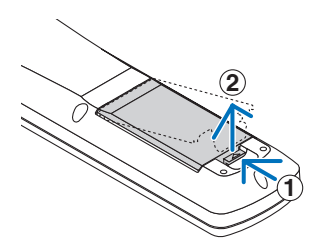

**2 1**

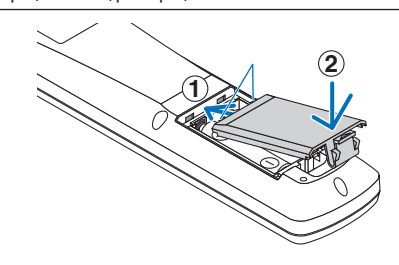

#### Προφυλάξεις για το τηλεχειριστήριο

- Χειριστείτε το τηλεχειριστήριο προσεκτικά.
- Αν βραχεί το τηλεχειριστήριο, σκουπίστε το αμέσως.
- Αποφύνετε την υπερβολική θερμότητα και υγρασία.
- Μη βραχυκυκλώνετε, θερμαίνετε ή αποσυναρμολογείτε τις μπαταρίες.
- Μη ρίχνετε τις μπαταρίες στη φωτιά.
- Αν πρόκειται να μη χρησιμοποιήσετε το τηλεχειριστήριο για μεγάλο χρονικό διάστημα, αφαιρέστε τις μπαταρίες.
- Bεβαιωθείτε ότι έχετε τοποθετήσει τις μπαταρίες με τη σωστή πολικότητα (+/−).
- • Μη χρησιμοποιείτε μαζί νέες και παλιές μπαταρίες, ούτε διαφορετικούς τύπους μπαταριών.
- Φροντίστε να γίνεται η απόρριψη των χρησιμοποιημένων μπαταριών σύμφωνα με τους τοπικούς κανονισμούς.

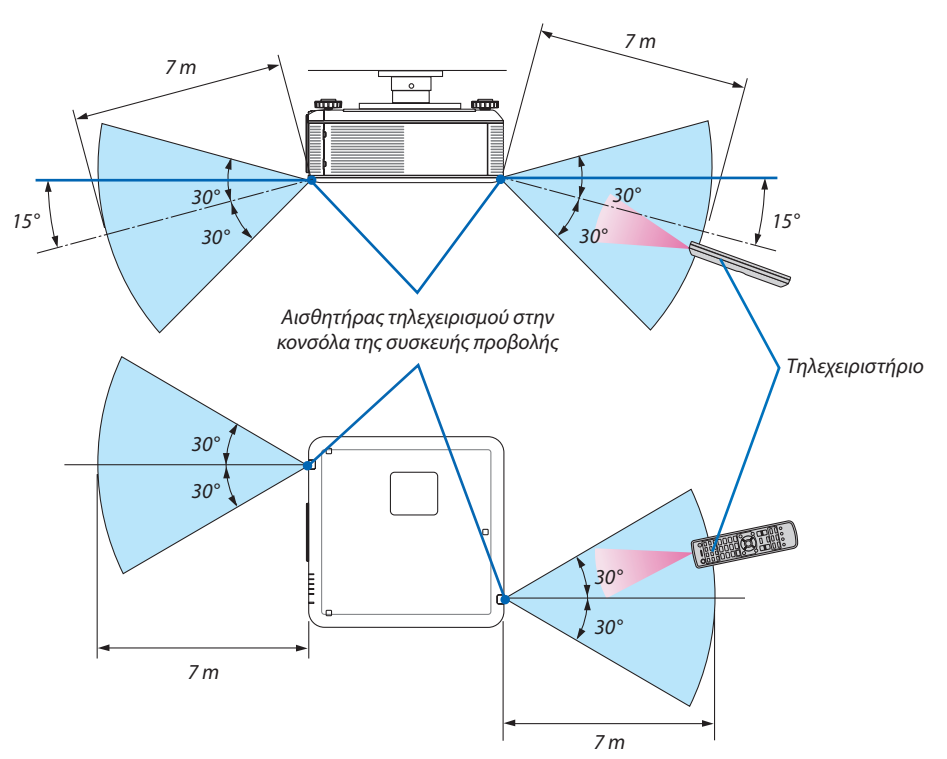

#### Εμβέλεια λειτουργίας για το ασύρματο τηλεχειριστήριο

- • Το υπέρυθρο σήμα λειτουργεί με οπτική γραμμή έως απόσταση περίπου 7 μέτρων και σε γωνία 60 μοιρών του αισθητήρα τηλεχειρισμού με την κονσόλα της συσκευής προβολής.
- Η συσκευή προβολής δεν θα ανταποκριθεί, αν υπάρχουν αντικείμενα ανάμεσα στο τηλεχειριστήριο και τον αισθητήρα ή αν αντανακλάται δυνατό φως στον αισθητήρα. Οι αδύναμες μπαταρίες εμποδίζουν, επίσης, το σωστό χειρισμό της συσκευής προβολής από το τηλεχειριστήριο.

## <span id="page-23-0"></span> Περιβάλλον λειτουργίας για το λογισμικό που περιλαμβάνεται στο CD-ROM

Ονομασίες και χαρακτηριστικά των προγραμμάτων λογισμικού συνολικής χρέωσης

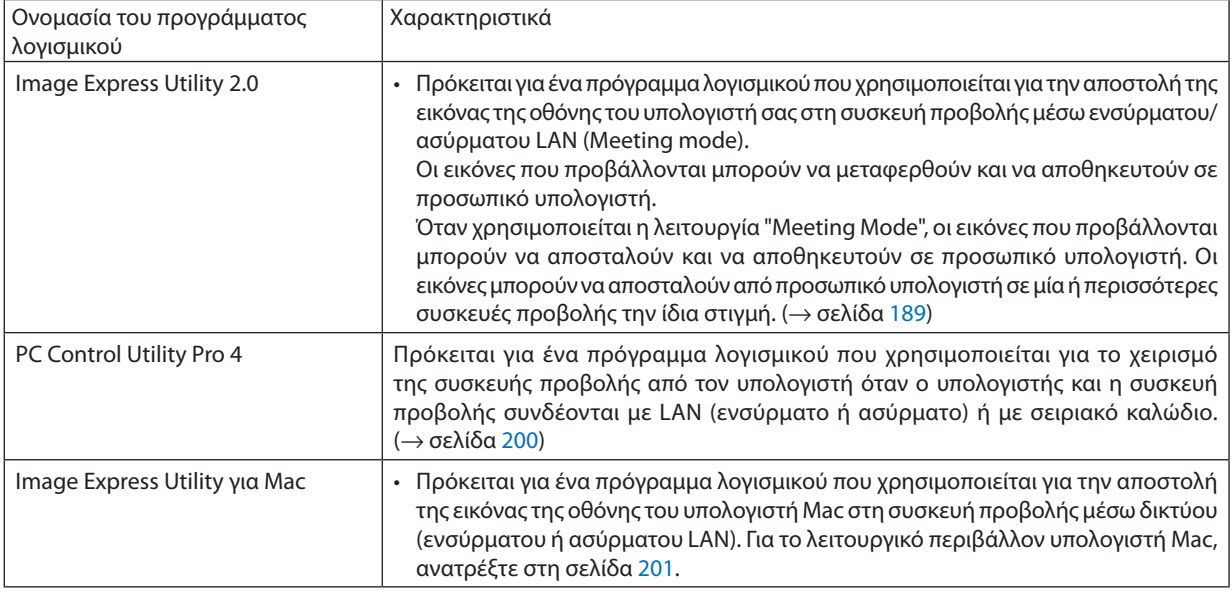

\* Για τη χρήση ασύρματου LAN απαιτείται μια μονάδα ασύρματου LAN που πωλείται ξεχωριστά.

*ΣΗΜΕΙΩΣΗ:*

• To Image Express Utility for Mac δεν υποστηρίζει τη λειτουργία "Meeting Mode" που παρέχει το Image Express Utility 2.0.

Μπορείτε να πραγματοποιήσετε λήψη των παρακάτω προγραμμάτων λογισμικού από τον ιστότοπό μας.

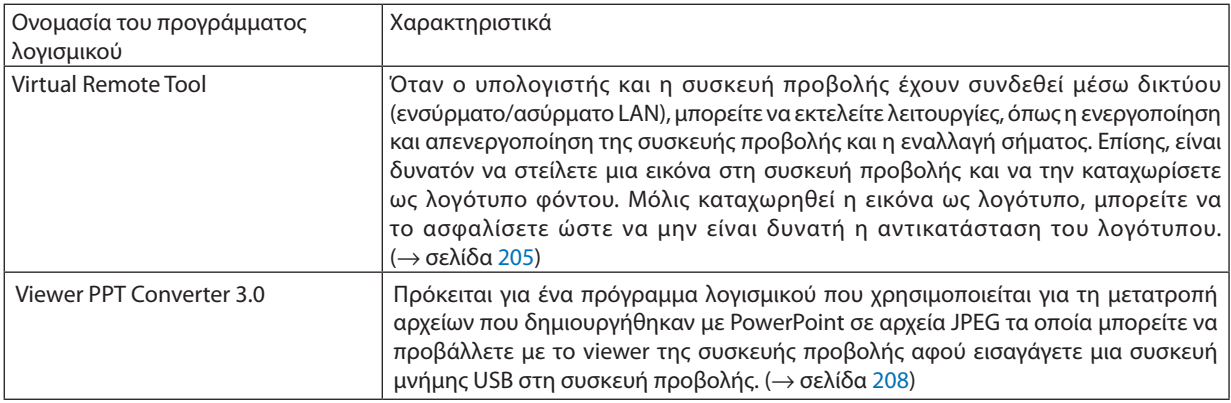

#### **Λήψη υποστήριξης**

Για λήψη ή ενημέρωση αυτών των προγραμμάτων λογισμικού, επισκεφθείτε τον ιστότοπό μας: URL: <http://www.nec-display.com/dl/en/index.html>

#### <span id="page-24-0"></span>Περιβάλλον λειτουργίας

Το ακόλουθο είναι το περιβάλλον λειτουργίας για το Image Express Utility 2,0. Σχετικά με το περιβάλλον λειτουργίας άλλων προγραμμάτων λογισμικού, ανατρέξτε στη λειτουργία βοήθειας κάθε προγράμματος λογισμικού.

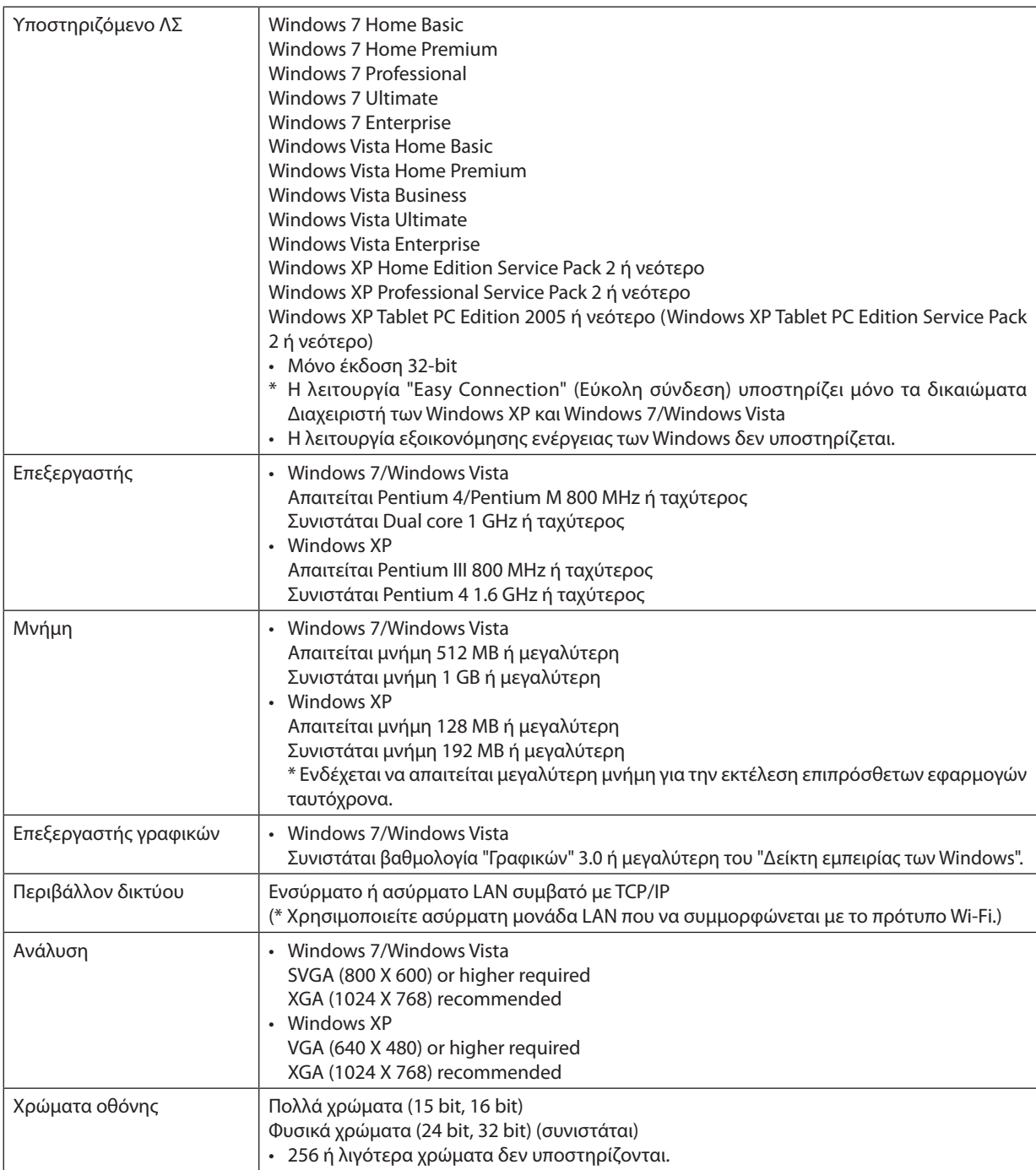

## <span id="page-25-0"></span>2. Προβολή εικόνας (βασική λειτουργία)

Αυτή η ενότητα περιγράφει πώς να ενεργοποιείτε τη συσκευή προβολής και πώς να προβάλλετε μια εικόνα στην οθόνη.

## Διαδικασία προβολής μιας εικόνας

#### *Βήμα 1*

**• Σύνδεση του υπολογιστή σας / Σύνδεση του παρεχόμενου καλωδίου ρεύματος (**→ *σελίδα [13](#page-26-0))*

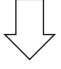

#### *Βήμα 2*

**• Ενεργοποίηση της συσκευής προβολής (**→ *σελίδα [16](#page-29-0))*

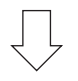

#### *Βήμα 3*

**• Επιλογή πηγής (**→ *σελίδα [20](#page-33-0))*

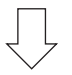

#### *Βήμα 4*

- **• Ρύθμιση του μεγέθους και της θέσης της εικόνας (**→ *σελίδα [21\)](#page-34-0)*
- **• Διόρθωση της παραμόρφωσης βασικής γραμμής [ΒΑΣΙΚΗ ΓΡΑΜΜΗ] (**→ *σελίδα [26\)](#page-39-0)*

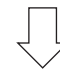

#### *Βήμα 5*

- **• Ρύθμιση εικόνας**
	- *- Αυτόματη βελτιστοποίηση σήματος υπολογιστή (*→ *σελίδα [28](#page-41-0))*

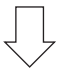

#### *Βήμα 6*

**• Δημιουργία παρουσίασης**

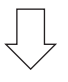

#### *Βήμα 7*

**• Απενεργοποίηση της συσκευής προβολής (**→ *σελίδα [29](#page-42-0))*

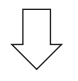

#### *Βήμα 8*

**• Μετά τη χρήση (**→ *σελίδα [30\)](#page-43-0)*

## <span id="page-26-0"></span>Σύνδεση του υπολογιστή σας/Σύνδεση του παρεχόμενου καλωδίου ρεύματος

#### *ΣΗΜΕΙΩΣΗ:*

• Τοποθετήστεένα φακό,πρινπροβείτεσταπαρακάτω βήματα. (→ *σελίδα[160](#page-173-0))*

#### **1. Συνδέστε τον υπολογιστή σας στη συσκευή προβολής.**

*Στην ενότητα αυτή παρουσιάζεται μια βασική σύνδεση σε έναν υπολογιστή. Για πληροφορίες σχετικά με άλλες συνδέσεις, ανατρέξτε στην ενότητα "(2) Συνδέσεις" στη σελίδα [162.](#page-175-0)*

*Συνδέστε το καλώδιο του υπολογιστή (VGA) ανάμεσα στο σύνδεσμο COMPUTER 1 IN της συσκευής προβολής και τη θύρα του υπολογιστή (mini D-Sub 15 ακίδων). Περιστρέψτε τις δύο βίδες χειρός και των δύο συνδέσμων για να στερεώσετε το καλώδιο του υπολογιστή (VGA).*

#### **2. Συνδέστε το παρεχόμενο καλώδιο ρεύματος με τη συσκευή προβολής.**

**ΠΡΟΕΙΔΟΠΟΙΗΣΗ:** ΓΙΑ ΝΑ ΑΠΟΦΥΓΕΤΕ ΤΟΝ ΚΙΝΔΥΝΟ ΠΥΡΚΑΓΙΑΣ 'Η ΗΛΕΚΤΡΟΠΛΗΞΙΑΣ, ΜΗΝ ΕΚΘΕΤΕΤΕ ΑΥΤΗ ΤΗ ΣΥΣΚΕΥΗ ΣΕ ΒΡΟΧΗ 'Η ΥΓΡΑΣΙΑ. ΜΗΧΡΗΣΙΜΟΠΟΙΕΙΤΕΤΟ ΦΙΣΑΥΤΗΣΤΗΣ ΣΥΣΚΕΥΗΣ ΜΕ ΚΑΛΩΔΙΟΠΡΟΕΚΤΑΣΗΣ 'ΗΑΛΛΕΣ ΕΞΟΔΟΥΣ, ΕΑΝΟΙΑΚΡΟΔΕΚΤΕΣ ΤΟΥ ΦΙΣ ΔΕΝ ΜΠΟΡΟΥΝ ΝΑ ΕΙΣΑΧΘΟΥΝ ΠΛΗΡΩΣ.

#### *Σημαντικές πληροφορίες:*

- • Όταν συνδέετε ή αποσυνδέετε το παρεχόμενο καλώδιο ρεύματος, βεβαιωθείτε ότι ο κύριος διακόπτης βρίσκεται στη θέση *[O] (απενεργοποίηση). Αν δεν το κάνετε αυτό, μπορεί να υποστεί βλάβη η συσκευή προβολής.*
- • Μη χρησιμοποιείτε τριφασική παροχή ρεύματος. Διαφορετικά μπορεί να προκληθεί δυσλειτουργία.

*Αρχικά συνδέστε το φις τριών ακίδων του παρεχόμενου καλωδίου ρεύματος στην υποδοχή AC IN της συσκευής προβολής κι έπειτα συνδέστε το άλλο φις του παρεχόμενου καλωδίου ρεύματος στην πρίζα του τοίχου.*

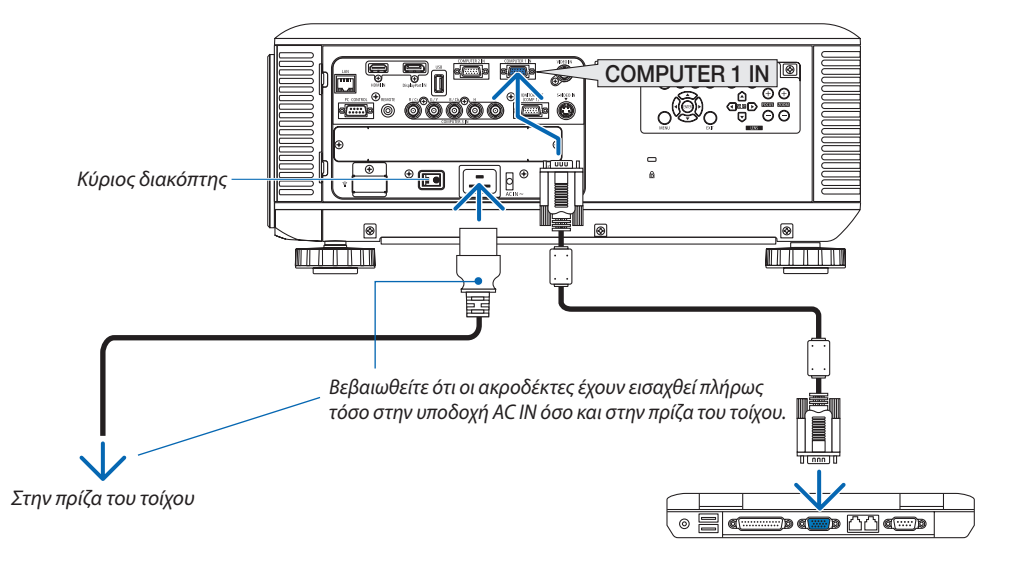

ΣΗΜΕΙΩΣΗ (μόνογιατη Βόρεια Αμερική)

Το μοντέλο που διανέμεται στη Βόρεια Αμερική συνοδεύεται από δύο διαφορετικούς τύπους καλωδίων: έναν για 120V και έναν για 200V. *Χρησιμοποιήστε το καλώδιο που αντιστοιχεί στην τάση του ρεύματος.*

## **ΠΡΟΣΟΧΗ:**

Ορισμένα εξαρτήματα της συσκευής προβολής ενδέχεται να θερμανθούν προσωρινά, αν απενεργοποιήσετε τη συσκευή προβολής με το πλήκτρο POWER ή αν διακοπεί η παροχή AC κατά τη διάρκεια της κανονικής λειτουργίας της συσκευής προβολής. Να είστε ιδιαίτερα προσεκτικοί όταν σηκώνετε τη συσκευή προβολής.

#### <span id="page-27-0"></span>Χρήση του παρεχόμενου αναστολέα καλωδίου ρεύματος

Για να αποτρέψετε την τυχαία αφαίρεση του καλωδίου ρεύματος από την υποδοχή AC IN της συσκευής προβολής, συνδέστε τον παρεχόμενο αναστολέα καλωδίου ρεύματος στο καλώδιο ρεύματος.

*ΣΗΜΕΙΩΣΗ:*

• Μησφίγγετετοκαλώδιορεύματοςμεάλλακαλώδια.Κάτι τέτοιομπορείναδημιουργήσειθόρυβοπουθαεπηρεάσειδυσμενώςτοσήματουκαλωδίου.

### **ΠΡΟΣΟΧΗ**

- • Μη μπερδεύετε το καλώδιο ηλεκτρικού ρεύματος. Υπάρχει κίνδυνος πρόκλησης υπερθέρμανσης ή πυρκαγιάς.
- Μη σφίγγετε μαζί δύο καλώδια ρεύματος που κανονικά θα χρησιμοποιούνταν για δύο στοιβαζόμενες συσκευές προβολής. Υπάρχει κίνδυνος πρόκλησης πυρκαγιάς.

*ΣΗΜΕΙΩΣΗ: Προσέχετε να μην εισαγάγετε αντίθετα το άκρο του αναστολέα. Μόλις το άκρο του αναστολέα προσαρτηθεί, δεν μπορεί να αφαιρεθεί από την υποδοχή.*

#### **Σύνδεση του αναστολέα καλωδίου ρεύματος**

1. Εισαγάγετε το άκρο του αναστολέα του καλωδίου ρεύματος στην υποδοχή που βρίσκεται δίπλα από την υποδοχή AC *IN στον πίνακα ακροδεκτών.*

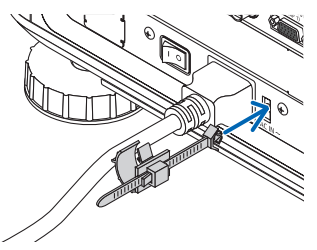

**2. Χρησιμοποιήστε τον αναστολέα καλωδίου ρεύματος για να στερεώσετε το καλώδιο.**

*Πιέστε το σφιγκτήρα για να το κλειδώσετε.*

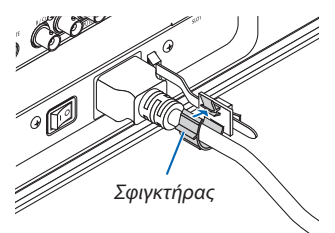

**3. Ολισθήστε το σφιγκτήρα στη λαβή του καλωδίου ρεύματος.**

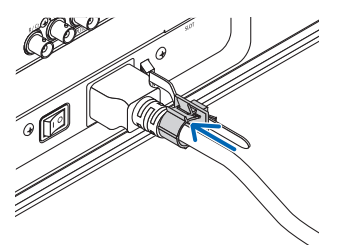

**Αφαίρεση του καλωδίου ρεύματος από τον αναστολέα καλωδίου**

**1. Πιέστε το σφιγκτήρα του αναστολέα καλωδίου ρεύματος για να τον ξεσφίξετε.**

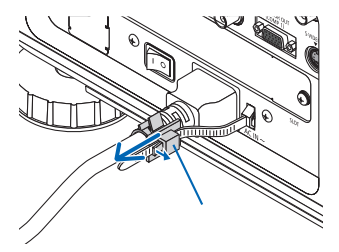

2. Πιέστε το σφιγκτήρα του καλωδίου ρεύματος για να τον ανοίξετε τόσο ώστε να εξέλθει το καλώδιο ρεύματος.

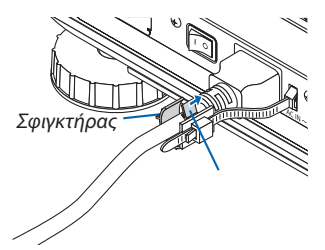

## <span id="page-29-0"></span>Ενεργοποίηση της συσκευής προβολής

#### *ΣΗΜΕΙΩΣΗ:*

- Η συσκευή προβολής διαθέτει δύο διακόπτες ρεύματος: Έναν κύριο διακόπτη και ένα πλήκτρο POWER (POWER ON και OFF στο τηλεχειριστήριο)
- **• Ενεργοποίηση της συσκευής προβολής:**
- **1. Πατήστε τον κύριο διακόπτη στη θέση ενεργοποίησης (I).**

*Η συσκευή προβολής θα μεταβεί σε κατάσταση αναμονής.*

**2. Πιέστε το πλήκτρο POWER.**

*Η συσκευή προβολής θα είναι έτοιμη για χρήση.*

#### **• Απενεργοποίηση της συσκευής προβολής:**

**1. Πιέστε το πλήκτρο POWER.**

*Εμφανίζεται το μήνυμα επιβεβαίωσης.*

**2. Πιέστε το πλήκτρο POWER ξανά.**

*Η συσκευή προβολής θα μεταβεί σε κατάσταση αναμονής.*

**3. Πατήστε τον κύριο διακόπτη στη θέση απενεργοποίησης (O).**

*Η συσκευή προβολής θα απενεργοποιηθεί.*

**Αφαιρέστε το καπάκι του φακού.**

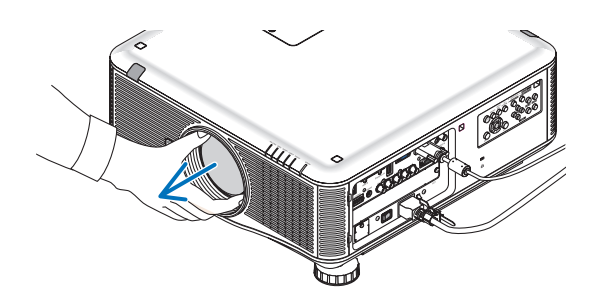

**1. Πατήστε τον κύριο διακόπτη στη θέση ενεργοποίησης (I).**

 Η συσκευή προβολής θα μεταβεί σε κατάσταση αναμονής.Όταν *βρίσκεται σε κατάσταση αναμονής, η ενδεικτική λυχνία POWER ανάβει με πορτοκαλί χρώμα και η ενδεικτική λυχνία STATUS*  ανάβει με πράσινο χρώμα όταν έχετε επιλέξει [ΚΑΝΟΝΙΚΗ] για τη [ΛΕΙΤΟΥΡΓΙΑ ΑΝΑΜΟΝΗΣ]. Ανατρέξτε στην ενότητα Ενδεικτικής *λυχνίας λειτουργίας. (*→ *σελίδα [227\)](#page-240-0)*

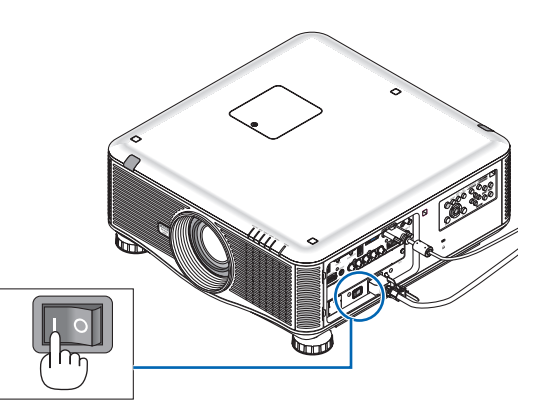

#### 2. Προβολή εικόνας (βασική λειτουργία)

#### <span id="page-30-0"></span>*2. Πατήστε το πλήκτρο* **(POWER)απότηνκονσόλατηςσυσκευής προβολής ή το πλήκτρο POWER ON από το τηλεχειριστήριο.**

*Η ενδεικτική λυχνία POWER θα ανάψει με μπλε χρώμα και η συσκευή προβολής θα είναι έτοιμη για χρήση.*

ΣΥΜΒΟΥΛΗ:

- Αν εμφανιστεί το μήνυμα "Η ΣΥΣΚΕΥΗ ΠΡΟΒΟΛΗΣ ΕΙΝΑΙ ΚΛΕΙΔΩΜΕΝΗ! ΕΙΣΑΓΑΓΕΤΕ ΤΟΝΚΩΔΙΚΟΠΡΟΣΒΑΣΗΣ.")σημαίνειότιέχειενεργοποιηθείηλειτουργία[ΑΣΦΑΛΕΙΑ]. (→ *σελίδα [42](#page-55-0))*
- Αν εμφανιστεί το οικολονικό μήνυμα, σημαίνει ότι η επιλονή [ΟΙΚΟΛΟΓΙΚΟ ΜΗΝΥΜΑ] έχειοριστείσε[ΕΝΕΡΓ.]. (→ *σελίδα [119\)](#page-132-0)*

*Μόλις ενεργοποιήσετε τη συσκευή προβολής, βεβαιωθείτε ότι η πηγή υπολογιστή ή βίντεο είναι ενεργοποιημένη.*

ΣΗΜΕΙΩΣΗ: Η οθόνηλογότυπου(φόντο[ΛΟΓΟΤΥΠΟ])εμφανίζεταιότανδενεισάγεταισήμα (εργοστασιακές προεπιλεγμένες ρυθμίσεις μενού).

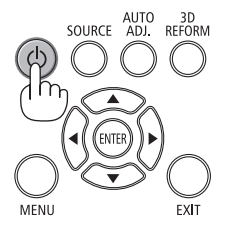

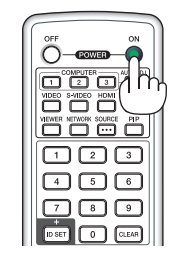

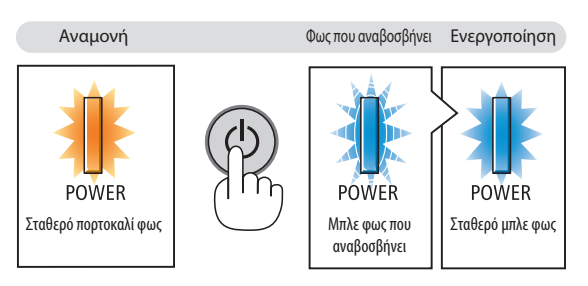

 $($  $\rightarrow$  σελίδα [227](#page-240-0))

#### Εκτέλεση βαθμονόμησης φακού

Μετά την τοποθέτηση ή την αντικατάσταση του φακού, μην ξεχάσετε να πραγματοποιήσετε [ΒΑΘΜΟΝΟΜΗΣΗ] πιέζοντας παρατεταμένα το πλήκτρο ORIENTATION (ΠΡΟΣΑΝΑΤΟΛΙΣΜΟΣ) για τουλάχιστον έξι δευτερόλεπτα. Η βαθμονόμηση διορθώνει το ρυθμιζόμενο ζουμ και το εύρος εστίασης. Εάν δεν πραγματοποιήσετε βαθμονόμηση, ίσως να μην μπορείτε να έχετε την καλύτερη εστίαση και το καλύτερο ζουμ, ακόμα κι αν ρυθμίσετε την εστίαση και το ζουμ για το φακό.

• Οι ακόλουθοι φακοί χρειάζονται βαθμονόμηση: NP16FL, NP17ZL, NP18ZL, NP19ZL, NP20ZL, NP21ZL

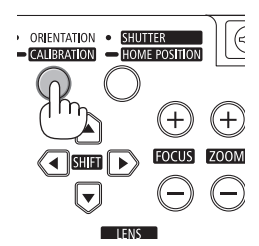

#### <span id="page-31-0"></span>Σημείωση για την οθόνη εκκίνησης (οθόνη επιλογής γλώσσας μενού)

Όταν ενεργοποιήσετε για πρώτη φορά τη συσκευή προβολής, θα εμφανιστεί το μενού εκκίνησης. Αυτό το μενού σας παρέχει τη δυνατότητα να επιλέξετε μία από τις 27 γλώσσες μενού.

#### **Για να επιλέξετε μία γλώσσα μενού, ακολουθήστε τα παρακάτω βήματα:**

1. Χρησιμοποιήστε το πλήκτρο Δ, ▼, ◀ ή ▶ για να επιλέξετε μία από **τις 27 γλώσσες του μενού.**

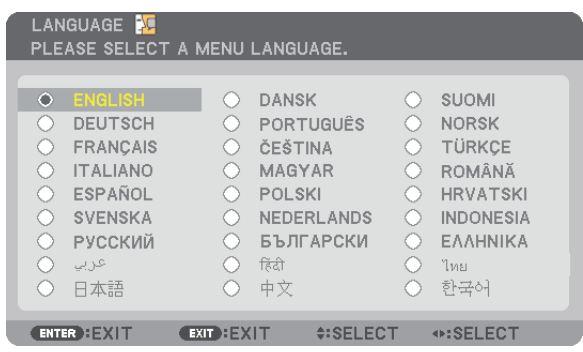

#### **2. Πατήστε το πλήκτρο ENTER για να εκτελέσετε την επιλογή.**

Αφού γίνει αυτό, μπορείτε να προχωρήσετε στη λειτουργία του μενού.

Αν θέλετε, μπορείτε να επιλέξετε τη γλώσσα μενού αργότερα. (→ [ΓΛΩΣΣΑ] στη σελίδα [100](#page-113-0) και [118](#page-131-0))

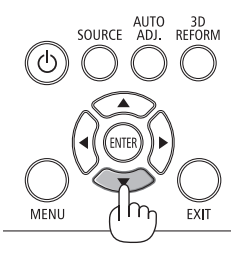

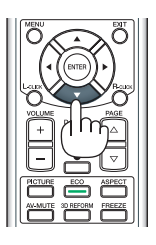

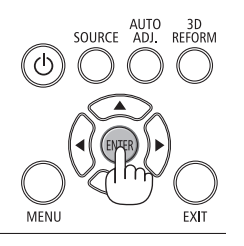

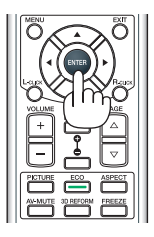

#### *ΣΗΜΕΙΩΣΗ:*

- • Εάνενεργοποιήσετετησυσκευήαμέσωςμετάτηναπενεργοποίησήτης(μέσωτηςλειτουργίαςάμεσηςαπενεργοποίησης),ενώπροβάλλεταιμιαεικόνα,ενδέχεταιναπροκληθεί *δυσλειτουργία. Περιμένετε τουλάχιστον 1 δευτερόλεπτο προτού ενεργοποιήσετε πάλι τη συσκευή προβολής.*
- Όταν η συσκευή προβολής είναι ενεργοποιημένη, αφαιρείτε το καπάκι του φακού.
- *Σε αντίθεση περίπτωση, το καπάκι ενδέχεται να παραμορφωθεί λόγω υψηλής θερμοκρασίας.*
- Αν συμβεί κάτι από τα ακόλουθα, η συσκευή προβολής δεν θα ενεργοποιηθεί.
	- *- Αν η εσωτερική θερμοκρασία της συσκευής προβολής είναι πολύ υψηλή, η συσκευή προβολής ανιχνεύει μη φυσιολογική υψηλή θερμοκρασία. Σε αυτήν την περίπτωση, η συσκευή προβολής δεν θα ενεργοποιηθεί για να προστατέψει το εσωτερικό σύστημα. Αν συμβεί αυτό, περιμένετε έως ότου κρυώσουν τα εσωτερικά εξαρτήματα της συσκευής προβολής.*
	- Έναρξη υπό συνθήκες χαμηλής θερμοκρασίας

Αν η θερμοκρασία του περιβάλλοντος χρήσης είναι μικρότερη από τη θερμοκρασία λειτουργίας της συσκευής προβολής, θα ανάψει η ενδεικτική λυχνία TEMP. Αυξήστε τη *θερμοκρασία του περιβάλλοντος χρήσης σε 0°C ή περισσότερο και ενεργοποιήστε ξανά τη συσκευή προβολής. Αν ενεργοποιήσετε τη συσκευή προβολής στους 0°C περίπου, μπορεί να χρειαστούν 5 λεπτά για να προθερμανθεί η συσκευή προβολής.* Κατά την προθέρμανση, θα ανάψει η ενδεικτική λυχνία TEMP. Όταν ολοκληρωθεί η προθέρμανση, θα σβήσει η ενδεικτική λυχνία TEMP. - Όταν ο λαμπτήρας φτάσει στο τέλος της διάρκειας ζωής του, η συσκευή προβολής δεν θα ενεργοποιηθεί. Αν συμβεί αυτό, αντικαταστήστε το λαμπτήρα.

- 
- - Ανηενδεικτικήλυχνία STATUS ανάβειμεπορτοκαλί χρώμα ενώ τοπλήκτρο λειτουργίας είναιπατημένο,σημαίνει ότιηλειτουργία [ΚΛΕΙΔΩΜΑ ΠΙΝΑΚΑ ΕΛΕΓΧΟΥ] είναι ενεργοποιημένη. Ακυρώστετοκλείδωμααπενεργοποιώνταςτο. (→ *σελίδα [124\)](#page-137-0)*
- Aν ο λαμπτήρας δεν ανάψει και η ενδεικτική λυχνία LAMP 1 ή LAMP 2 αναβοσβήνει σε κύκλο έξι φορών, περιμένετε ένα λεπτό και μετά θέστε σε λειτουργία.
- Ενώ η ενδεικτική λυχνία POWER αναβοσβήνει με μπλε χρώμα σε σύντομους κύκλους, δεν μπορείτε να απενεργοποιήσετε τη λειτουργία μέσω του πλήκτρου ενεργοποίησης.
- Αμέσως μετά την ενεργοποίηση της συσκευής προβολής, μπορεί να τρεμοσβήνει η οθόνη. Αυτό είναι φυσιολογικό. Περιμένετε 3 έως 5 λεπτά μέχρι να σταθεροποιηθεί το φως *του λαμπτήρα.*
- Μετά την ενεργοποίηση της συσκευής προβολής, ενδέχεται να χρειαστεί λίγος χρόνος μέχρι το φως του λαμπτήρα να γίνει φωτεινό.
- • Ανενεργοποιήσετετησυσκευήπροβολήςαμέσωςμετάτηναπενεργοποίησητουλαμπτήραήότανηθερμοκρασίαείναιυψηλή,οιανεμιστήρεςλειτουργούνχωρίςναεμφανίζεται εικόνα για λίγη ώρα κι έπειτα η συσκευή προβολής εμφανίζει την εικόνα.

#### <span id="page-32-0"></span>Αν η προβαλλόμενη εικόνα έχει αντιστραφεί ή εμφανίζεται ανάποδα

**1 Πατήστε το πλήκτρο ORIENTATION.** Εμφανίζεται η οθόνη [ΠΡΟΣΑΝΑΤΟΛΙΣΜΟΣ].

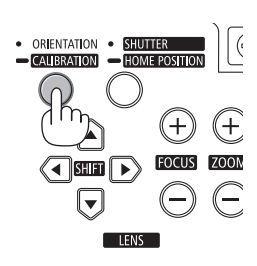

#### **2 Πατήστε ξανά για να επιλέξετε το σωστό προσανατολισμό.**

*Κάθε φορά που πατάτε το πλήκτρο ORIENTATION, αλλάζει η επισημασμένη επιλογή.*

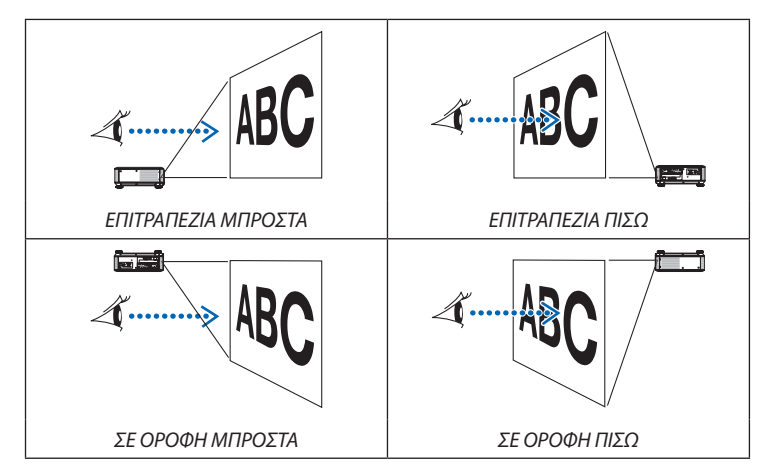

#### **3 Σταματήστε να πατάτε το κουμπί ΠΡΟΣΑΝΑΤΟΛΙΣΜΟΣ.**

*Το μενού θα κλείσει σε περίπου δύο δευτερόλεπτα και η προβαλλόμενη εικόνα θα εμφανιστεί κατά τον προσανατολισμό που θα επιλέξετε. Θα εμφανιστεί και ένα μήνυμα επιβεβαίωσης.*

#### **4 Πατήστε το πλήκτρο ENTER.**

*Το μήνυμα επιβεβαίωσης θα κλείσει.*

#### 2. Προβολή εικόνας (βασική λειτουργία)

## <span id="page-33-0"></span>Επιλογή πηγής

#### Επιλογή της πηγής υπολογιστή ή βίντεο

*ΣΗΜΕΙΩΣΗ: Ενεργοποιήστε τον εξοπλισμό πηγής υπολογιστή ή βίντεο που συνδέεται με τη συσκευή προβολής.*

#### **Αυτόματη ανίχνευση του σήματος**

Πατήστε το πλήκτρο SOURCE μία φορά. Η συσκευή προβολής θα αναζητήσει τη διαθέσιμη πηγή εισόδου και θα την εμφανίσει. Η πηγή εισόδου θα αλλάξει ως εξής:

ΥΠΟΛΟΓΙΣΤΗΣ1→ΥΠΟΛΟΓΙΣΤΗΣ2→ΥΠΟΛΟΓΙΣΤΗΣ3→HDMI→DisplayPort  $\rightarrow$  ΒΙΝΤΕΟ  $\rightarrow$  S-BINTEO  $\rightarrow$  VIEWER  $\rightarrow$  SLOT  $\rightarrow$  ΥΠΟΛΟΓΙΣΤΗΣ1  $\rightarrow$  ...

Ενώ εμφανίζεται η οθόνη ΠΗΓΗ, μπορείτε να πατήσετε το πλήκτρο SOURCE μερικές φορές για να επιλέξετε την πηγή εισόδου.

ΣΥΜΒΟΥΛΗ: Ανδενυπάρχεισήμαεισόδου,ηείσοδοςθαπαρακαμφθεί.

#### **Χρήση του τηλεχειριστηρίου**

Πατήστε ένα από τα πλήκτρα COMPUTER1, COMPUTER2, COMPUTER3,HDMI, DisplayPort, VIDEO, S-VIDEO, VIEWER, ή NETWORK.

#### **Επιλογή προεπιλεγμένης πηγής**

Μπορείτε να ορίσετε μια πηγή ως προεπιλεγμένη έτσι ώστε να εμφανίζεται κάθε φορά που ενεργοποιείται η συσκευή προβολής.

#### **1. Πατήστε το πλήκτρο MENU.**

*Θα εμφανιστεί το μενού.*

- *2. Πατήστε το πλήκτρο*  **δύο φορές για να επιλέξετε [ΕΓΚΑΤΑΣΤ] και** *πατήστε το πλήκτρο* H **ή το πλήκτρο ENTER για να επιλέξετε [ΒΑΣΙΚΟ].**
- *3. Πατήστε το πλήκτρο*  **πέντε φορές για να επιλέξετε [ΕΠΙΛΟΓΕΣ(2)].**
- *4. Πατήστε το πλήκτρο* H **πέντε φορές για να επιλέξετε [ΕΠΙΛ. ΠΡΟΕΠΙΛ. ΠΗΓΗΣ] και πατήστε το πλήκτρο ENTER.**

 Θα εμφανιστεί η οθόνη [ΕΠΙΛ. ΠΡΟΕΠΙΛ. ΠΗΓΗΣ].

*(*→ *σελίδα [129\)](#page-142-0)*

- **5. Επιλέξτε μια πηγή ως προεπιλεγμένη πηγή και πατήστε το πλήκτρο ENTER.**
- **6. Πατήστε το πλήκτρο EXIT μερικές φορές για να κλείσετε το μενού.**
- *7. Επανεκκινήστε τη συσκευή προβολής.*

*Θα προβληθεί η πηγή που επιλέξατε στο βήμα 5.*

ΣΗΜΕΙΩΣΗ: Ακόμηκαιότανείναιενεργοποιημένηηεπιλογή[ΑΥΤΟΜ.],τοστοιχείο[ΔΙΚΤΥΟ]δενθαεπιλεχθεί αυτόματα. Για να ορίσετε το δίκτυό σας ως προεπιλεγμένη πηγή, επιλέξτε [ΔΙΚΤΥΟ].

#### ΣΥΜΒΟΥΛΗ:

- Όταν η συσκευή προβολής βρίσκεται σε λειτουργία αναμονής, η εφαρμογή ενός σήματος υπολογιστή από έναν υπολογιστή που είναι συνδεδεμένος στην υποδοχή COMPUTER 1 / 3 IN θα ενεργοποιήσει τη συσκευή *προβολής και ταυτόχρονα θα προβάλλει την εικόνα του υπολογιστή.* ([ΑΥΤΟΜ.ΕΝΕΡΓΟΠ(COMP1/3)]→ *σελίδα [129](#page-142-0))*
- • Στο πληκτρολόγιο των Windows 7, ένας συνδυασμός των πλήκτρων Windows και P σας παρέχει τη δυνατότητα να ρυθμίζετε την εξωτερική οθόνη εύκολα και γρήγορα.

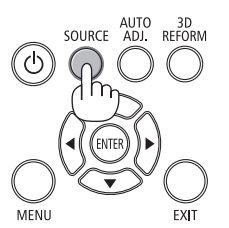

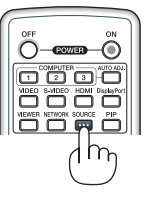

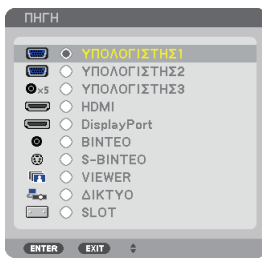

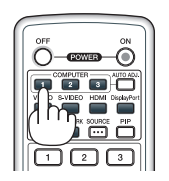

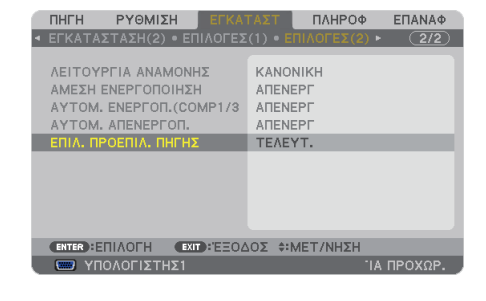

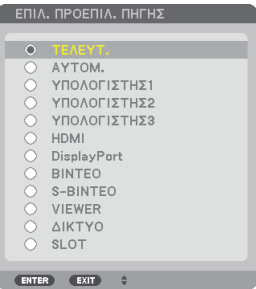

## <span id="page-34-0"></span>Ρύθμιση του μεγέθους και της θέσης της εικόνας

Χρησιμοποιήστε τον επιλογέα μετατόπισης φακού, το μοχλό ρυθμιζόμενου ποδιού με δυνατότητα κλίσης, τα πλήκτρα ζουμ και εστίασης για να ρυθμίζετε το μέγεθος και τη θέση της εικόνας.

*Σε αυτό το κεφάλαιο παραλείπονται σχέδια και καλώδια για σαφήνεια.*

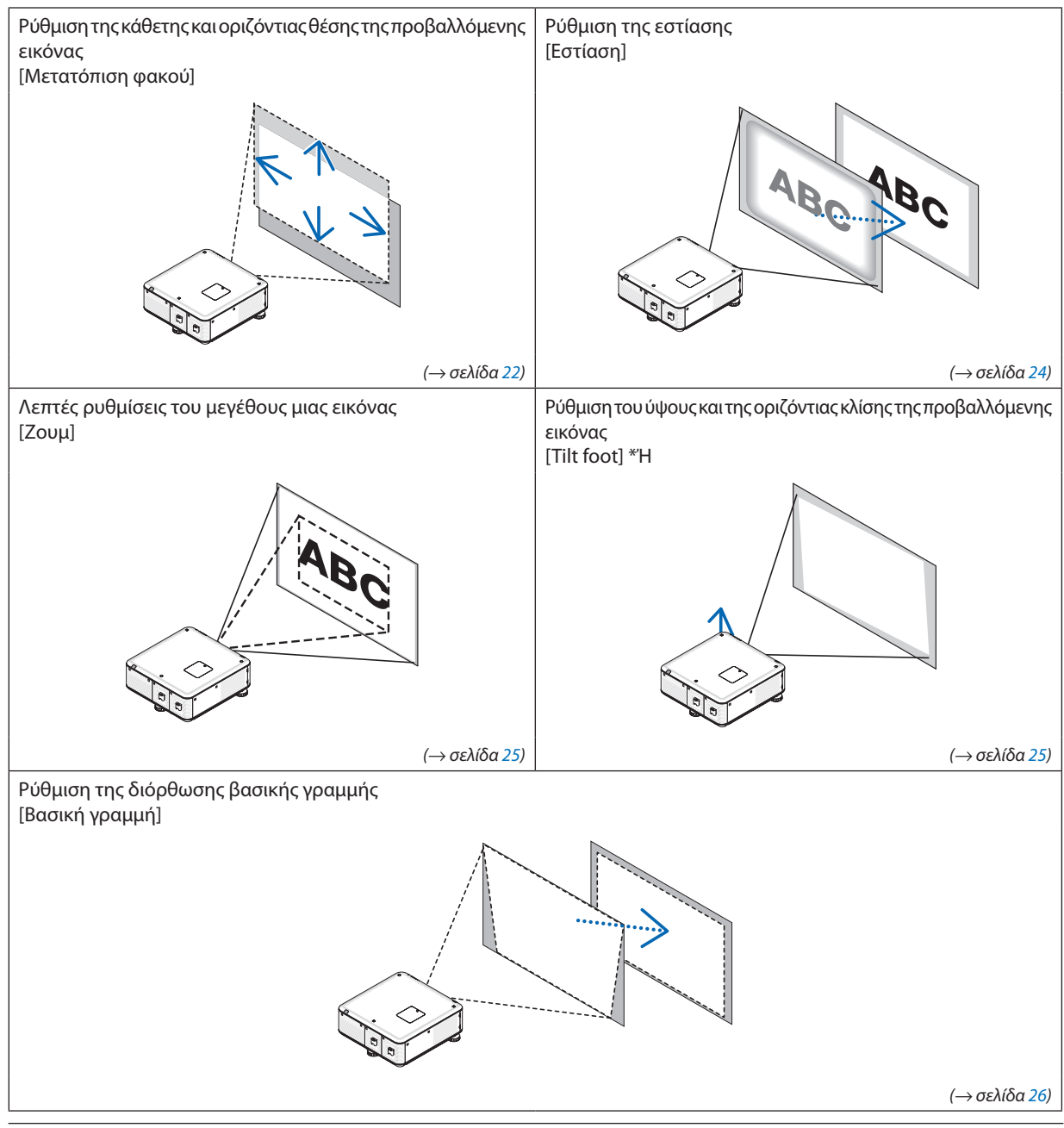

ΣΗΜΕΙΩΣΗ\*1: Ρυθμίστε το ύψος της προβαλλόμενης εικόνας χρησιμοποιώντας τα πόδια με δυνατότητα κλίσης, εάν θέλετε να προβάλετε μια εικόνα σε υψηλότερη θέση από το *εύρος ρύθμισης της μετατόπισης φακού.*

ΣΥΜΒΟΥΛΗ:

• Μπορούνναχρησιμοποιηθούνενσωματωμέναμοτίβαελέγχουγιατηνπροσαρμογήτηςθέσηςκαι τουμεγέθουςεικόνας. (→ *σελίδα [102\)](#page-115-0)*

#### <span id="page-35-0"></span>Ρύθμιση της κάθετης θέσης της προβαλλόμενης εικόνας (Μετατόπιση φακού)

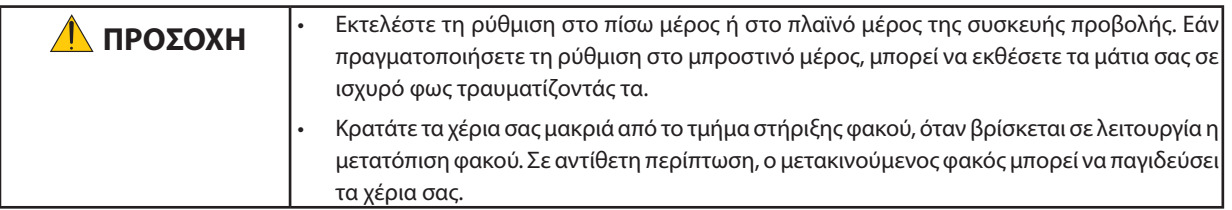

#### *ΣΗΜΕΙΩΣΗ:*

- Η λειτουργία μετατόπισης φακού δεν είναι διαθέσιμη όταν έχουν εγκατασταθεί οι φακοί NP16FL (PX750U) και NP06FL (PX700W/PX800X) στη συσκευή προβολής. *Πριν εγκαταστήσετε το φακό στη συσκευή προβολής, επαναφέρετε το φακό στην αρχική του θέση.*
- • Ανμετατοπίσετετο φακόστιςακραίεςεπιλογέςπροςτιςδύοκατευθύνσειςταυτόχρονα,οιάκρεςτηςεικόναςθασκουρύνουνήθαεμφανιστούνσκιές.

#### **Ρύθμιση με τα πλήκτρα της κονσόλας**

**1. Πατήστε ένα από τα πλήκτρα LENS SHIFT** ▼▲◀▶*.*

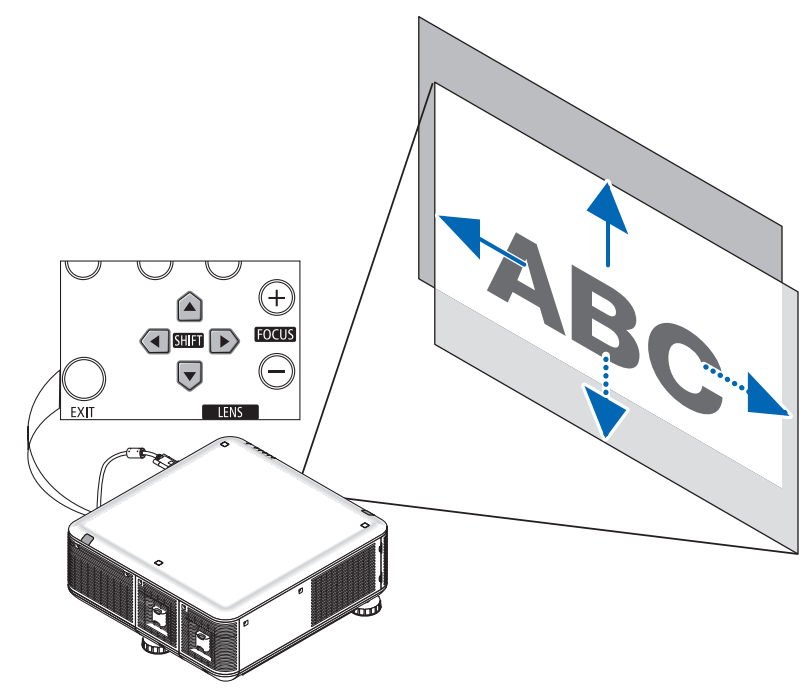

**2. Χρησιμοποιήστε τα πλήκτρα LENS SHIFT** ▼▲◀▶ *για να μετακινήσετε την προβαλλόμενη εικόνα.*

Επαναφορά του φακού στην αρχική θέση

Πατήστε και κρατήστε πατημένο το πλήκτρο SHUTTER/HOME POSITION για 2 δευτερόλεπτα για να επαναφέρετε το φακό στην αρχική θέση (σχεδόν στο κέντρο).
## **Ρύθμιση με το τηλεχειριστήριο**

## **1. Πατήστε το πλήκτρο LENS SHIFT.**

*Εμφανίζεται η οθόνη μετατόπισης φακού.* 

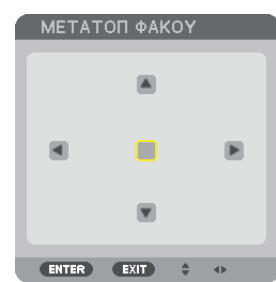

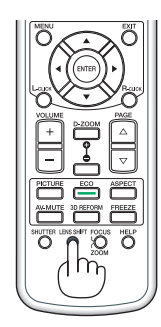

## *2. Πατήστε το πλήκτρο* ▼▲◀ *ή* ▶*.*

*Χρησιμοποιήστε τα πλήκτρα* ▼▲◀▶ *για να μετακινήσετε την προβαλλόμενη εικόνα.*

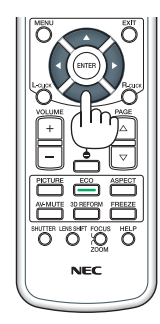

ΣΥΜΒΟΥΛΗ:

- • Στοπαρακάτωδιάγραμμαφαίνεταιτοεύροςρύθμισηςμετατόπισηςφακούγιατηλειτουργίαπροβολήςεπιτραπέζιαμπροστά.Γιαπροβολήσευψηλότερηθέση,χρησιμοποιήστε ταπόδιαμεδυνατότητακλίσης. (→ *σελίδα [25](#page-38-0))*
- Για το το εύρος ρύθμισης μετατόπισης φακού κατά τη λειτουργία προβολής σε οροφή/μπροστά, ανατρέξτε στη σελίδα [214.](#page-227-0)

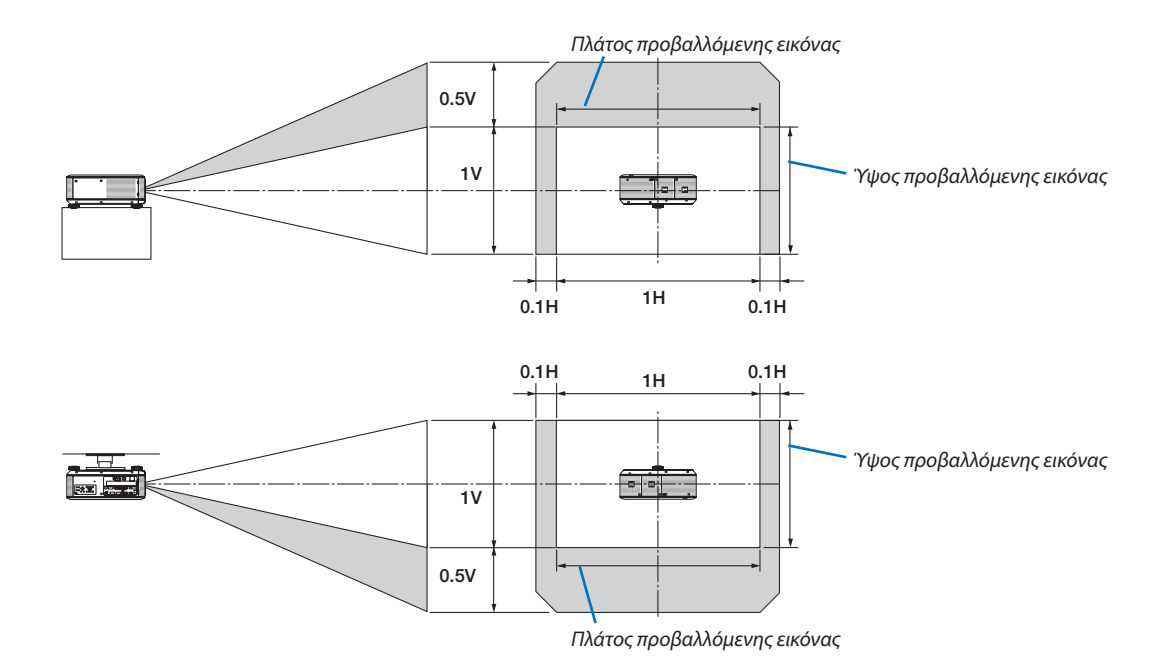

## Εστίαση

Διαθέσιμοι φακοί:

- • PX750U: NP16FL/NP17ZL/NP18ZL/NP19ZL/NP20ZL/NP21ZL
- • PX700W/PX800X: NP06FL/NP07ZL/NP08ZL/NP09ZL/NP10ZL

Χρησιμοποιήστε το πλήκτρο FOCUS (+) ή (−) στην κονσόλα της συσκευής προβολής για τη βέλτιστη εστίαση.

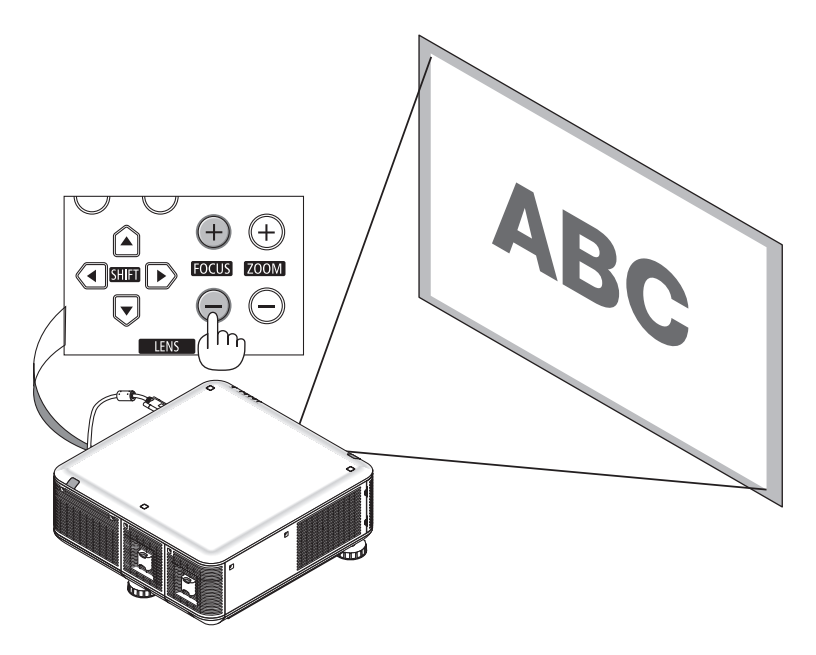

ΣΥΜΒΟΥΛΗ:Γιατηβέλτιστηεστίαση,προβείτεσταεξής(γιαμόνιμηεγκατάσταση) *Προετοιμασία: Προθερμάνετε για μία ώρα τη συσκευή προβολής.*

- 1. ΧρησιμοποιήστεταπλήκτραFOCUS+/−γιαναεπιτύχετετηβέλτιστηεστίαση. Διαφορετικά,μετακινήστεμπροςπίσω τησυσκευήπροβολής.
- 2. *Από το μενού, επιλέξτε [ΚΑΡΤΑ ΕΛΕΓΧΟΥ] και εμφανίστε την κάρτα ελέγχου. (→ σελίδα [102\)](#page-115-0)*
- 3. Κρατάτε διαρκώς πατημένο το πλήκτρο FOCUS, έως ότου εμφανιστεί το πλέγμα της κάρτας ελέγχου.
- 4. Κρατάτε διαρκώς πατημένο το πλήκτρο FOCUS +, έως ότου επιτύχετε τη βέλτιστη εστίαση.

*Εάν ρυθμίσετε εκτός του καλύτερου σημείου εστίασης, μεταβείτε στο βήμα 3 και επαναλάβετε τη διαδικασία.*

## <span id="page-38-0"></span>Ζουμ

Χρησιμοποιήστε το πλήκτρο ZOOM (+) ή (−) στην κονσόλα της συσκευής προβολής για μεγέθυνση ή σμίκρυνση.

• Η λειτουργία ζουμ δεν είναι διαθέσιμη στους φακούς που πωλούνται ξεχωριστά NP16FL (PX750U) και NP06FL (PX700W/ PX800X).

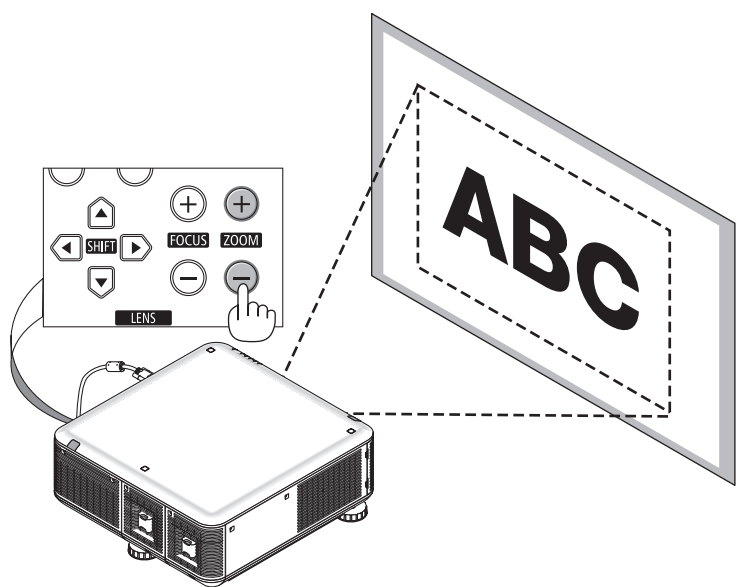

## Ρύθμιση των ποδιών με δυνατότητα κλίσης

**• Γυρίστε τοαριστερόκαιδεξίπόδιμεδυνατότητακλίσηςδεξιά,αριστεράκαι πίσω για να τα ρυθμίσετε.**

 **Τα πόδια με δυνατότητα κλίσης μπορούν να επεκταθούν, εάν τα γυρίσετε.**

 **Περιστρέφονταςτοαριστερόκαιδεξίπόδιμεδυνατότητακλίσης,μπορείτε να ρυθμίσετε το ύψος της προβαλλόμενης εικόνας.**

 **Εάν η προβαλλόμενη εικόνα έχει πάρει κλίση, περιστρέψτε τα πόδια με δυνατότητα κλίσης για να ρυθμίσετε το ύψος της εικόνας.**

- *- Εάν η προβαλλόμενη εικόνα έχει παραμορφωθεί, δείτε την ενότητα*  "2-6 Διόρθωση παραμόρφωσης βασικής γραμμής" (→ *σελίδα [26\)](#page-39-0).*
- *- Το πόδι με δυνατότητα κλίσης μπορεί να χρησιμοποιηθεί για κλίση +/− 50 mm (6,75°), −9 mm/0,35" (1,2°).*

## **ΠΡΟΣΟΧΗ**

Η πίσω διάταξη εξαερισμού της συσκευής προβολής μπορεί να ζεσταθεί κατά τη διάρκεια της κανονικής λειτουργίας της συσκευής προβολής. Επιδεικνύετε προσοχή όταν ρυθμίζετε το πόδι με δυνατότητα κλίσης στην πίσω πλευρά.

*ΣΗΜΕΙΩΣΗ:*

- Μην επιμηκύνετε το πόδι με δυνατότητα κλίσης δεξιά και αριστερά περισσότερο από 50 mm και το πόδι με *δυνατότητα κλίσης στο πίσω μέρος περισσότερο από 9 mm προς τα πίσω. Εάν ασκήσετε δύναμη ενδέχεται να αφαιρεθεί το πίσω πόδι προκαλώντας βλάβη στη συσκευή προβολής.*
- Μη χρησιμοποιείτε τα πόδια με δυνατότητα κλίσης για κανένα άλλο σκοπό πέραν της ρύθμισης της γωνίας *προβολής.*

Ο λανθασμένος χειρισμός των ποδιών με δυνατότητα κλίσης, όπως η μεταφορά της συσκευής προβολής *κρατώντας τα πόδια με δυνατότητα κλίσης ή η τοποθέτηση της συσκευής σε τοίχο χρησιμοποιώντας τα πόδια, ενδέχεται να προκαλέσει βλάβη στη συσκευή προβολής.*

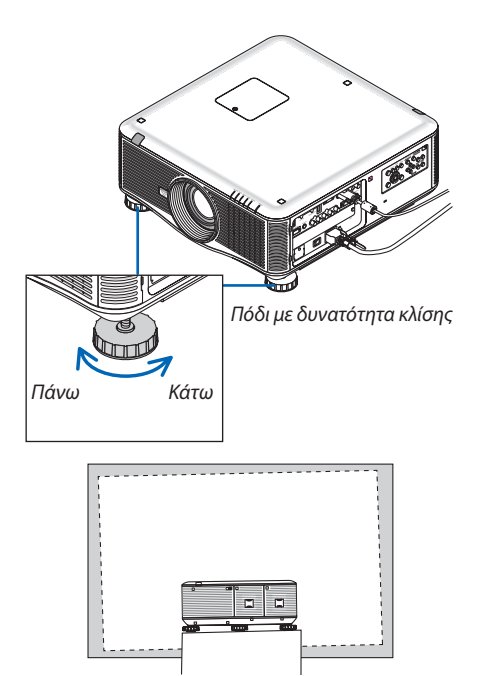

# <span id="page-39-0"></span>Διόρθωση παραμόρφωσης βασικής γραμμής

Όταν η συσκευή προβολής δεν βρίσκεται κάθετα ως προς την οθόνη, παρουσιάζεται παραμόρφωση βασικής γραμμής. Για να διορθώσετε την παραμόρφωση, μπορείτε να χρησιμοποιήσετε τη λειτουργία "Βασική γραμμή", μια ψηφιακή τεχνολογία που ρυθμίζει την παραμόρφωση βασικής γραμμής, για μια καθαρή και τετράγωνη εικόνα.

Η ακόλουθη διαδικασία εξηγεί τον τρόπο χρήσης της οθόνης [ΒΑΣΙΚΗ ΓΡΑΜΜΗ] από το μενού για να διορθώσετε την τραπεζοειδή παραμόρφωση.

Όταν η συσκευή προβολής είναι τοποθετημένη διαγώνια ως προς την οθόνη,

Όταν η συσκευή προβολής είναι τοποθετημένη σε γωνία ως προς την οθόνη, ρυθμίστε την επιλογή "Οριζόντια" του μενού "Βασική γραμμή", ώστε οι πάνω και κάτω πλευρά της προβαλλόμενης εικόνας να είναι παράλληλες.

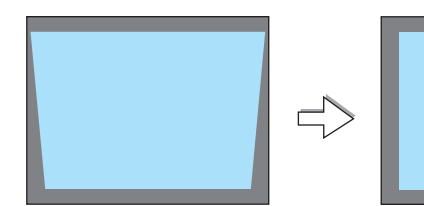

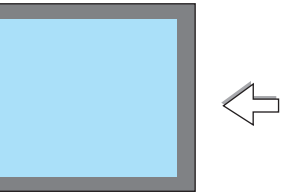

**1. Πιέστε το πλήκτρο 3D REFORM στην κονσόλα της συσκευής προβολής ή στο** *τηλεχειριστήριο της συσκευής προβολής.*

 Θα εμφανιστεί η οθόνη "Βασική γραμμή".

*παράλληλες.*

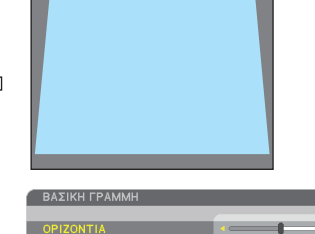

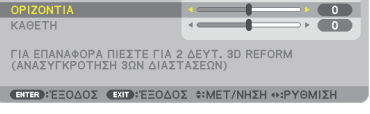

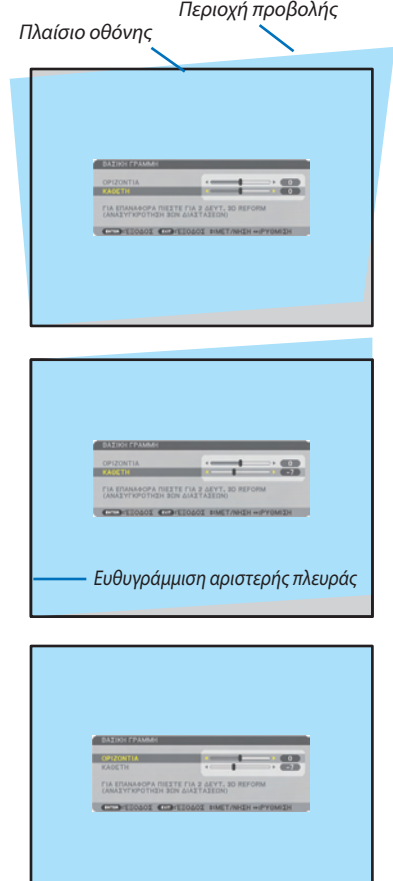

**3. Ευθυγραμμίστε την αριστερή (ή δεξιά) πλευρά της οθόνης με την αριστερή (ή δεξιά) πλευρά της προβαλλόμενης εικόνας.**

*2. Πατήστε το πλήκτρο*  **για να επιλέξετε [ΚΑΘΕΤΗ] και, στη συνέχεια, πατήστε**  *ή* **, ώστε η αριστερή και δεξιά πευρά της προβαλλόμενης εικόνας να είναι**

*\* Ρυθμίστε την κάθετη παραμόρφωση βασικής γραμμής.*

- • Χρησιμοποιήστε τη μικρότερη πλευρά της προβαλλόμενης εικόνας ως βάση.
- • Στο παράδειγμα που φαίνεται δεξιά, χρησιμοποιήστε την αριστερή πλευρά *ως βάση.*
- *4. Πατήστε το πλήκτρο*  **για να επιλέξετε [ΟΡΙΖΟΝΤΙΑ] και, στη συνέχεια,** *πατήστε ή* **, ώστε η επάνω και κάτω πλευρά της προβαλλόμενης εικόνας** *να είναι παράλληλες.*
	- • Ρυθμίστε την οριζόντια παραμόρφωση βασικής γραμμής.
- **5. Επαναλάβετε τα βήματα 2 και 4 για να διορθώσετε την παραμόρφωση βασικής** *γραμμής.*
- **6. Αφού ολοκληρώσετε τη διόρθωση βασικής γραμμής, πατήστε το πλήκτρο EXIT.**

*Η οθόνη βασικής γραμμής θα εξαφανιστεί.*

• Για να εκτελέσετε πάλι τη διόρθωση βασικής γραμμής, πατήστε το πλήκτρο *3D REFORM ώστε να εμφανιστεί η οθόνη βασικής γραμμής και επαναλάβετε τα βήματα 1 έως 6 που αναφέρονται παραπάνω.*

#### *ΣΗΜΕΙΩΣΗ:*

- Εάν η γωνία προβολής είναι ίδια με αυτή που χρησιμοποιήθηκε την τελευταία φορά, οι τιμές ρύθμισης της προηγούμενης διόρθωσης παραμένουν στη μνήμη.
- Κατά το βήμα 2, ρυθμίστε τη θέση της εικόνας έτσι ώστε η οθόνη να είναι μικρότερη από την περιοχή προβολής.
- Για να επαναφέρετε τις τιμές ρύθμισης της διόρθωσης τρισδιάστατης διαμόρφωσης, πατήστε πατημένοτοπλήκτης ποπλήκτρο 3D REFORM για τουλάχιστον 2 δευτερόλεπτα.
- Κάθε φορά που πατάτε το πλήκτρο 3D REFORM, το στοιχείο αλλάζει με την ακόλουθη σειρά: ΒΑΣΙΚΗ ΓΡΑΜΜΗ → CORNERSTONE → Καμία → ΒΑΣΙΚΗ ΓΡΑΜΜΗ → ...
- Γιαπληροφορίεςσχετικάμετηνεπιλογή[CORNERSTONE],δείτετηνενότητα"Διόρθωσητηςοριζόντιαςκαικάθετηςπαραμόρφωσηςβασικήςγραμμής(Cornerstone)"στησελίδα*[3](#page-50-0)*7*.* • Η ρύθμιση Cornerstone δεν λειτουργεί κατά τη ρύθμιση βασικής γραμμής. Για να εκτελέσετε πρύθμιση Cornerstone, πατήστε και κρατήστε πατημένο το πλήκτρο 3D REFORM *για τουλάχιστον 2 δευτερόλεπτα, ώστε να επαναφέρετε τις τιμές ρύθμισης της διόρθωσης βασικής γραμμής. Η ρύθμιση βασικής γραμμής δεν λειτουργεί κατά τη ρύθμιση*  Cornerstone. Για να εκτελέσετε τη ρύθμιση βασικής γραμμής, πατήστε και κρατήστε πατημένο το πλήκτρο 3D REFORM για τουλάχιστον 2 δευτερόλεπτα, ώστε να επαναφέρετε τις τιμές ρύθμισης της διόρθωσης Cornerstone.
- Η λειτουργία τρισδιάστατης διαμόρφωσης μπορεί να προκαλέσει αμυδρό θάμπωμα της εικόνας, επειδή η διόρθωση γίνεται ηλεκτρονικά.

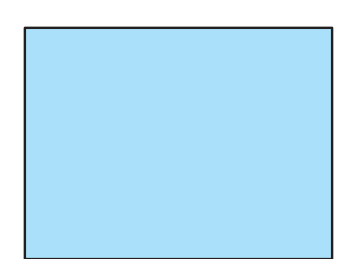

## Αυτόματη βελτίωση σήματος υπολογιστή

## Ρύθμιση της εικόνας με τη λειτουργία αυτόματης ρύθμισης

Αυτόματη βελτιστοποίηση εικόνας υπολογιστή. (ΥΠΟΛΟΓΙΣΤΗΣ1/ΥΠΟΛΟΓΙΣΤΗΣ2/ΥΠΟΛΟΓΙΣΤΗΣ3) Πατήστε το πλήκτρο AUTO ADJ. για να βελτιωθεί αυτόματα μια εικόνα υπολογιστή. Αυτή η ρύθμιση μπορεί να είναι απαραίτητη όταν συνδέετε έναν υπολογιστή για πρώτη φορά.

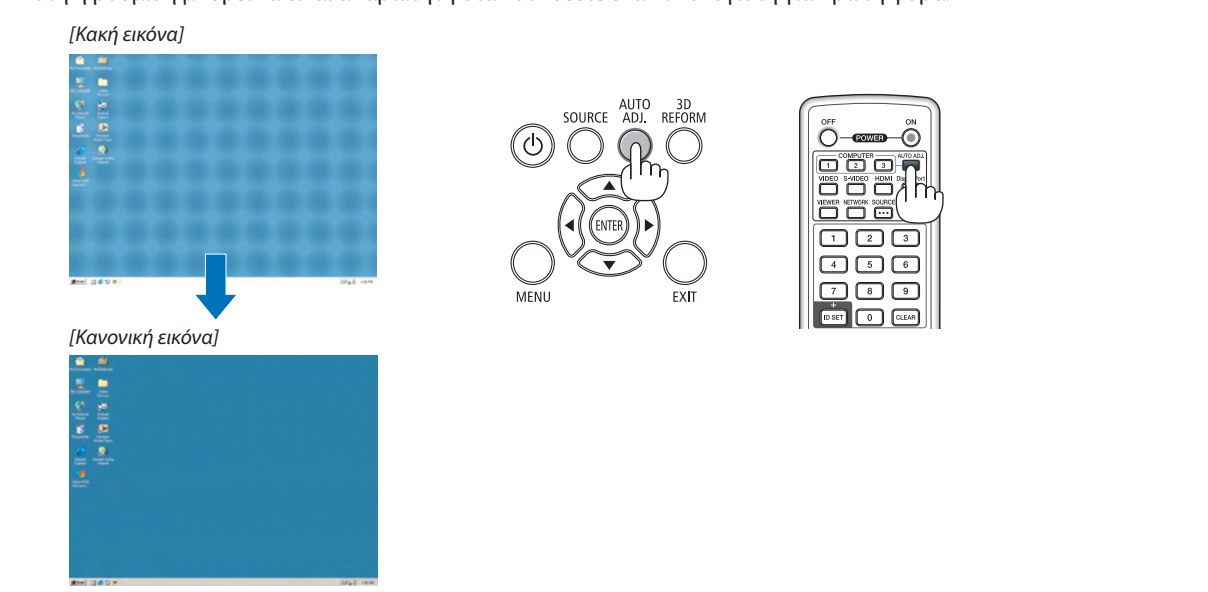

#### *ΣΗΜΕΙΩΣΗ:*

Μερικά σήματα μπορεί να χρειάζονται χρόνο για να εμφανιστούν ή μπορεί να μην εμφανίζονται σωστά.

• Ανηλειτουργία Αυτόματηρύθμισηδενμπορείναβελτιστοποιήσειτοσήματουυπολογιστή,προσπαθήστεναρυθμίσετεταεξής[ΟΡΙΖΟΝΤΙΑ], [ΚΑΘΕΤΗ], [ΡΟΛΟΪ]και [ΦΑΣΗ] μηαυτόματα. (→ *σελίδα [109](#page-122-0), [110\)](#page-123-0)*

# Απενεργοποίηση της συσκευής προβολής

**Για να θέσετε εκτός λειτουργίας της συσκευής προβολής:**

## *1. Αρχικά, πατήστε το πλήκτρο* **(ΕΝΕΡΓΟΠΟΙΗΣΗ) από την κονσόλα της συσκευής προβολής ή το πλήκτρο POWER OFF** *από το τηλεχειριστήριο.*

 Θα εμφανιστεί το μήνυμα [ΑΠΕΝΕΡΓΟΠΟΙΗΣΗ/ΕΙΣΤΕ ΒΕΒΑΙΟΙ; / ΑΠΟΘ. ΑΝΘΡΑΚΑ-ΠΕΡΙΟΔΟΣ 0.000[g-CO2]].

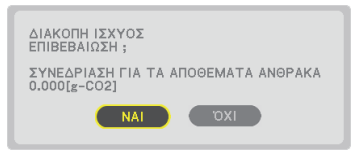

**2. Έπειτα, πατήστε το πλήκτρο ENTER ή το πλήκτρο (ΕΝΕΡΓΟΠΟΙΗΣΗ) ή POWER OFF ξανά.**

 Ο λαμπτήρας θα απενεργοποιηθεί και η συσκευή προβολής θα μεταβεί σε κατάσταση αναμονής. Όταν βρίσκεται σε κατάσταση *αναμονής, η ενδεικτική λυχνία POWER ανάβει με πορτοκαλί χρώμα και η ενδεικτική λυχνία STATUS ανάβει με πράσινο χρώμα όταν*  έχετε επιλέξει [ΚΑΝΟΝΙΚΗ] για τη [ΛΕΙΤΟΥΡΓΙΑ ΑΝΑΜΟΝΗΣ].

**3. Πατήστε τον κύριο διακόπτη στη θέση απενεργοποίησης (O).** *Η ενδεικτική λύχνία POWER σβήνει ξανά και ο κύριος διακόπτης απενεργοποιείται.*

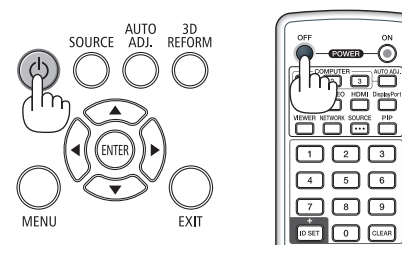

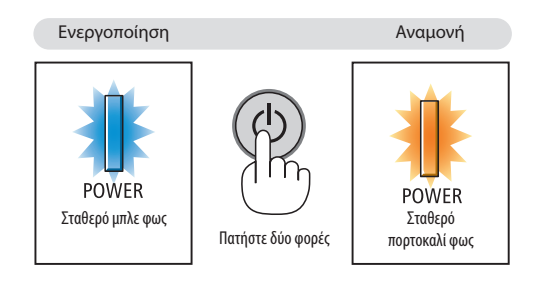

## **ΠΡΟΣΟΧΗ:**

Ορισμέναεξαρτήματατηςσυσκευήςπροβολής ενδέχεται ναθερμανθούνπροσωρινά,αναπενεργοποιήσετε τησυσκευήπροβολής με το πλήκτρο POWER ή αν διακοπεί η παροχή AC κατά τη διάρκεια της κανονικής λειτουργίας της συσκευής προβολής. Να είστε ιδιαίτερα προσεκτικοί όταν σηκώνετε τη συσκευή προβολής.

## *ΣΗΜΕΙΩΣΗ:*

- • Ενώ ηενδεικτικήλυχνίαPOWERαναβοσβήνειμεμπλεχρώμασεσύντομουςκύκλους,δενμπορείτεναδιακόψετετηλειτουργία.
- Δεν μπορείτε να απενεργοποιήσετε τη λειτουργία για 60 δευτερόλεπτα αμέσως μετά την ενεργοποίησή της και την προβολή μιας εικόνας.
- Περιμένετε τουλάχιστον 20 λεπτά αφού ενεργοποιήσετε τη συσκευή (και ξεκινήσετε την προβολή) προτού διακόψετε την παροχή AC, ενώ προβάλλεται ήδη μια εικόνα ή *λειτουργεί ο ανεμιστήρας ψύξης.*
- Μην αποσυνδέσετε το καλώδιο ρεύματος από τη συσκευή προβολής ή την πρίζα, ενώ προβάλλεται μια εικόνα. Εάν κάνετε κάτι τέτοιο, μπορεί να αλλοιωθεί ο σύνδεσμος εισαγωγής AC της συσκευής προβολής ή η επαφή του φις καλωδίου ρεύματος. Για να διακόψετε την παροχή AC ενώ προβάλλεται μια εικόνα, χρησιμοποιήστε τον κύριο διακόπτη της συσκευής προβολής, το διακόπτη του πολύπριζου, τον αποζεύκτη, κ.λπ.
- • Μηδιακόψετετηνπαροχή ACστησυσκευήπροβολής10δευτερόλεπτααφούκάνετεκάποιαρύθμισηήαλλαγήκαικλείσετετομενού.Κάτιτέτοιομπορείναπροκαλέσειαπώλεια *ρυθμίσεων.*

## Μετά τη χρήση

**Προετοιμασία: Βεβαιωθείτε ότι απενεργοποιήσατε τη συσκευή προβολής.**

- **1. Αποσυνδέστε το καλώδιο ηλεκτρικού ρεύματος.**
- **2. Αποσυνδέστε τυχόν άλλα καλώδια.**
	- • Αφαιρέστε τη μνήμη USB, εάν έχει εισαχθεί στη συσκευή προβολής.
- **3. Τοποθετήστε το καπάκι φακού στο φακό.**
- **4. Προτού μετακινήσετε τη συσκευή προβολής, βιδώστε τα πόδια με δυνατότητα κλίσης, εάν τα έχετε επιμηκύνει.**

## 1 Φραγή του φωτός λαμπτήρων (LENS SHUTTER)

Πατήστε το πλήκτρο SHUTTER/HOME POSITION για να εμποδίσετε το φως των λαμπτήρων να πέφτει στην οθόνη. Πατήστε το ξανά για να φωτιστεί η οθόνη πάλι.

Ένας άλλος τρόπος για να απενεργοποιήσετε το φως του λαμπτήρα είναι να πατήσετε το πλήκτρο SHUTTER στο τηλεχειριστήριο.

*ΣΗΜΕΙΩΣΗ:* 

• Μην κρατάτε πατημένο το πλήκτρο SHUTTER/HOME POSITION για πάνω από 2 δευτερόλεπτα. Κάτι τέτοιοθαεπαναφέρει το φακόστηναρχικήτουθέση.

# Διακοπή εικόνας

Πατήστε τοπλήκτροAV-MUTE για να διακόψετε την εικόνα γιασύντομοχρονικό διάστημα. Πατήστε ξανά για να αποκαταστήσετε την εικόνα.

Η λειτουργία εξοικονόμησης ενέργειας της συσκευής προβολής θα λειτουργήσει σε μερικά δευτερόλεπτα μετά την απενεργοποίηση της εικόνας. Σαν αποτέλεσμα, θα μειωθεί η ισχύς του λαμπτήρα.

#### *ΣΗΜΕΙΩΣΗ:*

• Για να αποκαταστήσετε την εικόνα, ακόμη κι αν πατήσετε το πλήκτρο AV MUTE αμέσως μετά την έναρξη *της λειτουργίας εξοικονόμησης ενέργειας, η φωτεινότητα του λαμπτήρα ενδέχεται να μην αποκατασταθεί στο αρχικό της επίπεδο.*

# Πάγωμα εικόνας

Πατήστε το πλήκτρο FREEZE για να παγώσετε μια εικόνα. Πατήστε ξανά για να επαναφέρετε την κίνηση.

ΣΗΜΕΙΩΣΗ: Η εικόνα είναι παγωμένη, αλλά το αρχικό βίντεο συνεχίζει να αναπαράγεται.

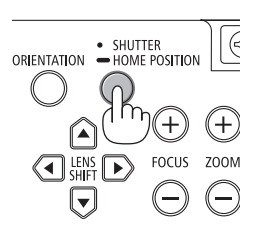

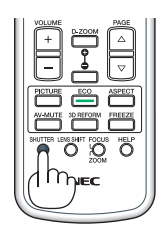

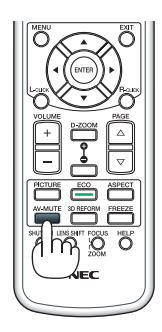

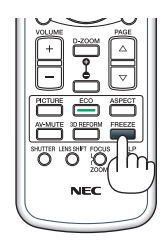

## 3. Βολικά χαρακτηριστικά

## Μεγέθυνση εικόνας

Μπορείτε να μεγεθύνετε την εικόνα έως και τέσσερις φορές.

*ΣΗΜΕΙΩΣΗ: Η μέγιστη μεγέθυνση μπορεί να είναι μικρότερη από τέσσερις φορές, ανάλογα με το σήμα.*

Για να γίνει αυτό:

**1. Πατήστε το πλήκτρο D-ZOOM (+) για να μεγεθύνετε την εικόνα.**

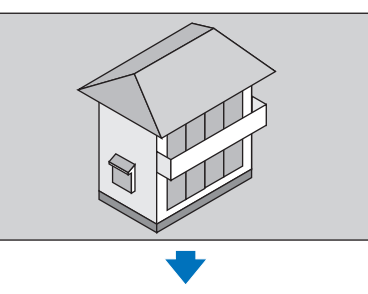

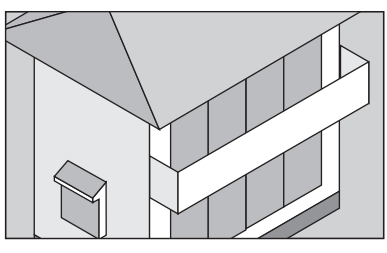

#### *2. Πατήστε το πλήκτρο .*

*Η περιοχή της μεγεθυσμένης εικόνας θα μετακινηθεί*

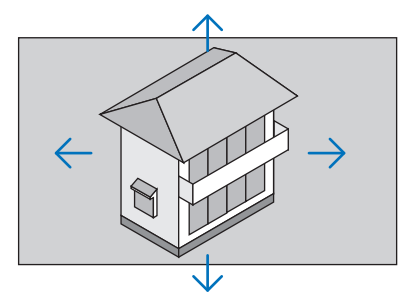

## **3. Πατήστε το πλήκτρο D-ZOOM (−).**

*Κάθε φορά που πατάτε το πλήκτρο D-ZOOM (−), το μέγεθος της εικόνας μειώνεται. ΣΗΜΕΙΩΣΗ:* 

- Η εικόνα θα μεγεθυνθεί ή θα σμικρυνθεί στο κέντρο της οθόνης.
- Η εμφάνιση του μενού θα ακυρώσει την τρέχουσα μεγέθυνση.

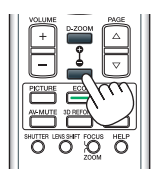

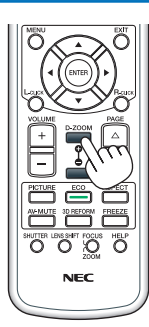

## Αλλαγή οικολογικής λειτουργίας/Έλεγχος αποτελέσματος εξοικονόμησης ενέργειας με χρήση της οικολογικής λειτουργίας [ΟΙΚΟΛΟΓΙΚΗ ΛΕΙΤΟΥΡΓΙΑ]

Η λειτουργία αυτή σας δίνει τη δυνατότητα να επιλέξετε δύο λειτουργίες φωτεινότητας του λαμπτήρα: Λειτουργίες ΑΠΕΝΕΡΓ. και ΕΝΕΡΓ. Η διάρκεια ζωής του λαμπτήρα μπορεί να παραταθεί, αν ενεργοποιείτε την [ΟΙΚΟΛΟΓΙΚΗ ΛΕΙΤΟΥΡΓΙΑ].

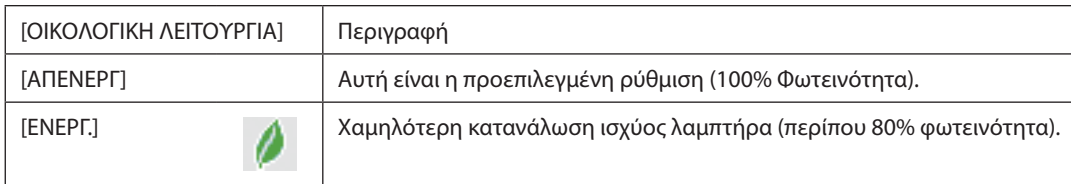

Για να ενεργοποιήσετε την [ΟΙΚΟΛΟΓΙΚΗ ΛΕΙΤΟΥΡΓΙΑ], κάντε τα εξής:

## **1. Πατήστε το πλήκτρο ECO στο τηλεχειριστήριο για να εμφανίσετε την οθόνη [ΟΙΚΟΛΟΓΙΚΗ ΛΕΙΤΟΥΡΓΙΑ].**

## *2. Χρησιμοποιήστε το πλήκτρο ή*  **για να επιλέξετε [ΕΝΕΡΓ.].**

## **3. Πατήστε το πλήκτρο ENTER.**

*Για να μεταβείτε στο στοιχείο [ΑΠΕΝΕΡΓ.] από το στοιχείο [ΕΝΕΡΓ.], επιστρέψτε στο βήμα 2 και επιλέξτε [ΑΠΕΝΕΡΓ.]. Επαναλάβετε το βήμα 3.*

#### *ΣΗΜΕΙΩΣΗ:*

- Μπορείτε να αλλάξετε την [ΟΙΚΟΛΟΓΙΚΗ ΛΕΙΤΟΥΡΓΙΑ] χρησιμοποιώντας το μενού.  $E$ πιλέξτε [ΕΓΚΑΤΑΣΤ.]  $\rightarrow$  [ΒΑΣΙΚΟ]  $\rightarrow$  [ΛΕΙΤΟΥΡΓΙΑ ΛΑΜΠΤΗΡΑ]  $\rightarrow$  [ΟΙΚΟΛΟΓΙΚΗ ΛΕΙΤΟΥΡΓΙΑ].
- Μπορείτε να ελέγξετε την υπολειπόμενη διάρκεια ζωής του λαμπτήρα και τις ώρες χρήσης του λαμπτήρα στο [ΧΡΟΝΟΣ ΛΕΙΤΟΥΡΓΙΑΣ]. Επιλέξτε [ΠΛΗΡΟΦ.] → [ΧΡΟΝΟΣ ΛΕΙΤΟΥΡΓΙΑΣ].
- Η [ΟΙΚΟΛΟΓΙΚΗ ΛΕΙΤΟΥΡΓΙΑ] είναι πάντα ρυθμισμένη στο [ΑΠΕΝΕΡΓ.] αμέσως μετά την ενεργοποίηση του λαμπτήρα πατάσταση του λαμπτήρα δεν επηρεάζεται ακόμη και όταναλλάζειη[ΟΙΚΟΛΟΓΙΚΗ ΛΕΙΤΟΥΡΓΙΑ].
- • Αφού παρέλθει 1 λεπτό από τη στιγμή που η συσκευή προβολής θα εμφανίσει μπλε, μαύρη ή οθόνη με λογότυπο, η [ΟΙΚΟΛΟΓΙΚΗ ΛΕΙΤΟΥΡΓΙΑ] θα μεταβαίνει πάντα σε [ΕΝΕΡΓ.].

## Έλεγχος αποτελέσματος εξοικονόμησης ενέργειας [ΜΕΤΡΗΤΗΣ ΑΝΘΡΑΚΑ]

Αυτό το χαρακτηριστικό θα εμφανίσει το αποτέλεσμα της εξοικονόμησης ενέργειας στα πλαίσια της μείωσης εκπομπής CO<sub>2</sub> (κιλά) όταν η [ΟΙΚΟΛΟΓΙΚΗΛΕΙΤΟΥΡΓΙΑ] της συσκευής προβολής έχει οριστεί σε [ΑΠΕΝΕΡΓ] ή [ΕΝΕΡΓ.]. Αυτό το χαρακτηριστικό ονομάζεται [ΜΕΤΡΗΤΗΣ ΑΝΘΡΑΚΑ].

Υπάρχουν δύο μηνύματα: [ΣΥΝ. ΑΠΟΘ. ΑΝΘΡΑΚΑ] και [ΑΠΟΘ. ΑΝΘΡΑΚΑ-ΠΕΡΙΟΔΟΣ]. Το μήνυμα [ΣΥΝ. ΑΠΟΘ. ΑΝΘΡΑΚΑ] εμφανίζει τη συνολική μείωση εκπομπών CO<sub>2</sub> από την παράδοση μέχρι σήμερα. Μπορείτε να ελέγξετε τις πληροφορίες στην επιλογή [ΧΡΟΝΟΣ ΛΕΙΤΟΥΡΓΙΑΣ] από την επιλογή [ΠΛΗΡΟΦ.] του μενού. (→ σελίδα [13](#page-144-0)1)

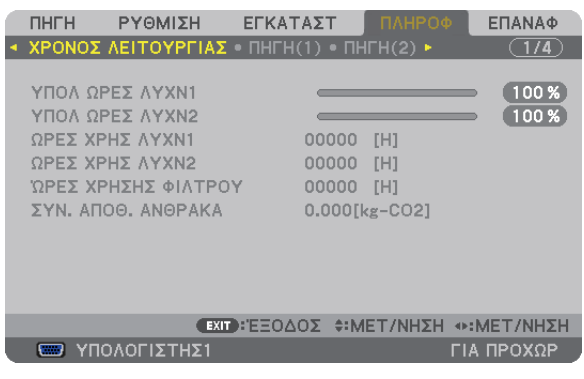

Το μήνυμα [ΑΠΟΘ. ΑΝΘΡΑΚΑ-ΠΕΡΙΟΔΟΣ] εμφανίζει τη συνολική μείωση εκπομπών CO<sub>2</sub> ανάμεσα στην αλλαγή σε ΟΙΚΟΛΟΓΙΚΗ ΛΕΙΤΟΥΡΓΙΑ αμέσως μετά την ενεργοποίηση και την ώρα της απενεργοποίησης. Το μήνυμα [ΑΠΟΘ. ΑΝΘΡΑΚΑ-ΠΕΡΙΟΔΟΣ] θα εμφανιστεί στο μήνυμα [ΑΠΕΝΕΡΓΟΠΟΙΗΣΗ/ΕΙΣΤΕ ΒΕΒΑΙΟΙ;] κατά την απενεργοποίηση.

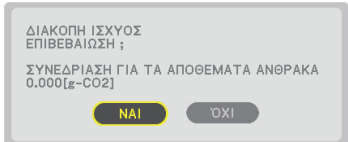

ΣΥΜΒΟΥΛΗ:

• Ο παρακάτω τύπος χρησιμοποιείται για τον υπολογισμό της μείωσης της ποσότητας των εκπομπών CO<sub>2</sub>.

 ΠοσότηταμείωσηςεκπομπώνCO*<sup>2</sup>* = (Κατανάλωσηισχύοςσε ΑΠΕΝΕΡΓ.γιατην ΟΙΚΟΛΟΓΙΚΗ ΛΕΙΤΟΥΡΓΙΑ − ΚατανάλωσηισχύοςσεΕΝΕΡΓ.γιατην ΟΙΚΟΛΟΓΙΚΗ ΛΕΙΤΟΥΡΓΙΑ) × συντελεστήςμετατροπήςCO*2*.\* Ότανηεικόνααπενεργοποιείται,αυξάνεταικαιηποσότηταμείωσηςεκπομπώνCO*2.*

- \* Ο υπολογισμόςτηςποσότηταςμείωσηςτωνεκπομπώνCO*2*βασίζεταισεμιαδημοσίευσητου OECD "CO*<sup>2</sup>* Emissions fromFuelCombustion,2008Edition".
- Η [ΣΥΝ. ΑΠΟΘ. ΑΝΘΡΑΚΑ] υπολογίζεται με βάση την εξοικονόμηση που καταγράφεται σε διαστήματα 15 λεπτών.
- Αυτός ο τύπος δεν ισχύει για την κατανάλωση ισχύος, η οποία δεν επηρεάζεται από το αν η [ΟΙΚΟΛΟΓΙΚΗ ΛΕΙΤΟΥΡΓΙΑ] είναι ενερνοποιημένη ή όχι.

## Χρήση του προαιρετικού δέκτη ποντικιού απομακρυσμένης λειτουργίας (NP01MR)

Ο προαιρετικός δέκτης ποντικιού απομακρυσμένης λειτουργίας σας δίνει τη δυνατότητα να λειτουργείτε το ποντίκι από το τηλεχειριστήριο. Είναι πάρα πολύ βολικό για την επιλογή των παρουσιάσεων που έχετε δημιουργήσει στον υπολογιστή σας.

## **Σύνδεση του δέκτη ποντικιού απομακρυσμένης λειτουργίας στον υπολογιστή σας**

Εάν θέλετε να χρησιμοποιήσετε το ποντίκι απομακρυσμένης λειτουργίας, συνδέστε το δέκτη ποντικιού στον υπολογιστή. Ο δέκτης ποντικιού μπορεί να συνδεθεί απευθείας στη θύρα USB του υπολογιστή σας (τύπος A).

ΣΗΜΕΙΩΣΗ: Ανάλογα με τον τύπο της σύνδεσης ή το ΛΣ που είναι εγκαταστημένο στον υπολογιστή σας, ενδέχεται να χρειαστεί να επανεκκινήσετε τον υπολογιστή σας ή να *αλλάξετε τις ρυθμίσεις του υπολογιστή σας.*

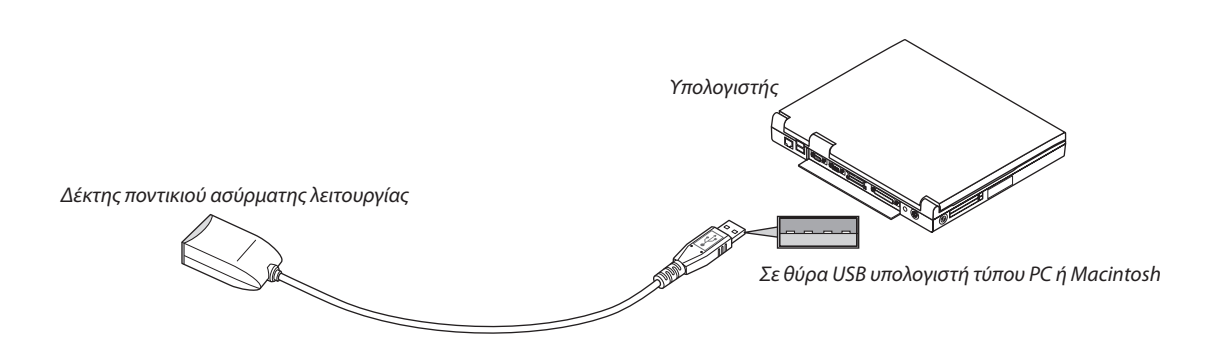

## **Όταν χειρίζεστε τον υπολογιστή μέσω του δέκτη ποντικιού απομακρυσμένης λειτουργίας**

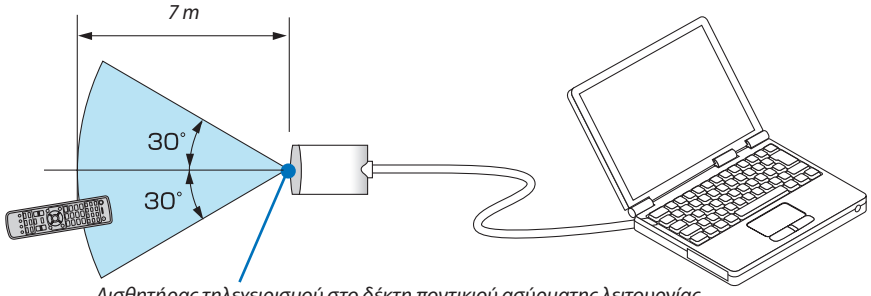

*Αισθητήρας τηλεχειρισμού στο δέκτη ποντικιού ασύρματης λειτουργίας*

## **Όταν πραγματοποιείτε σύνδεση μέσω ακροδέκτη USB**

Ο δέκτης ποντικιού μπορεί να χρησιμοποιηθεί μόνο με τα λειτουργικά συστήματα Windows XP\*, Windows Vista, Windows 7, Mac OS X 10.0.0 ή νεότερο.

\*ΣΗΜΕΙΩΣΗ:ΣτοSP1ήσεπαλαιότερηέκδοσητωνWindowsXP,εάνοδρομέαςτουποντικιούδενκινείταισωστά,κάντεταεξής: ΑπαλείψτετοπλαίσιοελέγχουEnhancepointerprecision(Βελτίωσηακρίβειαςδείκτη)κάτωαπότηγραμμήολίσθησηςταχύτηταςποντικιούστοπλαίσιοδιαλόγουMouseProperties (Ιδιότητες Ποντικιού) [καρτέλα Pointer Options (Επιλογές Δείκτη)].

ΣΗΜΕΙΩΣΗ: Τα πλήκτρα PAGE  $\triangledown$  και  $\triangle$  δεν λειτουργούν με το PowerPoint για υπολογιστές Macintosh.

ΣΗΜΕΙΩΣΗ: Περιμένετε τουλάχιστον 5 δευτερόλεπτα αφού αποσυνδέστε το δέκτη ποντικιού πριν το συνδέσετε ξανά και αντιστρόφως. Ο υπολογιστής ίσως να μην αναγνωρίσει *το δέκτη ποντικιού, εάν το συνδέετε και αποσυνδέετε επανειλημμένως σε πολύ σύντομα χρονικά διαστήματα.*

## **Χειρισμός του ποντικιού του υπολογιστή σας από το τηλεχειριστήριο**

Μπορείτε να χειριστείτε το ποντίκι του υπολογιστή σας από το τηλεχειριστήριο.

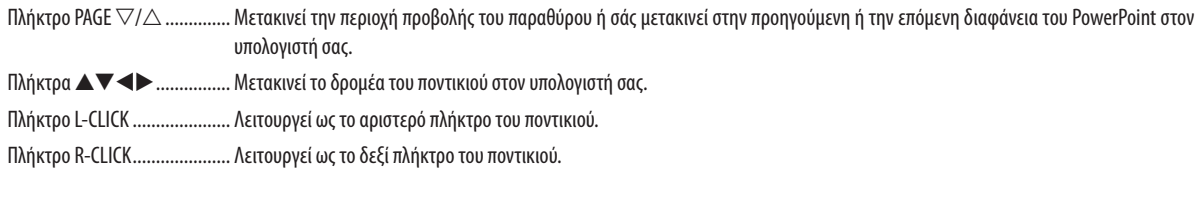

#### *ΣΗΜΕΙΩΣΗ:*

• Ότανχειρίζεστετονυπολογιστήχρησιμοποιώνταςτοπλήκτρο *ή* ότανεμφανίζεταιτομενού,τόσοτομενούόσοκαιοδείκτηςτουποντικιούεπηρεάζονται.Κλείστε *το μενού και εκτελέστε τη λειτουργία ποντικιού.*

• Τα πλήκτρα PAGE ∇ και △ δεν λειτουργούν με το PowerPoint για υπολογιστές Macintosh.

## **Πληροφορίες σχετικά με τη λειτουργία μεταφοράς:**

Εάν πατήσετε το πλήκτρο L-CLICK ή R-CLICK για 2 ή 3 δευτερόλεπτα, ορίζεται η λειτουργία μεταφοράς και μπορείτε να τη χρησιμοποιήσετε πατώντας απλώς το πλήκτρο ▲▼◀▶. Για να εναποθέσετε το αντικείμενο, πατήστε το πλήκτρο L-CLICK (ή R-CLICK). Για να ακυρώσετε τη μεταφορά, πατήστε το πλήκτρο R-CLICK (ή L-CLICK).

ΣΥΜΒΟΥΛΗ: Μπορείτε να αλλάξετε την ταχύτητα του δείκτη στο πλαίσιο διαλόγου Mouse Properties (Ιδιότητες Ποντικιού) των Windows. Για περισσότερες πληροφορίες, δείτε το έγγραφο τεκμηρίωσης χρήστη ή την online βοήθεια που παρέχεται στον υπολογιστή σας.

## <span id="page-50-0"></span> Διόρθωση της οριζόντιας και κάθετης παραμόρφωσης βασικής γραμμής [CORNERSTONE]

Χρησιμοποιήστε τη λειτουργία τρισδιάστατης διαμόρφωσης για να διορθώσετε την παραμόρφωση βασικής γραμμής (τραπεζοειδής) για να μικρύνετε ή μεγαλώσετε την επάνω ή κάτω και την αριστερή ή δεξιά πλευρά της οθόνης, ώστε η προβαλλόμενη εικόνα να έχει ορθογώνιο σχήμα.

## Cornerstone

**1. Πατήστεκαικρατήστεπατημένοτοπλήκτρο3DREFORMγιατουλάχιστον2δευτερόλεπταγιαναεπαναφέρετε τις τρέχουσες ρυθμίσεις.**

 Οιτρέχουσες ρυθμίσεις για τα στοιχεία [ΒΑΣΙΚΗ ΓΡΑΜΜΗ] ή [CORNERSTONE] θα διαγραφούν.

- **2. Προβάλλετε μια εικόνα με τέτοιο τρόπο ώστε η οθόνη να είναι μικρότερη από την περιοχή του ράστερ.**
- **3. Επιλέξτε οποιαδήποτε γωνία και ευθυγραμμίστε τη γωνία της εικόνας με μια γωνία της οθόνης.**

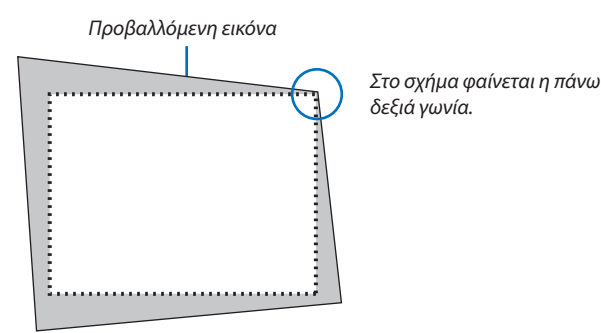

### **4. Πατήστε το πλήκτρο 3D REFORM δύο φορές.**

*Εμφανίζεται η οθόνη ρύθμισης Cornerstone.*

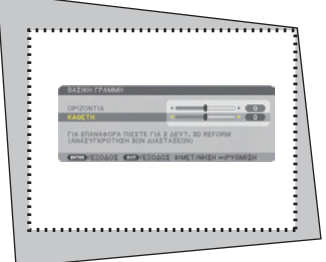

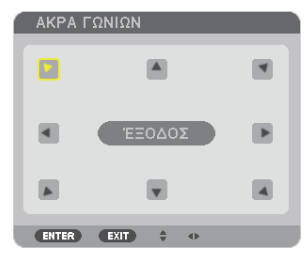

*Στην εικόνα φαίνεται να είναι επιλεγμένο το πάνω αριστερά εικονίδιο ( ).*

ΣΥΜΒΟΥΛΗ:Εάνρυθμίζετε τοστοιχείο[ΒΑΣΙΚΗ ΓΡΑΜΜΗ],ηλειτουργία[CORNERSTONE]δενθα είναι διαθέσιμη. Εάν συμβεί κάτι τέτοιο, πατήστε και κρατήστε πατημένο το πλήκτρο 3D REFORM για τουλάχιστον 2 δευτερόλεπτα για να επαναφέρετε τις ρυθμίσεις [ΒΑΣΙΚΗ ΓΡΑΜΜΗ].

- 5. Χρησιμοποιήστε το πλήκτρο Δ▼◀▶ για να επιλέξετε το εικονίδιο (Δ) που δείχνει προς την κατεύθυνση που θέλετε να *μετακινήσετε το πλαίσιο της προβαλλόμενης εικόνας.*
- **6. Πατήστε το πλήκτρο ENTER.**

*7. Χρησιμοποιήστε το πλήκτρο*  **για να μετακινήσετε το πλαίσιο της προβαλλόμενης εικόνας, όπως φαίνεται στο** *παράδειγμα.*

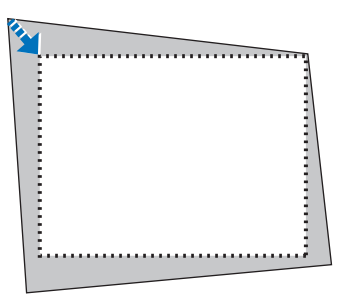

**8. Πατήστε το πλήκτρο ENTER.**

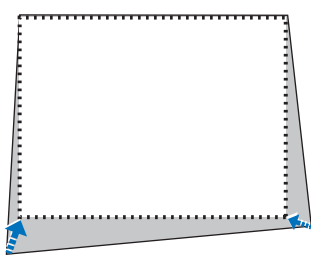

*9. Χρησιμοποιήστε το πλήκτρο*  **για να επιλέξετε άλλο εικονίδιο που να δείχνει την κατεύθυνση.** Στην οθόνη ρύθμισης Cornerstone, επιλέξτε [ΕΞΟΔΟΣ] ή πατήστε το πλήκτρο EXIT στο τηλεχειριστήριο.

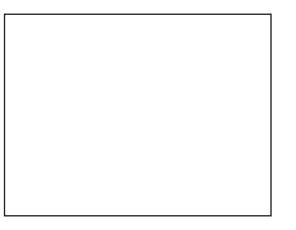

*Εμφανίζεται η οθόνη επιβεβαίωσης.*

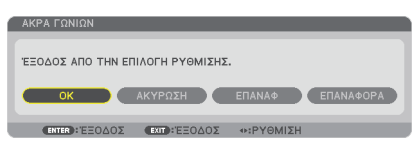

## *10.Πατήστε το πλήκτρο ή*  **για να επισημάνετε την επιλογή [ΟΚ] και πατήστε το πλήκτρο ENTER.**

Με τον τρόπο αυτό ολοκληρώνεται η διόρθωση Cornerstone. Εάν επιλέξετε [ΑΚΥΡΟ], θα μεταβείτε στην οθόνη ρύθμισης χωρίς να αποθηκευτούν οι αλλαγές (βήμα 3). Εάν επιλέξετε [ΕΠΑΝΑΦ], θα επιστρέψετε στις προεπιλεγμένες ρυθμίσεις. Εάν επιλέξετε [ΑΝΑΙΡΕΣΗ], θα εξέλθετε χωρίς να αποθηκευτούν οι αλλαγές.

ΣΗΜΕΙΩΣΗ: Για να επαναφέρετε τις τιμές ρύθμισης της διόρθωσης τρισδιάστατης διαμόρφωσης, πατήστε και κρατήστε πατημένο το πλήκτρο 3D REFORM για τουλάχιστον 2 *δευτερόλεπτα.*

Το ρυθμιζόμενο εύρος για την τρισδιάστατη διαμόρφωση είναι:

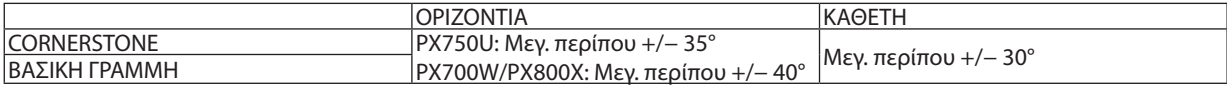

\* Παρακάτω αναφέρονται οι συνθήκες υπό τις οποίες επιτυγχάνεται η μέγιστη γωνία:

- • Όταν χρησιμοποιούνται οι φακοί NP18ZL (PX750U) και NP08ZL (PX700W/PX800X)
- • Όταν η μετατόπιση φακού ρυθμίζεται στο κέντρο

 Όταν η μετατόπιση φακού χρησιμοποιείται ήδη αλλά η εικόνα δεν εμφανίζεται στο κέντρο της οθόνης, το ρυθμιζόμενο εύρος θα αυξηθεί ή μειωθεί.

Η εικόνα προβάλλεται στο μέγιστο πλάτος με το ζουμ

#### *ΣΗΜΕΙΩΣΗ:*

- Ακόμα και εάν η συσκευή προβολής είναι ενεργοποιημένη, εφαρμόζονται οι τιμές διόρθωσης που χρησιμοποιήθηκαν πρόσφατα.
- • Εάν η οθόνη Cornerstone δεν είναι διαθέσιμη (γκρι), πατήστε και κρατήστε πατημένο το πλήκτρο 3D REFORM για τουλάχιστον 2 δευτερόλεπτα ώστε να επαναφέρετε τα δεδομένα διόρθωσης. Η λειτουργία Cornerstone είναι πλέον διαθέσιμη.
- Εάν ενεργοποιήσετε τη συσκευή προβολής, επαναφέρονται οι τιμές ρύθμισης της προηγούμενης διόρθωσης και διορθώνεται η νέα παραμόρφωση σε περίπτωση που η γωνία *προβολής έχει αλλάξει μετά την τελευταία χρήση.*

*Εάν η γωνία προβολής είναι ίδια με αυτή που χρησιμοποιήθηκε την τελευταία φορά, οι τιμές ρύθμισης της προηγούμενης διόρθωσης παραμένουν στη μνήμη.*

Το εύρος της διόρθωσης βασικής γραμμής δεν είναι η μέγιστη γωνία κλίσης της συσκευής προβολής.

*ΣΗΜΕΙΩΣΗ: Η διόρθωση της τρισδιάστατης διαμόρφωσης μπορεί να προκαλέσει αμυδρό θάμπωμα της εικόνας επειδή η διόρθωση γίνεται ηλεκτρονικά.*

## Ταυτόχρονη προβολή δύο εικόνων

Ησυσκευή προβολής διαθέτει μια λειτουργία που σας επιτρέπει να προβάλετε ταυτόχρονα δύο διαφορετικά σήματα.Υπάρχουν δύο λειτουργίες: Η λειτουργία εικόνα σε εικόνα (PIP) και η λειτουργία ΕΙΚΟΝΑ ΔΙΠΛΑ ΣΕ ΕΙΚΟΝΑ.

#### **Από το μενού, επιλέξτε [ΕΓΚΑΤΑΣΤ.]** → **[ΒΑΣΙΚΟ]** → **[ΕΙΚΟΝΑ ΣΕ ΕΙΚΟΝΑ/ΕΙΚΟΝΑ ΔΙΠΛΑ ΣΕ ΕΙΚΟΝΑ].**

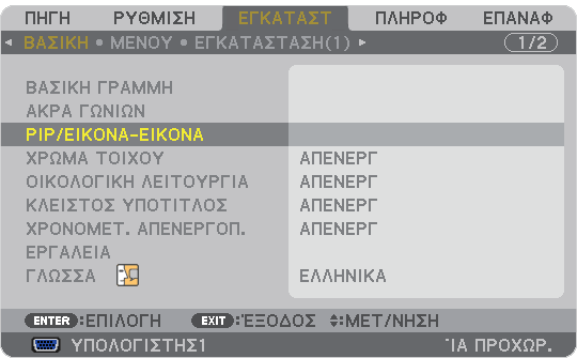

Το στοιχείο [ΕΙΚΟΝΑ ΣΕ ΕΙΚΟΝΑ/ΕΙΚΟΝΑ ΔΙΠΛΑ ΣΕ ΕΙΚΟΝΑ] διαθέτει τρεις επιλογές: ΛΕΙΤΟΥΡΓΙΑ, ΘΕΣΗ και ΠΗΓΗ. Χρησιμοποιήστε το πλήκτρο ή για να επιλέξετε [ΛΕΙΤΟΥΡΓΙΑ], [ΘΕΣΗ] ή [ΠΗΓΗ] και πατήστε το πλήκτρο ENTER.

## Λειτουργία ΕΙΚΟΝΑ ΣΕ ΕΙΚΟΝΑ ή ΕΙΚΟΝΑ ΔΙΠΛΑ ΣΕ ΕΙΚΟΝΑ

Η επιλογή αυτή σας επιτρέπει να επιλέγετε δυο λειτουργίες: PIP (ΕΙΚΟΝΑ ΣΕ ΕΙΚΟΝΑ) και PICTURE BY PICTURE (ΕΙΚΟΝΑ - ΕΙΚΟΝΑ).

Χρησιμοποιήστε το πλήκτρο ή για να επιλέξετε [ΕΙΚΟΝΑ ΣΕ ΕΙΚΟΝΑ] ή [ΕΙΚΟΝΑ ΔΙΠΛΑ ΣΕ ΕΙΚΟΝΑ] και πατήστε το πλήκτρο ENTER.

ΕΙΚΟΝΑ ΣΕ ΕΙΚΟΝΑ: Η επιλογή αυτή σας επιτρέπει να προβάλετε μια δευτερεύουσα εικόνα μέσα στην κύρια εικόνα.

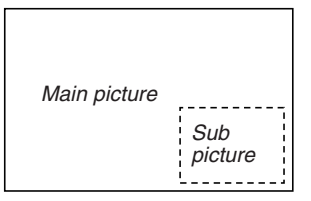

ΕΙΚΟΝΑ ΔΙΠΛΑ ΣΕ ΕΙΚΟΝΑ: Η επιλογή αυτή σας επιτρέπει να προβάλετε δύο εικόνες τη μία δίπλα στην άλλη.

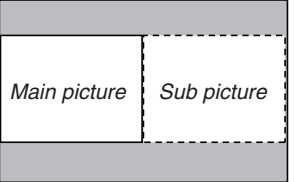

*ΣΗΜΕΙΩΣΗ:* 

- Το σήμα της κύριας εικόνας υποστηρίζει τους συνδέσμους COMPUTER 1, COMPUTER 2 και COMPUTER 3. Το σήμα της δευτερεύουσας εικόνας υποστηρίζει τους συνδέσμους VIDEO IN και S-VIDEO IN.
- $\cdot$  Η κύρια εικόνα υποστηρίζει σήμα RGB με ανάλυση 1280  $\times$  1024 pixel ή λιγότερα.

<sup>•</sup> Η κύρια εικόνα θα προβάλλεται στα αριστερά και η δευτερεύουσα εικόνα στα δεξιά.

### **Προβολή δύο εικόνων**

**1. Πατήστε το πλήκτρο PIP στο τηλεχειριστήριο.**

*Θα εμφανιστεί η οθόνη ΠΗΓΗ PIP/PBP.*

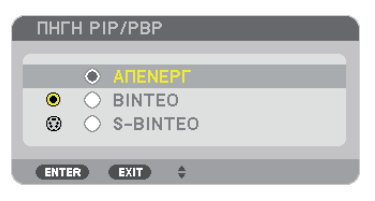

## *2. Χρησιμοποιήστε το πλήκτρο* G *ή*  **για να επιλέξετε την πηγή και πατήστε το πλήκτρο ENTER.**

 Θα εμφανιστεί η οθόνη ΕΙΚΟΝΑ ΣΕ ΕΙΚΟΝΑ ή ΕΙΚΟΝΑ ΔΙΠΛΑ ΣΕ ΕΙΚΟΝΑ, ανάλογα με το ποια έχει επιλεγεί στην οθόνη ρύθμισης [ΛΕΙΤΟΥΡΓΙΑ].

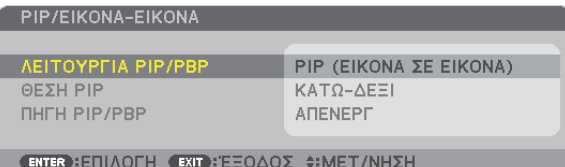

#### **3. Πατήστε πάλι το πλήκτρο PIP για να επιστρέψετε στην κανονική οθόνη (μία εικόνα).**

ΣΥΜΒΟΥΛΗ:

- Εάν επιλέξετε άλλη πηγή, θα μεταβείτε στην κανονική οθόνη.
- Εάν επιλέξετε μια πηγή που δεν υποστηρίζει η κύρια ή δευτερεύουσα εικόνα, θα μεταβείτε στην κανονική οθόνη.

## [ΘΕΣΗ]

Η επιλογή αυτή σας επιτρέπει να επιλέξετε τη θέση της δευτερεύουσας εικόνας στην κύρια εικόνα.

#### *ΣΗΜΕΙΩΣΗ:*

• Η προεπιλεγμένη ρύθμιση είναι [ΚΑΤΩ-ΔΕΞΙΑ].

## ΘΕΣΗ PIP

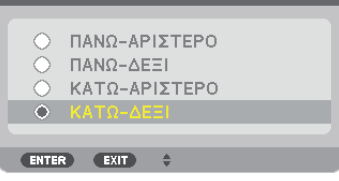

Χρησιμοποιήστε το πλήκτρο ▲ ή ▼ για να επιλέξετε τη θέση της δευτερεύουσας εικόνας και πατήστε το πλήκτρο ENTER. Οι επιλογές είναι: ΕΠΑΝΩ-ΑΡΙΣΤΕΡΑ, ΕΠΑΝΩ-ΔΕΞΙΑ, ΚΑΤΩ-ΑΡΙΣΤΕΡΑ και ΚΑΤΩ-ΔΕΞΙΑ.

Οι ακόλουθες ρυθμίσεις είναι διαθέσιμες μόνο για την κύρια εικόνα.

- Ρύθμιση εικόνας
- Μεγέθυνση εικόνας

Οι ακόλουθες λειτουργίες είναι διαθέσιμες για τις κύριες και τις δευτερεύουσες εικόνες.

- Σίγαση εικόνας
- Πάγωμα κινούμενης εικόνας

## Αποτροπή μη εξουσιοδοτημένης χρήσης της συσκευής προβολής [ΑΣΦΑΛΕΙΑ]

Μπορείτε να ορίσετε μια λέξη-κλειδί για τη συσκευή προβολής σας μέσω του μενού, για να αποτρέψετε τη χρήση της από μη εξουσιοδοτημένους χρήστες. Αφού ορίσετε λέξη-κλειδί, με την ενεργοποίηση της συσκευής προβολής θα εμφανιστεί η οθόνη εισαγωγής λέξης κλειδιού. Αν δεν πληκτρολογήσετε τη σωστή λέξη-κλειδί, η συσκευή προβολής δεν θα μπορεί να προβάλλει εικόνες.

• Δεν μπορείτε να ακυρώσετε τη ρύθμιση [ΑΣΦΑΛΕΙΑ] μέσω της επιλογής [ΕΠΑΝΑΦ] του μενού.

### **Για να ενεργοποιήσετε τη λειτουργία ασφαλείας:**

#### **1. Πατήστε το πλήκτρο MENU.**

*Θα εμφανιστεί το μενού.*

- 2. Πατήστε το πλήκτρο ▶ δύο φορές για να επιλέξετε [ΕΓΚΑΤΑΣΤ] και πατήστε το πλήκτρο ▼ ή το πλήκτρο ENTER για να **επιλέξετε [ΒΑΣΙΚΟ].**
- *3. Πατήστε το πλήκτρο*  **για να επιλέξετε [ΕΓΚΑΤΑΣΤΑΣΗ(2)].**
- *4. Πατήστε το πλήκτρο*  **τρεις φορές για να επιλέξετε [ΑΣΦΑΛΕΙΑ] και πατήστε το πλήκτρο ENTER.**

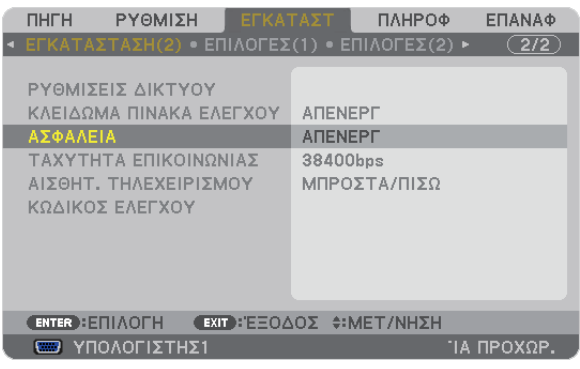

*Θα εμφανιστεί το μενού ΑΠΕΝΕΡΓ./ΕΝΕΡΓ.*

*5. Πατήστε το πλήκτρο*  **για να επιλέξετε [ΕΝΕΡΓ.] και πατήστε το πλήκτρο ENTER.**

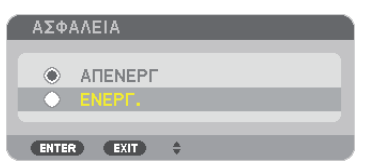

 Εμφανίζεται η οθόνη [ΛΕΞΗ ΚΛΕΙΔΙ ΑΣΦΑΛΕΙΑΣ].

**6. Πληκτρολογήστε έναν συνδυασμό των τεσσάρων πλήκτρων και πατήστε το πλήκτρο ENTER.**

*ΣΗΜΕΙΩΣΗ: Η λέξη-κλειδί πρέπει να αποτελείται από 4 έως 10 ψηφία.*

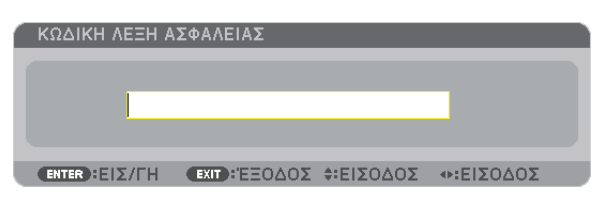

 Εμφανίζεται η οθόνη [ΕΠΙΒΕΒΑΙΩΣΗ ΛΕΞΗΣ-ΚΛΕΙΔΙ].

*ΣΗΜΕΙΩΣΗ: Σημειώστε τον κωδικό πρόσβασής σας και φυλάξτε τον σε ασφαλές μέρος.*

**7. Πληκτρολογήστε τον ίδιο συνδυασμό των πλήκτρων και πατήστε το πλήκτρο ENTER.**

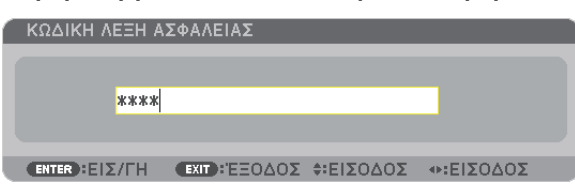

*Εμφανίζεται η οθόνη επιβεβαίωσης.*

#### **8. Επιλέξτε [ΝΑΙ] και πιέστε το πλήκτρο ENTER.**

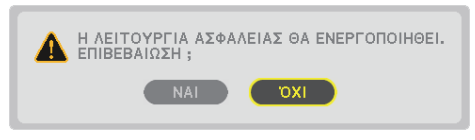

 Έχει ενεργοποιηθεί η λειτουργία ΑΣΦΑΛΕΙΑ.

#### **Για να ενεργοποιήσετε τη συσκευή προβολής όταν είναι ενεργοποιημένη η [ΑΣΦΑΛΕΙΑ]:**

#### **1. Πιέστε το πλήκτρο POWER.**

*Η συσκευή προβολής θα ενεργοποιηθεί και θα εμφανιστεί ένα μήνυμα που υποδεικνύει ότι η συσκευή προβολής είναι κλειδωμένη.*

#### **2. Πατήστε το πλήκτρο MENU.**

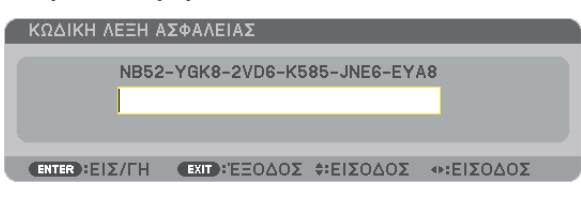

3. Πληκτρολογήστε τη σωστή λέξη-κλειδί και πατήστε το πλήκτρο ENTER. Η συσκευή προβολής θα εμφανίσει μια εικόνα.

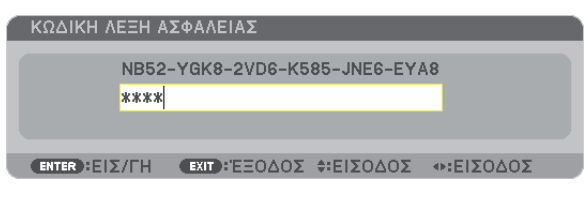

*ΣΗΜΕΙΩΣΗ: Η λειτουργία απενεργοποίησης ασφαλείας παραμένει μέχρι να απενεργοποιήσετε την τροφοδοσία ή να βγάλετε το καλώδιο ρεύματος.*

#### **Για να απενεργοποιήσετε τη λειτουργία ΑΣΦΑΛΕΙΑ:**

#### **1. Πατήστε το πλήκτρο MENU.**

*Θα εμφανιστεί το μενού.*

**2. Επιλέξτε [ΕΓΚΑΤΑΣΤ]** → **[ΕΓΚΑΤΑΣΤΑΣΗ(2)]** → **[ΑΣΦΑΛΕΙΑ] και πατήστε το πλήκτρο ENTER.**

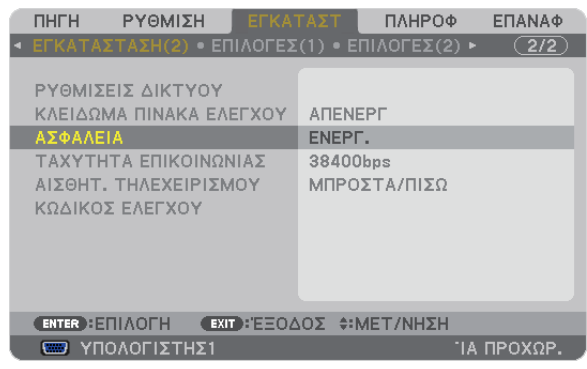

*Θα εμφανιστεί το μενού ΑΠΕΝΕΡΓ./ΕΝΕΡΓ.*

#### **3. Επιλέξτε [ΑΠΕΝΕΡΓ.] και πατήστε το πλήκτρο ENTER.**

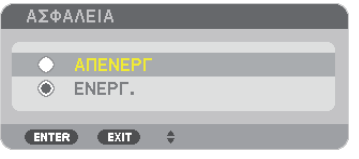

 Εμφανίζεται η οθόνη ΛΕΞΗ ΚΛΕΙΔΙ ΑΣΦΑΛΕΙΑΣ.

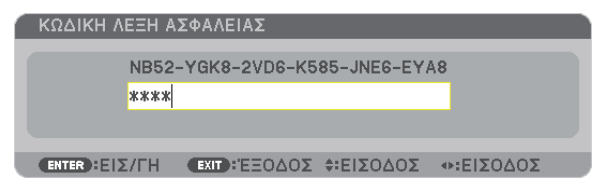

#### **4. Πληκτρολογήστε τη λέξη-κλειδί και πατήστε το πλήκτρο ENTER.**

 Μετά την πληκτρολόγηση της σωστής λέξης-κλειδί, θα απενεργοποιηθεί η λειτουργία ΑΣΦΑΛΕΙΑ.

ΣΗΜΕΙΩΣΗ:Ανξεχάσετετηλέξη-κλειδί,επικοινωνήστεμετοναντιπρόσωπόσας.Οαντιπρόσωπόςσαςθασαςπαράσχειτηλέξη-κλειδί,αντουπαραχωρήσετετονκωδικόαιτήματος. Ο δικός σας κωδικός αιτήματος εμφανίζεται στον οθόνη επιβεβαίωσης λέξης-κλειδί. Σε αυτό το παράδειγμα, ο κωδικός αιτήματος είναι [NB52-YGK8-2VD6-K585-JNE6-EYA8].

## Αποθήκευση αλλαγών για μετατόπιση φακού, ζουμ και εστίαση [ΜΝΗΜΗ ΦΑΚΟΥ]

Οι ρυθμιζόμενες τιμές μπορούν να αποθηκευτούν στη μνήμη της συσκευής προβολής με τη χρήση των πλήκτρων LENS SHIFT, ZOOM και FOCUS της συσκευής προβολής ή του τηλεχειριστηρίου.Οι ρυθμιζόμενες τιμές μπορούν να εφαρμοστούν στο σήμα που επιλέγετε. Έτσι, δεν θα χρειάζεται να ρυθμίζετε τη μετατόπιση φακού, την εστίαση και το ζουμ κάθε φορά που επιλέγετε πηγή. Υπάρχουν δύο τρόποι για να αποθηκεύσετε τις ρυθμιζόμενες τιμές για τη μετατόπιση φακού, το ζούμ και την εστίαση.

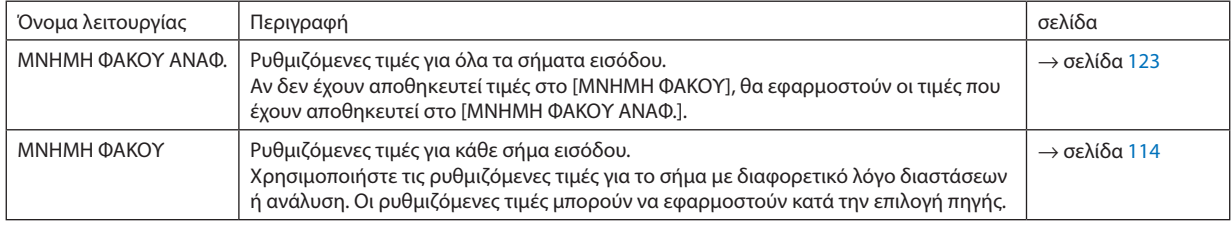

*ΣΗΜΕΙΩΣΗ:*

- PX700W/PX800X: Οι φακοί NP06FL, NP07ZL, NP08ZL, NP09ZL και NP10ZL δεν υποστηρίζουν θέση ζουμ και θέση εστίασης. Μη χρησιμοποιείτε τη λειτουργία LENS MEMORY (ΜΝΗΜΗ ΦΑΚΩΝ) για την αποθήκευση θέσης δεδομένων μετατόπισης φακών, όταν χρησιμοποιείτε φακούς NP06FL. Αυτό μπορεί να προκαλέσει μια σκιά στην οθόνη.
- • PX750U:ΜηχρησιμοποιείτετηλειτουργίαΜΝΗΜΗ ΦΑΚΟΥ γιανααποθηκεύσετεταδεδομέναθέσης φακούότανχρησιμοποιείτετο φακό NP16FL. Διαφορετικάενδέχεταινα *προκληθεί σκιά στην οθόνη.*

Τα δεδομένα θέσης ζουμ δεν μπορούν να αποθηκευτούν επειδή ο φακός NP16FL δεν διαθέτει λειτουρνία ζουμ.

• Βεβαιωθείτε ότι έχετε προβεί σε [ΒΑΘΜΟΝΟΜΗΣΗ] μετά την αντικατάσταση του φακού.

## Παράδειγμα χρήσης

Όταν επιθυμείτε να προβάλλετε σε οθόνη με λόγο διαστάσεων 4:3 ένα σήμα NTSC ή άλλο σήμα με λόγο διαστάσεων 4:3 και ένα σήμα SXGA ή άλλο σήμα με λόγο διαστάσεων 5:4:

Ορίστε τη μετατόπιση, την εστίαση και το ζουμ ώστε να ρυθμίσετε το κατακόρυφο μέγεθος οθόνης του σήματος με λόγο διαστάσεων 5:4 σε τυπικό.

Πλέον είναι δυνατή η εμφάνιση σημάτων με λόγο διαστάσεων 4:3 και 5:4.

Σημειώστε ότι με αυτές τις ρυθμίσεις μετατόπισης, εστίασης και ζουμ, το σήμα λόγου διαστάσεων 4:3 θα γίνεται μικρότερο στην οθόνη.

Για να αποφύγετε αυτή τη μείωση του μεγέθους, ρυθμίστε τη μετατόπιση, την εστίαση και το ζουμ στη βέλτιστη επιλογή για σήματα με λόγο διαστάσεων 4:3 και 5:4 ξεχωριστά.

Η αποθήκευση καθεμιάς από αυτές τις τιμές θα σας δώσει τη δυνατότητα να προβάλλετε εικόνες στις βέλτιστες ρυθμίσεις κάθε φορά που αλλάζετε σήμα.

## Για να αποθηκεύσετε τις ρυθμιζόμενες τιμές σας στο [ΜΝΗΜΗ ΦΑΚΟΥ ΑΝΑΦ.].

#### **1. Πατήστε το πλήκτρο MENU.**

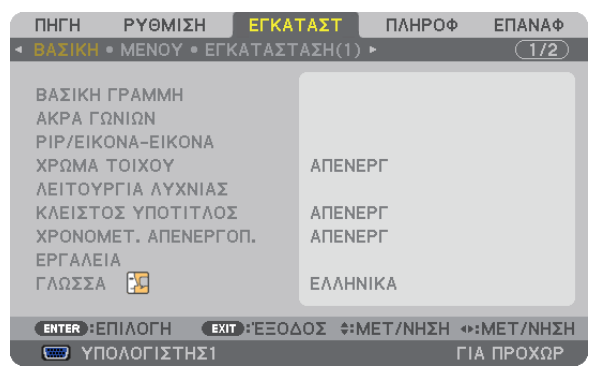

*Θα εμφανιστεί το μενού.* 

- *2. Πατήστε το πλήκτρο* ▶ **για να επιλέξετε [ΕΓΚΑΤΑΣΤ] και πατήστε το πλήκτρο ENTER.**
- *3. Πατήστε το πλήκτρο* ▶ **για να επιλέξετε [ΕΓΚΑΤΑΣΤΑΣΗ (1)].**

*4. Πατήστε το πλήκτρο* ▼ **για να επιλέξετε [ΜΝΗΜΗ ΦΑΚΟΥ ΑΝΑΦ.] και πατήστε το πλήκτρο ENTER.**

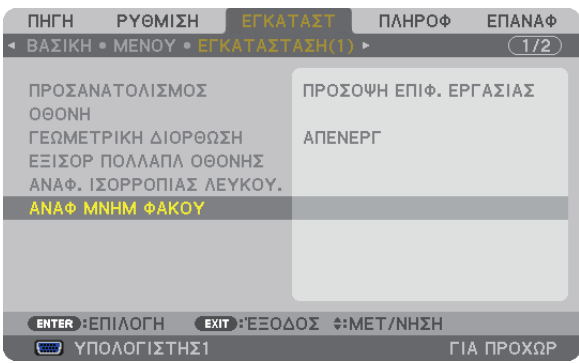

 Εμφανίζεται η οθόνη [ΜΝΗΜΗ ΦΑΚΟΥ ΑΝΑΦ.].

**5. Επιλέξτε [ΑΠΟΘΗΚΕΥΣΗ] και πατήστε το πλήκτρο ENTER.**

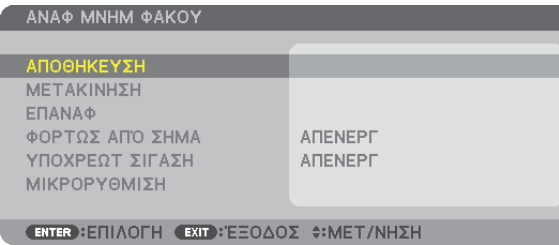

#### *Εμφανίζεται η οθόνη επιβεβαίωσης.*

*6. Πατήστε το πλήκτρο* ◀ **για να επιλέξετε [ΝΑΙ] και πατήστε το πλήκτρο ENTER.**

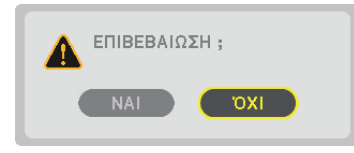

 Οι ρυθμιζόμενες τιμές για τη μετατόπιση φακού,το ζουμ καιτην εστίαση έχουν αποθηκευτεί στο [ΜΝΗΜΗ ΦΑΚΟΥ ΑΝΑΦ.].

#### **7. Πατήστε το πλήκτρο MENU.**

*Θα κλείσει το μενού.*

ΣΥΜΒΟΥΛΗ:

• Για να αποθηκεύσετε τις ρυθμισμένες τιμές για κάθε πηγή εισόδου, χρησιμοποιήστε τη λειτουργία Μνήμη φακού.

## Για να ανακτήσετε τις ρυθμιζόμενες τιμές σας από το [ΜΝΗΜΗ ΦΑΚΟΥ ΑΝΑΦ.]:

#### **1. Πατήστε το πλήκτρο MENU.**

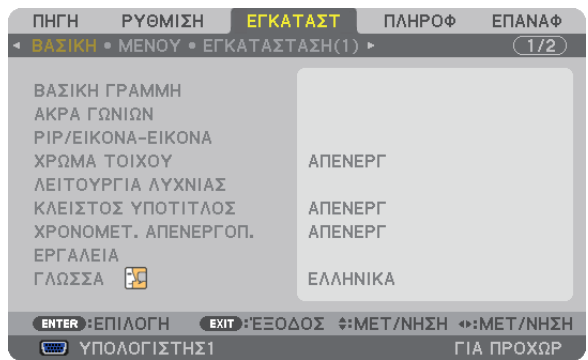

*Θα εμφανιστεί το μενού.* 

- *2. Πατήστε το πλήκτρο* ▶ **για να επιλέξετε [ΕΓΚΑΤΑΣΤ] και πατήστε το πλήκτρο ENTER.**
- *3. Πατήστε το πλήκτρο* ▶ **για να επιλέξετε [ΕΓΚΑΤΑΣΤΑΣΗ (1)].**
- *4. Πατήστε το πλήκτρο* ▼ **για να επιλέξετε [ΜΝΗΜΗ ΦΑΚΟΥ ΑΝΑΦ.] και πατήστε το πλήκτρο ENTER.**

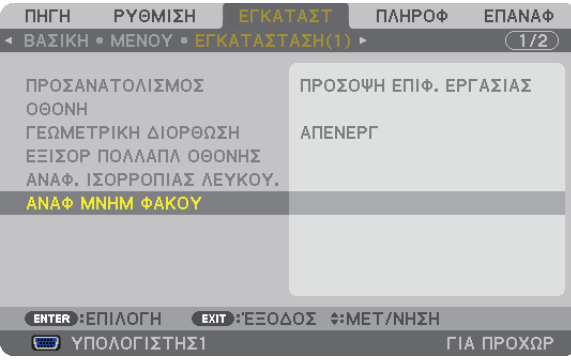

 Εμφανίζεται η οθόνη [ΜΝΗΜΗ ΦΑΚΟΥ ΑΝΑΦ.].

**5. Επιλέξτε [ΜΕΤΑΚΙΝΗΣΗ) και πατήστε το πλήκτρο ENTER.**

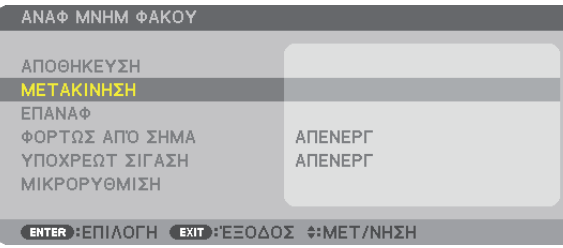

*Εμφανίζεται η οθόνη επιβεβαίωσης.*

*6. Πατήστε το πλήκτρο* ◀ **για να επιλέξετε [ΝΑΙ] και πατήστε το πλήκτρο ENTER.**

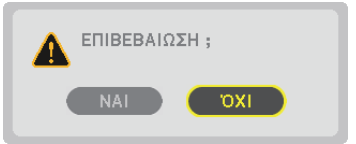

 Οι ρυθμιζόμενες τιμές θα εφαρμοστούν στο τρέχον σήμα.

## **7. Πατήστε το πλήκτρο MENU.**

*Θα κλείσει το μενού.*

#### ΣΥΜΒΟΥΛΗ:

Για να ανακτήσετε τις ρυθμιζόμενες τιμές από το [ΜΝΗΜΗ ΦΑΚΟΥ]:

**1. Από το μενού, επιλέξτε [ΡΥΘΜΙΣΗ]** → **[ΜΝΗΜΗ ΦΑΚΟΥ]** → **[ΜΕΤΑΚΙΝΗΣΗ] και πατήστε το πλήκτρο ENTER.**

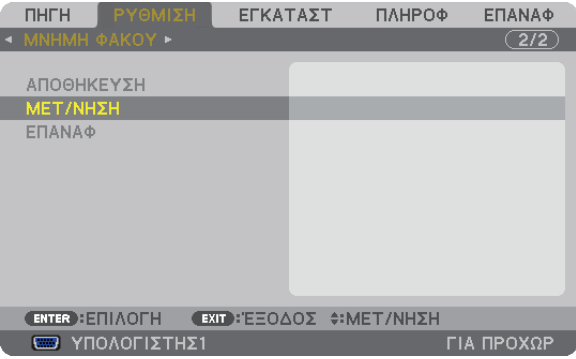

*Εμφανίζεται η οθόνη επιβεβαίωσης.*

#### *2. Πατήστε το πλήκτρο* ◀ **για να επιλέξετε [ΝΑΙ] και πατήστε το πλήκτρο ENTER.**

 Οι ρυθμιζόμενες τιμές που έχουν αποθηκευτεί στη [ΜΝΗΜΗ ΦΑΚΟΥ] θα εφαρμοστούν στο τρέχον σήμα.

Για να εφαρμόσετε αυτόματα τις ρυθμιζόμενες τιμές κατά την επιλογή πηγής:

#### **1. Από το μενού, επιλέξτε [ΕΓΚΑΣΤ]** → **[ΜΝΗΜΗ ΦΑΚΟΥ]** → **[ΦΟΡΤΩΣΗ ΚΑΤΑ ΣΗΜΑ] και πατήστε το πλήκτρο ENTER.**

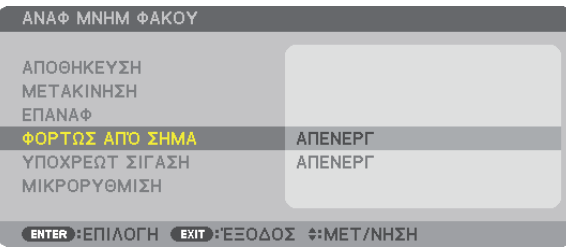

#### **2. Πατήστε το πλήκτρο v για να επιλέξετε [ΕΝΕΡΓ.] και πατήστε το πλήκτρο ENTER.**

*Με αυτόν τον τρόπο θα μετακινηθεί αυτόματα ο φακός στη θέση που βρισκόταν κατά την επιλογή πηγής, σύμφωνα με τις ρυθμιζόμενες τιμές.* 

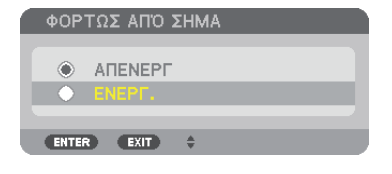

ΣΗΜΕΙΩΣΗ: Η λειτουργία μνήμης φακού ενδέχεται να μη δημιουργήσει μια απολύτως ευθυγραμμισμένη εικόνα (λόγω ανοχής των φακών) χρησιμοποιώντας τις ρυθμισμένες *τιμές που είναι αποθηκευμένε στη συσκευή προβολής. Μετά την εφαρμογή των ρυθμισμένων τιμών μέσω της λειτουργίας μνήμης φακού, ρυθμίστε τη μετατόπιση φακού, το*  ζουμ και την εστίαση ώστε να δημιουργηθεί η καλύτερη δυνατή εικόνα.

## Προβολή εικόνας χρησιμοποιώντας τη λειτουργία [ΜΙΞΗ ΑΚΡΩΝ]

Με τη λειτουργία ΜΙΞΗ ΑΚΡΩΝ μια εικόνα πολλαπλών οθονών με υψηλή ανάλυση μπορεί να εμφανιστεί σε μεγάλη οθόνη. Αυτή η λειτουργία προσαρμόζει τις επικαλυπτόμενες άκρες των εικόνων που προβάλλονται από κάθε συσκευή προβολής για να εξομοιώσει εικόνες πολλαπλών εικόνων.

#### *ΣΗΜΕΙΩΣΗ:*

- • Γιατηναπόστασηπροβολήςτωνσυσκευώνπροβολής,ανατρέξτεστηνενότητα"Απόστασηπροβολήςκαιμέγεθοςοθόνης"στιςσελίδες*[210](#page-223-0), [211,](#page-224-0) [212](#page-225-0), [213.](#page-226-0)*
- Προτού εκτελέσετε τη λειτουργία Μίξη άκρων, τοποθετήστε τη συσκευή προβολής στη σωστή θέση, ώστε το σχήμα πης εικόνας να είναι τετράγωνο και σε κατάλληλο μέγεθος και, στη συνέχεια, προβείτε σε οπτικές ρυθμίσεις (μετατόπιση φακού, εστίαση και ζουμ).

## Πριν την περιγραφή της χρήσης της λειτουργίας Μίξη άκρων

Αυτή η ενότητα περιγράφει και επεξηγεί την περίπτωση του εξής παραδείγματος:"Τοποθέτηση δύο συσκευών προβολής δίπλα δίπλα". Όπως φαίνεται, η προβαλλόμενη περιοχή στα αριστερά αναφέρεται ως "Συσκευή προβολής Α" και η προβαλλόμενη εικόνα στα δεξιά ως "Συσκευή προβολής Β". Εκτός εάν αναφέρεται διαφορετικά στο παρόν, ο όρος "συσκευή προβολής" χρησιμοποιείται για να περιγράψει και το Α και το Β.

#### **Παράδειγμα: Τοποθέτηση δύο συσκευών προβολής δίπλα δίπλα**

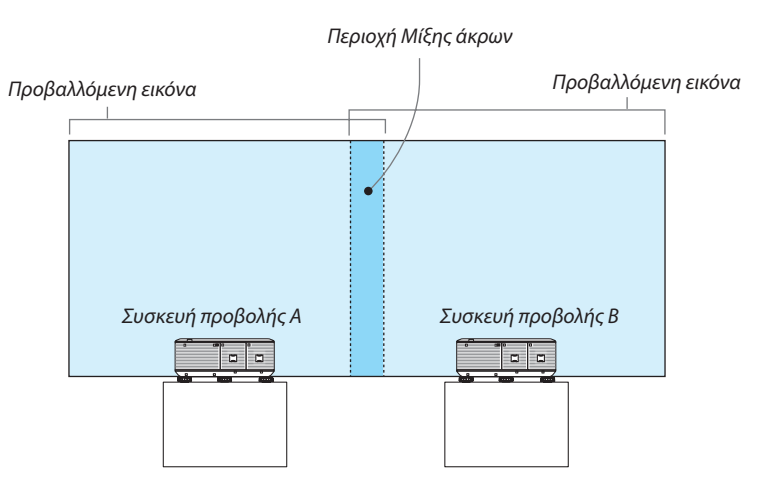

## **Προετοιμασία:**

- • Ενεργοποιήστε τη συσκευή προβολής και προβάλετε ένα σήμα.
- • Για να χρησιμοποιήστε δύο ή περισσότερες συσκευές προβολής, πρέπει να ενεργοποιήσετε το [ΚΩΔΙΚΟΣ ΕΛΕΓΧΟΥ] στο μενού. Για περισσότερες πληροφορίες, ανατρέξτε στην ενότητα"Ρύθμιση κωδικού στο [ΚΩΔΙΚΟΣ ΕΛΕΓΧΟΥ] της συσκευής προβολής"στη σελίδα [124.](#page-137-0)

## 1 **Ενεργοποίηση της λειτουργίας [ΜΙΞΗ ΑΚΡΩΝ].**

**1 Επιλέξτε [ΡΥΘΜΙΣΗ]** → **[ΜΙΞΗ ΑΚΡΩΝ] και πατήστε το πλήκτρο ENTER.**

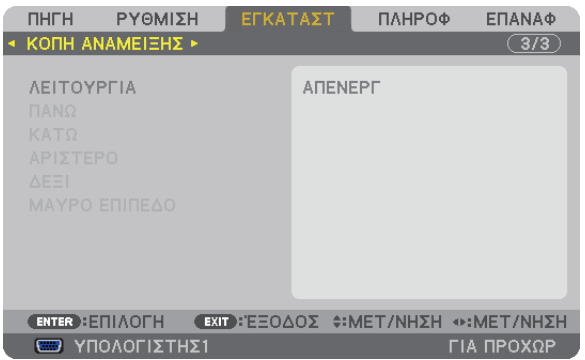

**2 Επιλέξτε [ΛΕΙΤΟΥΡΓΙΑ]** → **[ΕΝΕΡΓΟΠΟΙΗΣΗ] και πατήστε το πλήκτρο ENTER.**

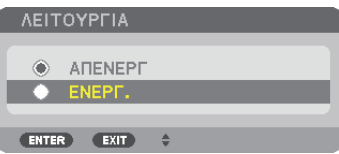

*Με αυτό τον τρόπο ενεργοποιείται η λειτουργία Μίξη άκρων. Τα παρακάτω στοιχεία μενού είναι διαθέσιμα:* [ΕΠΑΝΩ], [ΚΑΤΩ], [ΑΡΙΣΤΕΡΑ], [ΔΕΞΙΑ] και [ΕΝΤΑΣΗ ΜΑΥΡΟΥ ΧΡΩΜΑΤΟΣ]

**3 Επιλέξτε [ΔΕΞΙΑ] για τη Συσκευή προβολής Α και [ΑΡΙΣΤΕΡΑ] για τη Συσκευή προβολής B.**

*Πατήστε το πλήκτρο ENTER.*

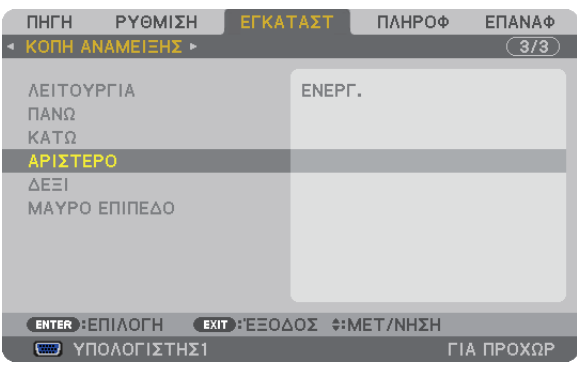

*Τα παρακάτω στοιχεία είναι διαθέσιμα:* [ΣΤΟΙΧΕΙΟ ΕΛΕΓΧΟΥ], [ΔΕΙΚΤΗΣ], [ΕΥΡΟΣ] και [ΘΕΣΗ]

**4 Επιλέξτε [ΣΤΟΙΧΕΙΟ ΕΛΕΓΧΟΥ]** → **[ΕΝΕΡΓΟΠΟΙΗΣΗ] και πατήστε το πλήκτρο ENTER.**

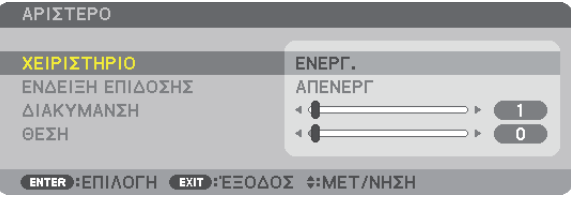

 Κάθε στοιχείο [ΕΠΑΝΩ], [ΚΑΤΩ], [ΑΡΙΣΤΕΡΑ], [ΔΕΞΙΑ] και [ΕΝΤΑΣΗ ΜΑΥΡΟΥ ΧΡΩΜΑΤΟΣ] έχει το δικό του διαθέσιμο στοιχείο [ΔΕΙΚΤΗΣ],[ΣΤΟΙΧΕΙΟΕΛΕΓΧΟΥ][ΕΥΡΟΣ] και[ΘΕΣΗ]. Εάν ενεργοποιήσετε το[ΣΤΟΙΧΕΙΟΕΛΕΓΧΟΥ],ταστοιχεία[ΔΕΙΚΤΗΣ],[ΕΥΡΟΣ] *και [ΘΕΣΗ] θα είναι διαθέσιμα.*

2 **Ρυθμίστε τις τιμές των στοιχείων [ΕΥΡΟΣ] και [ΘΕΣΗ] για να καθορίσετε την περιοχή των επικαλυπτόμενων ακρών των εικόνων που προβάλλονται από κάθε συσκευή προβολής.**

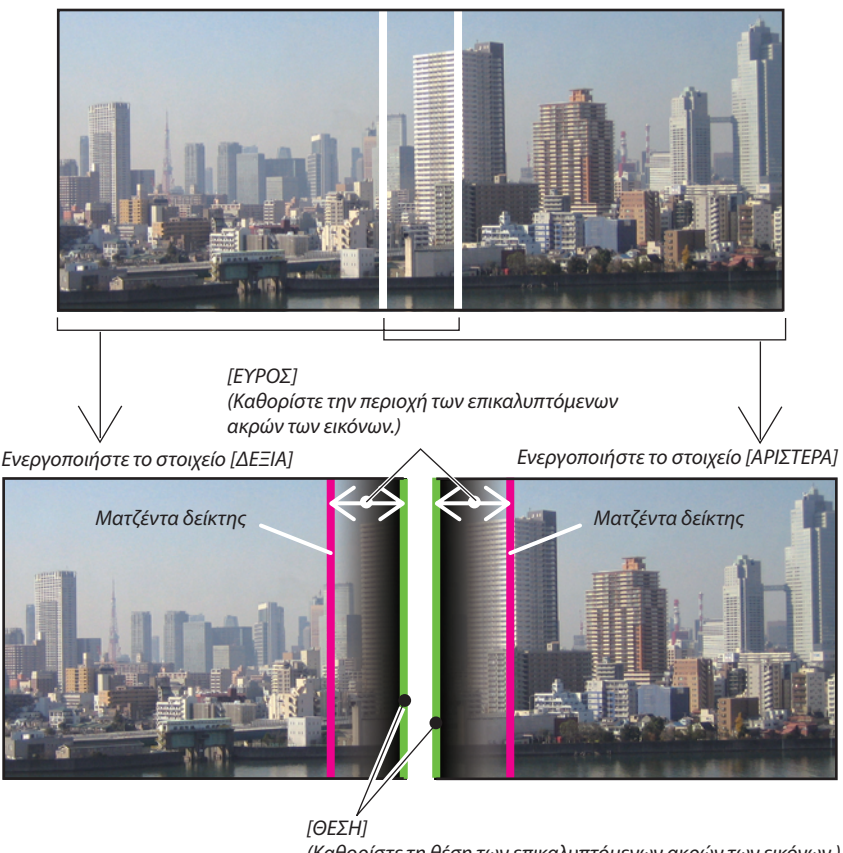

*(Καθορίστε τη θέση των επικαλυπτόμενων ακρών των εικόνων.) Πράσινος δείκτης*

Εάν ενεργοποιήσετε το στοιχείο [ΔΕΙΚΤΗΣ], θα εμφανιστούν ο πράσινος δείκτης και ο ματζέντα δείκτης. Ο ματζέντα δείκτης χρησιμοποιείται για το στοιχείο [ΕΥΡΟΣ] και ο πράσινος για το στοιχείο [ΘΕΣΗ].

## **1 Ρυθμίστε τις τιμές του στοιχείου [ΕΥΡΟΣ].**

*Χρησιμοποιήστε το πλήκτρο ή για να ρυθμίσετε την επικαλυπτόμενη περιοχή.*

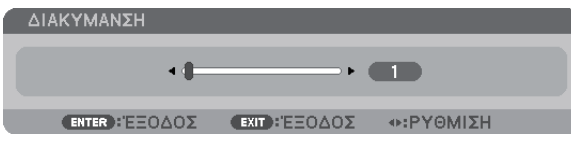

#### ΣΥΜΒΟΥΛΗ:

• Ρυθμίστε με τέτοιο τρόπο ώστε ο δείκτης της μίας συσκευής προβολής να επικαλύπτει το δείκτη της άλλης συσκευής προβολής.

#### **2 Ρυθμίστε τις τιμές του στοιχείου [ΘΕΣΗ].**

*Χρησιμοποιήστε το πλήκτρο ή για να ευθυγραμμίσετε τη μία άκρη με την άλλη άκρη των επικαλυπτόμενων εικόνων.*

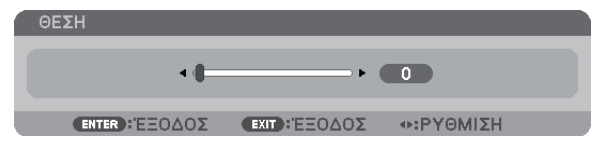

#### ΣΥΜΒΟΥΛΗ:

- Κατά την προβολή σήματος διαφορετικής ανάλυσης, εκτελέστε τη λειτουργία Μίξη άκρων από την αρχή.
- Η ρύθμιση του στοιχείου [ΔΕΙΚΤΗΣ] δεν θα αποθηκευτεί και θα μεταβείτε στο στοιχείο [ΑΠΕΝΕΡΓΟΠΟΙΗΣΗ], όταν η συσκευή προβολής είναι απενεργοποιημένη.
- Γιανα εμφανίσετε ή να αποκρύψετε το δείκτη, ενώ η συσκευή προβολής Βρίσκεται σε λειτουργία, ενερνοποιήστε το στοιχείο [ΔΕΙΚΤΗ] από το μενού.
- Εάν δεν θέλετε να υπάρχει μεγάλη διαφορά στην ισορροπία λευκού και τη φωτεινότητα μεταξύ των συσκευών προβολής, ρυθμίστε τα στοιχεία [ΑΝΑΦ. ΙΣΟΡΡΟΠΙΑΣ ΛΕΥΚΟΥ] και [ΣΥΓΚΡ. ΠΟΛΛΑΠΛΩΝ ΟΘΩΝΩΝ]γιαναεπιτύχετετοκαλύτεροδυνατόαποτέλεσμα. (→ *σελίδα [122](#page-135-0))*

## Ρύθμιση της λειτουργίας Ένταση μαύρου χρώματος

Εάν παρατηρήσετε διαφορές στη φωτεινότητα μιας εικόνας, χρησιμοποιήστε τη λειτουργία [ΕΝΤΑΣΗ ΜΑΥΡΟΥ ΧΡΩΜΑΤΟΣ] για να ρυθμίσετε το πιο σκοτεινό τμήμα ή το επίπεδο φωτεινότητας.

#### *ΣΗΜΕΙΩΣΗ:*

Αυτήηλειτουργίαείναιενεργοποιημένη,μόνοόταντοστοιχείο[ΛΕΙΤΟΥΡΓΙΑ]έχειενεργοποιηθεί. Η ρυθμιζόμενη περιοχή ποικίλει ανάλογα με το συνδυασμό των στοιχείων [ΕΠΑΝΩ], [ΚΑΤΩ], [ΑΡΙΣΤΕΡΑ] και [ΔΕΞΙΑ] που έχει ενεργοποιηθεί.

#### **Παράδειγμα: Ρύθμιση της λειτουργίας Ένταση μαύρου χρώματος κατά την τοποθέτηση δύο συσκευών προβολής δίπλα δίπλα**

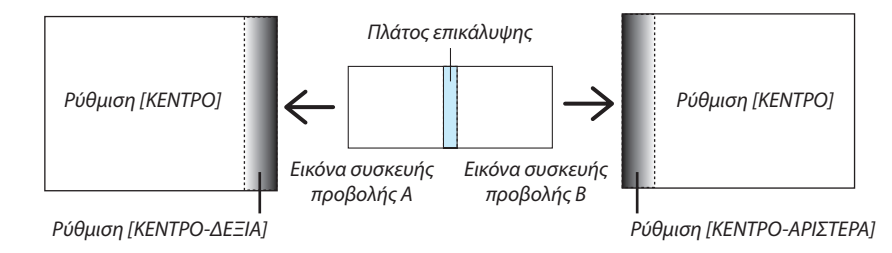

#### **1. Ενεργοποιήστε τη [ΛΕΙΤΟΥΡΓΙΑ]**

**2. Επιλέξτε [ΕΝΤΑΣΗ ΜΑΥΡΟΥ ΧΡΩΜΑΤΟΣ] και πατήστε το πλήκτρο ENTER.**

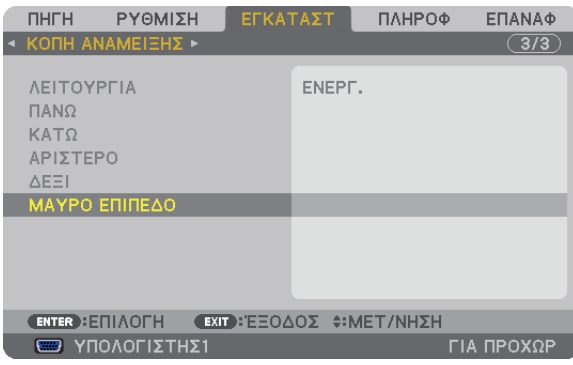

3. Χρησιμοποιήστε το πλήκτρο ▼ ή ▲ για να επιλέξετε ένα στοιχείο και το ◀ ή ▶ για να ρυθμίσετε την ένταση μαύρου χρώματος.

*Κάντε το ίδιο και για την άλλη συσκευή προβολής, εάν χρειάζεται.*

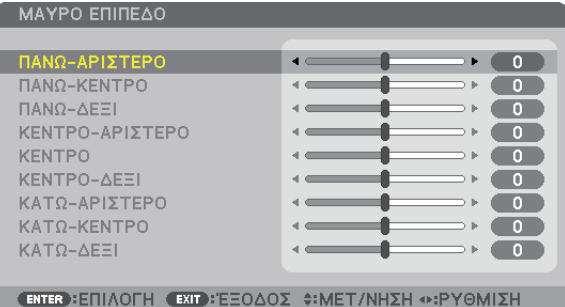

## Τμήματα 9 στοιχείων για τη ρύθμιση της λειτουργίας Ένταση μαύρου χρώματος

Η συσκευή προβολής που βρίσκεται στο κέντρο

Με αυτή τη λειτουργία μπορείτε να ρυθμίσετε το επίπεδο φωτεινότητας των τμημάτων 9 στοιχείων για τη συσκευή προβολής που βρίσκεται στο κέντρο και των τμημάτων 4 στοιχείων για τη συσκευή προβολής που βρίσκεται κάτω αριστερά, όπως φαίνεται παρακάτω.

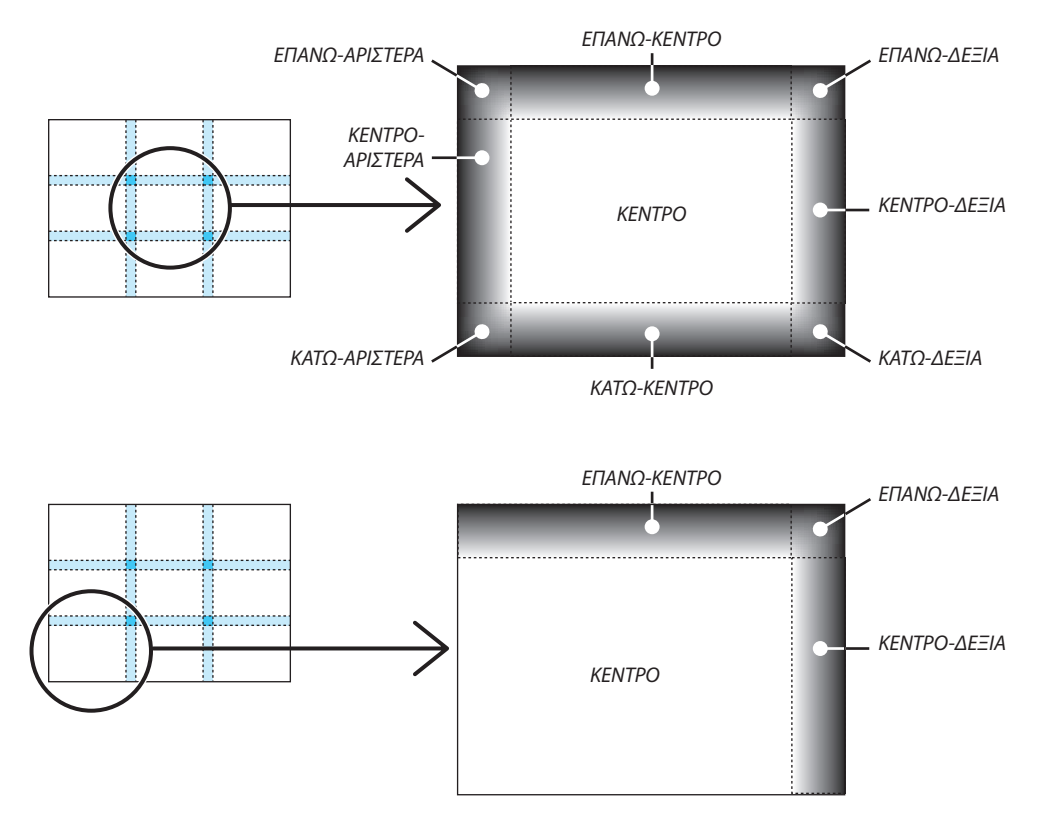

## L Χειρισμός της συσκευής προβολής με χρήση ενός προγράμματος περιήγησης HTTP

## Επισκόπηση

Η λειτουργία HTTP Server (Διακομιστής HTTP) παρέχει ρυθμίσεις και λειτουργίες για:

## **1. Ρύθμιση ενσύρματου/ασύρματου δικτύου (ΡΥΘΜΙΣΕΙΣ ΔΙΚΤΥΟΥ)**

*Για να χρησιμοποιήσετε ασύρματη σύνδεση LAN, απαιτείται η προαιρετική μονάδα USB ασύρματου LAN. (*→ *σελίδα [170](#page-183-0))*

*Για να χρησιμοποιήσετε ενσύρματη/ασύρματη σύνδεση LAN, συνδέστε τη συσκευή προβολής στον υπολογιστή με ένα εμπορικά διαθέσιμο καλώδιο LAN. (*→ *σελίδα [169](#page-182-0))*

### **2. Ρύθμιση αλληλογραφίας ειδοποίησης (ΑΛΛΗΛΟΓΡΑΦΙΑ ΕΙΔΟΠΟΙΗΣΗΣ)**

Όταν η συσκευή προβολής είναι συνδεδεμένη σε ενσύρματο/ασύρματο δίκτυο, τα μηνύματα σφάλματος ή χρόνου αντικατάστασης *του λαμπτήρα θα αποστέλλονται μέσω e-mail.*

*3. Χειρισμός της συσκευής προβολής*

 Υπάρχει δυνατότητα για ενεργοποίηση/απενεργοποίηση τροφοδοσίας, επιλογή εισόδου και ρυθμίσεις εικόνας.

**4. Ρύθμιση PJLink PASSWORD και AMX BEACON**

Υπάρχουν δύο τρόποι πρόσβασης στη λειτουργία διακομιστή HTTP:

**• Εκκινήστε το πρόγραμμα περιήγησης στο web του υπολογιστή σας μέσω του δικτύου που είναι συνδεδεμένο στη συσκευή προβολής και εισαγάγετε το ακόλουθο URL:**

 **http://<η διεύθυνση IP της συσκευής προβολής>/index.html**

**• Χρησιμοποιήστε το Image Express Utility 2.0 που περιλαμβάνεται στο CD-ROM της συσκευής προβολής NEC.**

ΣΥΜΒΟΥΛΗ: Η εργοστασιακάρυθμισμένηδιεύθυνσηIPείναι [DHCP ON].

*ΣΗΜΕΙΩΣΗ:* 

- Για να χρησιμοποιήσετε τη συσκευή προβολής σε δίκτυο, συμβουλευτείτε το διαχειριστή του δικτύου σας για τις ρυθμίσεις δικτύου.
- Η εμφάνιση ή αντίδραση του πλήκτρου μπορεί να επιβραδυνθεί ή η λειτουργία μπορεί να μη γίνει δεκτή ανάλογα με τις ρυθμίσεις του δικτύου σας. *Αν συμβεί αυτό, συμβουλευτείτε το διαχειριστή του δικτύου σας. Η συσκευή προβολής ενδέχεται να μην ανταποκρίνεται, εάν τα πλήκτρα της πατηθούν επανειλημμένα σε*  σύντομαχρονικά διαστήματα. Εάν συμβεί αυτό, περιμένετε μια στιγμή και επαναλάβετε. Εάν συνεχίζετε να μη λαμβάνετε καμία απόκριση, απενεργοποιήστε και ενεργοποιήστε *ξανά τη συσκευή προβολής.*
- Αν δεν εμφανιστείη οθόνη ΡΥΘΜΙΣΕΙΣ ΔΙΚΤΥΟΥ ΣΥΣΚΕΥΗΣ ΠΡΟΒΟΛΗΣ στο πρόγραμμα περιήγησης, πατήστε τα πλήκτρα Ctrl+F5 για να ανανεώσετε το πρόγραμμα περιήγησης (ήναδιαγράψετετημνήμηπροσωρινώνδεδομένων(cache)).
- Αυτή η συσκευή χρησιμοποιεί "JavaScript" και "Cookies" και θα πρέπει να ρυθμίσετε το πρόγραμμα περιήγησης, ώστε να δέχεται αυτές τις λειτουργίες. Η μέθοδος αυτής της *ρύθμισης διαφέρει ανάλογα με την έκδοση του προγράμματος περιήγησης. Ανατρέξτε στα αρχεία βοήθειας και στις άλλες πληροφορίες που παρέχονται με το λογισμικό σας.*

## Προετοιμασία πριν από τη χρήση

Συνδέστε τησυσκευήπροβολήςμε έναεμπορικάδιαθέσιμοκαλώδιοLANπρινασχοληθείτεμε τις λειτουργίες τουπρογράμματος περιήγησης. (→ σελίδα [16](#page-182-0)9)

Η λειτουργία με πρόγραμμα περιήγησης που χρησιμοποιεί διακομιστή μεσολάβησης ίσως να μην είναι δυνατή, ανάλογα με τον τύπο διακομιστή μεσολάβησης και τη μέθοδο ρύθμισης. Παρόλο που ο τύπος του διακομιστή μεσολάβησης είναι ένας παράγοντας, είναι πιθανό τα στοιχεία που έχουν πραγματικά ρυθμιστεί να μην εμφανίζονται, ανάλογα με την αποτελεσματικότητα της προσωρινής μνήμης δεδομένων (cache), και τα περιεχόμενα που έχουν ρυθμιστεί από το πρόγραμμα περιήγησης ίσως να μην αντικατοπτρίζονται στη λειτουργία. Συνιστάται να μη χρησιμοποιήσετε διακομιστή μεσολάβησης, εκτός αν είναι αναπόφευκτο.

## Διαχείριση της διεύθυνσης για λειτουργία μέσω προγράμματος περιήγησης

Σχετικά με την πραγματική διεύθυνση που εισαγάγεται για τη διεύθυνση ή που εισαγάγεται στη στήλη URL όταν η λειτουργία της συσκευής προβολής γίνεται μέσω του προγράμματος περιήγησης, το όνομα του κεντρικού υπολογιστή μπορεί να χρησιμοποιηθεί όπως είναι, όταν το όνομα του κεντρικού υπολογιστή που αντιστοιχεί στη διεύθυνση IP της συσκευής προβολής έχει καταχωρηθεί στο διακομιστή ονομασίας τομέα από το διαχειριστή του δικτύου, ή το όνομα του κεντρικού υπολογιστή που αντιστοιχεί στη διεύθυνση IP της συσκευής προβολής έχει ρυθμιστεί στο αρχείο "HOSTS" (κεντρικοί υπολογιστές) του υπολογιστή που χρησιμοποιείται.

Παράδειγμα 1: Όταν το όνομα του κεντρικού υπολογιστή στη συσκευή προβολής έχει οριστεί ως "pj.nec.co.jp", η πρόσβαση στη ρύθμιση δικτύου επιτυγχάνεται πληκτρολογώντας

http://pj.nec.co.jp/index.html για τη διεύθυνση ή τη στήλη εισαγωγής του URL.

Παράδειγμα 2: Όταν η διεύθυνση ΙΡ της συσκευής προβολής είναι"192.168.73.1", η πρόσβαση στη ρύθμιση δικτύου επιτυγχάνεται ορίζοντας http://192.168.73.1/index.html για τη διεύθυνση ή τη στήλη εισαγωγής του URL.

## ΡΥΘΜΙΣΗ ΣΥΣΚΕΥΗΣ ΠΡΟΒΟΛΗΣ

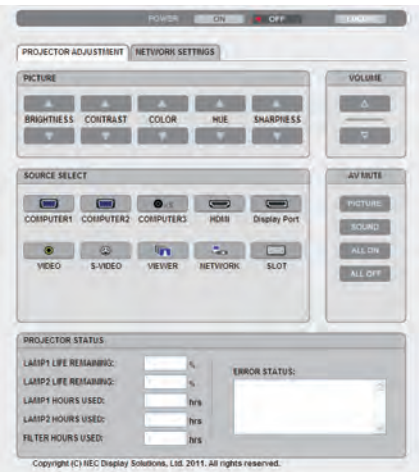

ΛΕΙΤΟΥΡΓΙΑ: Ρυθμίζει την τροφοδοσία ισχύος της συσκευής προβολής.

ΕΝΕΡΓ. ............................. Η τροφοδοσία ισχύος είναι ενεργοποιημένη.

ΑΠΕΝΕΡΓ.......................... Η τροφοδοσία ισχύος είναι απενεργοποιημένη.

ΕΝΤΑΣΗ ΗΧΟΥ: Αυτό το στοιχείο ελέγχου δεν είναι διαθέσιμο σε αυτό το μοντέλο.

ΣΙΓΑΣΗ AV: Ρυθμίζει τη λειτουργία σίγασης της συσκευής προβολής.

ΕΙΚΟΝΑ............................ Πραγματοποιεί σίγαση του βίντεο.

 $E$ ΙΚΟΝΑ  $\bigotimes$ ........................ Ακυρώνει τη σίγαση βίντεο.

ΗΧΟΣ\*............................. Πραγματοποιεί σίγαση ήχου.

 $HXO\Sigma^*$  ........................... Ακυρώνει τη σίγαση ήχου.

ΟΛΑ ΕΝΕΡΓ....................... Πραγματοποιεί σίγαση κάθε λειτουργίας εικόνας και ήχου\*.

ΟΛΑ ΑΠΕΝΕΡΓ. ................. Ακυρώνει τη σίγαση κάθε λειτουργίας εικόνας και ήχου\*.

*ΣΗΜΕΙΩΣΗ:*

*\* Η λειτουργία σίγασης ήχου δεν είναι διαθέσιμη επειδή η συσκευή προβολής δεν διαθέτει λειτουργία ήχου.*

ΕΙΚΟΝΑ: Ρυθμίζει την προσαρμογή εικόνας της συσκευής προβολής.

ΦΩΤΕΙΝΟΤΗΤΑ ........... Αυξάνει την τιμή ρύθμισης της φωτεινότητας.

ΦΩΤΕΙΝΟΤΗΤΑ ............Μειώνει την τιμή ρύθμισης της φωτεινότητας.

ΑΝΤΙΘΕΣΗ Α................... Αυξάνει την τιμή ρύθμισης της αντίθεσης.

ΑΝΤΙΘΕΣΗ **V** .................. Μειώνει την τιμή ρύθμισης της αντίθεσης.

ΧΡΩΜΑ ....................... Αυξάνει την τιμή ρύθμισης του χρώματος.

ΧΡΩΜΑ .......................Μειώνει την τιμή ρύθμισης του χρώματος.

ΑΠΟΧΡΩΣΗ ................. Αυξάνει την τιμή ρύθμισης της απόχρωσης.

ΑΠΟΧΡΩΣΗ  $\blacktriangledown$  ................ Μειώνει την τιμή ρύθμισης της απόχρωσης.

ΕΥΚΡΙΝΕΙΑ .................. Αυξάνει την τιμή ρύθμισης της ευκρίνειας.

ΕΥΚΡΙΝΕΙΑ ▼ .................. Μειώνει την τιμή ρύθμισης της ευκρίνειας.

• Οι λειτουργίες που μπορούν να ρυθμιστούν ποικίλλουν ανάλογα με το σήμα που εισέρχεται στη συσκευή προβολής.  $\rightarrow$  σελίδα [108](#page-121-0))

ΕΠΙΛΟΓΗ ΠΗΓΗΣ: Αλλάζει το σύνδεσμο εισόδου της συσκευής προβολής.

- ΥΠΟΛΟΓΙΣΤΗΣ 1.............. Αλλάζει στο σύνδεσμο COMPUTER 1 IN.
- ΥΠΟΛΟΓΙΣΤΗΣ 2.............. Αλλάζει στο σύνδεσμο COMPUTER 2 IN.
- ΥΠΟΛΟΓΙΣΤΗΣ 3.............. Αλλάζει στο σύνδεσμο COMPUTER 3 IN.
- HDMI............................... Αλλάζει στο σύνδεσμο HDMI IN.
- DisplayPort ..................... Αλλάζει στο DisplayPort.
- ΒΙΝΤΕΟ............................ Αλλάζει στο σύνδεσμο VIDEO IN.
- S-ΒΙΝΤΕΟ......................... Αλλάζει στο σύνδεσμο S-VIDEO IN.
- VIEWER........................... Αλλάζει στα δεδομένα της συσκευής μνήμης USB.
- ΔΙΚΤΥΟ............................ Αλλάζει σε ένα σήμα LAN.
- ΥΠΟΔΟΧΗ........................ Αλλάζει στην προαιρετική πλακέτα.

ΚΑΤΑΣΤΑΣΗ ΣΥΣΚΕΥΗΣ ΠΡΟΒΟΛΗΣ: Εμφανίζει την κατάσταση της συσκευής προβολής.

ΥΠΟΛ. ΧΡΟΝΟΣ ΖΩΗΣ ΛΑΜΠ. 1........Εμφανίζει την απομένουσα διάρκεια ζωής του λαμπτήρα 1 ως ποσοστό.

- ΥΠΟΛ. ΧΡΟΝΟΣ ΖΩΗΣ ΛΑΜΠ. 2........Εμφανίζει την απομένουσα διάρκεια ζωής του λαμπτήρα 2 ως ποσοστό.
- ΏΡΕΣ ΧΡΗΣΗΣ ΛΑΜΠΤΗΡΑ 1............Εμφανίζει πόσες ώρες έχει χρησιμοποιηθεί ο λαμπτήρας 1.
- ΏΡΕΣ ΧΡΗΣΗΣ ΛΑΜΠΤΗΡΑ 2............Εμφανίζει πόσες ώρες έχει χρησιμοποιηθεί ο λαμπτήρας 2.
- ΏΡΕΣ ΧΡΗΣΗΣ ΦΙΛΤΡΟΥ ...................Εμφανίζει πόσες ώρες έχει χρησιμοποιηθεί το φίλτρο.

ΚΑΤΑΣΤΑΣΗ ΣΦΑΛΜΑΤΟΣ .................Εμφανίζει την κατάσταση των σφαλμάτων που παρουσιάστηκανστη συσκευή προβολής.

ΑΠΟΣΥΝΔΕΣΗ: Αποσύνδεση της συσκευής προβολής και επιστροφή στην οθόνη ελέγχου ταυτότητας (οθόνη ΣΥΝΔΕΣΗ).

## ΡΥΘΜΙΣΕΙΣ ΔΙΚΤΥΟΥ

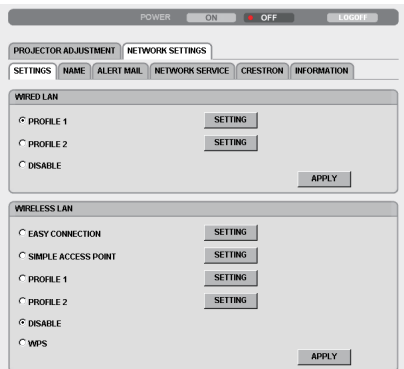

Copyright (C) NEC Display Solutions, Ltd. 2011. All rights reserved.

## **• ΡΥΘΜΙΣΕΙΣ**

#### **ΕΝΣΥΡΜΑΤΟ ή ΑΣΥΡΜΑΤΟ**

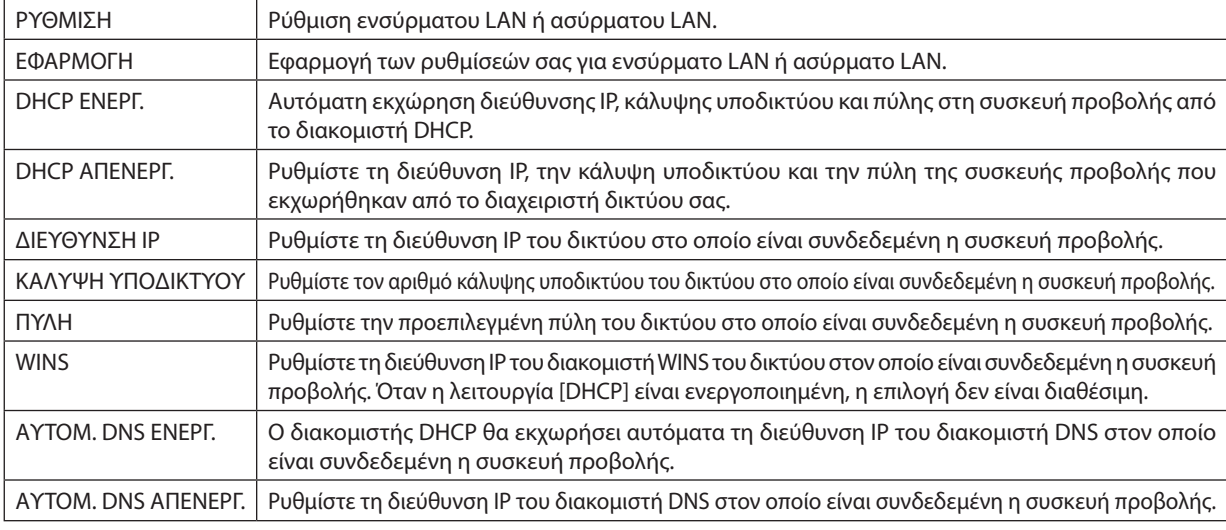

#### **Ρύθμιση για ΕΝΣΥΡΜΑΤΟ LAN**

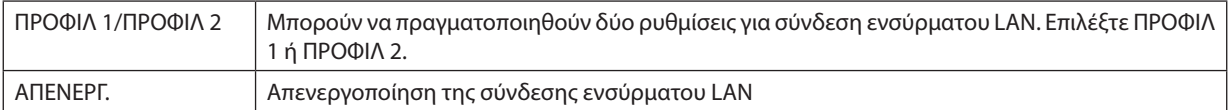

### **Ρύθμιση για τοΑΣΥΡΜΑΤΟ LAN(η προαιρετική μονάδα ασύρματου LANείναι απαραίτητη για τις χώρες της Ευρώπης, της Ασίας και την Αυστραλία)**

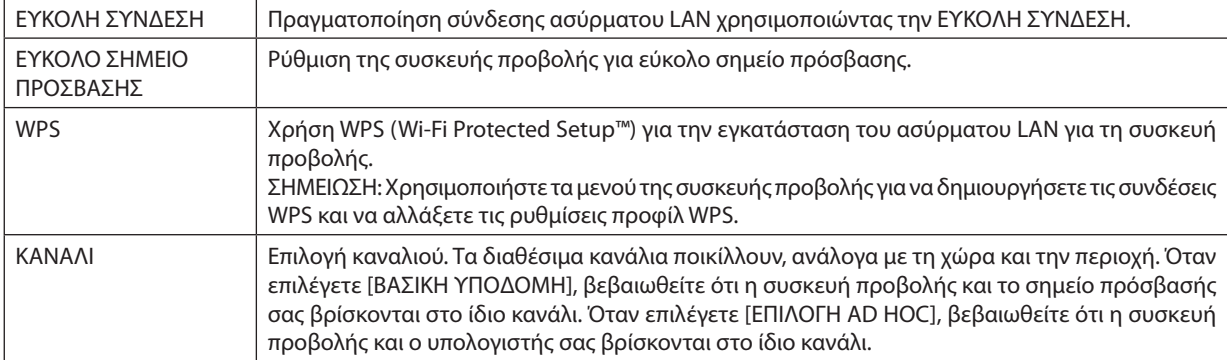

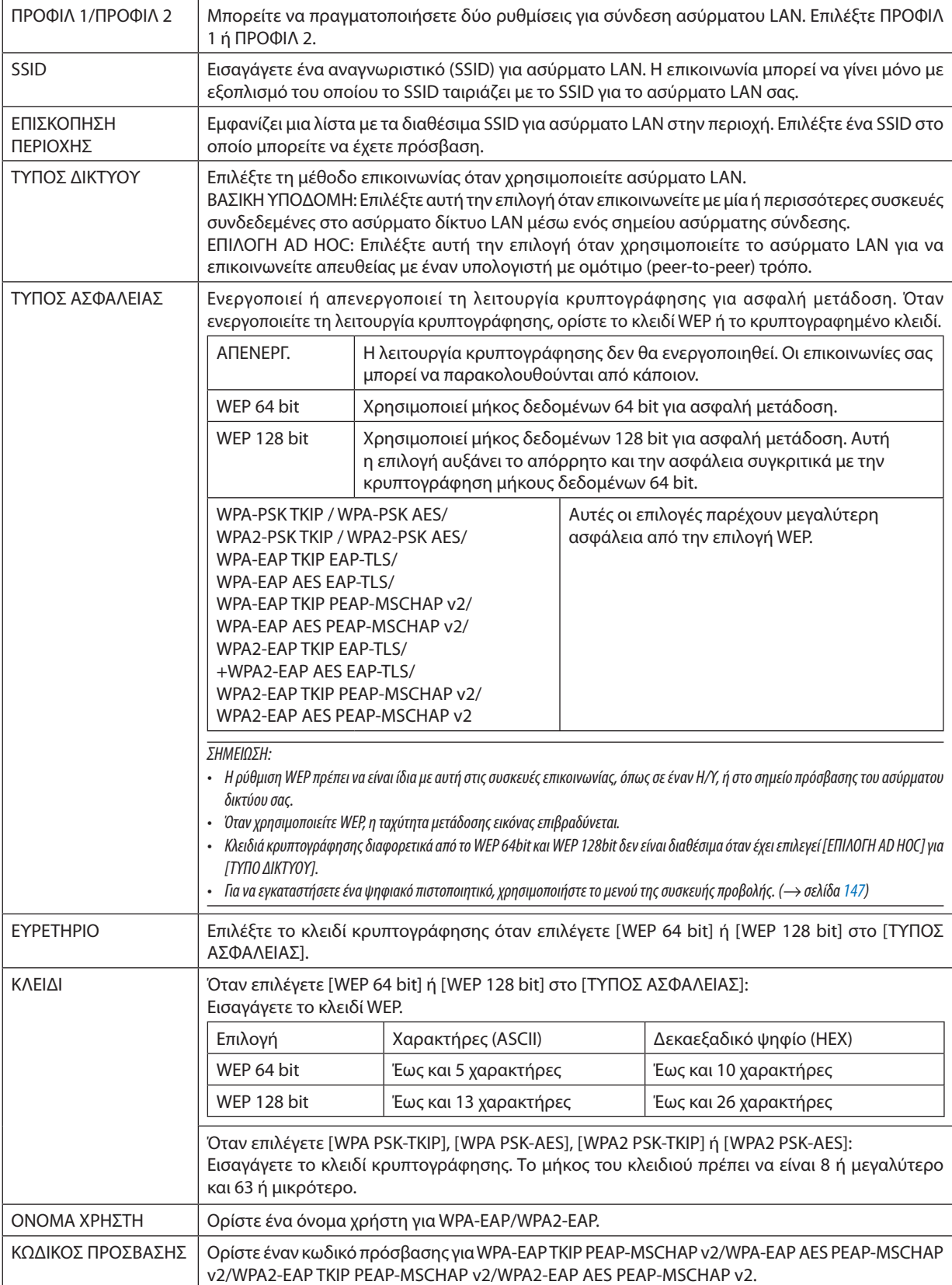
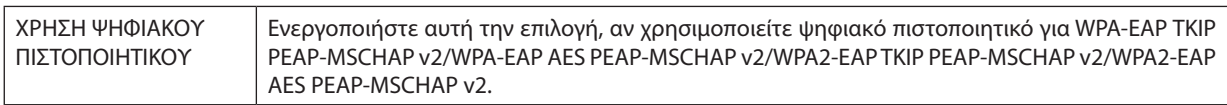

## **• ΟΝΟΜΑ**

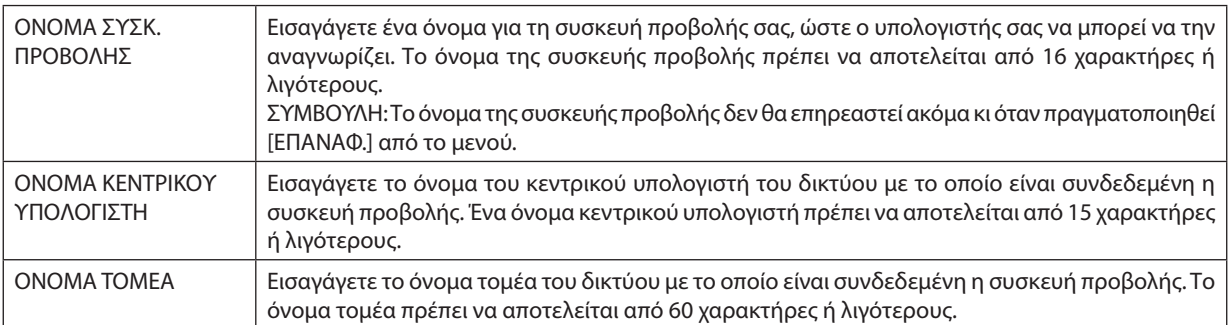

## **• ΑΛΛΗΛΟΓΡΑΦΙΑ ΕΙΔΟΠΟΙΗΣΗΣ**

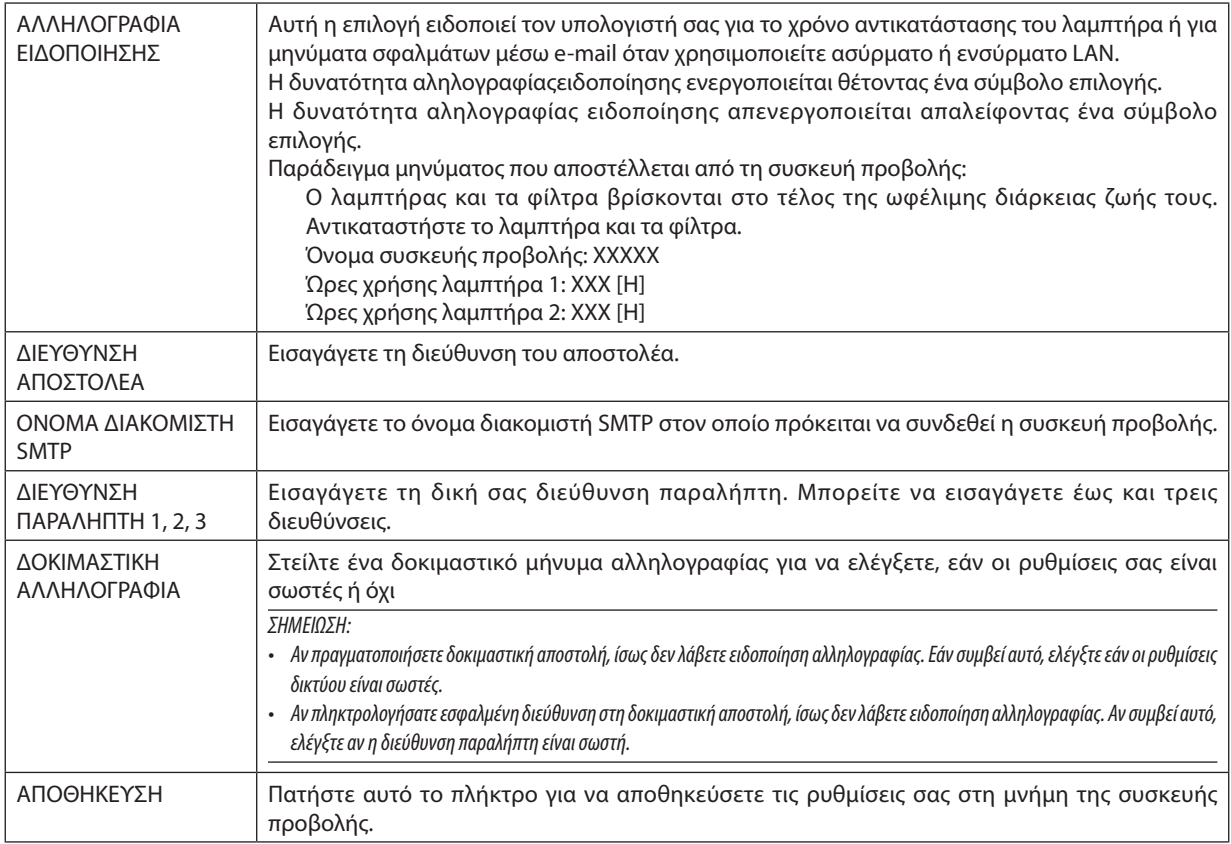

## **• ΥΠΗΡΕΣΙΑ ΔΙΚΤΥΟΥ**

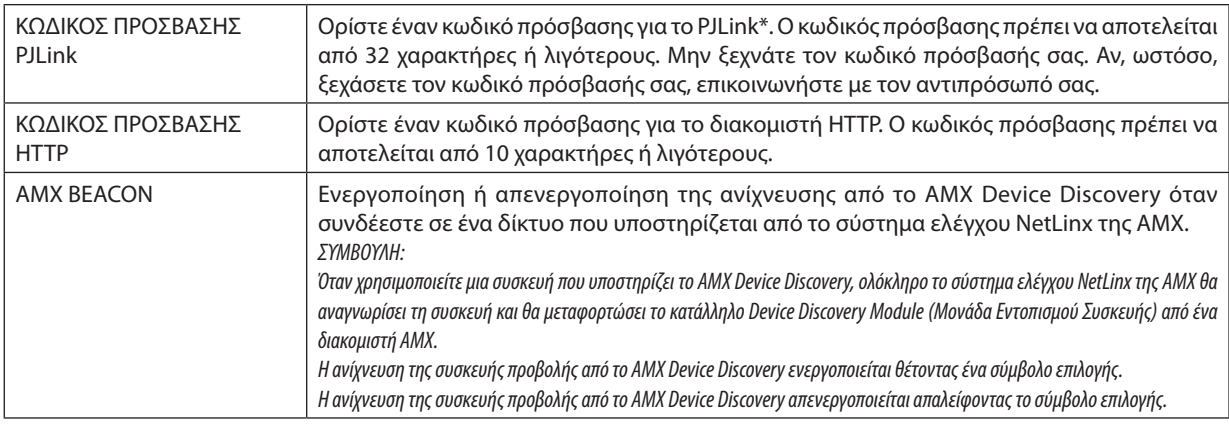

*ΣΗΜΕΙΩΣΗ: Αν ξεχάσετε τον κωδικό πρόσβασης, επικοινωνήστε με τον αντιπρόσωπό σας.* 

\*Τι είναι το PJLink;

Το PJLink είναι μια τυποποίηση του πρωτοκόλλου που χρησιμοποιείται για τον έλεγχο συσκευών προβολής διαφόρων κατασκευαστών. Αυτό το πρότυπο πρωτόκολλο θεσπίστηκε από τον Ιαπωνικό Σύνδεσμο Βιομηχανιών Μηχανημάτων και Συστημάτων Πληροφορικής για Επιχειρήσεις (JBMIA) το 2005.

Η συσκευή προβολής υποστηρίζει όλες τις εντολές PJLink Κλάσης 1.

Η ρύθμιση του PJLink δεν θα επηρεαστεί ακόμα κι όταν πραγματοποιηθεί [ΕΠΑΝΑΦ.] από το μενού.

## **Συμβατότητα CRESTRON ROOMVIEW**

Η συσκευή προβολής υποστηρίζει τη λειτουργία CRESTRON ROOMVIEW, επιτρέποντας τη σύνδεση πολλών συσκευών στο δίκτυο ώστε να μπορείτε να τις διαχειρίζεστε και να τις ελέγχετε μέσω υπολογιστή ή ελεγκτή. Για περισσότερες πληροφορίες, επισκεφτείτε τη διεύθυνση http://www.crestron.com

#### **<Διαδικασία ρύθμισης>**

ΕισέλθετεστηλειτουργίαδιακομιστήHTTP καιπροβείτεστιςαπαραίτητεςρυθμίσεις γιατοστοιχείο[CRESTRON]στο[ΡΥΘΜΙΣΕΙΣ ΔΙΚΤΥΟΥ].

#### **• ROOMVIEW για διαχείριση από τον υπολογιστή.**

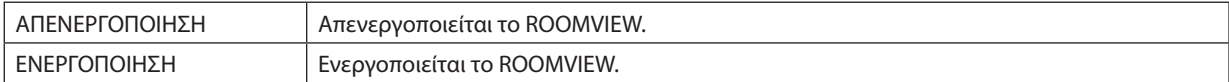

#### **• ΣΤΟΙΧΕΙΟ ΕΛΕΓΧΟΥ CRESTRON για διαχείριση από τον ελεγκτή.**

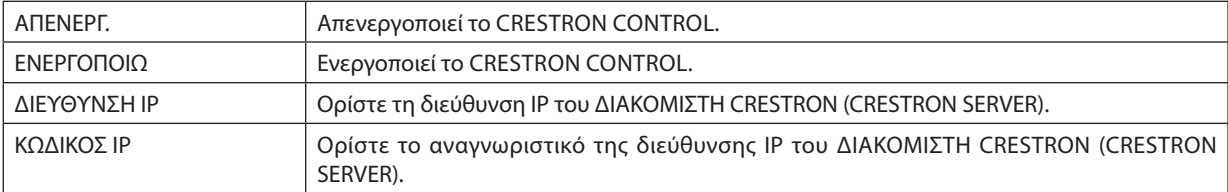

#### **• ΠΛΗΡΟΦΟΡΙΕΣ**

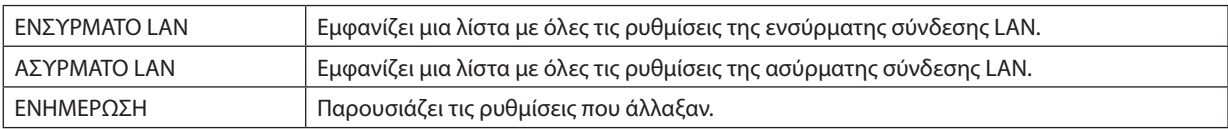

ΣΥΜΒΟΥΛΗ: Οι ρυθμίσεις CRESTRON απαιτούνται μόνο για χρήση με το CRESTRON ROOMVIEW. Γιαπερισσότερεςπληροφορίες,επισκεφτείτετηδιεύθυνση[http://www.crestron.co](http://www.crestron.com)*m*

## M Προβολή της εικόνας οθόνης του υπολογιστή σας από τη συσκευή προβολής μέσω δικτύου [ΣΥΣΚΕΥΗ ΠΡΟΒΟΛΗΣ ΔΙΚΤΥΟΥ]

Μπορείτε να προβάλετε την εικόνα οθόνης του υπολογιστή σας μέσω δικτύου, επιλέγοντας τη συσκευή προβολής που είναι συνδεδεμένη στο ίδιο δίκτυο με αυτό του υπολογιστή σας. Δεν χρειάζεται σύνδεση μέσω καλωδίου υπολογιστή (VGA).

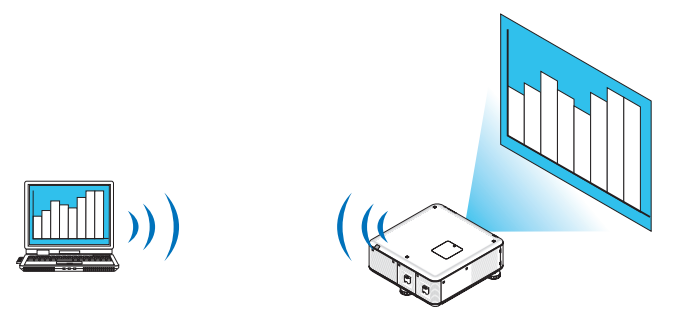

#### **Λειτουργικό περιβάλλον**

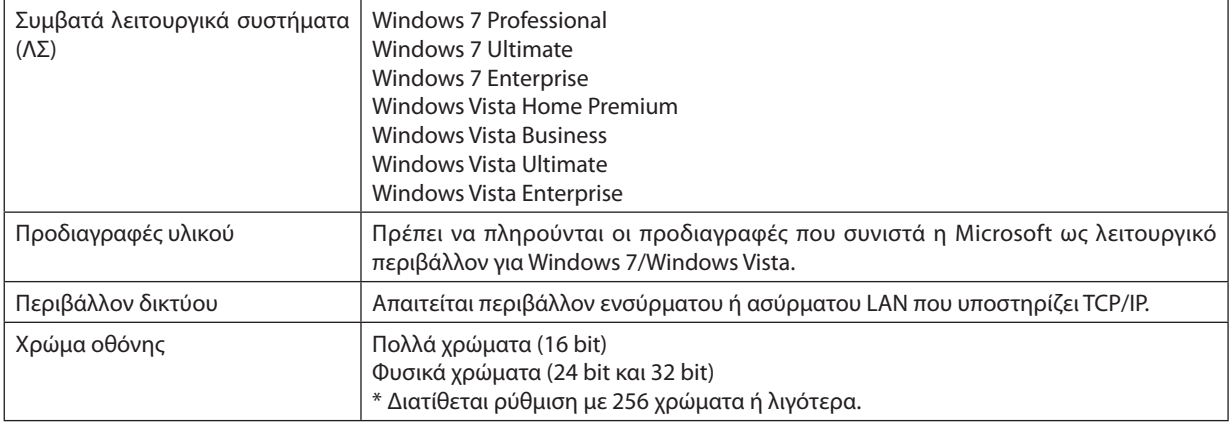

## **Ρύθμιση της συσκευής προβολής στη λειτουργία εισόδου συσκευής προβολής δικτύου**

#### **1. Όταν η συσκευή προβολής είναι ενεργοποιημένη, πατήστε το πλήκτρο SOURCE.**

*Εμφανίζεται το παράθυρο επιλογής εισόδου.*

*Ένας άλλος τρόπος για να εμφανίσετε το παράθυρο επιλογής εισόδου είναι να πατήστε το πλήκτρο NETWORK στο τηλεχειριστήριο.*  Θα εμφανιστεί η οθόνη ΜΕΝΟΥ ΕΦΑΡΜΟΓΗΣ. Μεταβείτε στο βήμα 3.

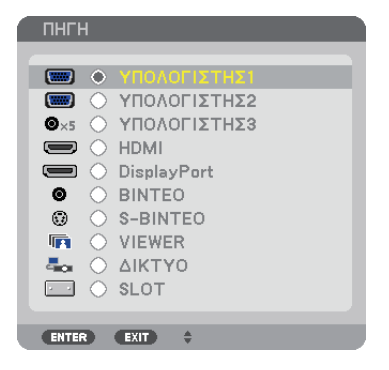

<span id="page-75-0"></span>*2. Πατήστε το πλήκτρο ή*  **για να επιλέξετε [ΔΙΚΤΥΟ] και πατήστε το πλήκτρο ENTER.**

 Στην οθόνη, εμφανίζεταιτο [ΜΕΝΟΥ ΕΦΑΡΜΟΓΗΣ].

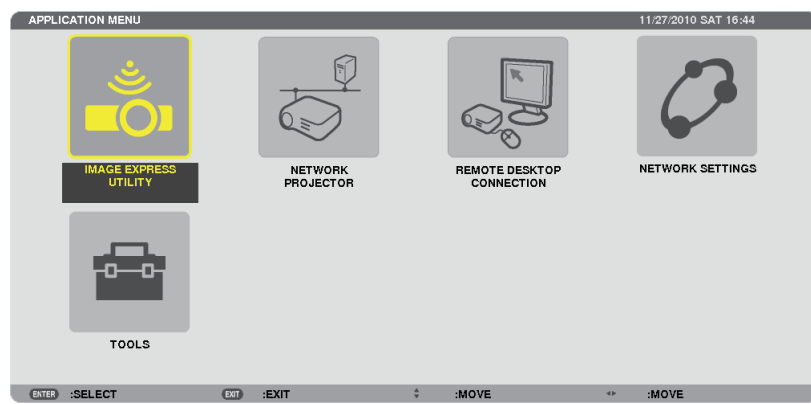

## **3. Από το ΜΕΝΟΥ ΕΦΑΡΜΟΓΗΣ, επιλέξτε [ΣΥΣΚΕΥΗ ΠΡΟΒΟΛΗΣ ΔΙΚΤΥΟΥ].**

 Θα εμφανιστεί η οθόνη [ΟΝΟΜΑ ΣΥΣΚ. ΠΡΟΒΟΛΗΣ/ΑΝΑΛΥΣΗ ΟΘΟΝΗΣ/ΚΩΔΙΚΟΣ ΠΡΟΣΒΑΣΗΣ/URL].

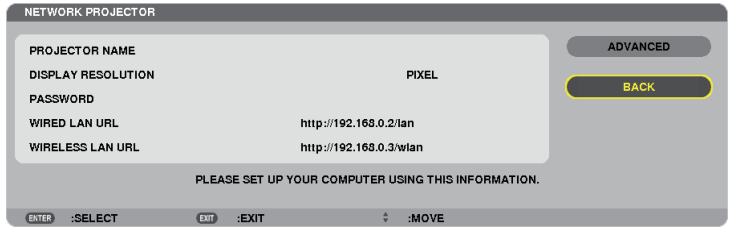

## **Προβολή της εικόνας με συσκευή προβολής δικτύου**

- **1. Κάντε κλικ στο [Start] (Έναρξη) από την επιφάνεια εργασίας των Windows 7.**
- **2. Κάντε κλικ στο [All Programs] (Όλα τα προγράμματα).**
- **3. Κάντε κλικ στο [Accessories] (Βοηθήματα).**
- **4. Κάντε κλικ στο [Connect to a Network Projector] (Σύνδεση με συσκευή προβολής δικτύου).**

 Όταν εμφανιστεί το παράθυρο [Permission Connect to a Network Projector] (Άδεια σύνδεσης σε συσκευή προβολής δικτύου), *κάντε κλικ στο [Yes] (Ναι).*

 Εμφανίζεταιτο παράθυρο "Connect to a Network Projector" (Σύνδεση σε συσκευή προβολής δικτύου).

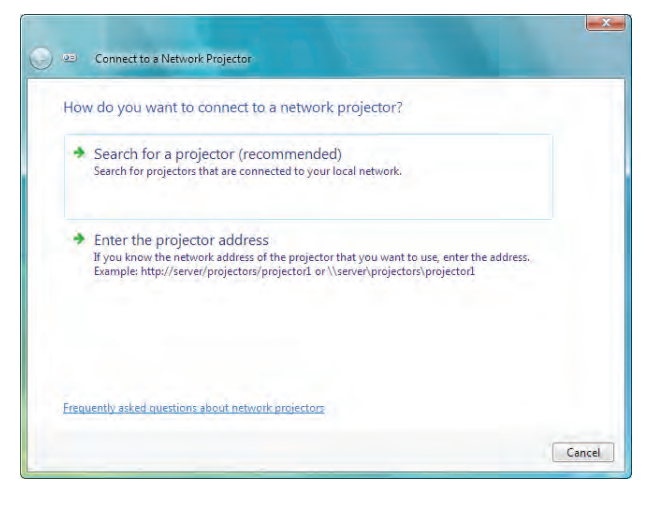

**5. Κάντε κλικ στο [**→ **Search for a projector(recommended)] [Αναζήτηση συσκευής προβολής (συνιστάται)].**

 Στο πλαίσιο "Available projectors" (Διαθέσιμες συσκευές προβολής), εμφανίζεταιτο "PX750U Series".

#### **6. Κάντε κλικ στο [PX750U Series].**

 Στο κάτωμέρος του παραθύρου, εμφανίζεταιτο μήνυμα "Enterthe password forthe projectorthat you selected."(Εισαγάγετε τον *κωδικό πρόσβασης για τη συσκευή προβολής που επιλέξατε.).*

**7. Εισαγάγετε τον κωδικό πρόσβασης στο πλαίσιο εισαγωγής κωδικού πρόσβασης που εμφανίζεται από τη λειτουργία** *στο βήμα 3 στη σελίδα [62](#page-75-0).*

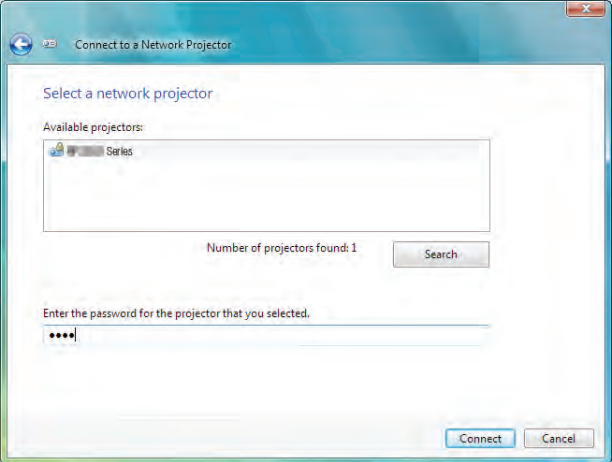

#### **8. Κάντε κλικ στο [Connect] (Σύνδεση).**

*Ενεργοποιείται η λειτουργία συσκευής προβολής δικτύου και η συσκευή προβολής προβάλλει την οθόνη των Windows 7.*

• Εάνηανάλυσητης οθόνης του υπολογιστήσας είναι διαφορετικήαπόαυτήτης οθόνης τηςσυσκευής προβολής,η λειτουργία ΣΥΣΚΕΥΗΠΡΟΒΟΛΗΣΔΙΚΤΥΟΥενδέχεται ναμηλειτουργεί. Εάνσυμβείαυτό,μειώστε τηνανάλυσητηςοθόνης του υπολογιστή *σας. Η τιμή της ανάλυσης θα πρέπει να είναι μικρότερη από αυτή που αναφέρεται στο βήμα 3 στη σελίδα [62](#page-75-0).*

ΣΗΜΕΙΩΣΗ: Όταν η λειτουργία του δικτυακού προβολέα λειτουργεί, το χρώμα του φόντου της επιφάνειας εργασίας αλλάζει σε αμιγές χρώμα. Όταν διακοπεί η λειτουργία *συσκευής προβολής, επανέρχεται το αρχικό χρώμα φόντου.*

Αναφορά: Αν δεν μπορείτε να βρείτε τη συσκευή προβολής στο βήμα 5, κάντε κλικ στο [→ Enter the projector address] (Εισαγωγή της διεύθυνσης της συσκευής προβολής). Έπειτα, εισαγάγετε τηδιεύθυνσηδικτύου(Γιαπαράδειγμα:http://10.32.97.61/lan)και τονκωδικόπρόσβασης τηςσυσκευήςπροβολής (Γιαπαράδειγμα:82291627)που εμφανίζονται στην οθόνη που προβάλλει η συσκευή προβολής.

## **Έξοδος από τη λειτουργία συσκευής προβολής δικτύου**

1. Κάντε κλικ στο [Projecting: PX750U Series] (Γίνεται προβολή: PX750U Series) στη γραμμή εργασιών των Windows Vista.

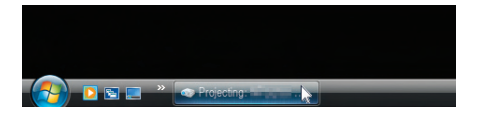

**2. Κάντε κλικ στο [Disconnect] (Αποσύνδεση).**

*Θα διακοπεί η λειτουργία συσκευής προβολής δικτύου.*

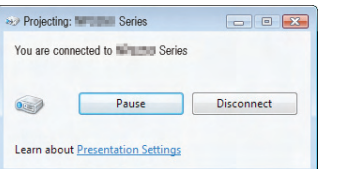

**3. Πατήστε το πλήκτρο SOURCE της συσκευής προβολής για να επιλέξετε ακροδέκτη εισόδου διαφορετικό από [ΔΙΚΤΥΟ].** Όταν χρησιμοποιείτε το τηλεχειριστήριο, πατήστε ένα πλήκτρο εκτός του πλήκτρου NETWORK.

## N Χρήση της συσκευής προβολής για χειρισμό του υπολογιστή σας μέσω δικτύου [ΑΠΟΜΑΚΡΥΣΜΕΝΗ ΕΠΙΦΑΝΕΙΑ ΕΡΓΑΣΙΑΣ]

• Μπορείτε να προβάλλετε την εικόνα οθόνης του υπολογιστή σας μέσω δικτύου, επιλέγοντας τον υπολογιστή που είναι συνδεδεμένος στο ίδιο δίκτυο με αυτό της συσκευής προβολής σας.

 Έπειτα, χρησιμοποιώντας το πληκτρολόγιο, μπορείτε να χειριστείτε Windows 7, Windows Vista ή Windows XP στον υπολογιστή που είναι συνδεδεμένος στο δίκτυο.

Με τη λειτουργία απομακρυσμένης επιφάνειας εργασίας, μπορείτε να χειριστείτε από μακριά τον υπολογιστή που βρίσκεται σε απόσταση από τη συσκευή προβολής.

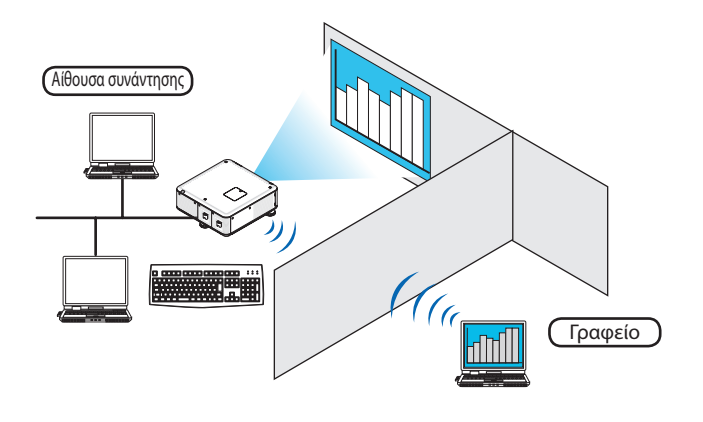

#### *ΣΗΜΕΙΩΣΗ:*

- Η λειτουργία [ΑΠΟΜΑΚΡΥΣΜΕΝΗ ΕΠΙΦΑΝΕΙΑ ΕΡΓΑΣΙΑΣ] μπορεί να ενεργοποιηθεί στις παρακάτω εκδόσεις Windows. Windows 7 Professional Windows 7 Ultimate Windows 7 Enterprise Windows Vista Business Windows Vista Ultimate Windows Vista Enterprise Windows XP Professional με Service Pack 3 (Σημείωση) • Στο παρόν εγχειρίδιο χρήσης, η λειτουργία αυτή περιγράφεται λαμβάνοντας τα Windows 7 ως παράδειγμα, αλλά η λειτουργία θα ενεργοποιηθεί και σε Windows Vista και Windows XP Professional Service Pack 2 ή νεότερες εκδόσεις.
- Για τη λειτουργία απομακρυσμένης επιφάνειας εργασίας απαιτείται πληκτρολόγιο.
- Η λειτουργία απομακρυσμένης επιφάνειας εργασίας είναι δυνατή με πληκτρολόγιο. Η χρήση ασύρματου ποντικιού με ασύρματο πληκτρολόγιο είναι πιο βολική. Χρησιμοποιήστε εμπορικά διαθέσιμο ασύρματο πληκτρολόγιο, ασύρματο ποντίκι και ασύρματο δέκτη USB. Χρησιμοποιήστεεμπορικάδιαθέσιμοπληκτρολόγιο USB καιποντίκι USB.
- Με τη συσκευή προβολής δεν μπορεί να χρησιμοποιηθεί πληκτρολόγιο USB με ενσωματωμένο διανομέα USB.
- Με τη συσκευή προβολής δεν μπορεί να χρησιμοποιηθεί ασύρματο πληκτρολόγιο ή ποντίκι που υποστηρίζει Bluetooth.
- Δεν εγγυόμαστε ότι η θύρα USB της συσκευής προβολής θα υποστηρίζει όλες τις συσκευές USB που κυκλοφορούν στο εμπόριο.

## **Προετοιμάστε ένα εμπορικά διαθέσιμο ασύρματο πληκτρολόγιο (έκδοση διάταξης ΗΠΑ).**

Συνδέστε τον ασύρματο δέκτη USB στη θύρα USB (Τύπος A) της συσκευής προβολής. Προβείτε σε όλες τις απαραίτητες ρυθμίσεις του ασύρματου πληκτρολογίου και ποντικιού σας.

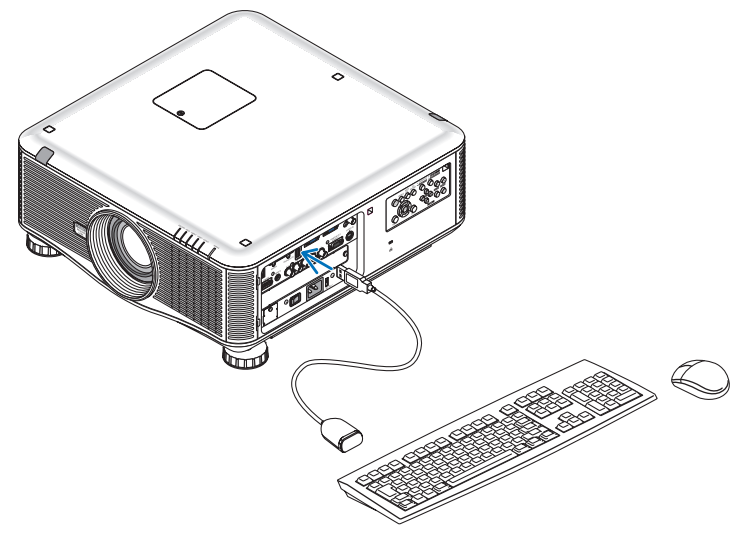

## **Ρύθμιση του κωδικού πρόσβασης στο λογαριασμό χρήση των Windows 7**

ΣΥΜΒΟΥΛΗ: Ανέχειοριστείκωδικόςπρόσβασηςγιαένανλογαριασμό, ταβήματα1έως9μπορούνναπαρακαμφθούν.

- **1. Κάντε κλικ στο [Start] (Έναρξη) από την επιφάνεια εργασίας των Windows 7.**
- **2. Κάντε κλικ στο [Control Panel] (Πίνακας Ελέγχου).**
- **3. Κάντε κλικ στο [Add or remove user accounts] (Προσθήκη ή κατάργηση λογαριασμών χρηστών) που εμφανίζεται στο [User Accounts] (Λογαριασμός χρηστών).**
- **4. Όταν εμφανιστεί το παράθυρο επιβεβαίωσης [User Account Control] (Έλεγχος λογαριασμού χρήστη), κάντε κλικ στο [Continue] (Συνέχεια).**
- **5. Κάντε κλικ στο [Administrator] (Διαχειριστής).**
- **6. Κάντε κλικ στο [Create a password] (Δημιουργία κωδικού πρόσβασης).**
- **7. Εισαγάγετε τον κωδικό πρόσβασης στο πλαίσιο [New password] (Νέος κωδικός πρόσβασης).**
- 8. Εισαγάγετε τον ίδιο κωδικό πρόσβασης στο βήμα 7 στο πλαίσιο [Confirm new password] (Επιβεβαίωση νέου κωδικού).
- **9. Κάντε κλικ στο [Create a password] (Δημιουργία κωδικού πρόσβασης).**

 Ο Διαχειριστής αλλάζει σε [Password Protection] (Προστασία κωδικού πρόσβασης).

### **Ρύθμιση της απομακρυσμένης πρόσβασης**

- **1. Κάντε κλικ στο [Start] (Έναρξη) από την επιφάνεια εργασίας των Windows 7.**
- **2. Κάντε κλικ στο [Control Panel] (Πίνακας Ελέγχου).**
- **3. Κάντε κλικ στο [System and Security] (Σύστημα και Ασφάλεια).**
- **4. Κάντε κλικ στο [Allow remote access] (Να επιτρέπεται η απομακρυσμένη πρόσβαση) που εμφανίζεται κάτω από την επιλογή [System] (Σύστημα).**
- **5. Όταν εμφανιστεί το παράθυρο επιβεβαίωσης [User Account Control] (Έλεγχος λογαριασμού χρήστη), κάντε κλικ στο [Continue] (Συνέχεια).**

 Εμφανίζεταιτο παράθυρο [System Properties] (Ιδιότητες συστήματος).

**6. Κάντεκλικστο[Allowconnectionsfromcomputers runninganyversionofRemoteDesktop(less secure)][Ναεπιτρέπονται συνδέσεις από υπολογιστές που εκτελούν οποιαδήποτε έκδοση της απομακρυσμένης επιφάνειας εργασίας (λιγότερο ασφαλές)] στο πλαίσιο απομακρυσμένης βοήθειας και πατήστε [OK].**

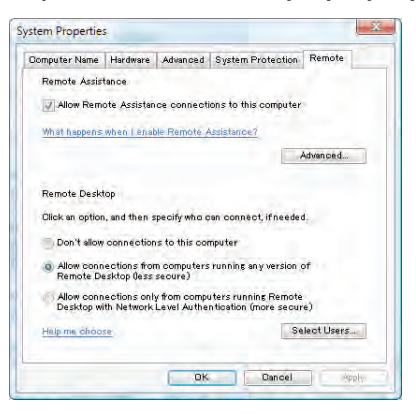

## **Έλεγχος της διεύθυνσης IP στα Windows 7**

- **1. Κάντε κλικ στο [Start] (Έναρξη) από την επιφάνεια εργασίας των Windows 7.**
- **2. Κάντε κλικ στο [Control Panel] (Πίνακας Ελέγχου).**
- 3. Κάντε κλικ στο [View network status and tasks] (Προβολή κατάστασης δικτύου και εργασιών) που εμφανίζεται κάτω **από την επιλογή [Network and Internet] (Δίκτυο και Internet).**

#### **4. Κάντεκλικστο[Viewstatus](Προβολήκατάστασης)πουεμφανίζεταιμεμπλεσταδεξιάτης επιλογής [LocalAreaConnection] (Τοπική σύνδεση) στο παράθυρο.**

*Εμφανίζεται το παράθυρο [Local Area Connection Status] (Κατάσταση τοπικής σύνδεσης).*

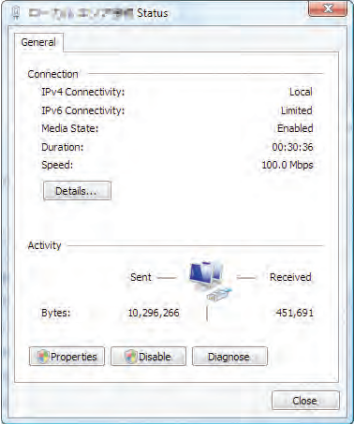

### **5. Κάντε κλικ στο [Details...] (Λεπτομέρειες...).**

 Γράψτε την τιμή της εμφανιζόμενης "IPv4 IP Address" (Διεύθυνση ΙΡ IPv4) (xxx.xxx.xxx.xxx).

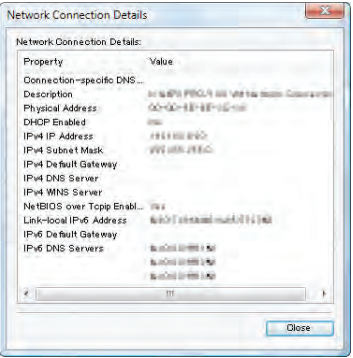

#### **6. Κάντε κλικ στο [Close] (Κλείσιμο).**

#### **7. Κάντε κλικ στο [X] στο πάνω δεξιά μέρος του παραθύρου.**

*Το σύστημα επιστρέφει στην επιφάνεια εργασίας.*

#### **Έναρξη της απομακρυσμένης επιφάνειας εργασίας**

#### **1. Όταν η συσκευή προβολής είναι ενεργοποιημένη, πατήστε το πλήκτρο SOURCE.**

*Εμφανίζεται το παράθυρο επιλογής εισόδου.*

 Ένας άλλος τρόπος για να εμφανιστεί το παράθυρο επιλογής εισόδου είναι να πιέσετε το πλήκτρο NETWORK (ΔΙΚΤΥΟ) στο τηλεχειριστήριο. Θα εμφανιστεί η οθόνη ΜΕΝΟΥ ΕΦΑΡΜΟΓΗΣ. Προχωρήστε στο Βήμα 3.

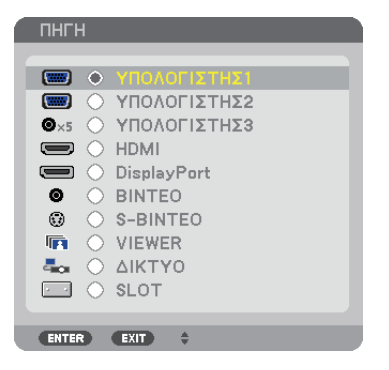

*2. Πατήστε το πλήκτρο ή*  **για να επιλέξετε [ΔΙΚΤΥΟ] και πατήστε το πλήκτρο ENTER.**

 Θα εμφανιστεί η οθόνη [ΜΕΝΟΥ ΕΦΑΡΜΟΓΗΣ].

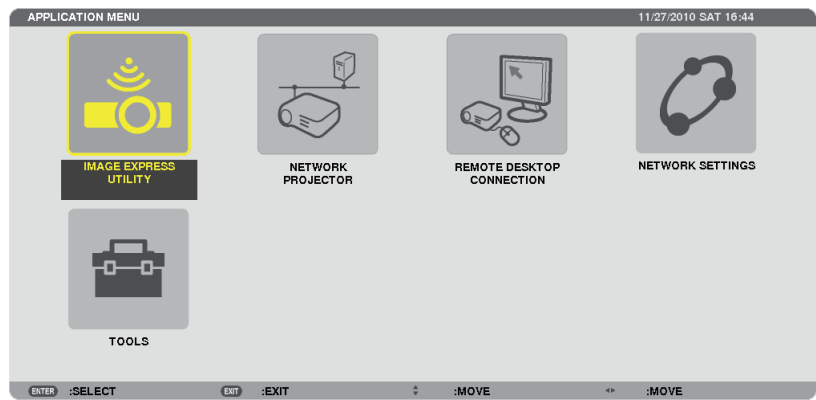

**3. Από το μενού [ΜΕΝΟΥ ΕΦΑΡΜΟΓΗΣ], χρησιμοποιήστε το ασύρματο πληκτρολόγιο για να επιλέξετε [ΣΥΝΔΕΣΗ ΑΠΟΜΑΚΡΥΣΜΕΝΗΣ ΕΠΙΦΑΝΕΙΑΣ ΕΡΓΑΣΙΑΣ].**

 Εμφανίζεταιτο παράθυρο [ΣΥΝΔΕΣΗ ΑΠΟΜΑΚΡΥΣΜΕΝΗΣ ΕΠΙΦΑΝΕΙΑΣ ΕΡΓΑΣΙΑΣ].

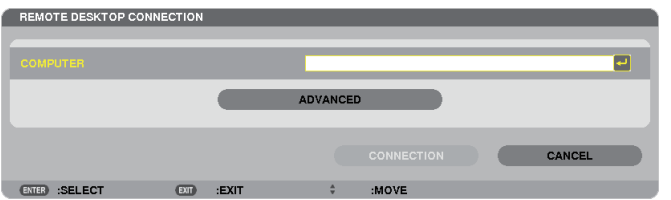

4. Χρησιμοποιήστε το ασύρματο πληκτρολόγιο για να εισαγάγετε τη διεύθυνση IP των Windows 7 και κάντε κλικ στο **"Connect"(Σύνδεση).**

*Εμφανίζεται η οθόνη σύνδεσης των Windows 7 στην οθόνη που προβάλλεται από τη συσκευή προβολής.*

**5. Χρησιμοποιήστε τοασύρματοπληκτρολόγιογιαναεισαγάγετε τον κωδικόπρόσβασης του χρήστηκαιπατήστε "Enter" (Εισαγωγή).**

*Εκκινείται η λειτουργία απομακρυσμένης επιφάνειας εργασίας.*

*Εμφανίζεται η επιφάνεια εργασίας των Windows 7 στην οθόνη που προβάλλει η συσκευή προβολής.*

*Αποσυνδέστε τον υπολογιστή.*

*Χρησιμοποιήστε το ασύρματο πληκτρολόγιο που είναι συνδεδεμένο με τη συσκευή προβολής για να λειτουργήσετε τα Windows 7.*

ΣΗΜΕΙΩΣΗ: Όταν η προβολή γίνεται με τη λειτουργία απομακρυσμένης επιφάνειας εργασίας, το χρώμα του φόντου της επιφάνειας εργασίας αλλάζει σε αμιγές χρώμα.

## **Έξοδος από την απομακρυσμένη επιφάνεια εργασίας**

**1. Χρησιμοποιήστε τοασύρματοπληκτρολόγιογιανακάνετεκλικστο[Start](Έναρξη)απότηνοθόνηεπιφάνειας εργασίας** *που προβάλλεται από τη συσκευή προβολής.*

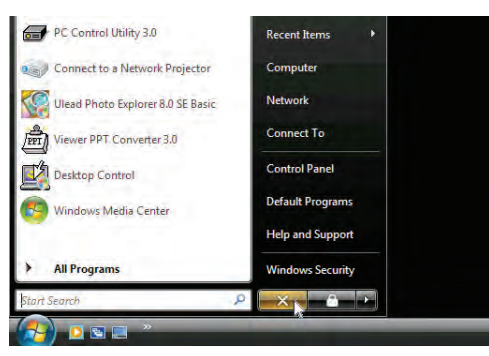

## **2. Κάντε κλικ στο [X] στα δεξιά του μενού έναρξης.**

 Διακόπτεται η λειτουργία απομακρυσμένης επιφάνειας εργασίας.

### **3. Πατήστε το πλήκτρο SOURCE της συσκευής προβολής για να επιλέξετε ακροδέκτη εισόδου διαφορετικό από [ΔΙΚΤΥΟ].**

 Όταν χρησιμοποιείτε το τηλεχειριστήριο, πατήστε ένα πλήκτρο εκτός του πλήκτρου NETWORK.

ΣΥΜΒΟΥΛΗ:

Ρύθμιση των [ΕΠΙΛΟΓΩΝ] στη λειτουργία ΑΠΟΜΑΚΡΥΣΜΕΝΗ ΕΠΙΦΑΝΕΙΑΣ ΕΡΓΑΣΙΑΣ

Ανπατήσετε[ΕΠΙΛΟΓΕΣ],εμφανίζεταιηοθόνη[ΑΠΟΔΟΣΗ].

Με τις ρυθμίσεις στις [ΕΠΙΛΟΓΕΣ] θα έχετε τη δυνατότητα να εμφανίσετε το φόντο της επιφάνειας εργασίας ή να ενεργοποιήσετε τη λειτουργία κίνησης παραθύρου κατά τη *απομακρυσμένη επιφάνεια εργασίας. Ωστόσο, κάτι τέτοιο θα επιβραδύνει την απόκριση της οθόνης ή του ποντικιού.* 

*Αν επιβραδυνθεί η απόκριση της οθόνης ή του ποντικιού, δοκιμάστε κάτι από τα παρακάτω:*

ΦΟΝΤΟ ΕΠΙΦΑΝΕΙΑΣ ΕΡΓΑΣΙΑΣ: Διαγράψτε το σύμβολο για να προβάλλετε το φόντο της επιφάνειας εργασίας σε αμιγές χρώμα.

ΚΙΝΗΣΗ ΜΕΝΟΥ ΚΑΙ ΠΑΡΑΘΥΡΟΥ: Απαλείψτε το σημάδι επιλογής για να απενεργοποιήσετε την κίνηση μενού και παραθύρου. ΘΕΜΑΤΑ: Απαλείψτε το σημάδι επιλογής για τη μη χρησιμοποίηση θεμάτων.

ΕΜΦΑΝΙΣΗΠΕΡΙΕΧΟΜΕΝΩΝΠΑΡΑΘΥΡΟΥ ΚΑΤΑΤΗ ΜΕΤΑΦΟΡΑ:Απαλείψτε το σημάδι επιλογής για να εμφανίζεται μόνο τμήμα του παραθύρου κατά τη μεταφορά.

## 1 Τι μπορείτε να κάνετε με το Viewer

Η λειτουργία του Viewer σάς επιτρέπει να προβάλλετε διαφάνειες ή αρχεία ταινιών που είναι αποθηκευμένα στη μνήμη USB της συσκευής προβολής ή σε έναν κοινόχρηστο φάκελο σε υπολογιστή συνδεδεμένο με το δίκτυο. Το Viewer διαθέτει τα εξής χαρακτηριστικά.

Όταν μια εμπορικά διαθέσιμη μνήμη USB που αποθηκεύει αρχεία εικόνας συνδεθεί στη θύρα USB (Τύπου Α) της συσκευής προβολής, το Viewer σάς επιτρέπει να προβάλλετε τα αρχεία εικόνας που υπάρχουν στη μνήμη USB.

 Ακόμα κι αν δεν υπάρχει διαθέσιμος υπολογιστής, οι παρουσιάσεις μπορούν απλώς να πραγματοποιηθούν με τη συσκευή προβολής.

- Είναι δυνατή η αναπαραγωγή αρχείων ταινιών.
- • Ένα αρχείο Microsoft PowerPoint ή ένα αρχείο Adobe PDF μπορεί να προβληθεί απλά στην οθόνη, χωρίς να χρειάζεται η σύνδεση με υπολογιστή.
- • Μπορούν να προβληθούν αρχεία εικόνας και ταινιών που είναι αποθηκευμένα σε κοινόχρηστο φάκελο ενός υπολογιστή που είναι συνδεδεμένος με το δίκτυο.

 Ο υπολογιστής με ενεργοποιημένη την επιλογή "Media Sharing" (Κοινή χρήση πολυμέσων) του Windows Media Player 11 μπορεί να χρησιμοποιηθεί ως διακομιστής πολυμέσων.

## **Υποστηριζόμενες μορφές γραφικών**

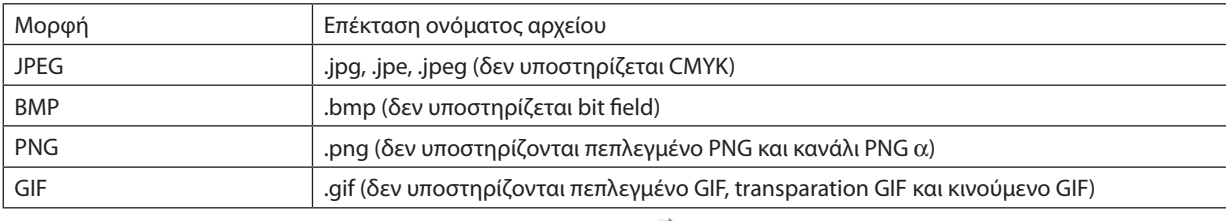

\* Αν επιλεγεί μη υποστηριζόμενη εικόνα, εμφανίζεται το εικονίδιο .

## *ΣΗΜΕΙΩΣΗ:*

Ο μέγιστος αριθμός pixel μιας εικόνας που μπορεί να εμφανιστεί είναι:

- Baseline JPEG: 10000  $\times$  10000
- Προοδευτικό JPEG: 1280 Χ 1280
- GIF: 1280 Χ 1280
- • Άλλα:4000Χ4000
- Ορισμένα αρχεία που πληρούν τις παραπάνω απαιτήσεις ενδέχεται να μην εμφανίζονται.

## **Υποστηριζόμενα αρχεία ταινιών**

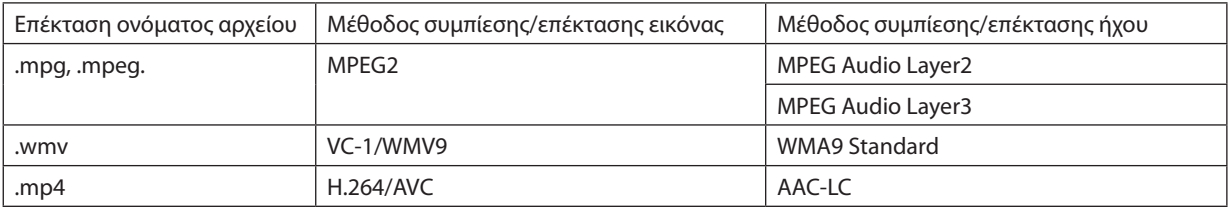

## **Απαιτήσεις αναπαραγωγής:**

Ανάλυση: 320 Χ 240 to 1280 Χ 720 Ρυθμός καρέ βίντεο: έως 30 fps Ρυθμός bit: έως 15 Mbps Μεγ. μέγεθος αρχείου: έως 2GB

*ΣΗΜΕΙΩΣΗ:*

• Ορισμένα αρχεία που πληρούν τις παραπάνω απαιτήσεις ενδέχεται να μην αναπαράγονται. Όποτε πραγματοποιείται αναπαραγωγή ενός αρχείου ταινίας που υποστηρίζεται, δεν θα εξάγεται ο ήχος από τη συσκευή προβολής.

#### <span id="page-85-0"></span>*ΣΗΜΕΙΩΣΗ:*

- Δεν είναι δυνατή η αναπαραγωγή αρχείων ταινίας που έχουν μετατραπεί με μορφή βίντεο/ήχου που δεν υποστηρίζεται από τη συγκεκριμένη συσκευή προβολής. Σεαυτήτηνπερίπτωση,δενθαεμφανίζεταιεικονίδιοπουναδείχνειότιηαναπαραγωγήείναιδυνατή.
- Δεν είναι δυνατή η αναπαραγωγή αρχείων με προστασία διαχείρισης ψηφιακών δικαιωμάτων (DRM).
- Ενδέχεται να μην είναι δυνατή η αναπαραγωγή ορισμένων αρχείων ταινιών που πληρούν τις παραπάνω προδιαγραφές.
- Αρχεία βίντεο μορφής WMV θα εμφανίζονται με λόγο διαστάσεων 1 προς 1, ανεξάρτητα από τον αρχικό λόγο διαστάσεων.
- Ο διακομιστής πολυμέσων μπορεί να αναπαράγει αρχεία γραφικών και ταινιών. Στο Windows Media Player 11 (Windows XP/Windows Vista), δεν είναι δυνατή η αναπαρανωνή αρχείων mp4.

## **Υποστηριζόμενα αρχεία PDF**

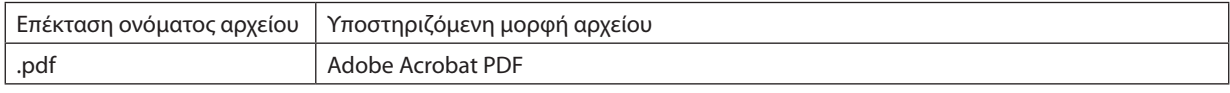

#### *ΣΗΜΕΙΩΣΗ:*

- Οι γραμματοσειρές που δεν είναι ενσωματωμένες σε PDF αρχείο ενδέχεται να μην εμφανιστούν.
- Οι λειτουργίες που προστίθενται στο αρχείο PDF μετά τη δημιουργία του δεν θα λειτουργούν ούτε θα εμφανίζονται. Οι λειτουργίες που προστίθενται είναι σελιδοδείκτες, πλαίσια στα εργαλεία μορφοποίησης και σημειώσεις και δεν θα εμφανίζονται.

*Η αυτόματη αναστροφή ή η αυτόματη μετάβαση δεν θα λειτουργούν.*

• Ενδέχεται να μην εμφανίζονται ορισμένα PDF αρχεία.

## **Υποστηριζόμενα αρχεία PowerPoint**

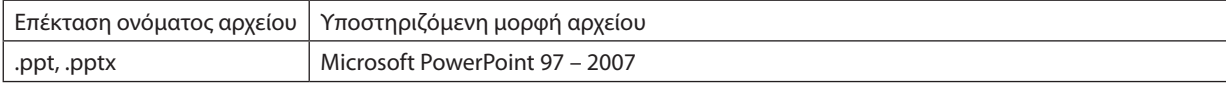

#### *ΣΗΜΕΙΩΣΗ:*

- Περιορισμός στη δυνατότητα αναπαραγωγής γραμματοσειρών, χρωμάτων, διακοσμητικών φόντου, τοποθέτησης, εισαγωγής αντικειμένων ή κινούμενων εικόνων.
- Ενδέχεται να μην εμφανίζονται ορισμένα αρχεία Microsoft PowerPoint 97 2007.

## **Υποστηριζόμενες συσκευές μνήμης USB**

- Βεβαιωθείτε ότι χρησιμοποιείτε μια συσκευή μνήμης USB διαμορφωμένη με το σύστημα αρχείων FAT, exFAT, FAT32 ή FAT16.

 Η συσκευή προβολής δεν υποστηρίζει μνήμη USB διαμόρφωσης NTFS.

 Εάν η συσκευή προβολής δεν αναγνωρίσει τη μνήμη USB, ελέγξτε εάν η διαμόρφωση υποστηρίζεται.

 Για να διαμορφώσετε τη μνήμη USB στον υπολογιστή σας, ανατρέξτε στην τεκμηρίωση ή το αρχείο βοήθειας που παρέχεται με τα Windows σας.

- Δεν εγγυόμαστε ότι η θύρα USB της συσκευής προβολής θα υποστηρίζει όλες τις μνήμες USB που κυκλοφορούν στο εμπόριο.
- Περιμένετε τουλάχιστον 5 δευτερόλεπτα αφού αποσυνδέσετε μια συσκευή μνήμης USB πριν το συνδέσετε ξανά και αντιστρόφως.

Η συσκευή προβολής ίσως να μην αναγνωρίσει τη συσκευή μνήμης USB, εάν το συνδέετε και αποσυνδέετε επανειλημμένως σε πολύ σύντομα χρονικά διαστήματα.

## **Ειδοποιήσεις στον κοινόχρηστο φάκελο και στο διακομιστή πολυμέσων**

- Εάν έχετε εγκαταστήσει στον υπολογιστή σας ένα λογισμικό ασφαλείας ή προστασίας από ιούς, τα αρχεία από κοινόχρηστο φάκελο ή διακομιστή πολυμέσων ενδέχεται να μην προβάλλονται.
- Ανοίξτε τις ακόλουθες θύρες τείχους προστασίας:
	- Διακομιστής πολυμέσων

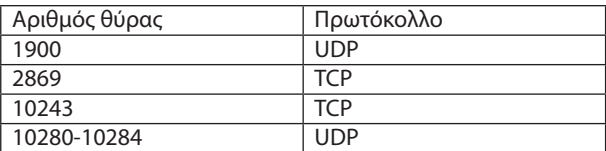

- Κοινόχρηστος φάκελος

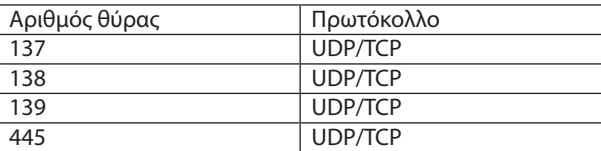

- • Ρυθμίστε τον υπολογιστή σας σε κοινή χρήση και το λογισμικό ασφαλείας στην πρόσβαση αρχείων του κοινόχρηστου φακέλου και ρυθμίστε το λογισμικό ασφαλείας ή προστασίας από ιούς ώστε να παρέχει πρόσβαση στα αρχεία του κοινόχρηστου φακέλου. Για περισσότερες πληροφορίες, συμβουλευτείτε τον διαχειριστή του δικτύου σας.
- Τα αρχεία ταινιών του κοινόχρηστου φακέλου ή του διακομιστή πολυμέσων ενδέχεται να μην αναπαράγονται σωστά, ανάλογα με το περιβάλλον του δικτύου σας ή το ρυθμό bit του αρχείου σας.

#### *ΣΗΜΕΙΩΣΗ:*

Μην αποσυνδέετε τη συσκευή προβολής και τον υπολογιστή σας αφαιρώντας το καλώδιο LAN ή απενεργοποιώντας τη συσκευή προβολής όταν γίνεται προβολή ενός αρχείου PowerPoint ή PDF από κοινόχρηστο φάκελο.

Κάτι τέτοιο θα καταστήσει μη λειτουργικό το Viewer.

*ΣΗΜΕΙΩΣΗ:*

- • Οι ακόλουθες λειτουργίες μέσω των πλήκτρων της συσκευής προβολής δεν είναι εφικτές όταν εμφανίζεται η οθόνη του VIEWER, όπως η οθόνη διαφανειών και η οθόνη *μικρογραφιών.*
	- Αυτόματη ρύθμιση με χρήση του πλήκτρου AUTO ADJ.
- Το πάγωμα εικόνας μέσω του πλήκτρου FREEZE ASPECT ή AUTO ADJ. στο τηλεχειριστήριο δεν είναι εφικτό όταν εμφανίζεται η οθόνη του VIEWER, όπως η οθόνη διαφανειών *και η οθόνη μικρογραφιών.*
- Εάν εκτελέσετε [ΕΠΑΝΑΦ] → [ΟΛΑ ΤΑ ΔΕΔΟΜΕΝΑ] από το μενού, οι ρυθμίσεις της γραμμής εργαλείων του Viewer επιστρέφουν στις εργοστασιακές προεπιλογές.

## 2 Προετοιμασία υλικού παρουσίασης

- **1. Δημιουργήστε το υλικό της παρουσίασής σας και αποθηκεύστε το σε μια υποστηριζόμενη μορφή αρχείου στον** *υπολογιστή σας.*
	- • Ανατρέξτε στη σελίδα *[96](#page-109-0) για τις υποστηριζόμενες μορφές αρχείων.*
	- • Βεβαιωθείτε ότιτο αρχείο PowerPoint εμφανίζεται στο Viewer πριν από την κανονική παρουσίαση.

*Με το Viewer PPT Converter 3,0, μπορείτε να μετατρέψετε τα αρχεία PowerPoint σε αρχεία ευρετηρίου που μπορούν να προβληθούν στο Viewer. Μπορείτε να πραγματοποιήσετε λήψη του Viewer PPT Converter 3.0 από τον ιστότοπό μας.*

• ΌτανδημιουργείτεαρχείοPDF,ενσωματώστετιςγραμματοσειρέςσαςστοαρχείοPDF.Γιατηνενσωμάτωσητωνγραμματοσειρών απαιτείται Adobe Acrobat. Δεν είναι δυνατή η εκτέλεση της ενέργειας σε Adobe Reader.

#### ΣΥΜΒΟΥΛΗ:

## **• Χρήση της εντολής εκτύπωσης**

Παράδειγμα για την ενσωμάτωση γραμματοσειρών με τη βοήθεια της εντολής εκτύπωσης. Για περισσότερες πληροφορίες, ανατρέξτε στη βοήθεια του Adobe Acrobat.

- **1. Επιλέξτε "Print"(Εκτύπωση) από το μενού "File"(Αρχείο).**
- **2. Επιλέξτε "Adobe PDF" από το "Printer name"(Όνομα εκτυπωτή) και κάντε κλικ στο πλήκτρο "Properties"(Ιδιότητες).**
- **3. Κάντεκλικστοπλήκτρο"Edit"(Επεξεργασία)στηνκαρτέλα"AdobePDFSettings" (Ρυθμίσεις Adobe PDF).**
- **4. Κάντε κλικ στην καρτέλα γραμματοσειρών στο παράθυρο Edit (Επεξεργασία) για να επιλέξετε το παράθυρο ενσωμάτωσης γραμματοσειράς.**
- **5. Ενεργοποιήστε την επιλογή "Embed all fonts" (Ενσωμάτωση όλων των** *γραμματοσειρών).*

*Κάντε κλικ στο "OK" για να επιστρέψετε στο παράθυρο Print (Εκτύπωση) και πατήστε*  "ΟΚ" για να ξεκινήσει η δημιουργία αρχείου PDF.

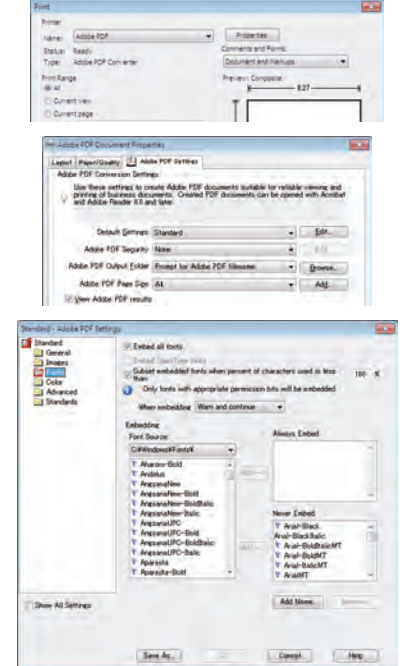

## **2. Αποθηκεύστε ένα αρχείο στη μονάδα δίσκου σας.**

*Για να αποθηκεύσετε ένα αρχείο στη μνήμη USB σας:*

*Χρησιμοποιήστε το Windows Explorer για να αντιγράψετε το αρχείο στη μνήμη USB σας.*

*Για να τοποθετήσετε ένα αρχείο σε κοινόχρηστο φάκελο που δημιουργήσατε στον υπολογιστή σας, ανατρέξτε στη σελίδα [87.](#page-100-0)*

 Για να χρησιμοποιήσετε την επιλογή "Media Sharing" (Κοινή χρήση πολυμέσων) στο Windows Media Player 11, ανατρέξτε στη *σελίδα [91](#page-104-0).*

## <span id="page-88-0"></span>3 Προβολή εικόνων αποθηκευμένων σε μια συσκευή μνήμης USB

Στην παρούσα ενότητα εξηγείται η βασική λειτουργία του Viewer.

Η επεξήγηση παρέχει τη διαδικασία λειτουργίας όταν η γραμμή εργαλείων του Viewer έχει ρυθμιστεί στην εργοστασιακή προεπιλογή.

Προετοιμασία: Πριν εκκινήσετε το Viewer, αποθηκεύστε τις εικόνες στη μνήμη USB χρησιμοποιώντας τον υπολογιστή σας.

## Εκκίνηση του Viewer

- **1. Ενεργοποιήστε τη συσκευή προβολής. (**→ *σελίδα [16\)](#page-29-0)*
- **2. Εισαγάγετε τη μνήμη USB στη θύρα USB της συσκευής προβολής.**

#### *ΣΗΜΕΙΩΣΗ:*

• Μην αφαιρείτε τη μνήμη USB από τη συσκευή προβολής όταν η ενδεικτική λυχνία της αναβοσβήνει. Κάτι τέτοιο μπορεί να καταστρέψει τα δεδομένα.

#### ΣΥΜΒΟΥΛΗ:

Μπορείτε να εισαγάγετε μια μνήμη USB στη συσκευή προβολής, όταν εμφανίζεται η λίστα *της μονάδας δίσκου.*

## **3. Πατήστε το πλήκτρο SOURCE για να επιλέξετε [VIEWER].**

*Μόλις πατήσετε το πλήκτρο SOURCE, εμφανίζεται η οθόνη επιλογής πηγής.*

*Αν πατήσετε ακόμη περισσότερο το πλήκτρο SOURCE, εμφανίζεται η οθόνη λίστας μονάδων δίσκου.*

*Ένας άλλος τρόπος για να επιλέξετε [VIEWER] είναι να πατήσετε το πλήκτρο VIEWER στο τηλεχειριστήριο.*

ΣΥΜΒΟΥΛΗ:

- Για περισσότερες πληροφορίες σχετικά με την οθόνη λίστας μονάδων οδηγού, ανατρέξτε *στη σελίδα* 7*[9.](#page-92-0)*
- Για να εμφανίσετε γραφικά σε κοινόχρηστο φάκελο, ανατρέξτε στη σελίδα [87](#page-100-0). Για να *εμφανίσετε στατικές εικόνες ή εικόνες ταινιών σε διακομιστή πολυμέσων, ανατρέξτε στη σελίδα [91.](#page-104-0)*

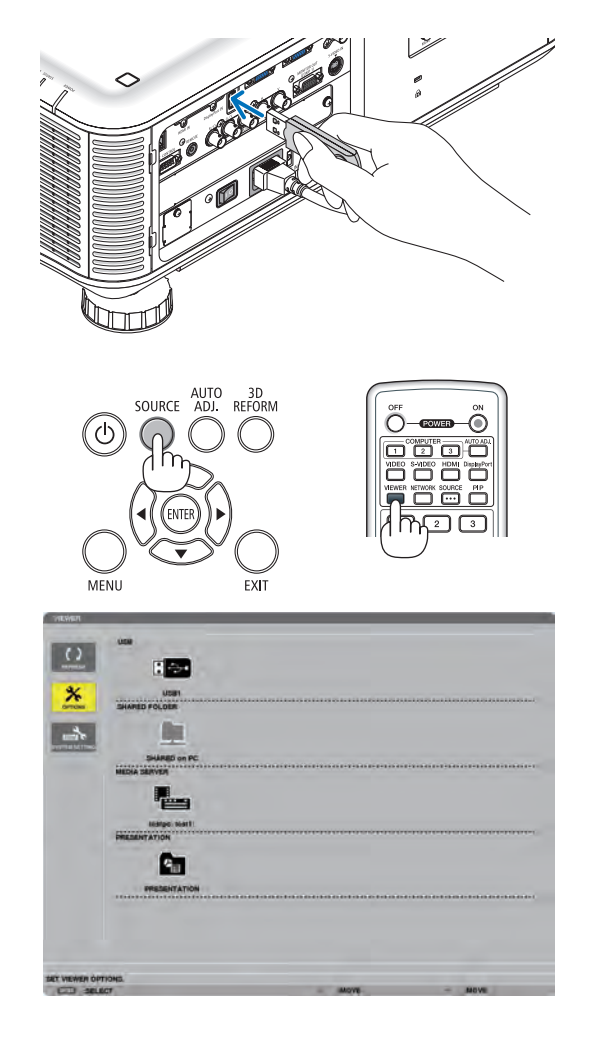

*4. Πατήστε το πλήκτρο* ▶ **για να επιλέξετε "USB1" και πατήστε το πλήκτρο ENTER.**

*Εμφανίζεται η οθόνη μικρογραφιών "USB1".*

#### ΣΥΜΒΟΥΛΗ:

• Γιαπερισσότερεςπληροφορίεςσχετικάμετηνοθόνημικρογραφιών,ανατρέξτεστησελίδα[8](#page-94-0)*1.*

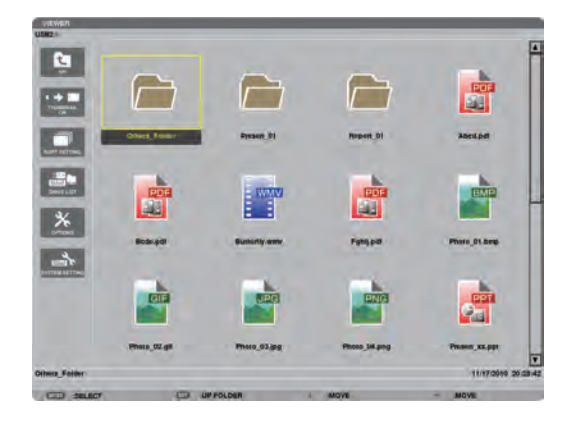

- *5. Χρησιμοποιήστε το πλήκτρο* ▲▼◀ *ή* ▶ **για να επιλέξετε ένα** *εικονίδιο.*
	- • Το σύμβολο → *(βέλος) στα δεξιά υποδεικνύει ότι υπάρχουν περισσότερες σελίδες. Αν πιέσετε το κουμπί PAGE* ▽ *(επόμενη σελίδα), θα εμφανιστεί η επόμενη σελίδα: Αν πιέσετε το κουμπί PAGE* △ *(προηγούμενη σελίδα), θα εμφανιστεί η προηγούμενη σελίδα.*

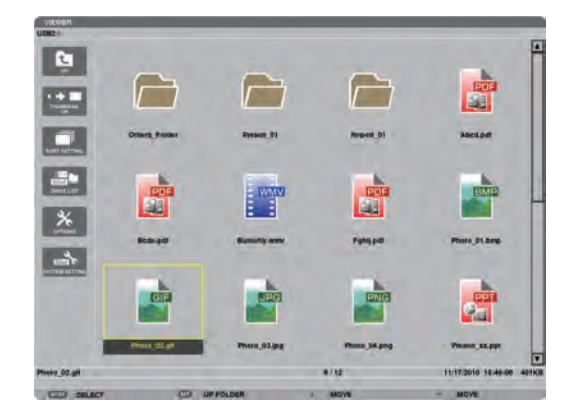

#### **6. Πατήστε το πλήκτρο ENTER.**

*Η λειτουργία ποικίλει ανάλογα με το επιλεγμένο αρχείο.*

#### **• Στατική εικόνα**

*Θα εμφανιστεί η επιλεγμένη διαφάνεια.*

*Το πλήκτρο* ◀ *ή* ▶ *μπορεί να χρησιμοποιηθεί για την επιλογή της επόμενης (δεξιά) ή της προηγούμενης (αριστερά) διαφάνειας στην οθόνη μικρογραφιών.*

• ΑνπατήσετετοπλήκτροENTER,θαεμφανιστείηγραμμήελέγχου, *η οποία χρησιμοποιείται για την επιλογή ή την περιστροφή μιας διαφάνειας. (*→ *σελίδα [82\)](#page-95-0)*

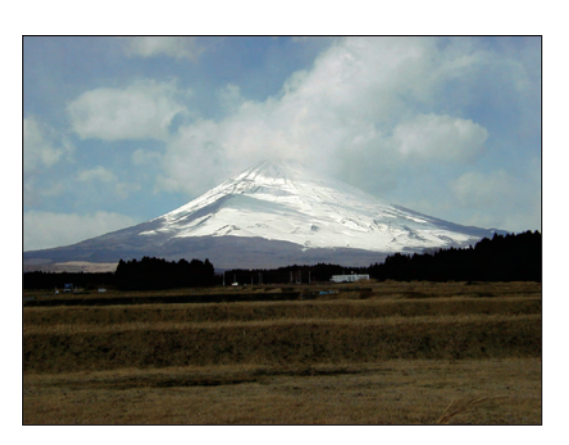

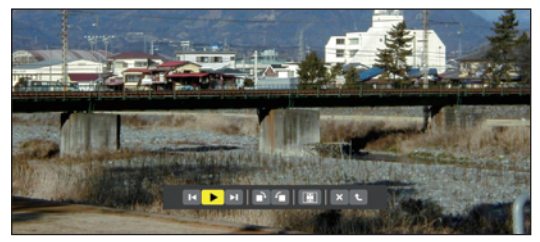

## <span id="page-90-0"></span> **• Αρχείο ταινίας**

*Θα ξεκινήσει η αναπαραγωγή του αρχείου ταινίας.*

*Μόλις ολοκληρωθεί η αναπαραγωγή, η οθόνη θα γίνει μαύρη.*  Πατήστε το πλήκτρο EXIT για να επιστρέψετε στην οθόνη *μικρογραφιών.*

• ΑνπατήσετετοπλήκτροENTER,θαεμφανιστείηγραμμήελέγχου *της ταινίας, από την οποία μπορείτε να πραγματοποιήσετε παύση ή γρήγορη προώθηση και άλλες λειτουργίες.*

#### **• Αρχείο Microsoft PowerPoint**

*Θα εμφανιστεί η διαφάνεια της πρώτης σελίδας.*

*Πατήστε* ▶ *για να επιλέξετε την επόμενη διαφάνεια. Πατήστε* ◀ *για να επιλέξετε την προηγούμενη διαφάνεια.*

• Μπορείτε επίσης να χρησιμοποιήσετε το πλήκτρο ▼ *ή* ▲ *για να επιλέξετε μια σελίδα. Για να επιστρέψετε στην οθόνη*  μικρογραφιών, πατήστε το πλήκτρο EXIT.

*ΣΗΜΕΙΩΣΗ:*

• Αρχεία με εφέ παρουσίασης διαφανειών ή κίνησης ενδέχεται να μην εμφανίζονται σωστά στο Viewer.

 Ανατρέξτεστηνενότητα"ΥποστηριζόμενααρχείαPowerPoint"στησελίδα7*[2,](#page-85-0) [96.](#page-109-0)*

#### **• Αρχείο Adobe PDF**

*Εμφανίζεται η πρώτη σελίδα.*

• Το αρχείο PDF θα προσαρμοστεί στο πλάτος της οθόνης.

*Με το πάτημα του πλήκτρου* ▼ *ή* ▲ *θα πραγματοποιηθεί κύλιση της οθόνης προς τα κάτω ή προς τα πάνω.*

*Με το πάτημα του πλήκτρου PAGE* ▽ *ή PAGE* △*,θα πραγματοποιηθεί μετακίνηση της οθόνης μία σελίδα κάτω ή πάνω.*

*Για να επιστρέψετε στην οθόνη μικρογραφιών, πατήστε το πλήκτρο*  EXIT.

• Ότανεμφανίζεταιέναπαράθυροεισαγωγήςκωδικούπρόσβασης, *αυτό σημαίνει ότι το αρχείο PDF προστατεύεται με κωδικό πρόσβασης.*

*Αν πατήσετε το πλήκτρο ENTER, θα εμφανιστεί το εικονικό πληκτρολόγιο. Χρησιμοποιήστε το εικονικό πληκτρολόγιο για να εισαγάγετε τον κωδικό πρόσβασής σας.*

 Επιλέξτε [ΟΚ] και πιέστε το πλήκτρο ENTER. Θα εμφανιστεί το *αρχείο PDF.*

Για περισσότερες πληροφορίες σχετικά με το εικονικό *πληκτρολόγιο, ανατρέξτε στη σελίδα [150](#page-163-0).*

#### *ΣΗΜΕΙΩΣΗ:*

Δεν θα εμφανιστούν σελιδοδείκτες και σημειώσεις που προστέθηκαν μετά τη μετατροπή σεPDF.

ΑνοιγραμματοσειρέςδενενσωματώθηκανκατάτημετατροπήσεPDF,δενθαεμφανίζονται.

#### ΣΥΜΒΟΥΛΗ:

Απαιτείται αρκετός χρόνος (περίπου 30 δευτερόλεπτα έως δύο λεπτά) για την εμφάνιση μεγάλων αρχείων ή για το ξεφύλλισμα σελίδων ενός πολυσέλιδου αρχείου PDF.

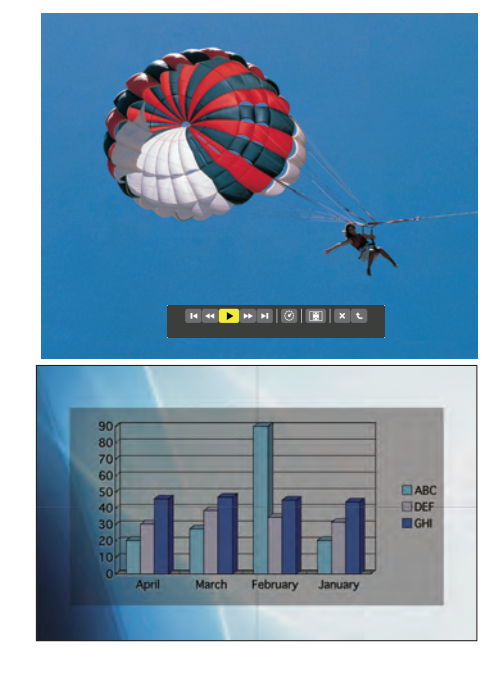

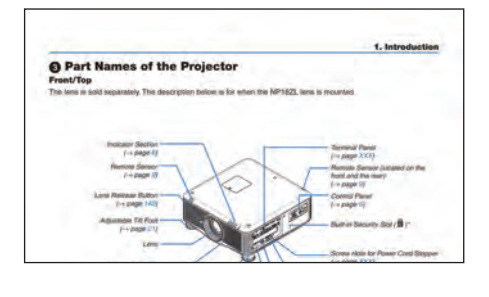

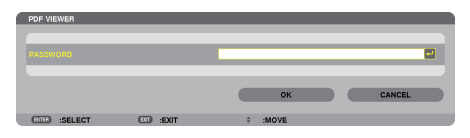

#### **• Αρχείο ευρετηρίου (επέκταση:.idx)**

- Τα αρχεία ευρετηρίου, τα οποία μετατρέπονται μέσω του Viewer *PPT Converter 3.0, θα εμφανίζονται στην οθόνη μικρογραφιών. Μόνο οι φάκελοι και τα αρχεία JPEG που μετατράπηκαν μέσω του Viewer PPT Converter 3.0 θα εμφανίζονται στην οθόνη μικρογραφιών.*
- Για να επιλέξετε παρουσίαση διαφανειών αρχείων ευρετηρίου, ανοίξτε το φάκελο [ΠΑΡΟΥΣΙΑΣΗ] στην οθόνη της ΛΙΣΤΑΣ ΜΟΝΑΔΩΝ ΔΙΣΚΟΥ.

 Ωστόσο, τα αρχεία ευρετηρίου δεν θα εμφανιστούν. Θα *εμφανιστούν μόνο φάκελοι και αρχεία JPEG.*

- Εμφανίζονται έως τέσσερις φάκελοι ευρετηρίου στο USB και τον κοινόχρηστο φάκελό σας. Οι τέσσερις φάκελοι εμφανίζονται με *αντίστροφη χρονολογική σειρά*
- Όταν εισαγάγετε τη συσκευή μνήμης USB όπου βρίσκονται *αποθηκευμένα αρχεία ευρετηρίου με το Viewer σε λειτουργία, εμφανίζεται το περιεχόμενο των αρχείων ευρετηρίου.*

#### *ΣΗΜΕΙΩΣΗ:*

• Ηλειτουργία αναπαραγωγής (ΧΕΙΡΟΚΙΝΗΤΑ/ΑΥΤΟΜ.) των διαφανειών αρχείου ευρετηρίου *λειτουργεί ως εξής:*

 Σεπερίπτωσηπουέχειοριστεί [ΧΕΙΡΟΚΙΝΗΤΑ]γιατη[ΛΕΙΤΟΥΡΓΙΑ ΑΝΑΠΑΡΑΓΩΓΗΣ]  $\partial \tau$ αν επιλένετε [ΕΠΙΛΟΓΕΣ]  $\rightarrow$  [ΡΥΘΜΙΣΗ ΔΙΑΦΑΝΕΙΑΣ]  $\rightarrow$  [ΛΕΙΤΟΥΡΓΙΑ ΑΝΑΠΑΡΑΓΩΓΗΣ]  $\rightarrow$  [XEIPOKINHTA], τα αρχεία ευρετηρίου ορίζονται σε χειροκίνητη αναπαραγωγή, ανεξάρτητααπότοανέχειοριστεί [ΔΙΑΣΤΗΜΑ].

 Σεπερίπτωσηπουέχειοριστεί [ΑΥΤΟΜ.]γιατη[ΛΕΙΤΟΥΡΓΙΑ ΑΝΑΠΑΡΑΓΩΓΗΣ] Όταν επιλέγετε [ΕΠΙΛΟΓΕΣ]  $\rightarrow$  [ΡΥΘΜΙΣΗ ΔΙΑΦΑΝΕΙΑΣ]  $\rightarrow$  [ΛΕΙΤΟΥΡΓΙΑ ΑΝΑΠΑΡΑΓΩΓΗΣ]  $\rightarrow$  [AYTOM.], τα αρχεία ευρετηρίου ορίζονται σε αυτόματη αναπαραγωγή με βάση τα διαστήματα που έχουν οριστεί στην επιλογή [ΔΙΑΣΤΗΜΑ].

 Όταν, ωστόσο, έχει επιλεγεί [-1] για [ΔΙΑΣΤΗΜΑ], η λειτουργία αναπαραγωγής ορίζεται στην αυτόματη αναπαραγωγή ανάλογα με τη ρύθμιση στις [ΕΠΙΛΟΓΕΣ]  $\rightarrow$  [ΡΥΘΜΙΣΗ ΔΙΑΦΑΝΕΙΑΣ]→[ΔΙΑΣΤΗΜΑ].

#### **7. Αφαιρέστε τη συσκευή USB από τη συσκευή προβολής.**

*Επιστρέψτε στην οθόνη λίστας μονάδων δίσκου. Πριν αφαιρέσετε τη συσκευή USB, βεβαιωθείτε ότι οι λυχνίες LED της συσκευής USB δεν αναβοσβήνουν.*

ΣΗΜΕΙΩΣΗ: Εάν αφαιρέσετε τη συσκευή USB από τη συσκευή προβολής κατά τη διάρκεια της *παρουσίασης μιας διαφάνειας, η συσκευή προβολής ενδέχεται να μη λειτουργήσει σωστά. Αν συμβεί αυτό, απενεργοποιήστε τη συσκευή προβολής, απενεργοποιήστε τον κύριο διακόπτη και αποσυνδέστε το καλώδιο ρεύματος. Περιμένετε 3 λεπτά και, στη συνέχεια, συνδέστε το καλώδιο ρεύματος, ενεργοποιήστε τον κύριο διακόπτη και τη συσκευή προβολής.*

## Έξοδος από το Πρόγραμμα προβολής

**1. ΠατήστετοπλήκτροSOURCEγιαναεπιλέξετεπηγήδιαφορετική από [VIEWER].**

*Μόλις πατήσετε το πλήκτρο SOURCE, εμφανίζεται η οθόνη επιλογής πηγής.*

*Αν πατήσετε κι άλλες φορές το πλήκτρο SOURCE, θα εμφανίζονται άλλες πηγές.*

• ΓιαναεξέλθετεαπότοViewerχρησιμοποιώνταςτοτηλεχειριστήριο, *επιλέξτε μια πηγή διαφορετική από το [VIEWER].*

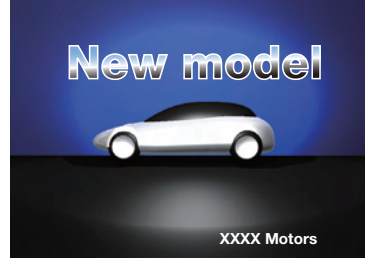

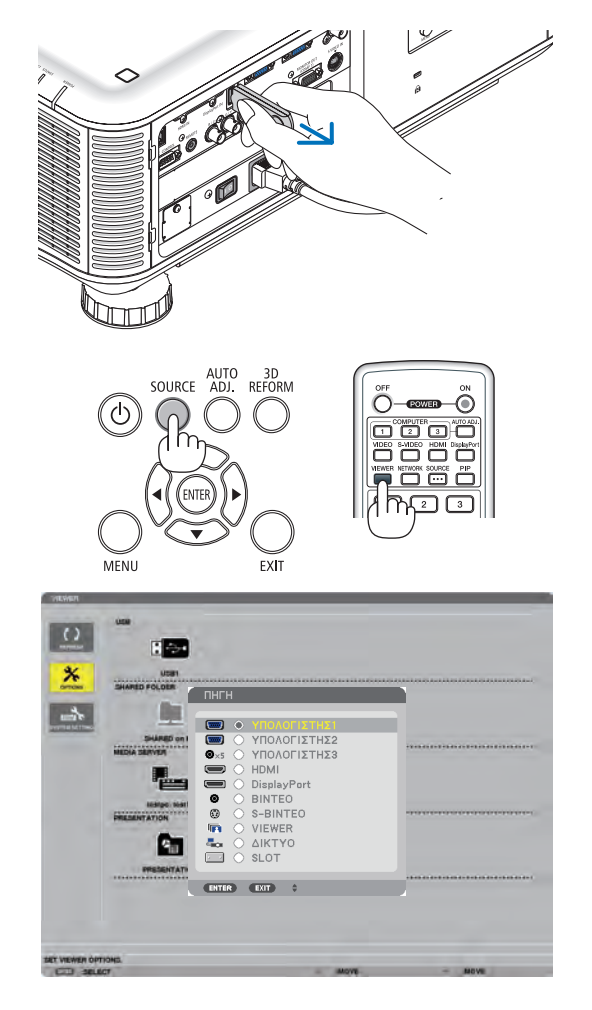

## <span id="page-92-0"></span>Ονόματα και λειτουργίες της οθόνης του Viewer

Το Viewer έχει τρεις οθόνες: Οθόνη λίστας μονάδων δίσκου, οθόνη μικρογραφιών και οθόνη διαφανειών.

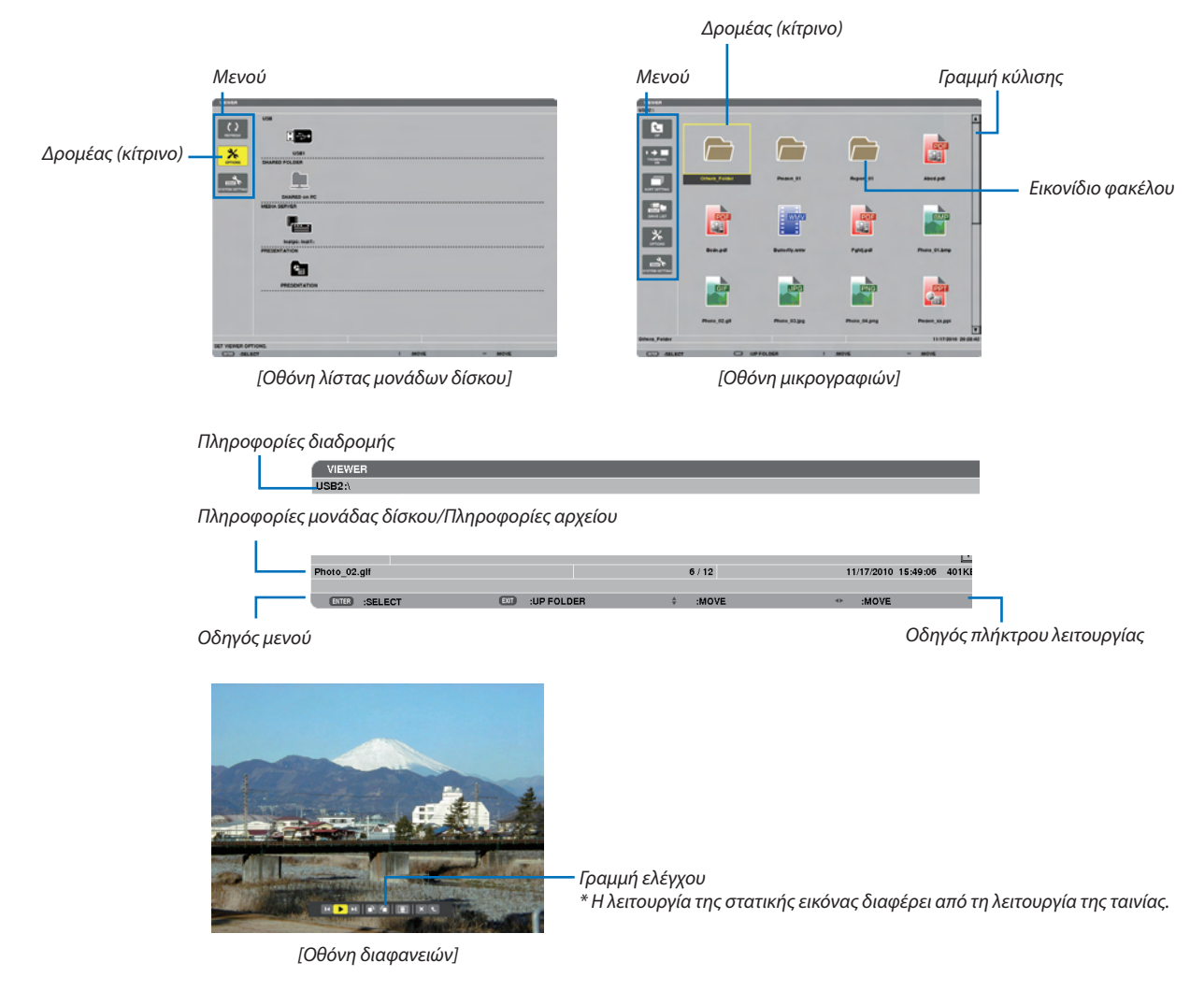

#### **• Οθόνη λίστας μονάδων δίσκου**

Εμφανίζει μια λίστα με τις μονάδες δίσκου που είναι συνδεδεμένες στη συσκευή προβολής.

#### **Λειτουργία μενού**

• Χρησιμοποιήστε το πλήκτρο ▼ ή ▲ για να μετακινήσετε το δρομέα προς τα πάνω ή προς τα κάτω. Επιλέξτε το στοιχείο **μενού και πατήστε το πλήκτρο ENTER για να εμφανίσετε το υπομενού.**

#### **Λειτουργία για την οθόνη λίστας μονάδων δίσκου**

*1. Πατήστε το πλήκτρο* ▶ **για να μετακινήσετε το δρομέα στη λίστα μονάδων δίσκου.**

*(Χρησιμοποιήστε το πλήκτρο* ◀ *ή* ▶ *για εναλλαγή μεταξύ του μενού και της λίστας μονάδων δίσκου.)*

*Πατήστε το πλήκτρο* ▼ *ή* ▲ *για να επιλέξετε τύπο μονάδας δίσκου. Πατήστε το πλήκτρο* ◀ *ή* ▶ *για να επιλέξετε τη μονάδα δίσκου που είναι συνδεδεμένη στη συσκευή προβολής.*

**2. Επιλέξτε τημονάδαδίσκουκαιπατήστε τοπλήκτροENTERγιαναπραγματοποιήσετεαλλαγήστηνοθόνημικρογραφιών της επιλεγμένης μονάδας δίσκου.**

## **Λειτουργίες**

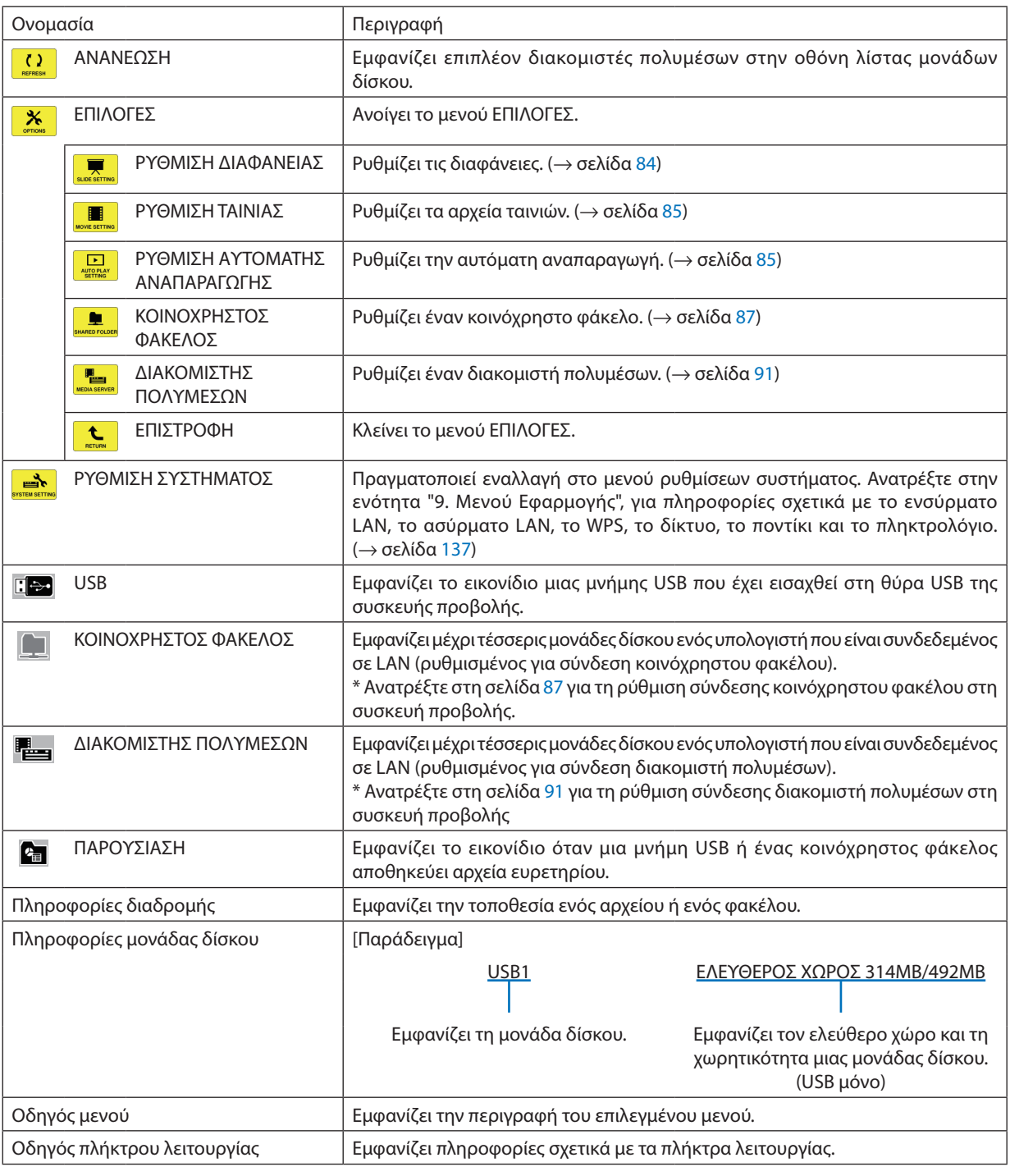

\* Εμφανίζεται σε τριψήφιο αριθμό (στρογγυλοποιημένο)

*ΣΗΜΕΙΩΣΗ:*

Όταν εμφανίζεται το μενού ΕΠΙΛΟΓΕΣ, δεν εμφανίζεται η οθόνη λίστας μονάδων δίσκου ή η οθόνη μικρογραφιών. Για να εμφανιστούν, επιλέξτε το εικονίδιο [ΕΠΙΣΤΡΟΦΗ] και πατήστε το πλήκτρο ENTER.

## <span id="page-94-0"></span>**• Οθόνη μικρογραφιών**

Εμφανίζει μια λίστα φακέλων, μικρογραφιών και εικονιδίων της επιλεγμένης μονάδας δίσκου στην οθόνη λίστας μονάδων δίσκου.

### **Λειτουργία μενού**

• Χρησιμοποιήστε το πλήκτρο ▼ ή ▲ για να μετακινήσετε το δρομέα προς τα πάνω ή προς τα κάτω. Επιλέξτε το στοιχείο **μενού και πατήστε το πλήκτρο ENTER για να εμφανίσετε την οθόνη του μενού ή των ρυθμίσεων.**

### **Λειτουργία της οθόνης μικρογραφιών**

- *1. Πατήστε το πλήκτρο* ▶ **για να μετακινήσετε το δρομέα στην οθόνη μικρογραφιών, όταν δεν εμφανίζεται το μενού OPTIONS (ΕΠΙΛΟΓΕΣ).**
- *2. Πατήστε το πλήκτρο* ▼*,* ▲*,* ◀ *ή* ▶ **για να επιλέξετε ένα αρχείο ή έναν φάκελο.**
- **3. Πατήστε το πλήκτρο ENTERγια ναξεκινήσει η παρουσίαση διαφανειών ή ηαναπαραγωγή του επιλεγμένουαρχείου.Αν επιλέξετε έναν φάκελο, θα εμφανιστεί η οθόνη μικρογραφιών του.**

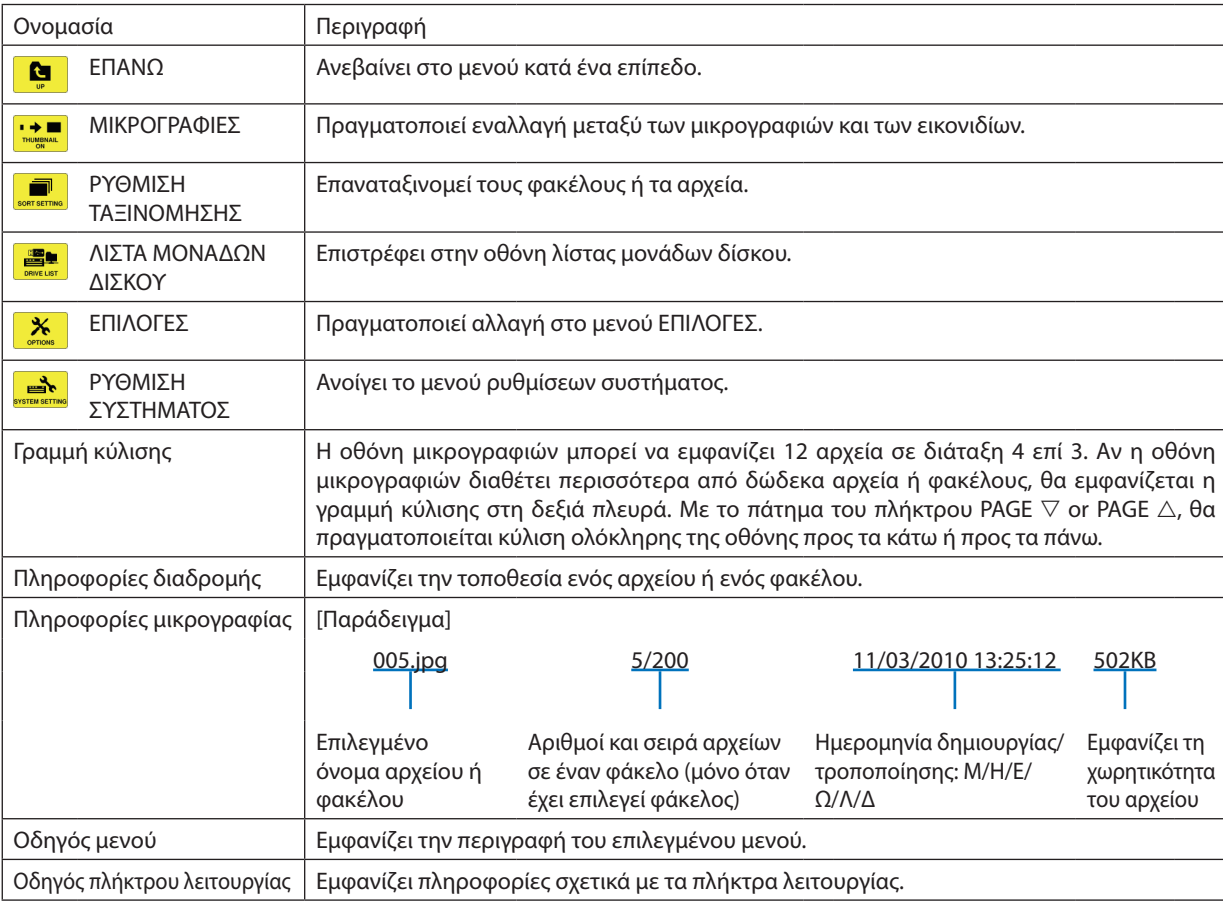

#### **Λειτουργίες**

#### ΣΥΜΒΟΥΛΗ:

- Αν επιλεγεί μη υποστηριζόμενη εικόνα, εμφανίζεται το εικονίδιο [?].
- Ο μέγιστος αριθμός εικόνων που μπορούν να εμφανιστούν στην οθόνη μικρογραφιών είναι 300, συμπεριλαμβανομένου του αριθμού φακέλων.
- Αν το όνομα αρχείου ή η διαδρομή ενός φακέλου είναι μεγαλύτερα από το καθορισμένο, θα εμφανίζονται με σημεία στίξης στο μέσο του ονόματος ή θα παρακάμπτεται η *διαδρομή.*

 Παράδειγμα:Τοόνομα"123456789.jpg"θαεμφανίζεται ως"123..789.jpg".

## <span id="page-95-0"></span>**• Οθόνη διαφανειών (στατική εικόνα/ταινία)**

Αναπαράγει ένα επιλεγμένο αρχείο της λίστας μικρογραφιών ή εικονιδίων.

• Για τη λειτουργία αρχείου Microsoft PowerPoint και αρχείου Adobe PDF, ανατρέξτε στη σελίδα [77](#page-90-0).

#### **Λειτουργία γραμμής ελέγχου**

- • Η γραμμή ελέγχου θα εμφανίζεται μόνο όταν έχει επιλεγεί μια στατική εικόνα (ή ένα αρχείο ευρετηρίου) και ένα αρχείο ταινίας.
- • Η γραμμή ελέγχου των στατικών εικόνων διαφέρει από τη γραμμή ελέγχου των αρχείων ταινίας.
- 1. Αν πατήσετε το πλήκτρο ΕΝΤΕR στην οθόνη διαφανειών, θα εμφανιστεί η γραμμή ελέγχου στο κάτω μέρος της οθόνης.
- *2. Χρησιμοποιήστε το πλήκτρο* ◀ *ή* ▶ **για να επιλέξετε ένα αρχείο και πατήστε το πλήκτρο ENTER.**
	- • Θα εκτελεστεί η επιλεγμένη λειτουργία.

## **Λειτουργίες της γραμμής ελέγχου στατικής εικόνας**

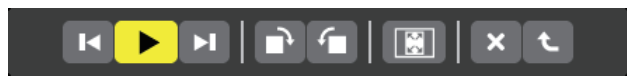

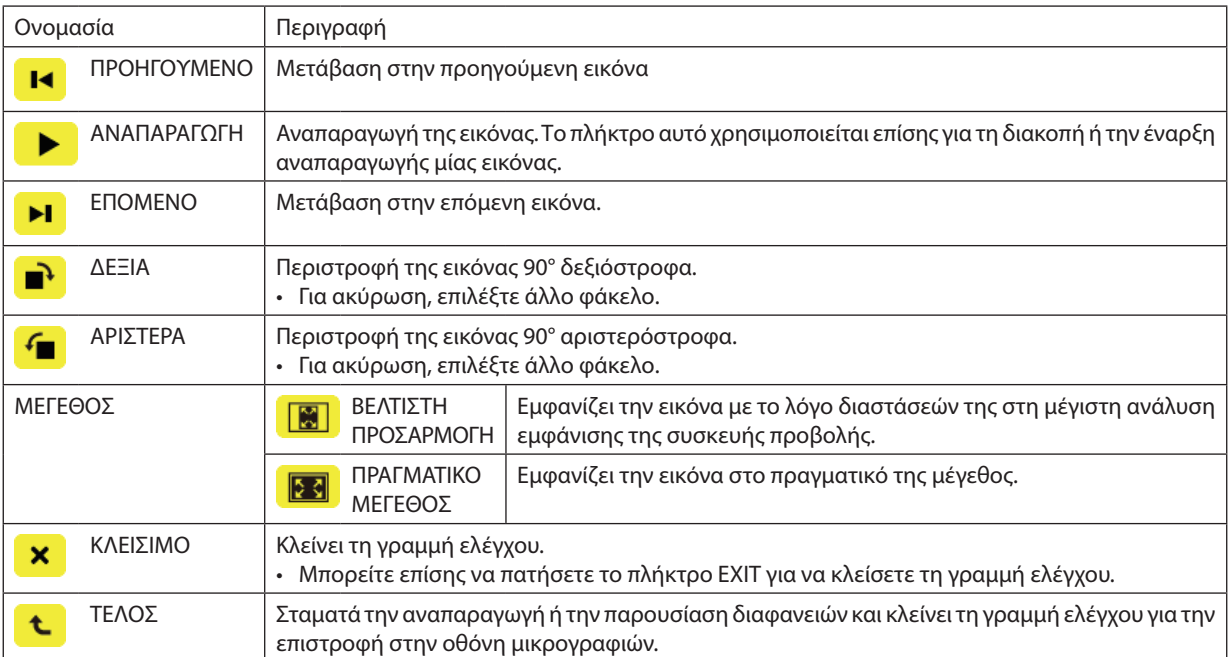

**Λειτουργίες της γραμμής ελέγχου ταινιών**

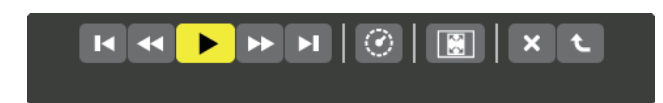

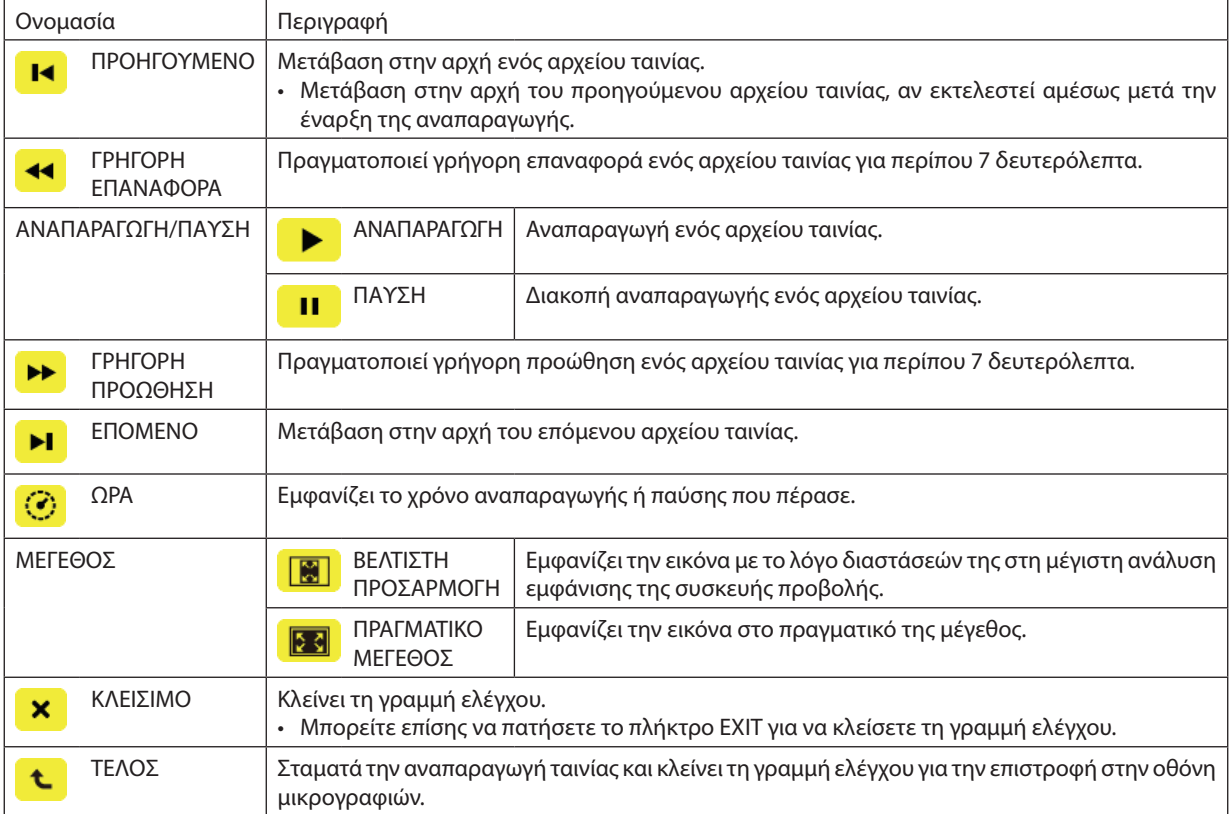

## <span id="page-97-0"></span>Ρυθμίσεις επιλογής του Viewer

## **• ΡΥΘΜΙΣΗ ΔΙΑΦΑΝΕΙΑΣ**

Ρυθμίζει στατικές εικόνες ή διαφάνειες.

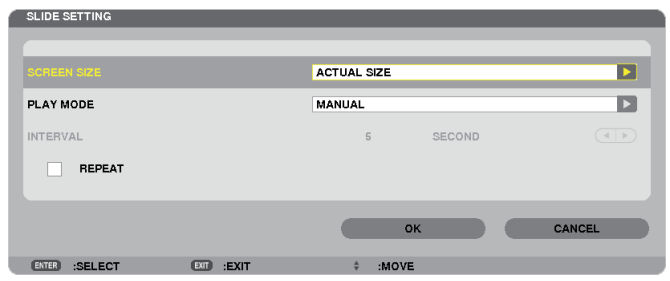

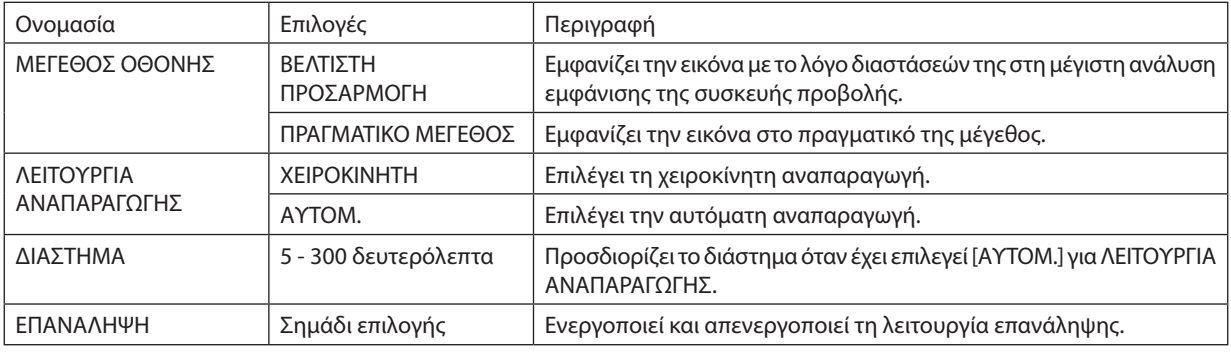

### ΣΥΜΒΟΥΛΗ

• Για την αναπαραγωγή μίας ή περισσότερων διαφανειών, τοποθετήστε αυτά τα αρχεία σε φάκελο.

## <span id="page-98-0"></span>**• ΡΥΘΜΙΣΗΤΑΙΝΙΑΣ**

Ρυθμίζει τις λειτουργίες για ένα αρχείο ταινίας.

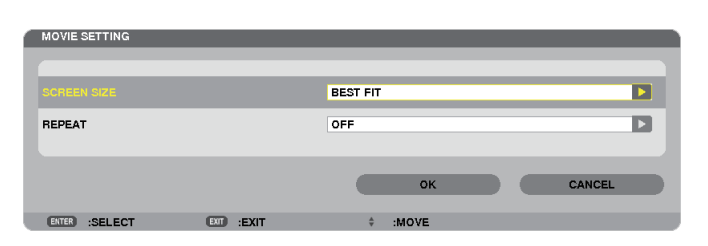

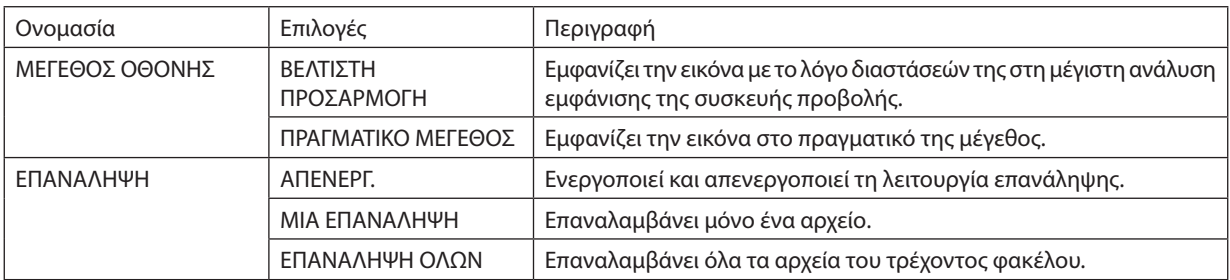

#### ΣΥΜΒΟΥΛΗ

• Αν ενεργοποιήσετε το [ΕΠΑΝΑΛΗΨΗ], θα εμφανίζεται μαύρη οθόνη στα διαστήματα μεταξύ των ταινιών.

## **• ΡΥΘΜΙΣΗ ΑΥΤΟΜΑΤΗΣ ΑΝΑΠΑΡΑΓΩΓΗΣ**

Ρυθμίζει την αυτόματη αναπαραγωγή για την παρουσίαση διαφανειών όταν μια συσκευή μνήμης USB έχει εισαχθεί στη θύρα USB της συσκευής προβολής ή όταν έχει επιλεγεί [VIEWER] για [ΠΗΓΗ].

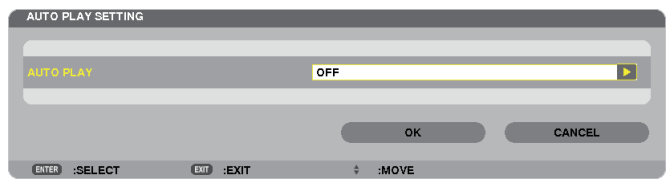

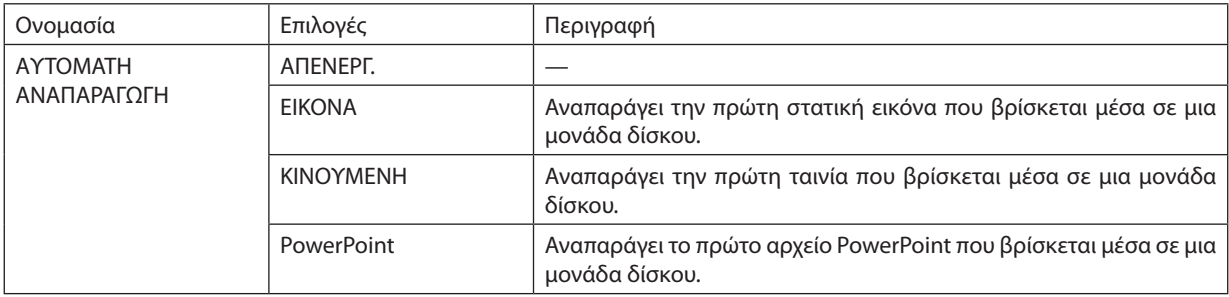

#### ΣΥΜΒΟΥΛΗ

- • Η αυτόματη αναπαραγωγή είναι διαφορετική όταν μια συσκευή μνήμης USB έχει εισαχθεί στη θύρα USB της συσκευής προβολής και όταν έχει επιλεγεί [VIEWER] ως [ΠΗΓΗ].
- • Ηαυτόματηαναπαραγωγήξεκινάγιατοπρώτοαρχείοπουθαβρεθεί,τοοποίοανήκειστοντύποαρχείωνπουορίστηκανσεαυτόματηαναπαραγωγή.Ηαναζήτησητουαρχείου θα γίνει στη ριζική μονάδα δίσκου ή στο κατώτερο επίπεδο.
- • Ότανέχειεπιλεγεί [VIEWER]για[ΠΗΓΗ],θααναπαραχθεί,εάνβρεθεί,τοτελευταίοεπιλεγμένοαρχείοήθααναζητηθείοτελευταίοςεπιλεγμένος φάκελοςκαιθααναπαραχθεί *αυτόματα το πρώτο αρχείο που θα βρεθεί.*

 Για την αυτόματη αναπαραγωγή ενός αρχείου ταινίας σε μνήμη USB, αποθηκεύστε ένα αρχείο ταινίας ή αλλάξτε το όνομα του αρχείου, ώστε να μπορεί να αναζητηθεί *πρώτο.*

## **• ΡΥΘΜΙΣΗΤΑΞΙΝΟΜΗΣΗΣ**

Ρυθμίζει τη σειρά εμφάνισης των μικρογραφιών ή των διαφανειών.

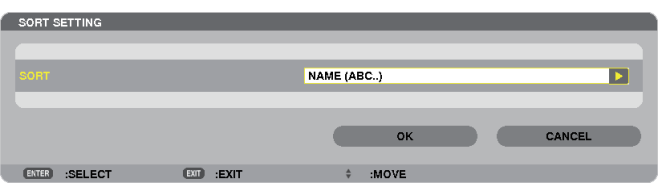

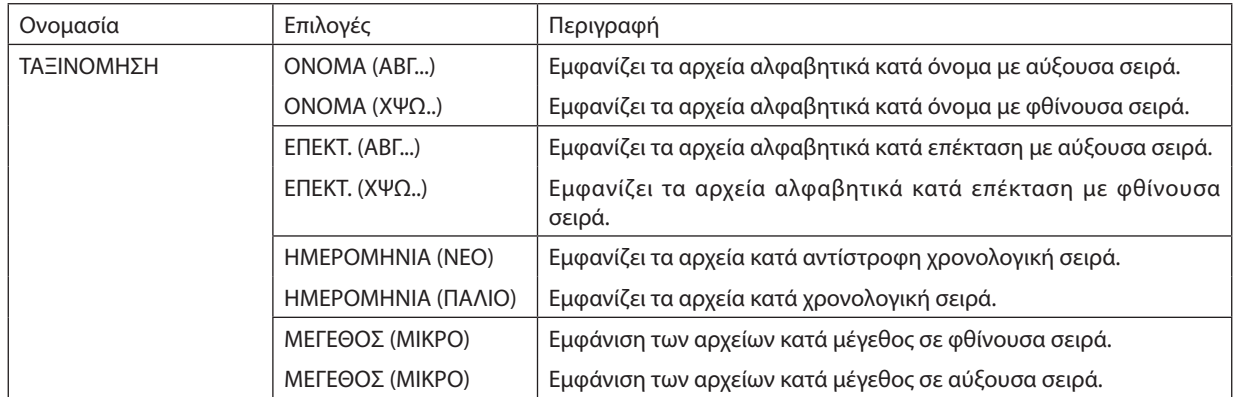

## <span id="page-100-0"></span>4 Προβολή δεδομένων από κοινόχρηστο φάκελο

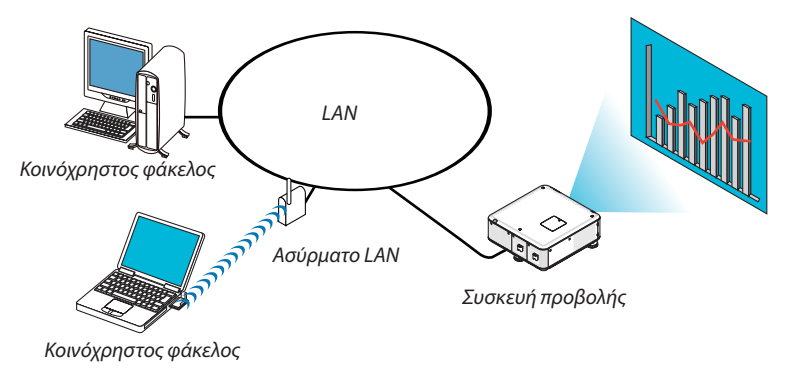

## **Προετοιμασία**

Για τη συσκευή προβολής: Συνδέστε τη συσκευή προβολής στο δίκτυο.

Για τον υπολογιστή:Τοποθετήστε τα αρχεία που πρόκειται να προβληθούν σε κοινόχρηστοφάκελο και σημειώστε τη διαδρομή του φακέλου. Απομνημονεύστε ή γράψτε τη διαδρομή για μετέπειτα χρήση.

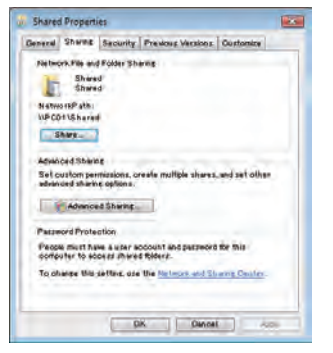

- Για τη δημιουργία κοινόχρηστου φακέλου, ανατρέξτε στον οδηγό χρήσης σας ή το αρχείο βοήθειας που συνοδεύει τα Windows του υπολογιστή σας.
- Χρησιμοποιήστε ένα πληκτρολόγιο για να ονομάσετε τον κοινόχρηστο φάκελο χρησιμοποιώντας αλφαριθμητικούς χαρακτήρες.
- • Για να συνδέσετε τον κοινόχρηστο φάκελο πέραν του υποδικτύου, από το μενού επιλέξτε [ΔΙΑΜΟΡΦΩΣΗ WINS] στην επιλογή [ΡΥΘΜΙΣΕΙΣ ΔΙΚΤΥΟΥ].
- Δεν υποστηρίζεται ψηφιακή υπογραφή (υπογραφή SMB).

## Σύνδεση της συσκευής προβολής στον κοινόχρηστο φάκελο

#### **1. Πατήστε το πλήκτρο VIEWER στο τηλεχειριστήριο.**

*Θα εμφανιστεί το παράθυρο της λίστας μονάδων δίσκου.*

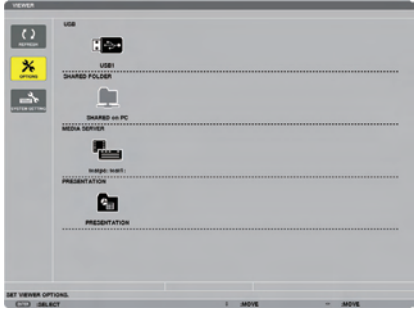

• Ένας άλλος τρόπος για να ξεκινήσετε το VIEWER είναι να πατήσετε αρκετές φορές το πλήκτρο SOURCE στην κονσόλα της *συσκευής προβολής. (*→ *σελίδα [20](#page-33-0))*

### **2. Εμφανίστε το μενού [ΕΠΙΛΟΓΕΣ].**

*Πατήστε το πλήκτρο* ▼ *για να επιλέξετε το εικονίδιο* (ΕΠΙΛΟΓΕΣ) και πατήστε το πλήκτρο ENTER.

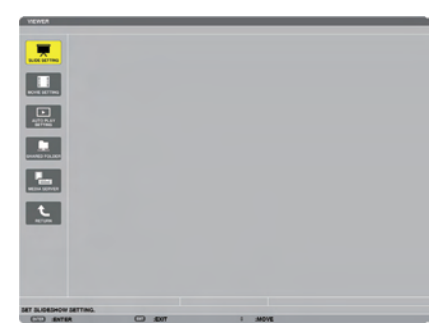

• Όταν εμφανίζεταιτο μενού ΕΠΙΛΟΓΕΣ, δεν εμφανίζεται η λίστα μονάδων δίσκου.

#### **3. Εμφανίστε την οθόνη [ΡΥΘΜΙΣΗ ΚΟΙΝΟΧΡΗΣΤΟΥ ΦΑΚΕΛΟΥ].**

*Πατήστε το πλήκτρο* ▼ για να επιλέξετε το εικονίδιο (SHARED FOLDER SETTING) (ΡΥΘΜΙΣΗ ΚΟΙΝΟΧΡΗΣΤΟΥ ΦΑΚΕΛΟΥ) και *πατήστε το πλήκτρο ENTER.*

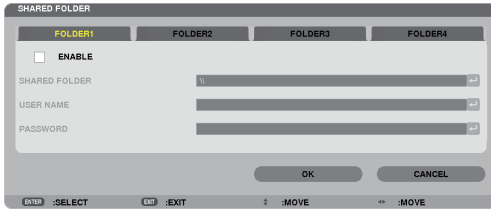

#### **4. Επιλέξτε αριθμό φακέλου και ενεργοποιήστε τον.**

*Πατήστε το πλήκτρο* ◀ *ή* ▶ *για τον αριθμό ενός κοινόχρηστου φακέλου και πατήστε το πλήκτρο* ▼γιαναεπιλέξετε [ΕΝΕΡΓΟΠΟΙΩ] *και στη συνέχεια πατήστε το πλήκτρο ENTER.*

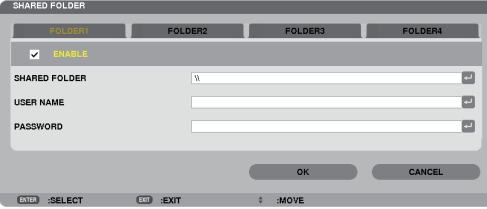

#### **5. Εισαγάγετε τη διαδρομή, το όνομα χρήστη και τον κωδικό πρόσβασης για τον κοινόχρηστο φάκελο.**

*Πατήστε το πλήκτρο* ▼ για να επιλέξετε το πεδίο [ΚΟΙΝΟΧΡΗΣΤΟΣ ΦΑΚΕΛΟΣ]. Θα εμφανιστείτο εικονικό πληκτρολόγιο.

*Για να χρησιμοποιήσετε το εικονικό πληκτρολόγιο, ανατρέξτε στη σελίδα [150](#page-163-0).*

- • Αν ο υπολογιστής σας δεν προστατεύεται με κωδικό, δεν απαιτείται να εισαγάγετε έναν.
- • Μπορείτε να προσθέσετε μέχριτέσσερις κοινόχρηστους φακέλους.
- Το μέγιστο μήκος μιας διαδρομής του κοινόχρηστου φακέλου πρέπει να είναι 15 αλφαριθμητικοί χαρακτήρες για ένα όνομα *υπολογιστή και 23 αλφαριθμητικοί χαρακτήρες για ένα όνομα φακέλου.*

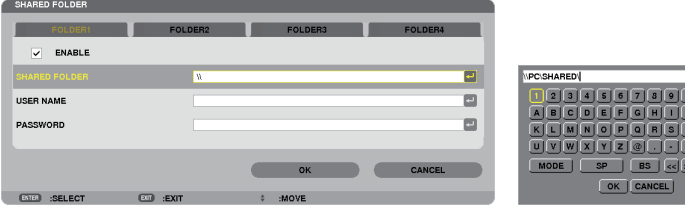

## **6. Έξοδος από τη ρύθμιση.**

*Πατήστε το πλήκτρο* ▼ για να επιλέξετε [ΟΚ] και πατήστε το πλήκτρο ENTER. Θα κλείσει η οθόνη [ΚΟΙΝΟΧΡΗΣΤΟΣ ΦΑΚΕΛΟΣ].

• Αν εμφανιστεί μήνυμα σφάλματος, οι ρυθμίσεις σας δεν είναι σωστές. Προσπαθήστε ξανά.

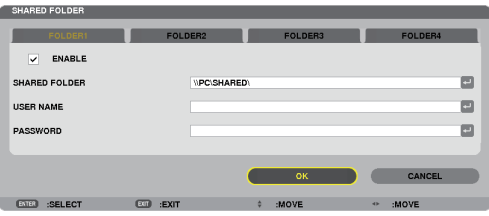

## Αποσύνδεση του κοινόχρηστου φακέλου από τη συσκευή προβολής

#### **• Απενεργοποιήστε τον αριθμό του κοινόχρηστου φακέλου που θέλετε να αποσυνδέσετε**

*Πατήστε το πλήκτρο* ▼ για να επιλέξετε [ΕΝΕΡΓΟΠΟΙΩ] και πατήστε το πλήκτρο ENTER για απαλοιφή.

#### *ΣΗΜΕΙΩΣΗ:*

• ΌτανεμφανίζεταιένααρχείοPowerPointήPDF,μηναποσυνδέετετοκαλώδιοLAN σας. Ανκάνετεκάτι τέτοιο, το Viewerδενθαλειτουργήσει.

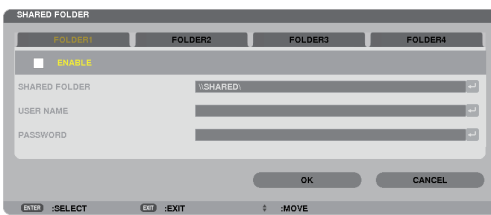

ΣΥΜΒΟΥΛΗ:

• Ρυθμίσεις σύνδεσης στον κοινόχρηστο φάκελο

*Μπορούν να αποθηκευτούν ρυθμίσεις για τέσσερις φακέλους το πολύ.*

*Αν επανεκκινήσετε τη συσκευή προβολής, θα εμφανιστούν με γκρι εικονίδιο φακέλου στην οθόνη λίστας μονάδων δίσκου οι κοινόχρηστοι φάκελοι, των οποίων οι ρυθμίσεις αποθηκεύτηκαν.* 

*Αν επιλέξετε το γκρι εικονίδιο φακέλου, θα παρακαμφθεί η είσοδος σε μια διαδρομή φακέλου.*

• Σε περίπτωση αποτυχίας σύνδεσης με έναν κοινόχρηστο φάκελο, θα εμφανιστεί το εικονίδιο φακέλου με το σύμβολο "x". Αν συμβεί αυτό, ελέγξτε τις ρυθμίσεις του φακέλου σας.

## <span id="page-104-0"></span>5 Προβολή δεδομένων από διακομιστή πολυμέσων

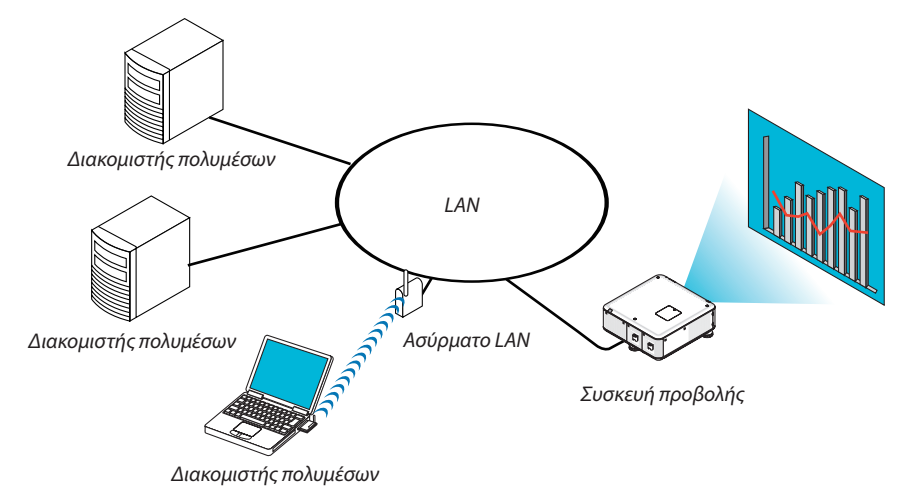

Προετοιμασία

Για τη συσκευή προβολής: Συνδέστε τη συσκευή προβολής στο δίκτυο.

Για τον υπολογιστή: Προετοιμάστε τα αρχεία εικόνας ή ταινίας που πρόκειται να προβληθούν και ενεργοποιήστε την επιλογή "Media Sharing" (Κοινή χρήση πολυμέσων) στο Windows Media Player 11 ή στο Windows Media Player 12.

*ΣΗΜΕΙΩΣΗ:* 

- Τόσο η συσκευή προβολής όσο και ο διακομιστής πολυμέσων πρέπει να βρίσκονται στο ίδιο υποδίκτυο. Δεν είναι δυνατή η σύνδεση στο διακομιστή πολυμέσων πέραν του *υποδικτύου.*
- Οι τύποι εικόνων και ταινιών που μπορούν να χρησιμοποιηθούν από κοινού ενδέχεται να ποικίλουν ανάλογα με την έκδοση των Windows.

## Ρύθμιση "Media Sharing" (Κοινή χρήση πολυμέσων) στο Windows Media Player 11

## **1. Εκκινήστε το Windows Media Player 11.**

**2. Επιλέξτε "Media Sharing"(Κοινή χρήση πολυμέσων) από τη "Library"(Βιβλιοθήκη).**

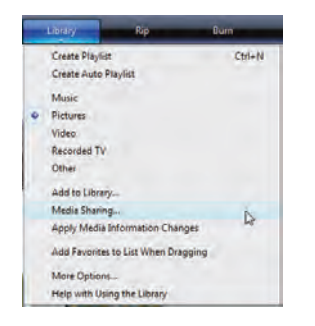

 Θα εμφανιστείτο πλαίσιο διαλόγου "Media Sharing" (Κοινή χρήση πολυμέσων).

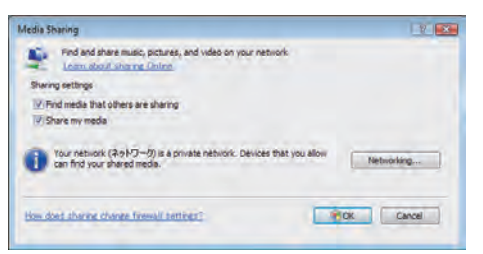

**3. Επιλέξτε το πλαίσιο διαλόγου "Share my media"(Κοινή χρήση των πολυμέσων μου) και έπειτα πατήστε OK.**

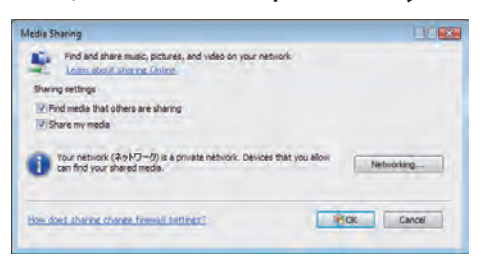

*Θα εμφανιστεί μια λίστα διαθέσιμων συσκευών.*

**4. Επιλέξτε "PX750U Series" και στη συνέχεια "Allow"(Αποδοχή).**

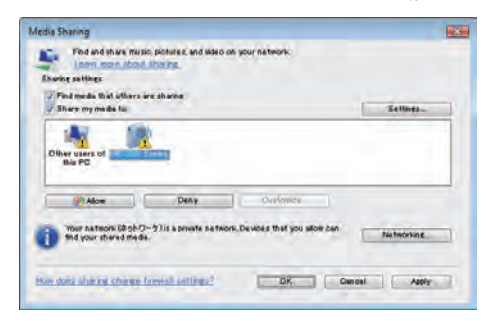

 Ένα σημάδι επιλογής θα εμφανιστεί στο εικονίδιο "PX750U Series".

- • Το "PX750U Series" είναι ένα όνομα συσκευής προβολής που έχει προσδιοριστεί στο [ΡΥΘΜΙΣΕΙΣ ΔΙΚΤΥΟΥ].
- **5. Επιλέξτε "OK".**

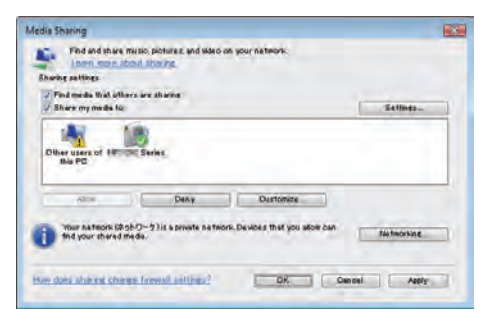

 Με αυτόν τον τρόπο οι εικόνες καιτα βίντεο της "Library" (Βιβλιοθήκη) θα είναι διαθέσιμα από τη συσκευή προβολής.

## Ρύθμιση "Media Sharing" (Κοινή χρήση πολυμέσων) στο Windows Media Player 12

**1. Εκκινήστε το Windows Media Player 12.**

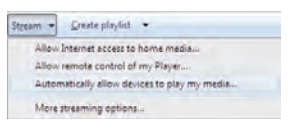

2. Επιλέξτε "Stream" (Ροή) και στη συνέχεια επιλέξτε "Automatically allow devices to play my media" (Να επιτρέπεται η **αυτόματη αναπαραγωγή των πολυμέσων μου από συσκευές).**

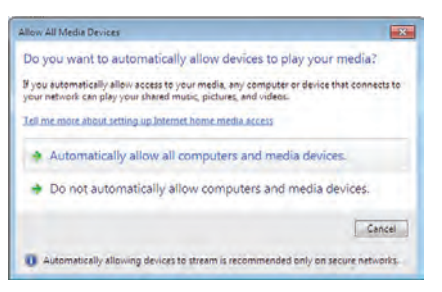

*Θα εμφανιστεί το παράθυρο "Allow All Media Devices" (Αποδοχή όλων των συσκευών πολυμέσων).*

**3. Επιλέξτε "Automatically allow all computers and media devices" (Να επιτρέπονται αυτόματα όλοι οι υπολογιστές και οι συσκευές πολυμέσων).**

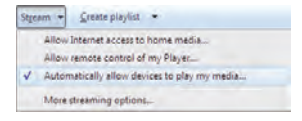

 Μπορούν να χρησιμοποιηθούν αρχεία γραφικών καιταινιών στη "Library" (Βιβλιοθήκη) από τη συσκευή προβολής.

## Σύνδεση της συσκευής προβολής στον διακομιστή πολυμέσων

Πατήστε το πλήκτρο VIEWER στο τηλεχειριστήριο. Θα ξεκινήσει το VIEWER.

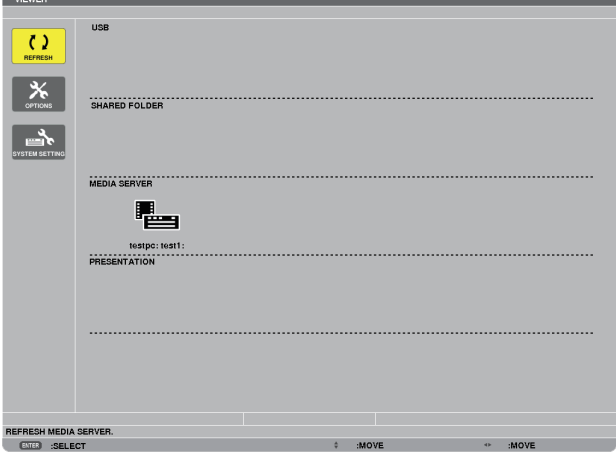

- • Ένας άλλος τρόπος για να ξεκινήσετε το VIEWER είναι να πατήσετε αρκετές φορές το πλήκτρο SOURCE στην κονσόλα της συσκευής προβολής. (→ σελίδα [20](#page-33-0))
- • Με αυτόν τον τρόπο θα ξεκινήσει η αναζήτηση υπολογιστή με ενεργοποιημένη την κοινή χρήση πολυμέσων στο δίκτυο και θα προστεθεί ως "Media server" (Διακομιστής πολυμέσων) στην οθόνη μικρογραφιών.

 Ένας άλλος τρόπος για να το κάνετε αυτό είναι να σημαδέψετε το δρομέα στην επιλογή "Media server" (Διακομιστής πολυμέσων) και να επιλέξετε [ΑΝΑΝΕΩΣΗ] από το μενού μικρογραφιών και να πατήσετε το πλήκτρο ENTER.

*ΣΗΜΕΙΩΣΗ:* 

• Είναι δυνατή η αυτόματη αναζήτηση και εμφάνιση έως και τεσσάρων διαθέσιμων διακομιστών πολυμέσων. Δεν είναι δυνατή η εμφάνιση πέμπτης ή επόμενης συσκευής.

(→ σελίδα [75](#page-88-0))
## Σύνδεση της συσκευής προβολής στον διακομιστή πολυμέσων

**1. Εμφανίστε το μενού ΕΠΙΛΟΓΕΣ.**

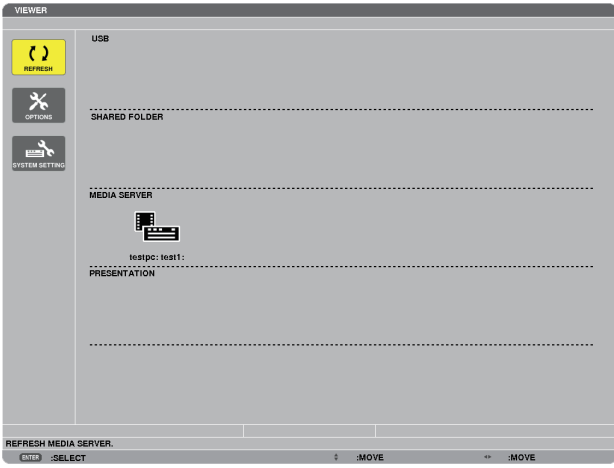

*Πατήστε το πλήκτρο* ▼ για να επιλέξετε το εικονίδιο [ΕΠΙΛΟΓΕΣ] και πατήστε το πλήκτρο ENTER.

**2. Εμφανίστε την οθόνη ρύθμισης ΔΙΑΚΟΜΙΣΤΗ ΠΟΛΥΜΕΣΩΝ.**

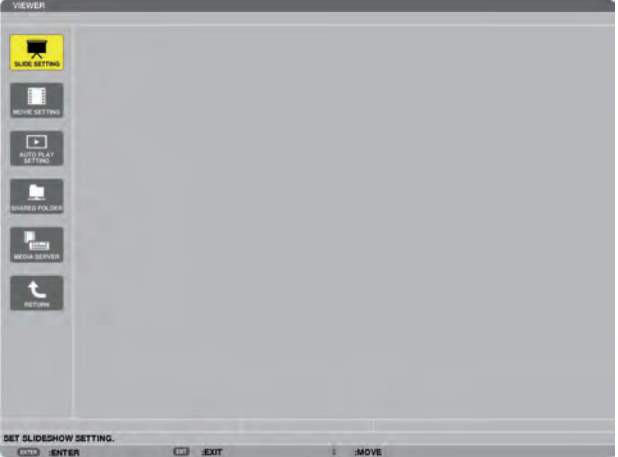

*Πατήστε το πλήκτρο* ▼ για να επιλέξετε το εικονίδιο ΔΙΑΚΟΜΙΣΤΗΣ ΠΟΛΥΜΕΣΩΝ και πατήστε το πλήκτρο ENTER.

**3. Απενεργοποιήστε τη σύνδεση.**

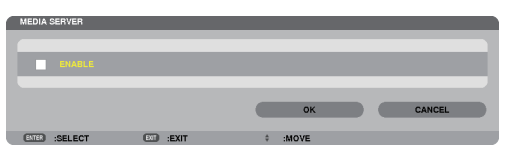

*Πατήστε το πλήκτρο ENTER για να απαλείψετε το σύμβολο επιλογής και να απενεργοποιήσετε τη σύνδεση.*

*Πατήστε το πλήκτρο* ▼ για να επιλέξετε [ΟΚ] και πατήστε το πλήκτρο ENTER για να κλείσετε την οθόνη ρύθμισης ΔΙΑΚΟΜΙΣΤΗ ΠΟΛΥΜΕΣΩΝ.

## 6 Περιορισμοί κατά την εμφάνιση αρχείων

Το Viewer σάς επιτρέπει να προβάλλετε με απλοποιημένο τρόπο ένα αρχείο PowerPoint ή PDF. Ωστόσο, λόγω της απλοποιημένης προβολής, η πραγματική εμφάνιση μπορεί να διαφέρει από αυτή του προγράμματος του υπολογιστή σας.

## Μερικοί περιορισμοί για τα αρχεία PowerPoint

- Οι γραμματοσειρές μετατρέπονται αυτόματα στις γραμματοσειρές που έχουν εγκατασταθεί στη συσκευή προβολής. Οι γραμματοσειρές μπορεί να διαφέρουν ως προς το πλάτος ή το μέγεθος, προκαλώντας αλλοίωση της διάταξης Ορισμένοι χαρακτήρες ή γραμματοσειρές ενδέχεται να μην εμφανίζονται.
- Ορισμένες λειτουργίες που περιλαμβάνονται στη γραμματοσειρά δεν υποστηρίζονται. Παράδειγμα: Ισχύουν ορισμένοι περιορισμοί για τις κινούμενες εικόνες, τις επιλογές ή τους υπερσυνδέσμους.
- Η τροφοδοσία σελίδων μπορεί να διαρκέσει περισσότερο σε σχέση με τον υπολογιστή
- Σε ορισμένες περιπτώσεις ενδέχεται να μην εμφανίζονται ορισμένα αρχεία Microsoft PowerPoint 97 2007.

## Μερικοί περιορισμοί για τα αρχεία PDF

- Οι γραμματοσειρές που δεν ενσωματώθηκαν κατά τη δημιουργία του PDF ενδέχεται να μην εμφανίζονται.
- Ορισμένες λειτουργίες που περιλαμβάνονται στη γραμματοσειρά δεν υποστηρίζονται. Παράδειγμα: Ισχύουν ορισμένοι περιορισμοί για τα σχόλια, τις επιλογές, τη μορφή ή το χώρο χρωμάτων.
- Η τροφοδοσία σελίδων μπορεί να διαρκέσει περισσότερο σε σχέση με τον υπολογιστή
- Σε ορισμένες περιπτώσεις ενδέχεται να μην εμφανίζονται αρχεία μορφής Adobe Acrobat.

## Χρήση των μενού

ΣΗΜΕΙΩΣΗ: Το μενού επί της οθόνης ενδέχεται να μην εμφανίζεται σωστά κατά την προβολή εικόνων βίντεο πεπλεγμένης κίνησης.

1. Πατήστε το πλήκτρο MENU στο τηλεχειριστήριο ή στην κονσόλα της συσκευής προβολής για να εμφανίσετε το μενού.

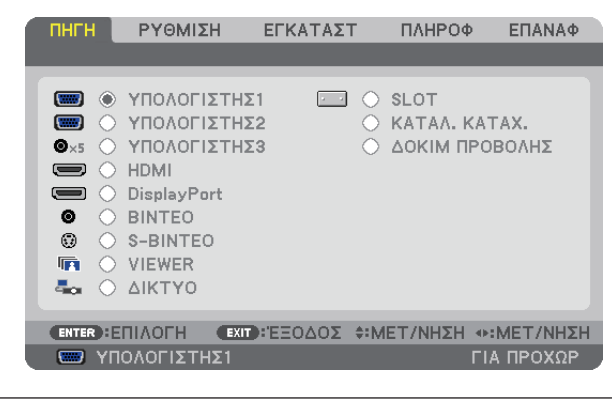

ΣΗΜΕΙΩΣΗ: ΟιεντολέςόπωςENTER,ΕΞΟΔΟΣ, *, στο κάτω μέρος υποδεικνύουν τα διαθέσιμα πλήκτρα για τη λειτουργία της συσκευής προβολής.*

- *2. Πατήστε τα πλήκτρα*  **στο τηλεχειριστήριο ή στην κονσόλα της συσκευής προβολής για να εμφανίσετε το υπομενού.**
- **3. Πατήστε τοπλήκτροENTERστοτηλεχειριστήριοήστην κονσόλατηςσυσκευήςπροβολής γιαναεπισημάνετε τοαρχικό στοιχείο ή την πρώτη καρτέλα.**
- *4. Χρησιμοποιήστε τα πλήκτρα*  **στο τηλεχειριστήριο ή στην κονσόλα της συσκευής προβολής για να επιλέξετε το στοιχείο που θέλετε να προσαρμόσετε ή να ρυθμίσετε.**

*Μπορείτε να χρησιμοποιήσετε τα πλήκτρα στο τηλεχειριστήριο ή στην κονσόλα της συσκευής προβολής για να*  **επιλέξετε την καρτέλα που θέλετε.**

- **5. Πατήστε τοπλήκτροENTERστοτηλεχειριστήριοήστηνκονσόλατηςσυσκευήςπροβολήςγιαναεμφανίσετε τοπαράθυρο του υπομενού.**
- **6. Ρυθμίστε τοεπίπεδοήενεργοποιήστεήαπενεργοποιήστε τοεπιλεγμένοστοιχείοχρησιμοποιώντας ταπλήκτρα** *στο τηλεχειριστήριο ή στην κονσόλα της συσκευής προβολής.*

Οι αλλαγές αποθηκεύονται έως ότου ρυθμιστούν ξανά.

**7. Επαναλάβετε ταβήματα2-6γιαναρυθμίσετε έναεπιπρόσθετοστοιχείοήπατήστε τοπλήκτροEXITστοτηλεχειριστήριο ή στην κονσόλα της συσκευής προβολής για να εξέλθετε από το μενού.**

ΣΗΜΕΙΩΣΗ: Όταν εμφανίζεται ένα μενού ή ένα μήνυμα, ενδέχεται να χαθούν αρκετές γραμμές στοιχείων, ανάλογα με το σήμα ή τις ρυθμίσεις.

**8. Πατήστε το πλήκτρο MENU για να κλείσετε το μενού. Για να επιστρέψετε στο προηγούμενο μενού, πατήστε το πλήκτρο EXIT.**

*Λειτουργία μενού*

## 2 Στοιχεία μενού

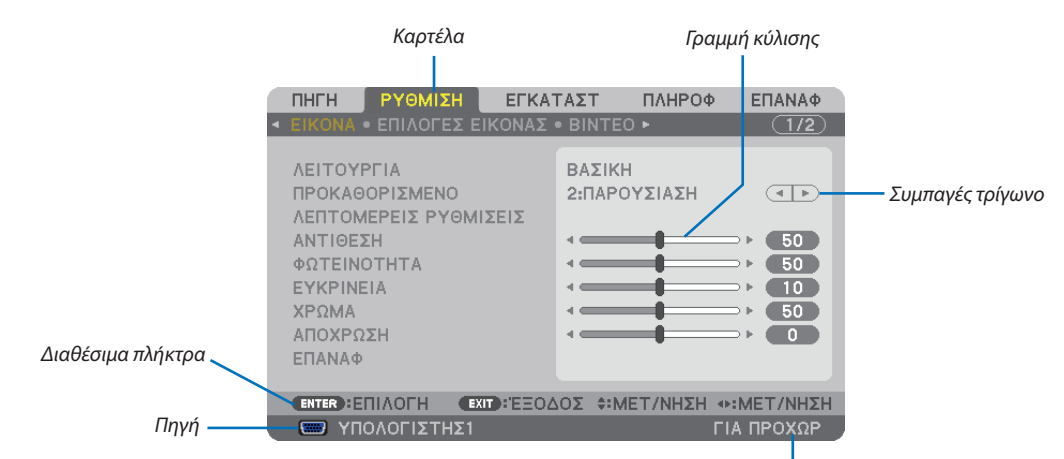

#### *Επισήμανση*

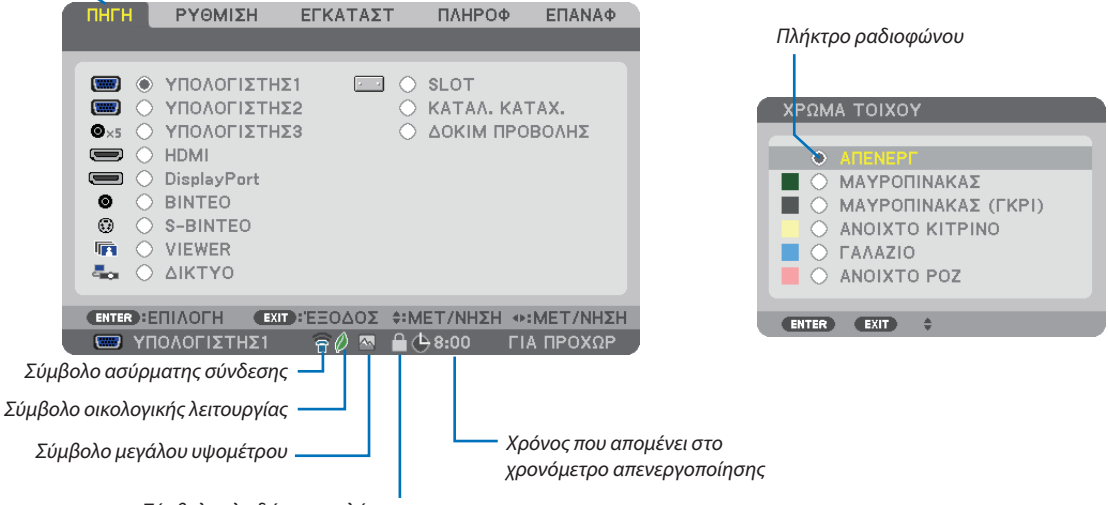

*Σύμβολο κλειδώματος πλήκτρων*

#### **Τα παράθυρα των μενού ή τα πλαίσια διαλόγου περιλαμβάνουν συνήθως τα εξής στοιχεία:**

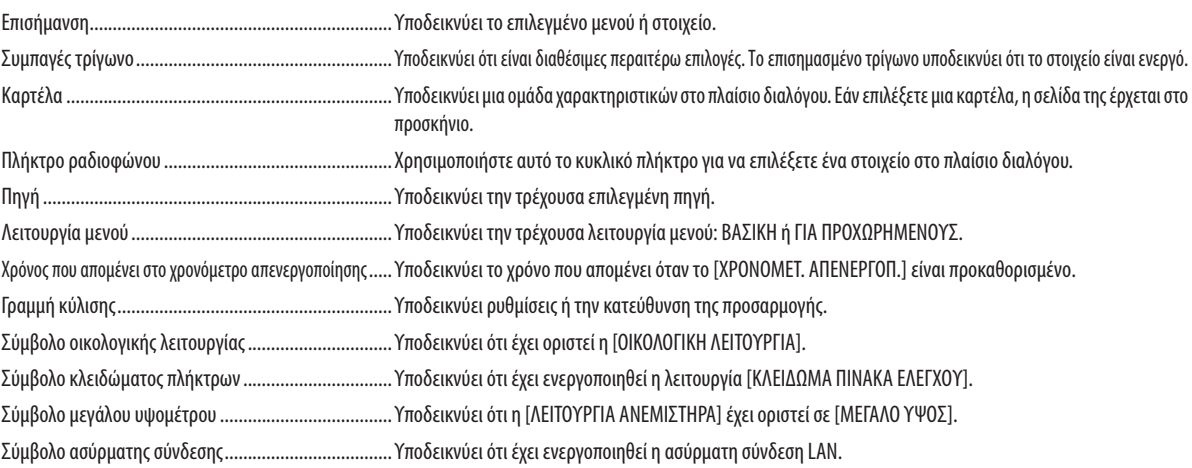

## 3 Λίστα των στοιχείων μενού

• Τα στοιχεία του βασικού μενού υποδεικνύονται σε σκιασμένη *περιοχή.*

Ορισμένα στοιχεία δεν είναι διαθέσιμα ανάλογα με την πηγή εισόδου.

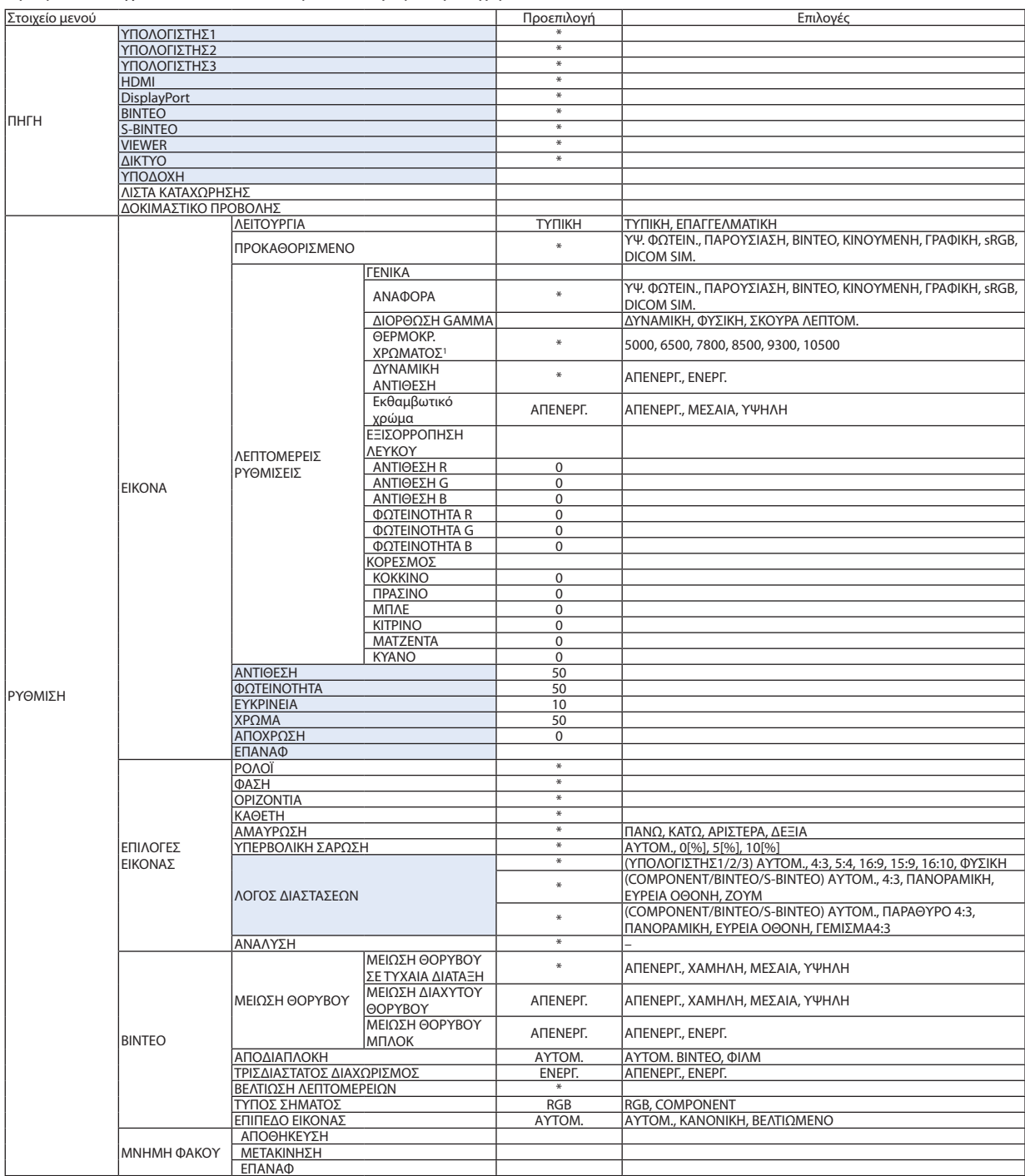

Ο αστερίσκος (\*) υποδεικνύει ότι η προεπιλεγμένη ρύθμιση ποικίλλει ανάλογα με το σήμα.

\*1 [Όταν έχει επιλεγεί το [ΠΑΡΟΥΣΙΑΣΗ] ή [ΥΨ. ΦΩΤΕΙΝ.] στο [ΑΝΑΦΟΡΑ], η λειτουργία [ΘΕΡΜΟΚΡ. ΧΡΩΜΑΤΟΣ] δεν είναι διαθέσιμη.

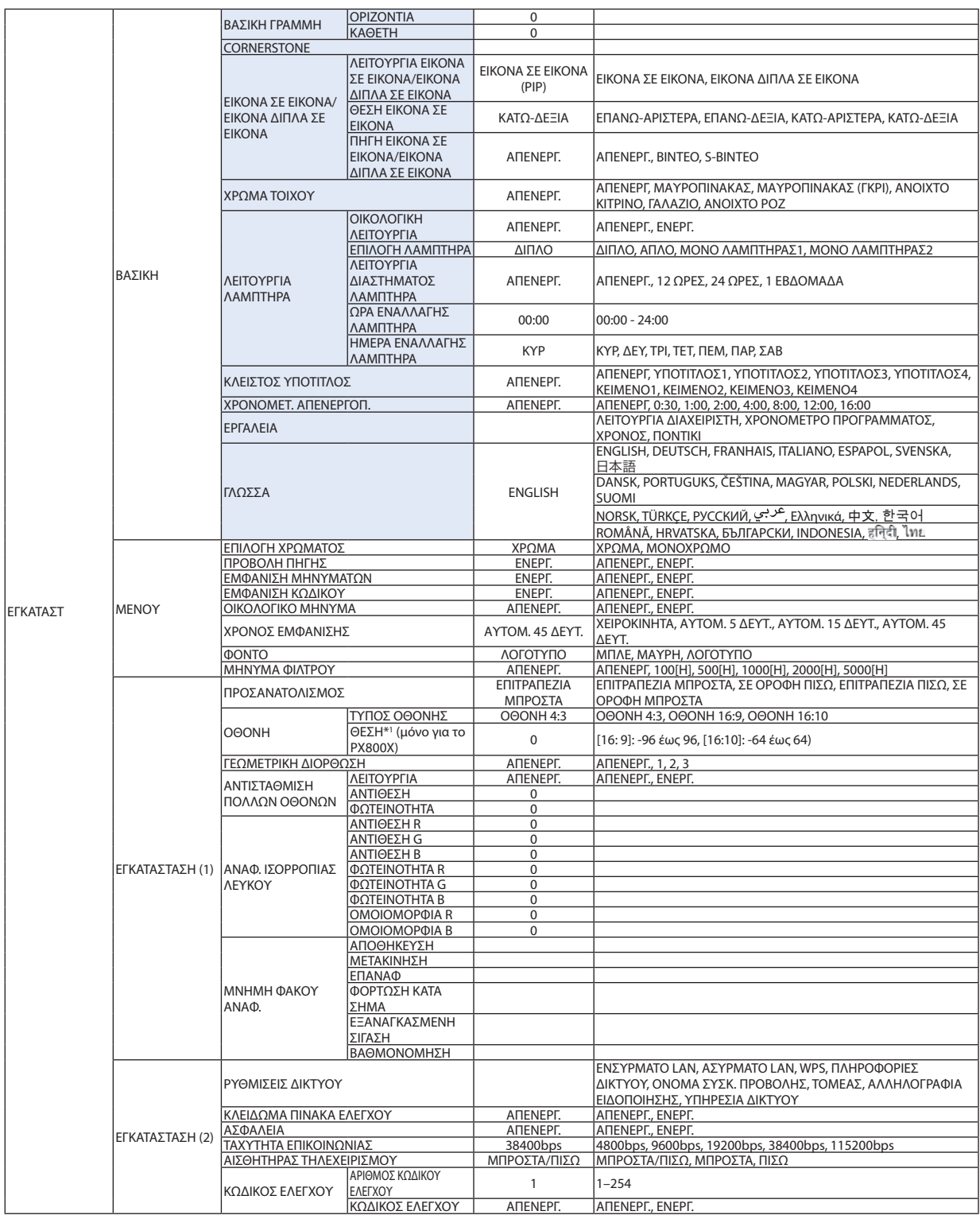

\* Ο αστερίσκος (\*) υποδεικνύει ότι η προεπιλεγμένη ρύθμιση ποικίλλει ανάλογα με το σήμα.

\*1 Το στοιχείο αυτό είναι διαθέσιμο όταν για την επιλογή [ΤΥΠΟΣ ΟΘΟΝΗΣ] έχει οριστεί [ΟΘΟΝΗ 16:9] ή [ΟΘΟΝΗ 16:10]

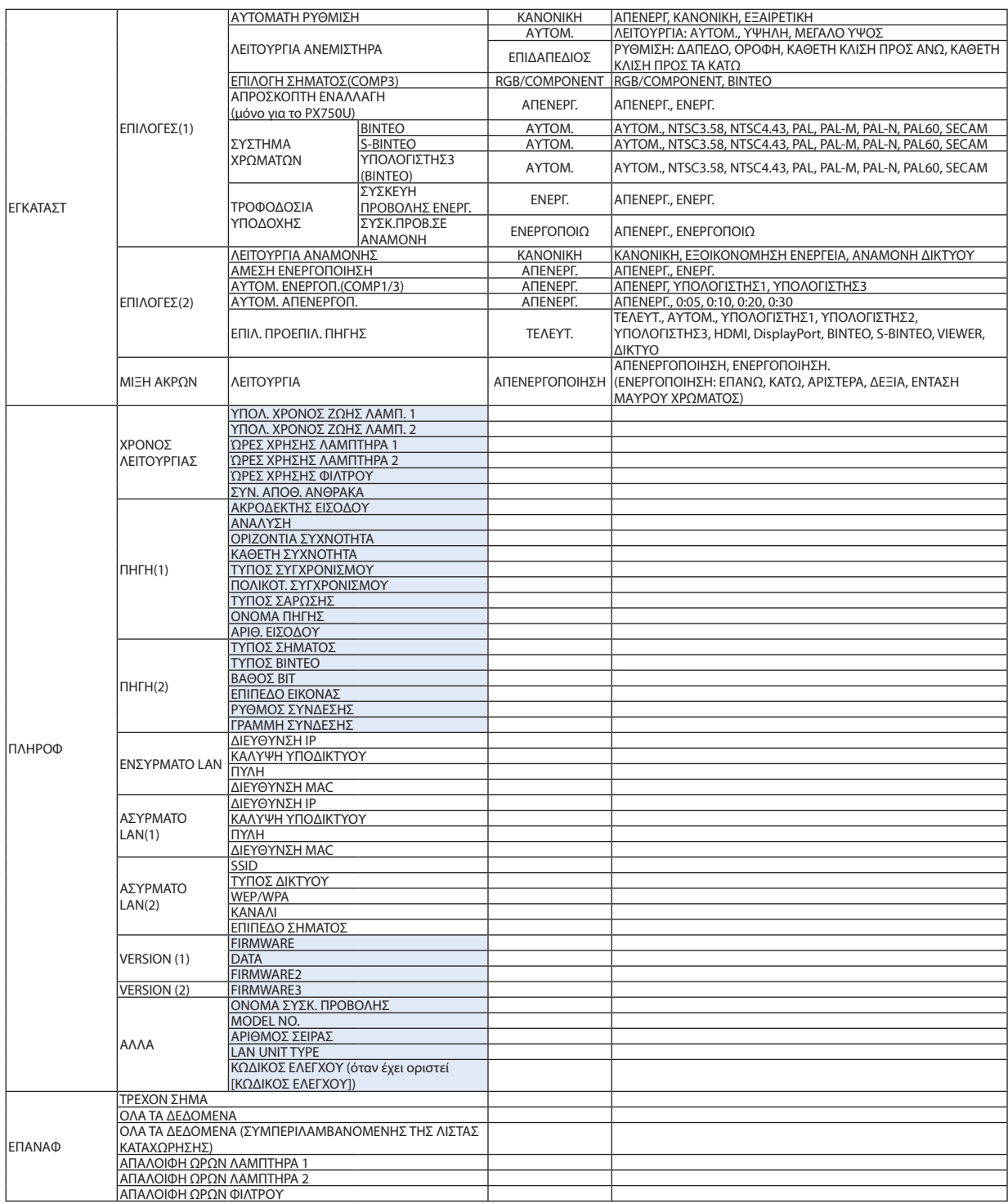

## 4 Περιγραφές και λειτουργίες του μενού [ΠΗΓΗ]

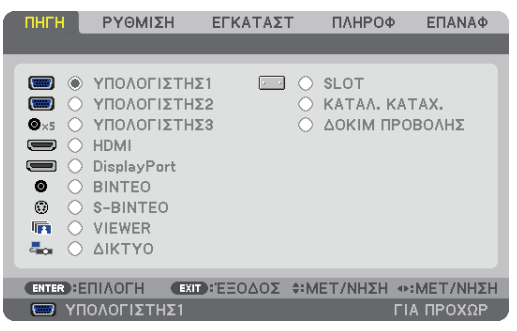

## COMPUTER 1, 2 και 3

Επιλέγει τον υπολογιστή που είναι συνδεδεμένος στο σύνδεσμο εισόδου σήματος COMPUTER 1, 2, ή COMPUTER 3.

ΣΗΜΕΙΩΣΗ:Όταν το σήμα εισόδου component είναι συνδεδεμένο στο σύνδεσμο COMPUTER 1 IN, COMPUTER 2 IN, ή COMPUTER 3 IN, επιλέξτε [ΥΠΟΛΟΓΙΣΤΗΣ1], [ΥΠΟΛΟΓΙΣΤΗΣ2] ή [ΥΠΟΛΟΓΙΣΤΗΣ3] αντίστοιχα. Η συσκευή προβολής προσδιορίζει αυτόματα αν το σήμα εισόδου COMPUTER1, 2, ή 3 είναι σήμα RGB ή component.

### HDMI

Επιλέγει το συμβατό εξοπλισμό HDMI που είναι συνδεδεμένος στο σύνδεσμο HDMI IN.

### **DisplayPort**

Προβάλλει την εικόνα της συσκευής που συνδέεται στο σύνδεσμο εισόδου DisplayPort.

#### ΒΙΝΤΕΟ

Επιλέγει το στοιχείο που είναι συνδεδεμένο στην είσοδο VCR του ΒΙΝΤΕΟ, τη συσκευή αναπαραγωγής DVD ή τον οπτικοποιητή.

### S-ΒΙΝΤΕΟ

Επιλέγει το στοιχείο που είναι συνδεδεμένο στην είσοδο VCR S-ΒΙΝΤΕΟ ή τη συσκευή αναπαραγωγής DVD.

ΣΗΜΕΙΩΣΗ: Κατά την αναπαραγωγή ενός βίντεο σε γρήγορη προώθηση ή γρήγορη επαναφορά με πηγή Βίντεο, ή S-Βίντεο, ενδέχεται να παγώσει ένα καρέ για σύντομο χρονικό *διάστημα.*

### VIEWER

Η λειτουργία αυτή σας δίνει τη δυνατότητα να πραγματοποιείτε παρουσιάσεις χρησιμοποιώντας μια μνήμη USB που περιέχει διαφάνειες.

(→ σελίδα [71](#page-84-0) "4. Χρήση του Viewer")

### ΔΙΚΤΥΟ

Επιλέξτε ένα σήμα από τη θύρα LAN (RJ-45) ή την εγκατεστημένη μονάδα USB ασύρματου LAN (προαιρετικό για τα μοντέλα της Ευρώπης, της Αυστραλίας και της Ασίας καθώς και άλλων χωρών εκτός της Βορείου Αμερικής).

### ΥΠΟΔΟΧΗ (για προαιρετική πλακέτα)

Επιλέγει ένα σήμα από την προαιρετική πλακέτα (SB-01HC ή άλλες πλακέτες NEC) όταν είναι εγκατεστημένη.

### ΛΙΣΤΑ ΚΑΤΑΧΩΡΗΣΗΣ

Εμφανίζει μια λίστα των σημάτων. Δείτε στις επόμενες σελίδες.

### ΔΟΚΙΜΑΣΤΙΚΟ ΠΡΟΒΟΛΗΣ

Εμφανίζεται το μοτίβο δοκιμής.

*ΣΗΜΕΙΩΣΗ:*

Το μοτίβο δοκιμής μπορεί να εμφανιστεί ακόμα και όταν προβάλλεται το μενού. Τα μη διαθέσιμη στοιχεία μενού εμφανίζονται με γκρι χρώμα.

## **Χρήση λίστας καταχώρησης**

Όταν γίνονται ρυθμίσεις της πηγής ή μνήμης φακού, οι ρυθμίσεις καταγράφονται αυτόματα στη λίστα καταχώρησης. Οι τιμές ρύθμισης των καταγεγραμμένων σημάτων μπορούν να φορτωθούν από τη λίστα καταχώρησης, όποτε απαιτείται. Ωστόσο, στη λίστα καταχώρησης μπορούν να καταγραφούν έως 100 μοτίβα. Μόλις τα μοτίβα που καταγράφηκαν στη λίστα καταχώρησηςφτάσουν τα 100, εμφανίζεται ένα μήνυμα σφάλματος και δεν καταγράφονται επιπλέον μοτίβα. Επομένως, πρέπει να διαγράψετε τα σήματα (τις τιμές ρύθμισής τους) που δεν χρειάζονται πια.

#### **Εμφάνιση λίστας καταχώρησης**

#### **1. Πατήστε το πλήκτρο MENU.**

*Θα εμφανιστεί το μενού.*

*2. Πατήστε το πλήκτρο ή*  **για να επιλέξετε [ΠΗΓΗ].**

*Θα εμφανιστεί η λίστα ΠΗΓΗ.*

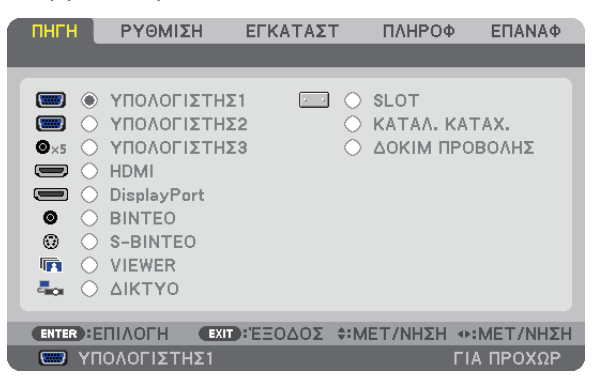

*3. Χρησιμοποιήστε τα πλήκτρα , , ή*  **για να επιλέξετε [ΛΙΣΤΑ ΚΑΤΑΧΩΡΗΣΗΣ] και πατήστε το πλήκτρο ENTER.**

 Θα εμφανιστείτο παράθυρο της ΛΙΣΤΑΣ ΚΑΤΑΧΩΡΗΣΗΣ.

 Αν δεν εμφανιστείτο παράθυρο της ΛΙΣΤΑΣ ΚΑΤΑΧΩΡΗΣΗΣ, αλλάξτε το μενού σε [ΓΙΑ ΠΡΟΧΩΡΗΜΕΝΟΥΣ].

Για εναλλαγή του μενού μεταξύ [ΓΙΑ ΠΡΟΧΩΡΗΜΕΝΟΥΣ] και [ΒΑΣΙΚΟ], επιλέξτε [ΜΕΝΟΥ ΕΦΑΡΜΟΓΩΝ]  $\rightarrow$  [ΕΡΓΑΛΕΙΑ]  $\rightarrow$ [ΛΕΙΤΟΥΡΓΙΑ ΔΙΑΧΕΙΡΙΣΤΗ]. (→ *σελίδα [155](#page-168-0))*

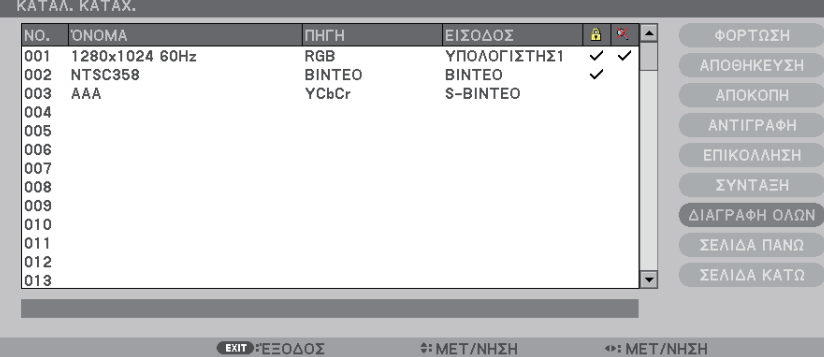

<span id="page-117-0"></span>**Εισαγωγή σήματος που προβάλλεται τη δεδομένη στιγμή στη λίστα καταχώρησης [ΑΠΟΘΗΚΕΥΣΗ]**

- *1. Πατήστε το πλήκτρο ή*  **για να επιλέξετε οποιονδήποτε αριθμό.**
- *2. Πατήστε το πλήκτρο ή*  **για να επιλέξετε [ΑΠΟΘΗΚΕΥΣΗ] και πατήστε το πλήκτρο ENTER.**

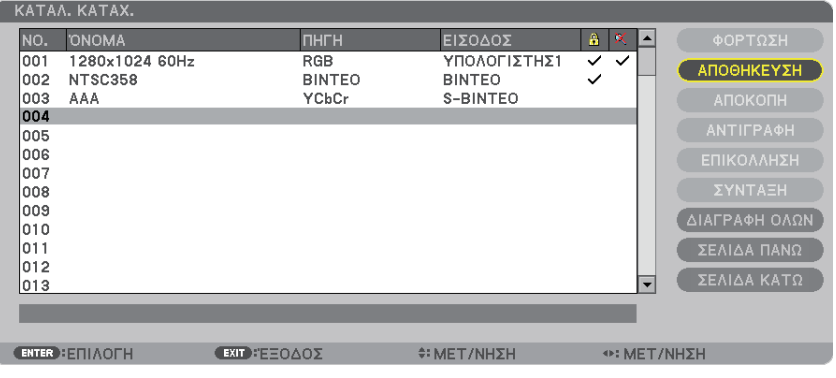

#### **Χρήση ενός σήματος από τη λίστα καταχώρησης [ΦΟΡΤΩΣΗ]**

Πατήστε το πλήκτρο ▲ ή ▼ για να επιλέξετε ένα σήμα και πατήστε το πλήκτρο ENTER.

**Επεξεργασία ενός σήματος από τη λίστα καταχώρησης [ΕΠΕΞΕΡΓΑΣΙΑ]**

- *1. Πατήστε το πλήκτρο ή*  **για να επιλέξετε ένα σήμα που επιθυμείτε να επεξεργαστείτε.**
- *2. Πατήστε το πλήκτρο , , ή*  **για να επιλέξετε [ΕΓΚΑΤΑΣΤ] και πατήστε το πλήκτρο ENTER.**

*Θα εμφανιστεί το παράθυρο επεξεργασίας.*

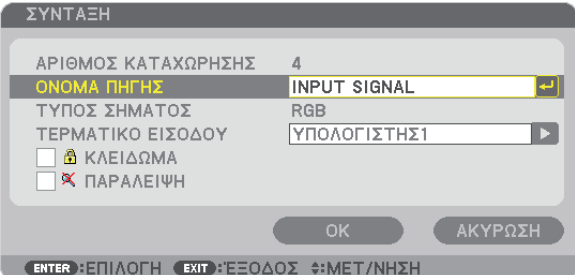

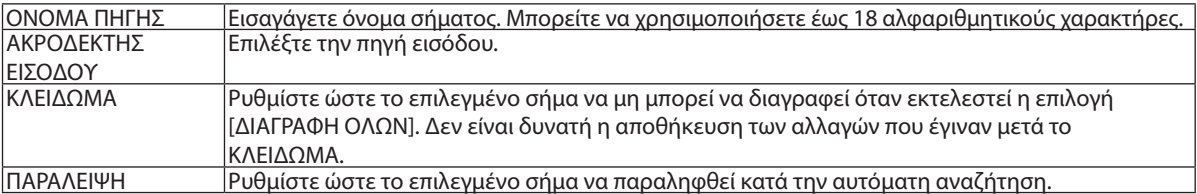

#### **3. Ρυθμίστε τα παραπάνω στοιχεία, επιλέξτε [ΟΚ] και πατήστε το πλήκτρο ENTER.**

ΣΗΜΕΙΩΣΗ: Δεν είναι δυνατή η αλλαγή του ακροδέκτη εισόδου του σήματος που προβάλλεται τη δεδομένη στιγμή.

#### **Διακοπή ενός σήματος από τη λίστα καταχώρησης [ΔΙΑΚΟΠΗ]**

- *1. Πατήστε το πλήκτρο ή*  **για να επιλέξετε ένα σήμα που επιθυμείτε να διαγράψετε.**
- *2. Πατήστε το πλήκτρο , , ή*  **για να επιλέξετε [ΑΠΟΚΟΠΗ] και πατήστε το πλήκτρο ENTER.**

*Το σήμα θα διαγραφεί από τη λίστα καταχώρησης και το διαγραμμένο σήμα θα εμφανιστεί στο "πρόχειρο" στο κάτω μέρος της λίστας καταχώρησης.*

*ΣΗΜΕΙΩΣΗ:*

- Το σήμα που προβάλλεται τη δεδομένη στιγμή δεν μπορεί να διαγραφεί.
- Όταν είναι επιλενμένο το κλειδωμένο σήμα. θα εμφανιστεί με νκοι, υποδεικνύοντας ότι δεν είναι διαθέσιμο.

ΣΥΜΒΟΥΛΗ:

- Τα δεδομένα του "πρόχειρου" μπορούν να μεταφερθούν στη λίστα καταχώρησης.
- Τα δεδομένα του "πρόχειρου" θα χαθούν μόλις κλείσετε τη λίστα καταχώρησης.

#### **Αντιγραφή και επικόλληση σήματος από τη λίστα καταχώρησης [ΑΝΤΙΓΡΑΦΗ] / [ΕΠΙΚΟΛΛΗΣΗ]**

- *1. Πατήστε το πλήκτρο ή*  **για να επιλέξετε ένα σήμα που επιθυμείτε να αντιγράψετε.**
- *2. Πατήστε το πλήκτρο , , ή*  **για να επιλέξετε [ΕΓΚΑΤΑΣΤ] και πατήστε το πλήκτρο ENTER.** *Το σήμα που αντιγράφηκε θα εμφανιστεί στο πρόχειρο, στο κάτω μέρος της λίστας καταχώρησης.*
- *3. Πατήστε το πλήκτρο ή*  **για να μεταφερθείτε στη λίστα.**
- *4. Πατήστε το πλήκτρο ή*  **για να επιλέξετε ένα σήμα.**
- *5. Πατήστε το πλήκτρο , , ή*  **για να επιλέξετε [ΕΠΙΚΟΛΛΗΣΗ] και πατήστε το πλήκτρο ENTER.** *Τα δεδομένα του "πρόχειρου" θα επικολληθούν στο σήμα.*

#### **Διαγραφή όλων των σημάτων από τη λίστα καταχώρησης [ΔΙΑΓΡΑΦΗ ΟΛΩΝ]**

- *1. Πατήστε το πλήκτρο , , ή*  **για να επιλέξετε [ΔΙΑΓΡΑΦΗ ΟΛΩΝ] και πατήστε το πλήκτρο ENTER.** *Εμφανίζεται το μήνυμα επιβεβαίωσης.*
- *2. Πατήστε το πλήκτρο ή*  **για να επιλέξετε [ΝΑΙ] και πατήστε το πλήκτρο ENTER.**

ΣΗΜΕΙΩΣΗ: Το κλειδωμένο σήμα δεν μπορεί να διαγραφεί.

## 5 Περιγραφές και λειτουργίες του μενού [ΡΥΘΜΙΣΗ] [ΕΙΚΟΝΑ]

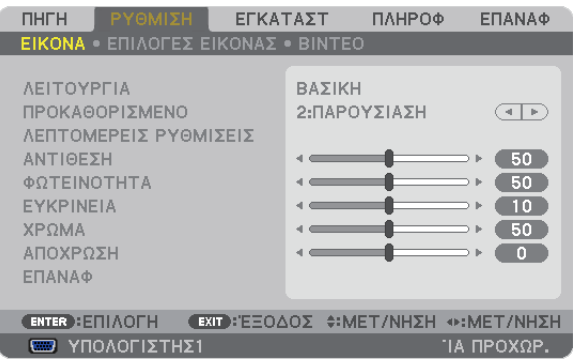

## **[ΛΕΙΤΟΥΡΓΙΑ]**

Ηλειτουργία αυτή σας επιτρέπει να καθορίσετε πώς να αποθηκεύσετε τις ρυθμίσεις για [ΛΕΠΤΟΜΕΡΕΙΣ ΡΥΘΜΙΣΕΙΣ] της επιλογής [ΠΡΟΚΑΘΟΡΙΣΜΕΝΟ] για κάθε είσοδο.

ΤΥΠΙΚΗ............................ Αποθηκεύει τις ρυθμίσεις για κάθε στοιχείο του [ΠΡΟΚΑΘΟΡΙΣΜΕΝΟ] (Προκαθορισμένο 1 έως 6)

ΕΠΑΓΓΕΛΜΑΤΙΚΗ ............. Αποθηκεύει όλες τις ρυθμίσεις του [ΕΙΚΟΝΑ] για κάθε είσοδο.

## **[ΠΡΟΚΑΘΟΡΙΣΜΕΝΟ]**

Η λειτουργία αυτή σάς επιτρέπει να επιλέξετε βελτιστοποιημένες ρυθμίσεις για τις εικόνες που προβάλλετε.

Μπορείτε να ρυθμίσετε την απόχρωση σε κίτρινο, κυανό ή ματζέντα.

Υπάρχουν έξιβελτιστοποιημένες εργοστασιακέςρυθμίσεις γιαδιάφορους τύπους εικόνων.Μπορείτε επίσης ναχρησιμοποιήσετε τις [ΛΕΠΤΟΜΕΡΕΙΣ ΡΥΘΜΙΣΕΙΣ] για να ρυθμίσετε τις ρυθμίσεις χρήστη ώστε να διαμορφώσετε κάθε χρώμα ή γάμμα.

Μπορείτε να αποθηκεύσετε τις ρυθμίσεις σας από [ΠΡΟΚΑΘΟΡΙΣΜΕΝΟ 1] έως [ΠΡΟΚΑΘΟΡΙΣΜΕΝΟ 6].

ΥΨ. ΦΩΤΕΙΝ. .................... Συνιστάται για χώρους με υψηλή φωτεινότητα.

ΠΑΡΟΥΣΙΑΣΗ................... Συνιστάται για παρουσιάσεις χρησιμοποιώντας αρχεία PowerPoint.

ΒΙΝΤΕΟ............................ Συνιστάται για τη συνήθη παρακολούθηση τηλεοπτικών προγραμμάτων.

ΚΙΝΟΥΜΕΝΗ.................... Συνιστάται για αναπαραγωγή ταινιών.

ΓΡΑΦΙΚΗ.......................... Συνιστάται για αναπαραγωγή γραφικών.

sRGB ............................... Βασικές τιμές χρωμάτων

## **[ΛΕΠΤΟΜΕΡΕΙΣ ΡΥΘΜΙΣΕΙΣ]**

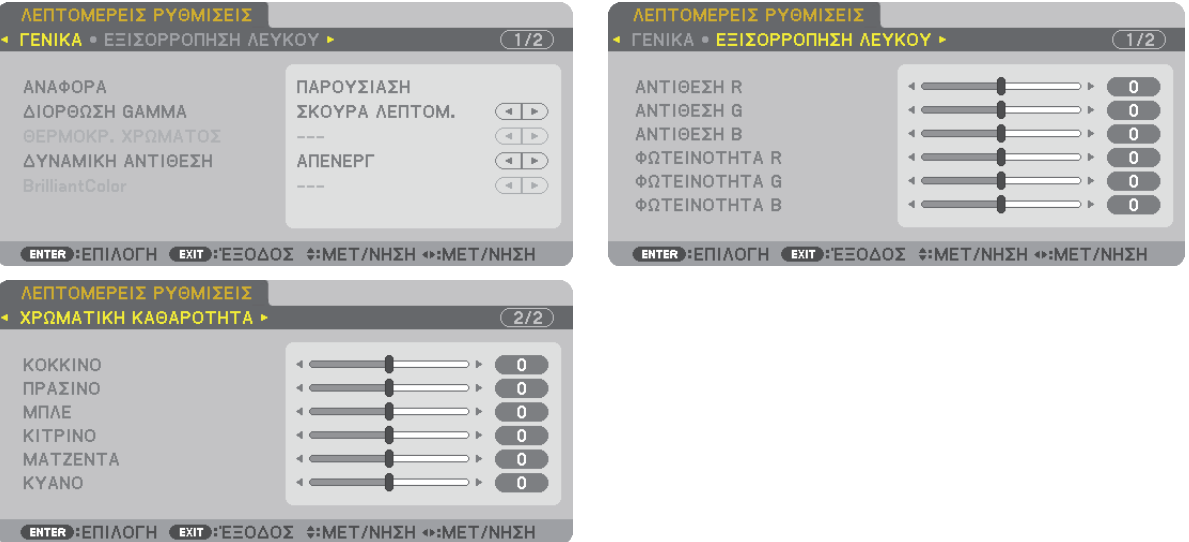

## **[ΓΕΝΙΚΑ]**

## **Αποθήκευση των εξατομικευμένων ρυθμίσεών σας [ΑΝΑΦΟΡΑ]**

Η λειτουργία αυτή σάς επιτρέπει να αποθηκεύσετε τις εξατομικευμένες ρυθμίσεις σας από [ΠΡΟΚΑΘΟΡΙΣΜΕΝΟ 1] έως [ΠΡΟΚΑΘΟΡΙΣΜΕΝΟ 6].

Αρχικά, επιλέξτε μια βασική προκαθορισμένη λειτουργία από το [ΑΝΑΦΟΡΑ], στη συνέχεια ορίστε [ΔΙΟΡΘΩΣΗ GAMMA] και [ΘΕΡΜΟΚΡ. ΧΡΩΜΑΤΟΣ].

ΥΨ. ΦΩΤΕΙΝ. .................... Συνιστάται για χώρους με υψηλή φωτεινότητα.

ΠΑΡΟΥΣΙΑΣΗ................... Συνιστάται για παρουσιάσεις χρησιμοποιώντας αρχεία PowerPoint.

ΒΙΝΤΕΟ............................ Συνιστάται για τη συνήθη παρακολούθηση τηλεοπτικών προγραμμάτων.

ΚΙΝΟΥΜΕΝΗ.................... Συνιστάται για αναπαραγωγή ταινιών.

ΓΡΑΦΙΚΗ.......................... Συνιστάται για αναπαραγωγή γραφικών.

sRGB ............................... Βασικές τιμές χρωμάτων.

## **Επιλογή λειτουργίας διόρθωσης γάμμα [ΔΙΟΡΘΩΣΗ GAMMA]**

Κάθε λειτουργία συνιστάται για:

ΔΥΝΑΜΙΚΗ ...................... Δημιουργεί μια εικόνα υψηλών αντιθέσεων.

ΦΥΣΙΚΗ ........................... Φυσική αναπαραγωγή της εικόνας.

ΣΚΟΥΡΑ ΛΕΠΤΟΜ............. Δίνει έμφαση στις μαύρες περιοχές της εικόνας.

### **Ρύθμιση της θερμοκρασίας χρώματος [ΘΕΡΜΟΚΡ. ΧΡΩΜΑΤΟΣ]**

Η επιλογή αυτή σας επιτρέπει να επιλέγετε τη θερμοκρασία χρώματος που επιθυμείτε.

#### *ΣΗΜΕΙΩΣΗ:*

- Όταν έχει επιλεγεί το [ΠΑΡΟΥΣΙΑΣΗ] ή [ΥΨ. ΦΩΤΕΙΝ.] στο [ΑΝΑΦΟΡΑ], η λειτουργία αυτή δεν είναι διαθέσιμη.
- • Ότανέχειεπιλεγείεπιλογήχρώματοςδιαφορετικήαπότο[ΑΠΕΝΕΡΓ.]για[ΧΡΩΜΑ ΤΟΙΧΟΥ],ηλειτουργίααυτήδενείναιδιαθέσιμη.

### **Ρύθμιση της φωτεινότητας και της αντίθεσης [ΔΥΝΑΜΙΚΗ ΑΝΤΙΘΕΣΗ]**

Η λειτουργία αυτή σας επιτρέπει να ρυθμίζετε το λόγο αντίθεσης οπτικά χρησιμοποιώντας το ενσωματωμένο διάφραγμα. Για την αύξηση του λόγου αντίθεσης, επιλέξτε [ΕΝΕΡΓ.].

#### *ΣΗΜΕΙΩΣΗ:*

• Από το μενού της οθόνης, η επιλογή [ΔΥΝΑΜΙΚΗ ΑΝΤΙΘΕΣΗ] είναι διαθέσιμη μόνο όταν έχει επιλεγεί [ΔΙΠΛΟΣ] για την [ΕΠΙΛΟΓΗ ΛΑΜΠΤΗΡΑ] από τη [ΛΕΙΤΟΥΡΓΙΑ ΛΑΜΠΤΗΡΑ]. (→*σελίδα [11](#page-130-0)*7*)*

### **Ρύθμιση της φωτεινότητας λευκών περιοχών [BrilliantColor] (Εκθαμβωτικό χρώμα)**

Η λειτουργία αυτή σάς επιτρέπει να ρυθμίζετε τη φωτεινότητα λευκών περιοχών. Καθώς η εικόνα θαμπώνει, μοιάζει πιο φυσική.

ΑΠΕΝΕΡΓ.......................... Απενεργοποιεί τη λειτουργία BrilliantColor (Εκθαμβωτικό χρώμα).

ΜΕΣΑΙΟ........................... Αυξάνει τη φωτεινότητα λευκών περιοχών.

ΥΨΗΛΗ............................ Αυξάνει περισσότερο τη φωτεινότητα λευκών περιοχών.

#### *ΣΗΜΕΙΩΣΗ:*

• Η λειτουργία [BrilliantColor] (Εκθαμβωτικό χρώμα) δεν είναι διαθέσιμη όταν έχει επιλεγεί το [ΥΨ. ΦΩΤΕΙΝ.] ή [ΠΑΡΟΥΣΙΑΣΗ] για [ΑΝΑΦΟΡΑ].

## **Ρύθμιση της εξισορρόπησης λευκού [ΕΞΙΣΟΡΡΟΠΗΣΗ ΛΕΥΚΟΥ]**

Αυτό σας επιτρέπει να ρυθμίζετε την ισορροπία λευκού. Η αντίθεση για κάθε χρώμα (RGB) χρησιμοποιείται για τη ρύθμιση της έντασης του λευκού χρώματος της οθόνης. Η φωτεινότητα για κάθε χρώμα (RGB) χρησιμοποιείται για τη ρύθμιση της έντασης του μαύρου χρώματος της οθόνης.

#### **[ΚΟΡΕΣΜΟΣ]**

Διορθώνεται ο κορεσμός για όλα τα σήματα. Ρυθμίζεται ο κορεσμός για τα χρώματα κόκκινο, πράσινο, μπλε, κίτρινο, ματζέντα και κυανό.

ΚΟΚΚΙΝΟ .........................Ρυθμίζει το χρώμα στις κόκκινες περιοχές που βρίσκονται γύρω από το κόκκινο

ΠΡΑΣΙΝΟ .........................Ρυθμίζει το χρώμα στις πράσινες περιοχές που βρίσκονται γύρω από το πράσινο

ΜΠΛΕ..............................Ρυθμίζει το χρώμα στις μπλε περιοχές που βρίσκονται γύρω από το μπλε

ΚΙΤΡΙΝΟ...........................Ρυθμίζει το χρώμα στις κίτρινες περιοχές που βρίσκονται γύρω από το κίτρινο

ΜΑΤΖΕΝΤΑ.......................Ρυθμίζει το χρώμα στις ματζέντα περιοχές που βρίσκονται γύρω από το ματζέντα

ΚΥΑΝΟ.............................Ρυθμίζει το χρώμα στις κυανές περιοχές που βρίσκονται γύρω από το κυανό

### **[ΑΝΤΙΘΕΣΗ]**

Ρυθμίζει την ένταση της εικόνας σύμφωνα με το εισερχόμενο σήμα.

#### **[ΦΩΤΕΙΝΟΤΗΤΑ]**

Ρυθμίζει το επίπεδο φωτεινότητας ή την ένταση του πίσω ράστερ.

#### **[ΕΥΚΡΙΝΕΙΑ]**

Ελέγχει τις λεπτομέρειες της εικόνας.

#### **[ΧΡΩΜΑ]**

Αυξάνει ή μειώνει το επίπεδο κορεσμού χρώματος.

### **[ΑΠΟΧΡΩΣΗ]**

Αλλάζει το επίπεδο χρώματος από +/− πράσινο σε +/− μπλε. Το επίπεδο κόκκινου χρησιμοποιείται ως αναφορά.

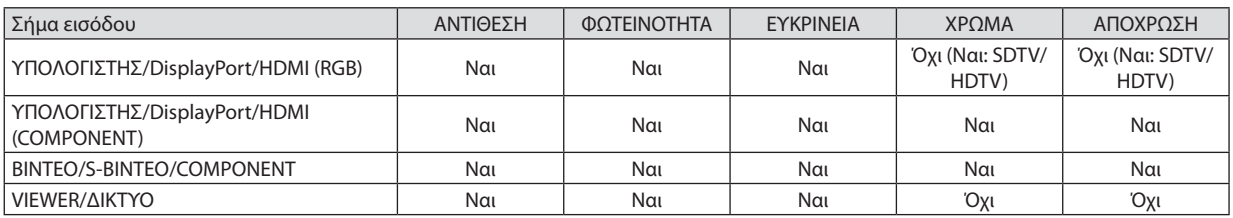

Ναι = Ρυθμιζόμενο, Όχι = Μη ρυθμιζόμενο

#### **[ΕΠΑΝΑΦ.]**

Γίνεται επαναφορά των ρυθμίσεων για [ΕΙΚΟΝΑ] στις εργοστασιακές ρυθμίσεις με εξαίρεση τα παρακάτω: Προεπιλεγμένοι αριθμοί και [ΑΝΑΦΟΡΑ] εντός της οθόνης [ΠΡΟΚΑΘΟΡΙΣΜΕΝΟ].

Δεν γίνεται επαναφορά των τρεχουσών επιλεγμένων ρυθμίσεων στις [ΛΕΠΤΟΜΕΡΕΙΣ ΡΥΘΜΙΣΕΙΣ] εντός της οθόνης [ΠΡΟΚΑΘΟΡΙΣΜΕΝΟ].

### [ΕΠΙΛΟΓΕΣ ΕΙΚΟΝΑΣ]

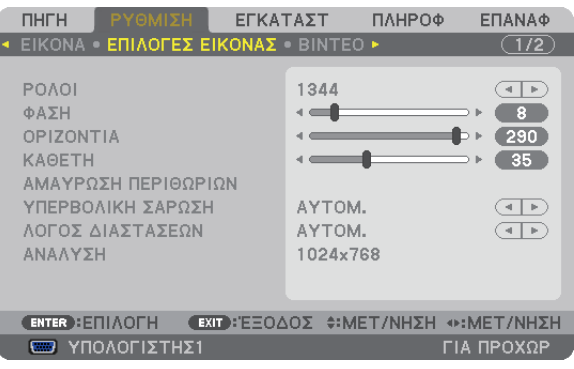

## **Ρύθμιση ρολογιού και φάσης [ΡΟΛΟΪ/ΦΑΣΗ]**

Αυτό σας επιτρέπει να ρυθμίζετε χειροκίνητα το ΡΟΛΟΪ και τη ΦΑΣΗ.

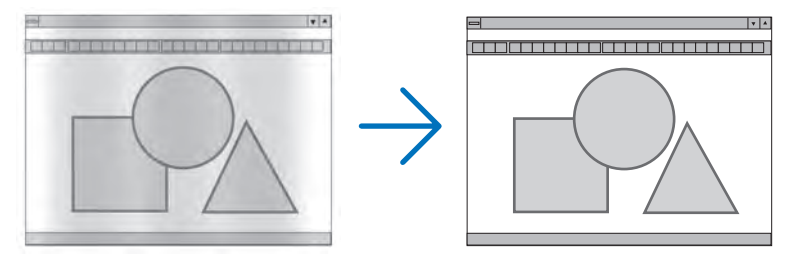

ΡΟΛΟΪ..............................Χρησιμοποιήστε αυτό το στοιχείο για να ρυθμίσετε την εικόνα του υπολογιστή ή για να αφαιρέσετε τυχόν κάθετες λωρίδες που μπορεί να εμφανίζονται. Η λειτουργία αυτή ρυθμίζει τις συχνότητες του ρολογιού που μειώνουν τις οριζόντιες λωρίδες της εικόνας.

Αυτή η ρύθμιση μπορεί να είναι απαραίτητη όταν συνδέετε έναν υπολογιστή για πρώτη φορά.

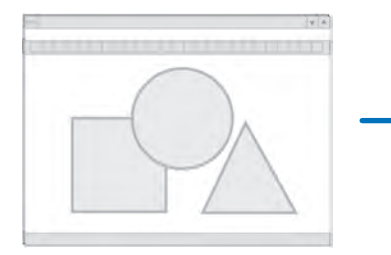

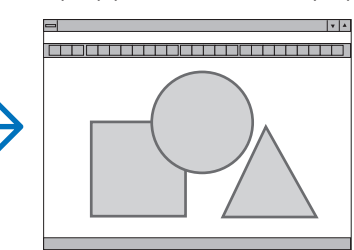

ΦΑΣΗ ..............................Χρησιμοποιήστε αυτό το στοιχείο για να ρυθμίσετε τη φάση του ρολογιού ή για να μειώνετε το θόρυβο του βίντεο, τις κουκκίδες ("χιόνια") ή τις παρεμβολές σημάτων. (Αυτό ισχύει όταν τμήμα της εικόνας σας εμφανίζεται να τρεμοπαίζει.)

Χρησιμοποιήστε τη [ΦΑΣΗ] μόνο όταν το [ΡΟΛΟΪ] είναι ολοκληρωμένο.

ΣΗΜΕΙΩΣΗ: Τα στοιχεία [ΡΟΛΟΪ] και [ΦΑΣΗ] είναι διαθέσιμα μόνο για σήματα RGB.

## **Ρύθμιση οριζόντιας/κάθετης θέσης [ΟΡΙΖΟΝΤΙΑ/ΚΑΘΕΤΗ]**

Ρυθμίζει τη θέση της εικόνας οριζόντια και κάθετα.

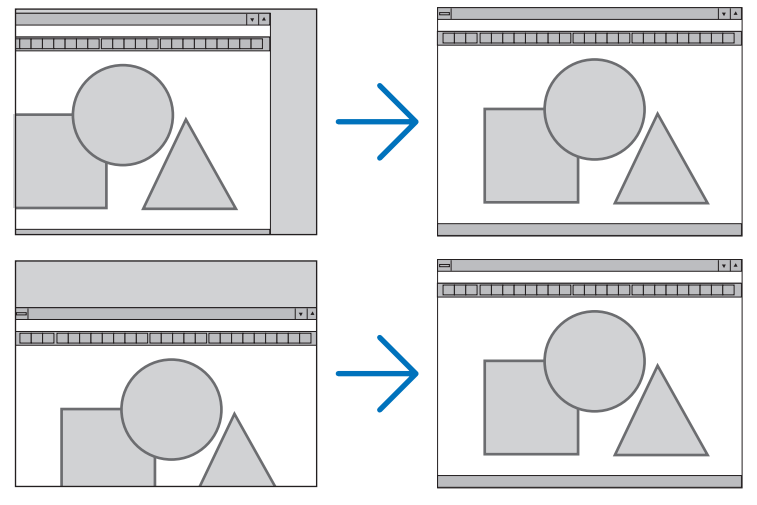

- - Μια εικόνα μπορεί να παραμορφωθεί κατά τη ρύθμιση των στοιχείων [ΡΟΛΟΪ] και [ΦΑΣΗ]. Αυτό δεν συνιστά βλάβη.
- Οι ρυθμίσεις για τα στοιχεία [ΡΟΛΟΪ], [ΦΑΣΗ], [ΟΡΙΖΟΝΤΙΑ] και [ΚΑΘΕΤΗ] αποθηκεύονται στη μνήμη για το τρέχον σήμα. Την επόμενη φορά που θα προβάλλετε το σήμα με την ίδια ανάλυση, οριζόντια και κάθετη συχνότητα, θα ανακληθούν και θα εφαρμοστούν οι ρυθμίσεις του.

 Για να διαγράψετε τις ρυθμίσεις που έχουν αποθηκευτεί στη μνήμη, από το μενού επιλέγετε [ΕΠΑΝΑΦ] → [ΤΡΕΧΟΝ ΣΗΜΑ] και και επαναφέρετε τις ρυθμίσεις.

## **[ΑΜΑΥΡΩΣΗ]**

Ρυθμίζει το εύρος εμφάνισης (αμαύρωση) στην πάνω, κάτω, αριστερά και δεξιά άκρη του σήματος εισόδου.

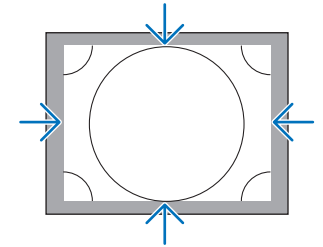

### **Επιλογή ποσοστού υπερβολικής σάρωσης [ΥΠΕΡΒΟΛΙΚΗ ΣΑΡΩΣΗ]**

Επιλέγετε το ποσοστό υπερβολικής σάρωσης (Αυτόμ., 0%, 5% και 10%) για το σήμα.

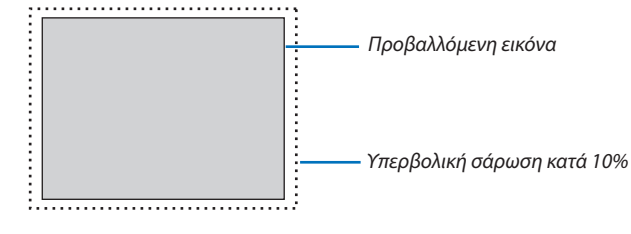

*ΣΗΜΕΙΩΣΗ:* 

Το στοιχείο [ΥΠΕΡΒΟΛΙΚΗ ΣΑΡΩΣΗ] δεν είναι διαθέσιμο:

- όταν έχει επιλεγεί το στοιχείο [ΦΥΣΙΚΗ] για το [ΛΟΓΟ ΔΙΑΣΤΑΣΕΩΝ].
- όταν έχει επιλεγεί [VIEWER] ή [ΔΙΚΤΥΟ] για [ΠΗΓΗ]

### <span id="page-124-0"></span>**Επιλογή λόγου διαστάσεων [ΛΟΓΟΣ ΔΙΑΣΤΑΣΕΩΝ]**

Χρησιμοποιήστε αυτή τη λειτουργία για να επιλέξετε τον κάθετο:οριζόντιο λόγο διαστάσεων της οθόνης.

Επιλέξτε τον τύπο οθόνης (οθόνη 4:3, οθόνη 16:9 ή οθόνη 16:10) στη ρύθμιση οθόνης, πριν ρυθμίσετε το λόγο διαστάσεων.  $($  $\rightarrow$  σελίδα [121](#page-134-0))

Η συσκευή προβολής προσδιορίζει αυτόματα το σήμα που εισάγεται και ρυθμίζει το βέλτιστο λόγο διαστάσεων.

#### **Για σήμα υπολογιστή**

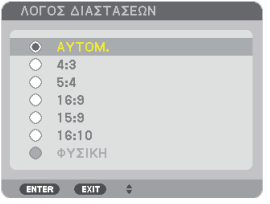

## **Για σήματα Component/Βίντεο/S-Βίντεο**

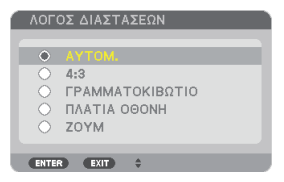

#### Όταν ο τύπος οθόνης έχει ρυθμιστεί σε 4:3 Όταν ο τύπος οθόνης έχει ρυθμιστεί σε 16:9 ή 16:10

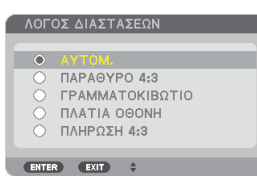

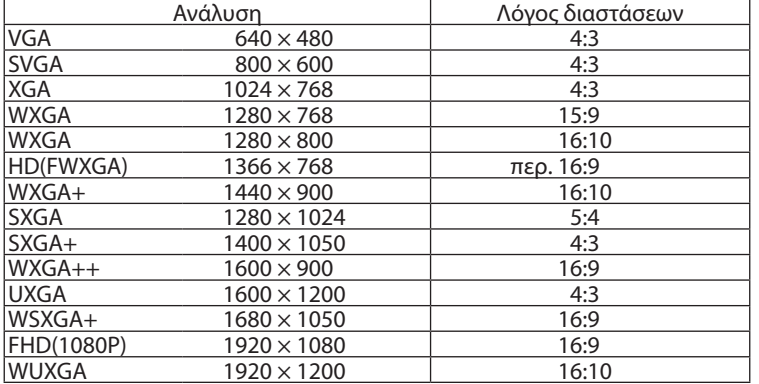

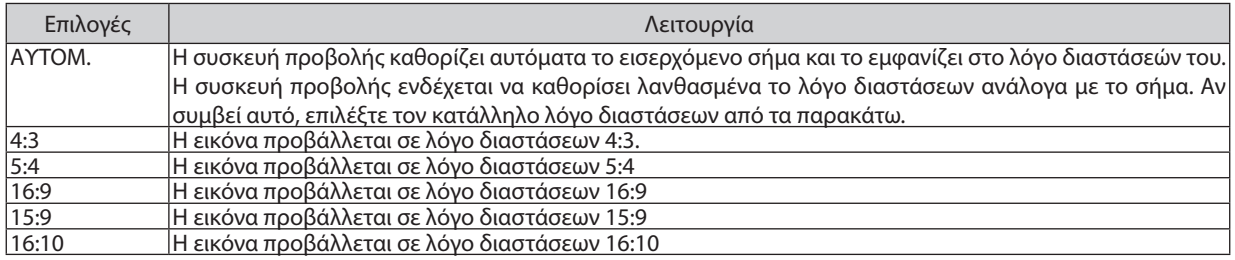

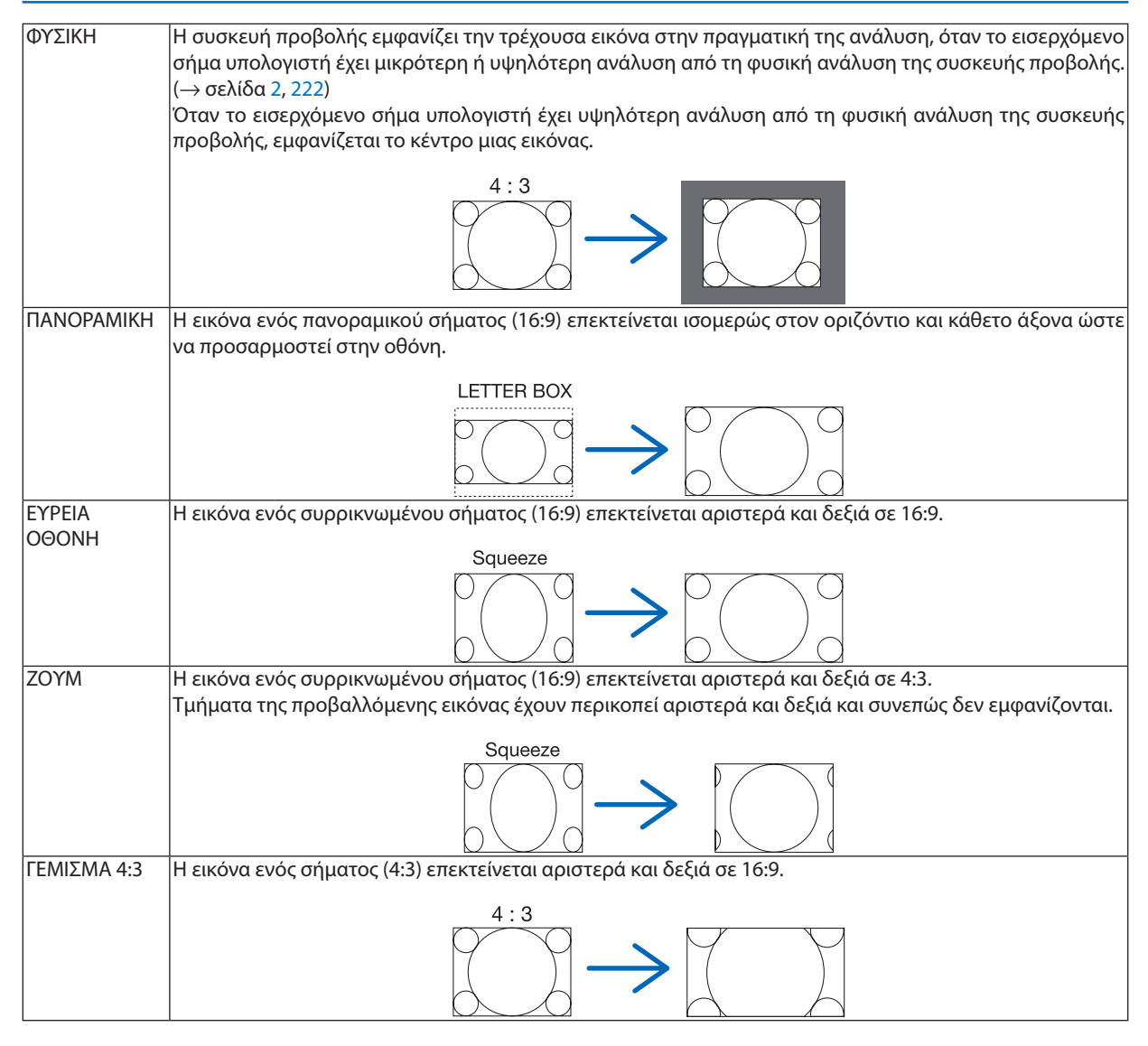

ΣΥΜΒΟΥΛΗ:

- • Η θέσητηςεικόναςμπορείναρυθμιστείκάθεταχρησιμοποιώνταςτηνεπιλογή[ΘΕΣΗ],ότανέχουνεπιλεγείοιλόγοιδιαστάσεων[16:9], [15:9]ή[16:10].
- • Ο όρος"πανοραμική"αναφέρεταισεμιαεικόνατηςοποίαςοπροσανατολισμόςπλησιάζειπερισσότεροτονοριζόντιοσεσύγκρισημεμιαεικόνα4:3,πουαποτελεί τοντυπικό *λόγο διαστάσεων για πηγή βίντεο.*
- Το πανοραμικό σήμα έχει λόγους διαστάσεων με μέγεθος vista "1.85:1" ή μέγεθος cinema scope "2.35:1" για ταινίες.
- Ο όρος "συρρίκνωση" αναφέρεται στη συμπιεσμένη εικόνα, της οποίας ο λόγος διαστάσεων έχει μετατραπεί από 16:9 σε 4:3.

## **[ΑΝΑΛΥΣΗ]**

Η λειτουργία αυτή ρυθμίζει την ανάλυση της προβαλλόμενης εικόνας, αν αποτύχει η αυτόματη ανίχνευση.

## [ΒΙΝΤΕΟ]

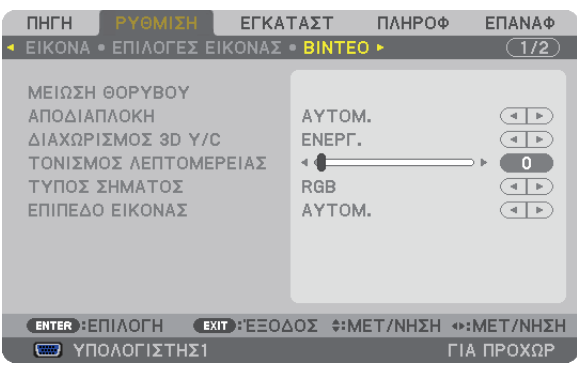

## **Χρήση της μείωσης θορύβου [ΜΕΙΩΣΗ ΘΟΡΥΒΟΥ]**

Αυτή η λειτουργία χρησιμοποιείται για τη μείωση θορύβου βίντεο.

ΜΕΙΩΣΗ ΘΟΡΥΒΟΥ ΣΕ ΤΥΧΑΙΑ ΔΙΑΤΑΞΗ ............Μειώνει το θόρυβο που εμφανίζεται με τη μορφή τρεμοπαίγματος σε μια εικόνα. ΜΕΙΩΣΗ ΔΙΑΧΥΤΟΥ ΘΟΡΥΒΟΥ...........................Μειώνει το διάχυτο θόρυβο που εμφανίζεται γύρω από τα άκρα μιας εικόνας κατά την αναπαραγωγή DVD. ΜΕΙΩΣΗ ΘΟΡΥΒΟΥ ΜΠΛΟΚ...............................Μειώνει το θόρυβο μπλοκ ή σε στυλ μωσαϊκού, επιλέγοντας ΟΝ.

## **Επιλογή λειτουργίας επεξεργασίας μετατροπής πεπλεγμένου σήματος σε προοδευτικό [ΑΠΟΣΥΜΠΛΟΚΗ]**

Η λειτουργία αυτή σας επιτρέπει να επιλέξετε τη διαδικασία μετατροπής σήματος εικόνας από πεπλεγμένο σε προοδευτικό.

ΑΥΤΟΜ............................ Καθορίζει αυτόματα μια διαδικασία μετατροπής πεπλεγμένου σήματος σε προοδευτικό. ΒΙΝΤΕΟ............................Εφαρμόζει μια συνήθη διαδικασία μετατροπής πεπλεγμένου σήματος σε προοδευτικό. ΦΙΛΜ...............................Εφαρμόζει τη λειτουργία αυτόματης ανίχνευσης για σήματα telecine. Η επιλογή αυτή συνιστάται για κινούμενες εικόνες.

ΣΗΜΕΙΩΣΗ: Η λειτουργία αυτή δεν είναι διαθέσιμη με σήματα RGB.

## **Ενεργοποίηση ή απενεργοποίηση τρισδιάστατου διαχωρισμού [ΤΡΙΣΔΙΑΣΤΑΤΟΣ ΔΙΑΧΩΡΙΣΜΟΣ]**

Όταν γίνεται προβολή εικόνας από είσοδο VIDEO, ρυθμίστε στο ΟΝ για την προβολή εικόνας υψηλής ποιότητας.

ΑΠΕΝΕΡΓ.......................... Απενεργοποιεί τη λειτουργία τρισδιάστατου διαχωρισμού.

ΕΝΕΡΓ. .............................Ενεργοποιεί τη λειτουργία τρισδιάστατου διαχωρισμού.

ΣΗΜΕΙΩΣΗ: Διαθέσιμο μόνο για σήματα εικόνας NTSC 3.58.

### **[ΒΕΛΤΙΩΣΗ ΛΕΠΤΟΜΕΡΕΙΩΝ]**

Η λειτουργία αυτή βελτιώνει το περίγραμμα της εικόνας κατά την προβολή σημάτων component.

#### *ΣΗΜΕΙΩΣΗ:*

*Αυτή η λειτουργία ενδέχεται να μην είναι διαθέσιμη, ανάλογα με το σήμα ή τη ρύθμιση οθόνης.*

### **[ΤΥΠΟΣ ΣΗΜΑΤΟΣ]**

Η συσκευή προβολής προσδιορίζει αυτόματα αν τα σήματα εισόδου COMPUTER 1, COMPUTER 2 ή COMPUTER 3\* είναι σήματα RGB ή component για την προβολή της εικόνας. Αν τα χρώματα δεν είναι φυσικά, δοκιμάστε να αλλάξετε τη ρύθμιση. \* Για COMPUTER 3, το σήμα υπολογιστή και το σήμα βίντεο μπορούν να επιλεγούν στην επιλογή ΕΠΙΛΟΓΗ ΣΗΜΑΤΟΣ(COMP3).

RGB................................. Πραγματοποιεί αλλαγή σε είσοδο RGB. COMPONENT................... Πραγματοποιεί αλλαγή σε είσοδο σήματος component.

## <span id="page-127-0"></span>**[ΕΠΙΠΕΔΟ ΕΙΚΟΝΑΣ]**

Η λειτουργία αυτή επιλέγει το επίπεδο σήματος εικόνας, όταν είναι συνδεδεμένος ο σύνδεσμος εισόδου HDMI καιDisplayPort της συσκευής προβολής με μια εξωτερική συσκευή.

ΑΥΤΟΜ............................Το επίπεδο εικόνας αλλάζει αυτόματα βάσει των πληροφοριών από τη συσκευή που εκπέμπει το σήμα. Η ρύθμιση αυτή ενδέχεται να μη γίνει σωστά, ανάλογα με τη συνδεδεμένη συσκευή. Σε αυτή την περίπτωση, επιλέξτε "ΚΑΝΟΝΙΚΗ" ή "ΒΕΛΤΙΩΜΕΝΟ" από το μενού και προβάλλετε με τη βέλτιστη ρύθμιση. ΚΑΝΟΝΙΚΗ ...................... Αυτή η επιλογή απενεργοποιεί τη βελτιωμένη λειτουργία. ΒΕΛΤΙΩΜΕΝΟ................... Αυτή η επιλογή βελτιώνει την αντίθεση της εικόνας, εκφράζοντας πιο δυναμικά τα σκούρα και φωτεινά σημεία.

#### Χρήση της λειτουργίας μνήμης φακού [ΜΝΗΜΗ ΦΑΚΟΥ]

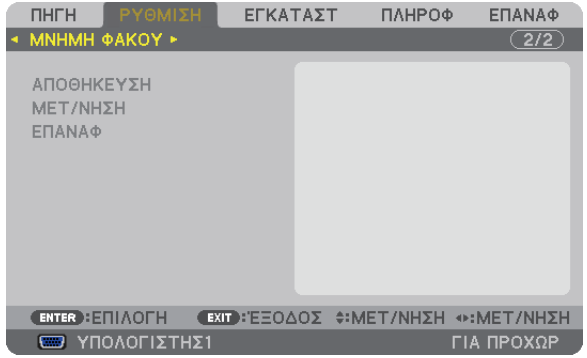

Η λειτουργία αυτή εξυπηρετεί στην αποθήκευση των ρυθμισμένων τιμών για κάθε σήμα εισόδου, όταν χρησιμοποιείτε τα πλήκτρα LENS SHIFT, ZOOM και FOCUS της συσκευής προβολής ή του τηλεχειριστηρίου. Οι ρυθμιζόμενες τιμές μπορούν να εφαρμοστούν στο σήμα που επιλέγετε. Έτσι, δεν θα χρειάζεται να ρυθμίζετε τη μετατόπιση φακού, την εστίαση και το ζουμ κάθε φορά που επιλέγετε πηγή.

ΑΠΟΘΗΚΕΥΣΗ ................. Αποθηκεύει τις τρέχουσες ρυθμιζόμενες τιμές στη μνήμη για κάθε σήμα εισόδου.

ΜΕΤΑΚΙΝΗΣΗ ..................Εφαρμόζει τις ρυθμιζόμενες τιμές στο τρέχον σήμα.

ΕΠΑΝΑΦ..........................Επαναφέρει τις ρυθμιζόμενες τιμές στην τελευταία συνθήκη.

*ΣΗΜΕΙΩΣΗ:*

- • Γιανααποθηκεύσετετιςρυθμιζόμενεςτιμέςόλωντωνπηγώνεισόδου,χρησιμοποιήστετηλειτουργία ΜΝΗΜΗ ΦΑΚΟΥ ΑΝΑΦ. Δείτετησελίδα*[45](#page-58-0), [123.](#page-136-0)*
- • ΟιρυθμίσειςτηςμνήμηςφακούθακαταχωρηθούναυτόματαστηΛΙΣΤΑΚΑΤΑΧΩΡΗΣΗΣ.ΑυτέςοιρυθμίσειςμνήμηςφακούμπορούνναφορτωθούναπότηνΛΙΣΤΑΚΑΤΑΧΩΡΗΣΗΣ. (→ *σελίδα [104\)](#page-117-0)*

Σημειώστε ότι εάν επιλέξετε [ΑΠΟΚΟΠΗ] ή [ΔΙΑΓΡΑΦΗ ΟΛΩΝ] στη ΛΙΣΤΑ ΚΑΤΑΧΩΡΗΣΗΣ θα διαγραφούν οι ρυθμίσεις μνήμης φακού, καθώς και οι ρυθμίσεις πηγής. Η διαγραφή *αυτή δεν θα εφαρμοστεί έως ότου φορτωθούν άλλες ρυθμίσεις.*

## 6 Περιγραφές και λειτουργίες μενού [ΕΓΚΑΤΑΣΤ]

## [ΒΑΣΙΚΗ]

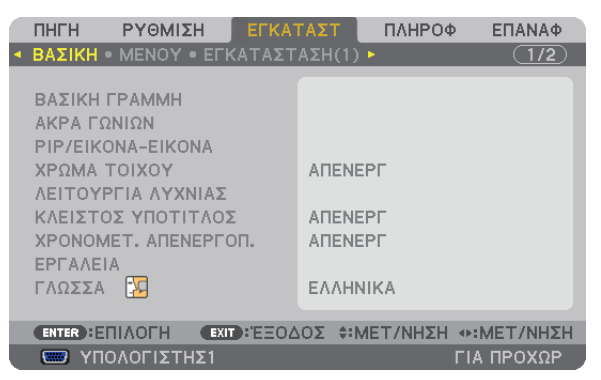

## **Χειροκίνητη διόρθωση της κάθετης παραμόρφωσης βασικής γραμμής [ΒΑΣΙΚΗ ΓΡΑΜΜΗ]**

Μπορείτε να διορθώσετε την κάθετη παραμόρφωση με το χέρι. ( $\rightarrow$  σελίδα [26](#page-39-0))

ΣΥΜΒΟΥΛΗ:ΕάνπιέσετετοπλήκτροENTERόταναυτήηεπιλογήείναιεπισημασμένη,εμφανίζεταιηγραμμήκύλισηςγιατηρύθμιση.

## **Επιλογή λειτουργίας Cornerstone [CORNERSTONE]**

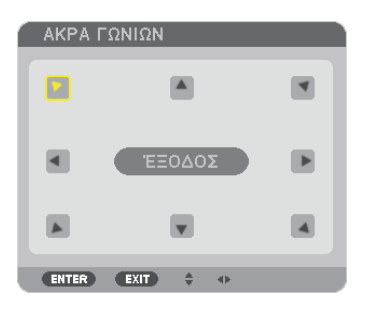

Η επιλογή αυτή σας επιτρέπει να διορθώσετε την τραπεζοειδή παραμόρφωση. Αν επιλέξετε αυτό το στοιχείο, θα εμφανιστεί η οθόνη ρύθμισης Cornerstone. (→ σελίδα [3](#page-50-0)7)

ΣΗΜΕΙΩΣΗ: Το στοιχείο [CORNERSTONE] δεν είναι διαθέσιμο όταν επιλενεί [ΒΑΣΙΚΗ ΓΡΑΜΜΗ] ή [ΓΕΩΜΕΤΡΙΚΗ ΔΙΟΡΘΩΣΗ].

## **Χρήση της λειτουργίας ΕΙΚΟΝΑ ΣΕ ΕΙΚΟΝΑ/ΕΙΚΟΝΑ ΔΙΠΛΑ ΣΕ ΕΙΚΟΝΑ [ΕΙΚΟΝΑ ΣΕ ΕΙΚΟΝΑ/ΕΙΚΟΝΑ ΔΙΠΛΑ ΣΕ ΕΙΚΟΝΑ ]**

Η λειτουργία αυτή σας επιτρέπει να προβάλλετε ταυτόχρονα δύο διαφορετικά σήματα. ( $\rightarrow$  σελίδα [40](#page-53-0))

#### ΛΕΙΤΟΥΡΓΙΑ:

Η επιλογή αυτή σας επιτρέπει να επιλέξετε δύο λειτουργίες: ΕΙΚΟΝΑ ΣΕ ΕΙΚΟΝΑ και ΕΙΚΟΝΑ ΔΙΠΛΑ ΣΕ ΕΙΚΟΝΑ. ΕΙΚΟΝΑ ΣΕ ΕΙΚΟΝΑ: Η επιλογή αυτή σας επιτρέπει να προβάλετε μια δευτερεύουσα εικόνα μέσα στην κύρια εικόνα. ΕΙΚΟΝΑ ΔΙΠΛΑ ΣΕ ΕΙΚΟΝΑ: Η επιλογή αυτή σας επιτρέπει να προβάλετε δύο εικόνες τη μία δίπλα στην άλλη.

ΘΕΣΗ:

Όταν έχει επιλεγεί [ΕΙΚΟΝΑ ΣΕ ΕΙΚΟΝΑ] για το στοιχείο [ΛΕΙΤΟΥΡΓΙΑ], η επιλογή αυτή σας επιτρέπει να επιλέξετε τη θέση της δευτερεύουσας εικόνας στην κύρια εικόνα.

Οι επιλογές είναι: ΕΠΑΝΩ-ΑΡΙΣΤΕΡΑ, ΕΠΑΝΩ-ΔΕΞΙΑ, ΚΑΤΩ-ΑΡΙΣΤΕΡΑ και ΚΑΤΩ-ΔΕΞΙΑ.

ΣΗΜΕΙΩΣΗ: Δεν είναι δυνατή η επιλογή του στοιχείου [ΘΕΣΗ], όταν έχει επιλεγεί [ΕΙΚΟΝΑ ΔΙΠΛΑ ΣΕ ΕΙΚΟΝΑ].

ΠΗΓΗ:

Η επιλογή αυτή σας επιτρέπει να επιλέξετε σήμα δευτερεύουσας εικόνας. Οι επιλογές είναι: ΑΠΕΝΕΡΓ., ΒΙΝΤΕΟ, S-ΒΙΝΤΕΟ. Αν επιλέξετε [ΑΠΕΝΕΡΓ.], θα ακυρωθεί η λειτουργία ΕΙΚΟΝΑ ΣΕ ΕΙΚΟΝΑ/ΕΙΚΟΝΑ ΔΙΠΛΑ ΣΕ ΕΙΚΟΝΑ και θα γίνει επαναφορά στην κανονική οθόνη.

## **Χρήση της διόρθωσης χρώματος τοίχου [ΧΡΩΜΑΤΟΙΧΟΥ]**

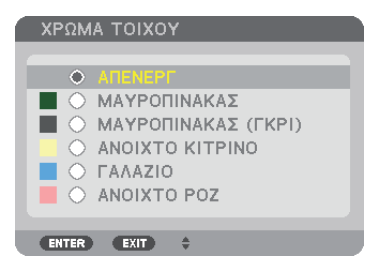

Αυτή η λειτουργία επιτρέπει τη γρήγορη προσαρμοζόμενη διόρθωση του χρώματος σε εφαρμογές όπου το υλικό της οθόνης δεν είναι λευκό.

## **[ΛΕΙΤΟΥΡΓΙΑ ΛΑΜΠΤΗΡΑ]**

Η συσκευή προβολής έχει σχεδιαστεί ώστε να δέχεται δύο λαμπτήρες (σύστημα διπλού λαμπτήρα).

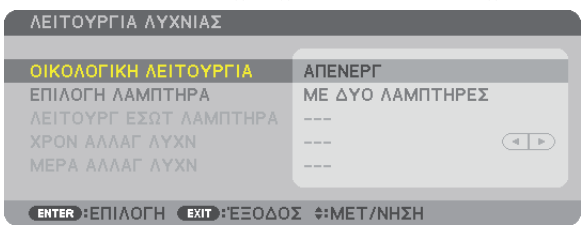

Αυτό το σύστημα διπλού λαμπτήρα εξασφαλίζει παρατεταμένη διάρκεια ζωής του λαμπτήρα ή υψηλήφωτεινότητα ή εφεδρικό λαμπτήρα (παρατεταμένη διάρκεια ζωής λαμπτήρα).

Το στοιχείο [ΛΕΙΤΟΥΡΓΙΑ ΛΑΜΠΤΗΡΑ] διαθέτει 3 επιλογές: [ΟΙΚΟΛΟΓΙΚΗΛΕΙΤΟΥΡΓΙΑ], [ΕΠΙΛΟΓΗΛΑΜΠΤΗΡΑ] και [ΛΕΙΤΟΥΡΓΙΑ ΔΙΑΣΤΗΜΑΤΟΣ ΛΑΜΠΤΗΡΑ].

```
ΣΗΜΕΙΩΣΗ: Βεβαιωθείτεότιχρησιμοποιείτετονίδιοτύπολαμπτήραγιατονλαμπτήρα1και2.
```
#### **Ρύθμιση της οικολογικής λειτουργίας [ΟΙΚΟΛΟΓΙΚΗ ΛΕΙΤΟΥΡΓΙΑ]**

Η ΟΙΚΟΛΟΓΙΚΗ ΛΕΙΤΟΥΡΓΙΑ αυξάνει τη διάρκεια ζωής του λαμπτήρα, μειώνοντας παράλληλα την κατανάλωση ρεύματος και περιορίζοντας τις εκπομπές CO<sub>2</sub>.

Μπορείτε να επιλέξετε δύο λειτουργίες φωτεινότητας λαμπτήρα: λειτουργία [ΑΠΕΝΕΡΓ.] και [ΕΝΕΡΓ.].  $($   $\rightarrow$  σελίδα [33](#page-46-0))

#### <span id="page-130-0"></span>**Επιλογή λαμπτήρα που θα χρησιμοποιηθεί [ΕΠΙΛΟΓΗ ΛΑΜΠΤΗΡΑ]**

Η λειτουργία αυτή σας επιτρέπει να επιλέξετε το λαμπτήρα που θα χρησιμοποιηθεί.

#### ΣΗΜΕΙΩΣΗ: Η επιλογή αυτή δεν εμφανίζεται στο Βασικό μενού.

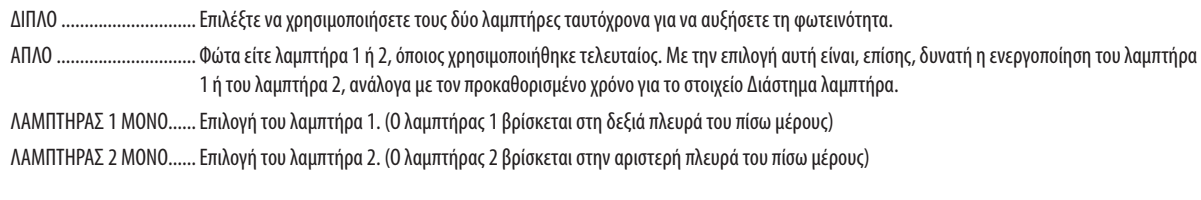

#### ΣΥΜΒΟΥΛΗ:

Κατάτηνεπιλογή[ΑΠΛΟ]γιατην[ΕΠΙΛΟΓΗ ΛΑΜΠΤΗΡΑ]

- • Ο λαμπτήρας έχει το χαρακτηριστικό ότιη φωτεινότητά τουμειώνεται σταδιακάμε το χρόνο. Για να διατηρηθείη φωτεινότητα δύο λαμπτήρων στο ίδιο επίπεδο, επιλέξτε [ΑΠΛΟ]για[ΕΠΙΛΟΓΗ ΛΑΜΠΤΗΡΑ].
- Η ζωή του λαμπτήρα θα μειωθεί εάν οριστούν μικρότερα διαστήματα λαμπτήρα στο μενού της οθόνης. Συνιστάται να επεκτείνετε τα διαστήματα λαμπτήρα.

#### **Ρύθμιση του διαστήματος λαμπτήρα [ΛΕΙΤΟΥΡΓΙΑ ΔΙΑΣΤΗΜΑΤΟΣ ΛΑΜΠΤΗΡΑ]**

Με αυτή την επιλογή έχετε τη δυνατότητα να καθορίσετε τον χρόνο εναλλαγής μεταξύ των δύο λαμτπήρων. Η λειτουργία αυτή είναι διαθέσιμη μόνο όταν έχει επιλεγεί [ΑΠΛΟ] για [ΕΠΙΛΟΓΗ ΛΑΜΠΤΗΡΑ].

ΑΠΕΝΕΡΓ...........................................Απενεργοποιεί τη ρύθμιση λειτουργίας διαστήματος λαμπτήρα.

12 ΩΡΕΣ/24 ΩΡΕΣ/1 ΕΒΔΟΜΑΔΑ ......Επιλέξτε μία από αυτές τις τρεις επιλογές για τον ενδιάμεσο χρόνο.

#### *ΣΗΜΕΙΩΣΗ:*

- Η λειτουργία αυτή είναι διαθέσιμη μόνο όταν έχει επιλεγεί [ΑΠΛΟ] για [ΕΠΙΛΟΓΗ ΛΑΜΠΤΗΡΑ].
- Προτού ορίσετε τη [ΛΕΙΤΟΥΡΓΙΑ ΔΙΑΣΤΗΜΑΤΟΣ ΛΑΜΠΤΗΡΑ], [ΩΡΑ ΕΝΑΛΛΑΓΗΣ ΛΑΜΠΤΗΡΑ] ή [ΗΜΕΡΑ ΕΝΑΛΛΑΓΗΣ ΛΑΜΠΤΗΡΑ], βεβαιωθείτε ότι έχει οριστεί η τρέχουσα *ημερομηνία και ώρα στη συσκευή προβολής.*

Γιαναορίσετετηνημερομηνίακαι την ώρατηςσυσκευήςπροβολής,επιλέξτεστομενού[ΜΕΝΟΥ ΕΦΑΡΜΟΓΩΝ]→[ΕΡΓΑΛΕΙΑ]→[ΗΜΕΡΟΜΗΝΙΑ ΚΑΙ ΩΡΑ]. (→ *σελίδα[159\)](#page-172-0)*

#### **Ρύθμιση του χρόνου για αλλαγή του λαμπτήρα [ΩΡΑ ΕΝΑΛΛΑΓΗΣ ΛΑΜΠΤΗΡΑ]**

Αυτό σας επιτρέπει να ρυθμίσετε το χρόνο αλλαγής του λαμπτήρα.

**Παράδειγμα** – Όταν έχει επιλεγεί [ΑΠΛΟ] για [ΕΠΙΛΟΓΗ ΛΑΜΠΤΗΡΑ] και [24 ΩΡΕΣ] για [ΛΕΙΤΟΥΡΓΙΑ ΔΙΑΣΤΗΜΑΤΟΣ ΛΑΜΠΤΗΡΑ]:

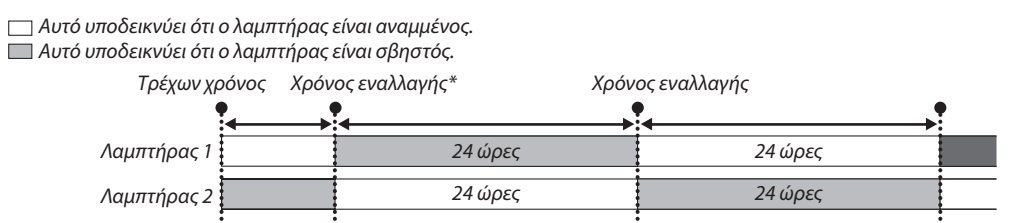

*(\*) Μετά τη ρύθμιση της Τρέχουσας ώρας, αν η τιμή μεταξύ της Τρέχουσας ώρας και του Χρόνου εναλλαγής είναι μικρότερη από πέντε (5) λεπτά, δεν λαμβάνει χώρα η πρώτη αλλαγή λαμπτήρα.*

## **Ρύθμιση της ημέρας για αλλαγή του λαμπτήρα [ΗΜΕΡΑ ΕΝΑΛΛΑΓΗΣ ΛΑΜΠΤΗΡΑ]**

Αυτό σας επιτρέπει να ρυθμίσετε το χρόνο και την ημέρα αλλαγής του λαμπτήρα. Οι επιλογές είναι: ΚΥΡ (Κυριακή), ΔΕΥ (Δευτέρα), ΤΡΙ (Τρίτη), ΤΕΤ (Τετάρτη), ΠΕΜ (Πέμπτη), ΠΑΡ (Παρασκευή) και ΣΑΒ (Σάββατο).

#### *ΣΗΜΕΙΩΣΗ:*

• Η λειτουργία αυτή είναι διαθέσιμη μόνο όταν έχει επιλεγεί [1 ΕΒΔΟΜΑΔΑ] για [ΛΕΙΤΟΥΡΓΙΑ ΔΙΑΣΤΗΜΑΤΟΣ ΛΑΜΠΤΗΡΑ].

### **Ρύθμιση κλειστού υπότιτλου [ΚΛΕΙΣΤΟΣ ΥΠΟΤΙΤΛΟΣ]**

Αυτήηεπιλογήρυθμίζειορισμένες λειτουργίες κλειστούυπότιτλουπου επιτρέπουν την υπέρθεσηκειμένουστηνπροβαλλόμενη εικόνα του Βίντεο ή S-Βίντεο.

ΑΠΕΝΕΡΓ.......................... Έξοδος από τη λειτουργία κλειστού υπότιτλου.

ΥΠΟΤΙΤΛΟΣ 1-4................ Υπέρθεση κειμένου.

ΚΕΙΜΕΝΟ 1-4...................Εμφάνιση κειμένου.

### **Χρήση του χρονομέτρου απενεργοποίησης [ΧΡΟΝΟΜΕΤ. ΑΠΕΝΕΡΓΟΠ.]**

- 1. Επιλέξτε τον επιθυμητό χρόνο από 30 λεπτά έως 16 ώρες: ΑΠΕΝΕΡΓ., 0:30, 1:00, 2:00, 4:00, 8:00, 12:00, 16:00.
- **2. Πατήστε το πλήκτρο ENTER στο τηλεχειριστήριο.**
- **3. Ξεκινάει η αντίστροφη μέτρηση του χρόνου που απομένει.**

#### **4. Η συσκευή προβολής θα τεθεί εκτός λειτουργίας όταν ολοκληρωθεί η αντίστροφη μέτρηση.**

*ΣΗΜΕΙΩΣΗ:*

- Για να ακυρώσετε τον προκαθορισμένο χρόνο, ρυθμίστε τον προκαθορισμένο χρόνο σε [ΑΠΕΝΕΡΓ.] ή απενεργοποιήστε την τροφοδοσία.
- • Ότανοχρόνοςπουαπομένειφτάσειτα3λεπτάπριναπότηναπενεργοποίησητηςσυσκευήςπροβολής,εμφανίζεταιτομήνυμα[ΗΣΥΣΚΕΥΗΠΡΟΒΟΛΗΣ ΘΑ ΑΠΕΝΕΡΓΟΠΟΙΗΘΕΙ ΜΕΣΑ ΣΕ3 ΛΕΠΤΑ]στοκάτω μέροςτηςοθόνης.

## **[ΕΡΓΑΛΕΙΑ]**

Ανατρέξτε στο "ΜΕΝΟΥ ΕΦΑΡΜΟΓΩΝ" στη σελίδα [13](#page-150-0)7.

## **Επιλογή της γλώσσας του μενού [ΓΛΩΣΣΑ]**

Μπορείτε να επιλέξετε μία ανάμεσα σε 27 γλώσσες για τις οδηγίες επί της οθόνης.

ΣΗΜΕΙΩΣΗ: Η ρύθμισή σας δεν θα επηρεαστεί ακόμα κι όταν πραγματοποιηθεί [ΕΠΑΝΑΦ] από το μενού.

## [ΜΕΝΟΥ]

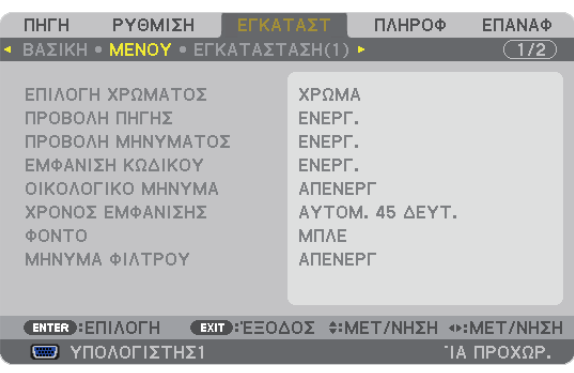

### **Επιλογή χρώματος του μενού [ΕΠΙΛΟΓΗ ΧΡΩΜΑΤΟΣ]**

Μπορείτε να επιλέξετε ανάμεσα σε δύο επιλογές για το χρώμα του μενού: ΧΡΩΜΑ και ΜΟΝΟΧΡΩΜΟ.

## **Ενεργοποίηση/Απενεργοποίηση προβολής πηγής [ΠΡΟΒΟΛΗ ΠΗΓΗΣ]**

Αυτή η επιλογή ενεργοποιεί ή απενεργοποιεί την προβολή του ονόματος της εισόδου, όπως ΥΠΟΛΟΓΙΣΤΗΣ1, ΥΠΟΛΟΓΙΣΤΗΣ2, ΥΠΟΛΟΓΙΣΤΗΣ3, HDMI, DisplayPort, ΒΙΝΤΕΟ, S-ΒΙΝΤΕΟ, VIEWER, ΔΙΚΤΥΟ στο επάνω δεξιό τμήμα της οθόνης.

### **Ενεργοποίηση και απενεργοποίηση μηνυμάτων [ΕΜΦΑΝΙΣΗ ΜΗΝΥΜΑΤΩΝ]**

Η επιλογή καθορίζει αν θα εμφανίζονται τα μηνύματα της συσκευής προβολής στο κάτω μέρος της προβαλλόμενης εικόνας. Ακόμη κι αν επιλεγεί "ΑΠΕΝΕΡΓ.", εμφανίζεται η προειδοποίηση κλειδώματος ασφαλείας. Η προειδοποίηση κλειδώματος ασφαλείας απενεργοποιείται όταν ακυρωθεί το κλείδωμα ασφαλείας.

### **Ενεργοποίηση/Απενεργοποίηση κωδικού ελέγχου [ΕΜΦΑΝΙΣΗ ΚΩΔΙΚΟΥ]**

ΕΜΦΑΝΙΣΗ ΚΩΔΙΚΟΥ....... Αυτή η επιλογή ενεργοποιεί ή απενεργοποιεί τον κωδικό που εμφανίζεται όταν πιέσετε το πλήκτρο ID SET στο τηλεχειριστήριο. (→ σελίδα [124\)](#page-137-0)

### **Ενεργοποίηση/Απενεργοποίηση οικολογικού μηνύματος [ΟΙΚΟΛΟΓΙΚΟ ΜΗΝΥΜΑ]**

Αυτή η επιλογή ενεργοποιεί ή απενεργοποιεί τα ακόλουθα μηνύματα κατά την ενεργοποίηση της συσκευής προβολής.

Το Οικολογικό μήνυμα προτρέπει το χρήστη να εξοικονομήσει ενέργεια. Εάν επιλέξετε [ΑΠΕΝΕΡΓ] για την [ΟΙΚΟΛΟΓΙΚΗ ΛΕΙΤΟΥΡΓΙΑ], θα εμφανιστεί ένα μήνυμα το οποίο σας προτρέπει να επιλέξετε [ΕΝΕΡΓ.] για την [ΟΙΚΟΛΟΓΙΚΗ ΛΕΙΤΟΥΡΓΙΑ].

#### Όταν η [ΟΙΚΟΛΟΓΙΚΗ ΛΕΙΤΟΥΡΓΙΑ] είναι ρυθμισμένη σε [ΕΝΕΡΓ.]

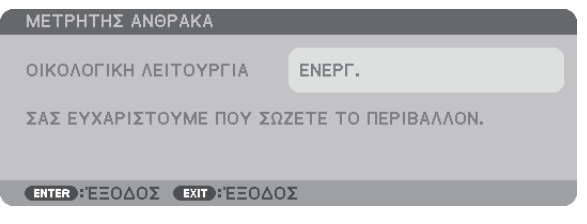

Για να κλείσετε το μήνυμα, πατήστε οποιοδήποτε πλήκτρο. Το μήνυμα θα εξαφανιστεί, εάν δεν πιέσετε κανένα πλήκτρο για 30 δευτερόλεπτα.

#### Όταν η [ΟΙΚΟΛΟΓΙΚΗ ΛΕΙΤΟΥΡΓΙΑ] είναι ρυθμισμένη σε [ΑΠΕΝΕΡΓ.]

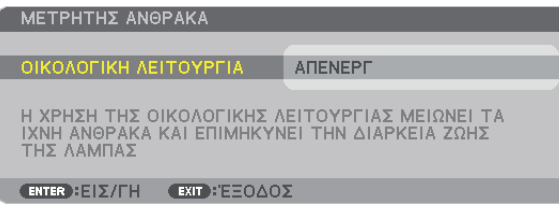

Πατώντας το πλήκτρο ENTER εμφανίζεται η οθόνη [ΟΙΚΟΛΟΓΙΚΗ ΛΕΙΤΟΥΡΓΙΑ]. (→ σελίδα [33](#page-46-0)) Για να κλείσετε το μήνυμα, πιέστε το πλήκτρο EXIT.

#### **Επιλογή του χρόνου εμφάνισης μενού [ΧΡΟΝΟΣ ΕΜΦΑΝΙΣΗΣ]**

Αυτή η επιλογή σάς επιτρέπει να επιλέξετε για πόσο χρόνο η συσκευή προβολής θα αναμένει μετά το τελευταίο πάτημα ενός πλήκτρου πριν σβήσει το μενού από την οθόνη.Οι προκαθορισμένες επιλογές είναι [ΧΕΙΡΟΚΙΝΗΤΑ], [ΑΥΤΟΜ. 5ΔΕΥΤ.], [ΑΥΤΟΜ. 15 ΔΕΥΤ.] και [ΑΥΤΟΜ. 45 ΔΕΥΤ.]. Η εργοστασιακή προεπιλογή είναι [ΑΥΤΟΜ. 45 ΔΕΥΤ.].

#### **Επιλογή χρώματος ή λογότυπου για το φόντο [ΦΟΝΤΟ]**

Χρησιμοποιήστε αυτή τη δυνατότητα για να εμφανίσετε μια μπλε/μαύρη οθόνη ή ένα λογότυπο όταν δεν υπάρχει διαθέσιμο σήμα. Το προεπιλεγμένο φόντο είναι [ΛΟΓΟΤΥΠΟ].

#### *ΣΗΜΕΙΩΣΗ:*

• Ακόμη κι όταν επιλεγεί το λογότυπο για το φόντο, αν εμφανίζονται δύο εικόνες σε λειτουργία [ΕΙΚΟΝΑ ΣΕΙΚΟΝΑ ΔΙΠΛΑ ΣΕ ΕΙΚΟΝΑ], εμφανίζεται το μπλε φόντο χωρίς *το λογότυπο όταν δεν υπάρχει σήμα.*

### **Επιλογή μεσοδιαστήματος για το μήνυμα φίλτρου [ΜΗΝΥΜΑ ΦΙΛΤΡΟΥ]**

Αυτή η επιλογή σάς επιτρέπει να επιλέξετε το χρόνο που προτιμάτε να μεσολαβεί για την εμφάνιση του μηνύματος για τον καθαρισμό των φίλτρων. Καθαρίστε το φίλτρο όταν δείτε το μήνυμα "ΚΑΘΑΡΙΣΤΕ ΤΟ ΦΙΛΤΡΟ". (→ σελίδα [177](#page-190-0)) Έχετε στη διάθεσή σας έξι επιλογές: ΑΠΕΝΕΡΓ, 100[H], 500[H], 1000[H], 2000[H], 5000[H] Η προεπιλεγμένη ρύθμιση είναι [ΑΠΕΝΕΡΓ].

ΣΗΜΕΙΩΣΗ: Η ρύθμισή σας δεν θα επηρεαστεί ακόμα κι όταν πραγματοποιηθεί [ΕΠΑΝΑΦ] από το μενού.

### [ΕΓΚΑΤΑΣΤΑΣΗ(1)]

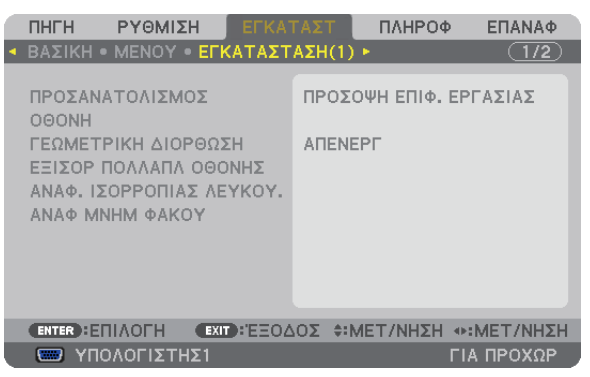

### **Επιλογή προσανατολισμού συσκευής προβολής [ΠΡΟΣΑΝΑΤΟΛΙΣΜΟΣ]**

Προσανατολίζει την εικόνα σας ανάλογα με τον τύπο της προβολής σας. Οι επιλογές είναι: επιτραπέζια μπροστά, σε οροφή πίσω, επιτραπέζια πίσω, σε οροφή μπροστά.

*ΣΗΜΕΙΩΣΗ:* 

Αυτόςοπροβολέαςείναιέναςπροβολέαςχωρίςκλίσημετονοποίομπορείτεναπροβάλλετεεικόνεςστοταβάνι(προςταεπάνω)ήέπιδαπέδιες(προςτακάτω).Ότανέχειεγκατασταθεί σεκάθετηδιεύθυνση,ρυθμίστετονπροσανατολισμόεγκατάστασης[ΛΕΙΤΟΥΡΓΙΑ ΑΝΕΜΙΣΤΗΡΑ]. (→*σελίδα[126\)](#page-139-0)*

<span id="page-134-0"></span>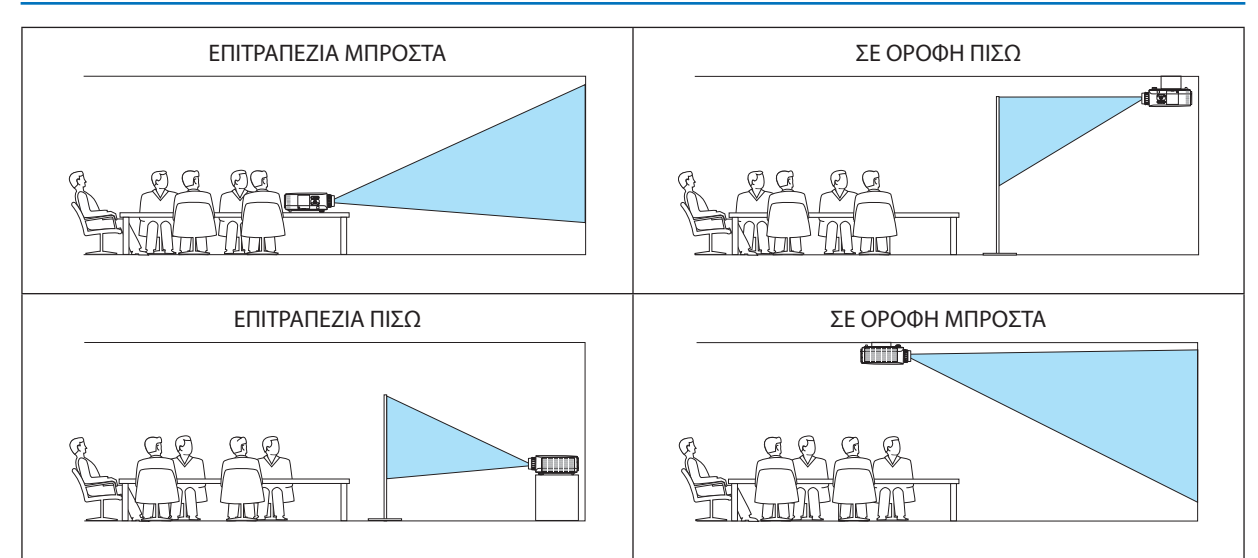

### **Επιλογή λόγου διαστάσεων και θέσης οθόνης [ΟΘΟΝΗ]**

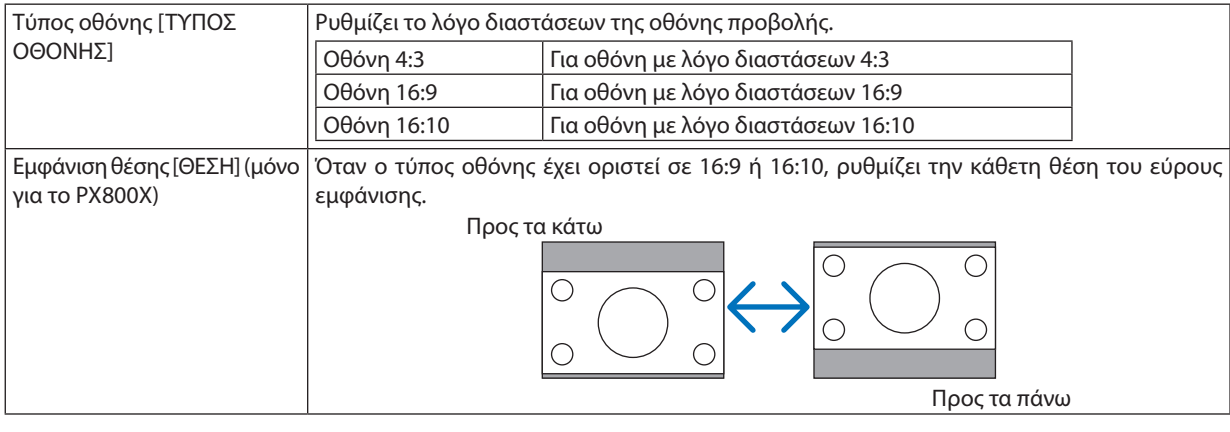

*ΣΗΜΕΙΩΣΗ:*

• Μόλις αλλάξετε τον τύπο οθόνης, ελέγξτε τη ρύθμιση για το στοιχείο [ΛΟΓΟΣ ΔΙΑΣΤΑΣΕΩΝ] στο μενού. (→ *σελίδα [111\)](#page-124-0)*

## **Χρήση γεωμετρικής διόρθωσης [ΓΕΩΜΕΤΡΙΚΗ ΔΙΟΡΘΩΣΗ]**

Η λειτουργία αυτή ανακτά τα γεωμετρικά στοιχεία που είναι καταγεγραμμένα στη μνήμη της συσκευής προβολής. Έχουν καταγραφεί τρεις προεπιλογές γεωμετρικών στοιχείων. Για να απενεργοποιήσετε αυτή τη λειτουργία, επιλέξτε [ΑΠΕΝΕΡΓ.].

*ΣΗΜΕΙΩΣΗ:*

- Οι ρυθμίσεις [ΒΑΣΙΚΗ ΓΡΑΜΜΗ] και [CORNERSTONE] δεν είναι διαθέσιμες όταν εφαρμόζονται γεωμετρικά στοιχεία.
- Για να απαλείψετε τα γεωμετρικά σας στοιχεία, πατήστε το πλήκτρο 3D REFORM για τουλάχιστον 2 δευτερόλεπτα.
- Η λειτουργία [ΓΕΩΜΕΤΡΙΚΗ ΔΙΟΡΘΩΣΗ] μπορεί να προκαλέσει αμυδρό θάμπωμα της εικόνας επειδή η διόρθωση γίνεται ηλεκτρονικά.

## **Χρήση της αντιστάθμισης πολλών οθονών [ΑΝΤΙΣΤΑΘΜΙΣΗ ΠΟΛΛΩΝ ΟΘΟΝΩΝ]**

Η λειτουργία αυτή σας επιτρέπει να ταιριάζετε τη φωτεινότητα εικόνων που προβάλλονται από πολλές συσκευές προβολής. Προτού χρησιμοποιήσετε [ΑΝΤΙΣΤΑΘΜΙΣΗΠΟΛΛΩΝΟΘΟΝΩΝ], πρέπει να ταιριάξετε το χρώμα των εικόνων που προβάλονται από πολλές συσκευές προβολής.

ΛΕΙΤΟΥΡΓΙΑ ..................... ΑΠΕΝΕΡΓ: Απενεργοποιεί αυτή τη λειτουργία. ΕΝΕΡΓ.: Ενεργοποιεί αυτή τη λειτουργία. Είναι δυνατή η ρύθμιση των στοιχείων [ΦΩΤΕΙΝΟΤΗΤΑ] και [ΑΝΤΙΘΕΣΗ]. ΑΝΤΙΘΕΣΗ .......................Ρυθμίζει το φωτεινό τμήμα της εικόνας.

ΦΩΤΕΙΝΟΤΗΤΑ .................Ρυθμίζει το σκούρο τμήμα της εικόνας.

### **Ρύθμιση**

- *1. Προετοιμάστε μαύρες και λευκές εικόνες, ώστε να είναι δυνατή η εμφάνισή τους στην οθόνη του υπολογιστή.*
- *2. Εμφανίστε στην οθόνη του υπολογιστή τη μαύρη εικόνα και προβάλλετε την εικόνα μέσω της συσκευής προβολής.*
- 3. Επιλέξτε [ΑΝΤΙΣΤΑΘΜΙΣΗ ΠΟΛΛΩΝ ΟΘΟΝΩΝ] → [ΛΕΙΤΟΥΡΓΙΑ] → [ENEPΓ].
- *4. Ρυθμίστε το σκούρο τμήμα των εικόνων.*

*Πατήστε το πλήκτρο* H για να επιλέξετε [ΦΩΤΕΙΝΟΤΗΤΑ] και χρησιμοποιήστε το πλήκτρο  *ή για να συνδυάσετε το μαύρο τμήμα μιας άλλης προβαλλόμενης εικόνας.*

*5. Εμφανίστε τη λευκή οθόνη στην οθόνη του υπολογιστή.*

*Προβάλλετε την εικόνα από δύο ή περισσότερες συσκευές προβολής.*

*6. Ρυθμίστε το φωτεινό τμήμα των εικόνων.*

*Πατήστε το πλήκτρο* H για να επιλέξετε [ΑΝΤΙΘΕΣΗ] και χρησιμοποιήστε το πλήκτρο  *ή για να συνδυάσετε το άσπρο τμήμα μιας άλλης προβαλλόμενης εικόνας.*

*Η μετακίνηση της γραμμής κύλισης προς το [+] (συν) μπορεί να μεταβάλλει το λευκό τμήμα της εικόνας. Αν συμβεί αυτό, μετακινήστε τη γραμμή κύλισης προς το [−] (μείον) για να ρυθμίσετε τη φωτεινότητα.*

#### ΣΥΜΒΟΥΛΗ:

- Όταν χρησιμοποιείτε πολλές συσκευές προβολής, μπορείτε να χρησιμοποιήσετε τη λειτουργία [ΚΩΔΙΚΟΣ ΕΛΕΓΧΟΥ] για να λειτουργήσετε μία μόνο συσκευή προβολής ή όλες τιςσυσκευέςπροβολήςαπότοτηλεχειριστήριο. (→ *σελίδα [124\)](#page-137-0)*
- Η ρύθμισή σας δεν θα επηρεαστεί ακόμα κι όταν πραγματοποιηθεί [ΕΠΑΝΑΦ] από το μενού.

## **[ΑΝΑΦ. ΙΣΟΡΡΟΠΙΑΣ ΛΕΥΚΟΥ ]**

Αυτή η λειτουργία σας επιτρέπει να ρυθμίζετε την ισορροπία λευκού για όλα τα σήματα.

Τα επίπεδα λευκού και μαύρου του σήματος ρυθμίζονται με σκοπό τη βέλτιστη αναπαραγωγή των χρωμάτων.

Επίσης, ρυθμίζεται η ομοιομορφία όταν το κόκκινο (R) και το μπλε (B) του λευκού χρώματος της οριζόντιας κατεύθυνσης (αριστερά/δεξιά) της οθόνης δεν είναι ομοιόμορφα.

ΦΩΤΕΙΝΟΤΗΤΑ R/ΦΩΤΕΙΝΟΤΗΤΑ G/ΦΩΤΕΙΝΟΤΗΤΑ B

.......................................Με αυτά ρυθμίζεται το μαύρο χρώμα της οθόνης.

ΑΝΤΙΘΕΣΗ R/ΑΝΤΙΘΕΣΗ G/ΑΝΤΙΘΕΣΗ B

.......................................Με αυτά ρυθμίζεται το λευκό χρώμα της οθόνης.

- ΟΜΟΙΟΜΟΡΦΙΑ R ............ Όσο πιο μακριά από το + βρίσκεται αυτή η ρύθμιση, τόσο ισχυρότερο είναι το κόκκινο στην αριστερή πλευρά της εικόνας (αυξάνεται προς την αριστερή άκρη) και τόσο πιο αδύνατο είναι το κόκκινο στη δεξιά πλευρά της εικόνας (μειώνεται προς τη δεξιά άκρη). Το αντίθετο ισχύει όταν πρόκειται για τη ρύθμιση κοντά στο −.
- ΟΜΟΙΟΜΟΡΦΙΑ B ............ Όσο πιο μακριά από το + βρίσκεται αυτή η ρύθμιση, τόσο ισχυρότερο είναι το μπλε στην αριστερή πλευρά της εικόνας (αυξάνεται προς την αριστερή άκρη) και τόσο πιο αδύνατο είναι το μπλε στη δεξιά πλευρά της εικόνας (μειώνεται προς τη δεξιά άκρη).

Το αντίθετο ισχύει όταν πρόκειται για τη ρύθμιση κοντά στο −.

## <span id="page-136-0"></span>**Χρήση της λειτουργίας μνήμης φακού αναφοράς [ΜΝΗΜΗ ΦΑΚΟΥ ΑΝΑΦ.]**

Η λειτουργία αυτή εξυπηρετεί στην αποθήκευση των ρυθμισμένων τιμών που είναι κοινές για όλες τις πηγές εισόδου όταν χρησιμοποιείτε τα πλήκτρα LENS SHIFT, ZOOM και FOCUS της συσκευής προβολής ή του τηλεχειριστηρίου. Οι ρυθμισμένες τιμές που είναι αποθηκευμένες στη μνήμη μπορούν να χρησιμοποιηθούν ως αναφορά για τις τρέχουσες.

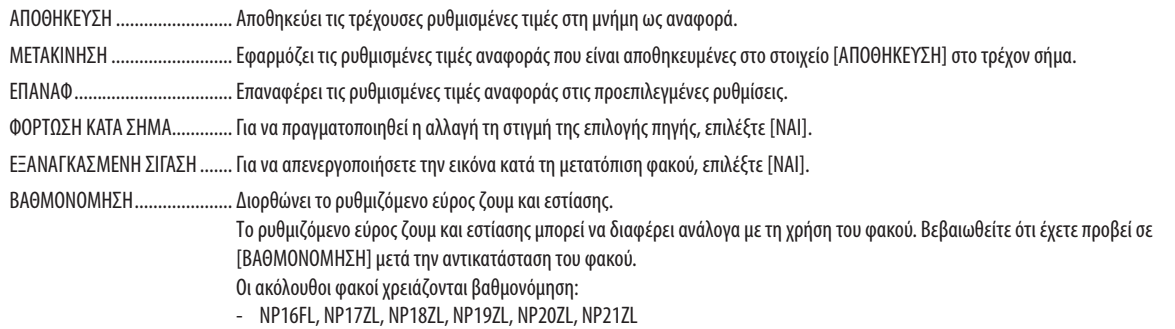

ΣΗΜΕΙΩΣΗ: Η επιλογή αυτή είναι διαθέσιμη μόνο εάν επιλεγεί [ΝΑΙ] για το στοιχείο [ΜΕΤΑΚΙΝΗΣΗ ΜΕ ΑΛΛΑΓΗ ΣΗΜΑΤΟΣ].

*ΣΗΜΕΙΩΣΗ:*

• Οι ρυθμισμένες τιμές στο στοιχείο [ΜΝΗΜΗ ΦΑΚΟΥ ΑΝΑΦ.] δεν θα επανέλθουν στις προεπιλεγμένες, όταν από το μενού εκτελείται το στοιχείο [ΤΡΕΧΟΝ ΣΗΜΑ] ή [ΟΛΑ ΤΑ ΔΕΔΟΜΕΝΑ]για[ΕΠΑΝΑΦ].

• Γιανααποθηκεύσετετιςρυθμισμένεςτιμέςγιακάθεπηγήεισόδου,χρησιμοποιήστετηλειτουργία Μνήμη φακού. (→ *σελίδα [45](#page-58-0), [114\)](#page-127-0)*

## <span id="page-137-0"></span>[ΕΓΚΑΤΑΣΤΑΣΗ(2)]

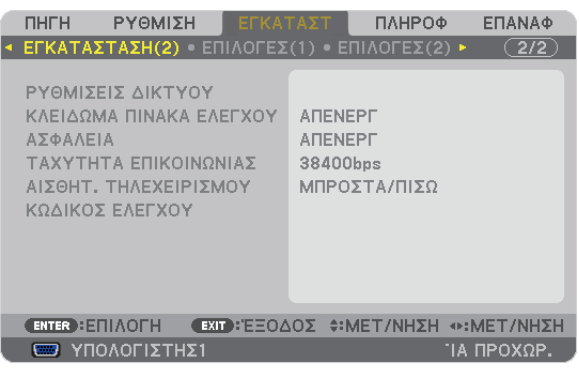

## **Απενεργοποίηση των πλήκτρων της κονσόλας [ΚΛΕΙΔΩΜΑ ΠΙΝΑΚΑ ΕΛΕΓΧΟΥ]**

Αυτή η επιλογή ενεργοποιεί ή απενεργοποιεί τη λειτουργία ΚΛΕΙΔΩΜΑ ΠΙΝΑΚΑ ΕΛΕΓΧΟΥ.

#### *ΣΗΜΕΙΩΣΗ:*

- Αυτό το ΚΛΕΙΔΩΜΑ ΠΙΝΑΚΑ ΕΛΕΓΧΟΥ δεν επηρεάζει τις λειτουργίες του τηλεχειριστηρίου.
- Όταν ο πίνακας ελέγχου είναι κλειδωμένος, η παρατεταμένη πίεση του πλήκτρου EXIT στην κονσόλα της συσκευής προβολής για περίπου 10 δευτερόλεπτα αλλάζει τη ρύθμιση σε[ΑΠΕΝΕΡΓ].

ΣΥΜΒΟΥΛΗ: Όταντο[ΚΛΕΙΔΩΜΑ ΠΙΝΑΚΑ ΕΛΕΓΧΟΥ]είναιενεργοποιημένο,έναεικονίδιολουκέτου[ ]εμφανίζεταικάτω δεξιάστομενού.

## **Ενεργοποίηση της ασφάλειας [ΑΣΦΑΛΕΙΑ]**

Αυτή η δυνατότητα ενεργοποιεί ή απενεργοποιεί τη λειτουργία ΑΣΦΑΛΕΙΑ. Αν δεν πληκτρολογήσετε τη σωστή λέξη-κλειδί, η συσκευή προβολής δεν θα μπορεί να προβάλλει εικόνες. (→ σελίδα [42](#page-55-0))

ΣΗΜΕΙΩΣΗ: Η ρύθμισή σας δεν θα επηρεαστεί ακόμα κι όταν πραγματοποιηθεί [ΕΠΑΝΑΦ] από το μενού.

### **Επιλογή ταχύτητας επικοινωνίας [ΤΑΧΥΤΗΤΑ ΕΠΙΚΟΙΝΩΝΙΑΣ]**

Αυτή η δυνατότητα ρυθμίζει την ταχύτητα μετάδοσης δεδομένων στη θύρα Ελέγχου Η/Υ (D-Sub 9P). Υποστηρίζει ταχύτητες δεδομένων από 4800 έως 115200bps.Ηπροεπιλεγμένη ταχύτητα είναι 38400bps. Επιλέξτε την κατάλληλη ταχύτητα μετάδοσης δεδομένων για τον εξοπλισμό που θα συνδέσετε (ανάλογα με τον εξοπλισμό, ίσως συνιστάται χαμηλότερη ταχύτητα δεδομένων για μακριές διαδρομές καλωδίων).

#### *ΣΗΜΕΙΩΣΗ:*

- Επιλέξτε [38400bps] ή μικρότερη ταχύτητα, όταν χρησιμοποιείτε το Λογισμικό υποστήριξης χρήστη.
- Η επιλεγμένη ταχύτητα επικοινωνίας δεν θα επηρεαστεί ακόμα κι όταν πραγματοποιηθεί [ΕΠΑΝΑΦ] από το μενού.

### **Ενεργοποίηση και απενεργοποίηση αισθητήρα τηλεχειρισμού [ΑΙΣΘΗΤΗΡΑΣ ΤΗΛΕΧΕΙΡΙΣΜΟΥ]**

Η επιλογή αυτή καθορίζει ποιος αισθητήρας τηλεχειρισμού της συσκευής προβολής είναι ενεργοποιημένος σε ασύρματη λειτουργία. Οι επιλογές είναι: ΜΠΡΟΣΤΑ/ΠΙΣΩ, ΜΠΡΟΣΤΑ και ΠΙΣΩ.

Αν το σύστημα τηλεχειριστηρίου δεν λειτουργεί όταν άμεση ηλιακή ακτινοβολία ή

ισχυρός φωτισμός χτυπά τον αισθητήρα τηλεχειριστηρίου της συσκευής προβολής, αλλάξτε την επιλογή.

### **Ρύθμιση κωδικού της συσκευής προβολής [ΚΩΔΙΚΟΣ ΕΛΕΓΧΟΥ]**

Μπορείτε να χειριστείτε περισσότερες από μία συσκευές προβολής ξεχωριστά και ανεξάρτητα με ένα μόνο τηλεχειριστήριο το οποίο διαθέτει τη λειτουργία ΚΩΔΙΚΟΣ ΕΛΕΓΧΟΥ. Εάν εκχωρήσετε τον ίδιο κωδικό σε όλες τις συσκευές προβολής, μπορείτε εύκολα να χειριστείτε όλες τις συσκευές προβολής μαζί χρησιμοποιώντας το ίδιο τηλεχειριστήριο. Για να το κάνετε αυτό, πρέπει να εκχωρήσετε έναν κωδικό αριθμό σε κάθε συσκευή προβολής.

ΑΡΙΘΜΟΣ ΚΩΔΙΚΟΥ ΕΛΕΓΧΟΥ ...........Εκχωρήστε στη συσκευή προβολής σας έναν αριθμό από το 1 έως το 254.

ΚΩΔΙΚΟΣ ΕΛΕΓΧΟΥ ...........................Επιλέξτε [ΑΠΕΝΕΡΓ] για να απενεργοποιήσετε τη ρύθμιση ΚΩΔΙΚΟΣ ΕΛΕΓΧΟΥ και επιλέξτε [ΕΝΕΡΓ.] για να ενεργοποιήσετε τη ρύθμιση ΚΩΔΙΚΟΣ ΕΛΕΓΧΟΥ.

*ΣΗΜΕΙΩΣΗ:* 

- Όταν επιλέξετε [ΕΝΕΡΓ.] στο [ΚΩΔΙΚΟΣ ΕΛΕΓΧΟΥ], δεν μπορείτε να χειριστείτε τη συσκευή προβολής χρησιμοποιώντας το τηλεχειριστήριο που δεν υποστηρίζει τη λειτουργία ΚΩΔΙΚΟΣ ΕΛΕΓΧΟΥ. (Στην περίπτωση αυτή μπορείτε να χρησιμοποιήσετε τα πλήκτρα στην κονσόλα της συσκευής προβολής.)
- Η ρύθμισή σας δεν θα επηρεαστεί ακόμα κι όταν πρανματοποιηθεί [ΕΠΑΝΑΦ] από το μενού.
- Εάν πιέσετε παρατεταμένα το πλήκτρο ENTER στην κονσόλα της συσκευής προβολής για 10 δευτερόλεπτα, θα εμφανιστεί το μενού ακύρωσης του Κωδικού ελέγχου.

### **Εκχώρηση ή αλλαγή του κωδικού ελέγχου**

- *1. Ενεργοποιήστε τη συσκευή προβολής.*
- **2. Πιέστε το πλήκτρο ID SET στο τηλεχειριστήριο.**

 Εμφανίζεται η οθόνη ΚΩΔΙΚΟΣ ΕΛΕΓΧΟΥ.

ΚΩΔΙΚΟΣ ΕΛΕΓΧΟΥ (ΕΝΕΡΓΟΣ) **ENTER : EEOAOZ EXIT : EEOAOZ** 

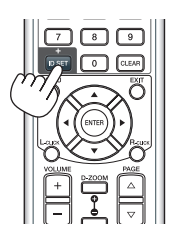

*Εάν είναι δυνατός ο χειρισμός της συσκευής προβολής με τον τρέχοντα κωδικό ελέγχου του*  τηλεχειριστηρίου, θα εμφανιστεί η ένδειξη [ΕΝΕΡΓΟ]. Εάν δεν είναι δυνατός ο χειρισμός της *συσκευής προβολής με τον τρέχοντα κωδικό ελέγχου του τηλεχειριστηρίου, θα εμφανιστεί*  η ένδειξη [ΑΝΕΝΕΡΓΟ]. Για να χειριστείτε την ανενεργή συσκευή προβολής, εκχωρήστε τον *κωδικό ελέγχου που χρησιμοποιείτε για τη συσκευή προβολής ακολουθώντας την εξής*  διαδικασία (Βήμα 3).

**3. Πιέστε ένα από τα αριθμητικά πλήκτρα του πληκτρολογίου πιέζοντας παράλληλα παρατεταμένα το πλήκτρο ID SET στο τηλεχειριστήριο.**

#### *Παράδειγμα:*

*Για να εκχωρήσετε τον αριθμό "3", πιέστε το πλήκτρο "3" στο τηλεχειριστήριο.*

*Η ένδειξη "Κανένας κωδικός" σημαίνει ότι ο χειρισμός όλων των συσκευών προβολής μπορεί να γίνει από το ίδιο τηλεχειριστήριο. Για να ορίσετε "Κανένας κωδικός", εισαγάγετε "000" ή πιέστε το πλήκτρο CLEAR .*

ΣΥΜΒΟΥΛΗ: Μπορείτεναεπιλέξετεκωδικόαπότο1έωςτο254.

#### **4. Αφήστε το πλήκτρο ID SET.**

 Εμφανίζεται η ενημερωμένη οθόνη ΚΩΔΙΚΟΣ ΕΛΕΓΧΟΥ.

*ΣΗΜΕΙΩΣΗ:* 

- Οι κωδικοί μπορούν να απαλειφθούν μέσα σε λίγες ημέρες μετά την εξάντληση ή την αφαίρεση των μπαταριών.
- Το τυχαίο πάτημα οποιουδήποτε πλήκτρου του τηλεχειριστηρίου απαλείφει τον τρέχοντα κωδικό που έχετε ορίσει, όταν οι *μπαταρίες έχουν αφαιρεθεί.*

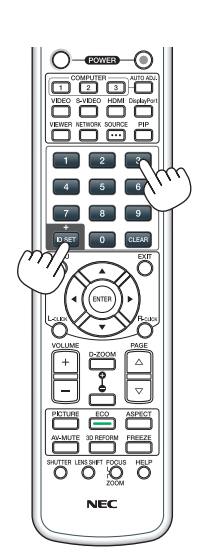

## <span id="page-139-0"></span>[ΕΠΙΛΟΓΕΣ(1)]

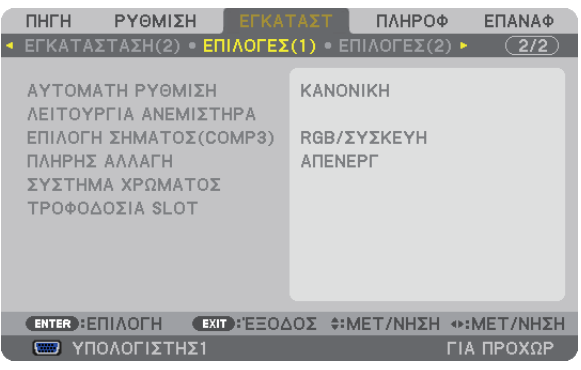

## **Επιλογή αυτόματης ρύθμισης [ΑΥΤΟΜΑΤΗ ΡΥΘΜΙΣΗ]**

Αυτή η δυνατότητα επιλέγει τη λειτουργία αυτόματη ρύθμιση, έτσι ώστε το σήμα του υπολογιστή να μπορεί να ρυθμίζεται αυτόματα ή χειροκίνητα για θόρυβο και σταθερότητα. Μπορείτε να πραγματοποιείτε τη ρύθμιση αυτόματα με δύο τρόπους: [ΚΑΝΟΝΙΚΗ] και [ΕΞΑΙΡΕΤΙΚΗ].

ΑΠΕΝΕΡΓ..........................Το σήμα του υπολογιστή δεν θα ρυθμίζεται αυτόματα. Μπορείτε να βελτιστοποιήσετε το σήμα του υπολογιστή χειροκίνητα.

ΚΑΝΟΝΙΚΗ ...................... Προεπιλεγμένη ρύθμιση. Το σήμα του υπολογιστή θα ρυθμίζεται αυτόματα. Συνήθως χρησιμοποιείται αυτή η ρύθμιση.

ΕΞΑΙΡΕΤΙΚΗ .....................Επιλέξτε αυτή την επιλογή εάν απαιτείται λεπτομερής ρύθμιση. Η μετάβαση στην πηγή διαρκεί περισσότερο χρόνο από ό,τι όταν είναι επιλεγμένη η [ΚΑΝΟΝΙΚΗ] ρύθμιση.

## **Επιλογή λειτουργίας ανεμιστήρα [ΛΕΙΤΟΥΡΓΙΑ ΑΝΕΜΙΣΤΗΡΑ]**

Η λειτουργία ανεμιστήρα χρησιμοποιείται για τη ρύθμιση της ταχύτητας του εσωτερικού ανεμιστήρα ψύξης.

ΛΕΙΤΟΥΡΓΙΑ .....................Επιλέξτε τρεις λειτουργίες για την ταχύτητα ανεμιστήρα: ΑΥΤΟΜ., ΥΨΗΛΗ και ΜΕΓΑΛΟ ΥΨΟΣ.

ΑΥΤΟΜ.: Οι ενσωματωμένοι ανεμιστήρες λειτουργούν αυτόματα με διαφοροποιημένη ταχύτητα ανάλογα με την εσωτερική θερμοκρασία. ΥΨΗΛΗ: Οι ενσωματωμένοι ανεμιστήρες λειτουργούν με υψηλή ταχύτητα

- ΜΕΓΑΛΟ ΥΨΟΣ: Οι ενσωματωμένοι ανεμιστήρες λειτουργούν με υψηλή ταχύτητα. Αυτή η επιλογή είναι κατάλληλη όταν χρησιμοποιείτε τη συσκευή προβολής σε υψόμετρο περίπου 1600 μέτρων ή μεγαλύτερο.
- ΡΥΘΜΙΣΗ ........................Επιλέξτε μία από τις τέσσερις επιλογές ([ΔΑΠΕΔΟ] [ΟΡΟΦΗ], [ΚΑΘΕΤΗ ΚΛΙΣΗ ΠΡΟΣ ΤΑ ΠΑΝΩ], [ΚΑΘΕΤΗ ΚΛΙΣΗ ΠΡΟΣ ΤΑ ΚΑΤΩ]) σύμφωνα με τη γωνία εγκατάστασης της συσκευής προβολής. Δείτε το παρακάτω σχεδιάγραμμα.

ΣΗΜΕΙΩΣΗ: Βεβαιωθείτε ότι έχετε επιλέξει το στοιχείο [ΡΥΘΜΙΣΗ] σύμφωνα με τον προσανατολισμό της συσκευής προβολής. Σε αντίθετη *περίπτωση, ενδέχεται να προκληθεί δυσλειτουργία στο προϊόν.*

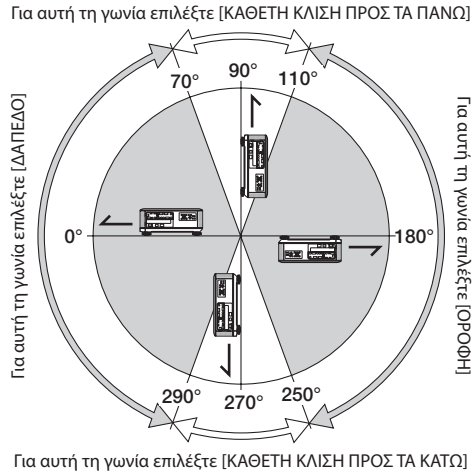

Όταν θέλετε η θερμοκρασία στο εσωτερικό της συσκευής προβολής να ελαττωθεί γρήγορα, επιλέξτε [ΥΨΗΛΗ].

#### *ΣΗΜΕΙΩΣΗ:*

- • Ότανέχειεπιλεγεί [ΜΕΓΑΛΟ ΥΨΟΣ]γιατοστοιχειό[ΛΕΙΤΟΥΡΓΙΑ ΑΝΕΜΙΣΤΗΡΑ],θαεμφανιστείένασύμβολο *στο κάτω μέρος του μενού.*
- • Συνιστάταιηεπιλογήτηςλειτουργίαςυψηλήςταχύτητας,ότανχρησιμοποιείτετησυσκευήπροβολήςαδιάκοπαγιαδιαδοχικέςημέρες.
- Επιλέξτε [ΜΕΓΑΛΟ ΥΨΟΣ] στη [ΛΕΙΤΟΥΡΓΙΑ ΑΝΕΜΙΣΤΗΡΑ], όταν χρησιμοποιείτε τη συσκευή προβολής σε υψόμετρο πάνω από περίπου 1600 μέτρα.
- Η χρήση της συσκευής προβολής σε υψόμετρο 1600 μέτρων περίπου ή μεγαλύτερο χωρίς να έχει ρυθμιστεί η επιλογή [ΜΕΓΑΛΟ ΥΨΟΣ] μπορεί να προκαλέσει υπερθέρμανση *της συσκευής προβολής και επακόλουθη απενεργοποίηση. Εάν συμβεί αυτό, περιμένετε δυο λεπτά και θέστε τη συσκευή προβολής σε λειτουργία.*
- Η χρήση της συσκευής προβολής σε υψόμετρα μικρότερα από 1600 μέτρα, όταν έχει ρυθμιστεί η επιλογή [ΜΕΓΑΛΟ ΥΨΟΣ], μπορεί να προκαλέσει υπερβολική ψύξη του λαμπτήρα, κάνοντας την εικόνα να τρεμοσβήνει. Αλλάξτε τη [ΛΕΙΤΟΥΡΓΙΑ ΑΝΕΜΙΣΤΗΡΑ] σε [ΑΥΤΟΜ.].
- Η χρήση της συσκευής προβολής σε υψόμετρο περίπου 1600 μέτρων ή μεγαλύτερο μπορεί να μειώσει τη διάρκεια ζωής των εσωτερικών εξαρτημάτων, όπως ο λαμπτήρας.
- Η ρύθμισή σας δεν θα επηρεαστεί ακόμα κι όταν πρανματοποιηθεί [ΕΠΑΝΑΦ] από το μενού.

## **Επιλογή μορφής σήματος [ΕΠΙΛΟΓΗ ΣΗΜΑΤΟΣ(COMP3)]**

Όταν μια συσκευή εξόδου είναι συνδεδεμένη στους συνδέσμους εισόδου εικόνας COMPUTER 3, αυτό ορίζει το σήμα εισόδου.

RGB/COMPONENT...........Τα σήματα RGB και αναγνωρίζονται αυτόματα.

ΒΙΝΤΕΟ............................ Αυτό πραγματοποιεί αλλαγή σε σήμα βίντεο.

ΣΗΜΕΙΩΣΗ: Όταν ένα καλώδιο βίντεο (εμπορικά διαθέσιμο) είναι συνδεδεμένο στους συνδέσμους εισόδου βίντεο. Σεαυτή τηνπερίπτωση,ρυθμίστε"ΒΙΝΤΕΟ".

### **[ΑΠΡΟΣΚΟΠΤΗ ΕΝΑΛΛΑΓΗ] (μόνο για το PX750U)**

Όταν αλλάξει ο σύνδεσμος εισόδου, η εικόνα που εμφανίζεται πριν την αλλαγή διατηρείται,ώστε να γίνει η αλλαγή στη νέα εικόνα χωρίς διακοπή λόγω απώλειας σήματος.

### **[ΣΥΣΤΗΜΑ ΧΡΩΜΑΤΩΝ]**

Η λειτουργία αυτή σας επιτρέπει να επιλέξετε σήμα εικόνας τηλεόρασης, το οποίο διαφέρει από χώρα σε χώρα (NTSC, PAL, κ.λπ.). Η εργοστασιακή προεπιλογή για αυτό είναι [ΑΥΤΟΜ.]. Ρυθμίστε αυτή τη λειτουργία, αν η συσκευή προβολής δεν μπορεί να αναγνωρίσει αυτόματα το σήμα.

### **Ρύθμιση για την προαιρετική πλακέτα [ΤΡΟΦΟΔΟΣΙΑ ΥΠΟΔΟΧΗΣ]**

Όταν χρησιμοποιείτε την προαιρετική πλακέτα SB-01HC που είναι εγκατεστημένη στην υποδοχή, ορίστε τις ακόλουθες επιλογές.

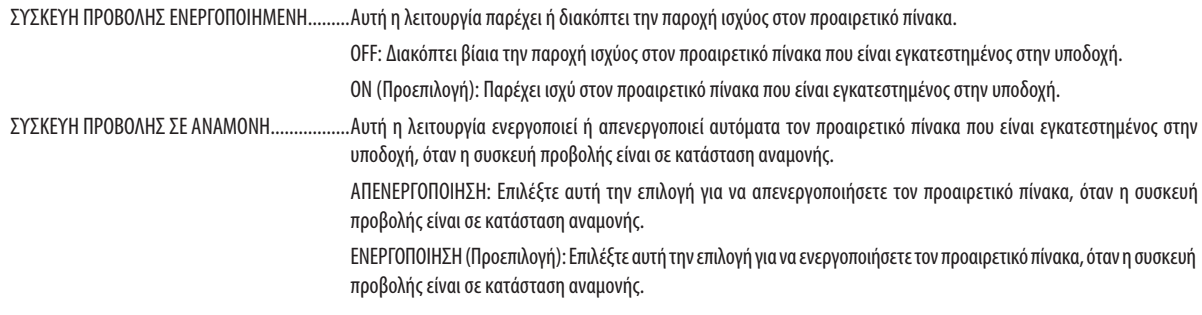

*ΣΗΜΕΙΩΣΗ:*

Επιλέξτε [ΑΠΕΝΕΡΓ], εάν η προαιρετική πλακέτα δεν είναι εγκατεστημένη στην υποδοχή.

## [ΕΠΙΛΟΓΕΣ(2)]

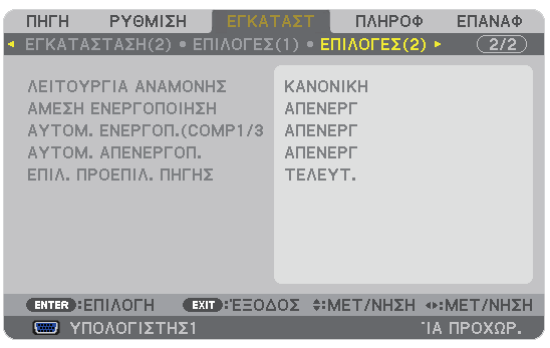

## **Επιλογή εξοικονόμησης ενέργειας στη [ΛΕΙΤΟΥΡΓΙΑ ΑΝΑΜΟΝΗΣ]**

Η συσκευή προβολής διαθέτει τρεις λειτουργίες αναμονής: [ΚΑΝΟΝΙΚΗ], [ΕΞΟΙΚΟΝΟΜΗΣΗ ΕΝΕΡΓΕΙΑΣ] και [ΑΝΑΜΟΝΗ ΔΙΚΤΥΟΥ]. Ηλειτουργία ΕΞΟΙΚΟΝΟΜΗΣΗΕΝΕΡΓΕΙΑΣ είναι η λειτουργία που σας επιτρέπει να θέτετε τη συσκευή προβολής σε κατάσταση εξοικονόμησης ενέργειας, όπου καταναλώνεται λιγότερο ρεύμα συγκριτικά με την ΚΑΝΟΝΙΚΗ λειτουργία. Η εργοστασιακή επιλογή της συσκευής προβολής είναι ΚΑΝΟΝΙΚΗ λειτουργία.

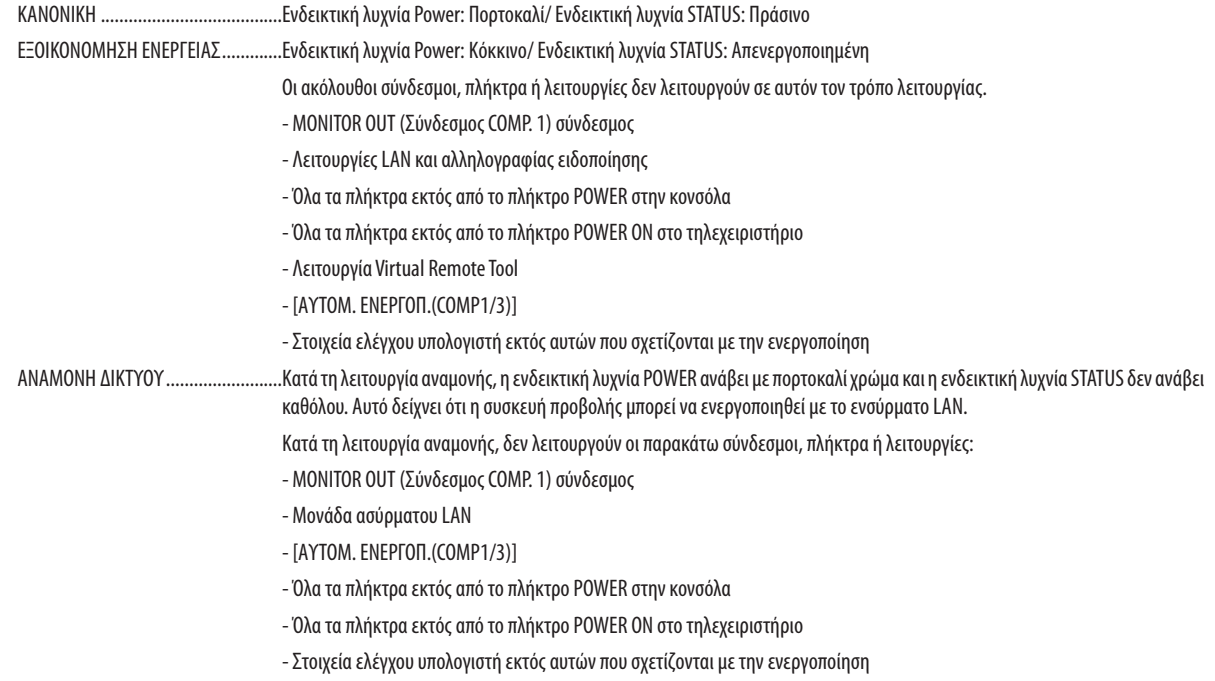

#### *Σημαντικό:*

• Όταν είναι ενεργοποιημένα τα στοιχεία [ΚΛΕΙΔΩΜΑ ΠΙΝΑΚΑ ΕΛΕΓΧΟΥ] ή (ΚΩΔΙΚΟΣ ΕΛΕΓΧΟΥ] ή όταν έχει επιλεγει [ΥΠΟΛΟΓΙΣΤΗΣ1] ή [ΥΠΟΛΟΓΙΣΤΗΣ3] για [ΑΥΤΟΜ. ΕΝΕΡΓΟΠ. (COMP1/3)],ηρύθμιση[ΛΕΙΤΟΥΡΓΙΑ ΑΝΑΜΟΝΗΣ]παύειναισχύει.

 Αυτόσημαίνειότιησυσκευήπροβολήςβρίσκεταιστηνίδιακατάστασηότανέχειεπιλεγεί [ΚΑΝΟΝΙΚΗ]γιατη[ΛΕΙΤΟΥΡΓΙΑ ΑΝΑΜΟΝΗΣ].

#### *ΣΗΜΕΙΩΣΗ:*

- Ακόμα κι αν έχετε επιλέξει [ΕΞΟΙΚΟΝΟΜΗΣΗΣ ΕΝΕΡΓΕΙΑΣ] για τη [ΛΕΙΤΟΥΡΓΙΑ ΑΝΑΜΟΝΗΣ], η συσκευή μπορεί να ενεργοποιηθεί ή να απενεργοποιηθεί χρησιμοποιώντας τη θύρα PC CONTROL.
- Η κατανάλωση ρεύματος στη λειτουργία αναμονής δεν περιλαμβάνεται στον υπολογισμό μείωσης των εκπομπών CO<sub>2</sub>.
- Η ρύθμισή σας δεν θα επηρεαστεί ακόμα κι όταν πραγματοποιηθεί [ΕΠΑΝΑΦ] από το μενού.

### **Ενεργοποίηση άμεσης ενεργοποίησης [ΑΜΕΣΗ ΕΝΕΡΓΟΠΟΙΗΣΗ]**

Ενεργοποιεί τη συσκευή προβολής αυτόματα, όταν το καλώδιο ρεύματος συνδεθεί σε μια λειτουργική πρίζα τοίχου. Με αυτόν τον τρόπο δεν χρειάζεται να χρησιμοποιείτε πάντα το πλήκτρο POWER στο τηλεχειριστήριο ή την κονσόλα της συσκευής προβολής.

## **Ενεργοποίηση της συσκευής προβολής με εφαρμογή σήματος υπολογογιστή [ΑΥΤΟΜ. ΕΝΕΡΓΟΠ. (COMP1/3)]**

Όταν η συσκευή προβολής βρίσκεται σε λειτουργία αναμονής, η εφαρμογή ενός σήματος υπολογιστή από έναν υπολογιστή που είναι συνδεδεμένος στην είσοδοCOMPUTER1 INήCOMPUTER3 INθα ενεργοποιήσει τη συσκευή προβολής και ταυτόχρονα θα προβάλλει την εικόνα του υπολογιστή.

Με αυτόν τον τρόπο δεν χρειάζεται να χρησιμοποιείτε πάντα το πλήκτρο POWER στο τηλεχειριστήριο ή την κονσόλα της συσκευής προβολής για να ενεργοποιείτε τη συσκευή προβολής.

Για να χρησιμοποιήσετε αυτή τη λειτουργία, συνδέστε πρώτα έναν υπολογιστή στη συσκευή προβολής και συνδέστε τη συσκευή προβολής σε μια λειτουργική πρίζα εναλλασσόμενου ρεύματος (AC).

#### *ΣΗΜΕΙΩΣΗ:*

- Η αποσύνδεση ενός σήματος υπολογιστή από τον υπολογιστή δεν απενεργοποιεί τη συσκευή προβολής. Συνιστούμε τη χρήση αυτής της λειτουργίας σε συνδυασμό με τη λειτουργία ΑΥΤΟΜ. ΑΠΕΝΕΡΓΟΠ.
- Αυτή η λειτουργία δεν είναι διαθέσιμη στις ακόλουθες περιπτώσεις:
	- Όταν ένα σήμα component εφαρμόζεται στο σύνδεσμο COMPUTER1 IN ή COMPUTER3 IN
	- Όταν εφαρμόζεται ένα σήμα RGB συγχρονισμού στο πράσινο ή σήμα σύνθετου συγχρονισμού
- Όταν έχει οριστεί [ΑΥΤΟΜ. ΕΝΕΡΓΟΠ. (COMP1/3], η ρύθμιση [ΛΕΙΤΟΥΡΓΙΑ ΑΝΑΜΟΝΗΣ] παύει να ισχύει. Αυτό σημαίνει ότι η συσκευή προβολής βρίσκεται στην ίδια κατάσταση όταν έχει επιλεγεί [ΚΑΝΟΝΙΚΗ] για τη [ΛΕΙΤΟΥΡΓΙΑ ΑΝΑΜΟΝΗΣ].
- • Γιαναενεργοποιήσετετηλειτουργία ΑΥΤΟΜ.ΕΝΕΡΓΟΠ.(COMP1/3)αφούθέσετετησυσκευήπροβολήςεκτόςλειτουργίας,περιμένετε3δευτερόλεπτακαιεφαρμόστεένασήμα *υπολογιστή.*

Εάν εξακολουθεί να υπάρχει σήμα υπολογιστή όταν η συσκευή προβολής βρίσκεται εκτός λειτουργίας, η λειτουργία ΑΥΤΟΜ. ΕΝΕΡΓΟΠ. (COMP1/3) δεν θα είναι δυνατή και η *συσκευή προβολής θα παραμείνει σε κατάσταση αναμονής.*

## **Ενεργοποίηση της διαχείρισης ενέργειας [ΑΥΤΟΜ. ΑΠΕΝΕΡΓ]**

Με αυτή την επιλογή μπορείτε να κάνετε τη συσκευή προβολής να απενεργοποιείται αυτόματα (κατά τον επιλεγμένο χρόνο: 5 λεπτά, 10 λεπτά, 20 λεπτά, 30 λεπτά), εάν δεν ληφθεί σήμα από καμία είσοδο και εάν δεν πραγματοποιηθεί καμία ενέργεια.

#### *ΣΗΜΕΙΩΣΗ:*

• Η λειτουργία [ΑΥΤΟΜ. ΑΠΕΝΕΡΓ.] δεν λειτουργεί όταν έχει επιλεγεί [VIEWER] ή [ΔΙΚΤΥΟ] για την [ΠΗΓΗ].

## **Επιλογή προεπιλεγμένης πηγής [ΕΠΙΛ. ΠΡΟΕΠΙΛ. ΠΗΓΗΣ]**

Μπορείτε να ρυθμίσετε τη συσκευή προβολής να λαμβάνει εκ προεπιλογής σήμα από οποιαδήποτε είσοδό της κάθε φορά που η συσκευή ενεργοποιείται.

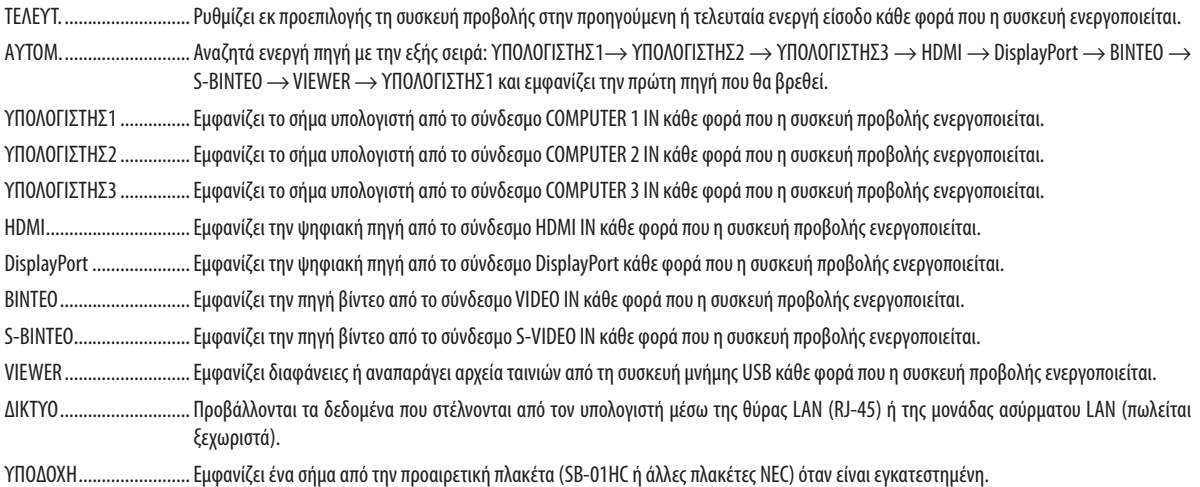

## [ΜΙΞΗ ΑΚΡΩΝ]

Αυτή η λειτουργία προσαρμόζει τις επικαλυπτόμενες άκρες των εικόνων που προβάλλονται από κάθε συσκευή προβολής για να εξομοιώσει εικόνες πολλαπλών εικόνων.

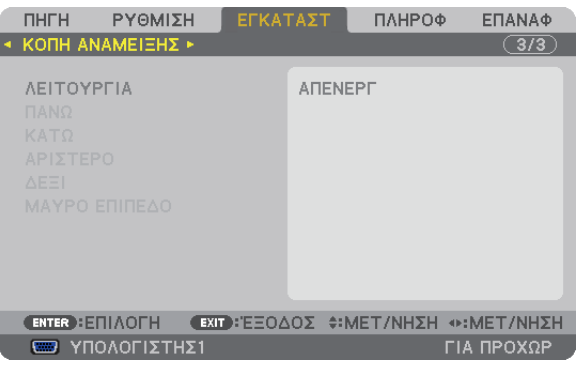

## **Ενεργοποιείται η λειτουργία Μίξη άκρων. [ΛΕΙΤΟΥΡΓΙΑ]**

Εάν ενεργοποιήσετε τη [ΛΕΙΤΟΥΡΓΙΑ], τα στοιχεία [ΕΠΑΝΩ], [ΚΑΤΩ], [ΑΡΙΣΤΕΡΑ], [ΔΕΞΙΑ] και [ΕΝΤΑΣΗ ΜΑΥΡΟΥ ΧΡΩΜΑΤΟΣ] θα είναι διαθέσιμα. (Προεπιλογή: ΑΠΕΝΕΡΓΟΠΟΙΗΣΗ).

## **Επιλέγεται η άκρη στα αριστερά, δεξιά, επάνω και κάτω της οθόνης για να εκτελεστεί η λειτουργία Μίξη άκρων. [ΕΠΑΝΩ/ΚΑΤΩ/ΑΡΙΣΤΕΡΑ/ΔΕΞΙΑ]**

Εάν ενεργοποιήσετε το [ΣΤΟΙΧΕΙΟ ΕΛΕΓΧΟΥ] τα στοιχεία [ΔΕΙΚΤΗΣ], [ΕΥΡΟΣ] και [ΘΕΣΗ] θα είναι διαθέσιμα. (→ σελίδα 4[9\)](#page-62-0)

ΣΤΟΙΧΕΙΟ ΕΛΕΓΧΟΥ ..........Ενεργοποιούνται τα στοιχεία [ΕΠΑΝΩ], [ΚΑΤΩ], [ΑΡΙΣΤΕΡΑ] και [ΔΕΞΙΑ].

- ΔΕΙΚΤΗΣ..........................Ενεργοποιείται ή απενεργοποιείται ο δείκτης για τη ρύθμιση εύρους και θέσης. Εάν ενεργοποιηθεί το στοιχείο [ΔΕΙΚΤΗΣ], θα εμφανιστεί ένας ματζέντα δείκτης για το στοιχείο [ΕΥΡΟΣ] και ένας πράσινος δείκτης για το στοιχείο [ΘΕΣΗ].
- ΕΥΡΟΣ.............................Ρυθμίζεται το εύρος της λειτουργίας Μίξη άκρων (πλάτος).
- ΘΕΣΗ...............................Ρυθμίζεται η θέση έναρξης της λειτουργίας Μίξη άκρων.

#### **Ρυθμίζεται το επίπεδο φωτεινότητας των τμημάτων 9 στοιχείων. [ΕΝΤΑΣΗ ΜΑΥΡΟΥ ΧΡΩΜΑΤΟΣ]**

Τα τμήματα 9 σημείων είναι [ΕΠΑΝΩ-ΑΡΙΣΤΕΡΑ], [ΕΠΑΝΩ-ΚΕΝΤΡΟ], [ΕΠΑΝΩ-ΔΕΞΙΑ], [ΚΕΝΤΡΟ-ΑΡΙΣΤΕΡΑ], [ΚΕΝΤΡΟ], [ΚΕΝΤΡΟ-ΔΕΞΙΑ], [ΚΑΤΩ-ΑΡΙΣΤΕΡΑ], [ΚΑΤΩ-ΚΕΝΤΡΟ] και [ΚΑΤΩ-ΔΕΞΙΑ]. (→ σελίδα [52](#page-65-0))
# 7 Περιγραφές και λειτουργίες του μενού [ΠΛΗΡΟΦ]

Εμφανίζει την κατάσταση του τρέχοντος σήματος και τη χρήση του λαμπτήρα. Αυτό το στοιχείο διαθέτει εννιά σελίδες. Οι πληροφορίες που περιέχονται είναι οι εξής:

ΣΥΜΒΟΥΛΗ: Πατώνταςτοπλήκτρο HELPστοτηλεχειριστήριοεμφανίζονται ταστοιχείατουμενού[ΠΛΗΡΟΦ].

# [ΧΡΟΝΟΣ ΛΕΙΤΟΥΡΓΙΑΣ]

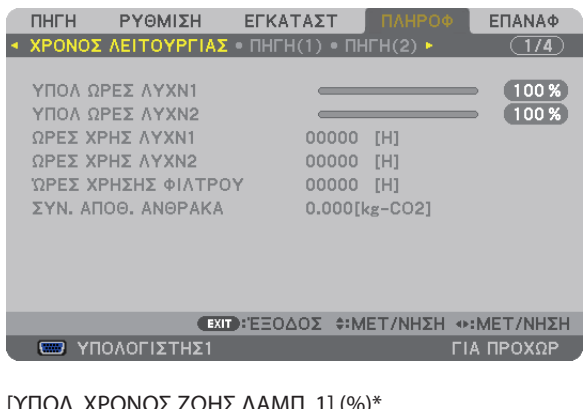

[ΥΠΟΛ. ΧΡΟΝΟΣ ΖΩΗΣ ΛΑΜΠ. 1] (%)\* [ΥΠΟΛ. ΧΡΟΝΟΣ ΖΩΗΣ ΛΑΜΠ. 2] (%)\* [ΩΡΕΣ ΧΡΗΣΗΣ ΛΑΜΠΤΗΡΑ 1] (Η) [ΩΡΕΣ ΧΡΗΣΗΣ ΛΑΜΠΤΗΡΑ 2] (Η) [ΩΡΕΣ ΧΡΗΣΗΣ ΦΙΛΤΡΟΥ] (Η) [ΣΥΝ. ΑΠΟΘ. ΑΝΘΡΑΚΑ] (kg-CO2)

- Η ένδειξη προόδου δείχνει το ποσοστό της απομένουσας διάρκειας ζωής του λαμπτήρα. Αυτήη τιμή σάς ενημερώνειπόσος είναι ο χρόνος λειτουργίας του λαμπτήρα.Όταν ο υπόλοιπος χρόνος ζωής του λαμπτήραφτάσει στο 0, η γραμμή ένδειξης ΥΠΟΛ. ΧΡΟΝΟΣ ΖΩΗΣ ΛΑΜΠ. αλλάζει από 0% σε 100 Ώρες και ξεκινάει η αντίστροφη μέτρηση. Εάν ο υπόλοιπος χρόνος ζωής του λαμπτήρα φτάσει τις 0 ώρες, η συσκευή προβολής δεν θα ενεργοποιείται.
- • Το μήνυμα που δηλώνει ότι ο λαμπτήρας ή τα φίλτρα πρέπει να αντικατασταθούν θα εμφανιστεί για ένα λεπτό μετά την ενεργοποίηση της συσκευής προβολής και όταν πιέσετε το πλήκτρο POWER στη συσκευή προβολής ή στο τηλεχειριστήριο. Για να εξαφανίσετε το μήνυμα, πιέστε οποιοδήποτε πλήκτρο στη συσκευή προβολής ή στο τηλεχειριστήριο.

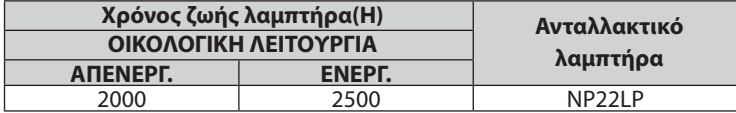

#### [ΣΥΝ. ΑΠΟΘ. ΑΝΘΡΑΚΑ]

 Προβάλλει τις πληροφορίες της εκτιμώμενης εξοικονόμησης άνθρακα σε κιλά. Ο συντελεστής αποτυπώματος διοξειδίου του άνθρακα στον υπολογισμό εξοικονόμησης άνθρακα βασίζεται στις οδηγίες του OECD (Έκδοση 2008). (→ σελίδα [3](#page-47-0)4)

# [ΠΗΓΗ(1)]

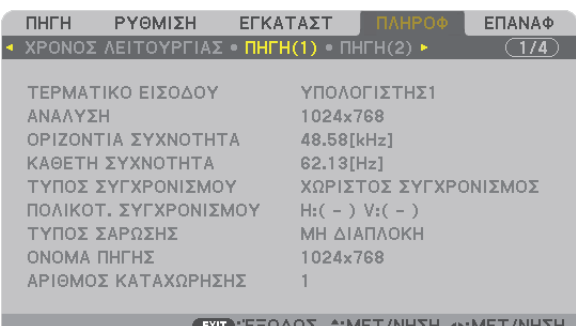

 $\overline{\phantom{a}}$  TIA FIPOXOP.

ΑΚΡΟΔΕΚΤΗΣ ΕΙΣΟΔΟΥ<br>
ΟΡΙΖΟΝΤΙΑ ΣΥΧΝΟΤΗΤΑ<br>
ΟΡΙΖΟΝΤΙΑ ΣΥΧΝΟΤΗΤΑ ΟΡΙΖΟΝΤΙΑ ΣΥΧΝΟΤΗΤΑ ΤΥΠΟΣ ΣΑΡΩΣΗΣ ΑΡΙΘ. ΕΙΣΟΔΟΥ

 $\overline{C}$  YNOAOFIZTHZ1

ΤΥΠΟΣ ΣΥΓΧΡΟΝΙΣΜΟΥ<br>ΤΥΠΟΣ ΣΑΡΩΣΗΣ<br>ΟΝΟΜΑ ΠΗΓΗΣ

# [ΠΗΓΗ(2)]

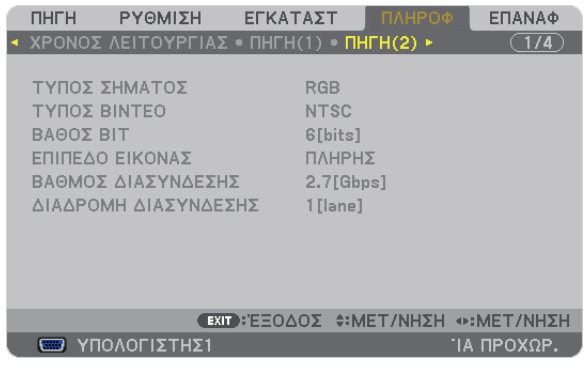

ΤΥΠΟΣ ΣΗΜΑΤΟΣ<br>
ΒΑΘΟΣ ΒΙΤ<br>
ΕΠΙΠΕΔΟ ΕΙΚΟΝ

ΕΠΙΠΕΔΟ ΕΙΚΟΝΑΣ ΡΥΘΜΟΣ ΣΥΝΔΕΣΗΣ ΓΡΑΜΜΗ ΣΥΝΔΕΣΗΣ

# [ΕΝΣΥΡΜΑΤΟ LAN]

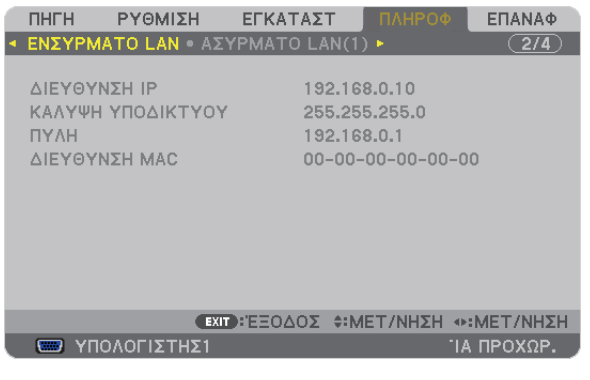

ΔΙΕΥΘΥΝΣΗ IP<br>ΠΥΛΗ ΠΥΛΗ ΔΙΕΥΘΥΝΣΗ ΜΑΣ ΔΙΕΥΘΥΝΣΗ ΜΑΣ

# [ΑΣΥΡΜΑΤΟ LAN(1)]

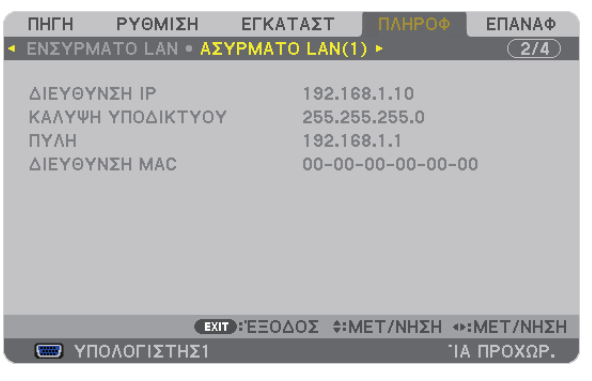

ΔΙΕΥΘΥΝΣΗ IP<br>ΠΥΛΗ ΠΥΛΗ ΔΙΕΥΘΥΝΣΗ ΜΑΣ ΔΙΕΥΘΥΝΣΗ ΜΑΣ

# [ΑΣΥΡΜΑΤΟ LAN(2)]

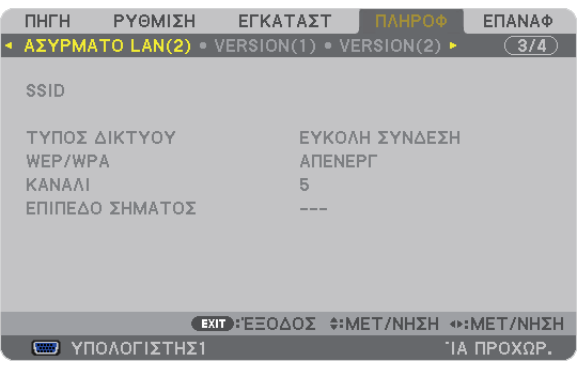

SSID<br>
ΝΈΡ/WPA<br>
ΚΑΝΑΛΙ ΚΑΝΑΛΙ WEP/WPA ΕΠΙΠΕΔΟ ΣΗΜΑΤΟΣ

# [VERSION(1)]

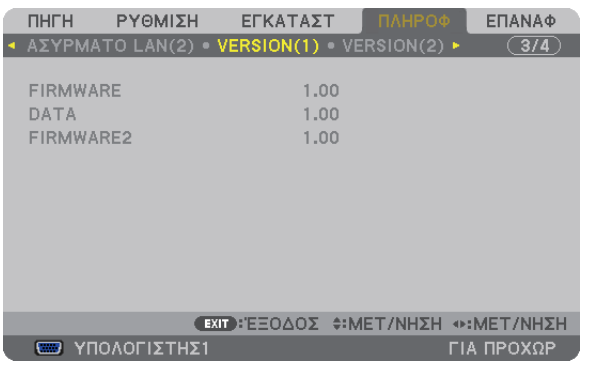

FIRMWARE DATA FIRMWARE2

# [VERSION(2)]

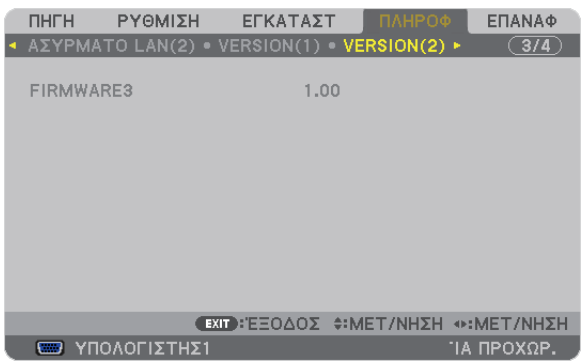

#### FIRMWARE3

# [ΑΛΛΑ]

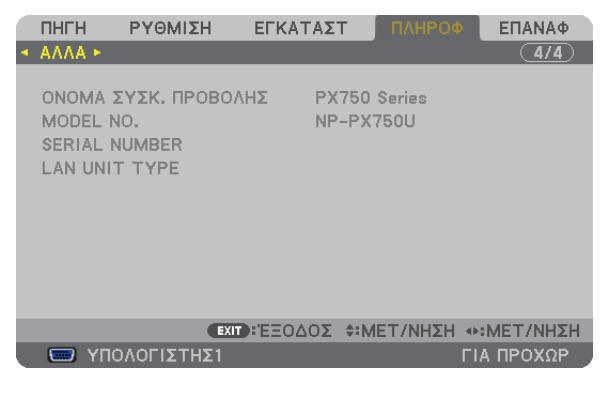

ΟΝΟΜΑ ΣΥΣΚ. ΠΡΟΒΟΛΗΣ ΜΟΝ ΜΟΠΕΙ ΝΟ. ΑΡΙΘΜΟΣ ΣΕΙΡΑΣ LAN UNIT TYPE ΚΩΔΙΚΟΣ ΕΛΕΓΧΟΥ (όταν έχει οριστεί [ΚΩΔΙΚΟΣ ΕΛΕΓΧΟΥ])

# 8 Περιγραφές & Λειτουργίες του Μενού [ΕΠΑΝΑΦ]

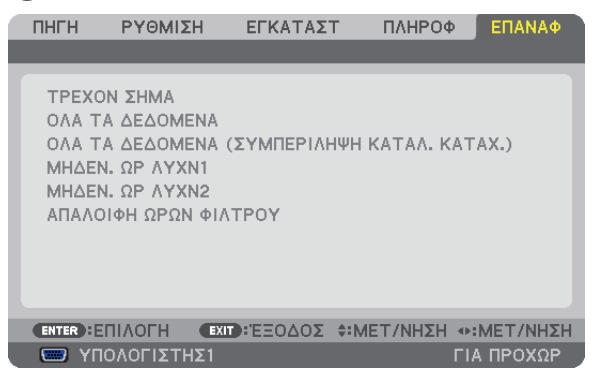

# Επιστροφή στις εργοστασιακές προεπιλογές [ΕΠΑΝΑΦ]

Η λειτουργία ΕΠΑΝΑΦ σάς επιτρέπει να αλλάξετε τις προσαρμογές και τις ρυθμίσεις στις εργοστασιακά προκαθορισμένες για μία ή όλες τις πηγές με εξαίρεση τα κάτωθι:

#### [ΤΡΕΧΟΝ ΣΗΜΑ]

Επαναφέρει τις προσαρμογές για το τρέχον σήμα στα εργοστασιακά ρυθμισμένα επίπεδα.

*ΣΗΜΕΙΩΣΗ:*

• Τα κλειδωμένα σήματα του Καταλόγου καταχωρήσεων δεν θα επαναφερθούν.

#### [ΟΛΑ ΤΑ ΔΕΔΟΜΕΝΑ]

Επαναφέρει τις προσαρμογές και τις ρυθμίσεις για όλα τα σήματα στην εργοστασιακά προκαθορισμένη ρύθμιση. Μπορεί να γίνει επαναφορά όλων των στοιχείων **EΚΤΟΣ ΑΠΟ ΤΑ ΕΞΗΣ:** [ΛΙΣΤΑ ΚΑΤΑΧΩΡΗΣΕΩΝ], [ΓΛΩΣΣΑ], [ΦΟΝΤΟ], [ΜΗΝΥΜΑ ΦΙΛΤΡΟΥ], [ΟΘΟΝΗ], [ΓΕΩΜΕΤΡΙΚΗ ΔΙΟΡΘΩΣΗ], [ΑΝΤΙΣΤΑΘΜΙΣΗ ΠΟΛΛΩΝ ΟΘΟΝΩΝ], [ΑΝΑΦ. ΙΣΟΡΡΟΠΙΑΣ ΛΕΥΚΟΥ], [ΚΛΕΙΔΩΜΑ ΠΙΝΑΚΑ ΕΛΕΓΧΟΥ], [ΑΣΦΑΛΕΙΑ], [ΤΑΧΥΤΗΤΑ ΕΠΙΚΟΙΝΩΝΙΑΣ], [ΚΩΔΙΚΟΣ ΕΛΕΓΧΟΥ], [ΑΠΡΟΣΚΟΠΤΗ ΕΝΑΛΛΑΓΗ], [ΛΕΙΤΟΥΡΓΙΑ ΑΝΑΜΟΝΗΣ], [ΛΕΙΤΟΥΡΓΙΑ ΑΝΕΜΙΣΤΗΡΑ], [ΜΙΞΗ ΑΚΡΩΝ], [ΜΝΗΜΗ ΦΑΚΟΥ ΑΝΑΦΟΡΑΣ], [ΗΜΕΡΟΜΗΝΙΑ ΚΑΙ ΩΡΑ], [ΥΠΟΛ. ΧΡΟΝ. ΖΩΗΣ ΛΑΜΠ.], [ΩΡΕΣ ΧΡΗΣΗΣ ΛΑΜΠΤΗΡΑ], [ΩΡΕΣ ΧΡΗΣΗΣ ΦΙΛΤΡΟΥ], [ΣΥΝ. ΑΠΟΘ. ΑΝΘΡΑΚΑ], [ΕΝΣΥΡΜΑΤΟ LAN] και [ΑΣΥΡΜΑΤΟ LAN].

Για να επαναφέρετε το χρόνο χρήσης λαμπτήρα, δείτε την παρακάτω ενότητα "Απαλοιφή μετρητή ωρών λαμπτήρα [ΑΠΑΛΟΙΦΗ ΩΡΩΝ ΛΑΜΠΤΗΡΑ]".

# **[ΟΛΑΤΑ ΔΕΔΟΜΕΝΑ (ΣΥΜΠΕΡΙΛΑΜΒΑΝΟΜΕΝΗΣ ΤΗΣ ΛΙΣΤΑΣ ΚΑΤΑΧΩΡΗΣΗΣ)]**

Πραγματοποιήστε επαναφορά όλων των ρυθμίσεων και των προσαρμογών για όλα τα σήματα στις εργοστασιακά προεπιλεγμένες ρυθμίσεις εκτός από τα εξής: [ΓΛΩΣΣΑ], [ΦΟΝΤΟ], [ΜΗΝΥΜΑ ΦΙΛΤΡΟΥ], [ΟΘΟΝΗ], [ΑΝΤΙΣΤΑΘΜΙΣΗΠΟΛΛΩΝ ΟΘΟΝΩΝ],[ΑΝΑΦ. ΙΣΟΡΡΟΠΙΑΣΛΕΥΚΟΥ],[ΚΛΕΙΔΩΜΑΠΙΝΑΚΑΕΛΕΓΧΟΥ],[ΑΠΡΟΣΚΟΠΤΗΕΝΑΛΛΑΓΗ],[ΑΣΦΑΛΕΙΑ],[ΤΑΧΥΤΗΤΑ ΕΠΙΚΟΙΝΩΝΙΑΣ],[ΚΩΔΙΚΟΣ ΕΛΕΓΧΟΥ], [ΛΕΙΤΟΥΡΓΙΑΑΝΕΜΙΣΤΗΡΑ], [ΜΙΞΗΑΚΡΩΝ],[ΓΕΩΜΕΤΡΙΚΗΔΙΟΡΘΩΣΗ],[ΜΝΗΜΗΦΑΚΟΥ ΑΝΑΦΟΡΑΣ], [ΗΜΕΡΟΜΗΝΙΑ ΚΑΙ ΩΡΑ], [ΛΕΙΤΟΥΡΓΙΑ ΑΝΑΜΟΝΗΣ], [ΥΠΟΛ. ΧΡΟΝ. ΖΩΗΣ ΛΑΜΠ.], [ΩΡΕΣ ΧΡΗΣΗΣ ΛΑΜΠΤΗΡΑ], [ΩΡΕΣ ΧΡΗΣΗΣ ΦΙΛΤΡΟΥ], [ΣΥΝ. ΑΠΟΘ. ΑΝΘΡΑΚΑ], [ΕΝΣΥΡΜΑΤΟ LAN] και [ΑΣΥΡΜΑΤΟ LAN].

Επίσης, διαγράφει όλα τα σήματα στο στοιχείο [ΛΙΣΤΑ ΚΑΤΑΧΩΡΗΣΗΣ] και επιστρέφει στις εργοστασιακά προεπιλεγμένες ρυθμίσεις.

ΣΗΜΕΙΩΣΗ: Δεν είναι δυνατή η επαναφορά κλειδωμένων σημάτων της λίστας καταχώρησης.

# **Απαλοιφή μετρητή ωρών λαμπτήρα [ΑΠΑΛΟΙΦΗ ΩΡΩΝ ΛΑΜΠΤΗΡΑ 1/ΑΠΑΛΟΙΦΗ ΩΡΩΝ ΛΑΜΠΤΗΡΑ 2 ]**

Επαναφέρει το ρολόι του λαμπτήρα στο μηδέν. Με αυτή την επιλογή εμφανίζεται ένα υπομενού για επιβεβαίωση. Επιλέξτε [ΝΑΙ] και πιέστε το πλήκτρο ENTER.

ΣΗΜΕΙΩΣΗ: Ο χρόνοςχρήσηςτουλαμπτήραπουέχειπαρέλθειδενθαεπηρεαστείακόμακιότανπραγματοποιηθεί [ΕΠΑΝΑΦ]απότομενού.

*ΣΗΜΕΙΩΣΗ: Η συσκευή προβολής θα τεθεί εκτός λειτουργίας και θα μεταβεί σε κατάσταση αναμονής, εάν συνεχίσετε να χρησιμοποιείτε τη συσκευή προβολής για άλλες 100 ώρες*  μετάτο τέλος της διάρκειας ζωής του λαμπτήρα. Σε αυτή την περίπτωση δεν μπορείτε να απαλείψετε το μπορεί πρόσω HELPστοτηλεχειριστήριογια10δευτερόλεπτα ώστεναμηδενίσετετορολόι τουλαμπτήρα. Αυτόπρέπειναγίνειμόνομετάτηναντικατάστασητουλαμπτήρα.

### **Απαλοιφή ωρών χρήσης φίλτρου [ΑΠΑΛΟΙΦΗ ΩΡΩΝ ΦΙΛΤΡΟΥ]**

Επαναφέρει τις ώρες χρήσης του φίλτρου στο μηδέν. Με αυτή την επιλογή εμφανίζεται ένα υπομενού για επιβεβαίωση. Επιλέξτε [ΝΑΙ] και πιέστε το πλήκτρο ENTER.

Κατά την αποστολή είναι επιλεγμένο το στοιχείο [ΑΠΕΝΕΡΓ] για το [ΜΗΝΥΜΑ ΦΙΛΤΡΟΥ]. Όταν είναι επιλεγμένο το στοιχείο [ΑΠΕΝΕΡΓ], δεν χρειάζεται να απαλείψετε τις ώρες χρήσης του φίλτρου.

ΣΗΜΕΙΩΣΗ: Ο χρόνοςχρήσηςτης φίλτρουπουέχειπαρέλθειδενθαεπηρεαστείακόμακιότανπραγματοποιηθεί [ΕΠΑΝΑΦ]απότομενού.

# 9 Μενού εφαρμογών

Όταν έχει επιλεγεί [ΔΙΚΤΥΟ] από το μενού [ΠΗΓΗ], εμφανίζεται το μενού εφαρμογών [ΜΕΝΟΥ ΕΦΑΡΜΟΓΩΝ].

Το μενού εφαρμογών σας επιτρέπει να ρυθμίσετε το Λογισμικό υποστήριξης (User Supportware), τις Ρυθμίσεις δικτύου (ΡΥΘΜΙΣΕΙΣ ΔΙΚΤΥΟΥ) και τα Εργαλεία (ΕΡΓΑΛΕΙΑ).

Το λογισμικό υποστήριξης περιλαμβάνεται στο παρεχόμενο CD-ROM της συσκευής προβολής NEC.

Στη [ΛΕΙΤΟΥΡΓΙΑ ΔΙΑΧΕΙΡΙΣΤΗ], μπορείτε να επιλέξετε είτε το μενού [ΓΙΑ ΠΡΟΧΩΡΗΜΕΝΟΥΣ] ή το μενού [ΒΑΣΙΚΟ]. (→ σελίδα [155](#page-168-0)) Το μενού [ΒΑΣΙΚΟ] περιέχει τα πιο χρήσιμα μενού και εντολές.

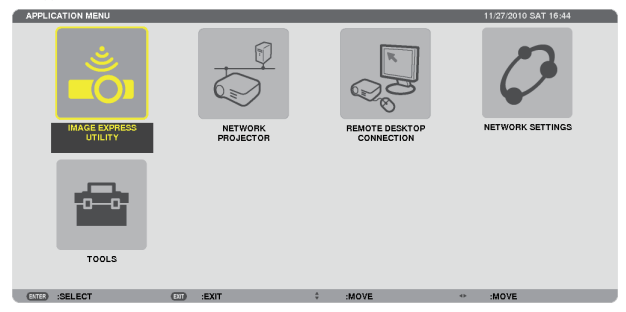

# IMAGE EXPRESS UTILITY

Εμφανίζονται οι απαιτούμενες πληροφορίες σχετικά με το όνομα της συσκευής προβολής, την ανάλυση και το δίκτυο (ενσύρματο/ασύρματο) για τη χρήση του Image Express Utility.

Χρησιμοποιήστε αυτές τις πληροφορίες για να ρυθμίσετε τον υπολογιστή σας.

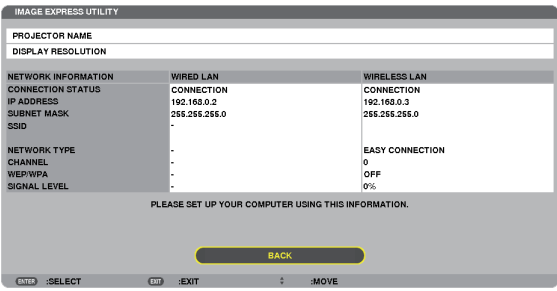

# ΣΥΣΚΕΥΗ ΠΡΟΒΟΛΗΣ ΔΙΚΤΥΟΥ

Εμφανίζονται οι απαιτούμενες πληροφορίες σχετικά με το όνομα της συσκευής προβολής, την ανάλυση και το δίκτυο (ενσύρματο/ασύρματο) για τη χρήση της συσκευής προβολής δικτύου.

Χρησιμοποιήστε αυτές τις πληροφορίες για να ρυθμίσετε τον υπολογιστή σας.

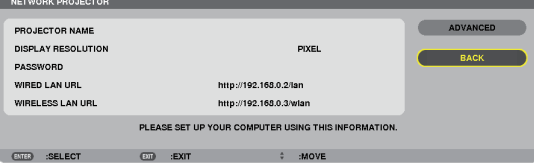

# ΣΥΝΔΕΣΗ ΑΠΟΜΑΚΡΥΣΜΕΝΗΣ ΕΠΙΦΑΝΕΙΑΣ ΕΡΓΑΣΙΑΣ

Σας επιτρέπει να ορίσετε το όνομα υπολογιστή κατά την είσοδο και τα εφέ για την απομακρυσμένη επιφάνεια εργασίας.

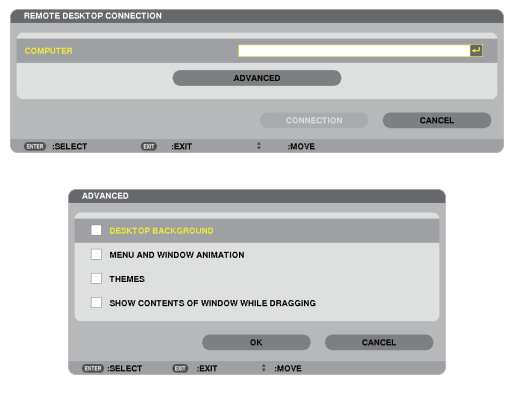

#### *ΣΗΜΕΙΩΣΗ:*

• Για να δημιουργήσετε τη σύνδεση απομακρυσμένης επιφάνειας εργασίας απαιτείται η χρήση πληκτρολογίου USB.

# ΡΥΘΜΙΣΕΙΣ ΔΙΚΤΥΟΥ

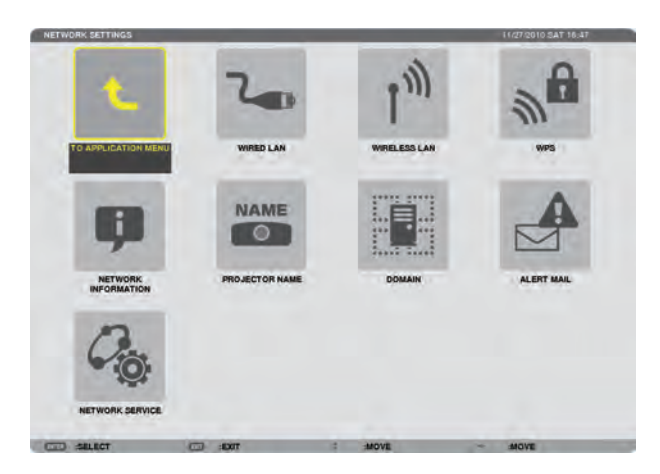

*Σημαντικό:*

Συμβουλευτείτε το διαχειριστή του δικτύου σας για τις ρυθμίσεις αυτές.

• ΌτανχρησιμοποιείτεμιαενσύρματησύνδεσηLAN,συνδέστεένακαλώδιοLAN (καλώδιοEthernet)στηθύραLAN (RJ-45) τηςσυσκευήςπροβολής. (→ *σελίδα [169](#page-182-0))* 

ΣΥΜΒΟΥΛΗ: Οιρυθμίσειςδικτύουπουπραγματοποιείτεδενθαεπηρεαστούνακόμακιότανπραγματοποιηθεί [ΕΠΑΝΑΦ]απότομενού.

# **Υποδείξεις για τον τρόπο δημιουργίας σύνδεσης LAN**

#### **Για να ρυθμίσετε τη συσκευή προβολής για μια σύνδεση LAN:**

Επιλέξτε [ΕΝΣΥΡΜΑΤΟ LAN] ή [ΑΣΥΡΜΑΤΟ LAN] → [ΠΡΟΦΙΛ] → [ΠΡΟΦΙΛ 1] ή [ΠΡΟΦΙΛ 2].

Μπορείτε να πραγματοποιήσετε δύο ρυθμίσεις για σύνδεση ενσύρματου ή ασύρματου LAN.

Έπειτα, ενεργοποιήστε ή απενεργοποιήστε τις επιλογές [DHCP], [ΔΙΕΥΘΥΝΣΗ IP], [ΚΑΛΥΨΗ ΥΠΟΔΙΚΤΥΟΥ] και [ΠΥΛΗ] και, στη συνέχεια, πατήστε [OK] και το πλήκτρο ENTER. ( $\rightarrow$  σελίδα [140](#page-153-0))

#### **Για να ανακαλέσετε τις ρυθμίσεις LAN που έχουν αποθηκευτεί στον αριθμό προφίλ:**

Επιλέξτε [ΠΡΟΦΙΛ 1] ή [ΠΡΟΦΙΛ 2] για ενσύρματο ή ασύρματο LAN και, στη συνέχεια, πατήστε [OK] και το πλήκτρο ENTER. (→ σελίδα [140](#page-153-0))

#### **Για να συνδέσετε ένα διακομιστή DHCP:**

Ενεργοποιήστε την επιλογή [DHCP] για ενσύρματο ή ασύρματο LAN. Επιλέξτε [ΕΝΕΡΓ.] και πατήστε το πλήκτρο ENTER. Για να ορίσετε τη διεύθυνση IP χωρίς να χρησιμοποιήσετε το διακομιστή DHCP, απενεργοποιήστε την επιλογή [DHCP].  $(\rightarrow$  σελίδα [141](#page-154-0))

# **Για να ρυθμίσετε μόνο ασύρματο LAN (ΤΥΠΟΣ ΔΙΚΤΥΟΥ και WEP/WPA):**

Επιλέξτε [ΠΡΟΦΙΛ 1] ή [ΠΡΟΦΙΛ 2] για ασύρματο LAN και, στη συνέχεια, επιλέξτε [ΓΙΑ ΠΡΟΧΩΡΗΜΕΝΟΥΣ] και πατήστε [OK] και το πλήκτρο ENTER. Θα εμφανιστεί το μενού Για προχωρημένους. (→ σελίδα [142](#page-155-0))

#### **Για να επιλέξετε ένα SSID:**

Επιλέξτε [ADVANCED] (ΓΙΑ ΠΡΟΧΩΡΗΜΕΝΟΥΣ) → [SITE SURVEY] (ΕΠΙΣΚΟΠΗΣΗ ΠΕΡΙΟΧΗΣ) και πατήστε το πλήκτρο ENTER. Επιλέξτε SSID και πατήστε το πλήκτρο > για να επιλέξετε [OK] και πατήστε το πλήκτρο ENTER.

Εάν δεν χρησιμοποιήσετε το [ΕΠΙΣΚΟΠΗΣΗ ΠΕΡΙΟΧΗΣ], πληκτρολογήστε το SSID και επιλέξτε [ΒΑΣΙΚΗ ΥΠΟΔΟΜΗ] ή [ΕΠΙΛΟΓΗ AD HOC]. (→ σελίδα [142](#page-155-0))

**Για να λαμβάνετε μηνύματα χρόνου αντικατάστασης του λαμπτήρα ή μηνύματα σφαλμάτων μέσω e-mail:** Επιλέξτε [ΑΛΛΗΛΟΓΡΑΦΙΑΕΙΔΟΠΟΙΗΣΗΣ] και ορίστε [ΔΙΕΥΘΥΝΣΗΑΠΟΣΤΟΛΕΑ], [ΟΝΟΜΑΔΙΑΚΟΜ. SMTP] και [ΔΙΕΥΘΥΝΣΗ ΠΑΡΑΛΗΠΤΗ]. Τέλος, επιλέξτε [ΟΚ] και πιέστε το πλήκτρο ENTER. (→ σελίδα [15](#page-166-0)3)

# **Για να εκτελέσετε την επιλογή [ΕΥΚΟΛΗ ΣΥΝΔΕΣΗ] χρησιμοποιώντας το Image Express Utility 2.0 ή Image Express Utility 2 για Mac:**

Η[ΕΥΚΟΛΗΣΥΝΔΕΣΗ] είναι μια λειτουργία που μπορεί να συντομεύσει τις πολύπλοκες ρυθμίσεις LAN, όταν χρησιμοποιείτε το Image Express Utility και συνδέετε τον υπολογιστή και τη συσκευή προβολής μέσω ασύρματου LAN.

Χρησιμοποιήστε το Image Express Utility 2.0 και το Image Express Utility 2 για Mac που περιλαμβάνεται στο CD-ROM της συσκευής προβολής NEC.

Για να χρησιμοποιήσετε την επιλογή [ΕΥΚΟΛΗ ΣΥΝΔΕΣΗ], επιλέξτε [ΕΝΣΥΡΜΑΤΟ LAN] → [ΠΡΟΦΙΛ] → [ΕΥΚΟΛΗ ΣΥΝΔΕΣΗ]. ΣΗΜΕΙΩΣΗ: Η λειτουργία [ΕΥΚΟΛΗ ΣΥΝΔΕΣΗ] είναι διαθέσιμη στα Windows 7, Windows Vista ή Windows XP SP3.

# <span id="page-153-0"></span>**ΕΝΣΥΡΜΑΤΟ LAN ή ΑΣΥΡΜΑΤΟ LAN (μόνο για το μενού ΓΙΑ ΠΡΟΧΩΡΗΜΕΝΟΥΣ)**

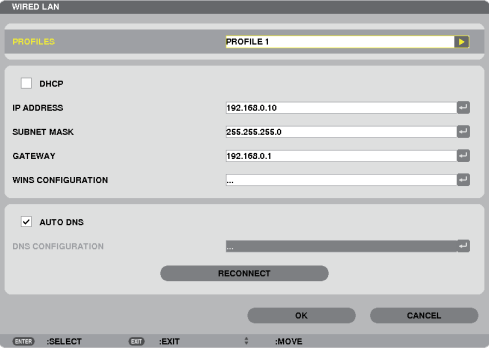

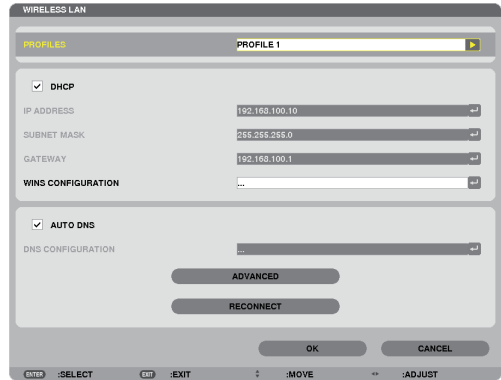

\* Για να χρησιμοποιήσετε τις λειτουργίες ασύρματου LAN, συνδέστε μια μονάδα ασύρματου LAN που πωλείται ξεχωριστά στη συσκευή προβολής. (→ σελίδα [170](#page-183-0))

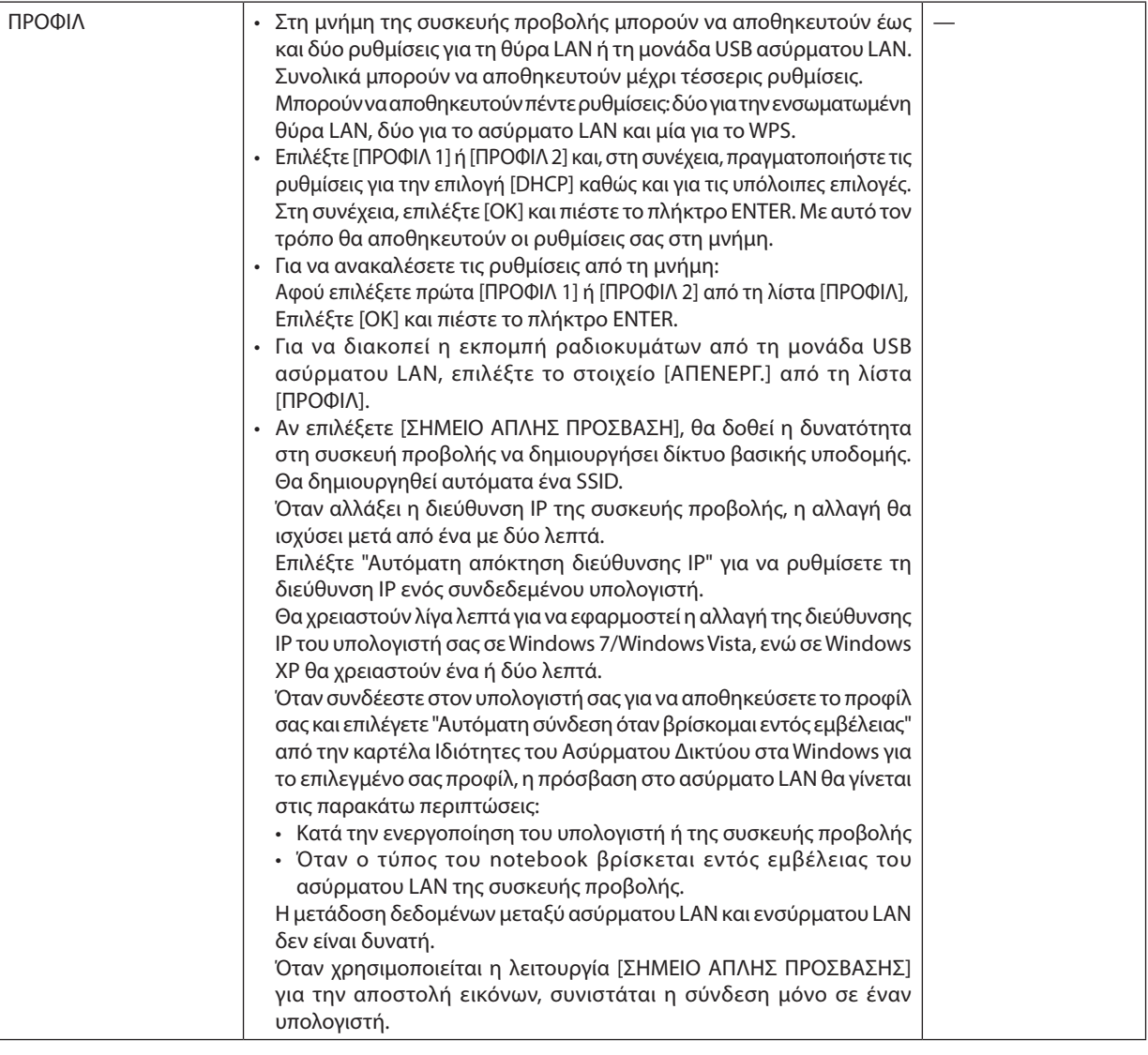

<span id="page-154-0"></span>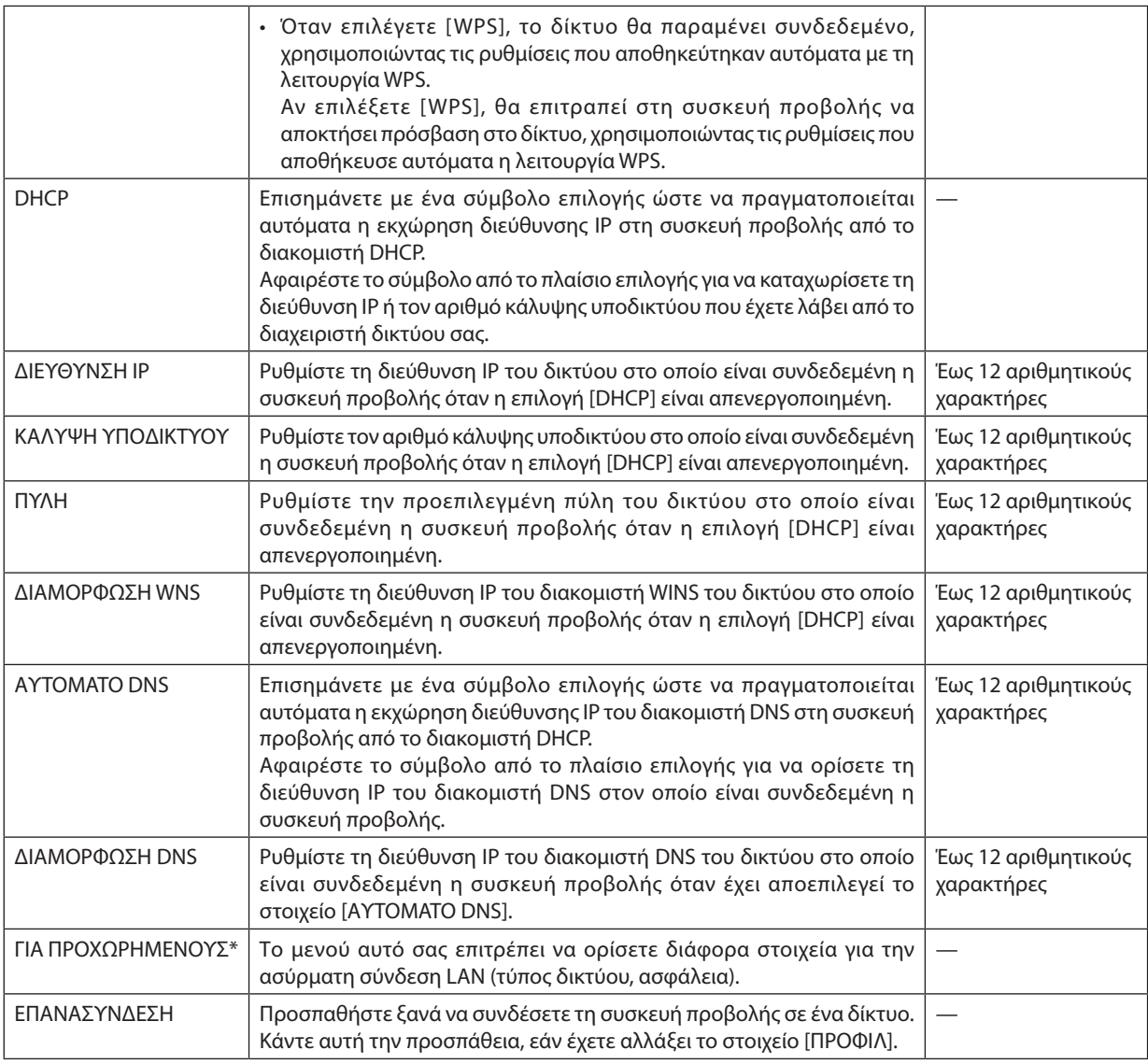

\* Η οθόνη ρύθμισης [ΓΙΑ ΠΡΟΧΩΡΗΜΕΝΟΥΣ] είναι διαθέσιμη μόνο για την επιλογή [ΑΣΥΡΜΑΤΟ LAN].

*ΣΗΜΕΙΩΣΗ:*

• Αν επιλέξετε [ΕΥΚΟΛΗ ΣΥΝΔΕΣΗ] από [ΠΡΟΦΙΛ], δεν μπορείτε να κάνετε ρυθμίσεις στο DHCP και τα επόμενα στοιχεία, εκτός από το [ΚΑΝΑΛΙ] στο [ΓΙΑ ΠΡΟΧΩΡΗΜΕΝΟΥΣ].

# **Ρυθμίσεις για προχωρημένους (ρυθμίσεις που απαιτούνται μόνο όταν χρησιμοποιείται μονάδα ασύρματου LAN που πωλείται ξεχωριστά) (μόνο στο μενού ΓΙΑ ΠΡΟΧΩΡΗΜΕΝΟΥΣ)**

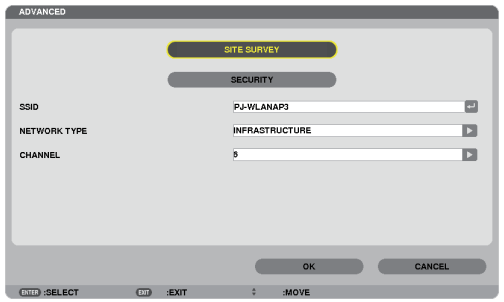

# 5. Χρήση μενού επί της οθόνης

<span id="page-155-0"></span>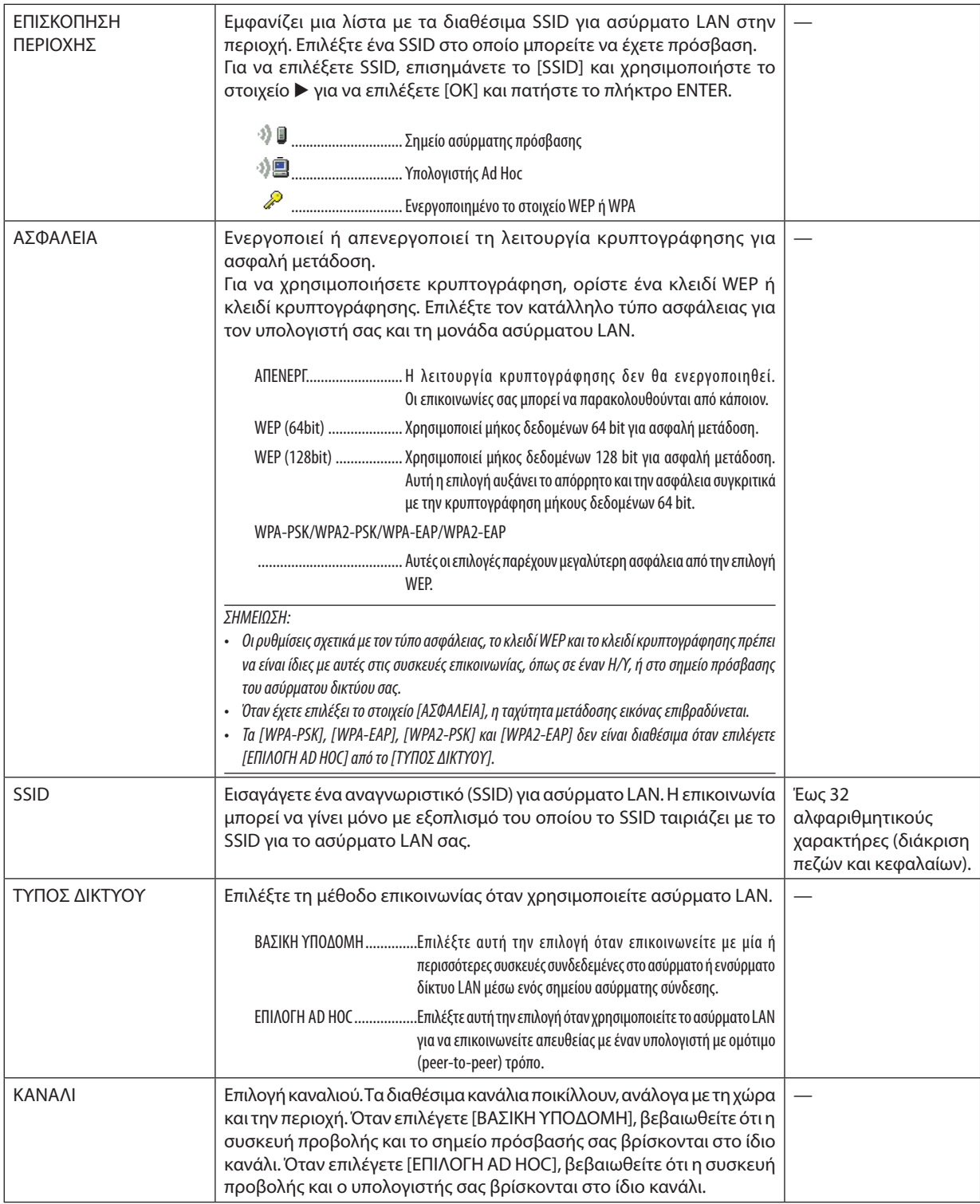

# **Όταν έχει επιλεγεί [WEP(64bit)] ή [WEP(128bit)] για το [ΤΥΠΟΣ ΑΣΦΑΛΕΙΑΣ]**

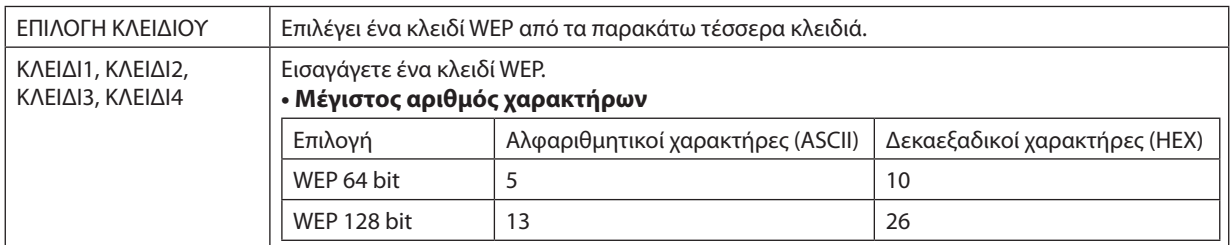

# **Όταν έχει επιλεγεί [WPA-PSK], [WPA-EAP], [WPA2-PSK] ή [WPA2-EAP] για το [ΤΥΠΟΣ ΑΣΦΑΛΕΙΑΣ]**

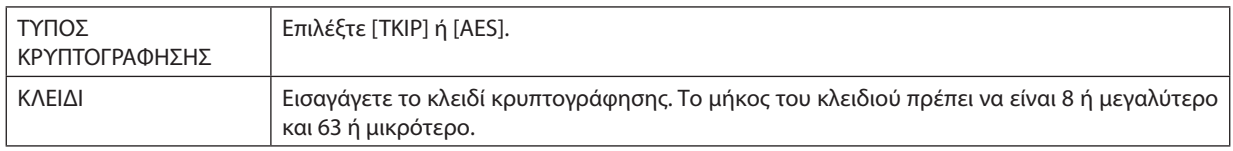

# **[ΕΛΕΓΧΟΣ ΤΑΥΤΟΤΗΤΑΣ] (απαιτείται μόνο για ασύρματη σύνδεση)**

Απαιτείται η ρύθμιση για χρήση WPA-EAP ή WPA2-EAP.

#### **Προετοιμασία πριν τη ρύθμιση**

Επιλέξτε έλεγχο ταυτότηταςWPA-EAP ήWPA2-EAP συμβατό με ασύρματο LAN και εγκαταστήστε ένα ψηφιακό πιστοποιητικό στη συσκευή προβολής.

- **1. Ρυθμίστε [ΗΜΕΡΟΜΗΝΙΑ ΚΑΙ ΩΡΑ] στη συσκευή προβολής. (**→ *σελίδα [159](#page-172-0))*
- **2. Αποθηκεύστεταψηφιακάπιστοποιητικά(αρχεία)γιατηρύθμισηWPA-EAPήWPA2-EAPστησυσκευήUSBχρησιμοποιώντας έναν υπολογιστή.**

*Αφού αποθηκεύσετε το αρχείο, αφαιρέστε τη συσκευή USB από τον υπολογιστή.*

*Σημαντικό:*

- Οι μορφές αρχείων των ψηφιακών πιστοποιητικών που υποστηρίζονται από τη συσκευή προβολής είναι μόνοι DER και PKCS#12.
- Η συσκευή προβολής δεν μπορεί να διαχειριστεί ψηφιακά πιστοποιητικά των οποίων τα αρχεία υπερβαίνουν τα 8 KB.
- Δεν υποστηρίζεται η CRL (Λίστα ανάκλησης πιστοποιητικών).
- Δεν υποστηρίζεται η αλυσίδα πιστοποιητικών πελάτη.

#### **3. Εισαγάγετε τη συσκευή USB στη θύρα USB της συσκευής προβολής.**

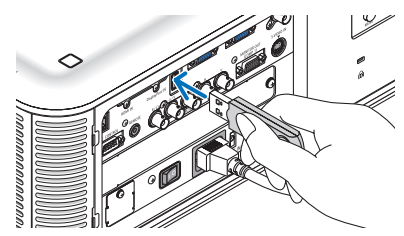

# **Διαδικασίες ρύθμισης**

**1. Επιλέξτε [ΡΥΘΜΙΣΕΙΣ ΔΙΚΤΥΟΥ]** → **[ΑΣΥΡΜΑΤΟ LAN].**

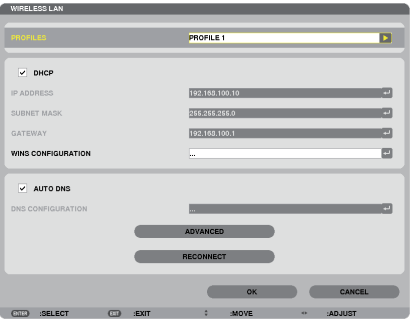

- **2. Ορίστε τα στοιχεία, όπως ΠΡΟΦΙΛ, DHCP, ΔΙΕΥΘΥΝΣΗ IP, ΚΑΛΥΨΗ ΥΠΟΔΙΚΤΥΟΥ και άλλα, όπως απαιτείται.**
	- • Επιλέξτε [ΠΡΟΦΙΛ 1] ή [ΠΡΟΦΙΛ 2] από τη λίστα [ΠΡΟΦΙΛ]. Εάν έχει επιλεγεί [ΕΥΚΟΛΗ ΣΥΝΔΕΣΗ], η επιλογή WPA-PSK, WPA2- *PSK, WPA-EAP ή WPA2-EAP δεν είναι διαθέσιμη.*
- **3. Επιλέξτε [ΓΙΑ ΠΡΟΧΩΡΗΜΕΝΟΥΣ] και πιέστε το πλήκτρο ENTER.** Εμφανίζεται η οθόνη ρύθμισης [ΓΙΑ ΠΡΟΧΩΡΗΜΕΝΟΥΣ].

**4. Επιλέξτε [ΕΠΙΣΚΟΠΗΣΗ ΠΕΡΙΟΧΗΣ] και πατήστε το πλήκτρο ENTER.**

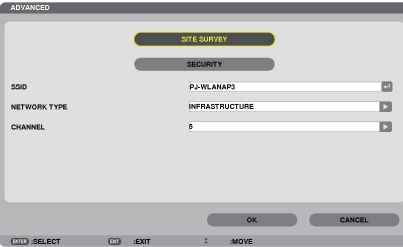

*Θα εμφανιστεί η λίστα "SSID".*

**5. Επιλέξτε ένα SSID και, στη συνέχεια, πατήστε [OK].**

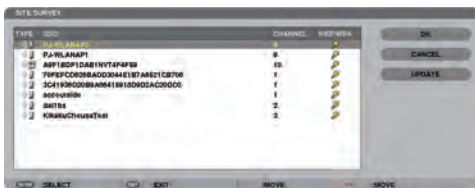

*Τέλος, πατήστε το πλήκτρο ENTER.*

- • Επιλέξτε το SSID για το οποίο έχει ρυθμιστείτο στοιχείο WPA-PSK ή WPA2-PSK.
- • Επιλέξτε [ΒΑΣΙΚΗ ΥΠΟΔΟΜΗ ( )] για το [ΤΥΠΟΣ ΔΙΚΤΥΟΥ]. Εάν έχει επιλεγεί το στοιχείο [ΕΠΙΛΟΓΗ AD HOC ( *)], η επιλογή WPA-PSK, WPA2-PSK, WPA-EAP ή WPA2-EAP δεν είναι διαθέσιμη.*

#### **6. Επιλέξτε την καρτέλα [ΑΣΦΑΛΕΙΑ].**

 Εμφανίζεται η σελίδα [ΑΣΦΑΛΕΙΑ].

#### **7. Επιλέξτε το πεδίο [ΤΥΠΟΣ ΑΣΦΑΛΕΙΑΣ] και πατήστε το πλήκτρο ENTER.**

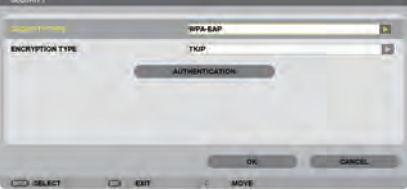

*Θα εμφανιστεί η αναπτυσσόμενη λίστα.*

- **8. Επιλέξτε [WPA-EAP] ή [WPA2-EAP] και πατήστε το πλήκτρο ENTER.**
- **9. Επιλέξτε το πεδίο [TKIP/AES] και πατήστε το πλήκτρο ENTER.**

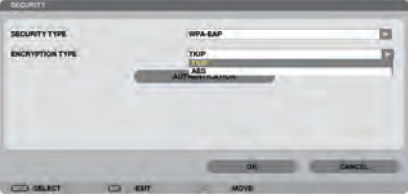

*Θα εμφανιστεί η αναπτυσσόμενη λίστα.*

# *10***. Επιλέξτε [TKIP] ή [AES] και πατήστε το πλήκτρο ENTER.**

*Επιλέξτε [TKIP] ή [AES] σύμφωνα με τη ρύθμιση για το σημείο πρόσβασης.*

*11***. Επιλέξτε την καρτέλα [ΕΛΕΓΧΟΣ ΤΑΥΤΟΤΗΤΑΣ].**

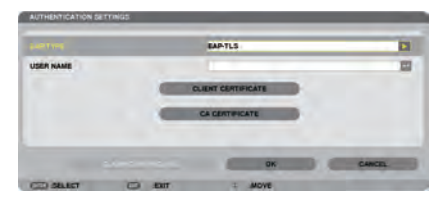

 Εμφανίζεται η σελίδα [ΕΛΕΓΧΟΣ ΤΑΥΤΟΤΗΤΑΣ].

 Επιλέξτε είτε [EAP-TLS] είτε [PEAP-MSCHAPv2] για [ΤΥΠΟ EAP]. Τα στοιχεία ρύθμισης ποικίλουν ανάλογα με τον τύπο EAP. Δείτε τον παρακάτω πίνακα.

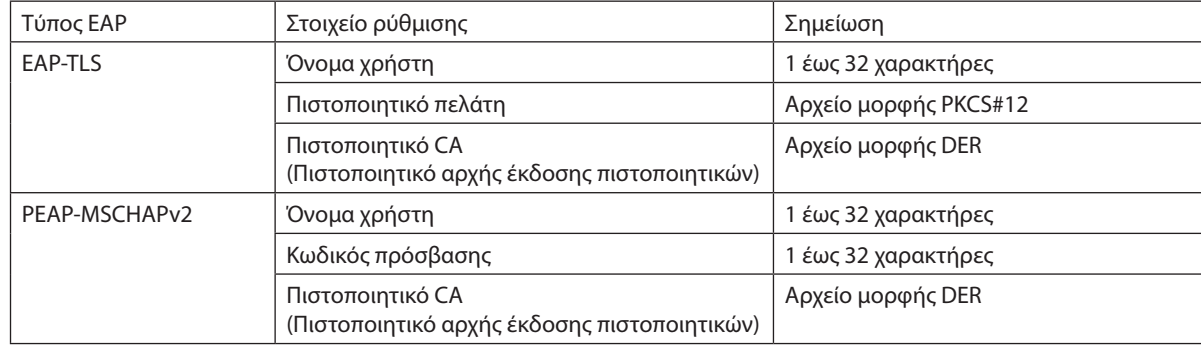

# 1 **Επιλογή [EAP-TLS] για [ΤΥΠΟ EAP]:**

*Η ακόλουθη ενότητα εξηγεί τη διαδικασία για την επιλογή του στοιχείου [EAP-TLS]. Για να επιλέξετε το στοιχείο [PEAP-MSCHAPv2], μεταβείτε στο βήμα 12 στη σελίδα [148.](#page-161-0)*

#### *12.* **Επιλέξτε το πεδίο [ΟΝΟΜΑ ΧΡΗΣΤΗ] και πατήστε το πλήκτρο ENTER.**

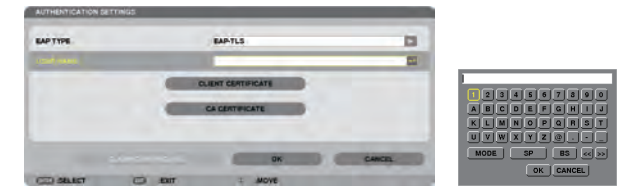

 Θα εμφανιστεί η οθόνη εισαγωγής χαρακτήρων (εικονικό πληκτρολόγιο). Ορίστε το όνομα χρήστη.

• Το όνομα χρήστη θα πρέπει να αποτελείται από 1 έως 32 χαρακτήρες.

*(*→ *σελίδα [150](#page-163-0))*

#### *13.* **Επιλέξτε [ΠΙΣΤΟΠΟΙΗΤΙΚΟ ΠΕΛΑΤΗ] και πατήστε το πλήκτρο ENTER.**

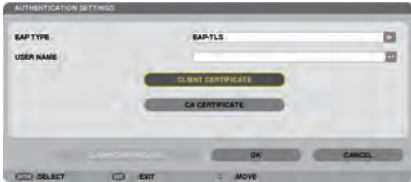

*Θα εμφανιστεί μια λίστα αρχείων (οθόνη μικρογραφιών).*

- • Για τη χρήση της οθόνης μικρογραφιών, ανατρέξτε στην ενότητα "4. Χρήση του Viewer στο "Εγχειρίδιο χρήσης" (PDF).
- • Για να επιστρέψετε στη σελίδα [ΕΛΕΓΧΟΣ ΤΑΥΤΟΤΗΤΑΣ], πατήστε το πλήκτρο EXIT.

#### *ΣΗΜΕΙΩΣΗ:*

#### **Εγκατάσταση ψηφιακού πιστοποιητικού**

Μπορείτε να εγκαταστήσετε τα ψηφιακά πιστοποιητικά (πιστοποιητικό πελάτη και πιστοποιητικό CA) για [ΠΡΟΦΙΛ 1 (ή 2)] κατά αρχείο.

- Εγκαταστήστε ένα ριζικό πιστοποιητικό CA για ένα πιστοποιητικό CA.
- Εάν εγκαταστήσετε ένα ψηφιακό πιστοποιητικό ενώ υπάρχει ήδη ένα ψηφιακό πιστοποιητικό πιστοποιητικό θα αντικατασταθεί από το νέο ψηφιακό *πιστοποιητικό.*
- Μόλις εγκατασταθεί το ψηφιακό πιστοποιητικό, τα στοιχεία του δεν μπορούν να διαγραφούν εάν διακόψετε τη ρύθμιση WPA-EAP ή WPA2-EAP.
- *14.* **Στην οθόνη μικρογραφιών, επιλέξτε ένα ψηφιακό πιστοποιητικό (αρχείο μορφής PKCS#12) που είναι αποθηκευμένο στη συσκευή USB και πατήστε το πλήκτρο ENTER.**

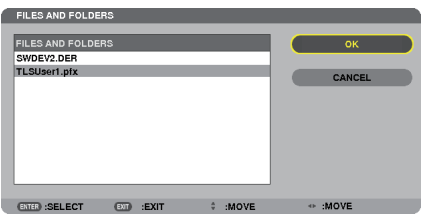

*Θα εμφανιστεί η οθόνη κωδικού πρόσβασης.* 

#### *15.* **Επιλέξτε το πεδίο [ΚΩΔΙΚΟΣ ΠΡΟΣΒΑΣΗΣ] και πατήστε το πλήκτρο ENTER.**

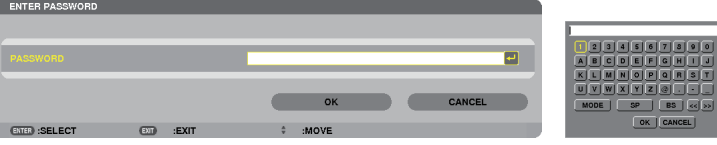

 Θα εμφανιστεί η οθόνη εισαγωγής χαρακτήρων (εικονικό πληκτρολόγιο).Ορίστε τον κωδικό πρόσβασης του ιδιωτικού κλειδιού. Ο κωδικός πρόσβασης θα πρέπει να αποτελείται από 1 έως 32 χαρακτήρες.

*Το επιλεγμένο αρχείο ψηφιακού πιστοποιητικού θα εγκατασταθεί στη συσκευή προβολής.* 

• Εάν το ριζικό πιστοποιητικό CA δεν περιλαμβάνεται στο αρχείο που επιλέχθηκε στο Βήμα 14, προχωρήστε στο Βήμα 16. Εάν το ριζικό πιστοποιητικό CA περιλαμβάνεται, προχωρήστε στο Βήμα 18.

#### **16. Επιλέξτε [ΠΙΣΤΟΠΟΙΗΤΙΚΟ CA] και πιέστε το πλήκτρο ENTER.**

*Εμφανίζεται η οθόνη λίστας μονάδων.*

### <span id="page-161-0"></span>*17.* **Στην οθόνη μικρογραφιών, επιλέξτε ένα ψηφιακό πιστοποιητικό (αρχείο μορφής DER ) που είναι αποθηκευμένο στη συσκευή USB και πατήστε το πλήκτρο ENTER.**

• Επιλέξτε εδώ το ριζικό πιστοποιητικό CA.

*Το επιλεγμένο ψηφιακό πιστοποιητικό θα εγκατασταθεί στη συσκευή προβολής.*

# *18.* **Μετά την ολοκλήρωση των απαιτούμενων ρυθμίσεων, επιλέξτε [ΟΚ] και πιέστε το πλήκτρο ENTER.**

 Εμφανίζεται πάλι η σελίδα [ΑΣΥΡΜΑΤΟ].

# *19.* **Επιλέξτε [ΕΠΑΝΑΣΥΝΔΕΣΗ] και πατήστε το πλήκτρο ENTER.**

# *20.* **Επιλέξτε [ΟΚ] και πατήστε το πλήκτρο ENTER.**

Η ενέργεια αυτή θα ολοκληρώσει τη ρύθμιση [EAP-TLS] για το [ΤΥΠΟΣ EAP] σε [WPA-EAP] ή [WPA2-EAP].

#### ΣΥΜΒΟΥΛΗ:

# **Απαλοιφή του ψηφιακού πιστοποιητικού που είναι εγκατεστημένο στη συσκευή προβολής**

Για να απαλείψετε το ψηφιακό πιστοποιητικό που είναι εγκατεστημένο στη συσκευή προβολής, ακολουθήστε τα παρακάτω βήματα. Ακολουθώντας την παρακάτω διαδικασία, θα απαλείψετε όλα τα ψηφιακά πιστοποιητικά για το προφίλ που εμφανίζεται αυτή τη στιγμή.

**1. Επιλέξτε [ΑΠΑΛΟΙΦΗ ΠΙΣΤΟΠΟΙΗΤΙΚΩΝ] κάτω αριστερά της οθόνης ρυθμίσεων [ΓΙΑ ΠΡΟΧΩΡΗΜΕΝΟΥΣ] και πατήστε το πλήκτρο ENTER.**

*Θα εμφανιστεί ένα μήνυμα επιβεβαίωσης.*

**2. Επιλέξτε [ΝΑΙ] και πιέστε το πλήκτρο ENTER.**

*Θα πραγματοποιηθεί η απαλοιφή των ψηφιακών πιστοποιητικών.*

#### ΣΥΜΒΟΥΛΗ:

• Το ψηφιακό πιστοποιητικό μορφής PKCS#12 που περιλαμβάνει πιστοποιητικό CA θα εγκατασταθεί ως ριζικό πιστοποιητικό CA.

# 2 **Επιλογή [PEAP-MSCHAPv2] για [ΤΥΠΟ EAP]:**

# *12.* **Στη σελίδα [ΕΛΕΓΧΟΣ ΤΑΥΤΟΤΗΤΑΣ], επιλέξτε το πεδίο [ΤΥΠΟΣ EAP] και πατήστε το πλήκτρο ENTER.**

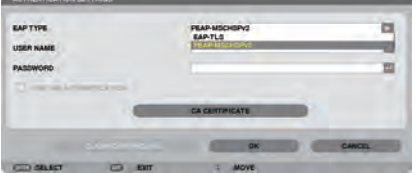

*Θα εμφανιστεί η αναπτυσσόμενη λίστα.*

# *13.* **Επιλέξτε [PEAP-MSCHAPv2] και πατήστε το πλήκτρο ENTER.**

# *14.* **Επιλέξτε το πεδίο [ΟΝΟΜΑ ΧΡΗΣΤΗ] και πατήστε το πλήκτρο ENTER.**

 Θα εμφανιστεί η οθόνη εισαγωγής χαρακτήρων (εικονικό πληκτρολόγιο). Ορίστε το όνομα χρήστη.

• Το όνομα χρήστη πρέπει να αποτελείται από 32 χαρακτήρες ή λιγότερους.

*(*→ *σελίδα [150\)](#page-163-0)*

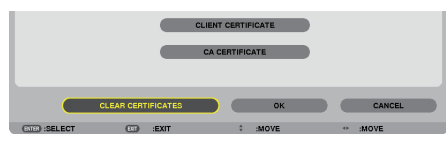

*15.* **Αφού ορίσετε το όνομα χρήστη, επιλέξτε το πεδίο [ΚΩΔΙΚΟΣ ΠΡΟΣΒΑΣΗΣ] και πατήστε το πλήκτρο ENTER.**

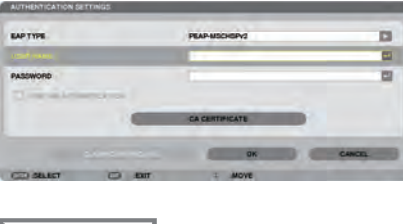

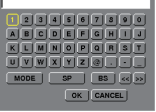

 Θα εμφανιστεί η οθόνη εισαγωγής χαρακτήρων (εικονικό πληκτρολόγιο). Ορίστε κωδικό πρόσβασης.

• Ο κωδικός πρόσβασης πρέπει να αποτελείται από 32 χαρακτήρες ή λιγότερους.

#### *16.* **Αφού ορίσετε τον κωδικό πρόσβασης, επιλέξτε το πεδίο [ΠΙΣΤΟΠΟΙΗΤΙΚΟ CA] και πατήστε το πλήκτρο ENTER.**

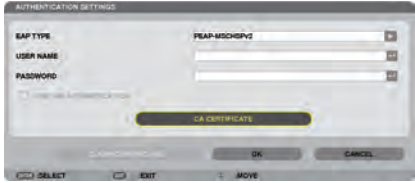

*Εμφανίζεται η οθόνη λίστας μονάδων.*

- • Για τη χρήση της οθόνης μικρογραφιών, ανατρέξτε στην ενότητα "4. Χρήση του Viewer στο "Εγχειρίδιο χρήσης" (PDF).
- Για να επιστρέψετε στη σελίδα [ΕΛΕΓΧΟΣ ΤΑΥΤΟΤΗΤΑΣ], πατήστε το πλήκτρο ΕΧΙΤ.

#### *ΣΗΜΕΙΩΣΗ:*

#### **Εγκατάσταση ψηφιακού πιστοποιητικού**

Μπορείτε να εγκαταστήσετε τα ψηφιακά πιστοποιητικά (πιστοποιητικό πελάτη και πιστοποιητικό CA) για [ΠΡΟΦΙΛ 1 (ή 2)] κατά αρχείο.

- Εγκαταστήστε ένα ριζικό πιστοποιητικό CA για ένα πιστοποιητικό CA.
- Εάν εγκαταστήσετε ένα ψηφιακό πιστοποιητικό ενώ υπάρχει ήδη ένα ψηφιακό πιστοποιητικό που ποποιητικό πιστοποιητικό θα αντικατασταθεί από το νέο ψηφιακό *πιστοποιητικό.*
- • Μόλιςεγκατασταθεί το ψηφιακόπιστοποιητικό, ταστοιχείατουδενμπορούνναδιαγραφούνεάνδιακόψετετηρύθμισηWPA-EAPήWPA2-EAP.
- *17.* **Στην οθόνη μικρογραφιών, επιλέξτε ένα ψηφιακό πιστοποιητικό (αρχείο μορφής DER ) που είναι αποθηκευμένο στη συσκευή USB και πατήστε το πλήκτρο ENTER.**

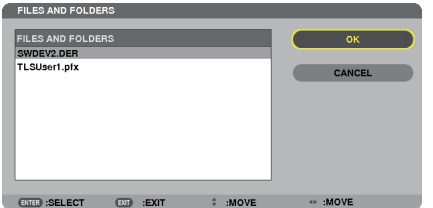

• Επιλέξτε εδώ το ριζικό πιστοποιητικό CA.

*Το επιλεγμένο ψηφιακό πιστοποιητικό θα εγκατασταθεί στη συσκευή προβολής.*

**CONTRACTOR** 

#### <span id="page-163-0"></span>*18.* **Μετά την ολοκλήρωση των απαιτούμενων ρυθμίσεων, επιλέξτε [ΟΚ] και πιέστε το πλήκτρο ENTER.**

#### Εμφανίζεται πάλι η σελίδα [ΑΣΥΡΜΑΤΟ].

# *19.* **Επιλέξτε [ΕΠΑΝΑΣΥΝΔΕΣΗ] και πατήστε το πλήκτρο ENTER.**

# *20.* **Επιλέξτε [ΟΚ] και πατήστε το πλήκτρο ENTER.**

Η ενέργεια αυτή θα ολοκληρώσει τη ρύθμιση [PEAP-MSCHAPv2] για το [ΤΥΠΟΣ EAP] σε [WPA-EAP] ή [WPA2-EAP].

#### ΣΥΜΒΟΥΛΗ:

#### **Απαλοιφή του ψηφιακού πιστοποιητικού που είναι εγκατεστημένο στη συσκευή προβολής**

Για να απαλείψετε το ψηφιακό πιστοποιητικό που είναι εγκατεστημένο στη συσκευή προβολής, ακολουθήστε τα παρακάτω βήματα. Ακολουθώντας την παρακάτωδιαδικασία, θα απαλείψετε όλα τα ψηφιακά πιστοποιητικά για το προφίλ που εμφανίζεται αυτή τη στιγμή.

**ISE THE AUTHENTICATION** 

**1. Επιλέξτε [ΑΠΑΛΟΙΦΗ ΠΙΣΤΟΠΟΙΗΤΙΚΩΝ] κάτω αριστερά της οθόνης ρυθμίσεων [ΓΙΑ ΠΡΟΧΩΡΗΜΕΝΟΥΣ] και πατήστε το πλήκτρο ENTER.**

*Θα εμφανιστεί ένα μήνυμα επιβεβαίωσης.*

**2. Επιλέξτε [ΝΑΙ] και πιέστε το πλήκτρο ENTER.**

*Θα πραγματοποιηθεί η απαλοιφή των ψηφιακών πιστοποιητικών.*

#### ΣΥΜΒΟΥΛΗ:

#### **Εισαγωγή κλειδιών WEP (Εναλλαγή μεταξύ αλφαριθμητικών και δεκαεξαδικών χαρακτήρων)**

Για εισαγωγή από το [ΚΛΕΙΔΙ1] στο [ΚΛΕΙΔΙ4], προβείτε στις ακόλουθες ενέργειες:

**1. Επιλέξτε ένα από [ΚΛΕΙΔΙ1], [ΚΛΕΙΔΙ2], [ΚΛΕΙΔΙ3] και [ΚΛΕΙΔΙ4] και πατήστε το πλήκτρο ENTER.**

*Θα εμφανιστεί η οθόνη εισαγωγής χαρακτήρων (εικονικό πληκτρολόγιο).*

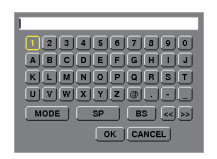

# *2. Χρησιμοποιήστε το πλήκτρο* ▼*,* ▲*,* ◀ *ή* ▶ **για να επιλέξετε ένα χαρακτήρα και πατήστε το πλήκτρο ENTER.**

- • Για να εισαγάγετε ένα κλειδί WEP ή φράση πρόσβασης, χρησιμοποιήστε αλφαριθμητικούς (ASCII) ή δεκαεξαδικούς (HEX) *χαρακτήρες. Για να εισαγάγετε ένα κλειδί PSK, χρησιμοποιήστε αλφαριθμητικούς χαρακτήρες (ASCII).*
- • Πατήστε το πλήκτρο [HEX] για να αλλάξετε σε [ASCII]ώστε να ορίσετε το κλειδί σε ψηφία ASCII.Με αυτό το πλήκτρο μπορείτε να πραγματοποιείτε εναλλαγή μεταξύ [ASCII] και [HEX].
- • Εισαγάγετε 0x (αριθμητικοί και αλφαβητικοί χαρακτήρες αντίστοιχα) μπροστά από τον κωδικό κλειδιού.
- Το δεκαεξαδικό σύστημα χρησιμοποιεί 0 έως 9 και Α έως F.
- 3. Αφού εισαγάγετε το κλειδί WEP ή τη φράση πρόσβασης, χρησιμοποιήστε το πλήκτρο ▼, Δ, ◀ ή ▶ για να επιλέξετε [OK] **και πατήστε το πλήκτρο ENTER.**

*Η οθόνη εισαγωγής χαρακτήρων (εικονικό πληκτρολόγιο) θα κλείσει.*

# **WPS**

Εάν το σημείο ασύρματης πρόσβασης LAN στο οποίο είναι συνδεδεμένη η συσκευή προβολής υποστηρίζει WPS (Wi-Fi Protected Setup TM), μπορείτε να ρυθμίσετε το ασύρματο LAN για τη συσκευή προβολής χρησιμοποιώντας ένα PIN ή πατώντας ένα πλήκτρο.

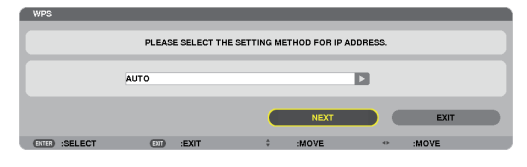

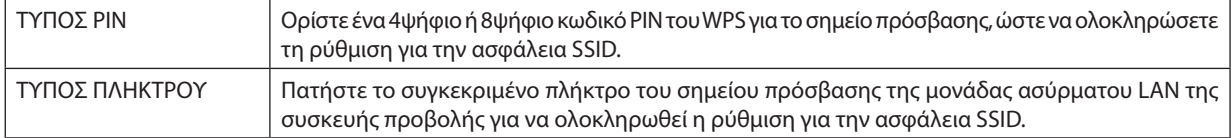

# **ΠΛΗΡΟΦΟΡΙΕΣ ΔΙΚΤΥΟΥ**

Οι ακόλουθες πληροφορίες θα εμφανίζονται όταν η συσκευή προβολής είναι συνδεδεμένη σε δίκτυο (ενσύρματο ή ασύρματο LAN).

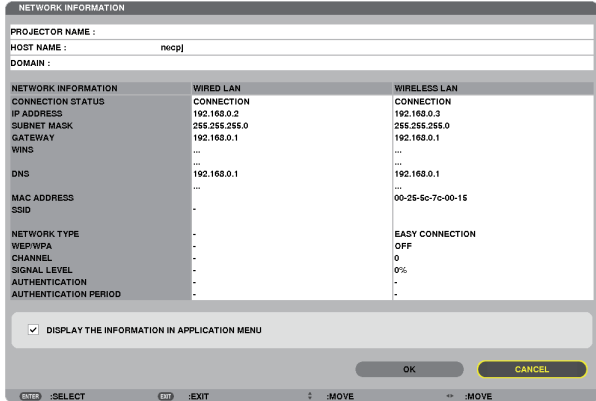

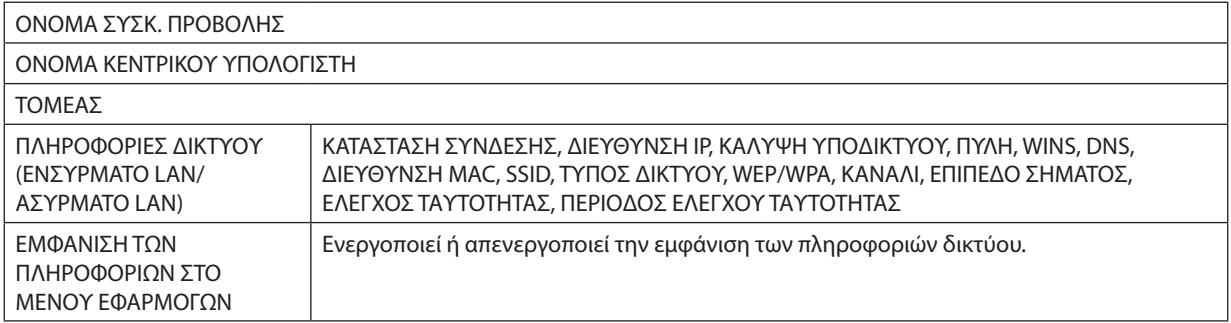

Η σημασία αυτών των μηνυμάτων κατάστασης εξηγείται παρακάτω.

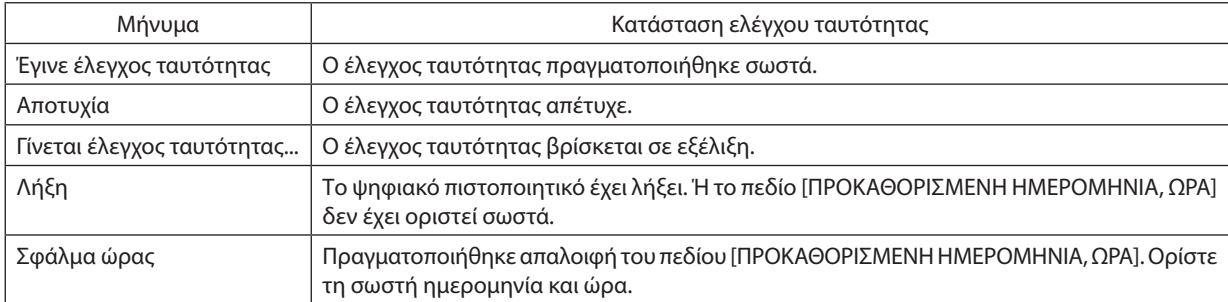

# **ΟΝΟΜΑ ΣΥΣΚΕΥΗΣ ΠΡΟΒΟΛΗΣ (μόνο για το μενού ΓΙΑ ΠΡΟΧΩΡΗΜΕΝΟΥΣ)**

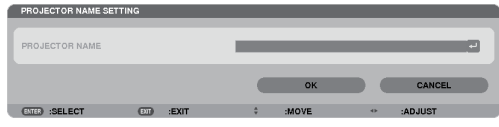

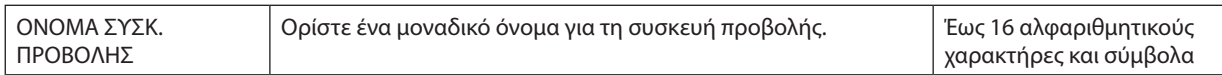

# **ΤΟΜΕΑΣ (μόνο για το μενού ΓΙΑ ΠΡΟΧΩΡΗΜΕΝΟΥΣ)**

Ορίστε το όνομα του κεντρικού υπολογιστή και του τομέα της συσκευής προβολής.

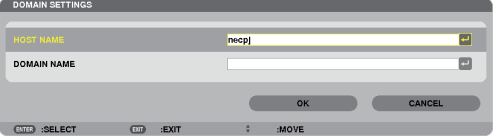

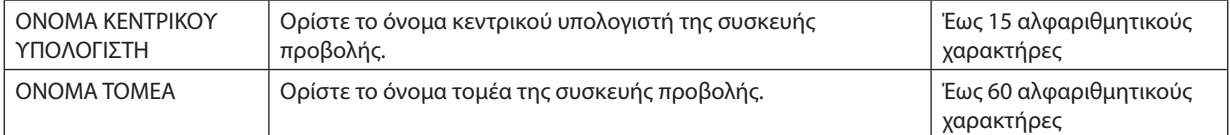

# <span id="page-166-0"></span>**[ΑΛΛΗΛΟΓΡΑΦΙΑ ΕΙΔΟΠΟΙΗΣΗΣ] (μόνο για το μενού ΓΙΑ ΠΡΟΧΩΡΗΜΕΝΟΥΣ)**

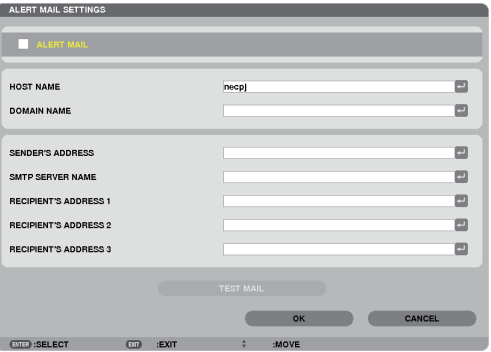

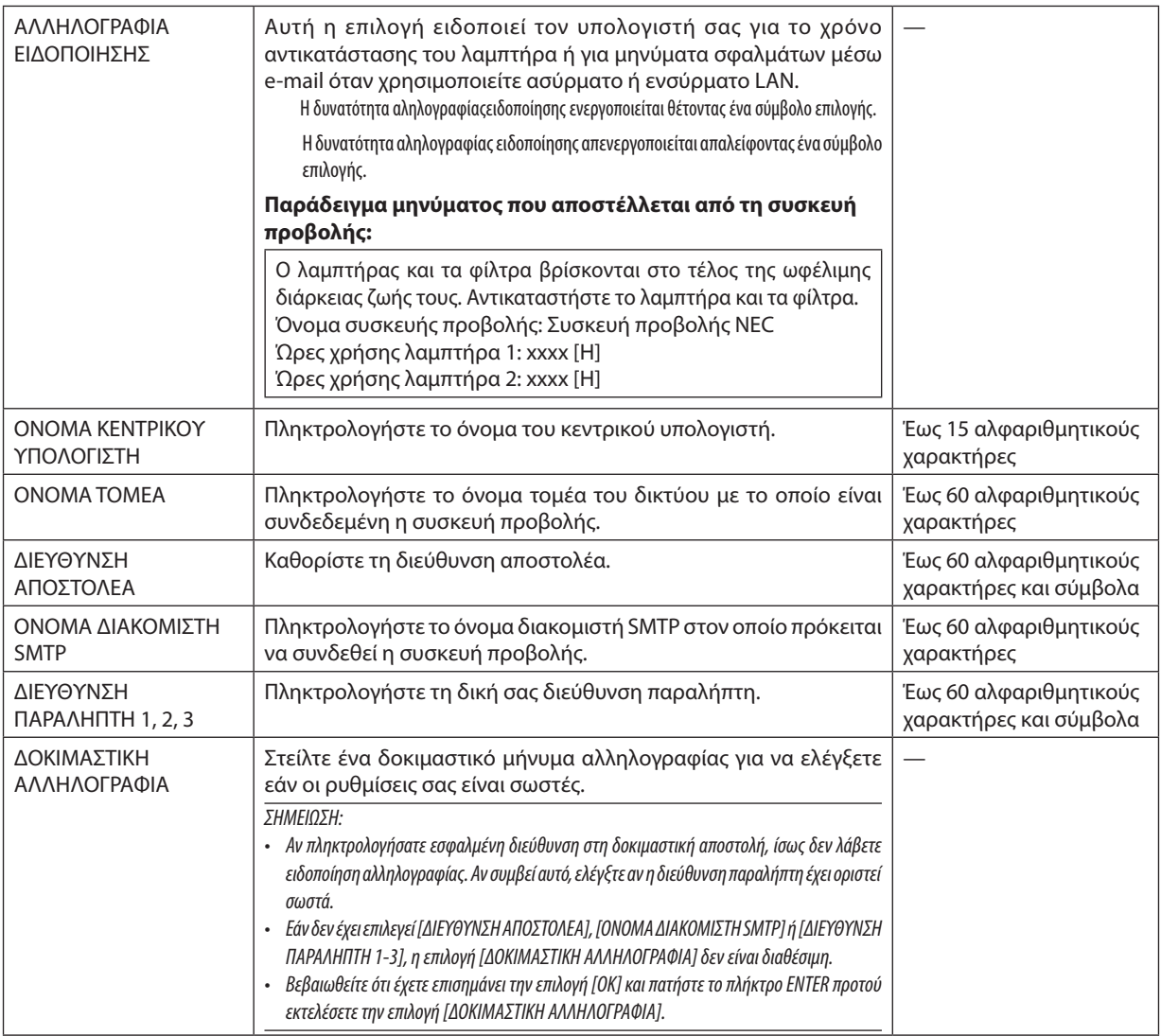

# **ΥΠΗΡΕΣΙΑ ΔΙΚΤΥΟΥ (μόνο για το μενού ΓΙΑ ΠΡΟΧΩΡΗΜΕΝΟΥΣ)**

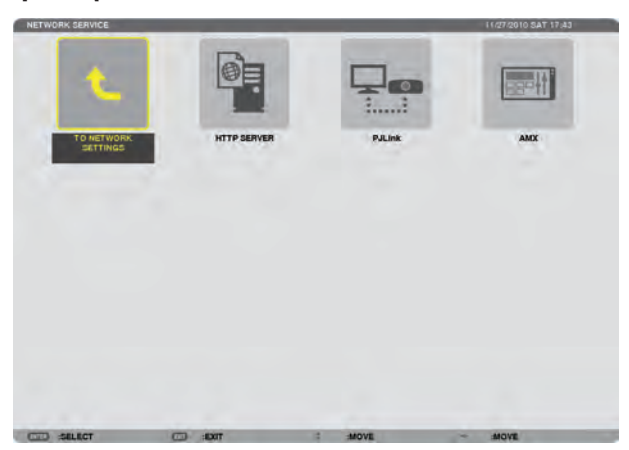

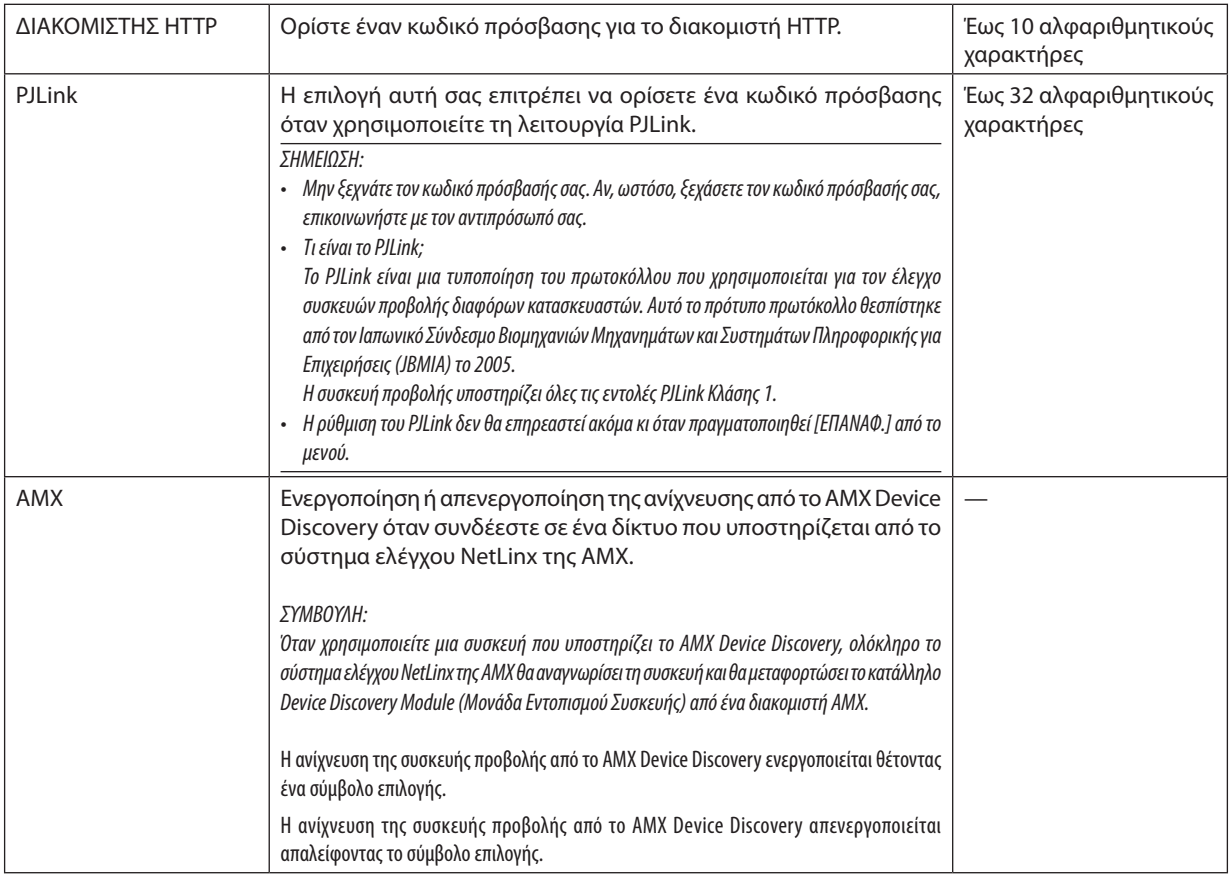

### <span id="page-168-0"></span>ΕΡΓΑΛΕΙΑ

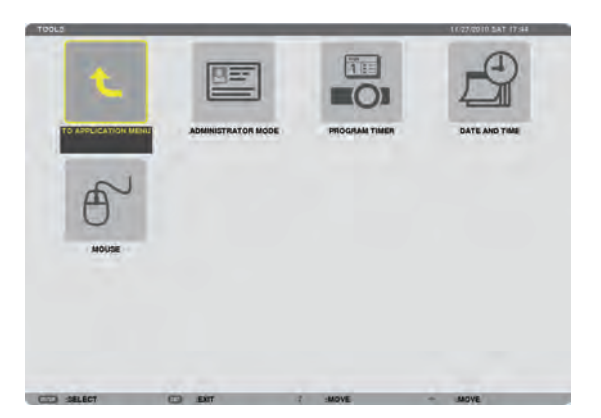

#### **ΛΕΙΤΟΥΡΓΙΑ ΔΙΑΚΟΜΙΣΤΗ**

Το στοιχείο αυτό σας επιτρέπει να επιλέξετε τη ΛΕΙΤΟΥΡΓΙΑ ΜΕΝΟΥ, να αποθηκεύσετε τις ρυθμίσεις και να ορίσετε έναν κωδικό πρόσβασης για τη λειτουργία διαχειριστή.

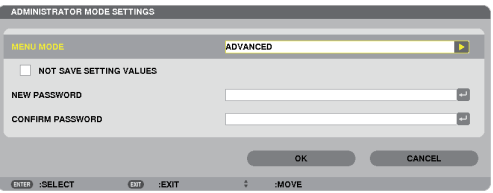

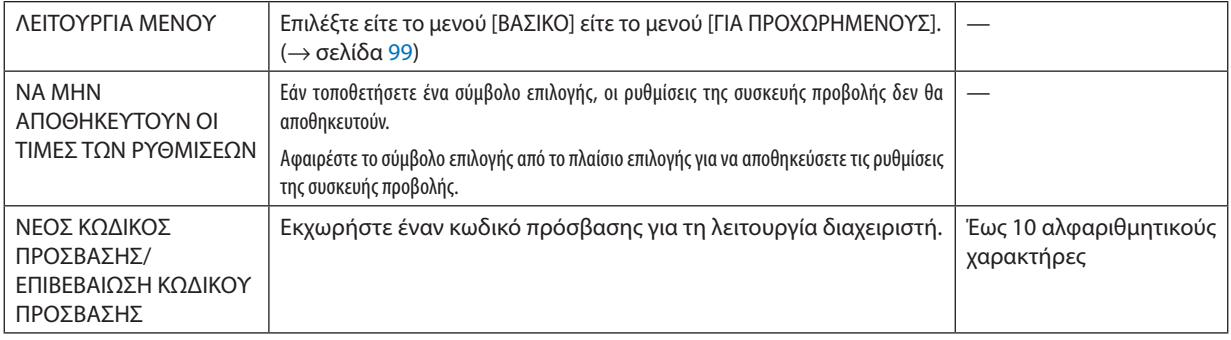

*ΣΗΜΕΙΩΣΗ:*

Όταν έχει επιλεγεί [ΤΕΛΕΥΤ.] για [ΕΠΙΛ. ΠΡΟΕΠΙΛ. ΠΗΓΗΣ], εάν τοποθετήσετε ένα σύμβολο επιλογής για [ΝΑ ΜΗΝ ΑΠΟΘΗΚΕΥΤΟΥΝ ΟΙ ΤΙΜΕΣ ΤΩΝ ΡΥΘΜΙΣΕΩΝ], θα επιλεγεί υποχρεωτικά το ΔΙΚΤΥΟ ως πηγή σε κάθε ενεργοποίηση.

Για να το αποφύγετε αυτό, επιλέξτε [ΑΥΤΟΜ.] για [ΕΠΙΛ. ΠΡΟΕΠΙΛ. ΠΗΓΗΣ] προτού τοποθετήσετε ένα σύμβολο επιλογής για [ΝΑ ΜΗΝ ΑΠΟΘΗΚΕΥΤΟΥΝ ΟΙ ΤΙΜΕΣ ΤΩΝ ΡΥΘΜΙΣΕΩΝ].

#### ΣΥΜΒΟΥΛΗ:

Για να επιστρέψετε στο μενού ΓΙΑ ΠΡΟΧΩΡΗΜΕΝΟΥΣ από το μενού ΒΑΣΙΚΟ, προβείτε στις ακόλουθες ενέργειες:

**1. Χρησιμοποιήστε το πλήκτρο SOURCE στην κονσόλα ή πατήστε το πλήκτρο NETWORK στο τηλεχειριστήριο για να επιλέξετε το στοιχείο [ΔΙΚΤΥΟ] και να εμφανίσετε το ΜΕΝΟΥ ΕΦΑΡΜΟΓΩΝ.**

#### **2. Επιλέξτε [TOOLS] (ΕΡΓΑΛΕΙΑ)** → **[ADMINISTRATOR MODE] (ΛΕΙΤΟΥΡΓΙΑ ΔΙΑΧΕΙΡΙΣΤΗ)** → **[MENU MODE] (ΛΕΙΤΟΥΡΓΙΑ ΜΕΝΟΥ)** → **[ADVANCED MODE] (ΛΕΙΤΟΥΡΓΙΑ ΓΙΑ ΠΡΟΧΩΡΗΜΕΝΟΥΣ).**

# **ΧΡΟΝΟΜΕΤΡΟ ΠΡΟΓΡΑΜΜΑΤΟΣ**

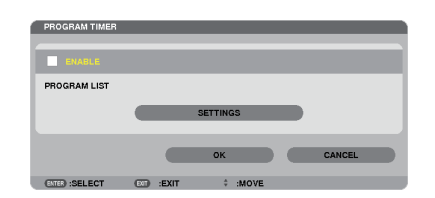

Η επιλογή αυτή ενεργοποιεί/απενεργοποιεί τη συσκευή προβολής και αλλάζει τα σήματα βίντεο και επιλέγει την ΟΙΚΟΛΟΓΙΚΗ λειτουργία αυτόματα σε καθορισμένη ώρα.

*ΣΗΜΕΙΩΣΗ:*

- • Προτούχρησιμοποιήσετετηνεπιλογή[ΧΡΟΝΟΜΕΤΡΟ ΠΡΟΓΡΑΜΜΑΤΟΣ],βεβαιωθείτεότιέχειοριστείηλειτουργία[ΗΜΕΡΟΜΗΝΙΑ ΚΑΙ ΩΡΑ]. (→ *σελίδα [159\)](#page-172-0)*
- Βεβαιωθείτε ότι η συσκευή προβολής βρίσκεται σε κατάσταση αναμονής με το καλώδιο τροφοδοσίας συνδεδεμένο.
- Η συσκευή προβολής διαθέτει ενσωματωμένο ρολόι. Το ρολόι θα λειτουργεί για περίπου δύο εβδομάδες μετά τη διακοπή παροχής ρεύματος. Εάν η συσκευή προβολής δεν *τροφοδοτηθεί με ρεύμα για διάστημα δύο εβδομάδων ή μεγαλύτερο, το ενσωματωμένο ρολόι θα σταματήσει να λειτουργεί.*
- • Ότανηεπιλογή[ΧΡΟΝΟΜΕΤΡΟ ΠΡΟΓΡΑΜΜΑΤΟΣ]είναιενεργοποιημένη,ηρύθμιση[ΛΕΙΤΟΥΡΓΙΑ ΑΝΑΜΟΝΗΣ]παύειναισχύει. Αυτόσημαίνειότιησυσκευήπροβολήςβρίσκεταιστηνίδιακατάστασηότανέχειεπιλεγεί [ΚΑΝΟΝΙΚΗ]γιατη[ΛΕΙΤΟΥΡΓΙΑ ΑΝΑΜΟΝΗΣ].

# **Ρύθμιση νέου χρονομέτρου προγράμματος**

**1. Στην οθόνη ΧΡΟΝΟΜΕΤΡΟ ΠΡΟΓΡΑΜΜΑΤΟΣ, χρησιμοποιήστε το πλήκτρο** ▲ *ή* ▼ **για να επιλέξετε [ΡΥΘΜΙΣΕΙΣ] και πατήστε το πλήκτρο ENTER.**

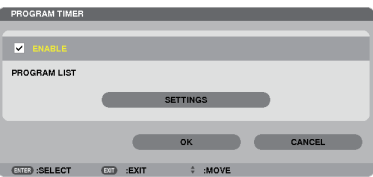

 Εμφανίζεται η οθόνη [ΛΙΣΤΑ ΠΡΟΓΡΑΜΜΑΤΩΝ].

**2. Επιλέξτε ένα κενό αριθμό προγράμματος και πατήστε το πλήκτρο ENTER.**

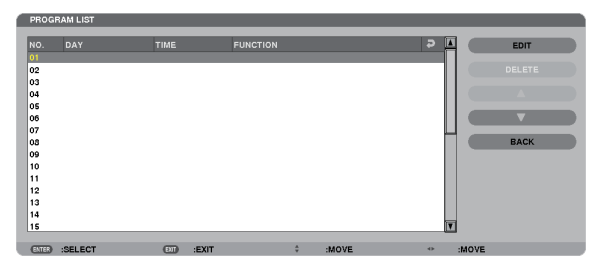

 Εμφανίζεται η οθόνη [ΕΠΕΞΕΡΓΑΣΙΑ].

#### **3. Πραγματοποιήστε τις ρυθμίσεις για κάθε στοιχείο, όπως απαιτείται.**

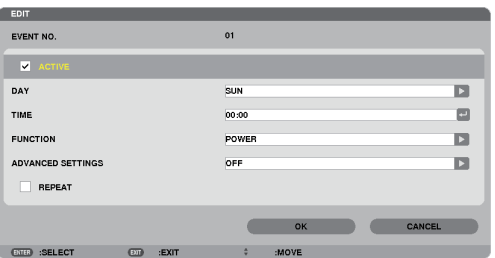

ΕΝΕΡΓΟ ........................... Θέστε ένα σύμβολο επιλογής για να ενεργοποιήσετε το πρόγραμμα.

ΗΜΕΡΑ ............................Επιλέξτε τις ημέρες της εβδομάδας για το χρονόμετρο προγράμματος. Για να εκτελέσετε το πρόγραμμα από τη Δευτέρα έως την Παρασκευή, επιλέξτε [ΔΕΥΤ-ΠΑΡ]. Για να εκτελείτε το πρόγραμμα καθημερινά, επιλέξτε [ΚΑΘΗΜΕΡΙΝΑ].

ΩΡΑ................................. Ορίστε την ώρα για να εκτελέσετε το πρόγραμμα. Εισαγάγετε την ώρα σε 24ωρη μορφή.

ΛΕΙΤΟΥΡΓΙΑ .....................Επιλέξτε μια λειτουργία για να εκτελέσετε. Εάν επιλέξετε [ΕΝΕΡΓΟΠΟΙΗΣΗ] θα μπορείτε να ενεργοποιείτε ή να απενεργοποιείτε τη συσκευή προβολής ορίζοντας την επιλογή [ΡΥΘΜΙΣΕΙΣ ΓΙΑ ΠΡΟΧΩΡΗΜΕΝΟΥΣ]. Εάν επιλέξετε [ΠΗΓΗ], θα μπορείτε να επιλέγετε την πηγή βίντεο ορίζοντας την επιλογή [ΡΥΘΜΙΣΕΙΣ ΓΙΑ ΠΡΟΧΩΡΗΜΕΝΟΥΣ]. Αν επιλέξετε [ΟΙΚΟΛΟΓΙΚΗ ΛΕΙΤΟΥΡΓΙΑ], θα έχετε τη δυνατότητα να επιλέξετε [ΟΙΚΟΛΟΓΙΚΗ ΛΕΙΤΟΥΡΓΙΑ] από τις [ΡΥΘΜΙΣΕΙΣ ΓΙΑ ΠΡΟΧΩΡΗΜΕΝΟΥΣ].

ΡΥΘΜΙΣΕΙΣ ΓΙΑ ΠΡΟΧΩΡΗΜΕΝΟΥΣ

.......................................Επιλέξτε ενεργοποίηση/απενεργοποίηση, έναν τύπο πηγής βίντεο ή την ΟΙΚΟΛΟΓΙΚΗ ΛΕΙΤΟΥΡΓΙΑ για το επιλεγμένο στοιχείο στη [ΛΕΙΤΟΥΡΓΙΑ].

ΕΠΑΝΑΛΗΨΗ................... Θέστε ένα σύμβολο επιλογής για να επαναλαμβάνετε συνεχώς το πρόγραμμα. Για να χρησιμοποιήσετε το πρόγραμμα αυτή την εβδομάδα, απαλείψτε το σύμβολο επιλογής.

#### **4. Επιλέξτε [ΟΚ] και πιέστε το πλήκτρο ENTER.**

*Με τον τρόπο αυτό ολοκληρώνονται οι ρυθμίσεις.*

 Θα επιστρέψετε στην οθόνη [ΛΙΣΤΑ ΠΡΟΓΡΑΜΜΑΤΩΝ].

#### **5. Επιλέξτε [ΠΙΣΩ] και πατήστε το πλήκτρο ENTER.**

 Θα επιστρέψετε στην οθόνη [ΧΡΟΝΟΜΕΤΡΟ ΠΡΟΓΡΑΜΜΑΤΟΣ].

#### **6. Επιλέξτε [ΟΚ] και πιέστε το πλήκτρο ENTER.**

 Θα επιστρέψετε στην οθόνη [ΕΡΓΑΛΕΙΑ].

#### *ΣΗΜΕΙΩΣΗ:*

- Μπορείτε να προγραμματίσετε έως 30 διαφορετικές ρυθμίσεις χρονομέτρου.
- Όταν η επιλογή [ΧΡΟΝΟΜΕΤΡΟ ΠΡΟΓΡΑΜΜΑΤΟΣ] είναι ενεργοποιημένη, η ρύθμιση [ΛΕΙΤΟΥΡΓΙΑ ΑΝΑΜΟΝΗΣ] αγνοείται.
- Το Χρονόμετρο προγράμματος εκτελείται με βάση την καθορισμένη ώρα, όχι με βάση το πρόγραμμα.
- Μόλις εκτελεστεί το πρόγραμμα που διαθέτει ένα σύμβολο επιλογής στο [ΕΠΑΝΑΛΗΨΗ], το σύμβολο επιλογής στο πλαίσιο ελέγχου [ΕΝΕΡΓΟ] θα απαλειφθεί αυτόματα και το *πρόγραμμα θα απενεργοποιηθεί.*
- • Εάνοριστείηίδια ώραγιατην ώραενεργοποίησηςκαιαπενεργοποίησης,θαισχύσειηρύθμισηγιατην ώρααπενεργοποίησης.
- Εάν οριστούν για την ίδια ώρα δύο διαφορετικές πηγές, ο μεγαλύτερος αριθμός προγράμματος θα υπερισχύσει.
- Η ρύθμιση για την ώρα ενεργοποίησης δεν θα εκτελεστεί, εάν λειτουργούν οι ανεμιστήρες ή παρουσιαστεί κάποιο σφάλμα.
- Εάν η ρύθμιση για την ώρα απενεργοποίησης λήξει τη στιγμή που η απενεργοποίηση δεν είναι δυνατή, η ρύθμιση για την ώρα απενεργοποίησης δεν θα εκτελεστεί έως ότου *θα είναι δυνατή η απενεργοποίηση.*
- Τα προγράμματα που δεν έχουν επισημανθεί με σύμβολο επιλογής στο [ΕΝΕΡΓΟ] της οθόνης [ΕΠΕΞΕΡΓΑΣΙΑ] δεν θα εκτελεστούν ακόμη κι αν το χρονόμετρο προγράμματος *είναι ενεργοποιημένο.*
- Όταν η συσκευή προβολής είναι ενερνοποιημένη μέσω του χρονομέτρου προνράμματος και θέλετε να απενεργοποιήσετε προβολής, ορίστε την ώρα απενερνοποίησης *ή απενεργοποιήστε τη συσκευή μη αυτόματα ώστε να μην αφήσετε τη συσκευή προβολής ενεργοποιημένη για μεγάλο χρονικό διάστημα.*

### **Ενεργοποίηση του χρονομέτρου προγράμματος**

**1. Επιλέξτε [ΕΝΕΡΓΟΠΟΙΩ] στην οθόνη [ΧΡΟΝΟΜΕΤΡΟ ΠΡΟΓΡΑΜΜΑΤΟΣ] και πατήστε το πλήκτρο ENTER.**

 Το στοιχείο [ΕΝΕΡΓΟΠΟΙΩ] θα ενεργοποιηθεί.

**2. Επιλέξτε [ΟΚ] και πιέστε το πλήκτρο ENTER.**

 Η οθόνη [ΧΡΟΝΟΜΕΤΡΟ ΠΡΟΓΡΑΜΜΑΤΟΣ] θα αλλάξει σε οθόνη [ΕΡΓΑΛΕΙΑ].

*ΣΗΜΕΙΩΣΗ:*

- Εάν απαλείψετε το στοιχείο [ΕΝΕΡΓΟΠΟΙΩ], το Χρονόμετρο προγράμματος θα απενεργοποιηθεί, ακόμη κι αν το πρόγραμμα έχει επισημανθεί με σύμβολο επιλογής στην οθόνη [ΛΙΣΤΑ ΠΡΟΓΡΑΜΜΑΤΩΝ].
- • Ότανέχειεπιλεγεί [ΕΝΕΡΓΟΠΟΙΩ],δενμπορείτεναεπεξεργαστείτετοστοιχείο[ΛΙΣΤΑ ΠΡΟΓΡΑΜΜΑΤΩΝ].Γιαναεπεξεργαστείτεταπρογράμματα,επιλέξτε[ΕΝΕΡΓΟΠΟΙΩ]για *να απενεργοποιήσετε το Χρονόμετρο προγράμματος.*

#### **Αλλαγή των προγραμματισμένων ρυθμίσεων**

- **1. Στην οθόνη [ΛΙΣΤΑ ΠΡΟΓΡΑΜΜΑΤΩΝ], επιλέξτε το πρόγραμμα που θέλετε να επεξεργαστείτε και πατήστε το πλήκτρο ENTER.**
- **2. Αλλάξτε τις ρυθμίσεις στην οθόνη [ΕΠΕΞΕΡΓΑΣΙΑ].**
- **3. Επιλέξτε [ΟΚ] και πιέστε το πλήκτρο ENTER.**

 Οι προγραμματισμένες ρυθμίσεις θα αλλάξουν. Θα επιστρέψετε στην οθόνη [ΛΙΣΤΑ ΠΡΟΓΡΑΜΜΑΤΩΝ].

# **Αλλαγή της σειράς των προγραμμάτων**

- **1. Στην οθόνη [ΛΙΣΤΑ ΠΡΟΓΡΑΜΜΑΤΩΝ], επιλέξτε ένα πρόγραμμα, τη σειρά του οποίου θέλετε να αλλάξετε και πατήστε** *το πλήκτρο* ▶*.*
- *2. Πατήστε το πλήκτρο* ▼ **για να επιλέξετε** ▲ *ή* ▼*.*
- **3. Πατήστε το πλήκτρο ENTER για να επιλέξετε τη σειρά στην οποία θέλετε να μετακινήσετε το πρόγραμμα.** *Η σειρά των προγραμμάτων θα αλλάξει.*

# **Διαγραφή προγραμμάτων**

- **1. Στην οθόνη [ΛΙΣΤΑ ΠΡΟΓΡΑΜΜΑΤΩΝ], επιλέξτε έναν αριθμό προγράμματος που θέλετε να διαγράψετε και πατήστε το** *πλήκτρο* ▶*.*
- *2. Πατήστε το πλήκτρο* ▼ **για να επιλέξετε [ΔΙΑΓΡΑΦΗ].**
- **3. Πατήστε το πλήκτρο ENTER.**

*Εμφανίζεται η οθόνη επιβεβαίωσης.*

**4. Επιλέξτε [ΝΑΙ] και πιέστε το πλήκτρο ENTER.**

*Το πρόγραμμα θα διαγραφεί.*

*Με αυτόν τον τρόπο θα ολοκληρωθεί η διαγραφή του προγράμματος.*

# <span id="page-172-0"></span>**ΗΜΕΡΟΜΗΝΙΑ ΚΑΙ ΩΡΑ**

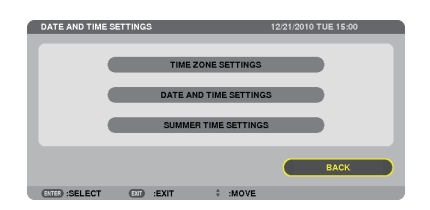

Μπορείτε να ορίσετε την τρέχουσα ώρα, μήνα, ημέρα και έτος.

ΣΗΜΕΙΩΣΗ: Η συσκευή προβολής διαθέτει ενσωματωμένο ρολόι. Το ρολόι θα λειτουργεί για περίπου 2 εβδομάδες μετά τη διακοπή παροχής ρεύματος. Αν η παροχή ρεύματος *διακοπεί για δύο εβδομάδες ή περισσότερο, το ενσωματωμένο ρολόι θα σταματήσει να λειτουργεί. Αν το ενσωματωμένο ρολόι σταματήσει, ρυθμίστε ξανά την ημερομηνία και*  την ώρα. Το ενσωματωμένο ρολόι δεν σταματά να λειτουργεί όταν η συσκευή βρίσκεται σε κατάσταση αναμονής.

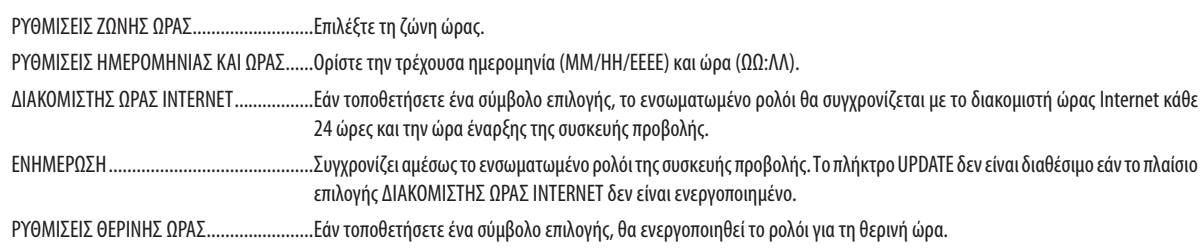

# **ΠΟΝΤΙΚΙ**

Η επιλογή αυτή σας επιτρέπει να αλλάξετε τις ρυθμίσεις ποντικιού USB. Η λειτουργία ρυθμίσεων ποντικιού είναι διαθέσιμη μόνο για το ποντίκι USB. Επιλέξτε τις ρυθμίσεις που θέλετε:

ΠΛΗΚΤΡΟ ΠΟΝΤΙΚΙΟΥ...............................[ΔΕΞΙ ΧΕΡΙ] ή [ΑΡΙΣΤΕΡΟ ΧΕΡΙ] ΕΥΑΙΣΘΗΣΙΑ ΠΟΝΤΙΚΙΟΥ ...........................[ΓΡΗΓΟΡΑ], [ΜΕΤΡΙΑ] ή [ΑΡΓΑ]

# 6. Σύνδεση με άλλο εξοπλισμό

# Τοποθέτηση φακού (πωλείται ξεχωριστά)

Μπορείτε να χρησιμοποιήσετε προαιρετικούς φακούς τύπου μπαγιονέτ με αυτή τη συσκευή προβολής. Οι περιγραφές στο παρόν αφορούν στο φακό NP18ZL (ζουμ 1.3x) στο PX750U. Τοποθετήστε άλλους φακούς ακολουθώντας την ίδια διαδικασία.

Σημαντικό:

• Βεβαιωθείτε ότι πραγματοποιήσατε [CALIBRATE] (ΒΑΘΜΟΝΟΜΗΣΗ) μετά την αντικατάσταση των φακών. (→ σελίδα [12](#page-136-0)3)

#### *ΣΗΜΕΙΩΣΗ:*

- • Η συσκευήπροβολήςκαιοι φακοίείναι φτιαγμένααπόεξαρτήματαακριβείας. Προστατεύστετααπόκραδασμούςκαιυπερβολικέςδυνάμεις.
- Αφαιρέστε το φακό που πωλείται ξεχωριστά όταν μετακινείτε τη συσκευή προβολής. Διαφορετικά, ο φακός μπορεί να εκτεθεί σε κραδασμούς κατά τη διάρκεια της μετακίνησης τηςσυσκευήςπροβολής,μεαποτέλεσματηνπρόκλησηζημιάςστο φακόκαιστομηχανισμόμετατόπισης φακού.
- Απενεργοποιήστε την τροφοδοσία ρεύματος και περιμένετε να σταματήρας ψύξης ων και κλείστε το διακόπτη παροχής ρεύματος πριν τοποθετήσετε ή αφαιρέσετε *το φακό.*
- Όταν αφαιρείτε το φακό από τη συσκευή προβολής, επαναφέρετε το φακό στην αρχική του θέση προτού διακόψετε την παροχή ρεύματος. Σε αντίθετη περίπτωση, ενδέχεται *να μην είναι δυνατή η τοποθέτηση ή αφαίρση του φακού λόγω μεγάλου κενού μεταξύ της συσκευής προβολής και του φακού.*
- Μην αγγίζετε ποτέ την επιφάνεια του φακού όσο η συσκευή προβολής βρίσκεται σε λειτουργία.
- Επιδεικνύεται ιδιαίτερη προσοχή ώστε να μην αποθέσετε βρομιές, λάδια, κ.λπ. στην επιφάνεια του φακού και να μην την γρατσουνίσετε.
- Εκτελέστε αυτές τις διαδικασίες σε επίπεδη επιφάνεια, πάνω σε ένα πανί, ώστε να αποφύνετε την πρόκληση νρατσουνιών στο φακό.
- Όταν αφαιρείτε το φακό από τη συσκευή προβολής για μεγάλα χρονικά διαστήματα, τοποθετήστε το καπάκι στη συσκευή προβολής για να αποφύγετε την εισχώρηση σκόνης *ή βρομιάς στο εσωτερικό της.*
- Αν έχετε πολλές συσκευές προβολής, προσέχετε τα ακόλουθα:
- Οι φακοί που αναφέρονται παρακάτω έχουν σχεδιαστεί αποκλειστικά για αυτή τη συσκευή προβολής και δεν μπορούν να τοποθετηθούν σε καμία άλλη συσκευή προβολής.
- PX750U: NP16FL/NP17ZL/NP18ZL/NP19ZL/NP20ZL/NP21ZL
- PX700W/PX800X: NP06FL/NP07ZL/NP08ZL/NP09ZL/NP10ZL

# Τοποθέτηση του φακού

**1. Αφαιρέστε το καπάκι σκόνης από τη συσκευή προβολής.**

# **2. Αφαιρέστε το καπάκι φακού στο πίσω μέρος του φακού.**

- • Ο φακός NP18ZL χρησιμοποιείται ως παράδειγμα.
- **3. Εισαγάγετε το φακό στη συσκευή προβολής με το βέλος στην ετικέτα του φακού στραμμένη προς τα πάνω.**

*Εισαγάγετε το φακό αργά μέχρι το τέλος της διαδρομής, διατηρώντας σταθερή τη γωνία της σχισμής τοποθέτησης .*

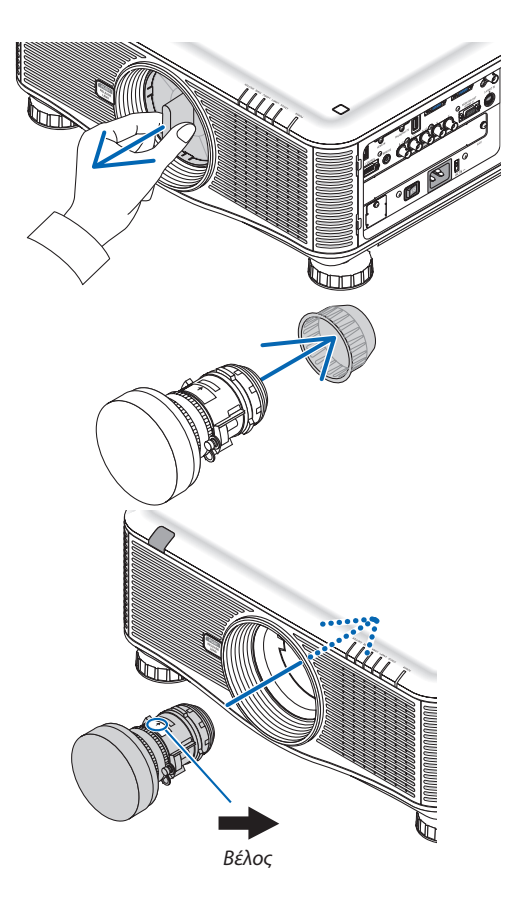

# 6. Σύνδεση με άλλο εξοπλισμό

#### **4. Στρέψτε το φακό δεξιόστροφα.**

*Στρέψτε μέχρι να ακουστεί ένα κλικ.* Ο φακός είναι πλέον στερεωμένος στη συσκευή προβολής.

ΣΥΜΒΟΥΛΗ:Τοποθέτησητηςαντικλεπτικήςβίδαςτου φακού *Στερεώστε την αντικλεπτική βίδα του φακού που περιλαμβάνεται στη συσκευή προβολής στο κάτω μέρος της συσκευής προβολής, ώστε να μην είναι εύκολη η αφαίρεση του φακού.*

# Αφαίρεση του φακού

# **Προτού αφαιρέσετε το φακό:**

- **1. Ενεργοποιήστε τη συσκευή προβολής και προβάλετε μια εικόνα. (**→ *σελίδα [16](#page-29-0))*
- **2. Πατήστε και κρατήστε πατημένο το πλήκτρο SHUTTER/HOME POSITION για 2 δευτερόλεπτα.**
- Ο φακός θα επιστρέψει στην αρχική του θέση.
- **3. Απενεργοποιήστε τη συσκευή προβολής, κλείστε το διακόπτη παροχής ρεύματος και αποσυνδέστε το καλώδιο ρεύματος.**
- **4. Περιμένετε έως ότου η κονσόλα να κρυώσει αρκετά.**
- **1. Στρέψτε το φακό αριστερόστροφα, ενώ πατάτε πλήρως το πλήκτροαπελευθέρωσηςφακούπουβρίσκεταιστομπροστινό μέρος της συσκευής προβολής.**

 Ο φακός βγαίνει.

*ΣΗΜΕΙΩΣΗ: Αν δεν είναι δυνατή η αφαίρεση του φακού με το πάτημα του πλήκτρου*  απελευθέρωσης (PUSH RELEASE LENS), ελέγξτε αν είναι τοποθετημένη η αντικλεπτική βίδα *του φακού.*

#### **2. Αφαιρέστε αργά το φακό από τη συσκευή προβολής.**

- *- Μόλις αφαιρέσετε το φακό, τοποθετήστε το καπάκι του φακού (μπροστινό και πίσω) που περιλαμβάνεται στο φακό πριν φυλάξετε το φακό.*
- *- Αν δεν πρόκειται να τοποθετηθεί φακός στη συσκευή προβολής, τοποθετήστε το καπάκι σκόνης που περιλαμβάνεται με τη συσκευή προβολής.*

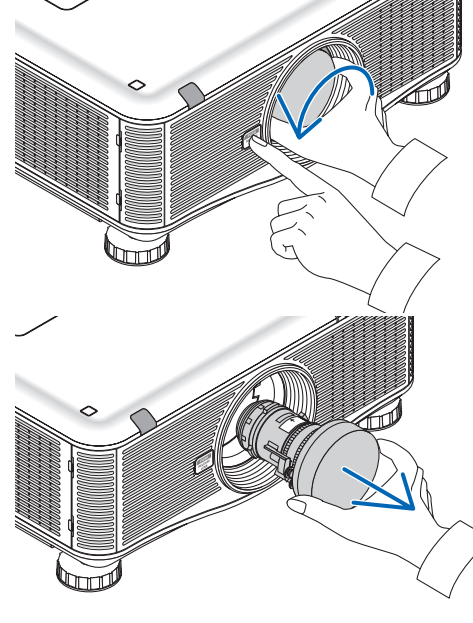

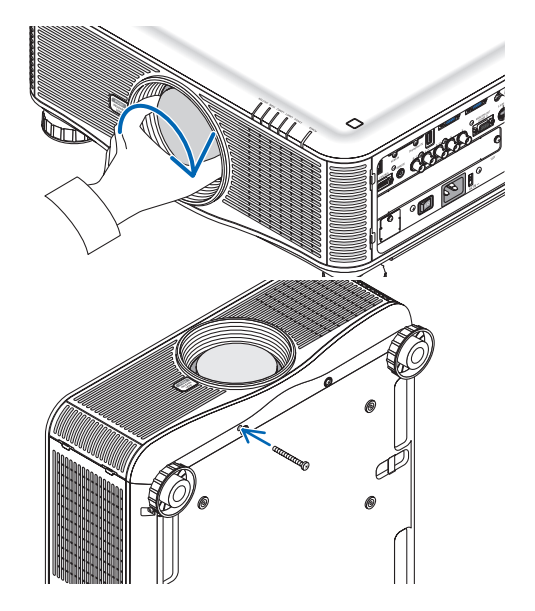

# Συνδέσεις

Η συσκευή προβολής μπορεί να συνδεθεί στον υπολογιστή μέσω του καλωδίου υπολογιστή, καλώδιο 5 x BNC, καλώδιο HDMI ή καλώδιο DisplayPort.

Προετοιμάστε τα εμπορικά διαθέσιμα καλώδια για σύνδεση.

# Σύνδεση με αναλογικό σήμα RGB

- • Συνδέστε με το καλώδιο υπολογιστή το σύνδεσμο εξόδου οθόνης του υπολογιστή (miniD-Sub 15 ακίδων) και το σύνδεσμο εισόδου βίντεο Computer 1 ή Computer 2 της συσκευής προβολής.
- • Ότανσυνδέετε τοσύνδεσμοεξόδουοθόνης τουυπολογιστή(miniD-Sub15ακίδων) και τονσύνδεσμοεισόδουβίντεοComputer 3 της συσκευής προβολής, χρησιμοποιείτε καλώδιο BNC (5 πυρήνων) → καλώδιο μετατροπέα mini D-Sub 15 ακίδων.
- Για την εξόδο ήχου από τον υπολογιστή, χρησιμοποιήστε εμπορικά διαθέσιμο σύστημα ήχου.

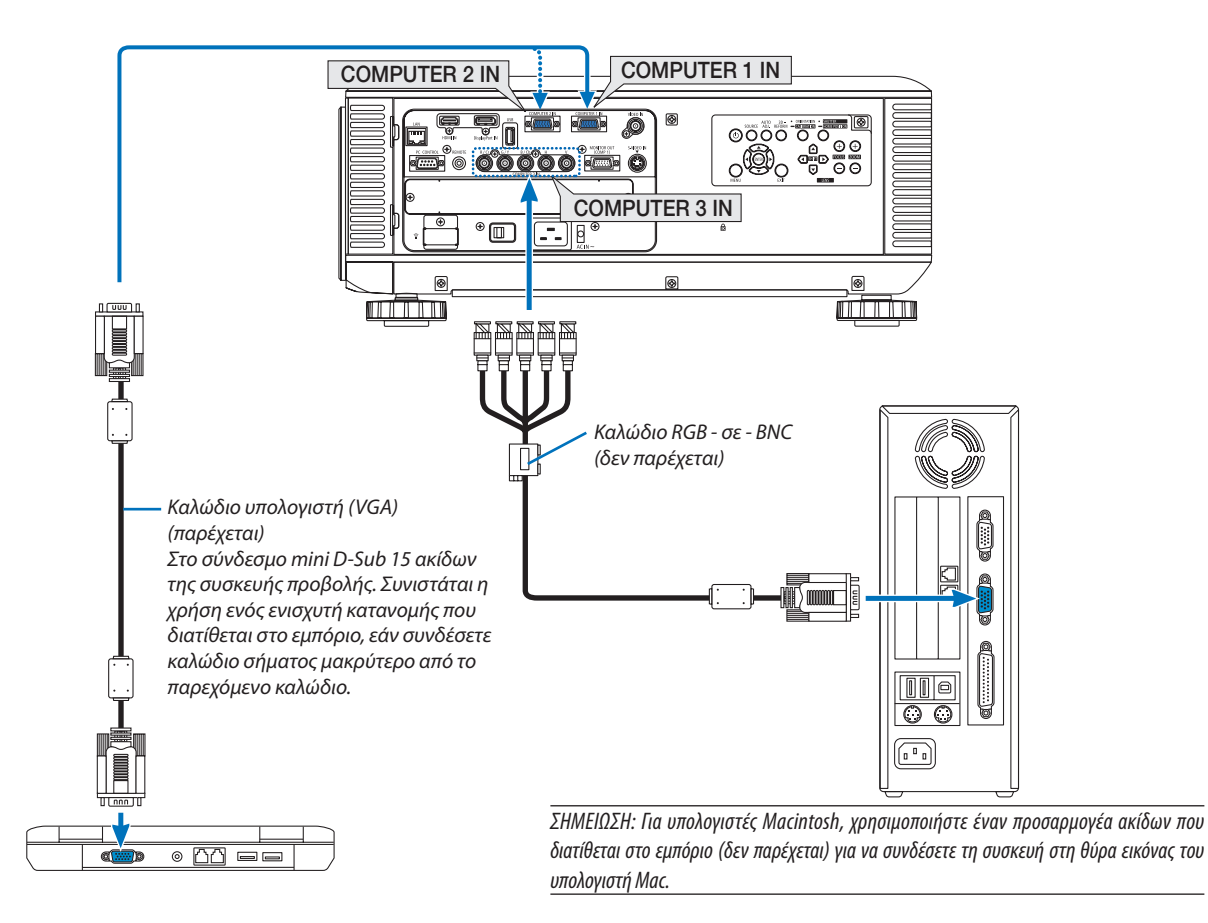

• Επιλέξτε το όνομα της πηγής για τον κατάλληλο σύνδεσμο εισόδου, αφού ενεργοποιήσετε τη συσκευή προβολής.

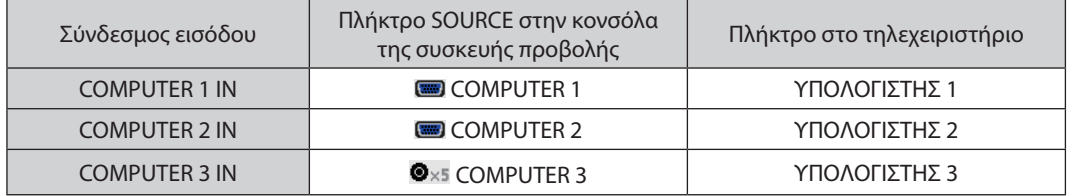

# Σύνδεση με ψηφιακό σήμα RGB

- Συνδέστε με ένα εμπορικά διαθέσιμο καλώδιο HDMI το σύνδεσμο εξόδου HDMI του υπολογιστή και το σύνδεσμο εισόδου HDMI της συσκευής προβολής.
- • Συνδέστε με ένα εμπορικά διαθέσιμο καλώδιο DisplayPort το σύνδεσμο εξόδου DisplayPort του υπολογιστή και το σύνδεσμο εισόδου DisplayPort της συσκευής προβολής.

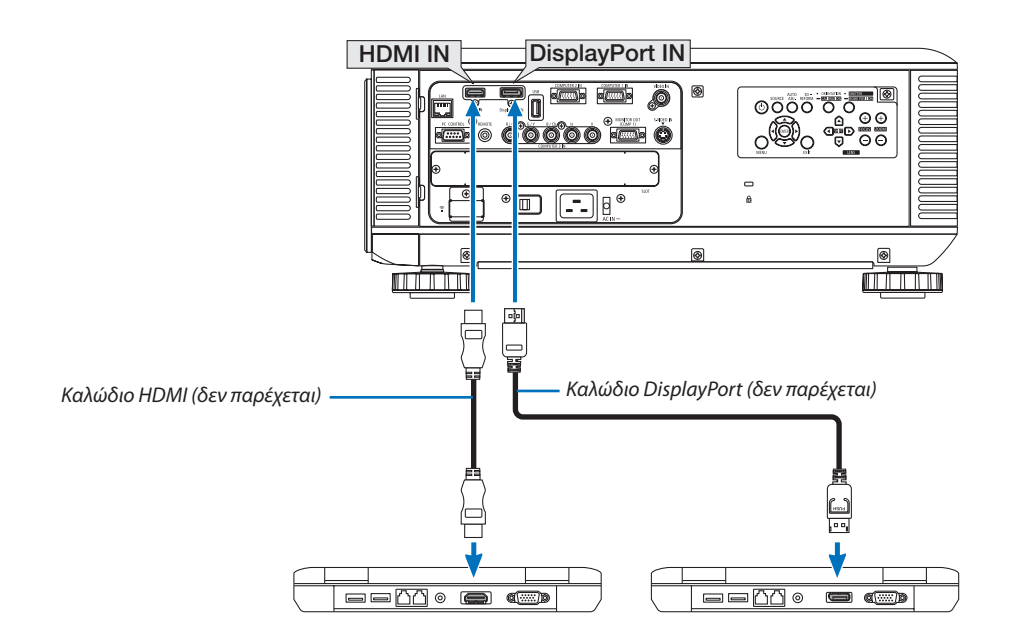

• Επιλέξτε το όνομα της πηγής για τον κατάλληλο σύνδεσμο εισόδου, αφού ενεργοποιήσετε τη συσκευή προβολής.

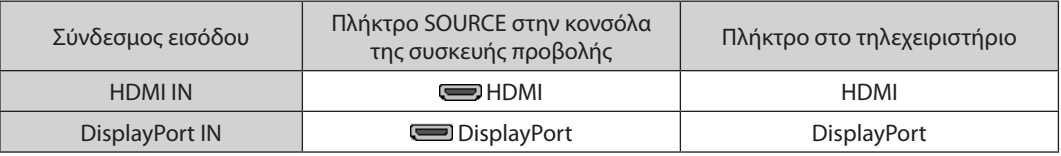

*ΣΗΜΕΙΩΣΗ:*

- Απενεργοποιήστε τον υπολογιστή και τη συσκευή προβολής πριν τη σύνδεση.
- Αυτή η συσκευή προβολής δεν υποστηρίζει εξόδους αποκωδικοποίησης βίντεο μονάδων βίντεο της ΝΕC (μοντέλο ISS-6020).
- Όταν μια μονάδα βίντεο είναι συνδεδεμένη μέσω μετατροπέα σάρωσης, κ.λπ., η οθόνη ενδέχεται να μην εμφανίζεται σωστά κατά τη γρήγορη προώθηση και τη γρήγορη *επαναφορά.*

ΣΥΜΒΟΥΛΗ

- Οι σύνδεσμοι εισόδου βίντεο Computer 1 και Computer 2 υποστηρίζουν την τοποθέτηση και άμεση λειτουργία των Windows. Ο σύνδεσμος εισόδου βίντεο Computer 3 δεν υποστηρίζει την τοποθέτηση και άμεση λειτουργία των Windows (Windows Plug and Play).
- Για τη σύνδεση σε υπολογιστή Macintosh, μπορεί να απαιτείται προσαρμογέας σήματος Macintosh (εμπορικά διαθέσιμος). Για να συνδέσετε έναν υπολογιστή Macintosh που διαθέτει Mini DisplayPort στη συσκευή προβολής, χρησιμοποιήστε ένα εμπορικά διαθέσιμο καλώδιο μετατροπής Mini DisplayPort → DisplayPort.

# **Προφυλάξεις κατά τη σύνδεση καλωδίου HDMI**

• Χρησιμοποιείτε πιστοποιημένο καλώδιο High Speed HDMI® ή καλώδιο High Speed HDMI® με Ethernet.

# **Προφυλάξεις κατά τη σύνδεση του καλωδίου DisplayPort**

Χρησιμοποιείτε πιστοποιημένο καλώδιο DisplayPort.

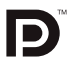

- Ανάλογα με τον υπολογιστή, μπορεί να χρειαστεί λίγος χρόνος μέχρι να εμφανιστεί η εικόνα.
- Ορισμένα καλώδια DisplayPort (εμπορικά διαθέσιμα) διαθέτουν κλειδαριές.
- Για να αποσυνδέσετε το καλώδιο, πατήστε το πλήκτρο στο πάνω μέρος του συνδέσμου του καλωδίου και στη συνέχεια τραβήξτε το καλώδιο.
- Δεν παρέχεται ισχύς από το σύνδεσμο εισόδου DisplayPort στη συνδεδεμένη συσκευή.
- • Όταν τα σήματα μιας συσκευής που χρησιμοποιεί προσαρμογέα μετατροπής σήματος συνδέονται με το σύνδεσμο εισόδου DisplayPort, ενδέχεται σε μερικές περιπτώσεις να μην εμφανίζεται η εικόνα.
- Όταν η έξοδος HDMI ενός υπολογιστή είναι συνδεδεμένη στον σύνδεσμο εισόδου DisplayPort, χρησιμοποιήστε μετατροπέα (εμπορικά διαθέσιμο).

# **Προφυλάξεις κατά τη χρήση σήματος DVI**

• Όταν ο υπολογιστής διαθέτει σύνδεσμο εξόδου DVI, χρησιμοποιήστε ένα εμπορικά διαθέσιμο καλώδιο μετατροπής για να συνδέσετε τον υπολογιστή στο σύνδεσμο εισόδου HDMI της συσκευής προβολής (είναι δυνατή η εισαγωγή μόνο ψηφιακών σημάτων βίντεο).

 Για να συνδέσετε το σύνδεσμο εξόδου DVI του υπολογιστή με το σύνδεσμο εισόδου DisplayPort της συσκευής προβολής, χρησιμοποιείτε έναν εμπορικά διαθέσιμο μετατροπέα.

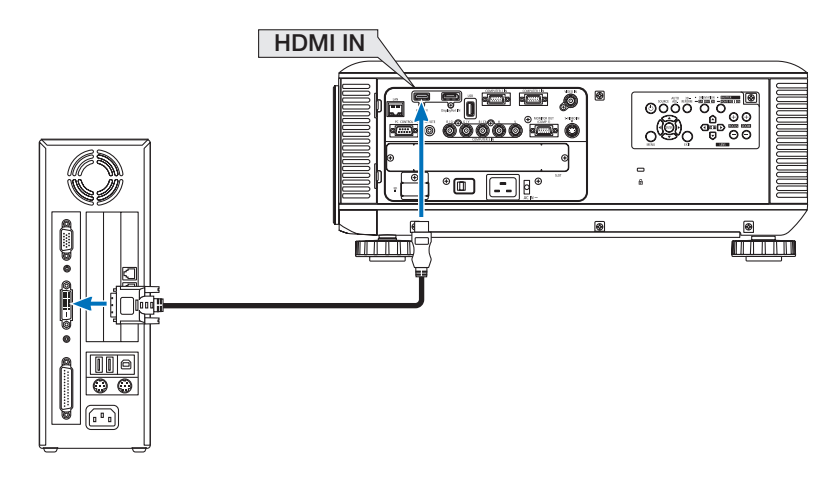

ΣΗΜΕΙΩΣΗ:Κατάτηνπροβολή ψηφιακούσήματος DVI

- • Χρησιμοποιήστεκαλώδιο DVI-σε-HDMIσυμβατόμε τοπρότυπο DDWG (Digital Display Working Group) DVI (Digital Visual Interface)αναθ.1.0. Τοκαλώδιοπρέπει ναέχει μήκοςμέχρι197"/5m.
- Απενεργοποιήστε τη συσκευή προβολής και τον υπολογιστή πριν συνδέσετε το καλώδιο DVI-σε-HDMI.
- Γιατην προβολή ψηφιακού σήματος DVI: Συνδέστε τα καλώδια, ενεργοποιήστε τη συσκευή προβολής και στη συνέχεια επιλέξτε την είσοδο HDMI. Τέλος, ενεργοποιήστε τον *υπολογιστή σας.*

Διαφορετικά, ενδέχεται να μην ενεργοποιηθεί η ψηφιακή έξοδος της κάρτας γραφικών, με αποτέλεσμα να μην εμφανίζεται καμία εικόνα. Σε περίπτωση που συμβεί κάτι τέτοιο, *επανεκκινήστε τον υπολογιστή σας.*

- • ΟρισμένεςκάρτεςγραφικώνδιαθέτουντόσοαναλογικέςRGB (D-Sub15ακίδων)όσοκαιDVI(ήDFP)εξόδους.ΗχρήσητουσυνδέσμουD-Sub15ακίδωνενδέχεταιναεμποδίσει *την εμφάνιση εικόνων από την ψηφιακή έξοδο της κάρτας γραφικών.*
- Μην αποσυνδέετε το καλώδιο DVI-σε-HDMI κατά τη διάρκεια λειτουργίας της συσκευής προβολής. Αν το καλώδιο σήματος αποσυνδέθηκε και στη συνέχεια συνδέθηκε και πάλι,ενδέχεταιναμηνεμφανίζεταισωστάκάποιαεικόνα.Σεπερίπτωσηπουσυμβείκάτι τέτοιο,επανεκκινήστετονυπολογιστήσας.

# Σύνδεση Εξωτερικής Οθόνης

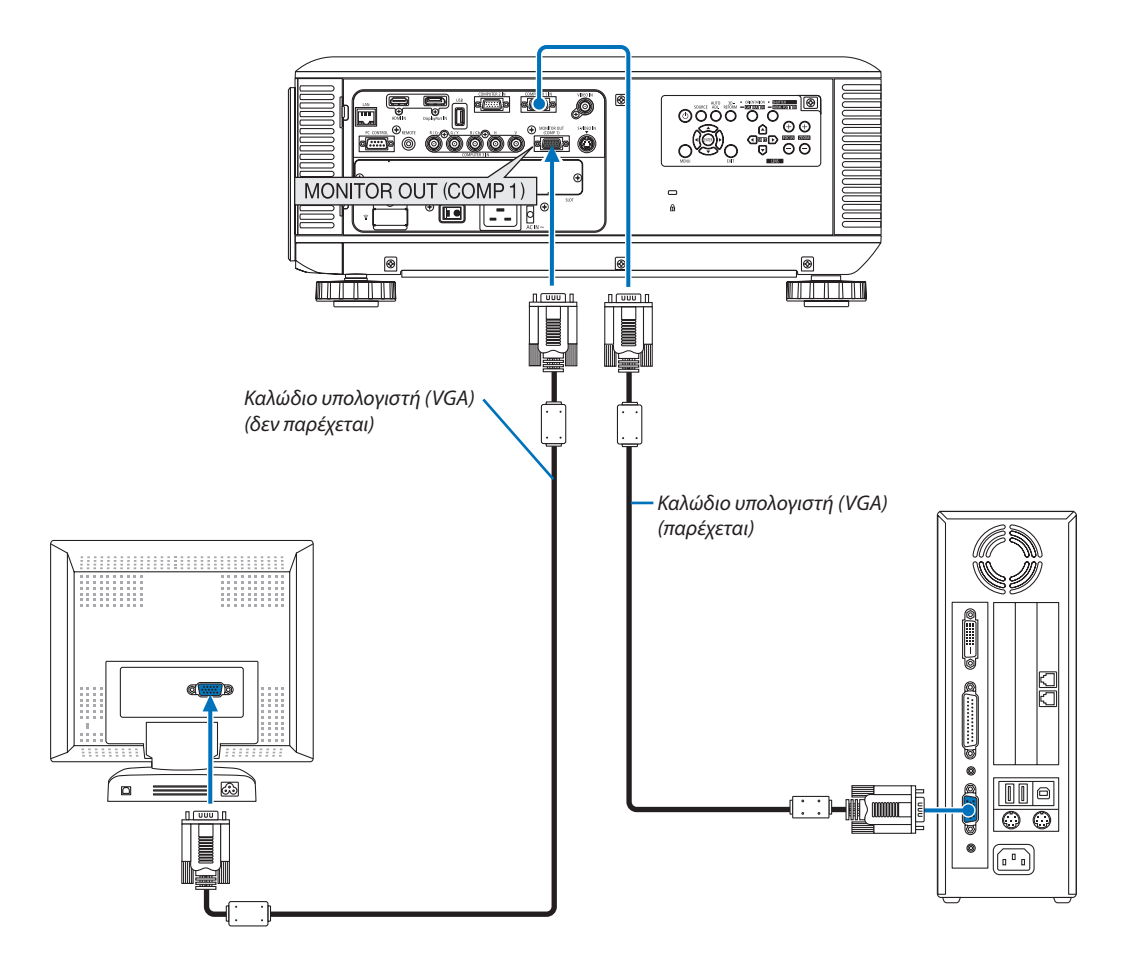

Μπορείτε να συνδέσετε μια ξεχωριστή, εξωτερική οθόνη στη συσκευή προβολής για ταυτόχρονη προβολή σε μια οθόνη της αναλογικής εικόνας υπολογιστή που προβάλλετε.

*ΣΗΜΕΙΩΣΗ:*

- Η αλυσιδωτή σειριακή σύνδεση δεν είναι εφικτή.
- Μόνο το σήμα από το σύνδεσμο COMPUTER 1 IN θα εξαχθεί από το σύνδεσμο MONITOR OUT (COMP1).
- Εάν επιλεγεί [ΕΞΟΙΚΟΝΟΜΗΣΗ ΕΝΕΡΓΕΙΑΣ] ή [ΑΝΑΜΟΝΗ ΔΙΚΤΥΟΥ] για τη [ΛΕΙΤΟΥΡΓΙΑ ΑΝΑΜΟΝΗΣ] από το μενού στην οθόνη, το σήμα δεν θα εξαχθεί στο σύνδεσμο MONITOR OUT (COMP1) σε κατάσταση αναμονής.
- Όταν προβάλεται το σήμα από τους συνδέσμους COMPUTER 3 IN, δεν θα εξαχθεί κανένα σήμα βίντεο στο σύνδεσμο MONITOR OUT (COMP1).

# Σύνδεση Συσκευής Αναπαραγωγής DVD ή Άλλου Οπτικοακουστικού Εξοπλισμού

Σύνδεση εισόδου Video/S-Video

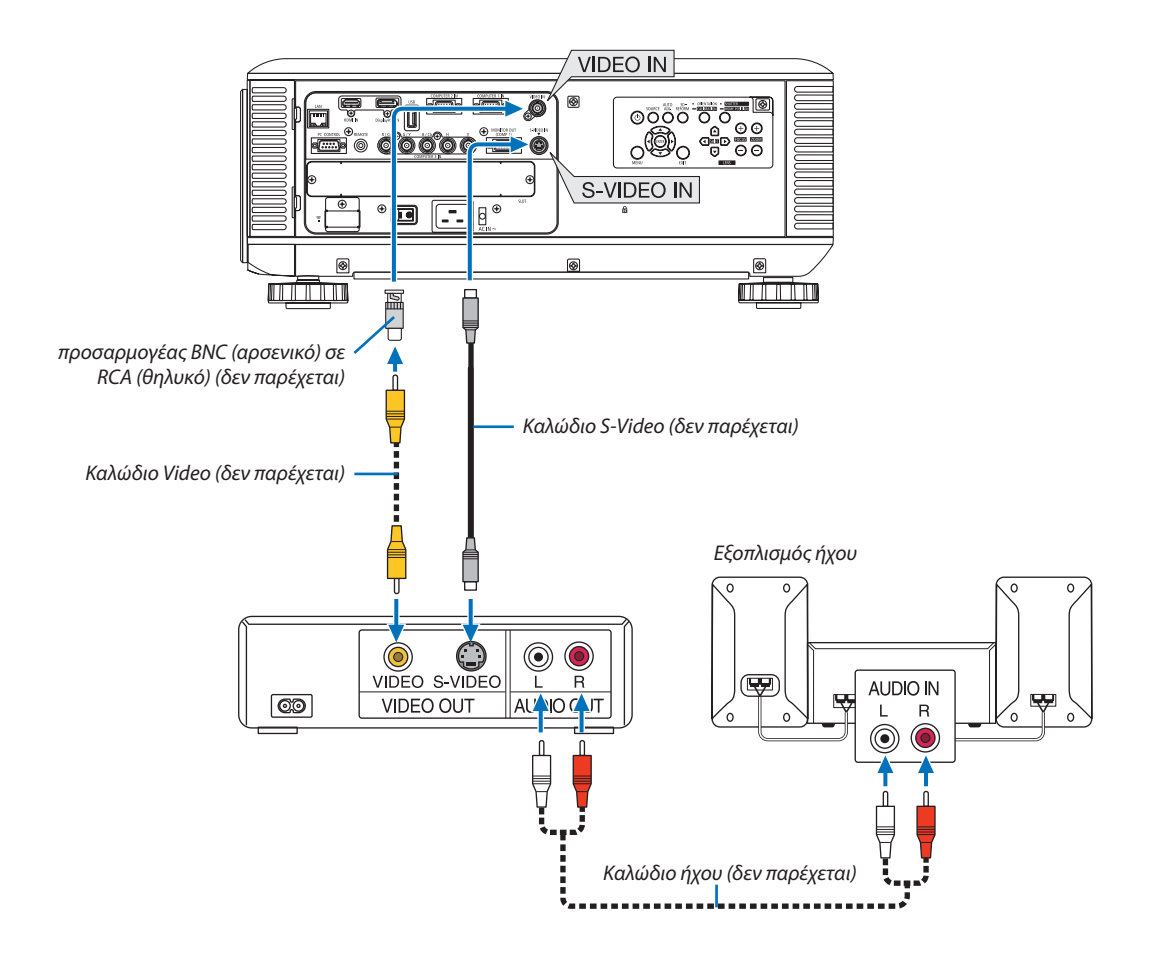

• Επιλέξτε το όνομα της πηγής για τον κατάλληλο σύνδεσμο εισόδου, αφού ενεργοποιήσετε τη συσκευή προβολής.

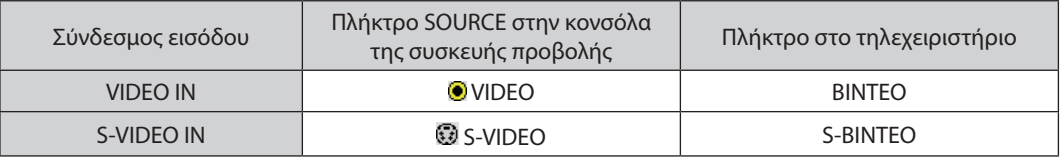

ΣΗΜΕΙΩΣΗ: Ανατρέξτε στο εγχειρίδιο χρήσης του VCR σας για περισσότερες πληροφορίες σχετικά με τις απαιτήσεις εξόδου εικόνας του εξοπλισμού σας.

*ΣΗΜΕΙΩΣΗ:*

- Η εικόνα μπορεί να μην εμφανίζεται σωστά όταν μια πηγή Βίντεο ή S-Βίντεο αναπαράγεται με γρήγορη ή γρήγορη επαναφορά μέσω ενός μετατροπέα σάρωσης.
- Σήματα βίντεο μπορούν να προβάλλονται όταν ένα καλώδιο βίντεο (εμπορικά διαθέσιμο) είναι συνδεδεμένο στο σύνδεσμο εισόδου βίντεο Computer 3.
- Σε αυτή την περίπτωση, ρυθμίστε το μενού επί της οθόνης ΕΓΚΑΤΑΣΤ → ΕΠΙΛΟΓΕΣ(1) → ΕΠΙΛΟΓΗ ΣΗΜΑΤΟΣ(COMP3) σε [[ΒΙΝΤΕΟ] και επιλέξτε "Υπολογιστής 3" για την *επιλογή εισόδου.*
# Σύνδεση Εισόδου Συσκευής

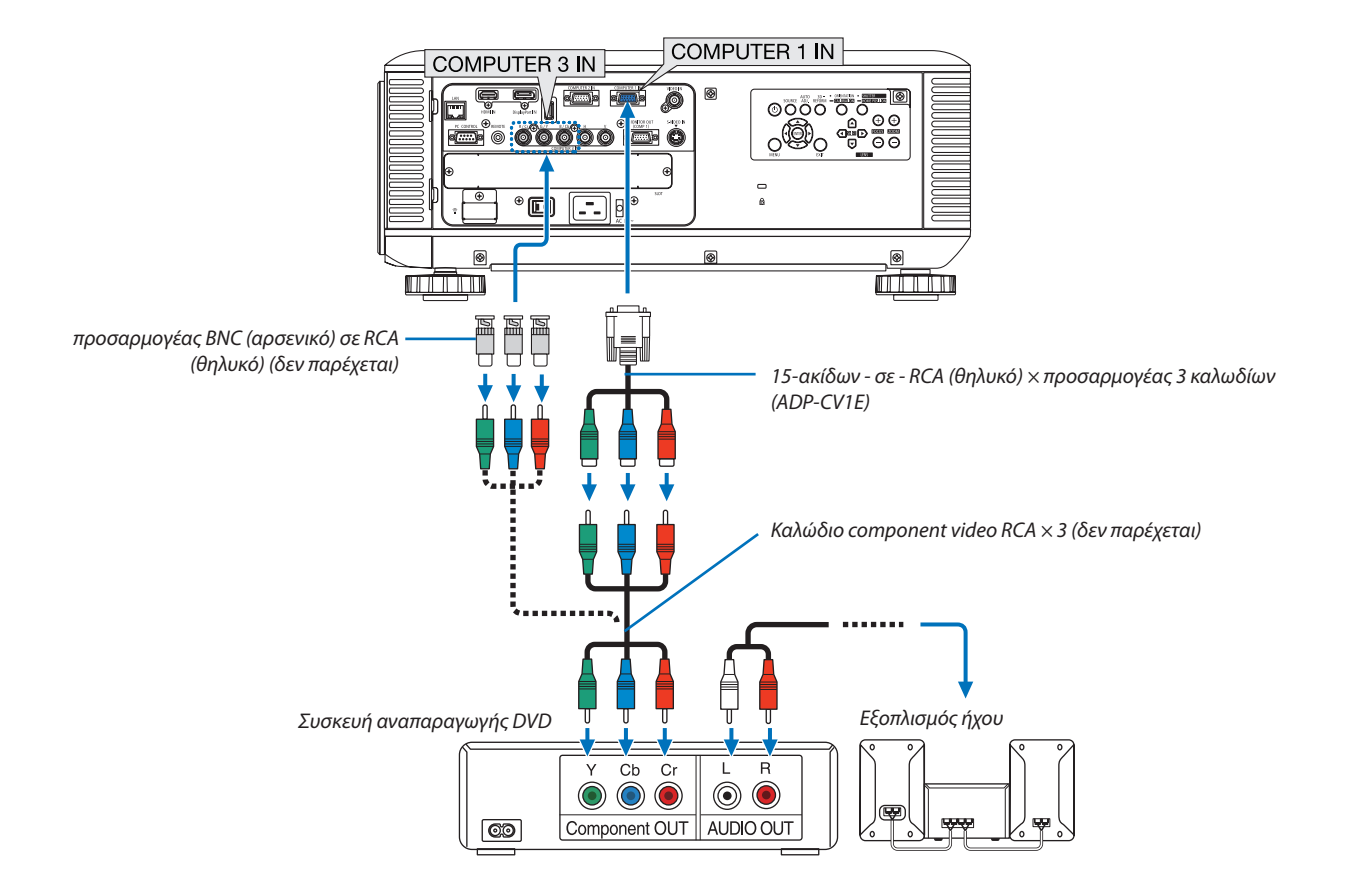

• Επιλέξτε το όνομα της πηγής για τον κατάλληλο σύνδεσμο εισόδου, αφού ενεργοποιήσετε τη συσκευή προβολής.

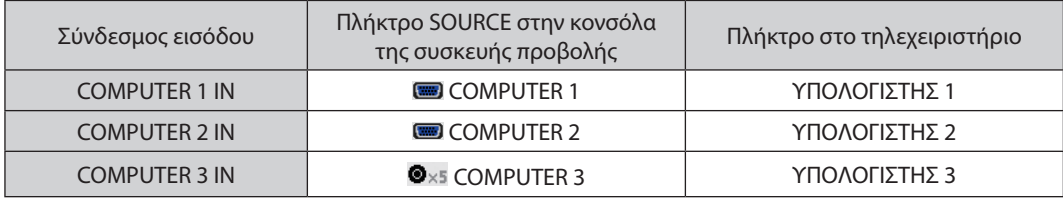

#### *ΣΗΜΕΙΩΣΗ:*

- Κανονικά, το σήμα υπολογιστή και το σήμα component αναγνωρίζονται και αλλάζουν αυτόματα. Αν, ωστόσο, η αναγνώριση του σήματος δεν είναι δυνατή, επιλέξτε το σήμα στομενού[ΡΥΘΜΙΣΗ]→[ΒΙΝΤΕΟ]→[ΤΥΠΟΣΣΗΜΑΤΟΣ]στομενούεπίτηςοθόνηςτηςσυσκευήςπροβολής.Επιλέξτε"ΥΠΟΛΟΓΙΣΤΗΣ"ή"ΒΙΝΤΕΟ"γιατοσύνδεσμοεισόδου βίντεοComputer3στο[ΕΓΚΑΤΑΣΤ]→[ΕΠΙΛΟΓΗ (1)]→[ΕΠΙΛΟΓΗ ΣΗΜΑΤΟΣ(COMP3)] (→ *σελίδα [12](#page-140-0)*7*).*
- Για να συνδέσετε μια συσκευή βίντεο με σύνδεσμο D, χρησιμοποιήστε τον προσαρμογέα μετατροπής συνδέσμου D που πωλείται ξεχωριστά (μοντέλο ADP-DT1E).

# Σύνδεση Εισόδου HDMI

Μπορείτε να συνδέσετε την έξοδο HDMI της συσκευής αναπαραγωγής DVD, της συσκευής αναπαραγωγής σκληρού δίσκου, της συσκευής Blu-ray ή ενός φορητού υπολογιστή τύπου notebook στο σύνδεσμο HDMI IN της συσκευής προβολής. ΣΗΜΕΙΩΣΗ: Ο σύνδεσμος HDMI IN υποστηρίζει Plug & Play (DDC2B).

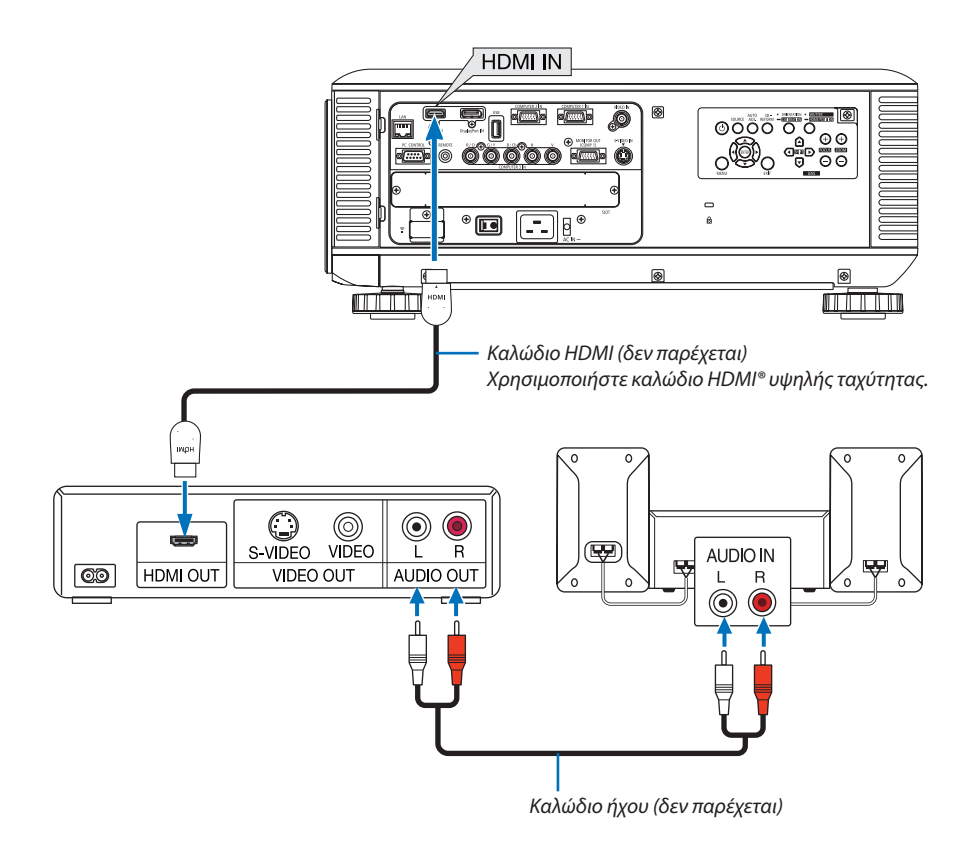

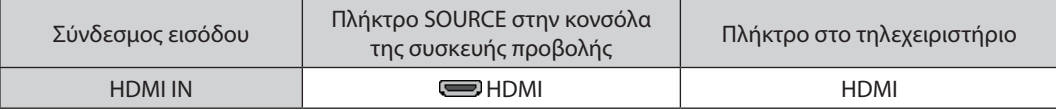

ΣΥΜΒΟΥΛΗ:Γιαχρήστεςοπτικοακουστικούεξοπλισμούμεσύνδεσμο HDMI:

Επιλέξτε"Βελτιωμένο"αντίγια"Κανονική",εάνηέξοδος HDMIείναιεναλλάξιμημεταξύτων"Βελτιωμένο"και "Κανονική".

*Με αυτόν τον τρόπο παρέχεται βελτιωμένη αντίθεση εικόνας και λεπτομερέστερες σκούρες περιοχές.*

Για πληροφορίες σχετικά με τις ρυθμίσεις, ανατρέξτε στο εγχειρίδιο οδηγιών του οπτικοακουστικού εξοπλισμού που πρόκειται να συνδέσετε.

Όταν συνδέετε το σύνδεσμο HDMI IN του προβολέα στη συσκευή αναπαραγωγής DVD, το επίπεδο εικόνας του προβολέα μπορεί να ρυθμιστεί σύμφωνα με το επίπεδο εικόνας της συσκευής αναπαραγωγής DVD. Στο μενού επιλέξτε [ΡΥΘΜΙΣΗ]) → [ΒΙΝΤΕΟ] → [ΕΠΙΠΕΔΟ ΕΙΚΟΝΑΣ] για να προβείτε στις απαραίτητες ρυθμίσεις.

# <span id="page-182-0"></span>Σύνδεση σε Ενσύρματο LAN

Η συσκευή προβολής διαθέτει ως βασικό εξοπλισμό μία θύρα LAN (RJ-45), η οποία παρέχει σύνδεση LAN με χρήση ενός καλωδίου LAN.

Για να χρησιμοποιήσετε μία σύνδεση LAN, θα πρέπει να ρυθμίσετε το LAN στο μενού της συσκευής προβολής. Επιλέξτε [ΜΕΝΟΥ ΕΦΑΡΜΟΓΩΝ] → [ΡΥΘΜΙΣΕΙΣ ΔΙΚΤΥΟΥ] → [ΕΝΣΥΡΜΑΤΟ LAN]. (→ σελίδα [140](#page-153-0)).

# **Παράδειγμα σύνδεσης LAN**

Παράδειγμα σύνδεσης ενσύρματου LAN

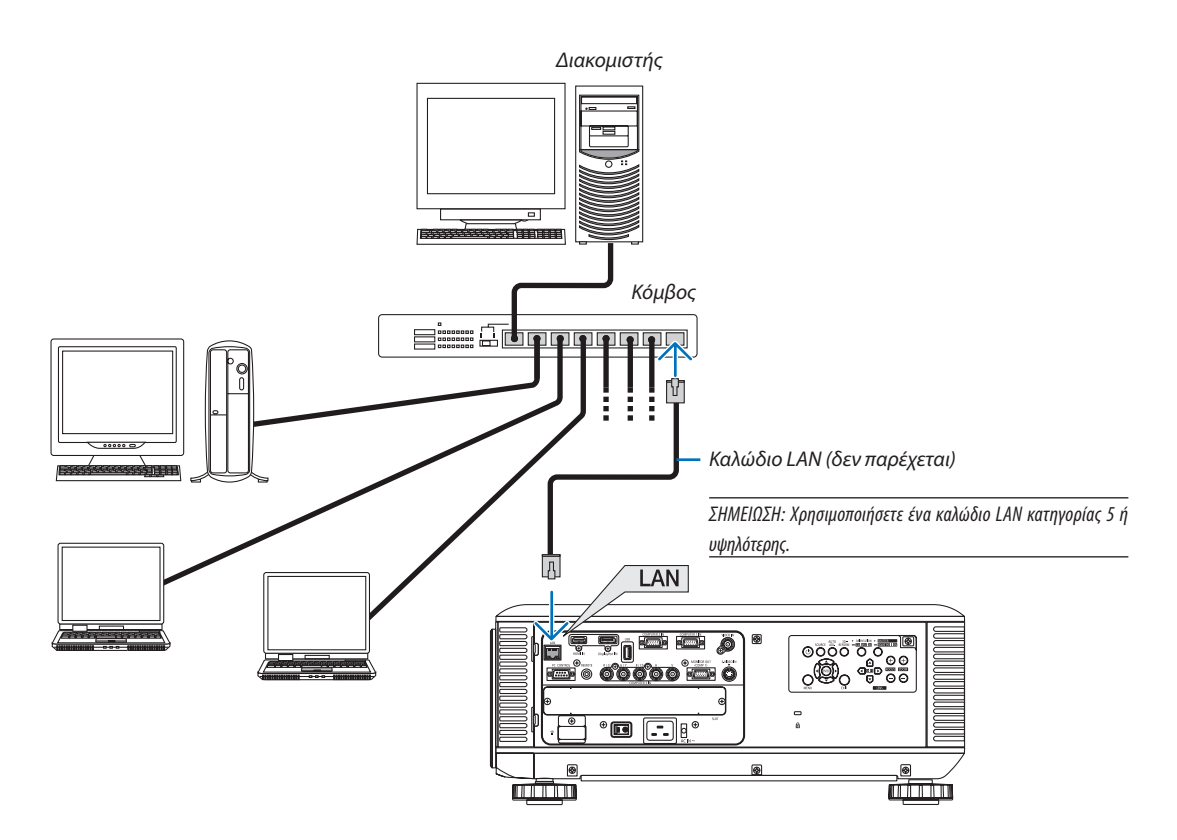

# <span id="page-183-0"></span>Σύνδεση σε ασύρματο LAN (πωλείται ξεχωριστά)

Η μονάδα ασύρματου LAN που πωλείται ξεχωριστά σας επιτρέπει να χρησιμοποιείτε περιβάλλον ασύρματου LAN. Όταν χρησιμοποιείτε τη συσκευή προβολής σε περιβάλλον ασύρματου LAN, πρέπει να γίνουν οι ρυθμίσεις διεύθυνσης ΙΡ καθώς και οι άλλες ρυθμίσεις στη συσκευή προβολής.

# **Σημαντικό:**

- Εάν χρησιμοποιήσετε τη συσκευή προβολής με τη Μονάδα USB Ασύρματου LAN σε περιοχή όπου η χρήση εξοπλισμού ασύρματου LAN απαγορεύεται, αφαιρέστε τη Μονάδα USB Ασύρματου LAN από τη συσκευή προβολής.
- Ανοράστε την κατάλληλη Μονάδα USB Ασύρματου LAN για τη χώρα ή την περιοχή σας.

#### *ΣΗΜΕΙΩΣΗ:*

- Η πράσινη ενδεικτική λυχνία στη Μονάδα USB Ασύρματου LAN αναβοσβήνει για να δείξει ότι η Μονάδα USB Ασύρματου LAN Βρίσκεται σε λειτουργία.
- • Ο προσαρμογέας(ήημονάδα)ασύρματουLAN τουυπολογιστήσαςπρέπεινασυμμορφώνεταιμετοπρότυποWi-Fi (IEEE802.11b/g/n).

# **Ροή Ρύθμισης Ασύρματου LAN**

- *Βήμα 1:* **Συνδέστε τη Μονάδα USB Ασύρματου LAN στη συσκευή προβολής. (**→ *σελίδα [171\)](#page-184-0)*
- *Βήμα 2:* **Προβάλλετε τις [ΡΥΘΜΙΣΕΙΣ ΔΙΚΤΥΟΥ] από το [ΜΕΝΟΥ ΕΦΑΡΜΟΓΩΝ]. (**→ *σελίδα [139](#page-152-0))*
- *Βήμα 3:* **Επιλέξτε [ΡΥΘΜΙΣΕΙΣ ΔΙΚΤΥΟΥ]** → **[ΑΣΥΡΜΑΤΟ LAN]** → **[ΠΡΟΦΙΛ] και ορίστε [ΕΥΚΟΛΗ ΣΥΝΔΕΣΗ], [ΠΡΟΦΙΛ1] ή [ΠΡΟΦΙΛ2]. (**→ *σελίδα [140\)](#page-153-0)*

#### ΣΥΜΒΟΥΛΗ:

Εισέλθετε στη λειτουργία διακομιστή HTTP για να επιλέξετε [ΡΥΘΜΙΣΕΙΣ ΔΙΚΤΥΟΥ] → [ΡΥΘΜΙΣΕΙΣ] → [ΑΣΥΡΜΑΤΟ] → [ΕΥΚΟΛΗ ΣΥΝΔΕΣΗ], [ΠΡΟΦΙΛ1] ή [ΠΡΟΦΙΛ2].

# Τοποθέτηση μονάδας ασύρματου LAN

*ΣΗΜΕΙΩΣΗ:*

- Η μονάδα ασύρματου LAN διαθέτει μπροστινή και πίσω όψη και πρέπει να τοποθετηθεί στη θύρα ασύρματου LAN με συγκεκριμένη κατεύθυνση. Η θύρα είναι έτσι σχεδιασμένη ώστε η μονάδανα μη μπορείνα τοποθετηθεί προς την αντίθετη κατεύθυνση. Αν ασκήσετε δύναμη για την ώθηση της μονάδας μπορείνα προκληθεί ζημιά στη θύρα της μονάδας ασύρματουLAN.
- Γιατην αποφυγή ζημιάς εξαιτίας στατικού ηλεκτρισμού, αγγίζετε ένα παρακείμενο μεταλλικό αντικείμενο πόστας,αλουμινένιο πλαίσιο, κ.λπ.) πριν αγγίξετε τη μονάδα ασύρματου LAN. Με αυτόν τον τρόπο εκφορτίζετε το στατικό ηλεκτρισμό από το σώμα σας.
- Διακόψτε την παροχή ρεύματος προτού τοποθετήσετε και αφαιρέσετε τη μονάδα ασύρματου LAN. Η τοποθέτηση και η αφαίρεση της μονάδας ασύρματου LAN όταν η συσκευή προβολή είναι ενεργοποιημένη ενδέχεται να προκαλέσει ζημιά στη μονάδα ασύρματου LAN ή *δυσλειτουργία στη συσκευή προβολής. Αν προκύψει δυσλειτουργία στη συσκευή προβολής, απενεργοποιήστε τη συσκευή προβολής, κλείστε το διακόπτη παροχής ρεύματος και αποσυνδέστε το καλώδιο ηλεκτρικού ρεύματος και, στη συνέχεια, συνδέστε το και πάλι.*
- • Μησυνδέετεκαμίασυσκευή USB πέραντηςμονάδαςασύρματουLAN στηθύρα USB (LAN).Επίσης,μησυνδέετετημονάδαασύρματουLAN στοτμήμασυνδέσμουτηςθύρας USB.
- <span id="page-184-0"></span>*1. Πατήστε το πλήκτρο* **γιαναρυθμίσετετησυσκευήπροβολήςστηλειτουργία αναμονής και, στη συνέχεια, κλείστε το διακόπτη παροχής ρεύματος.**
- **2. Αφαιρέστε την πινακίδα (κάλυμμα θύρας).**
	- *Λασκάρετε τη βίδα στερέωσης του καλύμματος της θύρας.*
	- • Η βίδα δεν αφαιρείται.

# **3. Εισαγάγετε αργά τη μονάδα ασύρματου LAN στη θύρα USB (LAN).**

*- Αφαιρέστε το καπάκι της μονάδας ασύρματου LAN, τοποθετήστε τη μονάδα με τη μπροστινή όψη (η πλευρά που περιλαμβάνει την ένδειξη) προς τα πάνω, κρατήστε την άκρη του πίσω μέρους και εισαγάγετε τη μονάδα με προσοχή.*

*Στη συνέχεια, ωθήστε τη μονάδα ασύρματου LAN με το δάχτυλό σας.*

*- Το καπάκι που αφαιρέσατε θα χρησιμοποιηθεί μετά την αφαίρεση της μονάδας ασύρματου LAN, γι' αυτό φυλάξτε το σε ασφαλές μέρος.*

ΣΗΜΕΙΩΣΗ: Αν είναι δύσκολη η εισαγωγή της μονάδας ασύρματου LAN, μην ασκείτε δύναμη για να την *πιέσετε προς τα μπρος.*

# **4. Τοποθετήστε το αντικλεπτικό καπάκι της μονάδας ασύρματου LAN.**

*Χρησιμοποιήστε τη βίδα που αφαιρέσατε στο βήμα 2 για να ασφαλίσετε το αντικλεπτικό καπάκι.*

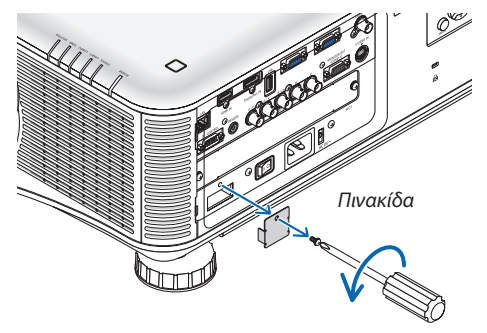

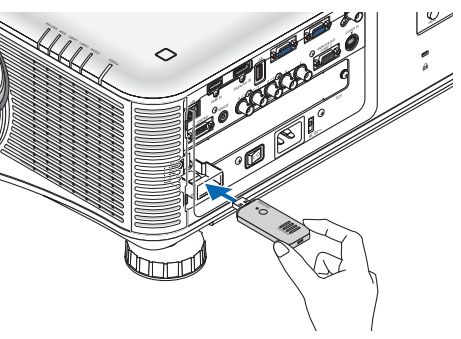

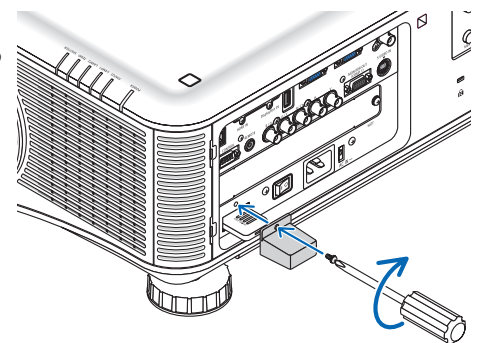

# Για την αφαίρεση της μονάδας ασύρματου LAN

- *1. Πατήστε το πλήκτρο* **γιαναρυθμίσετετησυσκευήπροβολήςστηλειτουργία αναμονής και, στη συνέχεια, κλείστε το διακόπτη παροχής ρεύματος.**
- **2. Αφαιρέστε το αντικλεπτικό καπάκι.**

*Χαλαρώστε τη βίδα και αφαιρέστε το αντικλεπτικό καπάκι της μονάδας ασύρματου LAN.*

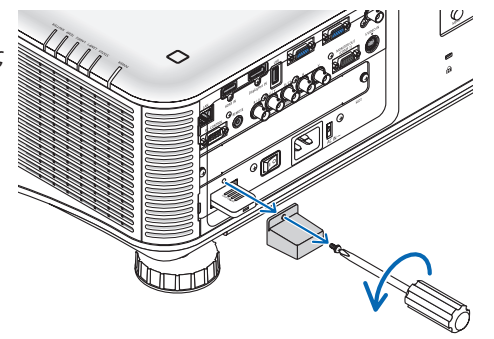

**3. Αφαιρέστε τη μονάδα ασύρματου LAN από τη θύρα USB (LAN).**

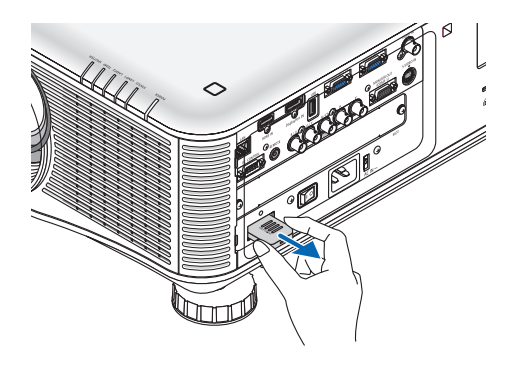

Παράδειγμα σύνδεσης ασύρματου LAN (Τύπος Δικτύου → Βασική Υποδομή)  $\rightarrow$  σελίδα [142](#page-155-0))

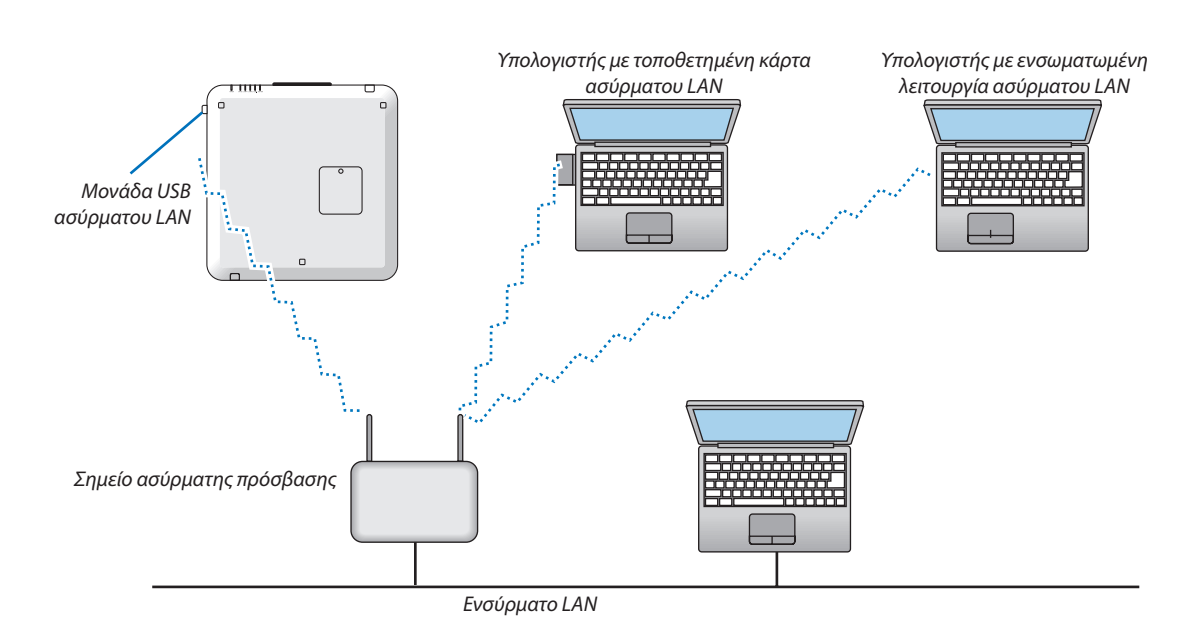

Παράδειγμα σύνδεσης ασύρματου LAN (Τύπος Δικτύου → Ad Hoc)

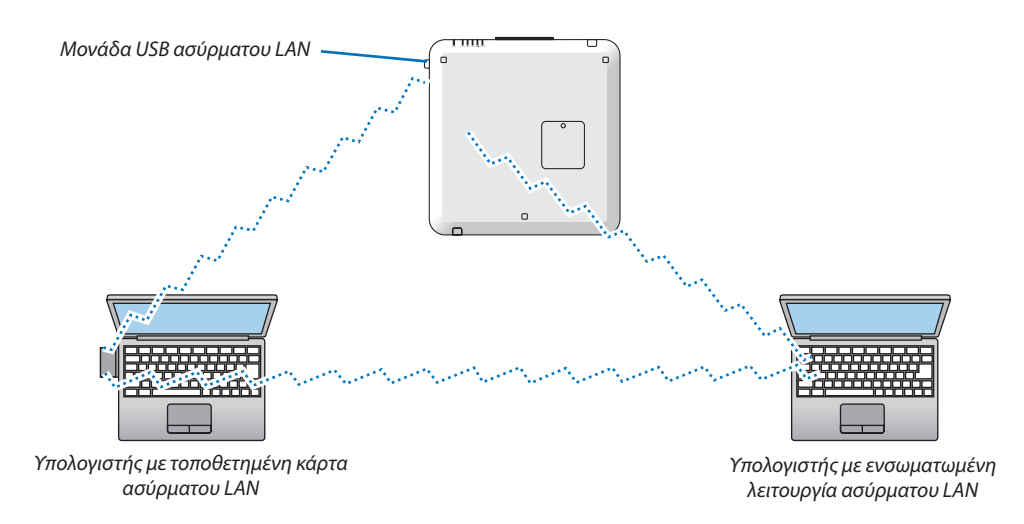

Για να είναι δυνατή η άμεση επικοινωνία (δηλ. peer-to-peer(διομότιμη)) ανάμεσα σε υπολογιστές και συσκευές προβολής, πρέπει να επιλέξετε τον τρόπο λειτουργίας Ad Hoc. (→ σελίδα [142](#page-155-0))

# Στοίβαξη συσκευών προβολής

Η φωτεινότητα της προβαλλόμενης εικόνας μπορεί να διπλασιαστεί εάν τοποθετήσετε έως δύο συσκευές προβολής τη μία πάνω στην άλλη χωρίς εξωτερική βοήθεια. Αυτό ονομάζεται "Προβολή κατά στοίβαξη".

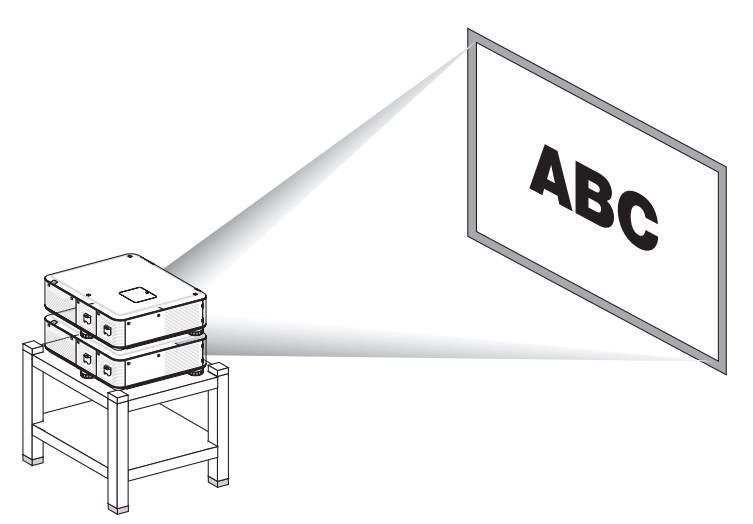

# **ΠΡΟΣΟΧΗ:**

Χρειάζονται τουλάχιστον δύο άτομα για τη μεταφορά της συσκευής προβολής. Διαφορετικά, η συσκευή προβολής μπορεί να πέσει, προκαλώντας τραυματισμό.

#### *ΣΗΜΕΙΩΣΗ:*

- Οι συσκευές προβολής με διαφορετικούς αριθμούς μοντέλου δεν μπορούν να τοποθετηθούν η μία πάνω στην άλλη. Θαπρέπειναχρησιμοποιείτεπροαιρετικούς φακούςίδιωναριθμώνμοντέλουγιατηνπροβολήκατάστοίβαξη.
- Για τη στοίβαξη συσκευών προβολής, προσαρτήστε τις τρεις βάσεις στοίβαξης στο επάνω μέρος της κάτω συσκευής προβολής. (→ [επόμενη σελίδα\)](#page-188-0)
- Η προβολή κατά στοίβαξη δεν υποστηρίζει ακρίβεια για την πλήρη επικάλυψη δύο εικόνων, ώστε το μικρό κείμενο και τα λεπτομερή γραφικά να διαβάζονται ή να προβάλονται *καθαρά.*
- Χρησιμοποιήστε έναν ενισχυτή που διατίθεται στο εμπόριο και για τηπρώτη (επάνω) και για τη προβολής αναδιανείμετε ο σήμα στις δύο εξόδους *των δύο συσκευών προβολής.*
- Σημειώσεις για τη στοίβαξη
	- Ζητήστε τη συμβουλή του τεχνικού για την εγκατάσταση και τη ρύθμιση των συσκευών προβολής.
	- Εγκαταστήστετις συσκευές προβολής σε τέτοιο σημείο ή τρόπο ώστε να υποστηρίζεται επαρκώς το συνολικό βάρος των δύο συσκευών προβολής. Η μία συσκευή προβολής με φακόζυγίζειέως21κιλάπερίπου.
	- Για να αποφύγετε την πτώση των συσκευών προβολής, ασφαλίστε τις με τέτοιο τρόπο ώστε να παραμείνουν στη θέση τους σε περίπτωση σεισμού.
	- Η διπλή στοίβαξη θα προκαλέσει αύξηση της θερμοκρασίας χώρου. Να αερίζετε το χώρο καλά.
	- *- Μην επιχειρήσετε να στοιβάξετε τις συσκευές προβολής στην οροφή. Η στοίβαξη των συσκευών προβολής δεν μπορεί να πραγματοποιηθεί στην οροφή.*
	- *- Προ-θερμάνετε τις συσκευές προβολές για μία ώρα προτού επιτευχθεί η επιθυμητή λήψη.*
	- Βεβαιωθείτε ότι η θέση της επάνω συσκευής προβολής δεν υπερβαίνει τις προδιαγραφές της. Κατά την εγκατάσταση των δύο συσκευών προβολής, το ρυθμιζόμενο εύρος ύψους για το πόδι με δυνατότητα κλίσης της επάνω συσκευής προβολής προστίθεται στο συνολικό ρυθμιζόμενο εύρος.
	- Εγκαταστήστετις συσκευές προβολής με τέτοιο τρόπο ώστε να υπάρχει η όσο το δυνατόν μικρότερη γεωμετρική παραμόρφωση στην προβαλλόμενη εικόνα. Ο φακός είναι διαφορετικός σε γεωμετρική παραμόρφωση μεταξύ wide  $(+)$  και tele  $(-)$  για ζουμ.
	- Ρυθμίστε την οριζόντια μετατόπιση φακού προς το κέντρο.

# <span id="page-188-0"></span>**Προσάρτηση βάσεων στοίβαξης**

Προσαρτήστε τις τρεις βάσεις στοίβαξης στις τρεις θέσεις στο επάνω τμήμα της κάτω συσκευή προβολής.

Προετοιμασία:

Τα εργαλεία που απαιτούνται είναι ένα κατσαβίδι Phillips (σταυρωτό) και οι τρεις βάσεις στοίβαξης που παρέχονται με τη συσκευή προβολής.

Χαλαρώστε τα πόδια με δυνατότητα κλίσης (τρεις θέσεις)

**1. Αφαιρέστε τα πλαστικά από καουτσούκ και τις βίδες από τις τρεις θέσεις.**

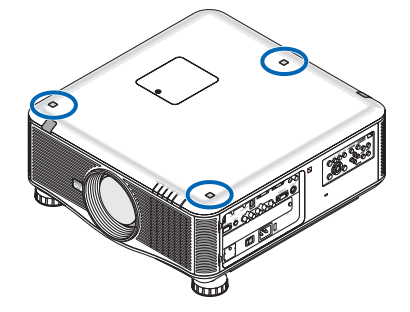

- *(1) Χρησιμοποιήστε ένα τσιμπιδάκι ή το νύχι σας για να πιάσετε και να τραβήξετε το καπάκι από καουτσούκ.*
- *(2) Αφαιρέστε τη βίδα από την τετράγωνη οπή.*

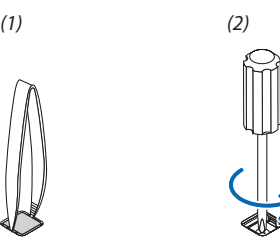

# **2. Προσαρτήστε τις τρεις βάσεις στοίβαξης στις τρεις θέσεις.**

- *(1) Τοποθετήστε τη μία βάση στοίβαξης στην τετράγωνη οπή.*
- *(2) Χρησιμοποιήστε τη βίδα που αφαιρέσατε στο βήμα 1 για να στερεώσετε τη βάση στοίβαξης στην τετράγωνη οπή.*
- *(3) Τοποθετήστε πάλι το καπάκι από καουτσούκ που αφαιρέσατε στο βήμα 1 στην τετράγωνη οπή.*
	- • Σπρώξτε τις γλωττίδες του καπακιού από καουτσούκ μέσα στις σχισμές και στις δύο πλευρές της τετράγωνης οπής.

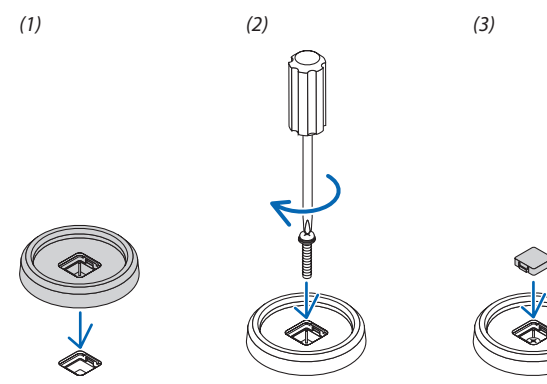

# **3. Τοποθετήστε μία άλλη συσκευή προβολής επάνω από την πρώτη συσκευή προβολής.**

*Τοποθετήστε κάθε πόδι με δυνατότητα κλίσης της επάνω συσκευής προβολής στις βάσεις στοίβαξης (τρεις θέσεις).*

• Κάθε πόδι με δυνατότητα κλίσης διαθέτει ένα τμήμα από καουτσούκ. Τοποθετήστε το τμήμα από καουτσούκ του ποδιού με *δυνατότητα κλίσης στις βάσεις στοίβαξης (τρεις θέσεις).*

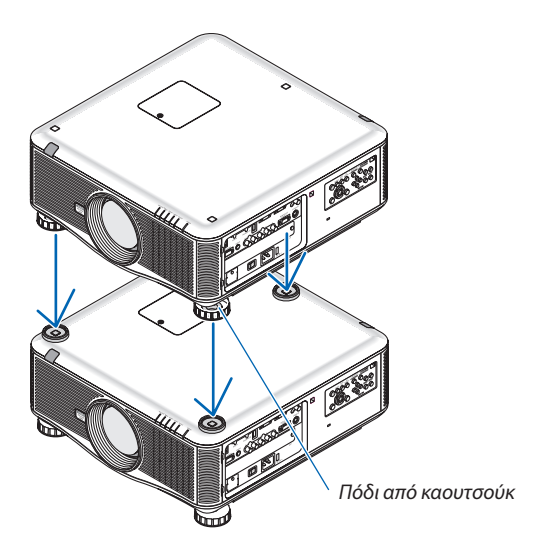

#### ΣΥΜΒΟΥΛΗ:

• Για να αφαιρέσετε τις βάσεις στοίβαξης, ακολουθήστε τα παραπάνω βήματα κατά αντίστροφη σειρά.

# 7. Συντήρηση

Στην παρούσα ενότητα περιγράφονται οι απλές διαδικασίες συντήρησης που πρέπει να εφαρμόσετε για να καθαρίσετε τα φίλτρα, το φακό, την κονσόλα, καθώς και για να αντικαταστήσετε το λαμπτήρα και τα φίλτρα.

# Καθαρισμός των φίλτρων

Το σπογγώδες φίλτρο αέρα εμποδίζει τη σκόνη και τους ρύπους να εισέλθουν στο εσωτερικό της συσκευής προβολής και πρέπει να καθαρίζεται συχνά. Εάν το φίλτρο είναι λερωμένο ή έχει φράξει, η συσκευή προβολής μπορεί να υπερθερμανθεί.

ΣΗΜΕΙΩΣΗ: Το μήνυμα για καθαρισμό του φίλτρου εμφανίζεται για ένα λεπτό αφότου θέσετε τη συσκευή προβολής εντός ή εκτός λειτουργίας. Όταν το μήνυμα εμφανιστεί, καθαρίστετα φίλτρα. Ο χρόνοςκαθαρισμούτων φίλτρωνείναιρυθμισμένοςσε[ΑΠΕΝΕΡΓ]κατάτηναποστολή. (→ *σελίδα [120\)](#page-133-0)* Για να ακυρώσετε το μήνυμα, πιέστε οποιοδήποτε πλήκτρο στην κονσόλα της συσκευής προβολής ή στο τηλεχειριστήριο.

# **ΠΡΟΣΟΧΗ**

Πριν καθαρίσετε τα φίλτρα, θέστε τη συσκευή προβολής εκτός λειτουργίας, αποσυνδέστε το καλώδιο ρεύματος από την πρίζα και αφήστε την κονσόλα να κρυώσει. Εάν δεν το κάνετε αυτό, υπάρχει κίνδυνος ηλεκτροπληξίας ή εγκαυμάτων.

Προετοιμασία: Προτού καθαρίσετε τα φίλτρα, καθαρίστε τις εισόδους αερισμού με μια ηλεκτρική σκούπα. Υπάρχουν δύο φίλτρα στο μπροστινό τμήμα (μπροστινό φίλτρο) και στην αριστερή πλευρά (πλευρικό φίλτρο). Φροντίστε να έχετε αγοράσει εκ των προτέρων το προαιρετικό φίλτρο NP02FT, προτού προβείτε στην αντικατάσταση των φίλτρων.

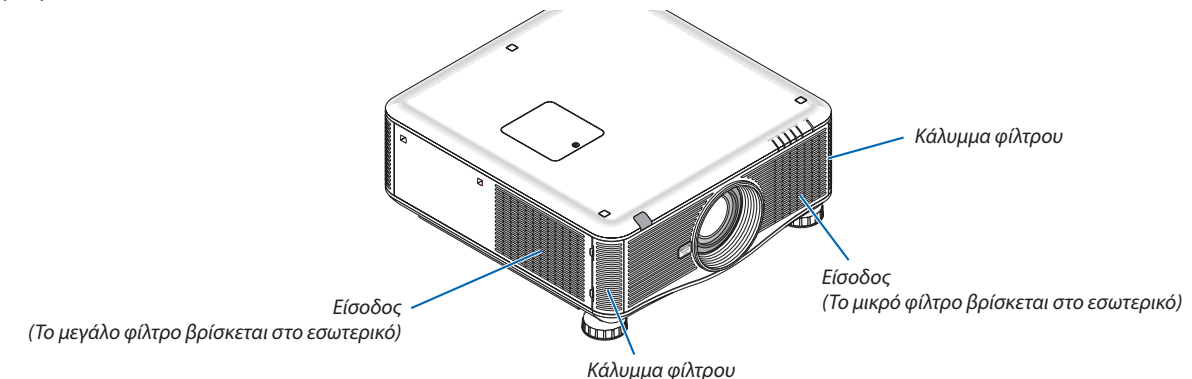

1. Σπρώξτε τις θέσεις (2 θέσεις), όπως παρουσιάζεται, για να απελευθερώσετε το κάλυμμα φίλτρου και αφαιρέστε το.

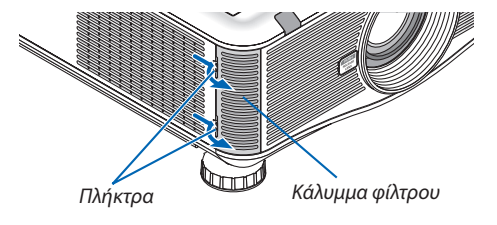

**2. Αφαιρέστε τα δύο φίλτρα τραβώντας τα προς τα έξω.**

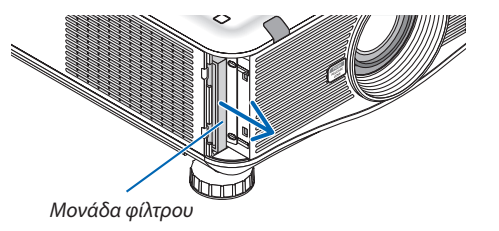

**3. Χρησιμοποιήστε ηλεκτρική σκούπα για να απομακρύνετε όλη τη σκόνη από το εσωτερικό.**

*Απομακρύνετε τη σκόνη από το πτυχωτό φίλτρο*

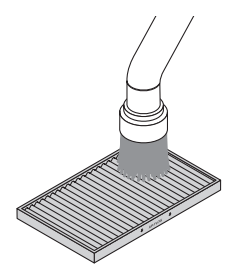

#### *ΣΗΜΕΙΩΣΗ:*

- Όποτε καθαρίζετε το φίλτρο με ηλεκτρική σκούπα, χρησιμοποιείτε το εξάρτημα μαλακής βούρτσας της σκούπας. Αυτό θα εμποδίσει την πρόκληση ζημιάς στο φίλτρο.
- Μην πλένετε το φίλτρο με νερό. Εάν κάνετε κάτι τέτοιο, μπορεί να βουλώσει το φίλτρο.

#### **4. Τοποθετήστε τα φίλτρα στη θέση τους**

 Δεν είναι δυνατή η εισαγωγή του φίλτρου από έξω προς τα μέσα.

*Τοποθετήστε το φίλτρο με την επισήμανση "*↓ *AIR FLOW* ↓*" προς τη συσκευή προβολής.*

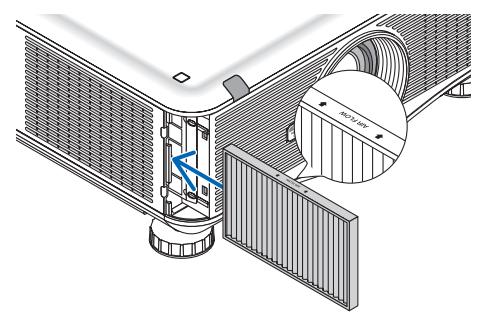

# **5. Τοποθετήστε ξανά τη μονάδα του φίλτρου στην κονσόλα της συσκευής προβολής.**

*Εισαγάγετε τα τέσσερα δοντάκια στο πάνω και κάτω μέρος του καλύμματος φίλτρου μέσα στις αυλακώσεις της συσκευής προβολής και, στη συνέχεια, πατήστε το επάνω και κάτω πλήκτρο, ώστε να κλείσουν.*

Πιέστε το κάλυμμα του φίλτρου μέχρι να κουμπώσει στη θέση του.

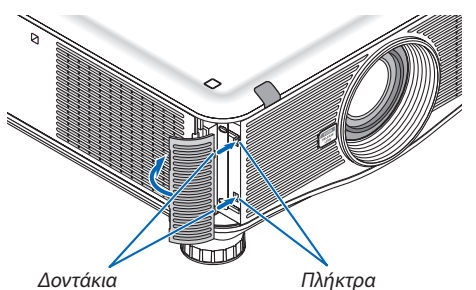

# **6. Απαλοίψτε τις ώρες χρήσης του φίλτρου:**

*Συνδέστε το καλώδιο ρεύματος στην πρίζα του τοίχου στο διακόπτη παροχής ρεύματος και θέστε τη συσκευή προβολής σε λειτουργία. Από το μενού, επιλέξτε [ΕΠΑΝΑΦ]* → [ΑΠΑΛΟΙΦΗ ΩΡΩΝ ΦΙΛΤΡΟΥ] και επαναρυθμίστε τις ώρες χρήσης του φίλτρου. (→ *σελίδα [136\)](#page-149-0)*

# 2 Καθαρισμός του φακού

- • Θέστε τη συσκευή προβολής εκτός λειτουργίας πριν τον καθαρισμό.
- • Να χρησιμοποιείτε ένα φυσερό ή χαρτί για φακούς για να καθαρίζετε το φακό και προσέχετε να μην γρατσουνίσετε ή χαλάσετε το φακό.

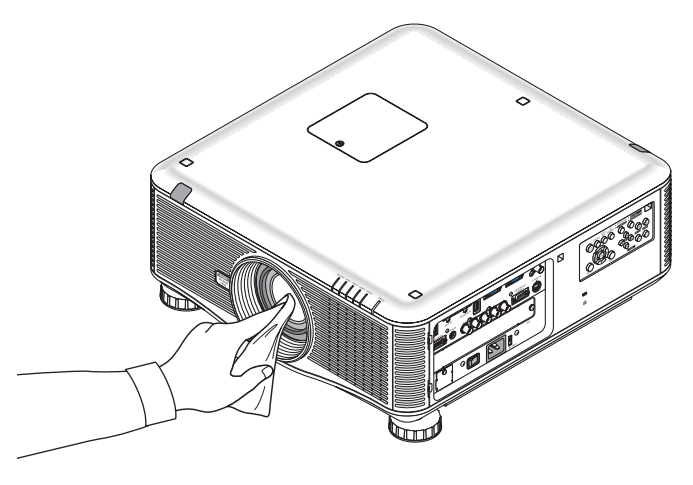

# 3 Καθαρισμός της κονσόλας

Θέστε τη συσκευή προβολής εκτός λειτουργίας και αποσυνδέστε την από την πρίζα πριν τον καθαρισμό.

Χρησιμοποιήστε ένα στεγνό μαλακό πανί για να σκουπίσετε τη σκόνη από την κονσόλα.

 Εάν η κονσόλα είναι πολύ λερωμένη, χρησιμοποιήστε ένα ήπιο απορρυπαντικό.

- Ποτέ μη χρησιμοποιείτε ισχυρά απορρυπαντικά ή διαλύτες, όπως οινόπνευμα ή αραιωτικά.
- • Όταν καθαρίζετε τις σχισμές αερισμού ή το ηχείο χρησιμοποιώντας ηλεκτρική σκούπα, μηνωθείτε τη βούρτσα της σκούπας εντός των σχισμών της κονσόλας.

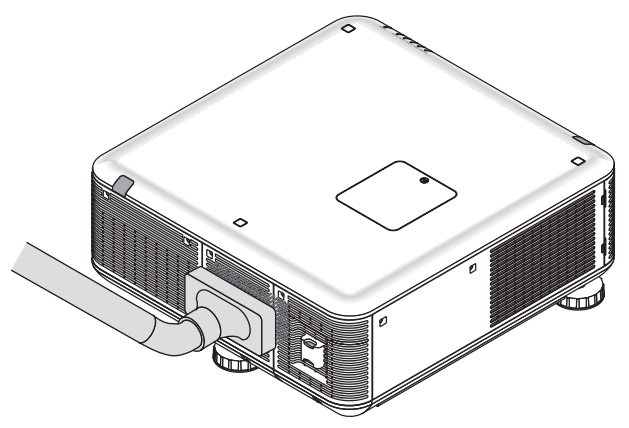

*Αναρροφήστε με τη σκούπα τη σκόνη από τις σχισμές αερισμού.*

- Οι φραγμένες σχισμές αερισμού ενδέχεται να προκαλέσουν αύξηση της εσωτερικής θερμοκρασίας της συσκευής προβολής, οδηγώντας σε δυσλειτουργία της συσκευής προβολής.
- Μην γρατζουνάτε ή χτυπάτε την κονσόλα με τα δάκτυλά σας ή με σκληρά αντικείμενα
- Για τον καθαρισμό του εσωτερικού της συσκευής προβολής, επικοινωνήστε με την αντιπροσωπεία.

ΣΗΜΕΙΩΣΗ: Μην εφαρμόζετε πτητικές ουσίες, όπως εντομοκτόνα, στην κονσόλα, το φακό ή την οθόνη. Μην αφήνετε κάποιο αντικείμενο από καουτσούκ ή βινύλιο να έρχεται σε *παρατεταμένη επαφή με τη συσκευή. Στην αντίθετη περίπτωση, το φινίρισμα της επιφάνειας θα αλλοιωθεί ή η επικάλυψη μπορεί να φθαρεί.* 

# 4 Αντικατάσταση του λαμπτήρα και των φίλτρων

Όταν ο λαμπτήραςφτάσει στο τέλος της διάρκειας ζωής του, η ενδεικτική λυχνία LAMP στην κονσόλα αναβοσβήνει με κόκκινο χρώμα και εμφανίζεται το μήνυμα "ΠΛΗΣΙΑΖΕΙΤΟΤΕΛΟΣΔΙΑΡΚΕΙΑΣ ΖΩΗΣΤΟΥΛΑΜΠΤΗΡΑ.ΑΝΤΙΚΑΤΑΣΤΗΣΤΕΤΟΝΛΑΜΠΤΗΡΑ 1 (Ή 2). ΧΡΗΣΙΜΟΠΟΙΗΣΤΕΤΟΝΚΑΘΟΡΙΣΜΕΝΟΛΑΜΠΤΗΡΑΓΙΑΑΣΦΑΛΕΙΑΚΑΙΑΠΟΔΟΣΗ(\*).Παρόλο που ο λαμπτήρας μπορεί να εξακολουθεί να λειτουργεί, αντικαταστήστε το λαμπτήρα για να διατηρήσετε τη μέγιστη απόδοση της συσκευής προβολής. Μετά την αντικατάσταση του λαμπτήρα, μην ξεχάσετε να μηδενίσετε το μετρητή ωρών του λαμπτήρα. (→ σελίδα [13](#page-148-0)5)

# **ΠΡΟΣΟΧΗ**

- ΜΗΝ ΑΓΓΙΖΕΤΕ ΤΟ ΛΑΜΠΤΗΡΑ αμέσως μετά τη χρήση του. Ο λαμπτήρας θα είναι υπερβολικά καυτός. Θέστε τη συσκευή προβολής εκτός λειτουργίας και αποσυνδέστε το καλώδιο ρεύματος από την πρίζα. Αφήστε να περάσει τουλάχιστον μία ώρα για να κρυώσει ο λαμπτήρας πριν τον πιάσετε.
- Χρησιμοποιήστε τον καθορισμένο λαμπτήρα για ασφάλεια και απόδοση.
- ΜΗΝ ΑΦΑΙΡΕΣΕΤΕ ΚΑΜΙΑ ΒΙΔΑ εκτός από τις δύο (2) βίδες στο κάλυμμα του λαμπτήρα και τις τρεις (3) βίδες στο περίβλημα του λαμπτήρα. Μπορεί να πάθετε ηλεκτροπληξία.
- • Μην σπάσετε το γυαλί στο περίβλημα του λαμπτήρα.

 Μηναφήσετεαποτυπώματαδακτύλωνστηγυάλινηεπιφάνειατουπεριβλήματος του λαμπτήρα. Εάναφήσετεαποτυπώματα δακτύλων στη γυάλινη επιφάνεια, το αποτέλεσμα μπορεί να είναι μια ανεπιθύμητη σκιά και κακή ποιότητα εικόνας.

Η συσκευή προβολής θα τεθεί εκτός λειτουργίας και θα μεταβεί σε κατάσταση αναμονής, εάν συνεχίσετε να χρησιμοποιείτε τη συσκευή προβολής για άλλες 100 ώρες μετά το τέλος της διάρκειας ζωής του λαμπτήρα. Εάν συμβεί αυτό, φροντίστε να αντικαταστήσετε το λαμπτήρα. Εάν συνεχίσετε να χρησιμοποιείτε το λαμπτήρα μετά το τέλος της διάρκειας ζωής του, το γυάλινο περίβλημα του λαμπτήρα ενδέχεται να θρυμματιστεί και θραύσματα γυαλιού μπορεί να σκορπιστούν στη θήκη του λαμπτήρα. Μην τα αγγίξετε, καθώς τα θραύσματα γυαλιού μπορεί να προκαλέσουν τραυματισμό. Εάν συμβεί αυτό, επικοινωνήστε με την αντιπροσωπεία της NEC για αντικατάσταση του λαμπτήρα.

*\*ΣΗΜΕΙΩΣΗ: Αυτό το μήνυμα θα εμφανιστεί στις εξής περιπτώσεις:*

- για ένα λεπτό μετά την ενεργοποίηση της συσκευής προβολής
- όταν πιέσετε το πλήκτρο  $\circledcirc$  (ΕΝΕΡΓΟΠΟΙΗΣΗ) στην κονσόλα της συσκευής προβολής ή το πλήκτρο POWER OFF στο τηλεχειριστήριο

Για να απαλείψετε το μήνυμα, πιέστε οποιοδήποτε πλήκτρο στην κονσόλα της συσκευής προβολής ή στο τηλεχειριστήριο.

Προαιρετικός λαμπτήρας και εργαλεία που απαιτούνται για την αντικατάσταση:

- • Κατσαβίδι Phillips (σταυρωτό)
- • Ανταλλακτικό λαμπτήρα: NP22LP

# Ροή αντικατάστασης του λαμπτήρα και των φίλτρων

Η ακόλουθη διαδικασία αποτελεί παράδειγμα για την αντικατάσταση των λαμπτήρων.

- *Βήμα 1. Αντικαταστήστε το λαμπτήρα*
- *Βήμα 2.* **Αντικαταστήστε τα φίλτρα (**→ *σελίδα [183\)](#page-196-0)*
- $\beta$ ήμα 3. Δπαλείψτε τις ώρες χρήσης του λαμπτήρα και τις ώρες χρήσης του φίλτρου ( $\rightarrow$  σελίδα [135](#page-148-0), [136\)](#page-149-0)

# **Για να αντικαταστήσετε το λαμπτήρα:**

# **1. Αφαιρέστε το κάλυμμα του λαμπτήρα.**

- (1) Ξεσφίξτε τις δύο βίδες του καλύμματος του λαμπτήρα.
	- Η βίδα του καλύμματος του λαμπτήρα δεν αφαιρείται.
- (2) Τραβήξτε το κάλυμμα του λαμπτήρα προς το μέρος σας και αφαιρέστε το.

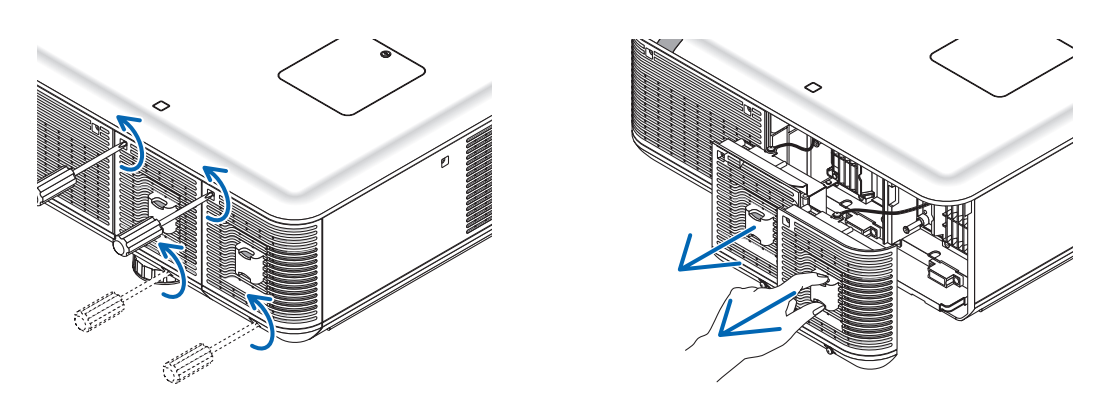

# **2. Αφαιρέστε το περίβλημα του λαμπτήρα.**

- (1) Ξεσφίξτε τις τρεις βίδες που στερεώνουν το περίβλημα του λαμπτήρα μέχρι το κατσαβίδι phillips να κινείται ελεύθερα.
	- Οι τρεις βίδες δεν αφαιρούνται.
	- Υπάρχει μια διάταξη ασφάλισης που προστατεύει από τον κίνδυνο ηλεκτροπληξίας. Μην επιχειρήσετε να επέμβετε σε αυτήν τη διάταξη ασφάλισης.
- (2) Αφαιρέστε το περίβλημα του λαμπτήρα κρατώντας το.

# **ΠΡΟΣΟΧΗ:**

Βεβαιωθείτε ότι το περίβλημα του λαμπτήρα έχει κρυώσει επαρκώς πριν το αφαιρέσετε.

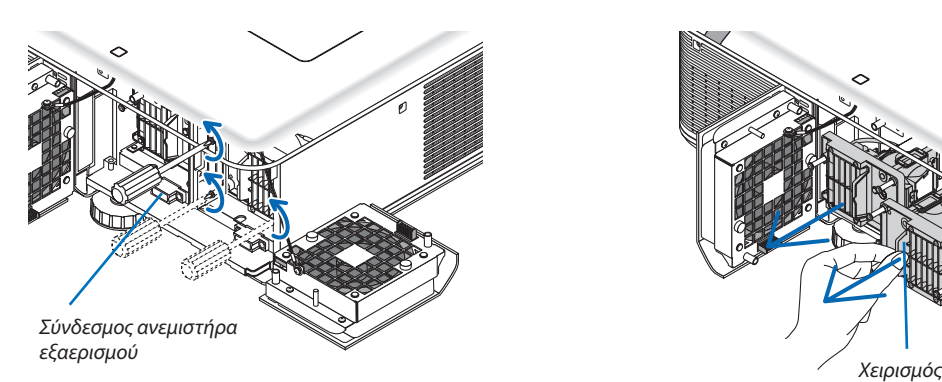

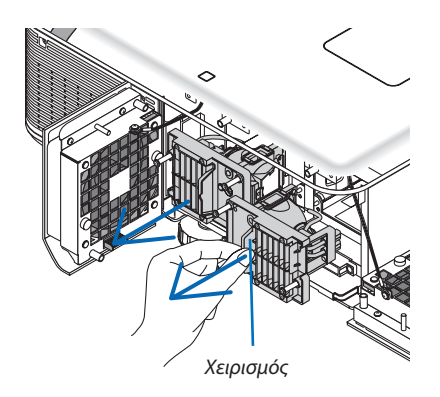

# **3. Εγκαταστήστε ένα νέο περίβλημα λαμπτήρα.**

- (1) Τοποθετήστε ένα νέο περίβλημα λαμπτήρα μέχρι το περίβλημα να εισχωρήσει στην υποδοχή.
- (2) Ασφαλίστε το στη θέση του με τις τρεις βίδες.
	- Βεβαιωθείτε ότι έχετε σφίξει τις βίδες.

#### *ΣΗΜΕΙΩΣΗ:*

• Βεβαιωθείτε ότι έχετε εγκαταστήσει και το Λαμπτήρα 1 και το Λαμπτήρα 2. Η συσκευή προβολής δεν θα ενεργοποιηθεί εάν δεν εγκατασταθούν και οι δύο λαμπτήρες.

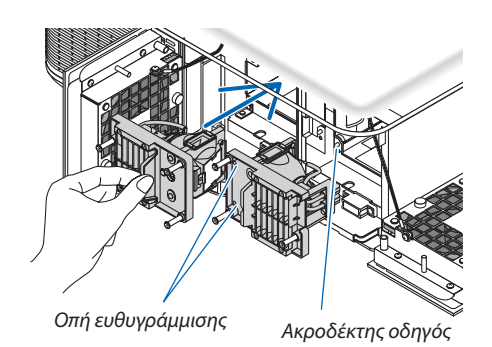

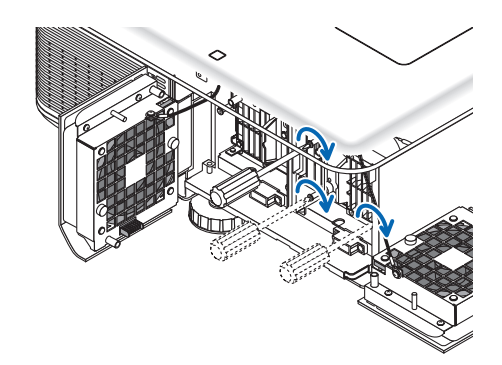

# **4. Τοποθετήστε ξανά το κάλυμμα του λαμπτήρα.**

- (1) Αντικαταστήστε το κάλυμμα του λαμπτήρα.
- (2) Σφίξτε τις δύο βίδες για να στερεώσετε το κάλυμμα του λαμπτήρα.
	- Βεβαιωθείτε ότι έχετε σφίξει τις βίδες.

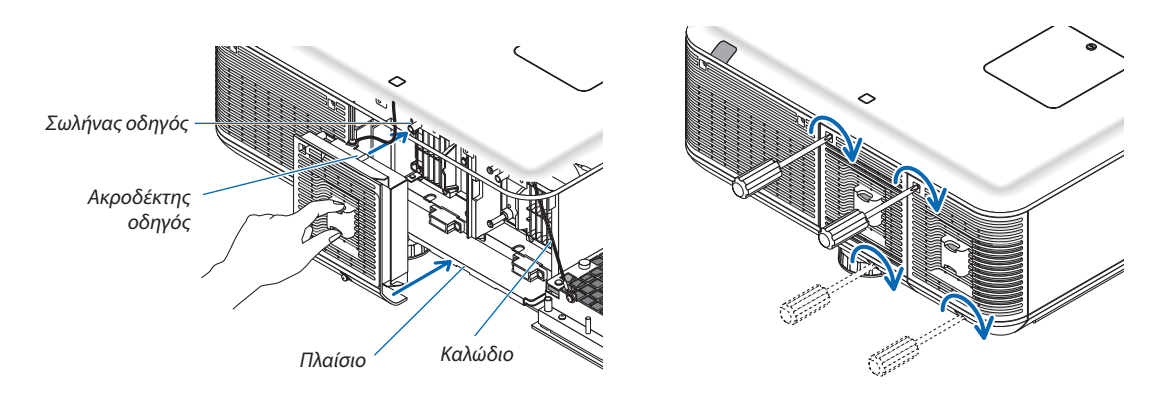

#### **Εδώ ολοκληρώνεται η αντικατάσταση του λαμπτήρα. Προχωρήστε στην αντικατάσταση του φίλτρου.**

ΣΗΜΕΙΩΣΗ: Εάν συνεχίσετε να χρησιμοποιείτε τη συσκευή προβολής για άλλες 100 ώρες μετά το τέλος της διάρκειας ζωής του λαμπτήρα, οι ενδεικτικές λυχνίες LAMP 1 και LAMP 2 θα ανάψουν με κόκκινο χρώμα και η συσκευή προβολής δεν θα μπορεί να τεθεί σε λειτουργία και το μενού δεν εμφανίζεται.

Εάν συμβεί αυτό, πιέστε το πλήκτρο HELP στο τηλεχειριστήριο για 10 δευτερόλεπτα ώστε να μηδενίσετε το ρολόι του λαμπτήρα.

Όταντορολόι τουλαμπτήραμηδενιστεί,ηενδεικτικήλυχνίαLAMPσβήνει.Εάναντικαταστήσετεμόνοέναλαμπτήρα,επιλέξτε[ΕΠΑΝΑΦ.]απότομενούγιαναεπαναφέρετετις ώρες χρήσης του λαμπτήρα. Μην πατήσετε το πλήκτρο HELP.

# <span id="page-196-0"></span>Αντικατάσταση των φίλτρων

Υπάρχουν δύο φίλτρα, το ένα βρίσκεται στο μπροστινό τμήμα της συσκευής προβολής και το άλλο στο πλαϊνό τμήμα. Διατίθενται προαιρετικά φίλτρα (δύο φίλτρα).

Ένα μικρό για τη μπροστινή πλευρά

Ένα μεγάλο για την αριστερή πλευρά

#### *ΣΗΜΕΙΩΣΗ:*

- Αντικαταστήστε και τα δύο φίλτρα συγχρόνως.
- Προτού αντικαταστήσετε τα φίλτρα, καθαρίστε τις εισόδους αερισμού της συσκευής προβολής από σκόνη και φαισκευάσκου παιρώσκους εναι στεγνό *μαλακό πανί για να σκουπίσετε τη σκόνη από την κονσόλα.*
- Η συσκευή προβολής διαθέτει εξαρτήματα υψηλής ακρίβειας. Να τη διατηρείτε τον μακριά από σκόνη και ρύπους όταν αντικαθιστάτε τα φίλτρα.
- Μην πλένετε το φίλτρο με νερό. Το φίλτρο θα καταστρέψει τη μεμβράνη του φίλτρου.
- Τοποθετήστε το φίλτρο με το σωστό προσανατολισμό. Σε αντίθετη περίπτωση, ενδέχεται να εισχωρήσουν σκόνη και ρύποι στο εσωτερικό της συσκευής προβολής, προκαλώντας *δυσλειτουργία.*

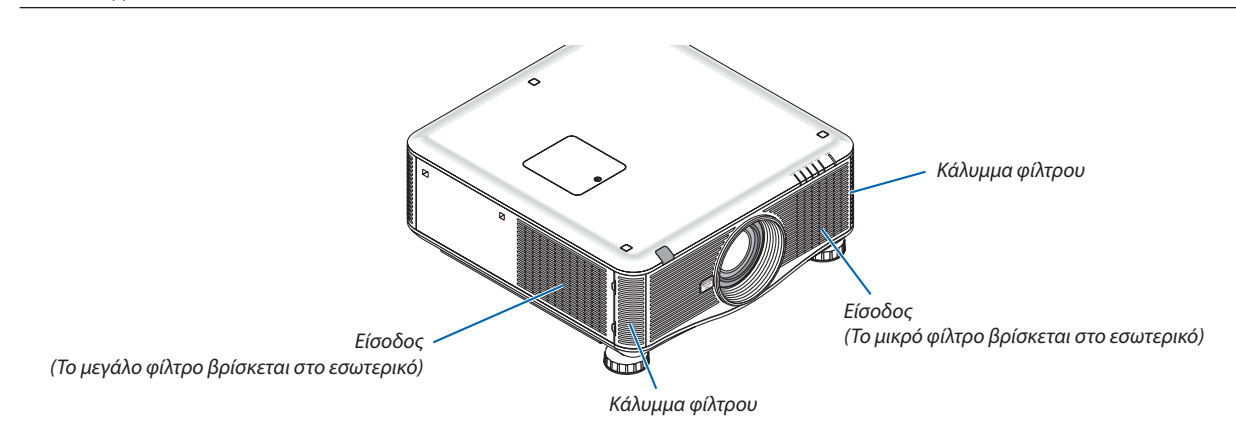

# **Για να αντικαταστήσετε τα φίλτρα:**

1. Σπρώξτε τις θέσεις (2 θέσεις), όπως παρουσιάζεται, για να απελευθερώσετε το κάλυμμα φίλτρου και αφαιρέστε το.

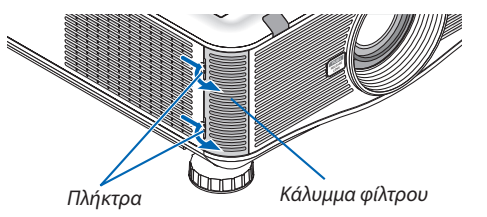

**2. Αφαιρέστε τα δύο φίλτρα τραβώντας τα προς τα έξω.**

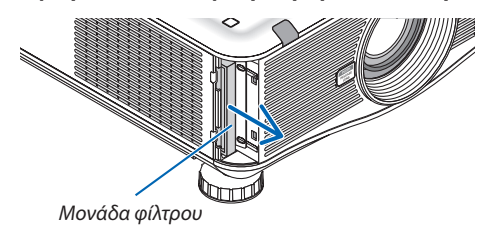

**3. Τοποθετήστε τα καινούρια φίλτρα.**

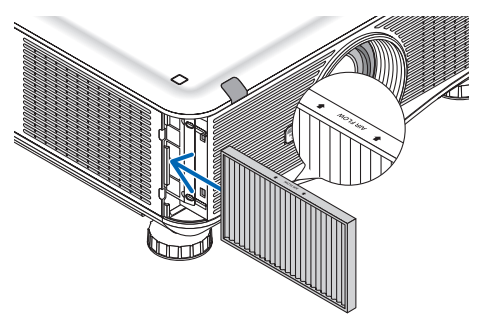

**4. Τοποθετήστε το κάλυμμα φίλτρου στη θέση του.**

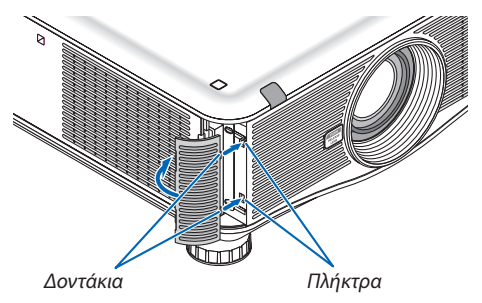

**Εδώ ολοκληρώνεται η αντικατάσταση του φίλτρου. Προχωρήστε στην απαλοιφή των μετρητών ωρών λαμπτήρα και φίλτρου.**

# **Για να απαλείψετε τις ώρες χρήσης του λαμπτήρα και τις ώρες χρήσης του φίλτρου:**

- **1. Τοποθετήστε τη συσκευή προβολής στο χώρο όπου τη χρησιμοποιείτε.**
- **2. Συνδέστε το καλώδιο ρεύματος στην πρίζα του τοίχου και θέστε τη συσκευή προβολής σε λειτουργία.**

# **3. Απαλείψτε τις ώρες χρήσης του λαμπτήρα και τις ώρες χρήσης του φίλτρου.**

- *1. Από το μενού, επιλέξτε [ΕΠΑΝΑΦ]* → [ΑΠΑΛΟΙΦΗ ΩΡΩΝ ΛΑΜΠΤΗΡΑ] και μηδενίστε τις ώρες χρήσης του λαμπτήρα.
- 2. Επιλέξτε [ΑΠΑΛΟΙΦΗ ΩΡΩΝ ΦΙΛΤΡΟΥ] και μηδενίστε τις ώρες χρήσης του φίλτρου. (→ σελίδα [136](#page-149-0))

# 8. Λογισμικό υποστήριξης χρήστη

# Εγκατάσταση προγράμματος λογισμικού

# Εγκατάσταση για το λογισμικό Windows

Τα προγράμματα λογισμικού εκτός του Image Express Utility 2 για Mac υποστηρίζουν Windows 7, Windows Vista και Windows XP.

#### *ΣΗΜΕΙΩΣΗ:*

- • Γιαναεγκαταστήσετεήνακαταργήσετε την εγκατάστασητωνπρογραμμάτων λογισμικού,ολογαριασμός χρήστητων Windowsθαπρέπει ναδιαθέτει επίπεδοπρονομίων "Διαχειριστή" (Windows 7, Windows Vista) ή "Διαχειριστή υπολογιστή" (Windows XP).
- • Πριν την εγκατάσταση, πραγματοποιήστε έξοδο από όλα τα προγράμματα που εκτελούνται. Εάν εκτελείται κάποιο άλλο πρόγραμμα, η εγκατάσταση μπορεί να μην *ολοκληρωθεί.*
- Για να εκτελέσετε το Virtual Remote Tool ή το PC Control Utility Pro 4 σε Windows XP Home Edition και Windows XP Professional, απαιτείται το "Microsoft .NET Framework Version2.0ήνεότερο".ΤοMicrosoft.NETFramework Version2.0ήνεότερηςέκδοσηςείναιδιαθέσιμοστηνιστοσελίδατηςMicrosoft. Πραγματοποιήστελήψηκαιεγκαταστήστε *το στον υπολογιστή σας.*

# **Image Express Utility 2.0 / PC Control Utility Pro 4**

**1 Εισαγάγετε το CD-ROM που παρέχεται μαζί με τη συσκευή προβολής της NEC στη μονάδα CD-ROM.**

*Θα εμφανιστεί το παράθυρο του μενού.*

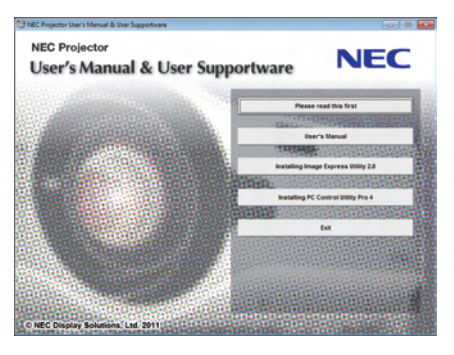

# ΣΥΜΒΟΥΛΗ:

Εάν το παράθυρο του μενού δεν εμφανίζεται, δοκιμάστε την παρακάτω διαδικασία. ΓιαταWindows7

- **1. Κάντε κλικ στο στοιχείο "start"(έναρξη) στα Windows.**
- **2. Κάντε κλικ στο "All Programs"(Όλα τα προγράμματα)** → **"Accessories"(Βοηθήματα)** → **"Run"(Εκτέλεση).**
- **3. Πληκτρολογήστε το όνομα της μονάδας CD-ROM (παράδειγμα: "Q:\") και"LAUNCHER.EXE" στο πεδίο "Name" (Όνομα). (παράδειγμα: Q:\LAUNCHER.EXE)**
- **4. Κάντε κλικ στο "OK".**

*θα εμφανιστεί το παράθυρο του μενού.*

**2 Κάντε κλικ σε ένα πρόγραμμα λογισμικού που θέλετε να εγκαταστήσετε στο παράθυρο του μενού.**

*Θα ξεκινήσει η εγκατάσταση.*

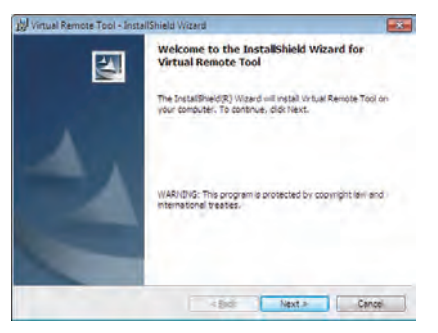

• Ακολουθήστε τις οδηγίες που εμφανίζονται στις οθόνες εγκατάστασης για να ολοκληρώσετε την εγκατάσταση.

#### ΣΥΜΒΟΥΛΗ:

#### **Κατάργηση εγκατάστασης ενός προγράμματος λογισμικού**

#### **Προετοιμασία:**

Πραγματοποιήστε έξοδο από το πρόγραμμα λογισμικού πριν την κατάργηση της εγκατάστασης. Για να καταργήσετε την εγκατάστασητουπρογράμματος λογισμικού,ολογαριασμός χρήστητωνWindowsθαπρέπει ναδιαθέτειπρονόμια"Διαχειριστή" (Windows 7 και Windows Vista) ή προνόμια "Διαχειριστή Υπολογιστή" (Windows XP).

#### **• Στα Windows 7/Windows Vista**

- **1 Κάντε κλικ στο "Start"(Έναρξη) και στη συνέχει στο "Control Panel"(Πίνακας Ελέγχου).** *Θα εμφανιστεί το παράθυρο του Πίνακα Ελέγχου.*
- **2 Κάντε κλικ στο "Uninstall a program"(Κατάργηση εγκατάστασης προγράμματος) στο "Programs"(Προγράμματα)** Θα εμφανιστείτο παράθυρο "Programs and Features" (Προγράμματα και δυνατότητες).
- **3 Επιλέξτε το πρόγραμμα λογισμικού και κάντε κλικ.**
- **4 Κάντε κλικ στο "Uninstall/Change"(Κατάργηση εγκατάστασης/Αλλαγή) ή "Uninstall"(Κατάργηση εγκατάστασης).** •Όταν εμφανιστείτο παράθυρο "User Account Control" (Έλεγχος λογαριασμού χρήστη), κάντε κλικ στο "Continue" (Συνέχεια). *Ακολουθήστε τις οδηγίες που εμφανίζονται στις οθόνες για να ολοκληρώσετε την κατάργηση εγκατάστασης.*

#### **• Στα Windows XP**

- **1 Κάντε κλικ στο "Start"(Έναρξη) και στη συνέχει στο "Control Panel"(Πίνακας Ελέγχου).** *Θα εμφανιστεί το παράθυρο του Πίνακα Ελέγχου.*
- **2 Κάντε διπλό κλικ στο "Add / Remove Programs"(Προσθαφαίρεση προγραμμάτων).** *Θα εμφανιστεί το παράθυρο Προσθαφαίρεση προγραμμάτων.*
- **3 Στη λίστα κάντε κλικ στο πρόγραμμα λογισμικού και, στη συνέχεια,"Remove"(Αφαίρεση).** *Ακολουθήστε τις οδηγίες που εμφανίζονται στις οθόνες για να ολοκληρώσετε την κατάργηση εγκατάστασης.*

# **Virtual Remote Tool/Viewer PPT Converter 3.0**

- **1. Συνδέστε τον υπολογιστή σας στο Internet και επισκεφτείτε τον ιστότοπο (http://www.nec-display.com/dl/en/index. html).**
- **2. Επιλέξτε τηνεπιλογή"Download"(Λήψη),πραγματοποιήστε λήψητου"VirtualRemoteTool"ήτου"ViewerPPTConverter 3.0" και αποθηκεύστε ένα αρχείο ".exe" στον υπολογιστή σας.**

*Το όνομα του αρχείου διαφέρει ανάλογα με την έκδοση του προγράμματος λογισμικού.*

# **3. Κάντε κλικ στο αρχείο ".exe".**

*Θα ξεκινήσει η εγκατάσταση.*

*Ακολουθήστε τις οδηγίες που εμφανίζονται στις οθόνες εγκατάστασης για να ολοκληρώσετε την εγκατάσταση.*

# Εγκατάσταση για το λογισμικό Macintosh

Το Image Express Utility 2 για Mac υποστηρίζει Mac OS X.

- **1 Εισαγάγετε το CD-ROM που παρέχεται μαζί με τη συσκευή προβολής της NEC στη μονάδα CD-ROM.** *Θα εμφανιστεί το παράθυρο του μενού.*
- **2 Κάντε διπλό κλικ στο εικονίδιο του CD-ROM.**
- **3 Κάντε διπλό κλικ στο φάκελο "Mac OS X".**
- **4 Κάντε διπλό κλικ στο "Image Express Utility 2 (Intel).dmg".**

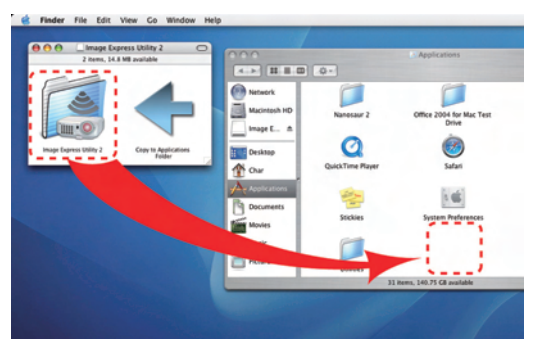

 Θα εμφανιστεί ο φάκελος "Image Express Utility 2".

- • Εάν ο υπολογιστής σας Mac διαθέτει αρχιτεκτονική PowerPC, κάντε διπλό κλικ στο "Image Express Utility 2.dmg".
- **5 Σύρετε και αποθέστε το φάκελο "Image Express Utility 2" στο φάκελο "Applications"(Εφαρμογές).**

#### ΣΥΜΒΟΥΛΗ:

- **• Κατάργηση εγκατάστασης ενός προγράμματος λογισμικού**
- **1. Μεταφέρετε το φάκελο "Image Express Utility 2" στο εικονίδιο το κάδου απορριμμάτων.**
- **2. Μεταφέρετε το αρχείο διαμόρφωσης του Image Express Utility 2 στο εικονίδιο του κάδου απορριμμάτων.**
	- • Το αρχείο διαμόρφωσης του Image Express Utility 2 βρίσκεται στην τοποθεσία "/user/your user name/library/Preferences/ jp.co.nec.nevt. ImageExpressUtility.plist".

# Προβολή εικόνων ή βίντεο από τη συσκευή προβολής μέσω LAN (Image Express Utility 2.0)

# Τι μπορείτε να κάνετε με το Image Express Utility 2.0

• Χρησιμοποιώντας το Image Express Utility 2.0 μπορείτε να στέλνετε εικόνες από τους υπολογιστές σας στη συσκευή προβολής μέσω ενσύρματου/ασύρματου LAN.

 Οι προβαλλόμενες εικόνες μπορούν να αποσταλούν από έναν υπολογιστή σε μία ή περισσότερες συσκευές προβολής την ίδια στιγμή.

 Όταν χρησιμοποιείται η λειτουργία "Meeting Mode", οι εικόνες που προβάλλονται μπορούν να αποσταλούν και να ληφθούν μεταξύ δύο ή περισσότερων υπολογιστών.

**• Μετάδοση υψηλής ταχύτητας και ποιότητας που βασίζονται στο πρωτότυπο αλγόριθμο συμπίεσης της NEC**

Ο πρωτότυπος αλγόριθμος συμπίεσης της NEC επιτρέπει την αποστολή εικόνων υψηλής ποιότητας μέσω δικτύου με υψηλή ταχύτητα από τον υπολογιστή σας στη συσκευή προβολής.

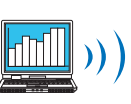

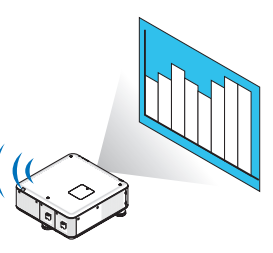

# **• Ταυτόχρονη προβολή από πολλές συσκευές προβολής**

 Οι εικόνες μπορούν να αποσταλούν από υπολογιστή σε μία ή περισσότερες συσκευές προβολής την ίδια στιγμή.

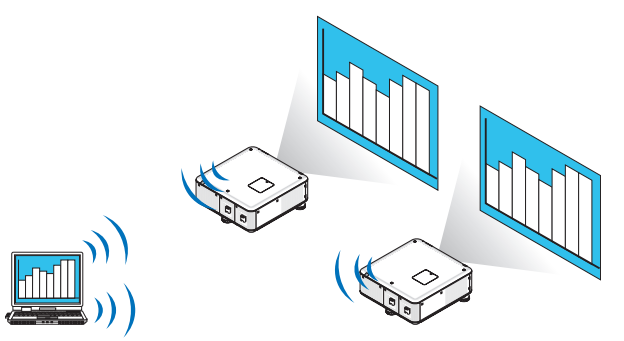

# **• Λειτουργία "Εύκολη σύνδεση" για τη σύνδεση σε ασύρματο LAN**

 Χρησιμοποιώντας τη λειτουργία "Εύκολη σύνδεση"\*1, η πολύπλοκη ρύθμιση του ασύρματου LAN μπορεί να απλοποιηθεί.

\*1 Η λειτουργία αυτή μπορεί να χρησιμοποιηθεί, εάν χρησιμοποιούνται ως ΛΣ τα Windows XP και διαθέτετε προνόμια "Διαχειριστής υπολογιστή". Εάν το ΛΣ είναι Windows 7/Windows Vista, ενδέχεται να εμφανιστεί μήνυμα που θα σας προτρέπει να εισαγάγετε κωδικό πρόσβασης σύνδεσης ως "Διαχειριστής".

#### **• Οι εικόνες που προβάλλονται μπορούν να μεταφερθούν και να αποθηκευτούν σε υπολογιστή.**

 Όταν χρησιμοποιείται η λειτουργία "Meeting Mode", οι εικόνες που προβάλλονται μπορούν να σταλούν στους υπολογιστές όλων των συμμετεχόντων ενός "Meeting". Οι ληφθέντες εικόνες μπορούν να αποθηκευτούν στον υπολογιστή σας μαζί με ένα επισυναπτόμενο υπόμνημα (δεδομένα κειμένου).

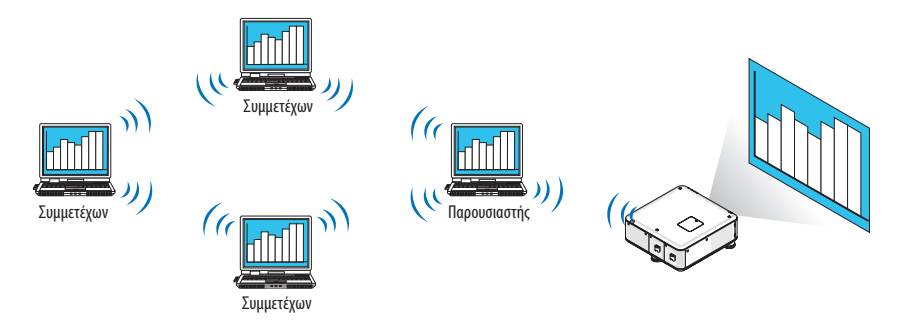

#### **• αλλαγή παρουσιαστή με ένα κλικ**

 Οι συμμετέχοντες σε ένα συνέδριο έχουν τη δυνατότητα να μεταβούν σε άλλο παρουσιαστή με το πάτημα ενός πλήκτρου.

### **• Κεντρική διαχείριση του υπολογιστή που προβάλλεται**

 Χρησιμοποιώντας τηλειτουργίαTrainingMode (Λειτουργίαεκπαίδευσης)μπορείτε ναχρησιμοποιήσετε έναμόνουπολογιστή (Διαχειριστής) για να διαχειριστείτε ποιοι υπολογιστές (Συμμετέχοντες) θα προβάλλονται. Επίσης, μπορείτε να διακόψετε την προβολή των υπολογιστών, καθώς και να διακόψετε προσωρινά την επικοινωνία με τη συσκευή προβολής.

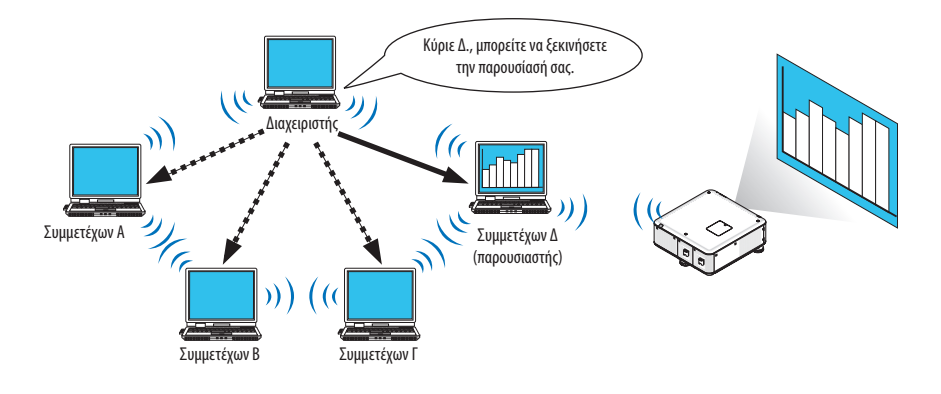

#### *ΣΗΜΕΙΩΣΗ:*

Η λειτουργία Training Mode (Λειτουργία εκπαίδευσης) δεν εγκαθίσταται μέσω της επιλογής εγκατάσταση ("Typical" (Τυπική) κατά την εγκατάσταση του Image Express Utility 2.0. Γιαναχρησιμοποιήσετετηλειτουργία"TrainingMode"(Λειτουργίαεκπαίδευσης),επιλέξτετοστοιχείο"Extension"(Επέκταση)στηνοθόνηεπιλογήςεγκατάστασηςπουεμφανίζεται κατάτηνεγκατάστασητουImageExpressUtility2.0και,στησυνέχεια,επιλέξτε"TrainingMode(Attendant)"(Λειτουργίαεκπαίδευσης(Συμμετέχων))ή"TrainingMode(Manager)" (Λειτουργίαεκπαίδευσης(Διαχειριστής)).

# Σύνδεση της συσκευής προβολής σε ένα δίκτυο LAN

Συνδέστε τη συσκευή προβολής σε δίκτυο LAN ακολουθώντας τις οδηγίες στις ενότητες "Σύνδεση σε ενσύρματο LAN" (→ σελίδα [16](#page-182-0)9), "Σύνδεση σε ασύρματο LAN" (→ σελίδα [170](#page-183-0)) και "9 Μενού εφαρμογών - ΡΥΘΜΙΣΕΙΣ ΔΙΚΤΥΟΥ" (→ σελίδα [139\)](#page-152-0)

# <span id="page-204-0"></span>Βασική λειτουργία του Image Express Utility 2.0

Η ενότητα αυτή περιγράφει τις ακόλουθες τρεις περιπτώσεις ως παραδείγματα της λειτουργίας του Image Express Utility 2.0.

- (1) Μεταφορά εικόνων στη συσκευή προβολής
- (2) Οργάνωση συνεδρίου
- (3) Συμμετοχή σε συνέδριο

# **Αποστολή εικόνων στη συσκευή προβολής**

#### **• Σύνδεση συσκευής προβολής**

- **1 Ενεργοποιήστε τη συσκευή προβολής για την οποία έχει οριστεί η σύνδεση LAN.**
- 2 Στα Windows, κάντε κλικ με τη σειρά στο [Start] (Έναρξη) → [All Programs] (Όλα τα προγράμματα) → [NEC Projector **User Supportware] (Λογισμικό υποστήριξης χρήστη της συσκευής προβολής NEC)** → **[Image Express Utility 2.0]** → **[Image Express Utility 2.0 ].**

 Θα εμφανιστείτο παράθυρο "Selection Of Network Connections" (Επιλογή συνδέσεων σε δίκτυο).

*Θα εμφανιστεί μια λίστα των δικτύων που είναι συνδεδεμένα στον υπολογιστή σας.*

#### ΣΗΜΑΝΤΙΚΟ:

ΌταντολογισμικόεκκινείταισευπολογιστήπουδιαθέτειWindowsXPServicePack2(SP2) (ήνεότερο),θαεμφανιστείμιαοθόνηόπωςαυτήπου φαίνεταιπαρακάτω. Κάντεκλικστηνεπιλογή"Unblock" (Κατάργησηαποκλεισμού),εάνεμφανιστεί.

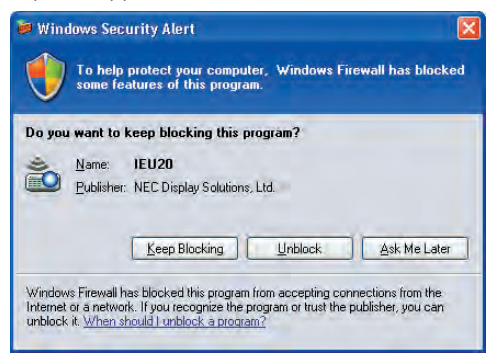

**3 Επιλέξτε το δίκτυο που πρόκειται να χρησιμοποιηθεί και κάντε κλικ στο [OK].**

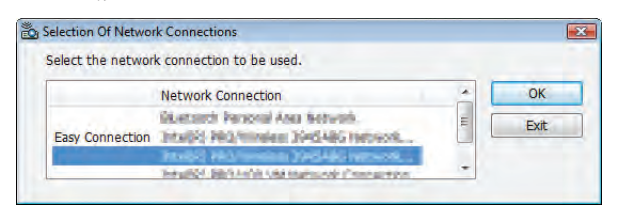

*Επιλέξτε το δίκτυο που εμφανίζει το στοιχείο "Εύκολη σύνδεση", εάν η ρύθμιση LAN έχει οριστεί σε "Εύκολη σύνδεση". Η ενέργεια*  αυτή θα εμφανίσειτο παράθυρο "Projector List" (Λίστα συσκευών προβολής).

# **4 Επιλέξτε ( ) τη συσκευή προβολής που θέλετε να συνδέσετε και κάντε κλικ στο [Connect] (Σύνδεση).**

*Εάν το όνομα της συσκευής προβολής που θέλετε να συνδέσετε δεν εμφανίζεται στη λίστα ή αποκρύπτεται, κάντε κλικ στο στοιχείο [Update] (Ενημέρωση).*

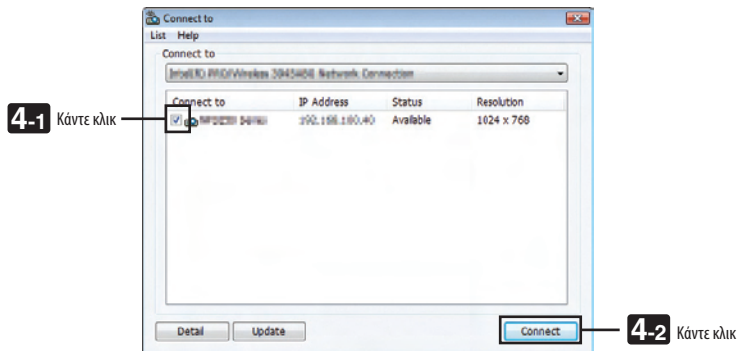

*Η οθόνη του υπολογιστή σας θα προβάλλεται από τη συσκευή προβολής.*

 Έπειτα,το σήμα εισόδου της συσκευής προβολής θα αλλάξει αυτόματα σε "ΔΙΚΤΥΟ".

#### *ΣΗΜΕΙΩΣΗ:*

• Όταν εντοπιστεί η συσκευή προβολής, θα εμφανιστεί η ένδειξη "1280  $\times$ 800" στο πεδίο ανάλυσης.

#### **• Μεταφορά εικόνων**

Όταν ο υπολογιστής σας είναι συνδεδεμένος στη συσκευή προβολής, η οθόνη του υπολογιστή προβάλλεται από τη συσκευή προβολής όπως ακριβώς είναι. Για να κάνετε την παρουσίασή σας χρησιμοποιώντας αρχείο PowerPoint, ανοίξτε το αρχείο PowerPoint και ξεκινήστε την παρουσίαση.

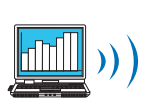

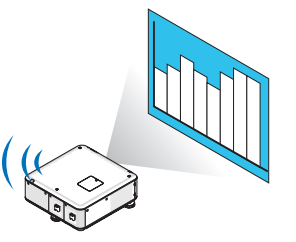

#### <span id="page-206-0"></span>**• Διακοπή ή συνέχεια της μετάδοσης των εικόνων**

Η μετάδοση της οθόνης του υπολογιστή στη συσκευή προβολής μπορεί να διακοπεί προσωρινά και έπειτα να συνεχιστεί.

**1 Κάντε κλικ στο εικονίδιο της συσκευής προβολής ( ) στη γραμμή εργασιών των Windows.**

*Θα εμφανιστεί ένα αναδυόμενο μενού.*

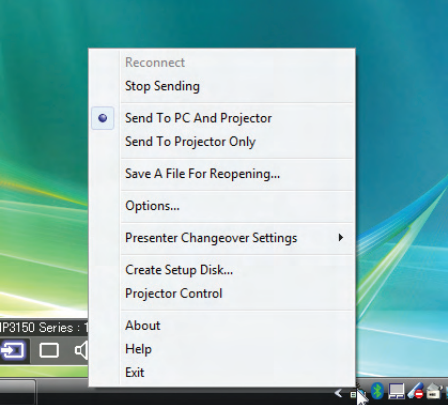

**2 Κάντε κλικ στην επιλογή [Stop Sending] (Διακοπή αποστολής).**

*Το εικονίδιο της συσκευής προβολής στη γραμμή εργασιών θα αλλάξει (* → *).*

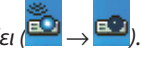

#### *ΣΗΜΕΙΩΣΗ:*

*Ακόμα και εάν η οθόνη του υπολογιστή αλλάξει κατά τη διάρκεια αυτής της κατάστασης, η προβαλλόμενη εικόνα στη συσκευή προβολής δεν θα αλλάξει.* Για να χειριστείτε την οθόνη που δεν πρέπει να προβάλλεται (από τη συσκευή προβολής), διακόψτε τη μετάδοση.

**3 Κάντε κλικ στο εικονίδιο της συσκευής προβολής ( ) στη γραμμή εργασιών των Windows.**

*Θα εμφανιστεί ένα αναδυόμενο μενού.*

**4 Κάντε κλικ στην επιλογή [Start Sending] (Έναρξη αποστολής).**

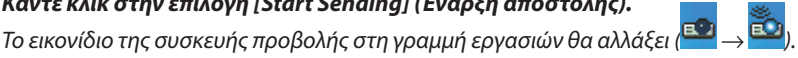

*Η μετάδοση της οθόνης από τον υπολογιστή θα συνεχιστεί και η τρέχουσα οθόνη του υπολογιστή θα προβάλλεται από τη συσκευή προβολής.*

#### **• Τέλος μετάδοσης εικόνας**

Έξοδος από το Image Express Utility 2.0.

- **1 Κάντε κλικ στο εικονίδιο της συσκευής προβολής ( ) στη γραμμή εργασιών των Windows.** *Θα εμφανιστεί ένα αναδυόμενο μενού.*
- **2 Κάντε κλικ στο [Έξοδος].**

# **Οργάνωση συνεδρίων**

#### **• Οργάνωση συνεδρίων**

**1 Ακολουθήστε τα βήματα 1 έως 4 στην "Σύνδεση συσκευής προβολέα" της ενότητας "Αποστολή εικόνων στη συσκευή προβολής"(**→ *σελίδα [191](#page-204-0)).*

*Η οθόνη του υπολογιστή σας θα προβάλλεται από τη συσκευή προβολής.*

**• Εμφάνιση ενός αρχείου στους συμμετέχοντες του συνεδρίου.**

#### *ΣΗΜΕΙΩΣΗ:*

*Η εμφάνιση ενός αρχείου στους συμμετέχοντες μπορεί να γίνει επιλέγοντας μόνο φακέλους. Επομένως, θα πρέπει να δημιουργήσετε εκ των προτέρων ένα φάκελο που θα περιέχει μόνο τα αρχεία που θέλετε να εμφανίσετε στους συμμετέχοντες.*

**1 Κάντε κλικ στο εικονίδιο της συσκευής προβολής ( ) στη γραμμή εργασιών των Windows.**

*Θα εμφανιστεί ένα αναδυόμενο μενού.*

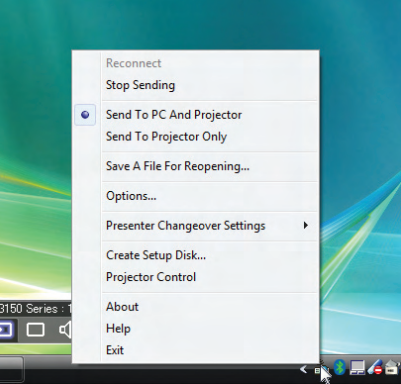

- 2 Πριν κάνετε κλικ στην επιλογή [Send to PC and Projector] (Αποστολή στον υπολογιστή και τη συσκευή προβολής), **ελέγξτε ότι υπάρχει ένα σύμβολο "•".**
- **3 Κάντε κλικ στο πλήκτρο [Image Express Utility 2.0] στη γραμμή εργασιών.**

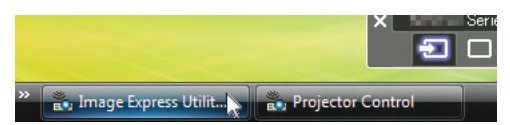

*Θα εμφανιστεί το παράθυρο του παρουσιαστή.*

**4 Κάντε κλικ στο στοιχείο [Select Folder] (Επιλογή φακέλου).**

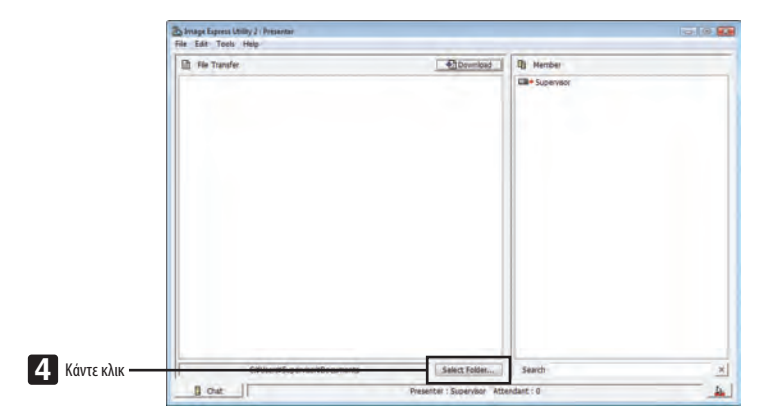

5 Επιλέξτε ένα φάκελο όπου θα αποθηκευτεί το αρχείο που θέλετε να εμφανίσετε στους συμμετέχοντες και κάντε κλικ **στο [OK].**

*Το αρχείο στον επιλεγμένο φάκελο θα εμφανίζεται στη λίστα των αρχείων για μεταφορά.*

### **6 Κάντε κλικ στο στοιχείο [Download] (Λήψη).**

*Το αρχείο θα εμφανιστεί στους συμμετέχοντες.*

#### *ΣΗΜΕΙΩΣΗ:*

Ότανουπολογιστήςείναισυνδεδεμένοςστησυσκευήπροβολής,ηένδειξηότιημετάδοσητηςοθόνηςτουυπολογιστήβρίσκεταισεεξέλιξηπροβάλλεταιαπότησυσκευήπροβολής. Γιαναδιαχειριστείτεμιαοθόνηπουδενπρέπειναεμφανίζεται (ούτεναπροβάλλεται),διακόψτεπροσωρινάτημετάδοση(→ *σελίδα [193\)](#page-206-0).*

#### **• Τέλος συνεδρίου**

**1 Κάντε κλικ στο [File] (Αρχείο) στο παράθυρο παρουσιαστή και κάντε κλικ στο [Exit] (Έξοδος).**

 You can also end the conference by clicking [Χ] at the upper right of the presenter window.

# **Συμμετοχή σε συνέδριο**

#### **• Συμμετοχή σε συνέδρια**

1 Στα Windows, κάντε κλικ με τη σειρά στο [Start] (Έναρξη) → [All Programs] (Όλα τα προγράμματα) → [NEC Projector **User Supportware] (Λογισμικό υποστήριξης χρήστη της συσκευής προβολής NEC)** → **[Image Express Utility 2.0]** → **[Image Express Utility 2.0 ].**

 Θα εμφανιστείτο παράθυρο "Selection Of Network Connections" (Επιλογή συνδέσεων σε δίκτυο).

*Θα εμφανιστεί μια λίστα των δικτύων που είναι συνδεδεμένα στον υπολογιστή σας.*

#### ΣΗΜΑΝΤΙΚΟ:

ΌταντολογισμικόεκκινείταισευπολογιστήπουδιαθέτειWindowsXPServicePack2(SP2) (ήνεότερο),θαεμφανιστείμιαοθόνηόπωςαυτήπου φαίνεταιπαρακάτω. Κάντεκλικστηνεπιλογή"Unblock" (Κατάργησηαποκλεισμού),εάνεμφανιστεί.

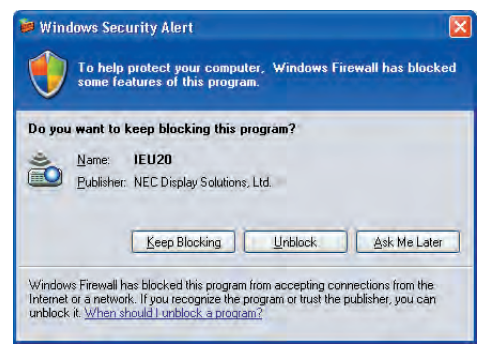

**2 Επιλέξτε το δίκτυο που πρόκειται να χρησιμοποιηθεί και κάντε κλικ στο [OK].**

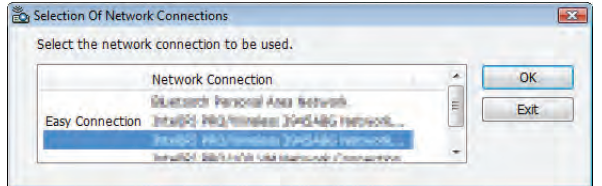

*Επιλέξτε το δίκτυο που εμφανίζει το στοιχείο "Εύκολη σύνδεση", εάν η ρύθμιση LAN έχει οριστεί σε "Εύκολη σύνδεση". Η ενέργεια*  αυτή θα εμφανίσει το παράθυρο "Meeting List" (Λίστα συναντήσεων).

**3 Κάντε κλικστο"MeetingName"(Όνομασυνάντησης)στηνοποίαθέλετε νασυμμετάσχετε και,στησυνέχεια, κάντε κλικ στο [Connect] (Σύνδεση).**

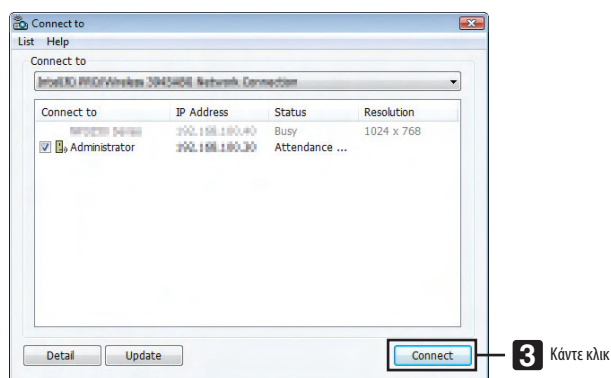

 Ο υπολογιστής θα συνδεθεί στο επιλεγμένο συνέδριο και θα εμφανιστείτο παράθυρο του συμμετέχοντα.

 Εάν ο παρουσιαστής επιλέξει "Send to PC And Projector" (Αποστολή στον υπολογιστή καιτη συσκευή προβολής), η εικόνα που *προβάλλεται από τη συσκευή προβολής εμφανίζεται στο παράθυρο του συμμετέχοντα.*

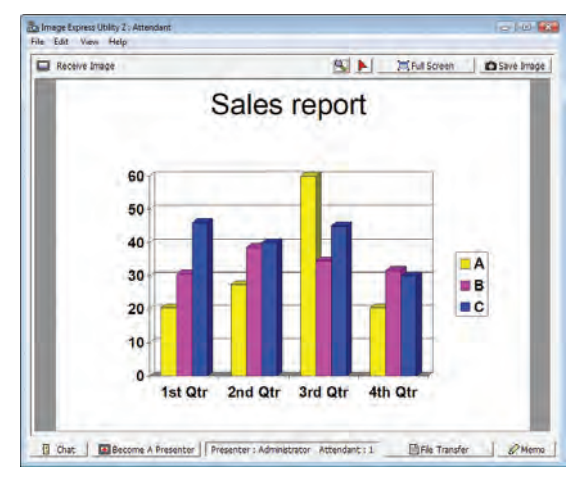

# **• Αποθήκευση ληφθέντων εικόνων**

**1 Κάντε κλικ στο [Memo] (Υπόμνημα) στο παράθυρο του συμμετέχοντα.**

*Θα εμφανιστεί ένα παράθυρο υπομνήματος.*

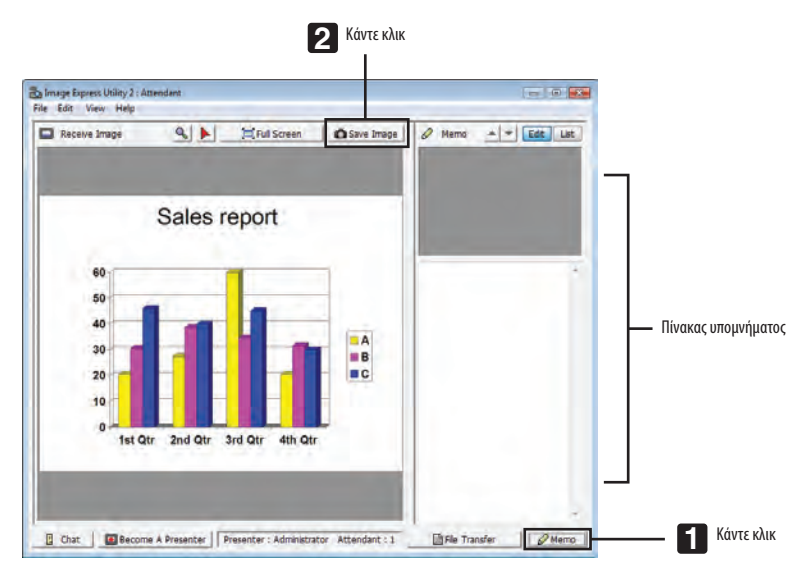

#### **2 Κάντε κλικ στο [Save Image] (Αποθήκευση εικόνας) στο παράθυρο του συμμετέχοντα.**

*Η εικόνα που θα εμφανιστεί στο παράθυρο του συμμετέχοντα θα αποθηκευτεί.*

- • Η αποθηκευμένη εικόνα προστίθεται στη λίστα υπομνημάτων και εμφανίζεται μια μικρογραφία.
- • Μπορείτε να επισυνάψετε ένα υπόμνημα στην αποθηκευμένη εικόνα.

ΑΝΑΦΟΡΑ:

- • ΣελειτουργικόσύστημαWindowsXP,τοαρχείοπουδημιουργείταιαποθηκεύεταιστιςπροεπιλεγμένεςρυθμίσειςστηδιαδρομή"MyDocuments\ImageExpress\"(Ταέγγραφάμου\ ImageExpress\). Σελειτουργικό σύστημα Windows 7/Windows Vista, το αρχείο που δημιουργείται αποθηκεύεται ως προεπιλογή στην τοποθεσία "Document\ImageExpress\" (Έγγραφα/\ImageExpress\).
- Στον προεπιλεγμένο φάκελο δημιουργείται ένας φάκελος με βάση την ώρα και την ημερομηνία του συνεδρίου. Η εικόνα αποθηκεύεται στο αρχείο που δημιουργείται σε αυτό το *φάκελο.*

 Γιαπαράδειγμα, εάν τοσυνέδριοδιεξάγεταιστις11:20,14 Μαΐου2009, τοόνοματουπροεπιλεγμένου φακέλουστα WindowsXPθαείναι "My Documents\ImageExpress\ 2009-05-14\_11-20\_Meeting Records" (Τα έγγραφά μου\ImageExpress\14-05-2009\_11-20\_Meeting Records).

 Σεαυτότο φάκελο,δημιουργείταιένααρχείο HTMLμετοόνομα"MeetingRecords" (Αρχείασυνάντησης). Η αποθηκευμένη εικόνα αποθηκεύεται στο φάκελο "Images" (Εικόνες).

# **• Λήψη εμφανιζόμενου αρχείου**

**1 Κάντε κλικ στο [File Transfer] (Μεταφορά αρχείου) στο παράθυρο του συμμετέχοντα.**

*Θα εμφανιστεί το παράθυρο "File Transfer" (Μεταφορά αρχείου).*

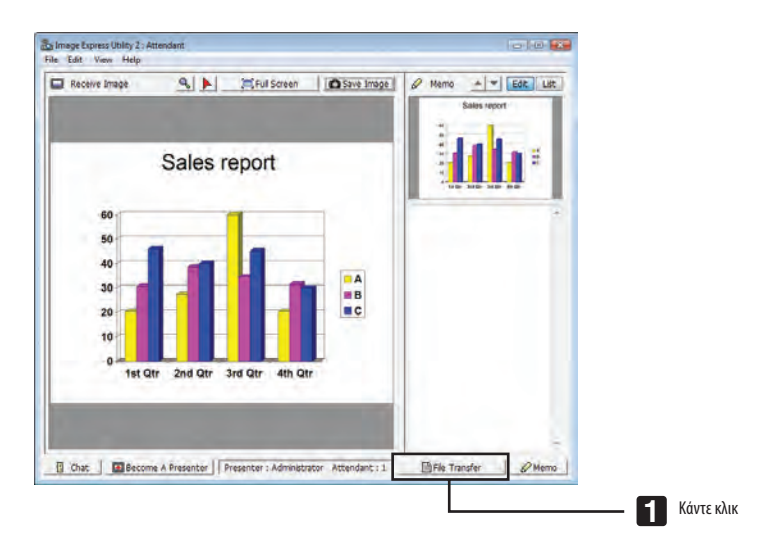

#### **2 Επιλέξτε ένα αρχείο για λήψη και κάντε κλικ στο [Download] (Λήψη).**

#### *Η λήψη ξεκινά.*

*Η εξέλιξη της λήψης εμφανίζεται κάτω αριστερά στο παράθυρο.*

3 Όταν ολοκληρωθεί η λήψη, κάντε κλικ στο [File] (Αρχείο) στο παράθυρο "Μεταφορά αρχείου" και κάντε κλικ στο [Exit] **(Έξοδος).**

*Το παράθυρο "File Transfer" (Μεταφορά αρχείου) θα κλείσει.*

ΑΝΑΦΟΡΑ:

- Εάν έχει επιλεγεί το στοιχείο "Open After Downloading" (Άνοιγμα μετά τη λήψη), το αρχείο θα ανοίξει με το καθορισμένο πρόγραμμα εφαρμογής των Windows μετά την *ολοκλήρωση της λήψης.*
- • ΣελειτουργικόσύστημαWindowsXP,τοαρχείοπουδημιουργείταιαποθηκεύεταιστιςπροεπιλεγμένεςρυθμίσειςστηδιαδρομή"MyDocuments\ImageExpress\"(Ταέγγραφάμου\ ImageExpress\).ΣελειτουργικόσύστημαWindows7/Windows Vista,τοαρχείοπουδημιουργείταιαποθηκεύεταιωςπροεπιλογήστηντοποθεσία"Document\ImageExpress\" (Έγγραφα/\ImageExpress\).
- Στον προεπιλεγμένο φάκελο δημιουργείται ένας φάκελος με βάση την ώρα και την ημερομηνία του συνεδρίου. Η εικόνα αποθηκεύεται στο αρχείο που δημιουργείται σε αυτό *το φάκελο.*

 Γιαπαράδειγμα, εάν τοσυνέδριοδιεξάγεταιστις11:20,14 Μαΐου2009, τοόνοματουπροεπιλεγμένου φακέλουστα WindowsXPθαείναι "My Documents\ImageExpress\ 2009-05-14\_11-20\_MeetingRecords" (Ταέγγραφάμου\ImageExpress\14-05-2009\_11-20\_MeetingRecords).

# **• Αλλαγή παρουσιαστή**

Μπορούν να πραγματοποιηθούν τρία είδη ρυθμίσεων για την αλλαγή του παρουσιαστή: "Not Approved" (Δεν εγκρίθηκε), "Approved" (Εγκρίθηκε) και "Changing Prohibited" (Αλλαγή απαγορευμένου) (αυτά τα είδη μπορούν να επιλεγούν μόνο από τον παρουσιαστή).

Στο παρακάτω παράδειγμα έχει επιλεγεί το στοιχείο "Not Approved" (Δεν εγκρίθηκε).

**• Κάντε κλικ στο [Become A Presenter] (Δημιουργία παρουσιαστή) στο παράθυρο του συμμετέχοντα.**

*Από συμμετέχοντας θα γίνετε παρουσιαστής.*

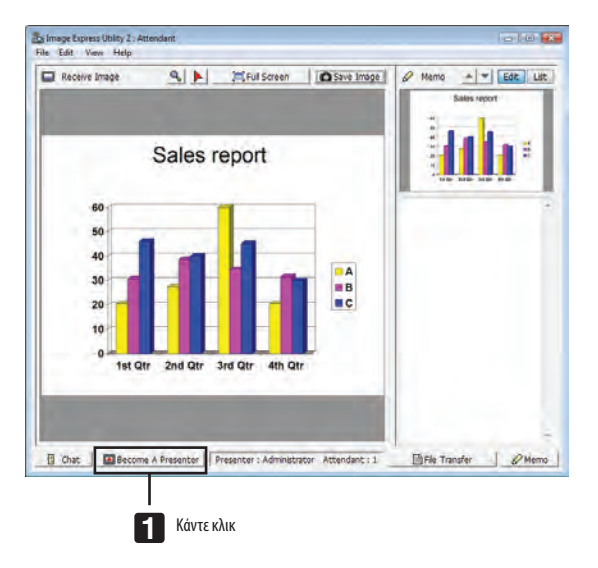

### **• Αποχώρηση από το συνέδριο**

Αποχωρήστε από το συνέδριο και πραγματοποιήστε έξοδο από το Image Express Utility 2.0.

**• Κάντε κλικ στο [File] (Αρχείο) στο παράθυρο συμμετέχοντα και κάντε κλικ στο [Exit] (Έξοδος).**

 You can also leave the conference by clicking [Χ] at the upper right of the attendant window.

# Χειρισμός της συσκευής προβολής μέσω LAN (PC Control Utility Pro 4)

Με τη χρήση του βοηθητικού λογισμικού "PC Control Utility Pro 4", μπορείτε να χειριστείτε τη συσκευή προβολής από έναν υπολογιστή μέσω LAN.

# **Λειτουργίες ελέγχου**

Ενεργοποίηση/απενεργοποίηση, επιλογή σήματος, πάγωμα εικόνας, σίγαση εικόνας, σίγαση εικόνας, ρύθμιση, ειδοποίηση μηνυμάτων σφαλμάτων, προγραμματισμός συμβάντων.

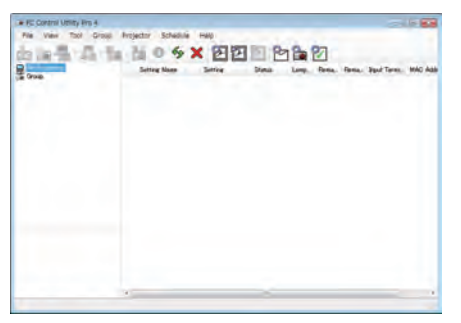

Οθόνη του PC Control Utility Pro 4

Στην παρούσα ενότητα παρέχεται μια γενική περιγραφή της προετοιμασίας για χρήση του PCControlUtility Pro 4. Για πληροφορίες σχετικά με τον τρόπο χρήσης του PC Control Utility Pro 4, δείτε τη Βοήθεια του PC Control Utility Pro 4.

#### ΣΥΜΒΟΥΛΗ:

• Το PC Control Utility Pro 4 μπορεί να χρησιμοποιηθεί με μια σειριακή σύνδεση.

# Συνδέστε τη συσκευή προβολής σε ένα δίκτυο LAN.

Συνδέστε τη συσκευή προβολής στο δίκτυο LANακολουθώντας τις οδηγίες στις ενότητες "Σύνδεση σε ενσύρματο LAN"(→ σελίδα [16](#page-182-0)9), "Σύνδεση σε ασύρματο LAN (πωλείται ξεχωριστά)" (→ σελίδα [170](#page-183-0)) και "9 Μενού εφαρμογών - ΡΥΘΜΙΣΕΙΣ ΔΙΚΤΥΟΥ" (→ σελίδα [139\)](#page-152-0)

# Εκκίνηση PC Control Utility Pro 4

Κάντε κλικστο "Start"(Έναρξη)→"Allprograms"(Όλαταπρογράμματα)ή"Programs"(Προγράμματα)→"NECProjectorUser Supportware" (Λογισμικό υποστήριξης χρήστη της συσκευής προβολής NEC) → "PC Control Utility Pro 4" → "PC Control Utility Pro 4".

#### *ΣΗΜΕΙΩΣΗ:*

• Για να δουλέψει η λειτουργία Schedule (Πρόγραμμα) του PC Control utility Pro 4, ο υπολογιστής πρέπει να λειτουργεί και όχι να βρίσκεται σε κατάσταση αναμονής/αναστολής λειτουργίας.Επιλέξτε"Power Options"(ΕπιλογέςΕνέργειας)απότο"ControlPanel"(ΠίνακαςΕλέγχου)σταWindowsκαιαπενεργοποιήστετηλειτουργίααναμονής/αναστολής *λειτουργίας του υπολογιστή πριν εκτελέσετε τη λειτουργία προγραμματισμού.*

[Παράδειγμα]ΣταWindows7:

Επιλέξτε"ControlPanel"(ΠίνακαςΕλέγχου)→"SystemandSecurity"(Σύστημακαι Ασφάλεια)→"PowerOptions"(ΕπιλογέςΕνέργειας)→"Changewhenthecomputersleeps" (Αλλαγή όταν ο υπολογιστής βρίσκεται σε αναστολή λειτουργίας) → "Put the computer to sleep" (Μετάβαση του υπολογιστή σε αναστολή) → "Never" (Ποτέ). *ΣΗΜΕΙΩΣΗ:* 

• Όταν έχει επιλεγεί [ΕΞΟΙΚΟΝΟΜΗΣΗ ΕΝΕΡΓΕΙΑΣ] για [ΛΕΙΤΟΥΡΓΙΑ ΑΝΑΜΟΝΗΣ] από το μενού, δεν είναι δυνατή η ενεργοποίηση της συσκευής προβολής μέσω σύνδεσης δικτύου(ενσύρματοLAN/ασύρματοLAN).

Ότανέχειεπιλεγεί [ΑΝΑΜΟΝΗ ΔΙΚΤΥΟΥ]για[ΛΕΙΤΟΥΡΓΙΑ ΑΝΑΜΟΝΗΣ],ησυσκευήπροβολήςδενμπορείναενεργοποιηθείσεσύνδεσηασύρματουLAN.

#### ΣΥΜΒΟΥΛΗ:

# **Προβολή της Βοήθειας του PC Control Utility Pro 4**

# **• Εμφάνιση του αρχείου βοήθεια του PC Control Utility Pro 4 ενώ εκτελείται.**

 Κάντε κλικ στο "Help (H)" (Βοήθεια (Η)) → "Help (H) …" (Βοήθεια (Η)...) στο παράθυρο του PC Control Utility Pro 4. *Θα εμφανιστεί το αναδυόμενο μενού.*

# **• Εμφάνιση του αρχείου βοήθειας με χρήση του μενού Start (Έναρξη).**

*Κάντε κλικ στο "Start" (Έναρξη)* →"Allprograms"(Όλαταπρογράμματα)ή"Programs"(Προγράμματα)→"NECProjectorUserSupportware" *(Λογισμικό υποστήριξης χρήστη της συσκευής προβολής NEC)* → *"PC Control Utility Pro 4"* → *"PC Control Utility Pro 4".* Εμφανίζεται η οθόνη Help (Βοήθεια).

# Προβολή της εικόνας οθόνης του υπολογιστή Mac από τη συσκευή προβολής μέσω LAN (Image Express Utility 2 for Mac)

Η χρήση του προγράμματος Image Express Utility 2 for Mac που περιλαμβάνεται σάς επιτρέπει να στέλνετε την εικόνα της οθόνης του υπολογιστή Mac στη συσκευή προβολής μέσω δικτύου (ενσύρματο ή ασύρματο LAN). Το Image Express Utility 2 για Mac λειτουργεί σε υπολογιστή Mac OS X 10.2.8 ή νεότερο.

Λειτουργεί τόσο σε Mac OS X (PowerPC) όσο και σε Mac OS X (Intel).

Εφεξής, το "Image Express Utility 2 for Mac" αναφέρεται χάρη συντομίας ως "Image Express Utility 2".

# Τι μπορείτε να κάνετε με το Image Express Utility 2

- Μέσω του δικτύου, μπορούν να σταλούν εικόνες από την οθόνη του υπολογιστή Mac στη συσκευή προβολής και να προβληθούν στην οθόνη.
- • Ένας υπολογιστής μπορεί να στείλει εικόνες σε περισσότερες από μία συσκευές προβολής.

# Περιβάλλον λειτουργίας

# **Υποστηριζόμενο ΛΣ**

Απαιτείται Mac OS X 10.2.8 ή νεότερο Συνιστάται Mac OS X 10.3.0 ή νεότερο

# **Επεξεργαστής (CPU)**

Απαιτείται επεξεργαστής PowerPC G3 600 MHz

Συνιστάται PowerPC G4 800 MHz ή μεγαλύτερος

ή

Απαιτείται Intel Core Solo 1.5 GHz ή μεγαλύτερος

# **Μνήμη**

Απαιτείται μνήμη 256 MB ή μεγαλύτερη

# **Περιβάλλον δικτύου**

Απαιτείται ενσύρματο ή ασύρματο LAN που υποστηρίζει TCP/IP Μόνο οι κάρτες AirPort και AirPort Extreme ασύρματου LAN είναι εγγυημένο ότι θα λειτουργήσουν με το Image Express Utility 2.

Η λειτουργία "Easy Connection" (Εύκολη σύνδεση) υποστηρίζει μόνο το AirPort και το AirPort Extreme.

# **Υποστηριζόμενη ανάλυση**

VGA (640 Χ 480) or higher required XGA (1024 Χ 768) recommended (1024 Χ 768 - 1280 Χ 800 recommended)

# **Υποστηριζόμενα χρώματα οθόνης**

Απαιτούνται 32 χιλιάδες χρώματα, 16,7 εκατομμύρια χρώματα \* 256 ή λιγότερα χρώματα δεν υποστηρίζονται.

# Σύνδεση της συσκευής προβολής σε ένα δίκτυο LAN

Συνδέστε τη συσκευή προβολής σε δίκτυο LAN ακολουθώντας τις οδηγίες στις ενότητες "Σύνδεση σε ενσύρματο LAN" (→ σελίδα [16](#page-182-0)9), "Σύνδεση σε ασύρματο LAN" (→ σελίδα [170](#page-183-0)) και "9 Μενού εφαρμογών - ΡΥΘΜΙΣΕΙΣ ΔΙΚΤΥΟΥ" (→ σελίδα [139](#page-152-0))

# Χρήση του Image Express Utility 2

# **Σύνδεση σε συσκευή προβολής**

- **1 Επιβεβαιώστε ότι η συσκευή προβολής ενεργοποιήθηκε.**
- **2 ΚάντεκλικστηνκατάστασηAirPort( )στηγραμμήμενούτωνMacintoshκαιπατήστε "TurnAirPortOn"(Ενεργοποίηση AirPort).**

*Η κατάσταση AirPort αλλάζει σε " <sup>•</sup> <sup>\*</sup> " ή " <sup>\*</sup> ".* 

- • Τύποι και σημασίες κατάστασης AirPort
	- *...AirPort : Απενεργοποιημένη*
	- *...AirPort : Ενεργοποιημένο (σε σύνδεση υποδομής)*
	- *...AirPort : Ενεργοποιημένο (σε σύνδεση adhoc)*

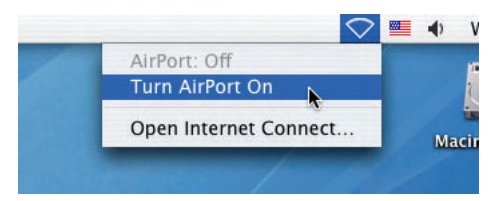

ΑΝΑΦΟΡΑ:

# **Όταν δεν εμφανίζεται η κατάσταση AirPort ( / / ) στη γραμμή μενού:**

**1 Κάντε κλικ στο μενού Apple ( ) και [System Preferences...] (Προτιμήσεις συστήματος).**

*Θα εμφανιστεί το παράθυρο "System Preferences" (Προτιμήσεις συστήματος).*

**2 Κάντε κλικ στο [Δίκτυο].**

*Θα εμφανιστεί το παράθυρο διαμόρφωσης του δικτύου.*

- **3 Επιλέξτε [AirPort] στο [Show] (Εμφάνιση).**
- **4 Κάντε κλικ στην καρτέλα [AirPort].**

*Θα εμφανιστεί το στοιχείο διαμόρφωσης AirPort.*

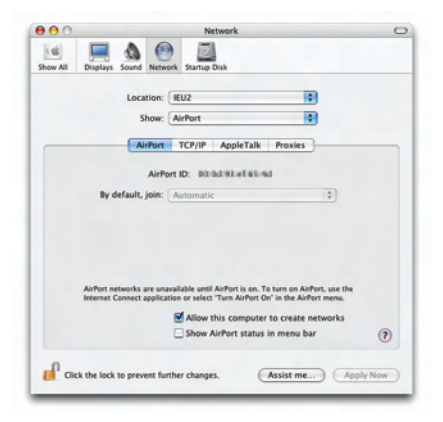

**5 Επιλέξτε το πλαίσιο ελέγχου "Show AirPort status in menu bar"(Εμφάνιση κατάστασηςAirPort στη γραμμή μενού) στο κάτω στοιχείο διαμόρφωσης.**

*Η κατάσταση AirPort (* $\mathbf{\widehat{P}}$  */*  $\mathbf{P}$  */*  $\heartsuit$  *) θα εμφανιστεί στη γραμμή του μενού.* 

# **6 Κάντε κλικ στο πλήκτρο [ ] στο πάνω αριστερά σημείο του παραθύρου διαμόρφωσης δικτύου.**

*Θα κλείσει το παράθυρο διαμόρφωσης του δικτύου.*
**3 Κάντε διπλό κλικ στο εικονίδιο "Image Express Utility 2" στο φάκελο "Image Express Utility 2".**

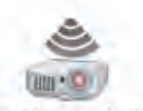

Image Express Utility 2

- • Κατά την αρχική εκκίνηση, εμφανίζεταιτο παράθυρο "License Agreement" (Άδεια χρήσης). Διαβάστε προσεκτικά την άδεια χρήσης που εμφανίζεται στην οθόνη και κάντε κλικ στο "I accept the terms in the license agreement" (Αποδέχομαιτους όρους της άδειας χρήσης) και στη συνέχεια στο πλήκτρο [ΟΚ]. *Έπειτα, θα εμφανιστεί το παράθυρο "Authenticate" (Έλεγχος ταυτότητας).*
- **4 Εισαγάγετε τοόνομακαι τονκωδικόπρόσβασηςδιαχειριστήτουυπολογιστήσαςMacintoshκαικάντεκλικστοπλήκτρο [OK].**

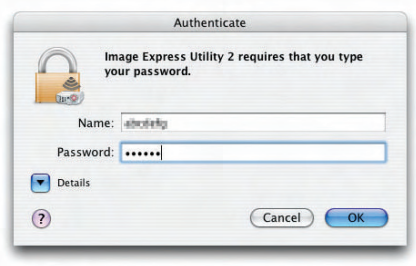

 Θα εμφανιστείτο παράθυρο [Projector Selection] (Επιλογή συσκευής προβολής).

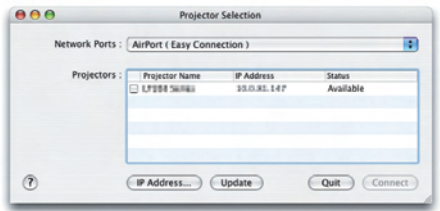

5 Επιλέξτε το πλαίσιο ελέγχου ( $\blacktriangledown$ ) στα αριστερά του ονόματος της συσκευής προβολής και κάντε κλικ στο [Connect] **(Σύνδεση).**

 ΟυπολογιστήςMacintoshκαιησυσκευήπροβολήςσυνδέονταιμέσωασύρματουLANκαιοι εικόνεςαπότηνοθόνητουυπολογιστή *Macintosh προβάλλονται από τη συσκευή προβολής.*

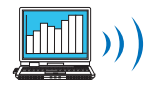

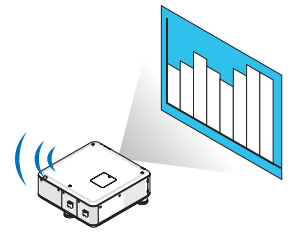

#### **Διακοπή/Επανεκκίνηση της μετάδοσης**

#### **• Διακοπή της μετάδοσης εικόνων**

**1 Κάντε κλικ στο [Tools] (Εργαλεία) στη γραμμή του μενού και πατήστε [Stop Sending] (Διακοπή αποστολής).**

*Η μετάδοση εικόνων διακόπτεται προσωρινά.*

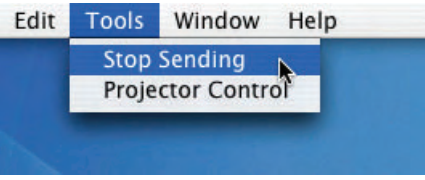

#### **• Επανεκκίνηση της μετάδοσης εικόνων**

**1 Κάντε κλικ στο [Tools] (Εργαλεία) στη γραμμή του μενού και πατήστε [Start Sending] (Έναρξη αποστολής).**

*Η μετάδοση εικόνων ξεκινά ξανά.*

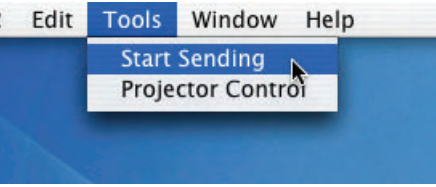

#### **Έξοδος από το Image Express Utility 2**

1 Κάντε κλικ στο [Image Express Utility 2] στη γραμμή του μενού και πατήστε [Quit Image Express Utility 2] (Έξοδος από **το Image Express Utility).**

 Πραγματοποιείται έξοδος από το Image Express Utility 2.

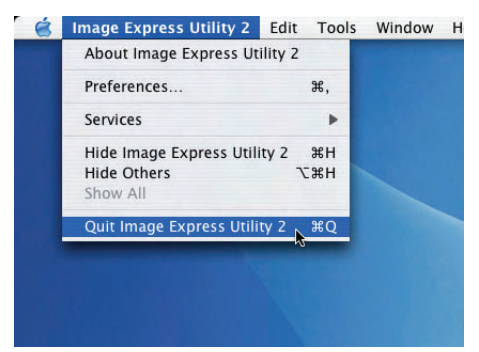

# Χειρισμός της συσκευής προβολής μέσω LAN (Virtual Remote Tool)

Αν χρησιμοποιήσετε το λογισμικό "Virtual Remote Tool" που μπορείται να το κατεβάσετε από την ιστοσελίδα μας, η οθόνη Virtual Remote (ή γραμμή εργαλείων) θα εμφανιστεί στην οθόνη του υπολογιστή σας.

Αυτό θα σας βοηθήσει να εκτελείτε εργασίες όπως ενεργοποίηση ή απενεργοποίηση της συσκευής προβολής και επιλογή σήματος μέσω σύνδεσης LAN. Επίσης χρησιμοποιείται για να στείλετε μια εικόνα στη συσκευή προβολής και να την καταχωρίσετε ως λογότυπο της συσκευής προβολής. Μετά την καταγραφή της, μπορείτε να κλειδώσετε το λογότυπο για να αποτρέψετε την αλλαγή του.

#### **Λειτουργίες ελέγχου**

Ενεργοποίηση/απενεργοποίηση, επιλογή σήματος, πάγωμα εικόνας, σίγαση εικόνας, μεταφορά λογοτύπου στη συσκευή προβολής και λειτουργία τηλεχειριστηρίου στον υπολογιστή σας.

Οθόνη Virtual Remote

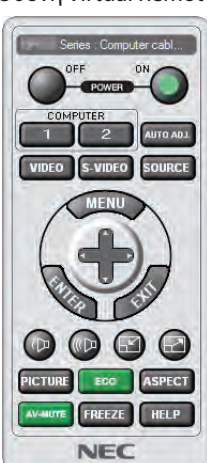

Παράθυρο Remote Control Γραμμή εργαλείων

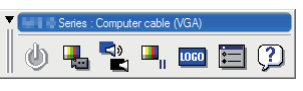

Αυτή η ενότητα σας παρέχει μια περιγραφή της προετοιμασίας του Virtual Remote Tool για χρήση. Για πληροφορίες σχετικά με τον τρόπο χρήσης του Virtual Remote Tool, ανατρέξτε στην επιλογή Help (Βοήθεια) του Virtual Remote Tool. (→ σελίδα [207](#page-220-0))

*ΣΗΜΕΙΩΣΗ:*

- Μέγεθος αρχείου: 256 KB ή λιγότερα
- Μέγεθος εικόνας (ανάλυση): η φυσική ανάλυση της συσκευής προβολής
- - Μορφήαρχείου: JPEG
- Το στοιχείο λογοτύπου που αποστέλλεται με το Virtual Remote Tool θα εμφανίζεται στο κέντρο της οθόνης. Το περίγραμμά του θα έχει μαύρο χρώμα.
- Εάν αλλάξετε το προεπιλεγμένο λογότυπο φόντου "Λογότυπο NEC", δεν θα μπορείτε να το επαναφέρετε αργότερα ακόμα και εάν χρησιμοποιήσετε την επιλογή [ΕΠΑΝΑΦΟΡΑ]. Για να ορίσετε πάλι το "Λογότυπο ΝΕC" ως λογότυπο φόντου, πρέπει να το καταχωρίσετε ως λογότυπο φόντου χρησιμοποιώντας το αρχείο εικόνας (\Logo\NEC\_logo\_black\_WUXGA.jpg; NEC\_logo\_black\_XGA.jpg; NEC\_logo\_black\_1280x800.jpg) που περιλαμβάνεται στο παρεχόμενο CD-ROM της συσκευής προβολής NEC.

ΣΥΜΒΟΥΛΗ:

- Μπορείτε να χρησιμοποιήσετε το Virtual Remote Tool με σειριακή σύνδεση.
- Για να πραγματοποιήσετε λήψη ή ενημερώσεις του Virtual Remote Tool, επισκεφτείτε τον ιστότοπό μας: http://www.nec-display.com/dl/en/index.html

#### Συνδέστε τη συσκευή προβολής σε ένα δίκτυο LAN.

Συνδέστε τη συσκευή προβολής στο δίκτυο LAN ακολουθώντας τις οδηγίες στις ενότητες "Σύνδεση σε ενσύρματο LAN" (→ σελίδα [16](#page-182-0)9), "Σύνδεση σε ασύρματο LAN (πωλείται ξεχωριστά)" (→ σελίδα [170](#page-183-0)) και "9 Μενού εφαρμογών - ΡΥΘΜΙΣΕΙΣ ΔΙΚΤΥΟΥ" (→ σελίδα [139](#page-152-0))

<sup>•</sup> Τα στοιχεία λογοτύπου (γραφικά) που μπορούν να σταλούν στη συσκευή προβολής με το Virtual Remote Tool υπάγονται στους εξής περιορισμούς:

#### Εκκίνηση του Virtual Remote Tool

#### **Εκκίνηση από το εικονίδιο συντόμευσης**

**• Κάντε διπλό κλικ στο εικονίδιο συντόμευσης στην Επιφάνεια Εργασίας των Windows.**

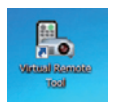

#### **Εκκίνηση από το μενού Έναρξη**

**• Κάντεκλικστο[Start](Έναρξη)**→**[AllPrograms](Όλαταπρογράμματα)ή[Programs](Προγράμματα)**→**[NECProjector User Supportware] (Λογισμικό υποστήριξης χρήστη της συσκευής προβολήςNEC)** →**[Virtual Remote Tool]** →**[Virtual Remote Tool].**

 Όταν το Virtual Remote Tool εκκινείται για πρώτη φορά, θα εμφανιστείτο παράθυρο "Easy Setup" (Εύκολη εγκατάσταση).

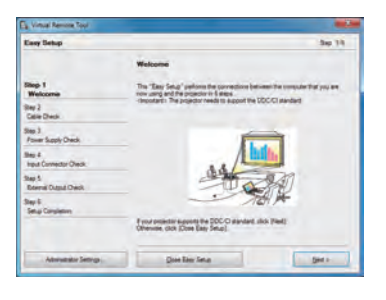

*Η λειτουργία "Easy Setup" (Εύκολη εγκατάσταση) δεν είναι διαθέσιμη σε αυτό το μοντέλο. Κάντε κλικ στο "Close Easy Setup" (Κλείσιμο εύκολης εγκατάστασης).*

 Αν κλείσετε το παράθυρο "Easy Setup" (Εύκολη εγκατάσταση), θα εμφανιστεί το παράθυρο "Projector List" (Λίστα συσκευών *προβολής).*

*Επιλέξτε τη συσκευή προβολής με την οποία θέλετε να συνδεθείτε. Θα εμφανιστεί η οθόνη Virtual Remote.* 

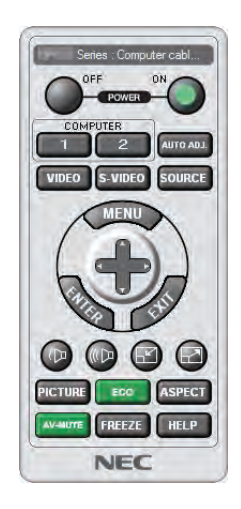

#### ΣΥΜΒΟΥΛΗ:

Μπορείτε να εμφανίσετε την οθόνη (ή τη γραμμή εργαλείων) Virtual Remote Tool χωρίς να εμφανίσετε το παράθυρο "Easy Setup" (Εύκολη εγκατάσταση). Γιανατοκάνετεαυτό,κάντεκλικγιαναθέσετε ένασύμβολοεπιλογήςστο" DonotuseEasySetupnext time" (Ναμηχρησιμοποιηθείηεύκοληεγκατάστασητηνεπόμενη *φορά) στην οθόνη.*

*ΣΗΜΕΙΩΣΗ:*

• Όταν έχει επιλεγεί [ΕΞΟΙΚΟΝΟΜΗΣΗ ΕΝΕΡΓΕΙΑΣ] για [ΛΕΙΤΟΥΡΓΙΑ ΑΝΑΜΟΝΗΣ] από το μενού, δεν είναι δυνατή η ενεργοποίηση της συσκευής προβολής μέσω σύνδεσης δικτύου (ενσύρματο LAN/ασύρματο LAN). Όταν έχει επιλεγεί [ΑΝΑΜΟΝΗ ΔΙΚΤΥΟΥ] για [ΛΕΙΤΟΥΡΓΙΑ ΑΝΑΜΟΝΗΣ], η συσκευή προβολής δεν μπορεί να ενεργοποιηθεί σε σύνδεσηασύρματουLAN.

#### <span id="page-220-0"></span>**'Έξοδος από το Virtual Remote Tool**

**1 Κάντε κλικ στο εικονίδιο του Virtual Remote Tool** *στη γραμμή εργασιών.*

*Θα εμφανιστεί το αναδυόμενο μενού.*

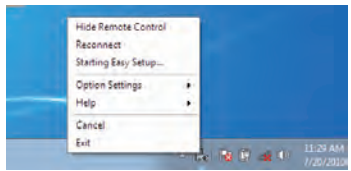

**2 Κάντε κλικ στο "Exit"(Έξοδος).**

*Το Virtual Remote Tool θα κλείσει.*

#### **Προβολή του αρχείου βοήθειας του Virtual Remote Tool**

- **• Εμφάνιση του αρχείου βοήθειας με χρήση της γραμμής εργασιών**
- 1 Κάντε κλικ στο εικονίδιο του Virtual Remote Tool στη γραμμή εργασιών ενώ το Virtual Remote Tool εκτελείται.

*Θα εμφανιστεί το αναδυόμενο μενού.*

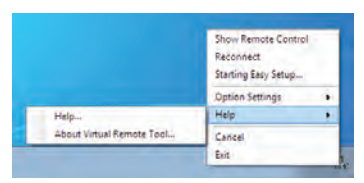

#### **2. Κάντε κλικ στο "Help"(Βοήθεια).**

 Εμφανίζεται η οθόνη Help (Βοήθεια).

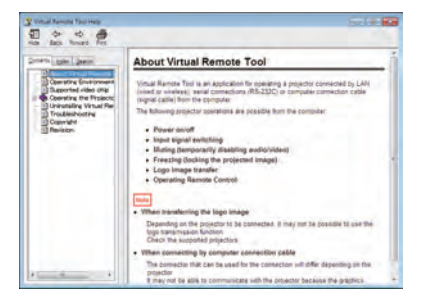

**• Εμφάνιση του αρχείου βοήθειας με χρήση του μενού Start (Έναρξη).**

**1. Κάντε κλικ στο "Start"(Έναρξη)."All programs"(Όλα τα προγράμματα) ή "Programs"(Προγράμματα)."NEC Projector User Supportware" (Λογισμικό υποστήριξης χρήστη της συσκευής προβολής NEC). "Virtual Remote Tool" και, στη συνέχεια, στο "Virtual Remote Tool Help"(Βοήθεια για το Virtual Remote Tool).**

 Εμφανίζεται η οθόνη Help (Βοήθεια).

### Μετατροπή αρχείων PowerPoint σε διαφάνειες (Viewer PPT Converter 3.0)

Η χρήση του προγράμματος Viewer PPT Converter 3.0 σάς δίνει τη δυνατότητα να μετατρέπετε αρχεία PowerPoint σε αρχεία JPEG.Τα αρχεία JPEGκαι ευρετηρίου (.idx) που έχουν μετατραπεί μπορούν να αποθηκευτούν σε συσκευήUSB. Εάν εισαγάγετε τη συσκευή USB στη συσκευή προβολής, τα αρχεία JPEG και ευρετηρίου (.idx) μπορούν να προβληθούν με τη λειτουργία του viewer χωρίς να απαιτείται η σύνδεση σε υπολογιστή.

#### *ΣΗΜΕΙΩΣΗ:*

Ότανεγκατασταθεί τοπρόγραμμα ViewerPPTConverter3.0, εκκινήστε τηνπρώτη φοράτο ViewerPPTConverter3.0με τοεπίπεδοπρονομίωνπουχρησιμοποιήθηκεκατάτην εγκατάσταση.Έπειτα,εξέλθετεαπότο ViewerPPTConverter3.0χωρίςναπραγματοποιήσετεκαμίαάλληενέργεια.

•Εκκίνηση

ΣταWindows,κάντεκλικμετησειράστο[Start] (Έναρξη)→[AllPrograms] (Όλαταπρογράμματα)→[NECProjector UserSupportware] (Λογισμικόυποστήριξηςχρήστητης συσκευήςπροβολής NEC)→[ViewerPPTConverter3.0]→[ViewerPPTConverter3.0].

*ΣΗΜΕΙΩΣΗ:*

• Κατάτηνεγκατάστασητου ViewerPPTConverter3.0σευπολογιστήπουδιαθέτειήδηεγκατεστημένοτοπρόγραμμαPowerPoint, το ViewerPPTConverter3.0καταχωρείται αυτόματα ως πρόσθετο του Power-Point.

Πριν καταργήσετε την εγκατάσταση του Viewer PPT Converter 3.0, πρέπει πρώτα να ακυρώσετε το πρόσθετο του Viewer PPT Converter 3.0.

Ανατρέξτε στη Βοήθεια του Viewer PPT Converter 3.0 για να καταργήσετε την καταχώρηση του πρόσθετου.

• Η συσκευή προβολής δεν υποστηρίζει τα πρόσθετα "Run Slide Show".

#### Μετατροπή των αρχείων PowerPoint και αποθήκευσή τους σε συσκευή USB

- **1. Εισαγάγετε τη μνήμη USB στη θύρα USB της συσκευής προβολής.**
- **2. Στα Windows, κάντε κλικ με τη σειρά "Start" (Έναρξη)** → **"All programs" (Όλα τα προγράμματα)** → **"NEC Projector UserSupportware" (Λογισμικό υποστήριξης χρήστη της συσκευής προβολής NEC)** → **"Viewer PPT Converter 3.0"** → **"Viewer PPT Converter 3.0".**

*Θα εκκινήσει το πρόγραμμα Viewer PPT Converter 3.0.*

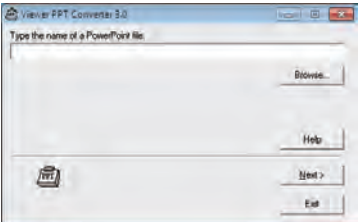

**3. Κάντεκλικστο"Brows..."(Αναζήτηση...) και επιλέξτε τοαρχείοPowerPointπουθέλετε ναμετατρέψετεκαι,στησυνέχεια, κάντε κλικ στο "Open"(Άνοιγμα).**

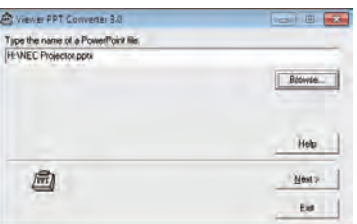

**4. Κάντε κλικ στο "Next"(Επόμενο).**

#### **5. Στο πεδίο "Card Drive" (Μονάδα κάρτας) επιλέξτε τη μονάδα οδήγησης της συσκευής USB και πληκτρολογήστε στο πεδίο "Index name"(Όνομα ευρετηρίου) το όνομα.**

 Το όνομα ευρετηρίου θα πρέπει να περιέχει οκτώ ή λιγότερους αλφαριθμητικούς χαρακτήρες. Δεν μπορεί να χρησιμοποιηθεί *χαρακτήρας 2 byte και αρχείο με μεγάλο όνομα.*

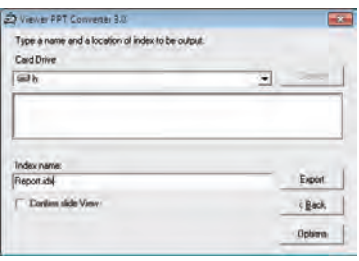

#### **6. Κάντε κλικ στο "Export"(Εξαγωγή).**

*Θα εμφανιστεί ένα μήνυμα επιβεβαίωσης.*

#### **7. Κάντε κλικ στο "OK".**

*Θα ξεκινήσει η εξαγωγή του αρχείου.*

**8. Κάντε κλικ στο "OK".**

#### **9. Κάντε κλικ στο "Exit"(Έξοδος).**

*Το πρόγραμμα Viewer PPT Converter 3.0 θα τερματίσει.*

#### **10. Αφαιρέστε τη συσκευή USB από τον υπολογιστή.**

*ΣΗΜΕΙΩΣΗ:*

• Πριν αφαιρέσετε τη συσκευή USB από τη θύρα USB του υπολογιστή, κάντε κλικ στο εικονίδιο "Safe to Remove Hardware" (Ασφαλής κατάργηση υλικού) πάνω στη γραμμή *εργασιών.*

# <span id="page-223-0"></span>9. Παράρτημα

# Απόσταση προβολής και μέγεθος οθόνης

Μπορείτε να χρησιμοποιήσετε προαιρετικούς φακούς τύπου μπαγιονέτ με αυτή τη συσκευή προβολής. Ανατρέξτε στις πληροφορίες σε αυτή τη σελίδα και χρησιμοποιήστε ένα φακό που να ταιριάζει με το περιβάλλον εγκατάστασης (μέγεθος οθόνης και απόσταση προβολής). Για οδηγίες σχετικά με την τοποθέτηση φακών, ανατρέξτε στη σελίδα [160](#page-173-0). Κάθε αριθμός που παρέχεται στον παρακάτωπίνακα αντιπροσωπεύει την απόσταση εμβέλειας μεταξύ της επιφάνειας φακού και της οθόνης.

#### Πίνακες μεγεθών και διαστάσεων οθόνης

#### [PX750U/PX700W]

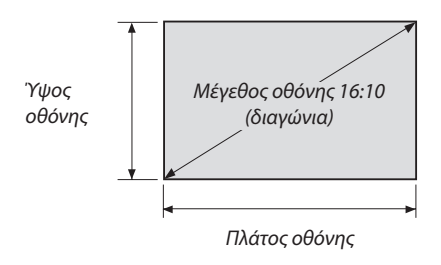

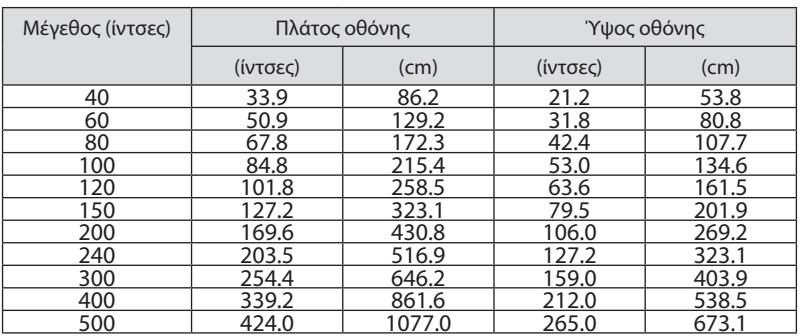

#### [PX800X]

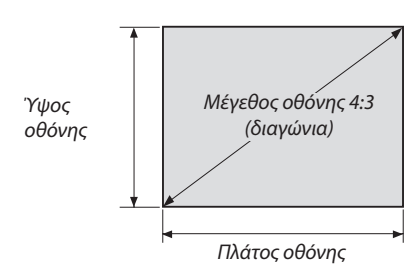

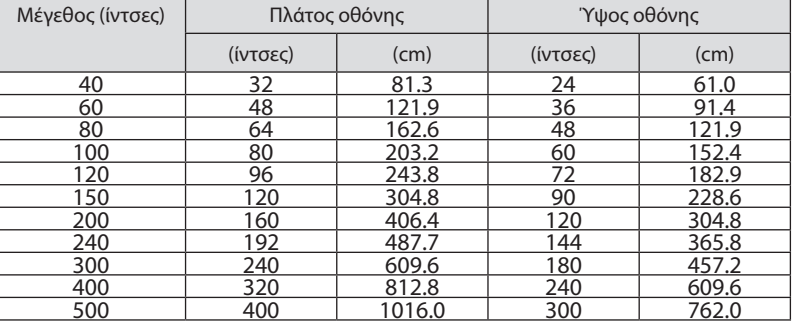

#### <span id="page-224-0"></span>Τύποι φακών και απόσταση προβολής

μονάδα = m

#### [PX750U]

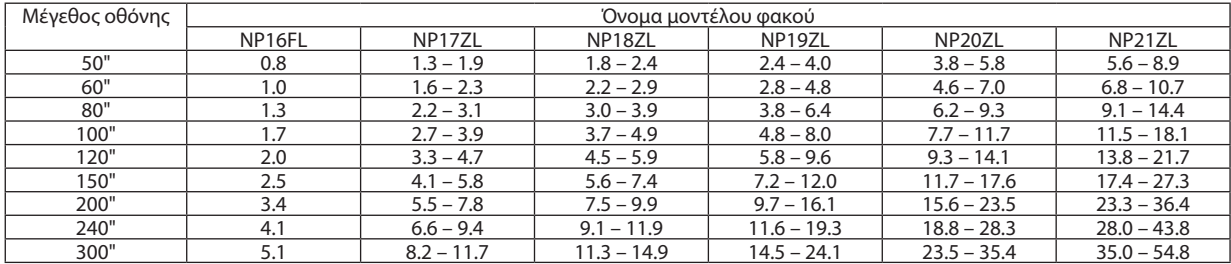

#### ΣΥΜΒΟΥΛΗ

*Υπολογισμός της απόστασης προβολής από το μέγεθος οθόνης*

Απόστασηπροβολής φακού NP16FL(m)=H Χ0.8:0,8m(ελάχ.)έως5,1m(μεγ.)

Απόστασηπροβολής φακού NP17ZL(m)=H Χ1.3έως H Χ1.8:1,3m(ελάχ.)έως11,7m(μεγ.)

Απόστασηπροβολής φακού NP18ZL(m)=H Χ1.7έως H Χ2.3:1,8m(ελάχ.)έως14,9m(μεγ.)

Απόστασηπροβολής φακού NP19ZL(m)=H Χ2.2έως H Χ3.7:2,4m(ελάχ.)έως24,1m(μεγ.)

Απόστασηπροβολής φακού NP20ZL(m)=H Χ3.6έως H Χ5.4:3,8m(ελάχ.)έως35,4m(μεγ.)

Απόστασηπροβολής φακού NP21ZL(m)=H Χ5.3έως H Χ8.3:5,6m(ελάχ.)έως54,8m(μεγ.)

Το"H" (Οριζόντια)αναφέρεταιστοπλάτοςτηςοθόνης.

\* Οιεικόνεςδιαφέρουνκατάέναποσοστό%σεσχέσημετονπαραπάνω πίνακα,επειδήουπολογισμόςγίνεταικατάπροσέγγιση.

Π.χ.: Απόσταση βολής κατά τη χρήση του PX750U για προβολή σε οθόνη 150" χρησιμοποιώντας τους φακούς NP18ZL:

Σύμφωναμετονπίνακα"Μέγεθοςοθόνης(γιααναφορά)" (→ *σελίδα [210](#page-223-0)*), H (πλάτοςοθόνης)=323,1cm.

Η απόσταση προβολής είναι 323,1 cm x 1,7 έως 323,1 cm x 2,3 = 549,3 cm έως 743,13 cm (λόγω του φακού ζουμ).

#### **Εύρος προβολής για διάφορους φακούς**

#### [PX750U]

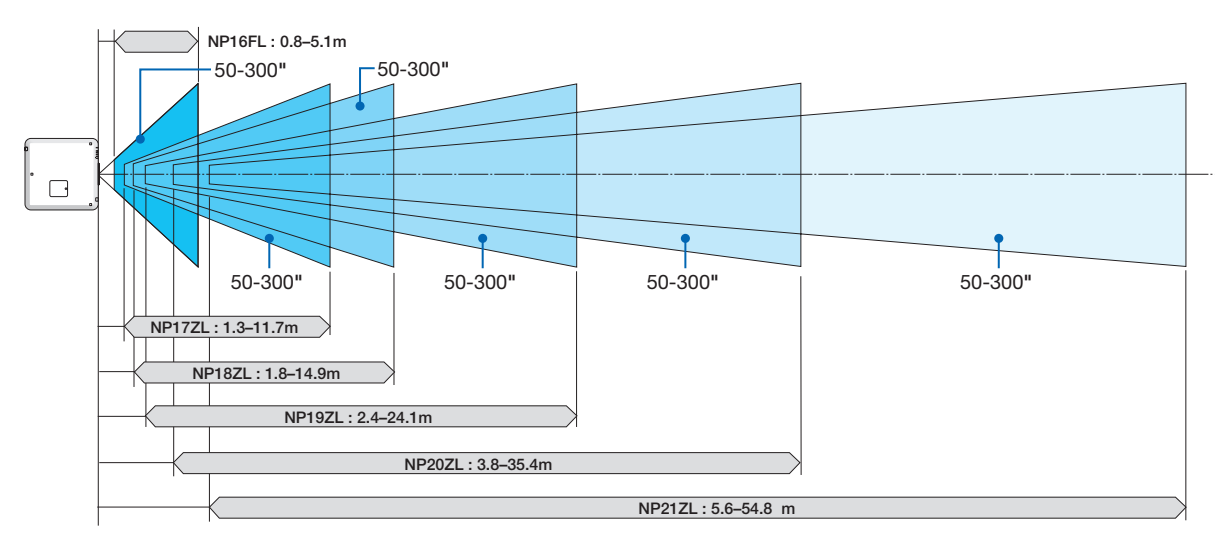

#### <span id="page-225-0"></span>[PX700W]

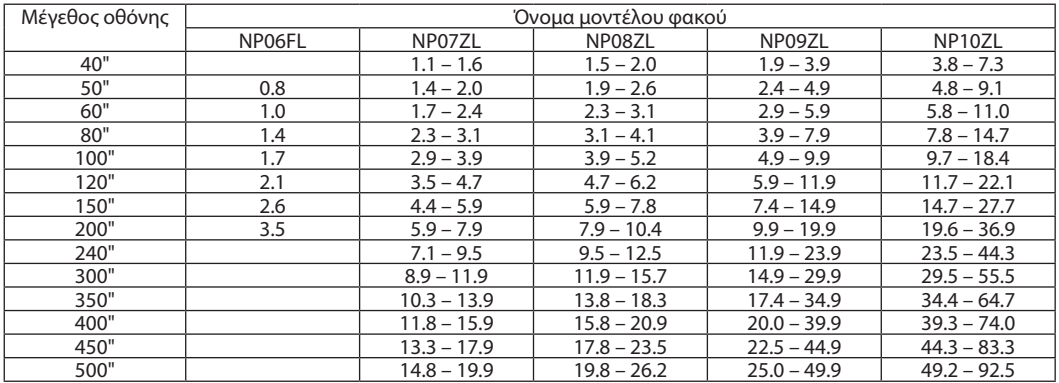

#### ΣΥΜΒΟΥΛΗ

*Υπολογισμός της απόστασης προβολής με βάση το μέγεθος οθόνης*

Απόστασηπροβολής φακού NP06FL(m)=H Χ0,8:0,8m(ελάχ.)έως3,5m(μεγ.) Απόστασηπροβολής φακού NP07ZL(m)=H Χ1,4έως H Χ1,8:1,1m(ελάχ.)έως19,9m(μεγ.) Απόστασηπροβολής φακού NP08ZL(m)=H Χ1,8έως H Χ2,4:1,5m(ελάχ.)έως26,2m(μεγ.) Απόστασηπροβολής φακού NP09ZL(m)=H Χ2,3έως H Χ4,6:1,9m(ελάχ.)έως49,9m(μεγ.) Απόστασηπροβολής φακού NP10ZL(m)=H Χ4,6έως H Χ8,6:3,8m(ελάχ.)έως92,5m(μεγ.) Tο σύμβολο "H" (Οριζόντια) αναφέρεται στο πλάτος της οθόνης.

\* Οι αριθμοί διαφέρουν αρκετά με τον πίνακα παραπάνω, επειδή ο υπολογισμός είναι προσεγγιστικός.

#### **Εύρος προβολής για διάφορους φακούς**

#### [PX700W]

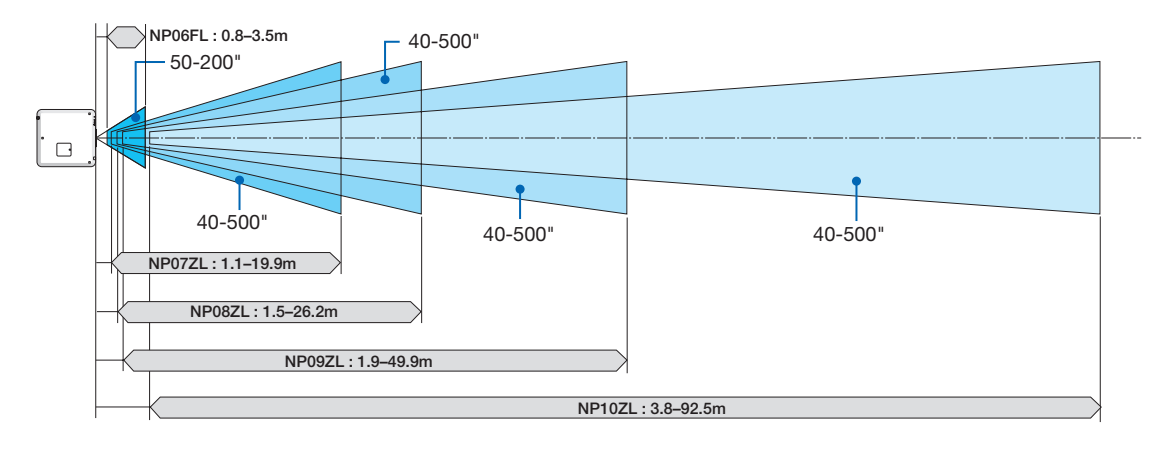

#### <span id="page-226-0"></span>[PX800X]

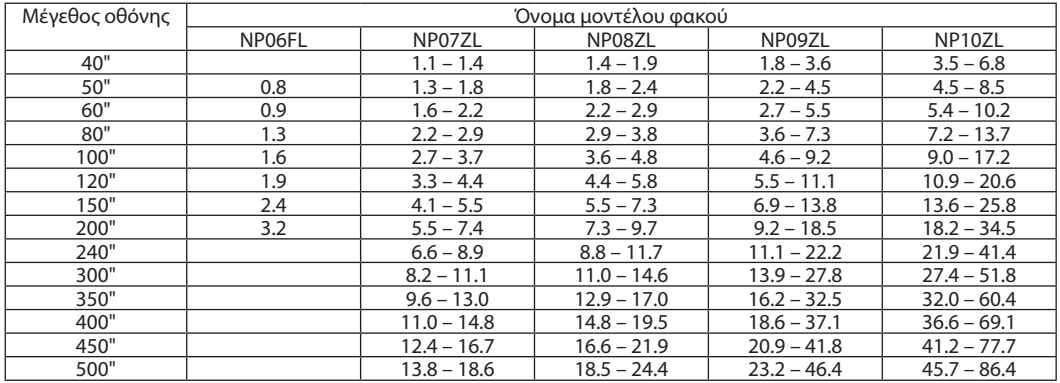

#### ΣΥΜΒΟΥΛΗ

*Υπολογισμός της απόστασης προβολής με βάση το μέγεθος οθόνης*

Απόστασηπροβολής φακού NP06FL(m)=H Χ0,8:0,8m(ελάχ.)έως3,2m(μεγ.) Απόστασηπροβολής φακού NP07ZL(m)=H Χ1,4έως H Χ1,8:1,1m(ελάχ.)έως18,6m(μεγ.) Απόστασηπροβολής φακού NP08ZL(m)=H Χ1,8έως H Χ2,4:1,4m(ελάχ.)έως24,4m(μεγ.) Απόστασηπροβολής φακού NP09ZL(m)=H Χ2,3έως H Χ4,6:1,8m(ελάχ.)έως46,4m(μεγ.) Απόστασηπροβολής φακού NP10ZL(m)=H Χ4,5έως H Χ8,5:3,5m(ελάχ.)έως86,4m(μεγ.) Tο σύμβολο "H" (Οριζόντια) αναφέρεται στο πλάτος της οθόνης.

\* Οι αριθμοί διαφέρουν αρκετά με τον πίνακα παραπάνω, επειδή ο υπολογισμός είναι προσεγγιστικός.

#### **Εύρος προβολής για διάφορους φακούς**

#### [PX800X]

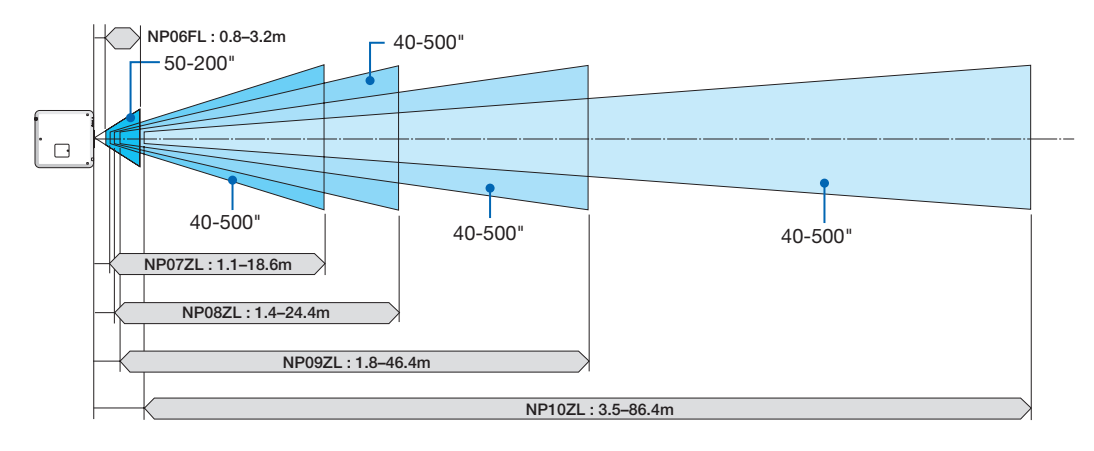

#### <span id="page-227-0"></span>Εύρος μετατόπισης φακού

Αυτή η συσκευή προβολής διαθέτει λειτουργία μετατόπισης φακού για την προσαρμογή της θέσης της προβαλλόμενης εικόνας χρησιμοποιώντας τα πλήκτρα ΜΕΤΑΤΟΠΙΣΗΣ ΦΑΚΟΥ ▼▲◀▶. Η μετατόπιση των φακών μπορεί να γίνει εντός του εύρους που φαίνεται παρακάτω.

Περιγραφή συμβόλων: Το V υποδεικνύει κάθετα (ύψος της προβαλλόμενης εικόνας), το H υποδεικνύει οριζόντια (πλάτος της προβαλλόμενης εικόνας).

ΣΗΜΕΙΩΣΗ: ΣΗΜΕΙΩΣΗ: Η λειτουργία μετατόπισης φακού δεν μπορεί να χρησιμοποιηθεί όταν χρησιμοποιούνται οι φακοί NP16FL (PX750U) και NP06FL (PX700W/PX800X).

#### Προβολή πρόσοψης επιφάνειας εργασίας

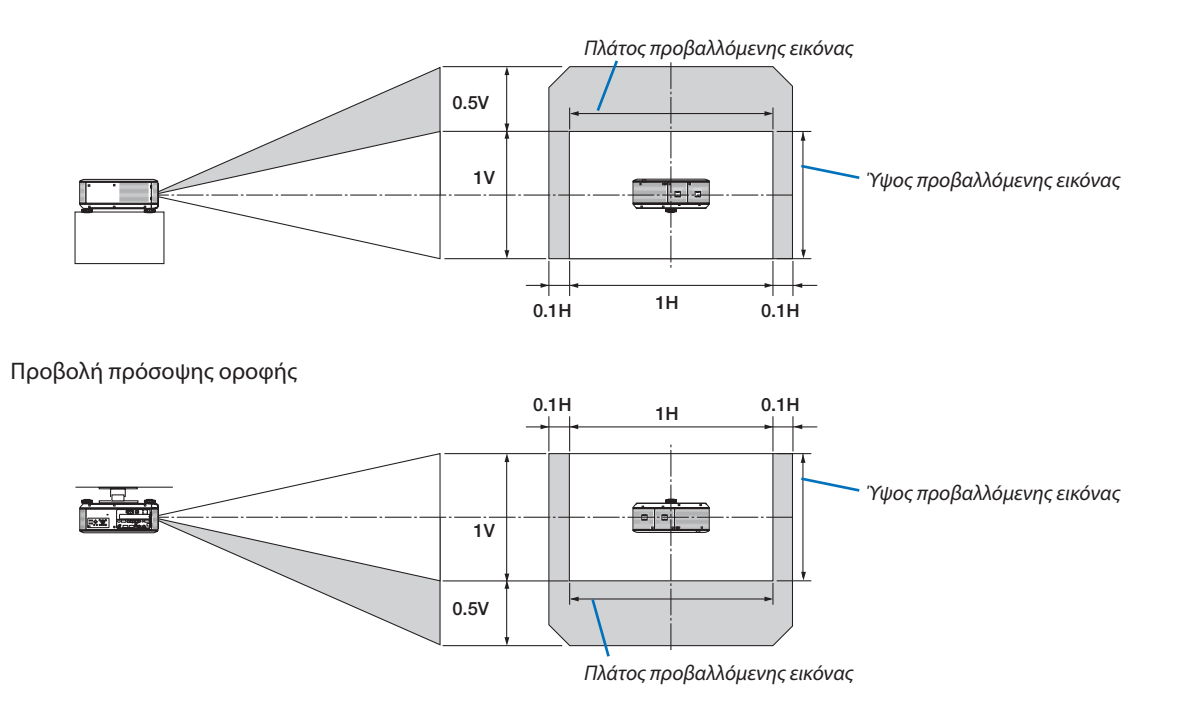

Π.χ.: Όταν χρησιμοποιείτε το PX750U για προβολή σε οθόνη 150".

Σύμφωνα με τους πίνακες μεγεθών και διαστάσεων οθόνης για 16:10 (→ σελίδα [210](#page-223-0)), H = 323,1 cm, V = 201,9 cm. Εύρος ρύθμισης στον κάθετο άξονα: Η προβαλλόμενη εικόνα μπορεί να μετακινηθεί προς τα πάνω 0,5 x 201,9 cm = 101 cm (όταν ο φακός βρίσκεται στην κεντρική θέση). Για εγκατάσταση οροφής/προς τα εμπρός, οι παραπάνω τιμές αντιστρέφονται. Εύρος ρύθμισης στον οριζόντιο άξονα: Η προβαλλόμενη εικόνα μπορεί να μετακινηθεί αριστερά 0,1 x 323,1 cm = 32 cm, δεξιά 0,1 x 323,1 cm 32 cm.

\* Οι τιμές διαφέρουν κατά ένα ποσοστό % επειδή ο υπολογισμός γίνεται κατά προσέγγιση.

## 2 Αντικατάσταση χρωματικού κύκλου (περιλαμβάνεται)

Η συσκευή προβολής διαθέτει εγκατεστημένο χρωματικό κύκλο (λευκός 6 τμημάτων). Επίσης, περιλαμβάνεται ένας επιπρόσθετος χρωματικός κύκλος (έγχρωμος 6 τμημάτων) μαζί με τα εξαρτήματα που περιέχονται στη συσκευασία.

#### ΣΥΜΒΟΥΛΗ:

*Μπορείτε να αντικαταστήσετε τον προεγκατεστημένο κύκλο λευκού χρώματος 6 τμημάτων με τον έγχρωμο κύκλο 6 τμημάτων που παρέχεται για τη δημιουργία εικόνων με πιο*  ζωηρά χρώματα ώστε να ταιριάζουν με τις πρωτότυπες.

Για να αντικαταστήσετε το χρωματικό κύκλο, ακολουθήστε τις παρακάτω οδηγίες.

#### ΠΡΟΣΟΧΗ:

Προτού αντικαταστήσετε το χρωματικό κύκλο, βεβαιωθείτε ότι η συσκευή προβολής είναι απενεργοποιημένη, περιμένετε έως ότου κρυώσει ο ανεμιστήρας ψύξης και κλείστε το διακόπτη παροχής ρεύματος. Περιμένετε περίπου 1 ώρα προτού αντικαταστήσετε το χρωματικό κύκλο.

- Μην αγγίζετε το δίσκο του χρωματικού κύκλου. Εάν κάνετε κάτι τέτοιο, ενδέχεται να γρατσουνίσετε το δίσκο ή να αφήσετε δαχτυλιές, επιφέροντας μείωση της ποιότητας εικόνας.
- Μην αφαιρείτε τις βίδες εκτός εάν αναφέρεται στις ακόλουθες οδηγίες
- • Ακολουθήστε τις παρακάτω οδηγίες, εάν διαθέτετε δύο ή περισσότερες συσκευές προβολής:

 Εάν αντικαταστήσετε ή επανεγκαταστήσετε το χρωματικό κύκλο, ο χρωματικός κύκλος που ήταν προεγκατεστημένος ή παρεχόταν ως εξάρτημα θα πρέπει να τοποθετηθεί στην αντίστοιχη συσκευή προβολής. Ο χρωματικός κύκλος και το κάλυμμα του χρωματικού κύκλου της συσκευής προβολής διαθέτουν έναν αναγνωριστικό αριθμό. Βεβαιωθείτε ότι χρησιμοποιείτε τον προεγκατεστημένο χρωματικό κύκλο ή το χρωματικό κύκλο που παρέχεται με τη συσκευή προβολής ώστε να ταιριάζει ο αναγνωριστικός αριθμός.

 Εάν αφαιρέσετε το χρωματικό κύκλο από τη μία συσκευή προβολής και την εγκαταστήσετε σε μια άλλη συσκευή προβολής, ενδέχεται να μειωθεί η απόδοση.

Βεβαιωθείτε ότι έχετε κλείσει το διακοπτή παροχής ρεύματος προτού αντικαταστήσετε το χρωματικό κύκλο. Σε αντίθεση περίπτωση, ενδέχεται να προκληθεί ηλεκτροπληξία ή βλάβη στη συσκευή προβολής και ασυνήθιστο χρώμα στην προβαλλόμενη εικόνα.

Εργαλείο που χρειάζεται: Κατσαβίδι Phillips (σταυρωτό)

#### **1. Αφαιρέστε το κάλυμμα του χρωματικού κύκλου**

- • Χαλαρώστε τη βίδα του καλύμματος του χρωματικού κύκλου.
	- Η βίδα δεν αφαιρείται.

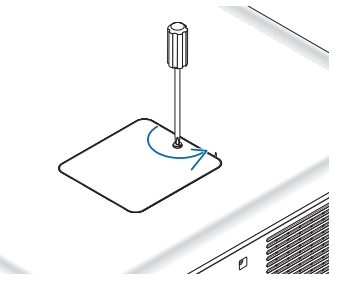

*(πίσω τμήμα της συσκευής προβολής)*

• Κυλίστε και αφαιρέστε το κάλυμμα του χρωματικού κύκλου.

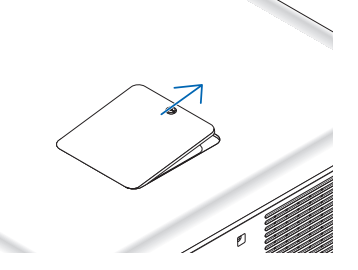

#### **2. Αφαιρέστε το χρωματικό κύκλο (λευκός 6 τμημάτων).**

- • Χαλαρώστε τις τέσσερις βίδες του καλύμματος του χρωματικού κύκλου.
	- • Οι βίδες δεν αφαιρούνται.

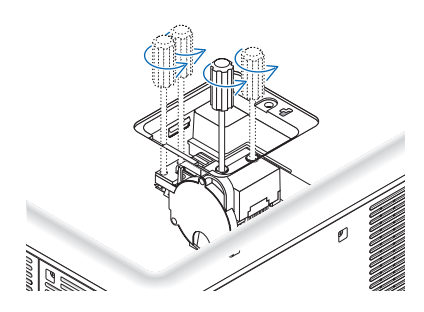

• Ανυψώστε το χρωματικό κύκλο (λευκός 6 τμημάτων).

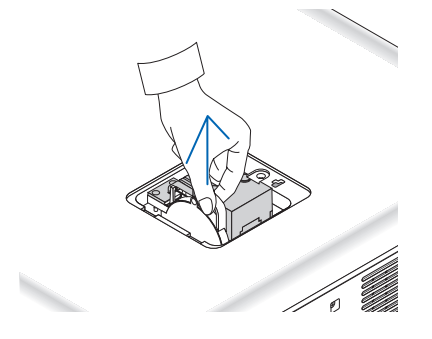

- **3. Εγκαταστήστε το χρωματικό κύκλο που παρέχεται (έγχρωμος 6 τμημάτων).**
	- • Εισαγάγετε το χρωματικό κύκλο που παρέχεται.

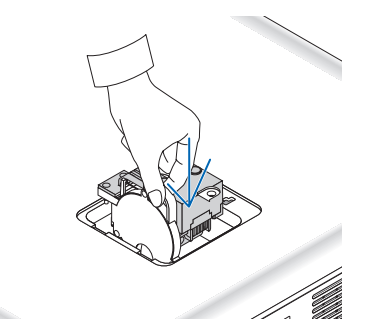

- • Σφίξτε τις τέσσερις βίδες για να ασφαλίσετε το χρωματικό κύκλο.
	- Βεβαιωθείτε ότι έχετε σφίξει τις βίδες.

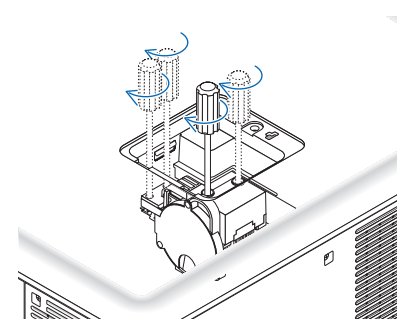

#### **4. Επανατοποθετήστε το κάλυμμα του χρωματικού κύκλου.**

• Εισαγάγετε τις δύο γλωττίδες του χρωματικού κύκλου στις δύο εγκοπές της κονσόλας.

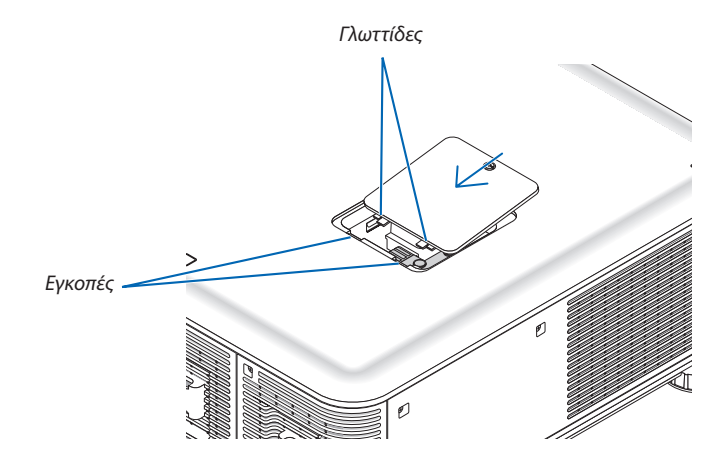

- • Σφίξτε τη βίδα.
	- • Βεβαιωθείτε ότι έχετε σφίξειτη βίδα.

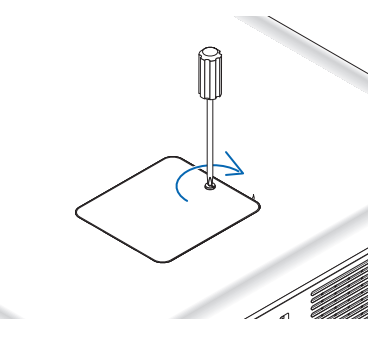

#### *ΣΗΜΕΙΩΣΗ:*

*Σε περίπτωση που δεν εγκατασταθεί σωστά ο χρωματικός κύκλος, η εικόναι δεν θα προβάλεται.*

#### Φύλαξη μη χρησιμοποιημένου χρωματικού κύκλου:

Διατηρείτε το μη χρησιμοποιημένο χρωματικό κύκλο στην αρχική του συσκευασία (τσάντα με φερμουάρ). Η τσάντα αυτή αποτρέπει τη συσσώρευση σκόνης στο χρωματικό κύκλο.

# 3 Τοποθέτηση προαιρετικής πλακέτας (πωλείται ξεχωριστά)

#### ΠΡΟΣΟΧΗ

Προτού τοποθετήσετε ή αφαιρέσετε την προαιρετική πλακέτα, βεβαιωθείτε ότι η συσκευή προβολής είναι απενεργοποιημένη, περιμένετε έως ότου τεθεί εκτός λειτουργία ο ανεμιστήρας και κλείστε το διακόπτη παροχής ρεύματος.

Εργαλείο που χρειάζεται: Κατσαβίδι Phillips (σταυρωτό) Η πλακέτα SB-01HC χρησιμοποιείται ως παράδειγμα.

**1. Κλείστε το διακόπτη παροχής ρεύματος της συσκευής προβολής.**

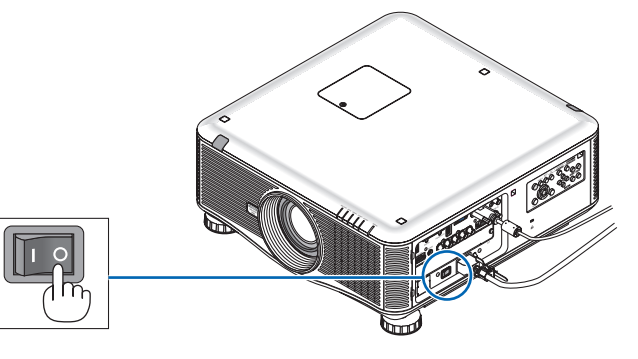

**2. Χαλαρώστε τις δύο βίδες στο κάλυμμα της υποδοχής στον πίνακα ακροδεκτών.**

*Αφαιρέστε τις δύο βίδες και το κάλυμμα υποδοχής.*

ΣΗΜΕΙΩΣΗ:Κρατήστετιςδύοβίδεςκαι τοκάλυμμαυποδοχής.

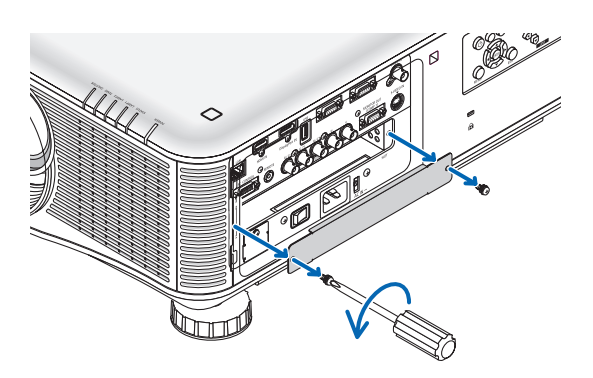

#### **3. Εισαγάγετε την προαιρετική πλακέτα στην υποδοχή.**

 Βεβαιωθείτε ότι έχετε εισαγάγειτην πλακέτα στην υποδοχή με το σωστό προσανατολισμό.

*Σε αντίθετη περίπτωση ενδέχεται να προκληθεί πρόβλημα στην επικοινωνία μεταξύ της προαιρετικής πλακέτας και της συσκευής προβολής.*

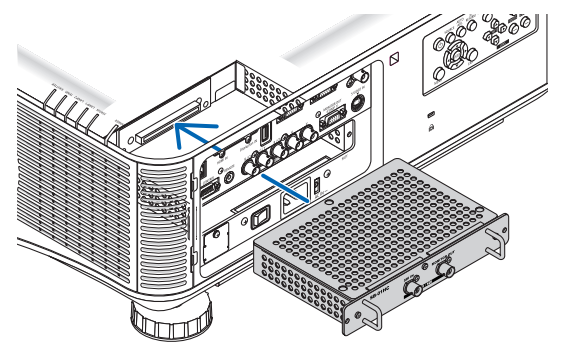

#### **4. Σφίξτε τις δύο βίδες και στις δύο πλευρές της υποδοχής.**

- Βεβαιωθείτε ότι έχετε σφίξει τις βίδες.
- *Με αυτό τον τρόπο θα ολοκληρωθεί η εγκατάσταση της προαιρετικής πλακέτας.*

*Για την επιλογή πηγής ανατρέξτε στο εγχειρίδιο χρήσης που περιλαμβάνεται με την πλακέτα.*

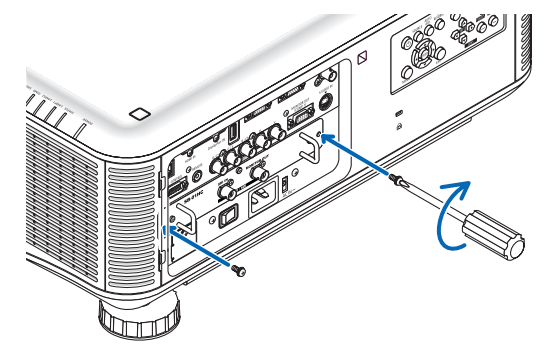

#### *ΣΗΜΕΙΩΣΗ:*

• Με τηντοποθέτησηπροαιρετικήςπλακέτας ενδέχεταιοανεμιστήραςναλειτουργείσεκατάστασηαναμονής γιαλόγους ψύξηςανάλογαμε τηνπροαιρετικήμονάδα.Επίσης, ενδέχεται να αυξηθεί η ταχύτητα του ανεμιστήρα ώστε να κρυώσει σωστά η συσκευή προβολής. Και τα δύο περιστατικά θεωρούνται φυσικολογικά και δεν υποδεικνύουν *δυσλειτουργία της συσκευής προβολής.* 

# <span id="page-233-0"></span>4 Λίστα συμβατών σημάτων εισόδου

### **Αναλογικό RBG**

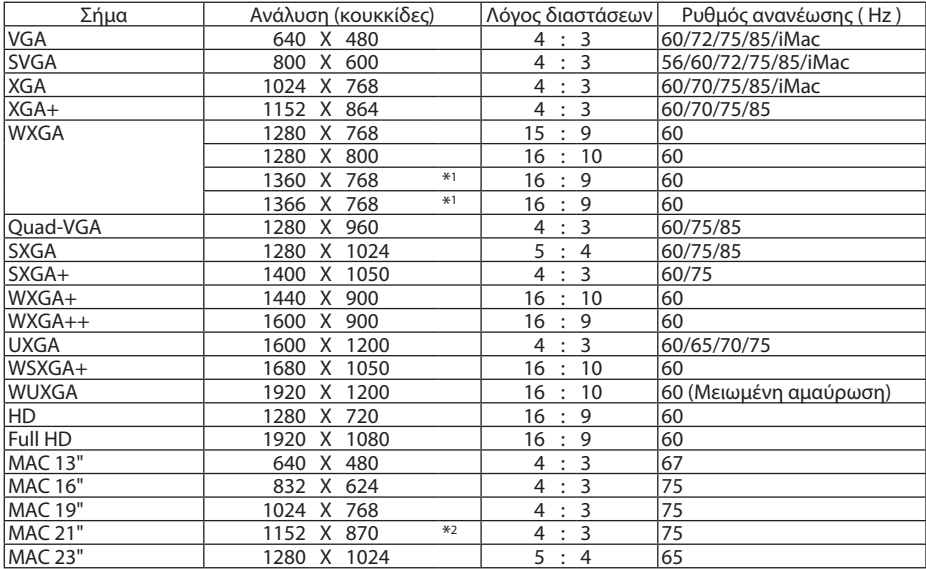

#### **HDMI**

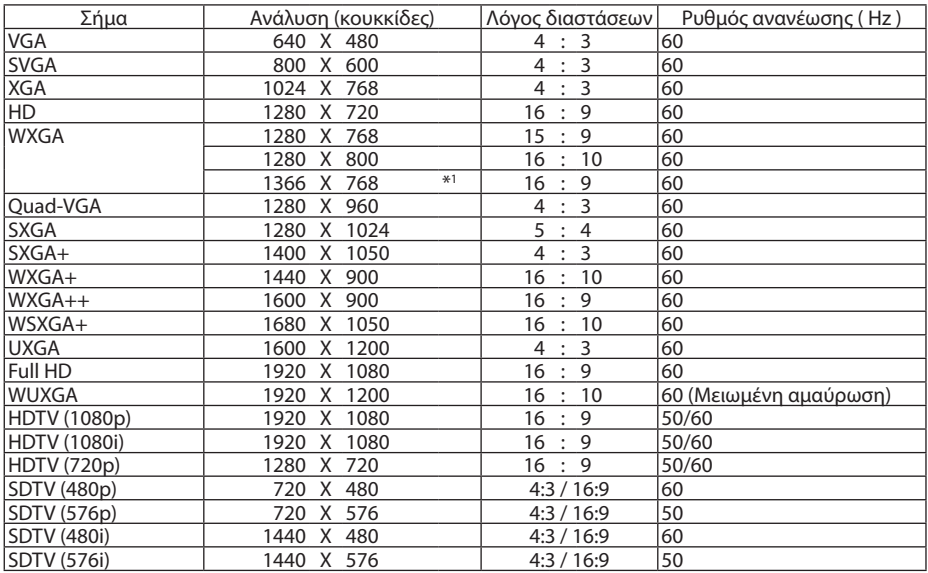

#### **DisplayPort**

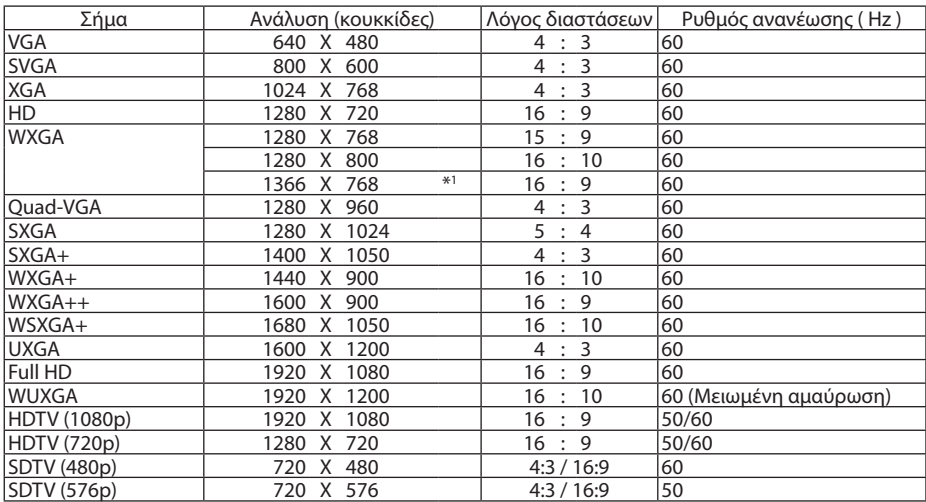

#### **Component**

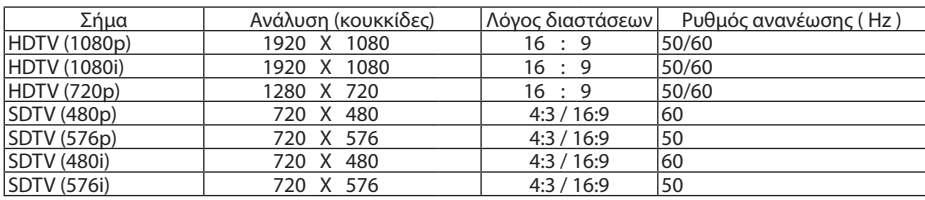

#### **Composite Video/S-Video**

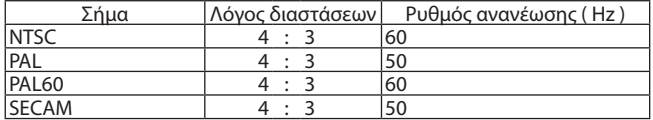

\*1 Η συσκευή προβολής ενδέχεται να μην εμφανίζει σωστά αυτά τα σήματα, όταν είναι επιλεγμένο το [ΑΥΤΟΜ.] για τη ρύθμιση [ΛΟΓΟΣ ΔΙΑΣΤΑΣΕΩΝ] στο μενού στην οθόνη.

 Η εργοστασιακή προεπιλογή είναι [ΑΥΤΟΜ.] για τη ρύθμιση [ΛΟΓΟΣ ΔΙΑΣΤΑΣΕΩΝ]. Για να εμφανιστούν αυτά τα σήματα, επιλέξτε [16:9] για τη ρύθμιση [ΛΟΓΟΣ ΔΙΑΣΤΑΣΕΩΝ].

\*2 Η συσκευή προβολής ενδέχεται να μην εμφανίζει σωστά αυτά τα σήματα, όταν είναι επιλεγμένο το [ΑΥΤΟΜ.] για τη ρύθμιση [ΛΟΓΟΣ ΔΙΑΣΤΑΣΕΩΝ] στο μενού στην οθόνη.

 Η εργοστασιακή προεπιλογή είναι [ΑΥΤΟΜ.] για τη ρύθμιση [ΛΟΓΟΣ ΔΙΑΣΤΑΣΕΩΝ]. Για να εμφανιστούν αυτά τα σήματα, επιλέξτε [4:3] για τη ρύθμιση [ΛΟΓΟΣ ΔΙΑΣΤΑΣΕΩΝ].

- Ο χειρισμός των σημάτων που υπερβαίνουν την ανάλυση της συσκευής προβολής γίνεται με την τεχνολογία διαβάθμισης.
- Με την τεχνολογία διαβάθμισης, το μέγεθος των χαρακτήρων και των διαχωριστικών γραμμών ενδέχεται να μην είναι ομοιόμορφο και τα χρώματα μπορεί να είναι θαμπά.
- Κατά την αποστολή, η συσκευή προβολής έχει ρυθμιστεί για σήματα με τυπικές αναλύσεις και συχνότητες οθόνης αλλά μπορεί να απαιτούνται ρυθμίσεις, ανάλογα με τον τύπο του υπολογιστή.

# 5 Προδιαγραφές

Στην παρούσα ενότητα παρέχονται τεχνικές πληροφορίες για την απόδοση της συσκευής προβολής.

#### Οπτικά χαρακτηριστικά

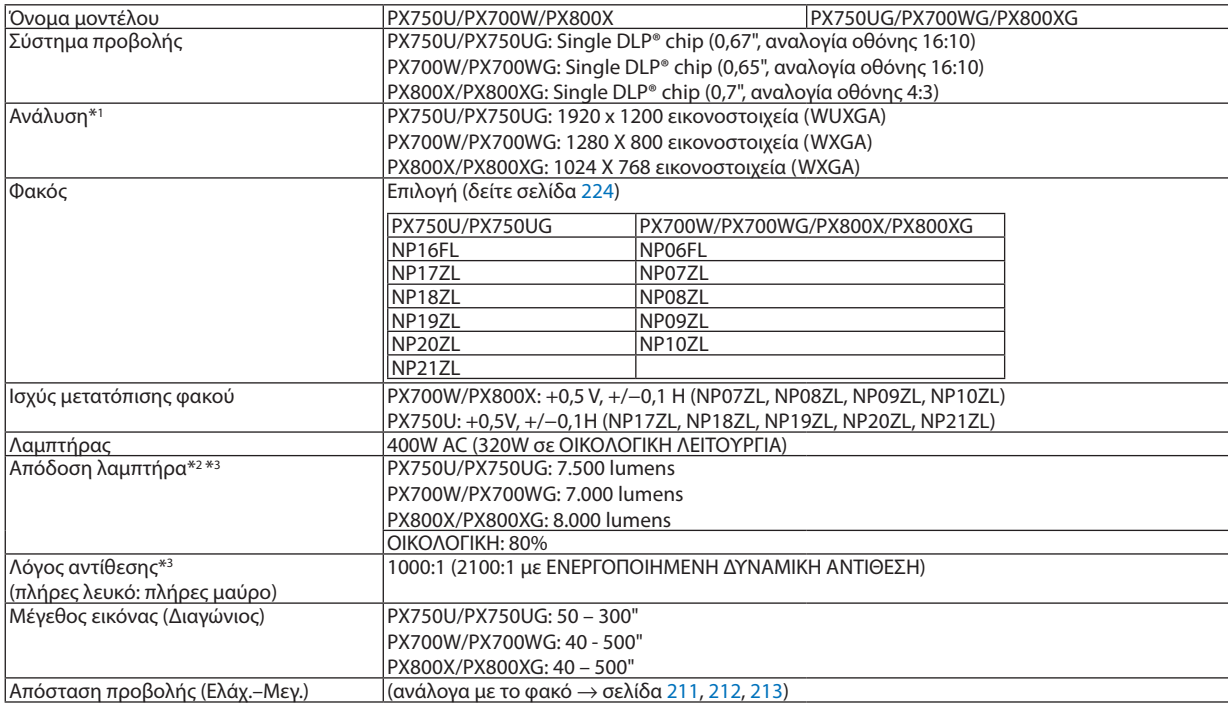

\*1 Τα ενεργά pixel είναι περισσότερα από 99,99%.

\*2 Αυτή είναι η τιμή απόδοσης του λαμπτήρα (lumen), όταν η λειτουργία [ΠΡΟΚΑΘΟΡΙΣΜΕΝΗ] έχει οριστεί σε [ΥΨΗΛΗ ΦΩΤΕΙΝΟΤΗΤΑ] και χρησιμοποιούνται ο προεγκατεστημένος τροχός 6 στοιχείων λευκού χρώματος και οι προαιρετικοί φακοί NP18ZL (για το PX750U) και NP08ZL (για το PX700W/PX800X). Εάν επιλέξετε κάποιον άλλο τρόπο λειτουργίαςως την [ΠΡΟΚΑΘΟΡΙΣΜΕΝΗ] λειτουργία, η τιμή απόδοσης του λαμπτήρα μπορεί να μειωθεί ελαφρώς.

\*3 Συμμόρφωση με ISO21118-2005

#### Ηλεκτρικά χαρακτηριστικά

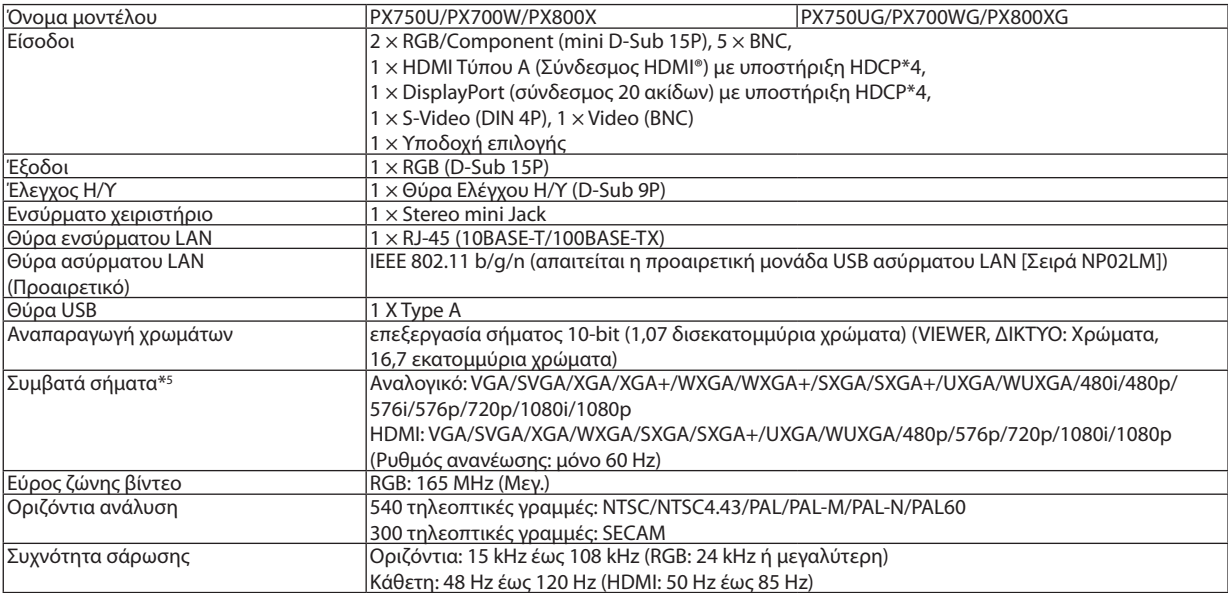

#### 9. Παράρτημα

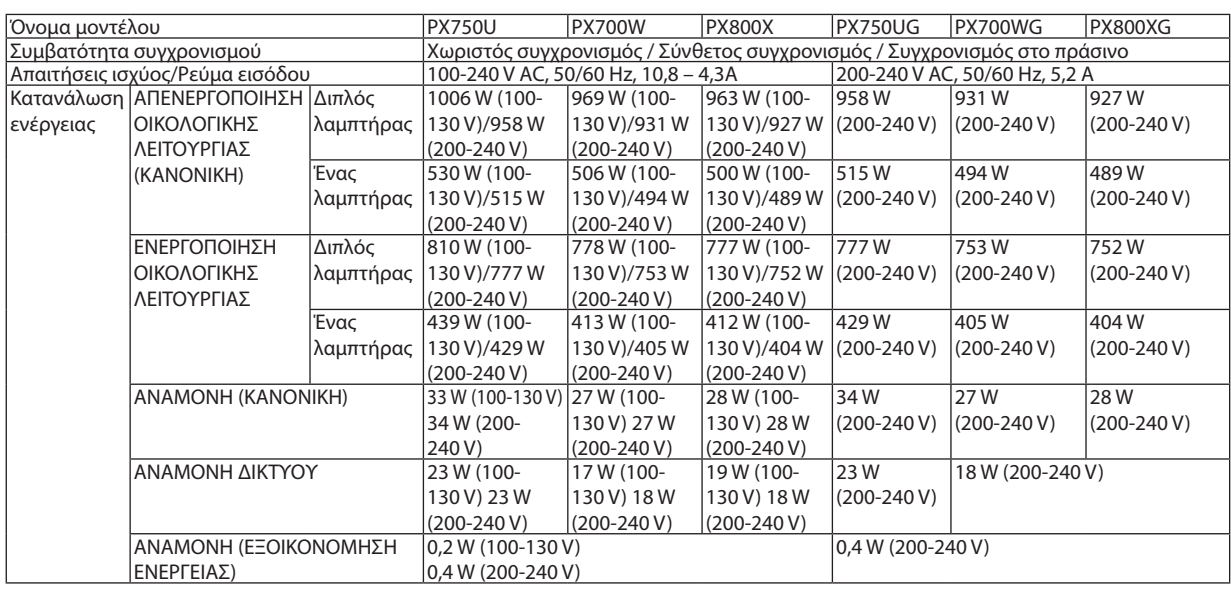

\*4 HDMI® (Βαθύ χρώμα)/DisplayPort με HDCP

 Τι είναι η τεχνολογία HDCP/HDCP;

 ΤοHDCP είναι το ακρώνυμο για τοHigh-bandwidthDigital Content Protection (Προστασίαψηφιακού περιεχομένου υψηλού εύρου ζώνης). ΗΠροστασίαψηφιακού περιεχομένου υψηλού εύρου ζώνης (HDCP) είναι ένα σύστημα πρόληψης της παράνομης αντιγραφής δεδομένων εικόνας τα οποία αποστέλλονται μέσω μιας Ψηφιακής οπτικής διεπαφής (DVI).

Εάν δεν μπορείτε να δείτε υλικό μέσω της εισόδου HDMI και DisplayPort, αυτό δεν σημαίνει απαραίτητα ότι η συσκευή προβολής δεν λειτουργεί σωστά. Με την εφαρμογή του HDCP, ενδέχεται να υπάρχουν περιπτώσεις στις οποίες ορισμένα είδη περιεχομένου προστατεύονται με το HDCP και μπορεί να μην εμφανίζονται λόγω της απόφασης/πρόθεσης της κοινότητας HDCP (Προστασία ψηφιακού περιεχομένου, LLC).

\*5 Μια εικόνα με υψηλότερη ή χαμηλότερη ανάλυση από τηφυσική ανάλυση της συσκευής προβολής (1920×1200) εμφανίζεται με τεχνολογία διαβάθμισης.

#### Μηχανικά χαρακτηριστικά

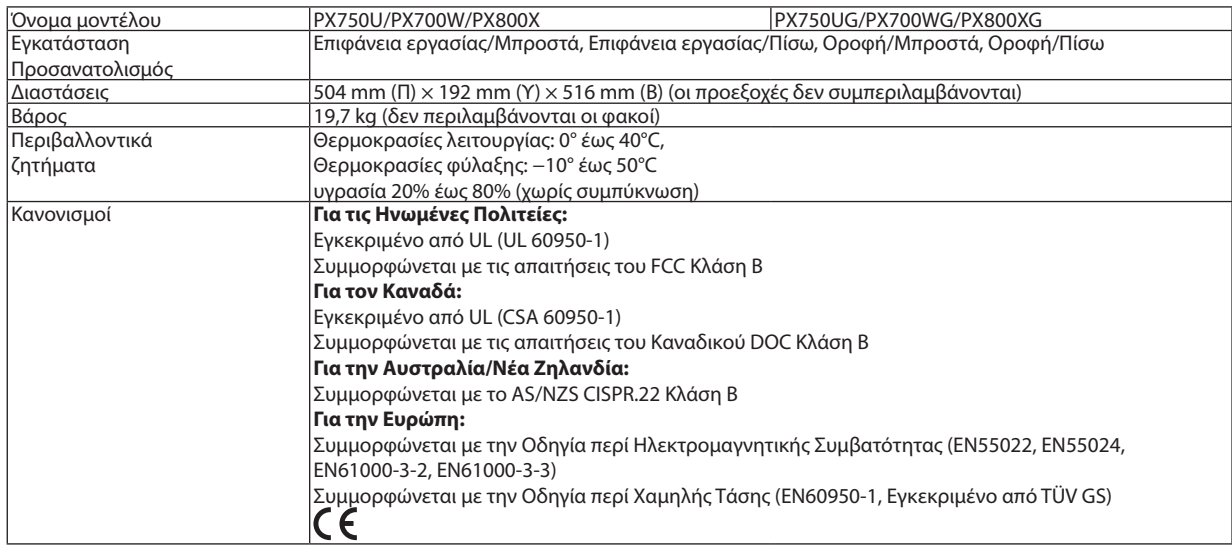

Για επιπλέον πληροφορίες, επισκεφθείτε την ιστοσελίδα:

ΗΠΑ: [http://www.necdisplay.com](http://www.nec-display.com/global/index.html)/

Ευρώπη: [http://www.nec-display-solutions.com](http://www.nec-display.com/global/index.html)/

Διεθνώς: <http://www.nec-display.com/global/index.html>

Για πληροφορίες σχετικά με τα προαιρετικά εξαρτήματά μας, επισκεφθείτε την ιστοσελίδα μας ή δείτε το διαφημιστικό μας φυλλάδιο.

Οι προδιαγραφές υπόκεινται σε αλλαγές χωρίς προειδοποίηση.

### <span id="page-237-0"></span>Προαιρετικός φακός

### [PX750U]

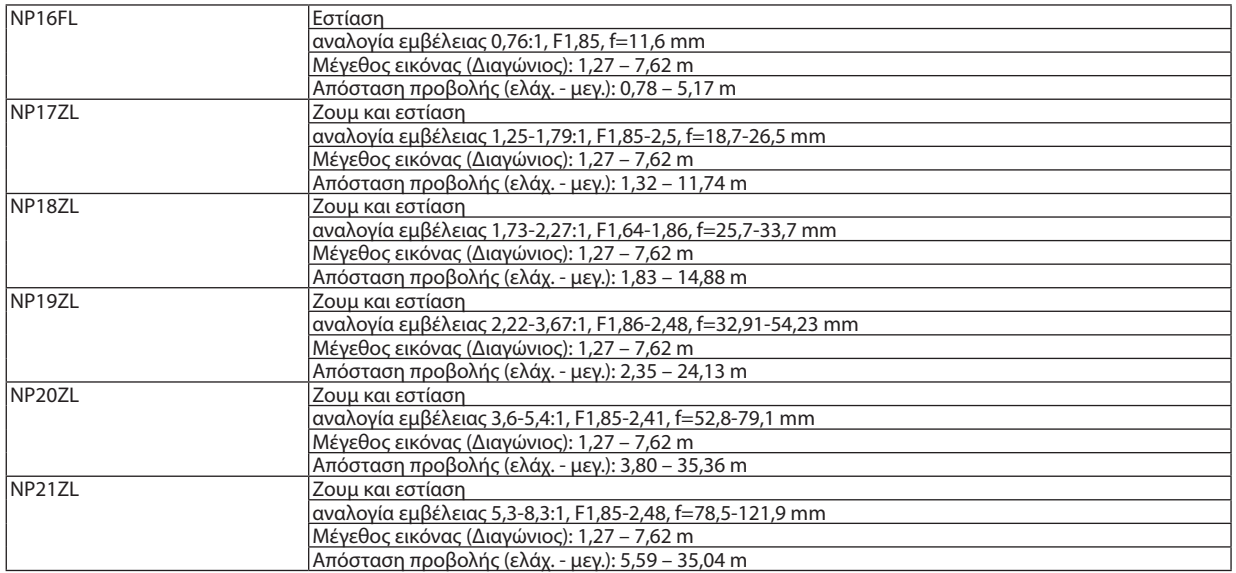

#### [PX700W/PX800X]

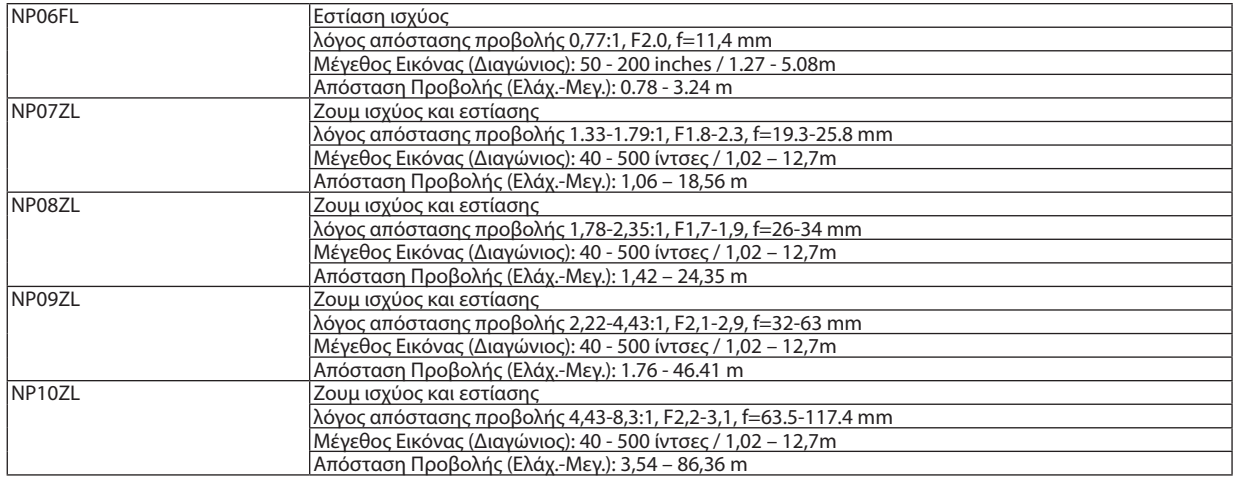

• Αυτές οι προδιαγραφές και ο σχεδιασμός του προϊόντος υπόκεινται σε αλλαγές χωρίς προειδοποίηση.

# 6 Διαστάσεις κονσόλας

#### Μονάδα: mm (ίντσες)

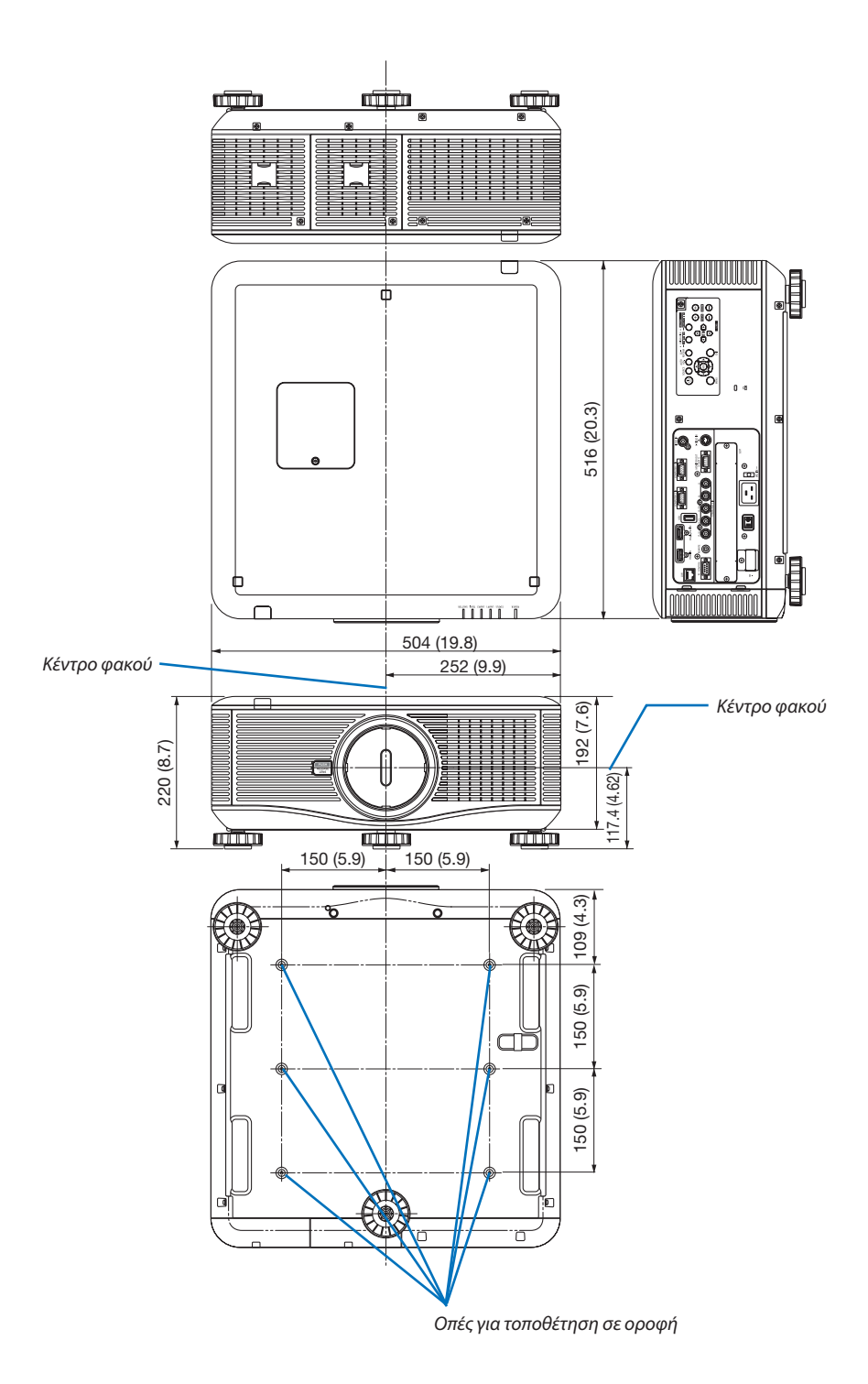

# Εκχωρήσεις ακίδων του συνδέσμου εισόδου D-Sub COMPUTER

### Σύνδεσμος mini D-Sub 15 ακίδων

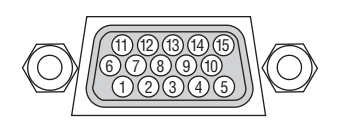

Επίπεδο σήματος Σήμα βίντεο : 0,7Vp-p (Αναλογικό) Σήμα συγχρονισμού: Επίπεδο TTL

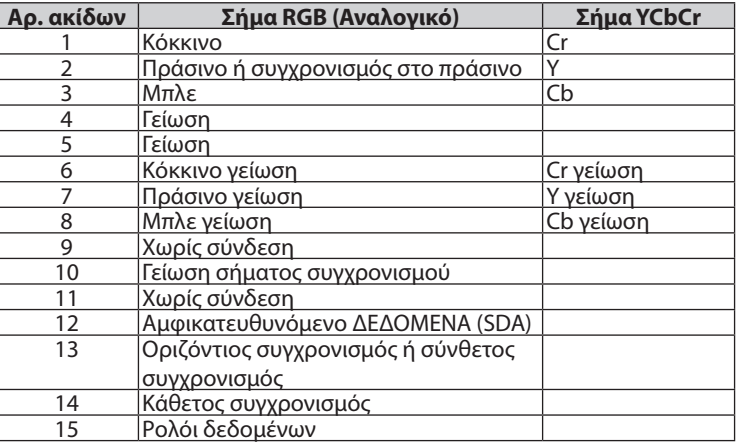

# <span id="page-240-0"></span>8 Αντιμετώπιση προβλημάτων

Η παρούσα ενότητα σας βοηθάει να επιλύσετε προβλήματα που ενδέχεται να συναντήσετε κατά τη ρύθμιση ή τη χρήση της συσκευής προβολής.

### Μηνύματα ενδεικτικών λυχνιών

#### **Ενδεικτική λυχνία POWER**

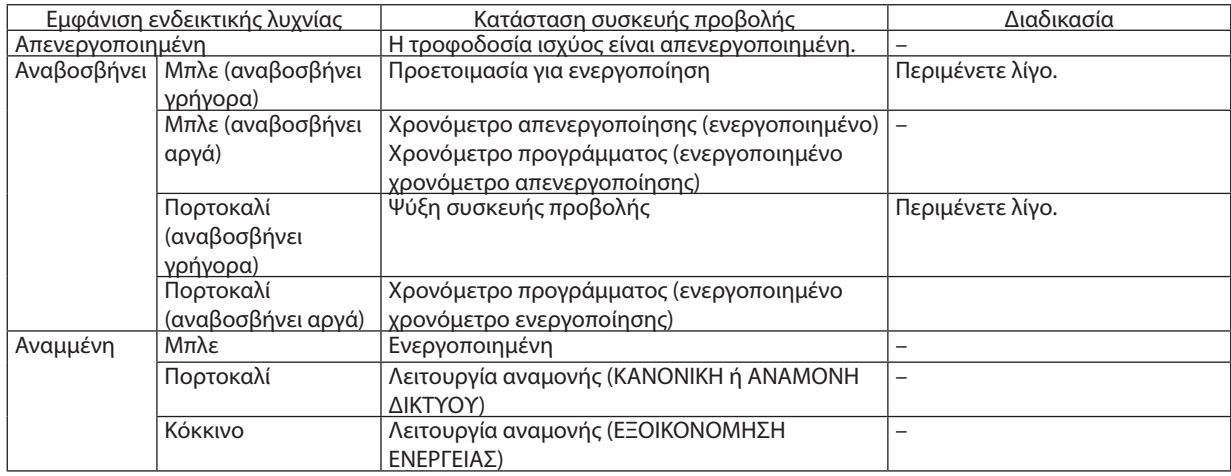

### **Ενδεικτική λυχνία STATUS**

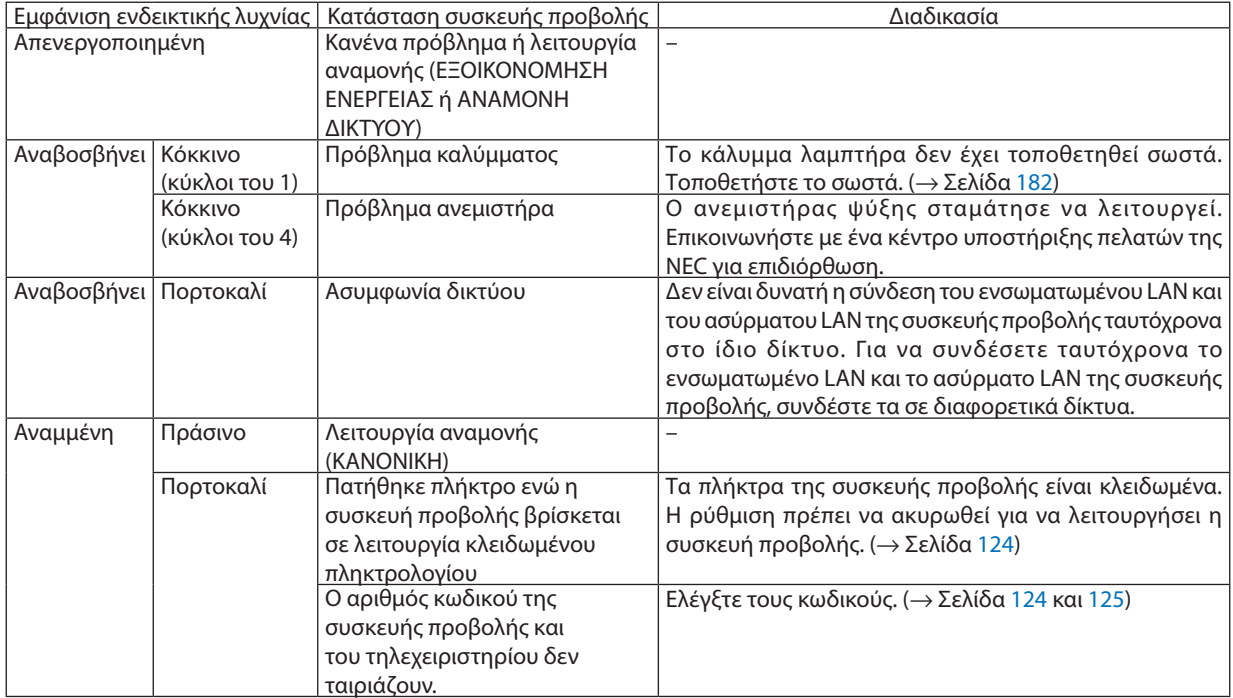

#### **Ενδεικτική λυχνία LAMP 1/LAMP 2**

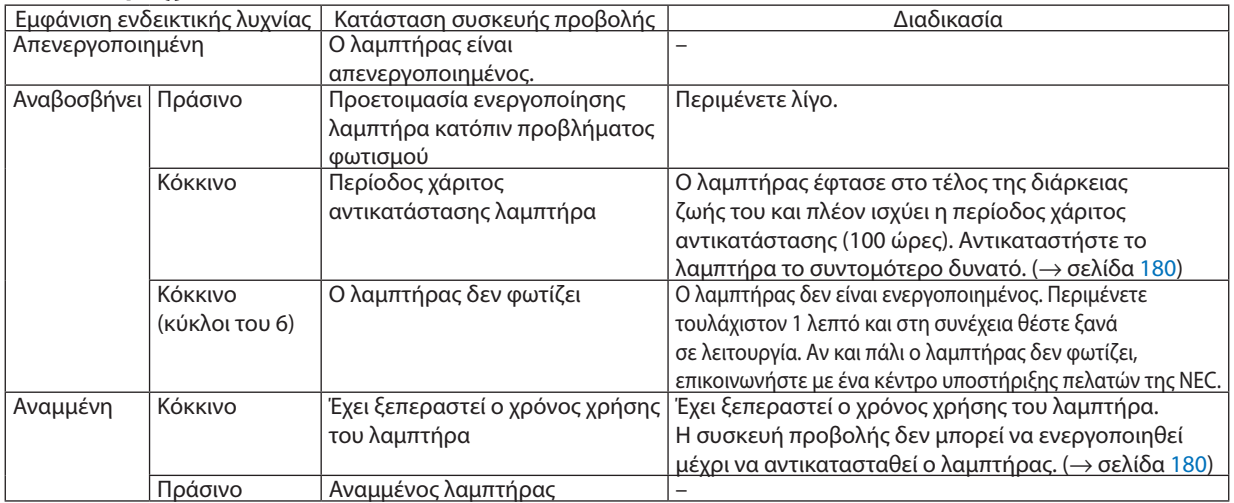

#### **Ενδεικτική λυχνία θερμοκρασίας**

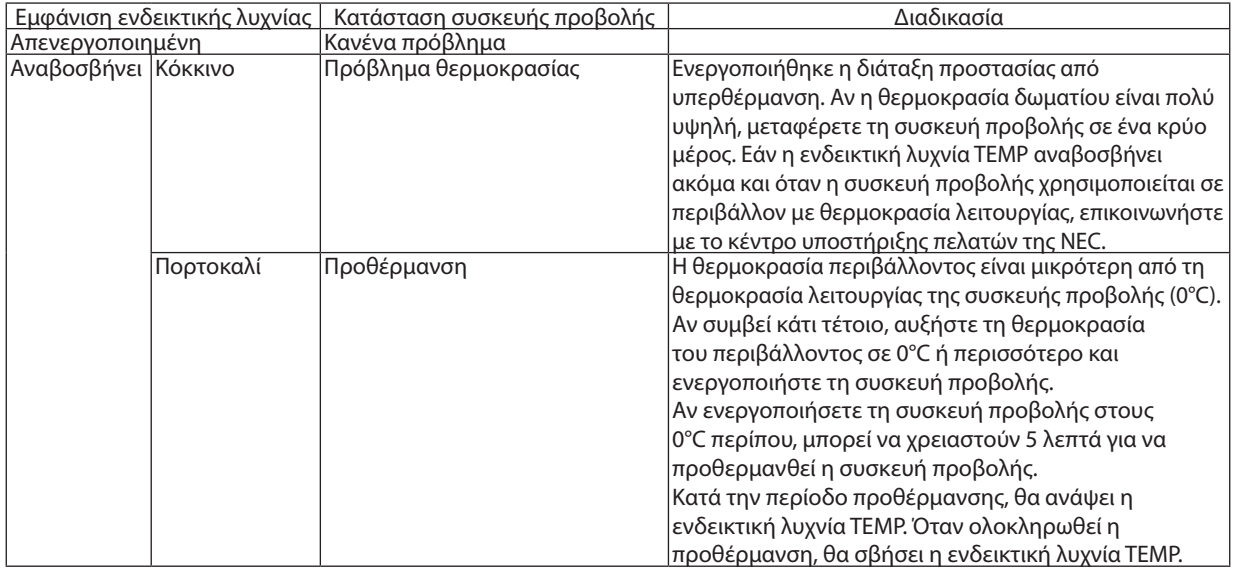

#### **Ενδεικτική λυχνία SHUTTER**

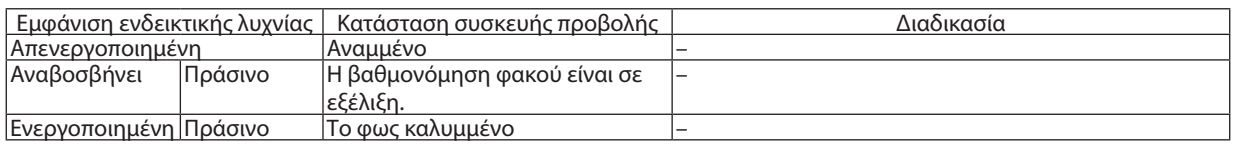

#### **Αν ενεργοποιηθεί η διάταξη προστασίας από υπερθέρμανση**

Αν η εσωτερική θερμοκρασία της συσκευής προβολής αυξηθεί υπερβολικά, ο λαμπτήρας απενεργοποιείται και ανάβει η ενδεικτική λυχνία θερμοκρασίας (συνεχόμενα σε κύκλους του 2).

Ενδέχεται να ενεργοποιηθεί η διάταξη προστασίας της συσκευής προβολής από υπερθέρμανση και ταυτόχρονα να απενεργοποιηθεί η συσκευή προβολής.

Εάν συμβεί αυτό, πραγματοποιήστε τα εξής:

- Αποσυνδέστε το καλώδιο ρεύματος από την πρίζα του ρεύματος.
- - Αν βρίσκεστε σε μέρος με υψηλή θερμοκρασία περιβάλλοντος, μετακινήστε τη συσκευή προβολής σε διαφορετικό, κρύο μέρος.
- Αν υπάρχει σκόνη στις οπές εξαερισμού, καθαρίστε τις. (→ σελίδες [177](#page-190-0) και [17](#page-192-0)9)
- Περιμένετε περίπου 1 ώρα ώστε να μειωθεί η εσωτερική θερμοκρασία της συσκευής προβολής.

### Συνηθισμένα προβλήματα και λύσεις

### (→ "Ενδεικτική λυχνία ενεργοποίησης/κατάστασης/λαμπτήρα" στη σελίδα [227](#page-240-0).)

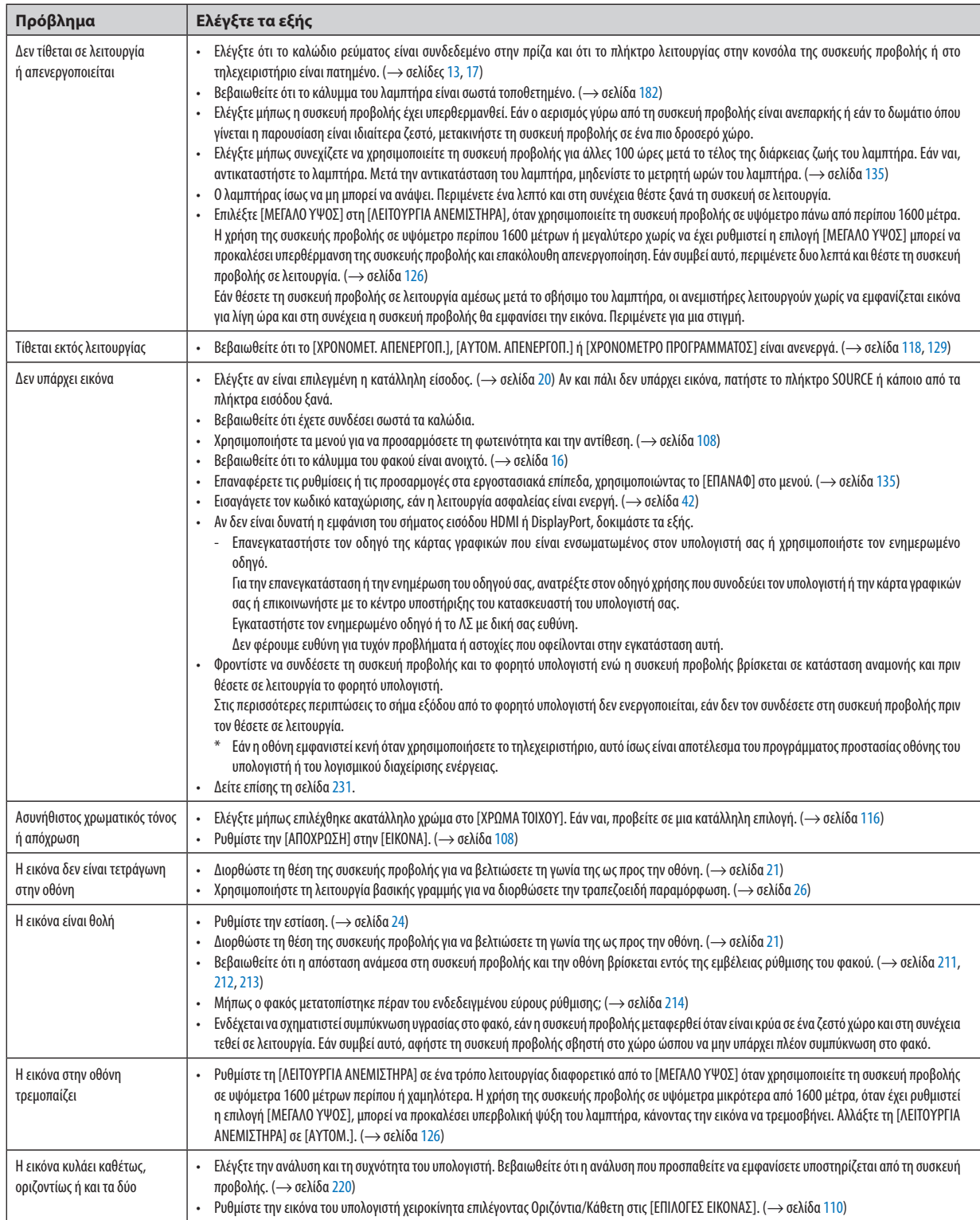

### 9. Παράρτημα

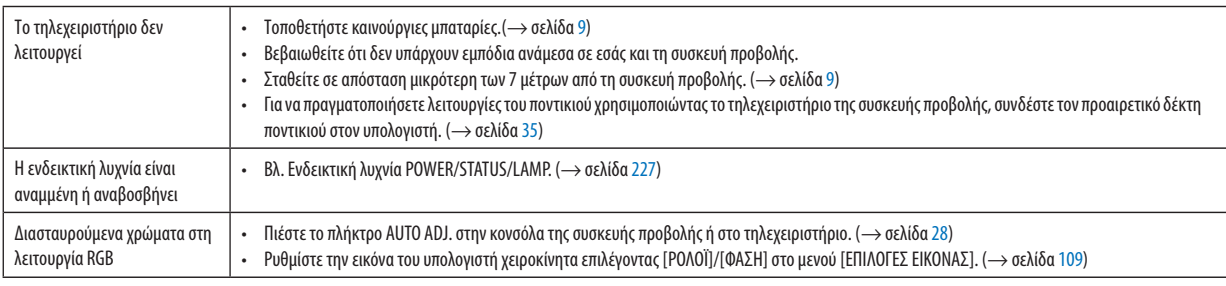

Για περισσότερες πληροφορίες, επικοινωνήστε με την αντιπροσωπεία.

#### <span id="page-244-0"></span>Εάν δεν υπάρχει εικόνα ή εάν η εικόνα δεν εμφανίζεται σωστά.

Διαδικασία ενεργοποίησης της συσκευής προβολής και του υπολογιστή.

 Φροντίστε να συνδέσετε τη συσκευή προβολής και το φορητό υπολογιστή ενώ η συσκευή προβολής βρίσκεται σε κατάσταση αναμονής και πριν θέσετε σε λειτουργία το φορητό υπολογιστή.

 Στις περισσότερες περιπτώσεις το σήμα εξόδου από το φορητό υπολογιστή δεν ενεργοποιείται, εάν δεν τον συνδέσετε στη συσκευή προβολής πριν τον θέσετε σε λειτουργία.

ΣΗΜΕΙΩΣΗ: Μπορείτε να ελέγξετε την οριζόντια συχνότητα του τρέχοντος σήματος στο μενού της συσκευής προβολής κάτω από το Πληροφορίες. Εάν αναγράφεται "0kHz", αυτόσημαίνειότιδενεξάγεταισήμααπότονυπολογιστή. (→ *σελίδα [132](#page-145-0) ή προχωρήστε στο επόμενο βήμα)*

Ενεργοποίηση της εξωτερικής οθόνης του υπολογιστή.

 Η εμφάνιση μιας εικόνας στην οθόνη του φορητού υπολογιστή δεν σημαίνει απαραίτητα ότι ο υπολογιστής εξάγει σήμα στη συσκευή προβολής. Όταν χρησιμοποιείτε ένα συμβατό φορητό υπολογιστή, ένας συνδυασμός πλήκτρων λειτουργίας ενεργοποιούν/απενεργοποιούν την εξωτερική οθόνη. Συνήθως, ο συνδυασμός του πλήκτρου "Fn" μαζί με ένα από τα 12 πλήκτρα λειτουργίας ενεργοποιεί ή απενεργοποιεί την εξωτερική οθόνη. Για παράδειγμα, στουςφορητούς υπολογιστέςNEC χρησιμοποιούνται τα πλήκτρα Fn + F3, ενώ στους φορητούς υπολογιστές Dell χρησιμοποιείται ο συνδυασμός πλήκτρων Fn + F8 για εναλλαγή μεταξύ των επιλογών εξωτερικής οθόνης.

Έξοδος μη τυπικού σήματος από τον υπολογιστή

 Εάν το σήμα εξόδου από έναφορητό υπολογιστή δεν αντιστοιχεί σε βιομηχανικό πρότυπο, η προβαλλόμενη εικόνα μπορεί να μην εμφανίζεται σωστά. Εάν συμβεί αυτό, απενεργοποιήστε την οθόνη LCD του φορητού υπολογιστή όταν βρίσκεται σε χρήση η οθόνη της συσκευής προβολής. Κάθε φορητός υπολογιστής απενεργοποιεί/επανενεργοποιεί τις τοπικές οθόνες LCD με διαφορετικό τρόπο, όπως περιγράφεται στο προηγούμενο βήμα. Για αναλυτικές πληροφορίες, ανατρέξτε στη βιβλιογραφία του υπολογιστή σας.

Η εικόνα που εμφανίζεται είναι εσφαλμένη όταν χρησιμοποιείται υπολογιστής Macintosh

 Όταν χρησιμοποιείτε υπολογιστή Macintosh με τη συσκευή προβολής, ρυθμίστε το μικροδιακόπτη του προσαρμογέα Mac (δεν παρέχεται με τη συσκευή προβολής) σύμφωνα με την ανάλυσή σας. Μετά από αυτή τη ρύθμιση, επανεκκινήστε τον υπολογιστή Macintosh για να ισχύσουν οι αλλαγές.

 Για τη ρύθμιση άλλων τρόπων απεικόνισης εκτός από αυτούς που υποστηρίζονται από τον υπολογιστή Macintosh και τη συσκευή προβολής, η αλλαγή του μικροδιακόπτη σε ένα προσαρμογέα Mac μπορεί να προκαλέσει ήπια αναπήδηση της εικόνας ή να μην εμφανίζει τίποτα. Εάν συμβεί αυτό, ρυθμίστε το μικροδιακόπτη στον πάγιο τρόπο λειτουργίας 13" και κατόπιν επανεκκινήστε τον υπολογιστή Macintosh. Στη συνέχεια, επαναφέρετε τους μικροδιακόπτες σε έναν τρόπο που εμφανίζει εικόνα και επανεκκινήστε τον υπολογιστή Macintosh.

ΣΗΜΕΙΩΣΗ:ΓιαPowerBookχωρίςσύνδεσμοmini D-Sub15ακίδωνθαχρειαστείτεένακαλώδιο Video Adapterπουκατασκευάζεταιαπότην AppleComputer.

- Κατοπτρισμός σε PowerBook
	- \* Όταν χρησιμοποιείτε τη συσκευή προβολής με ένα PowerBook της Macintosh, η έξοδος δεν μπορεί να ρυθμιστεί σε 1024 × 768 εκτός εάν το "mirroring" (κατοπτρισμός) έχει απενεργοποιηθεί στο PowerBook. Για πληροφορίες σχετικά με τον κατοπτρισμό, ανατρέξτε στο εγχειρίδιο που παρέχεται με τον υπολογιστή Macintosh.
- • Φάκελοι ή εικονίδια αποκρύπτονται στην οθόνη του Macintosh

 Οι φάκελοι ή τα εικονίδια μπορεί να μη φαίνονται στην οθόνη. Εάν συμβεί αυτό, επιλέξτε [View] (Προβολή) → [Arrange] (Τακτοποίηση) από το μενού της Apple και τακτοποιήστε τα εικονίδια.

# 9 Κωδικοί ελέγχου Η/Υ και καλωδιακή σύνδεση

### Κωδικοί ελέγχου Η/Υ

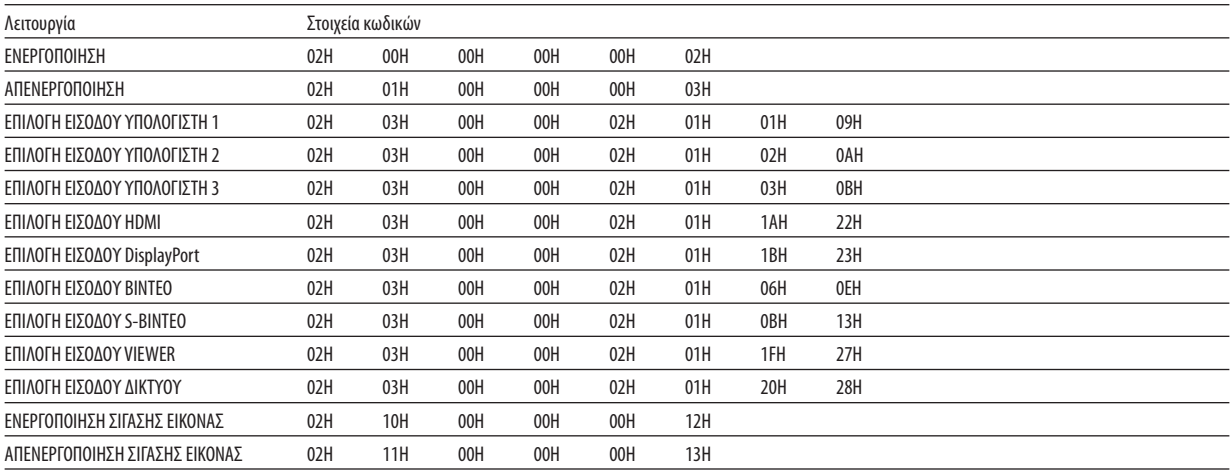

ΣΗΜΕΙΩΣΗ:ΕπικοινωνήστεμετηναντιπροσωπείατηςπεριοχήςσαςγιαένανπλήρηκατάλογοτωνΚωδικώνΕλέγχου Η/Υ,εάνχρειαστεί.

#### Καλωδιακή σύνδεση

Πρωτόκολλο επικοινωνίας

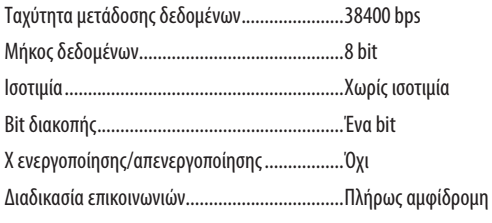

*ΣΗΜΕΙΩΣΗ: Ανάλογα με τον εξοπλισμό, μια χαμηλότερη ταχύτητα μετάδοσης δεδομένων ενδέχεται να συνιστάται για μακριές διαδρομές του καλωδίου.*

#### Σύνδεσμος ελέγχου Η/Υ (D-SUB 9P)

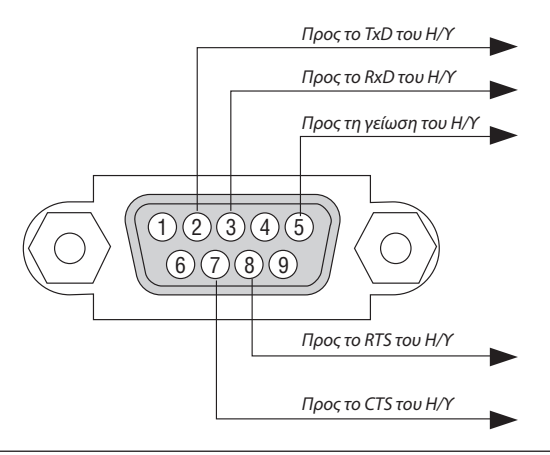

ΣΗΜΕΙΩΣΗ 1: Οιακίδες1,4,6και9δενχρησιμοποιούνται.

ΣΗΜΕΙΩΣΗ 2:Γεφυρώστετα"Request toSend" (Αίτησηαποστολής)και "Clear toSend" (Ελεύθερογιααποστολή)μαζίσταδύοάκρατουκαλωδίουγιανααπλοποιήσετετηνκαλωδιακήσύνδεση.

ΣΗΜΕΙΩΣΗ 3: Για μακριές διαδρομές καλωδίου, συνιστάται να ρυθμίσετε την ταχύτητα επικοινωνίας στα μενού της συσκευής προβολής στα 9600 bps.

## Λίστα ελέγχου αντιμετώπισης προβλημάτων

Πριν επικοινωνήσετε με την αντιπροσωπεία ή το προσωπικό του σέρβις, ελέγξτε την ακόλουθη λίστα για να βεβαιωθείτε ότι χρειάζονται επισκευές, ανατρέχοντας επίσης στην ενότητα "Αντιμετώπιση προβλημάτων" στο εγχειρίδιο χρήσης. Η παρακάτω λίστα ελέγχου θα μας βοηθήσει να λύσουμε το πρόβλημά σας πιο αποτελεσματικά.

\* Εκτυπώστε αυτή τη σελίδα και την επόμενη σελίδα για να πραγματοποιήσετε τον έλεγχο.

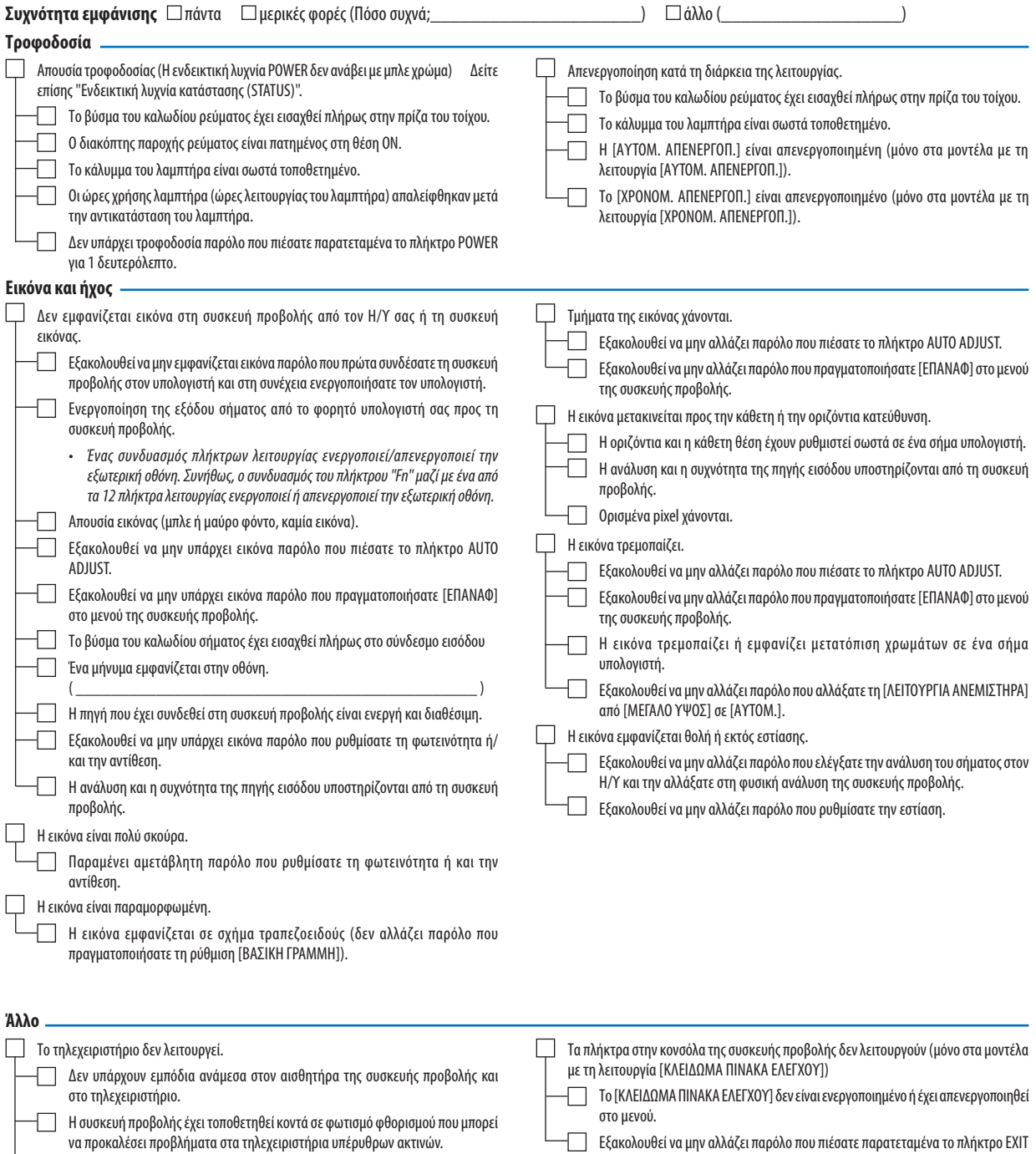

Οι μπαταρίες είναι καινούργιες και δεν έχουν τοποθετηθεί αντίστροφα.

Εξακολουθεί να μην αλλάζει παρόλο που πιέσατε παρατεταμένα το πλήκτρο EXIT για τουλάχιστον 10 δευτερόλεπτα.

**Στον παρακάτω κενό χώρο περιγράψτε αναλυτικά το πρόβλημά σας.**

#### **Πληροφορίες σχετικά με την εφαρμογή και το περιβάλλον όπου χρησιμοποιείται η συσκευή προβολής**

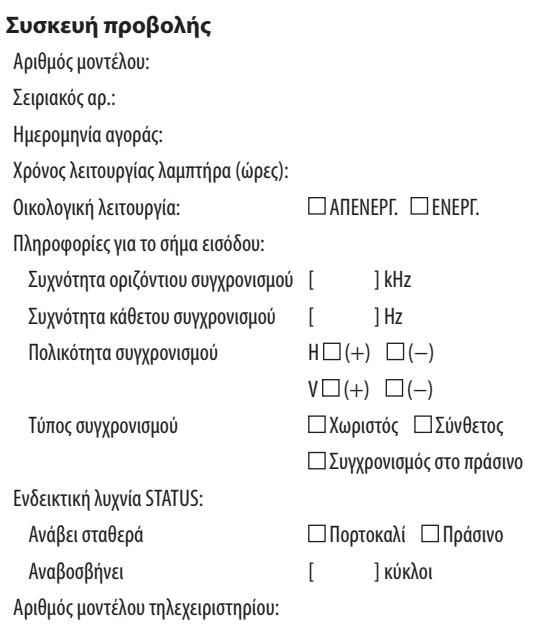

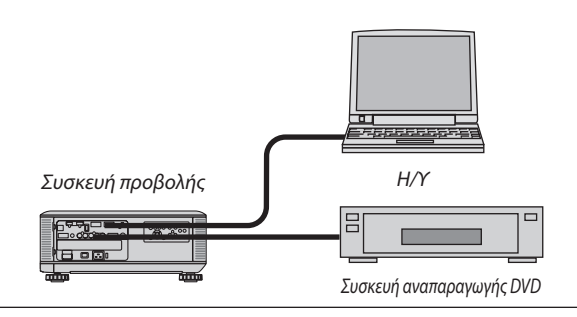

#### **Καλώδιο σήματος**

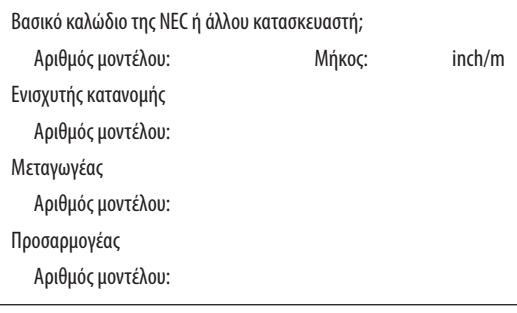

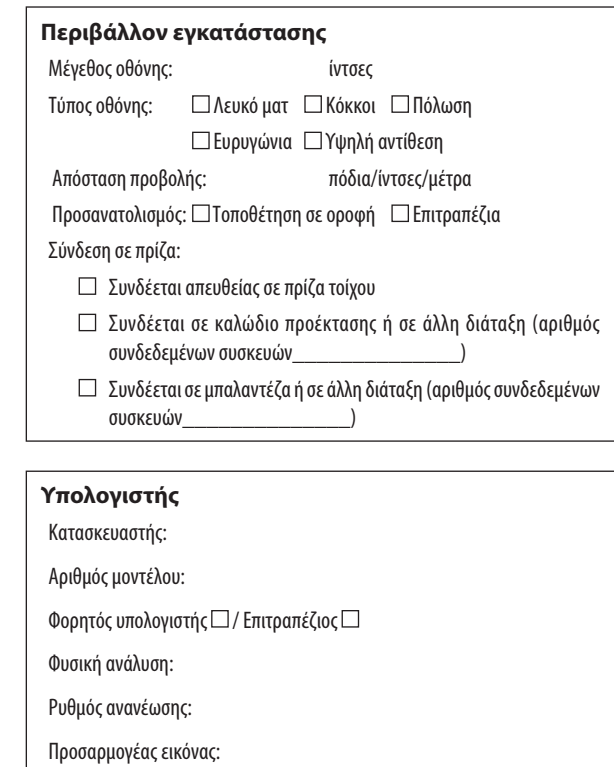

Άλλο:

#### **Εξοπλισμός εικόνας**

VCR, συσκευή αναπαραγωγής DVD, βιντεοκάμερα, βιντεοπαιχνίδι ή άλλο

Κατασκευαστής:

Αριθμός μοντέλου:

# Οδηγός TravelCare

### TravelCare - μια υπηρεσία για διεθνείς ταξιδιώτες

Αυτό το προϊόν υπάγεται στο "TravelCare", την αποκλειστική διεθνή εγγύηση και σέρβις επισκευής της NEC. Για περισσότερες πληροφορίες σχετικά με την υπηρεσία TravelCare, επισκεφθείτε την ιστοσελίδα μας (μόνο στα Αγγλικά). [http://www.nec-display.com/dl/en/pj\\_support/travel\\_care.html](http://www.nec-display.com/dl/en/pj_support/travel_care.html)

### ΚΑΤΑΧΩΡΙΣΗ ΤΗΣ ΣΥΣΚΕΥΗΣ ΠΡΟΒΟΛΗΣ! (για κατοίκους των Ηνωμένων Πολιτειών, του Καναδά και του Μεξικού)

Αφιερώστε λίγο από το χρόνο σας για να καταχωρίσετε τη νέα συσκευή προβολής σας. Με αυτό τον τρόπο θα τεθεί σε ισχύ η περιορισμένη εγγύηση για ανταλλακτικά και εργατικά και το πρόγραμμα σέρβις InstaCare.

Επισκεφτείτε τον ιστότοπό μας www.necdisplay.com, κάντε κλικ στο κέντρο υποστήριξης/καταχώριση προϊόντος και συμπληρώστε την online φόρμα.

Μετά τη λήψη, θα σας στείλουμε μια επιστολή επιβεβαίωσης που θα περιλαμβάνει όλα τα στοιχεία που θα χρειαστείτε, ώστε να επωφεληθείτε από τα γρήγορα και αξιόπιστα προγράμματα σέρβις, καθώς και από την εγγύηση, τα οποία παρέχει η πρωτοπόρα στο χώρος της εταιρεία, NEC Display Solutions of America, Inc.

# **NEC**